## <span id="page-0-0"></span>**ZV-E1용 4K 120p 업그레이드 라이선스**

"ZV-E1용 4K 120p 업그레이드 라이선스"와 다운로드 방법에 대한 자세한 내용은 아래의 링크를 참조하십시오. <https://creatorscloud.sony.net/cameraupgrade/4k120p/>

추가 기능과 관련 항목에 관한 정보에 대해서는 아래의 링크를 참조하십시오. [https://helpguide.sony.net/di/4k120p\\_2310/v1/ko/index.html](https://helpguide.sony.net/di/4k120p_2310/v1/ko/index.html)

라이선스 활성화 및 관리 방법에 대해서는 아래의 링크를 참조하십시오. <https://helpguide.sony.net/di/activate/v1/ko/index.html>

## **도움말 안내의 권장 페이지**

#### **MENU에서 기능 찾기**

메뉴 항목 목록을 확인할 수 [있습니다](#page-90-0). 또한 목록에 있는 메뉴 항목에서 각 항목의 설명 페이지로 이동할 수 있습니다.

#### **사용 가능한 메모리 카드**

이 [카메라에](#page-75-0) 사용할 수 있는 메모리 카드 관련 정보.

#### **[Bluetooth](#page-412-0) 리모컨**

Bluetooth 호환 가능한 리모트 코맨더(별매) 또는 촬영 그립(별매)을 사용하여 카메라를 조작할 수 있습니다.

#### **터치 기능 아이콘**

화면상의 아이콘을 [터치하기만](#page-43-0) 하면, 자주 사용하거나 편리한 기능을 촬영 중에 빠르게 불러올 수 있습니다.

#### **자동 모드에서 이미지 조정하기 (내 이미지 스타일)**

[[인텔리전트](#page-111-0) 자동] 또는 [장면 선택]으로 촬영할 때, 터치 조작을 사용하면 밝기 및 색상을 선호에 맞게 쉽게 조정할 수 있습니다.

## **지원 정보**

#### **촬영에 관한 필수 요점 등 중요 정보 찾기**

이 웹사이트는 편리한 기능, 사용 방법 및 설정 예시를 소개합니다. 카메라를 설정할 때는 웹사이트를 [참조하십시오](https://www.sony.net/tutorial/zv/e1/?id=hg_stl).

**[펌웨어](https://www.sony.net/support/zv-e1/?source=hg), 질문 및 대답, 호환성**

이 [웹사이트는](https://www.sony.net/support/zv-e1/?source=hg) 펌웨어 업데이트, 질문 및 대답, 호환성 정보를 제공합니다.

## **기본 지식**

카메라에 대한 기본 지식을 익히고 촬영 실력을 한 차원 [높여보세요](https://www.sony.net/basic-knowledge/).

#### **촬영 팁**

다양한 장면별 렌즈 선택 및 촬영 기법에 대해 [알아봅니다](https://www.sony.net/shooting-tips/).

"[도움말](#page-16-0) 안내" 사용 방법

카메라 사용에 관한 참고 사항

[사전](#page-19-0) 주의 사항

카메라 및/또는 메모리 카드를 타인에게 [빌려주거나](#page-24-0) 양도하거나 처분하는 경우 (개인정보 보호에 관한 참고 사항)

[배터리](#page-25-0) 팩과 배터리 충전에 관한 주의

[메모리](#page-27-0) 카드에 관한 주의

이미지 센서 [청소하기](#page-29-0) (센서 클리닝)

[청소에](#page-31-0) 관하여

[카메라와](#page-32-0) 부속품 확인하기

각 부의 명칭

[앞쪽](#page-33-0)

[후면](#page-34-0)

[윗면](#page-36-0)

[측면](#page-38-0)

[하부](#page-40-0)

[모니터에](#page-41-0) 표시되는 기본 아이콘

**터치 기능 [아이콘](#page-43-0)** 

[FE 28-60mm F4-5.6](#page-45-0)

기본 조작

[터치](#page-47-0) 패널

터치 기능 [아이콘](#page-43-0)

[조작](#page-51-0) 휠

정지 [이미지](#page-52-0)/동영상/S&Q 스위치

[MENU](#page-53-0) 버튼

[메인](#page-56-0) 메뉴 (촬영 설정 목록)

Fn ([기능](#page-59-0)) 버튼

C ([사용자](#page-61-0) 정의) 버튼

[DISP \(](#page-62-0)표시 설정) 버튼

[삭제](#page-64-0) 버튼

조작 [다이얼](#page-65-0)

[키보드](#page-66-0) 화면

[카메라](#page-68-0) 내장 설명서

카메라 준비하기/기본 촬영 조작

배터리 팩 충전하기

[배터리](#page-69-0) 팩의 삽입/제거

시중에 [판매되는](#page-71-0) AC 어댑터 또는 모바일 배터리로 배터리 충전하기

┗ [해외에서](#page-73-0) 배터리 충전기 사용하기

전원 [콘센트로부터](#page-74-0) 전원 공급하기

[사용할](#page-75-0) 수 있는 메모리 카드

[메모리](#page-78-0) 카드의 삽입/제거

렌즈 부착/[제거하기](#page-80-0)

[카메라의](#page-82-0) 초기 설정 수행하기

기본 촬영 조작

[촬영](#page-84-0) 전 확인 사항

<mark>- <u>동영상 촬영 ([인텔리전트](#page-85-0) 자동)</u></u></mark>

정지 이미지 촬영하기 ([인텔리전트](#page-88-0) 자동)

[MENU](#page-90-0)에서 기능 찾기

촬영 기능 사용하기

이 [장의](#page-101-0) 내용

촬영 모드 선택

촬영 모드 (정지 [이미지](#page-106-0))/촬영 모드 (동영상)/촬영 모드 (S&Q/저속 촬영 동영상)

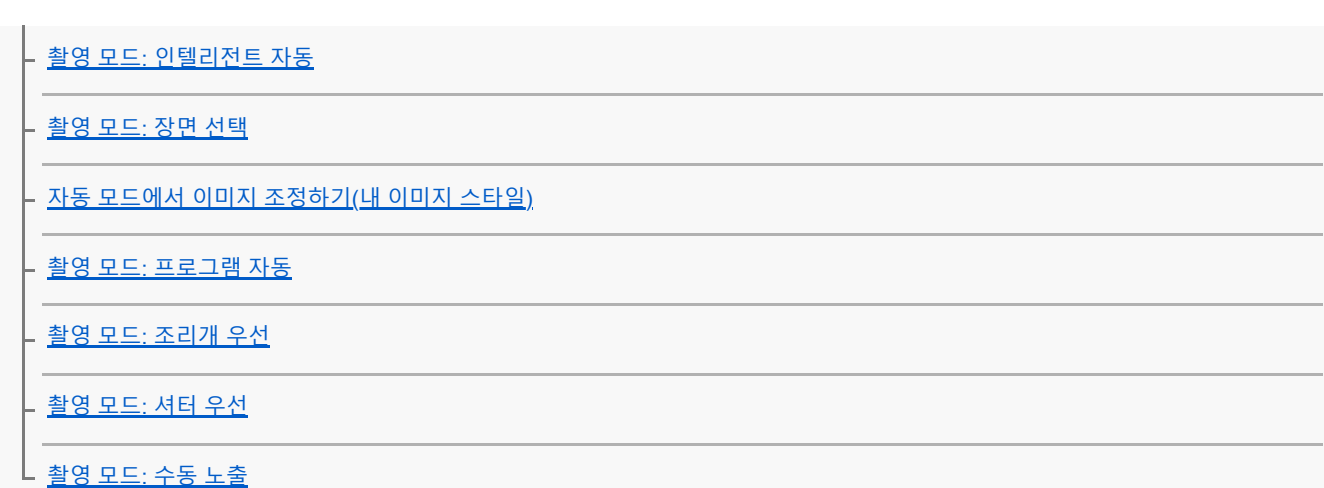

자화상 비디오 및 블로그를 촬영할 때 편리한 기능

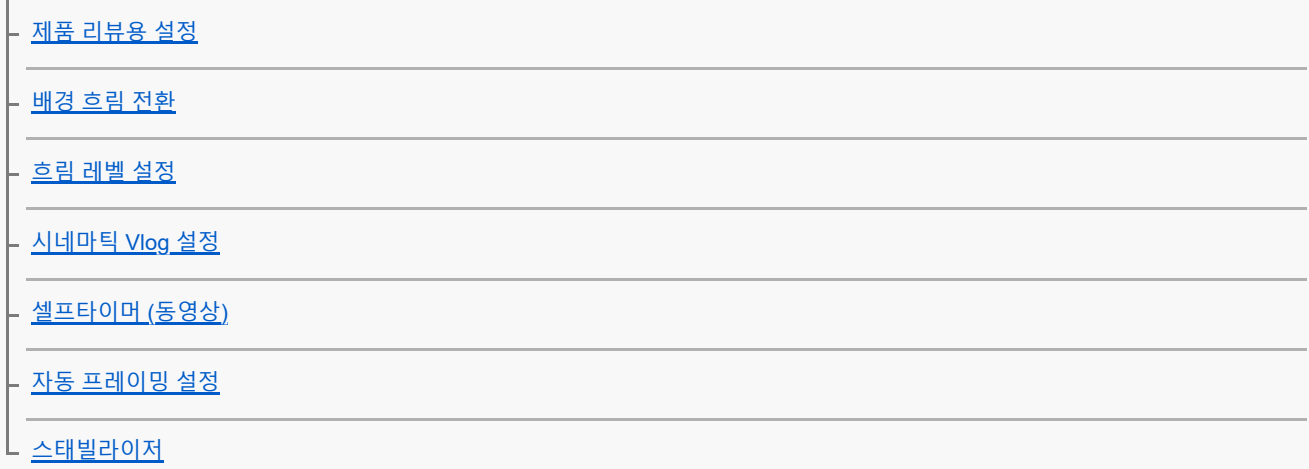

초점 조절

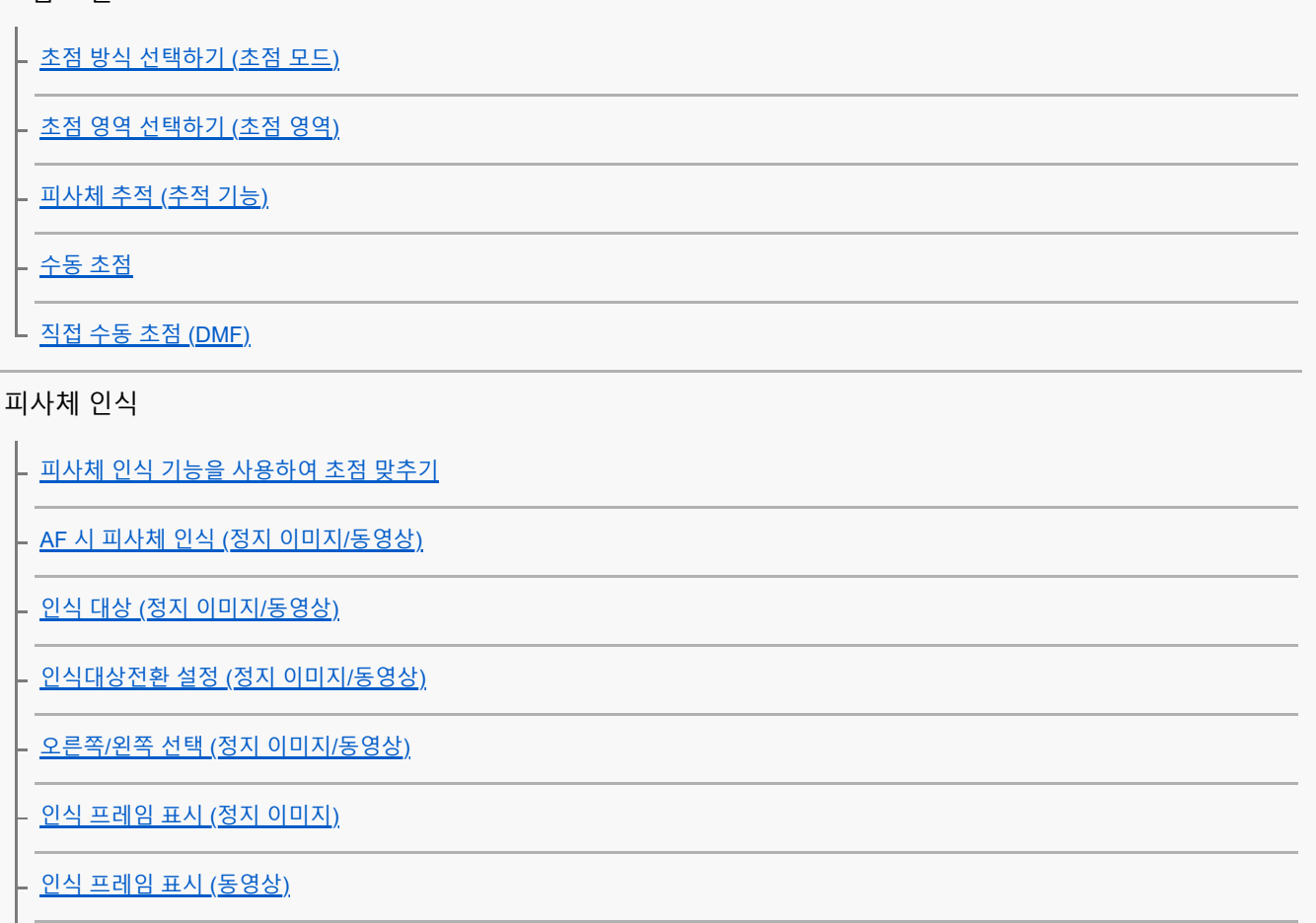

.<br>- <u>얼굴 등록 (정지 [이미지](#page-147-0)/동영상)</u>

[등록한](#page-148-0) 얼굴 우선 (정지 이미지/동영상)

└ <u>추적할 사람 [선택하기](#page-149-0) (추적할 얼굴 선택)</u>

초점 기능 사용하기

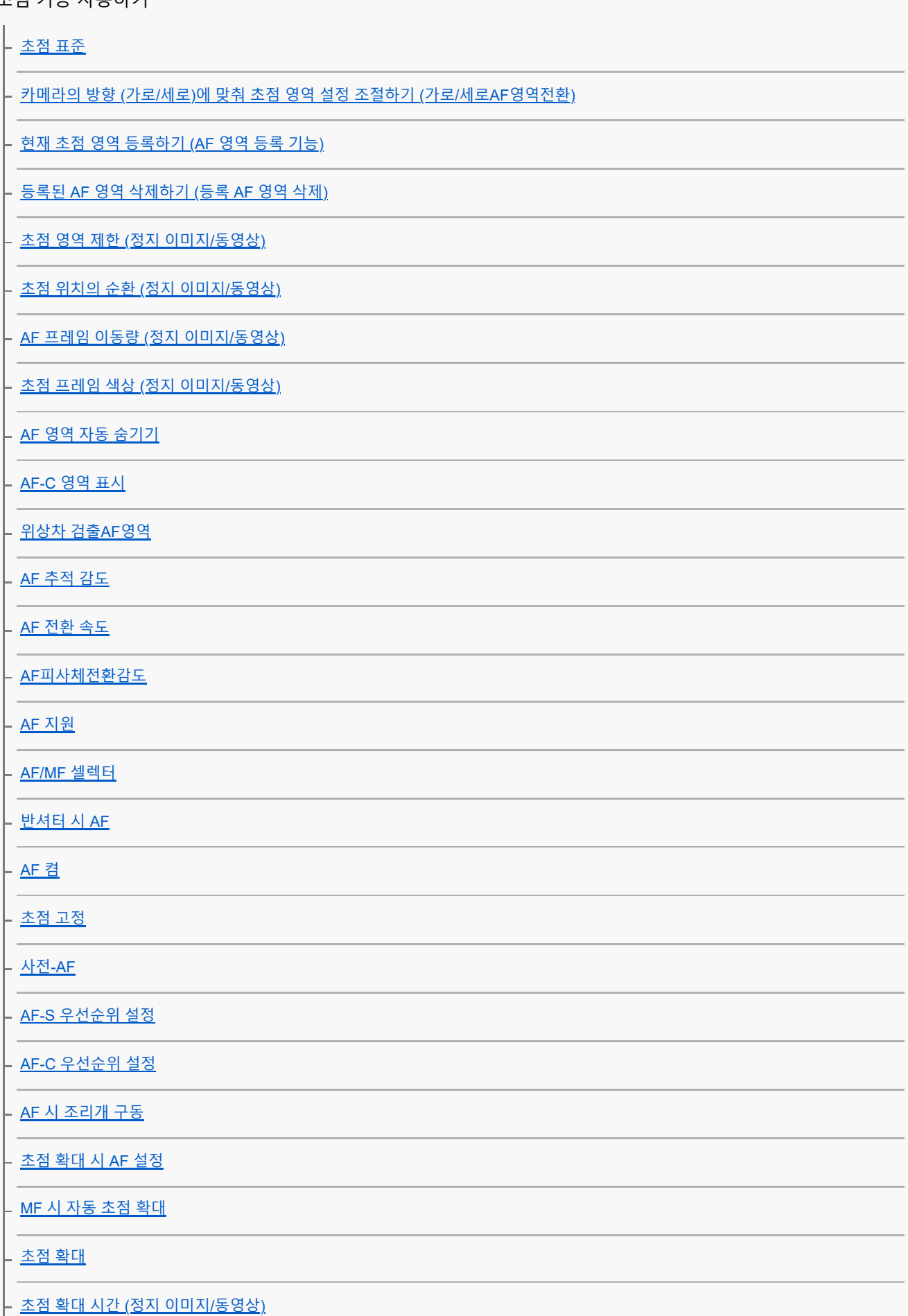

초기 초점 배율 ([동영상](#page-181-0))

초기 배율 (정지 [이미지](#page-182-0))

- <u>[초점](#page-183-0) 맵</u>

L [피킹](#page-184-0) 표시

노출 조절하기/측광 모드

노출 보정 (정지 [이미지](#page-185-0)/동영상)

[히스토그램](#page-187-0) 표시

노출 간격 (정지 [이미지](#page-188-0)/동영상)

노출 기준 조정 (정지 [이미지](#page-189-0)/동영상)

D[레인지](#page-190-0) 최적화 (정지 이미지/동영상)

측광 모드 (정지 [이미지](#page-191-0)/동영상)

[멀티측광얼굴우선](#page-193-0) (정지 이미지/동영상)

- <u>스팟 측광 위치 (정지 [이미지](#page-194-0)/동영상)</u>

AE [고정](#page-195-0)

- <u>[반셔터](#page-196-0) 시 AEL</u>

[자동](#page-197-0) 저속 셔터

[제브라](#page-198-0) 패턴 표시

ISO 감도 선택

- ISO (정지 [이미지](#page-199-0)/동영상)

- ISO 범위 제한 (정지 [이미지](#page-200-0)/동영상<u>)</u>

L <u>[ISO AUTO](#page-201-0) 최소 속도</u>

화이트밸런스

[화이트](#page-202-0) 밸런스 (정지 이미지/동영상)

화이트 밸런스 [설정을](#page-204-0) 위한 기본 백색 캡쳐 (사용자 정의 화이트 밸런스)

<mark>- <u>AWB [우선순위](#page-205-0) 설정 (정지 이미지/동영상)</u></mark>

셔터 [AWB](#page-206-0) 잠금

L <u>WB [변경](#page-207-0) 속도 설정</u>

Log 촬영 설정

Log [촬영](#page-208-0)

Log [촬영](#page-209-0) 설정

[LUT](#page-210-0) 선택

- <u>[사용자](#page-211-0) LUT 관리</u>

[LUT](#page-212-0) 표시

이미지에 효과 추가하기

[크리에이티브](#page-213-0) 룩 (정지 이미지/동영상)

- <u>픽쳐 [프로파일](#page-216-0) (정지 이미지/동영상)</u>

[소프트](#page-221-0) 스킨 효과 (정지 이미지/동영상)

드라이브 모드로 촬영하기(연속 촬영/셀프타이머)

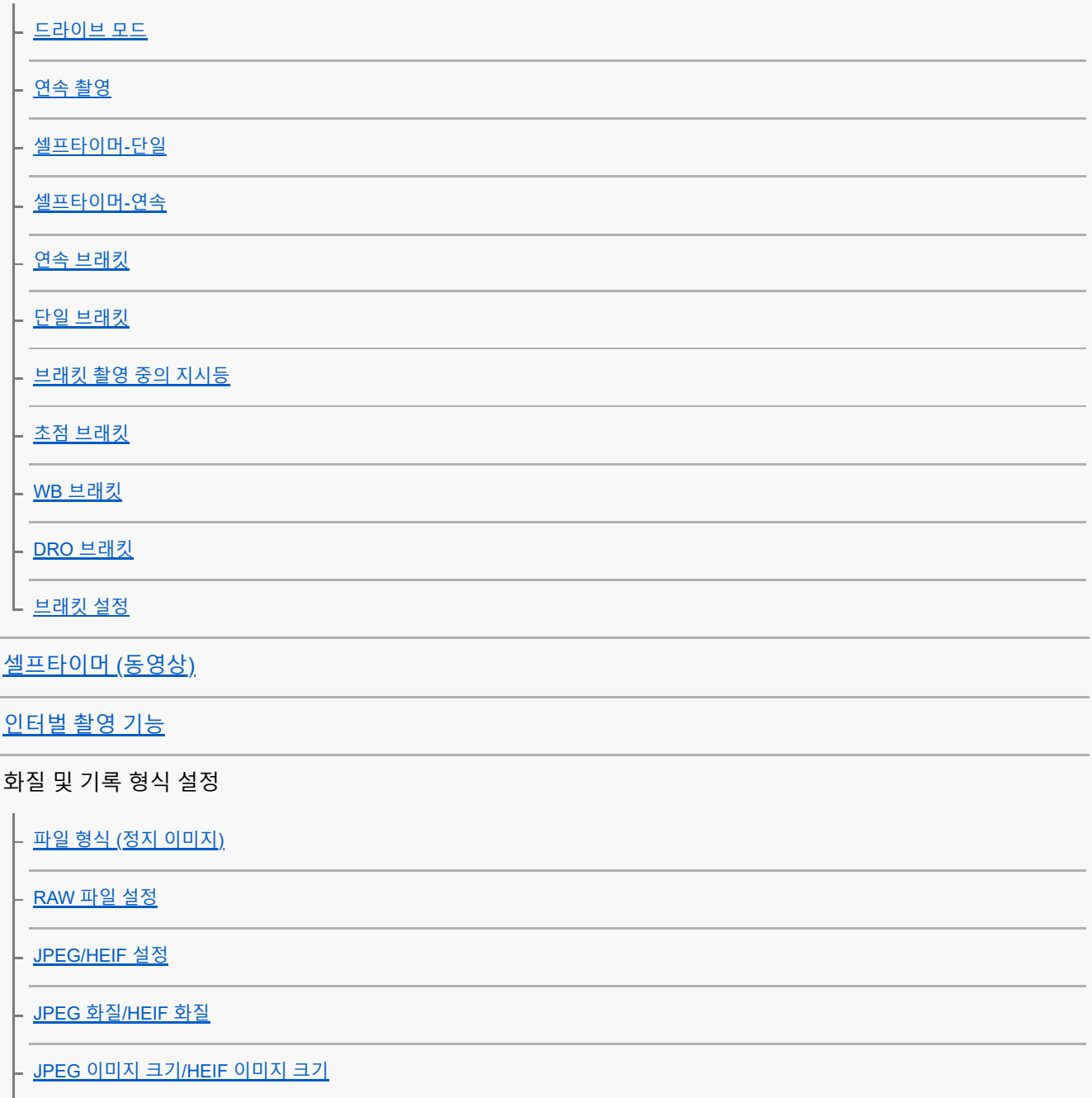

[종횡비](#page-246-0)

- <u>HLG 정지 [이미지](#page-247-0)</u>

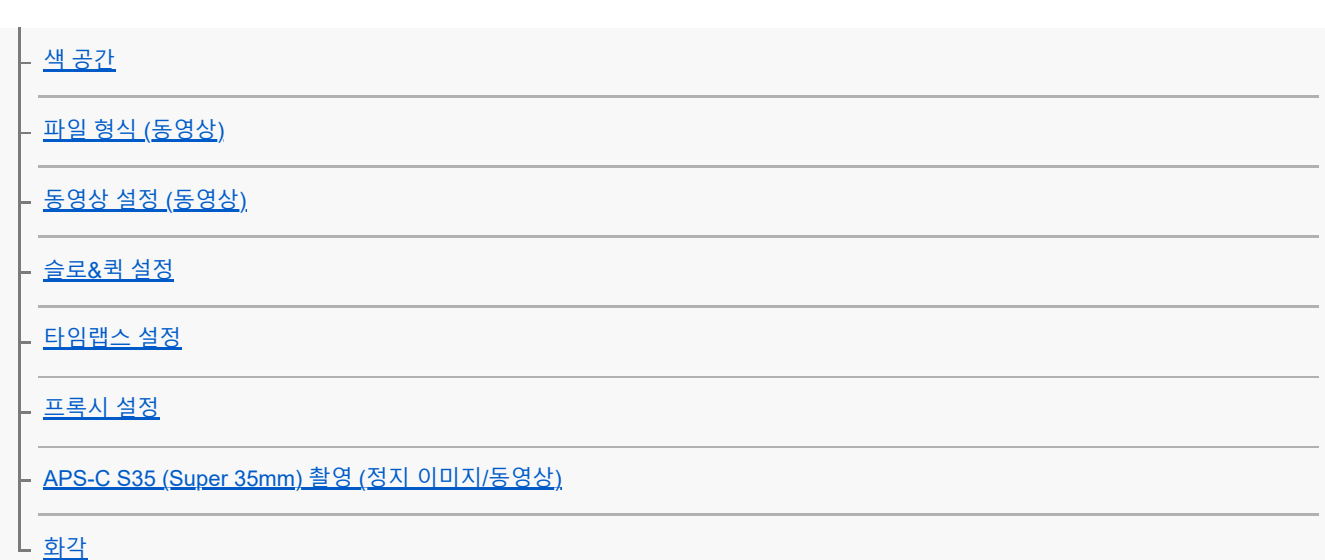

 $\overline{a}$ 

터치 기능 사용하기

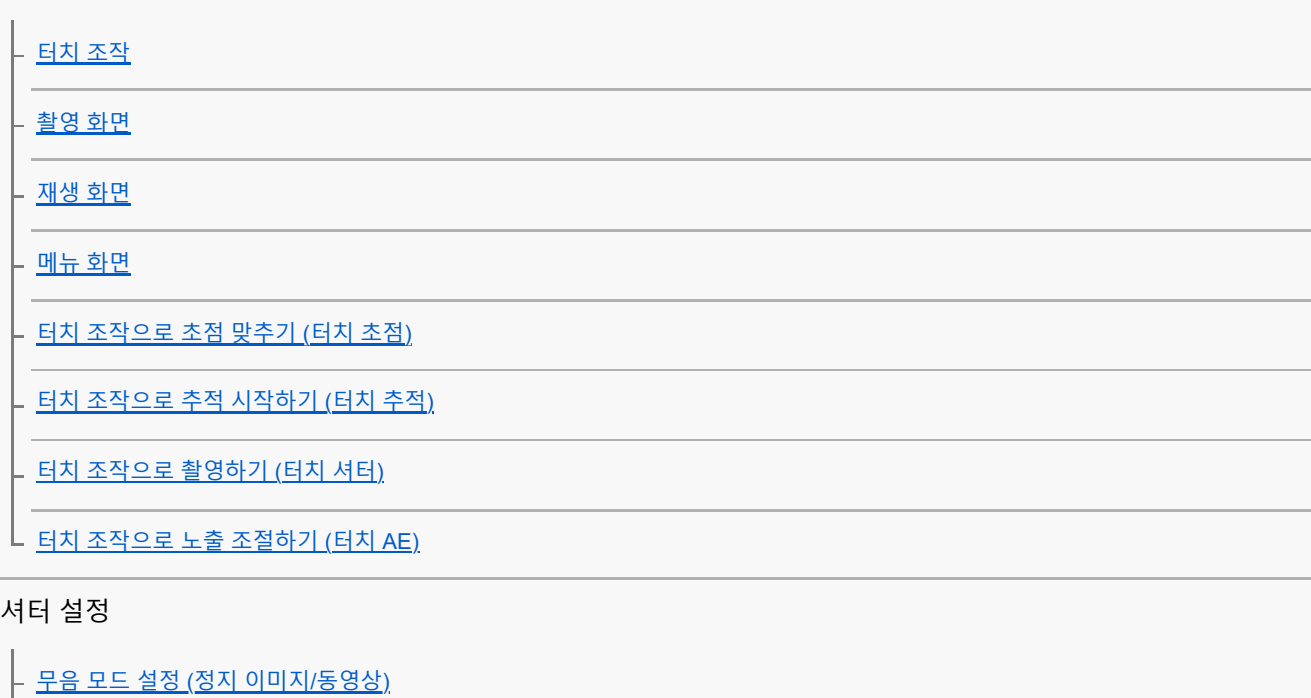

렌즈 없이 촬영 (정지 [이미지](#page-277-0)/동영상)

<mark>- <u>[카드](#page-278-0) 없이 촬영</u></mark>

L <u>안티 [플리커](#page-279-0) 설정</u>

줌 사용하기

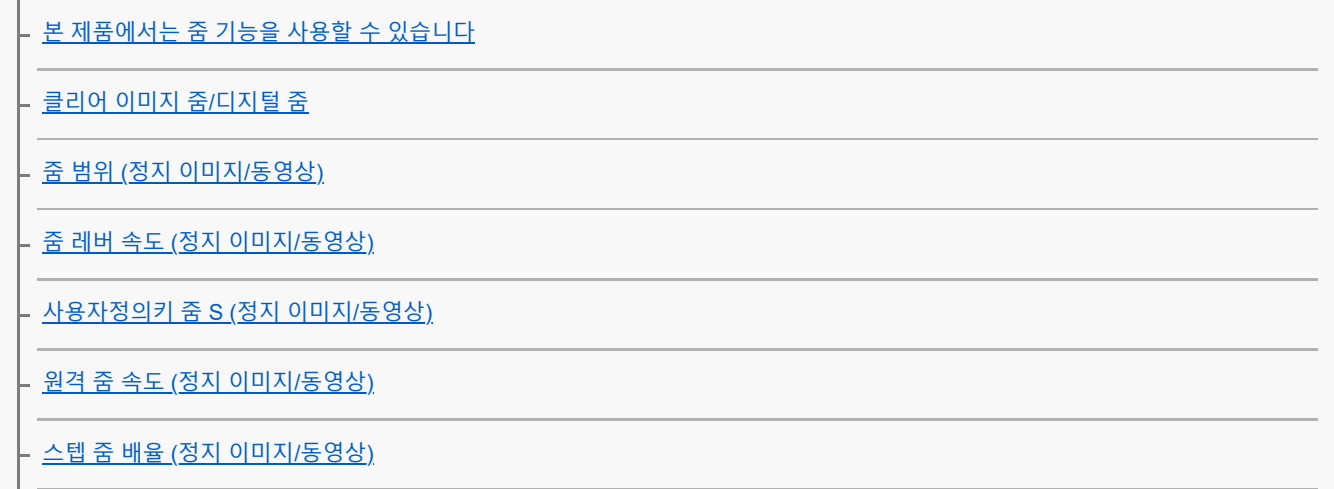

L 줌 링 [회전](#page-291-0) 설정

### 플래시 사용하기

플래시 (별매) [사용하기](#page-292-0)

[플래시](#page-294-0) 모드

[플래시](#page-295-0) 보정

[노출](#page-296-0) 보정 설정

- <u>무선 연결 [플래시](#page-297-0)</u>

. <u>[적목](#page-298-0) 현상 감소</u>

[FEL](#page-299-0) 고정

L 외부 [플래시](#page-301-0) 설정

## 흔들림 줄이기

- <u>[SteadyShot \(](#page-303-0)정지 이미지)</u>

- <u>[SteadyShot \(](#page-304-0)동영상)</u>

- <u>[SteadyShot](#page-305-0) 조정 (정지 이미지/동영상)</u>

- <u>[SteadyShot](#page-306-0) 초점 거리 (정지 이미지/동영상)</u>

[스태빌라이저](#page-126-0)

렌즈 보정 (정지 [이미지](#page-308-0)/동영상)

노이즈 감쇄

L <u>[고감도노이즈리덕션](#page-309-0)</u>

촬영 중에 나타나는 모니터 표시 설정하기

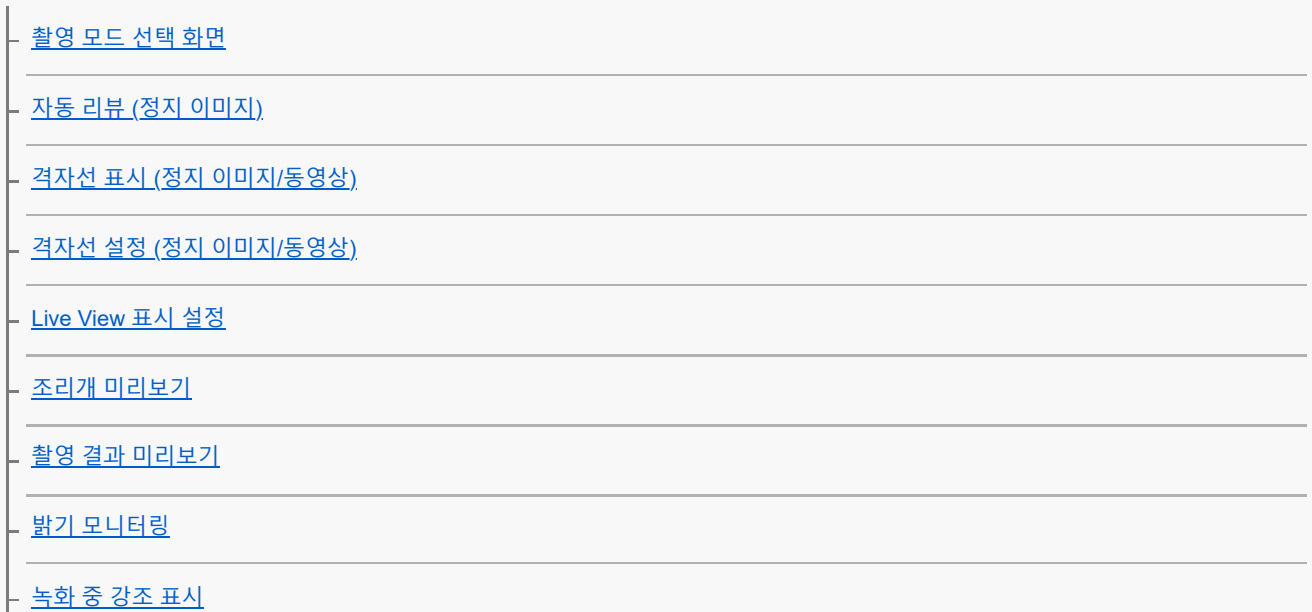

[마커](#page-319-0) 표시

[Gamma](#page-320-0) 표시 지원

[Gamma](#page-321-0) 표시 지원 유형

동영상 오디오 기록하기

[오디오](#page-323-0) 녹음

[오디오](#page-324-0) 녹음 레벨

[오디오](#page-325-0) 출력 타이밍

- <u>[바람](#page-326-0) 소리 감소</u>

- <u>[마이크](#page-327-0) 방향성</u>

- Mic [방향성](#page-328-0) 선택 설정

L <u>Shoe [오디오](#page-329-0)</u>

TC/UB 설정

 $-$  [TC/UB](#page-330-0)

L <u>[TC/UB](#page-332-0) 표시 설정</u>

라이브스트리밍 비디오 및 오디오

 $L$  USB [스트리밍](#page-333-0) (동영상)

카메라의 사용자 설정

이 [장의](#page-335-0) 내용

[카메라의](#page-337-0) 맞춤화 기능

자주 [사용하는](#page-339-0) 기능을 버튼 및 다이얼에 할당하기 (키/다이얼 설정)

[다이얼의](#page-341-0) 기능 임시 변경하기 (마이 다이얼 설정)

카메라 설정 등록 및 호출

[촬영](#page-343-0) 설정 등록

┗ <u>등록된 촬영 설정 [호출하기](#page-344-0) (카메라 설정)</u>

자주 사용하는 기능을 기능 메뉴에 등록하기

 $\mathsf L$  Fn [메뉴](#page-345-0) 설정

자주 사용하는 기능을 내 메뉴에 등록하기

[항목](#page-346-0) 추가

<mark>\_ <u>[항목](#page-347-0) 정렬</u></mark>

[항목](#page-348-0) 삭제

[페이지](#page-349-0) 삭제

- <u>[모두](#page-350-0) 삭제</u>

 $\mathsf L$  [마이](#page-351-0) 메뉴 우선 표시

정지 이미지 및 동영상용 카메라 설정을 별도로 조절하기

L 이미<u>지/동영상 독립</u>

링/다이얼의 기능을 커스터마이즈 하기

[Av/Tv](#page-353-0) 회전 방향

[기능](#page-354-0) 링(렌즈)

[다이얼](#page-355-0)/휠 잠금

셔터 버튼을 눌러 동영상 촬영하기

 $\lfloor$  셔터 <u>[버튼으로](#page-356-0) REC (동영상)</u>

모니터 설정

\_ <u>[모니터](#page-357-0) 반전 방향</u>

L <u>DISP([화면표시](#page-358-0)) 설정</u>

보기

이 [장의](#page-360-0) 내용

이미지 보기

- <u>정지 [이미지](#page-362-0) 재생</u>

.<br>- <u>재생 중인 이미지 [확대하기](#page-363-0) (확대)</u>

<mark>– <u>[확대](#page-364-0) 시 배</u>율 설정</mark>

. <u>[확대](#page-365-0) 시 위치 설정</u>

- <u>촬영된 [이미지를](#page-366-0) 자동으로 회전하기 (이미지 회전 표시)</u>

- <u>[동영상](#page-367-0) 재생</u>

[음량](#page-369-0) 설정

- <u>4ch [오디오](#page-370-0) 모니터 (동영상)</u>

<mark>– <u>슬라이</u>드쇼를 사용해서 이미지 재생하기 (슬라이드쇼)</mark>

. <mark>[인터벌](#page-372-0) 연속 재생</mark>

└ <u>[인터벌](#page-373-0) 재생 속도</u>

### 이미지 표시 방식 변경하기

이미지 인덱스 [화면에서](#page-374-0) 이미지 재생하기 (인덱스 표시)

- 정지 [이미지와](#page-375-0) 동영상 전환하기 (<u>보기 모드</u>)

- <mark>[그룹으로](#page-376-0) 표시</mark>

- <u>초점 [프레임](#page-377-0) 표시 (재생)</u>

지정된 시간의 [이미지](#page-378-0)

이미지 사이의 점프 방식 설정하기

[다이얼](#page-379-0) 선택

[이미지](#page-380-0) 점프 방법

촬영한 이미지 [보호하기](#page-382-0)(보호)

이미지에 정보 추가하기

- <u>[등급](#page-383-0) 지정</u>

<mark>– <u>등급([사용자정의](#page-384-0) 키)</u></mark>

이미지 [회전하기](#page-385-0) (회전)

[자르기](#page-386-0)

동영상에서 정지 이미지 추출하기

[동영상](#page-387-0) 사진 캡쳐

[JPEG/HEIF](#page-388-0) 전환 (동영상 사진 캡쳐)

이미지 삭제

- <u>복수의 선택된 이미지 [삭제하기](#page-389-0) (삭제)</u>

<mark>- <u>두 번 [눌러](#page-391-0) 삭제</u></u></mark>

L <u>[삭제](#page-392-0) 화면 설정</u>

TV로 이미지 보기

L <u>HDMI [케이블을](#page-393-0) 사용해서 TV로 이미지 보기</u>

카메라 설정 변경하기

메모리 카드 설정

[포맷](#page-395-0)

<mark>- <u>[이미지](#page-396-0) DB 복원 (정지 이미지/동영상)</u></u></mark>

┗ <u>[미디어](#page-397-0) 잔량 표시 (정지 이미지/동영상)</u>

## 파일 설정

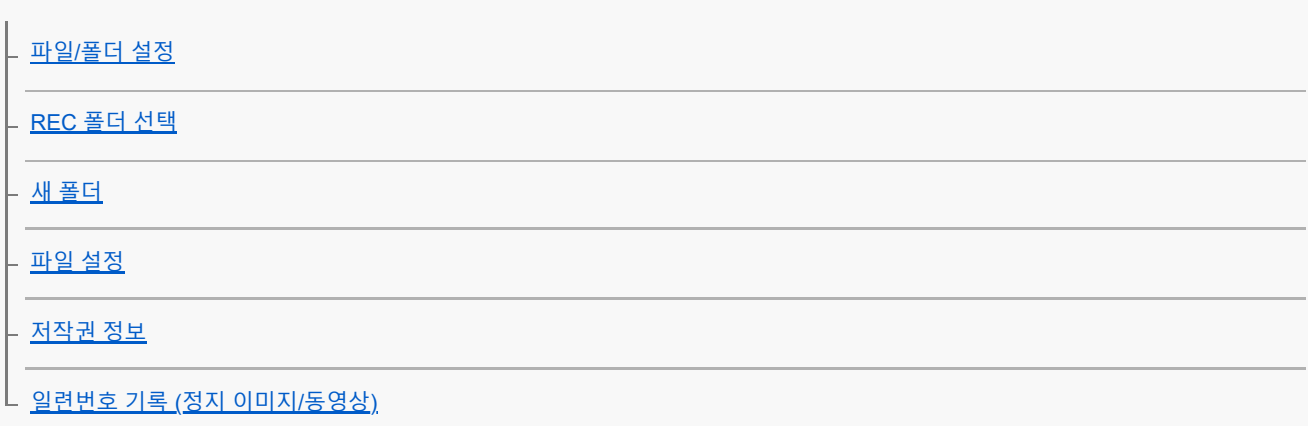

네트워크 설정

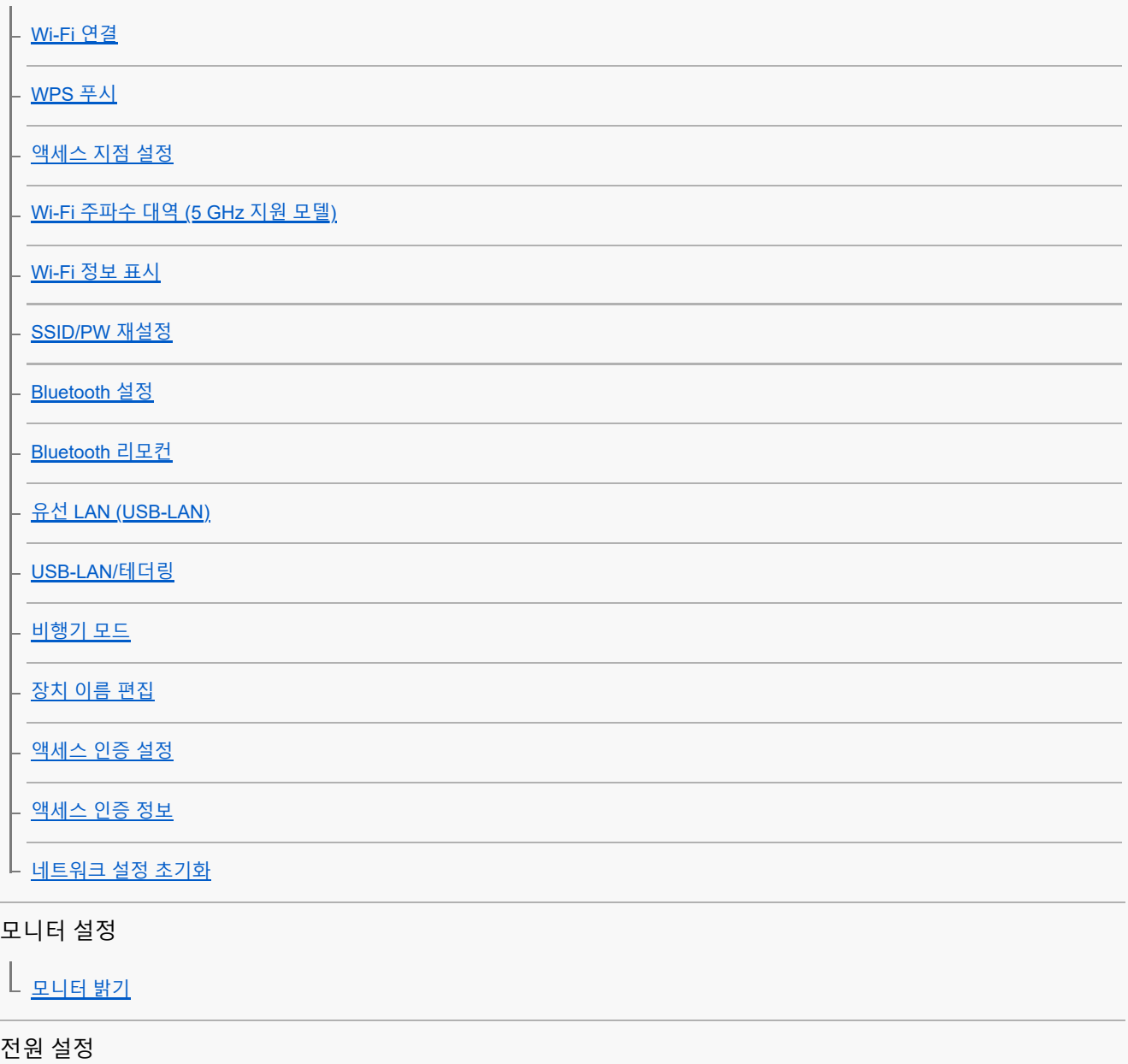

자동 [모니터](#page-422-0) 끔 (정지 이미지)

- <u>[절전](#page-423-0) 시작 시간</u>

[모니터](#page-424-0) 개폐시 전원

[자동](#page-425-0) 전원 끔 온도

 $\mathsf L$  [디스플레이](#page-426-0) 화질 (정지 이미지)

### USB 설정

[USB](#page-427-0) 연결 모드

- [USB LUN](#page-428-0) 설정

L <u>[USB](#page-429-0) 전원 공급 장치</u>

외부 출력 설정

- HDMI [해상도](#page-430-0)

<mark>- <u>HDMI 출력 설정 ([동영상](#page-431-0))</u></mark>

- [HDMI](#page-433-0) 정보 표시

L <u>[HDMI](#page-434-0) 제어</u>

일반 설정

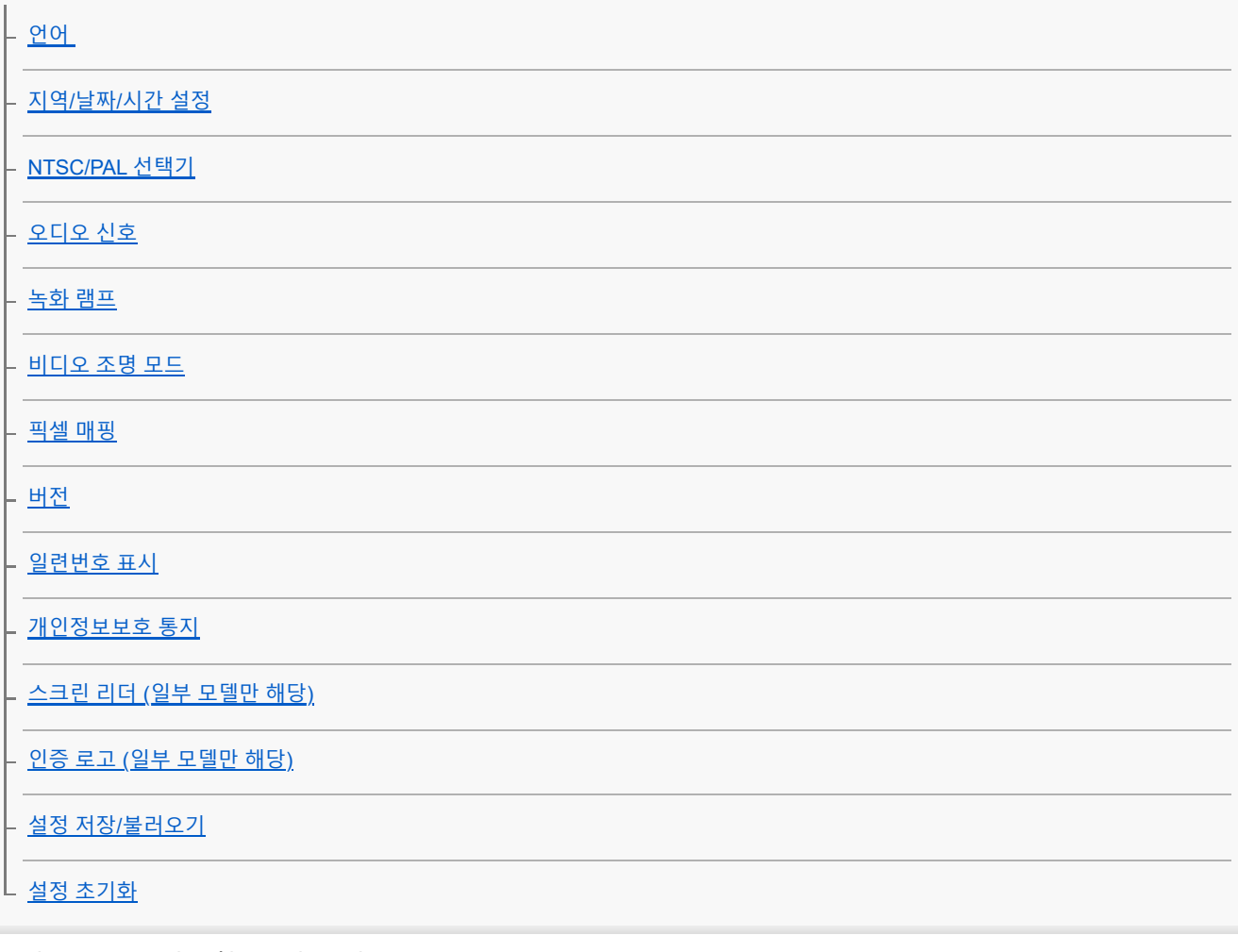

스마트폰으로 사용할 수 있는 기능

스마트폰으로 사용할 수 있는 기능 [\(Creators' App\)](#page-450-0)

카메라와 스마트폰 [페어링하기](#page-451-0) (스마트폰 연결)

스마트폰을 리모트 코맨더로 사용하기

[스마트폰을](#page-453-0) 리모트 코맨더로 사용하기

- [원격](#page-454-0) 촬영 설정

스마트폰으로 이미지 전송

카메라선택 보내기 ([스마트폰으로](#page-455-0) 전송하기)

전송 상태 초기화 ([스마트폰으로](#page-457-0) 전송하기)

카메라가 꺼진 상태에서 연결하기

┃<br>L <u>전원 끔 중에 연결 ([스마트폰](#page-458-0))</u>

[스마트폰으로부터](#page-460-0) 위치 정보 읽기

컴퓨터 사용하기

권장 [컴퓨터](#page-462-0) 환경

카메라와 컴퓨터 연결하기/분리하기

- <u>[카메라와](#page-463-0) 컴퓨터 연결하기</u>

L <u>[컴퓨터로부터](#page-464-0) 카메라 분리하기</u>

컴퓨터에서 이미지 관리 및 편집하기

컴퓨터 소프트웨어[\(Imaging Edge Desktop/Catalyst\)](#page-465-0) 소개

┗ [컴퓨터로](#page-466-0) 이미지 가져오기

컴퓨터에서 카메라 조작하기

[컴퓨터에서](#page-467-0) 카메라 조작하기 (PC 원격 기능)

L <u>[원격](#page-454-0) 촬영 설정</u>

USB [스트리밍](#page-333-0) (동영상)

부록

멀티 [인터페이스](#page-472-0) 슈와 호환되는 오디오 액세서리

마운트 어댑터

[마운트](#page-473-0) 어댑터

- <mark>[LA-EA3/LA-EA5](#page-474-0) 마운트 어댑터</mark>

[LA-EA4](#page-475-0) 마운트 어댑터

멀티 [배터리](#page-476-0) 어댑터 키트

[배터리](#page-477-0) 작동 시간 및 기록 가능 이미지 수

기록 [가능한](#page-478-0) 이미지 수

[동영상](#page-480-0) 기록 가능 시간

#### 모니터 상의 아이콘 목록

[동영상](#page-482-0) 촬영 시 화면에 보이는 아이콘 목록

- <u>정지 [이미지](#page-486-0) 촬영 시 화면에 보이는 아이콘 목록</u>

L <u>재생 화면 상의 [아이콘](#page-490-0) 목록</u>

기본 설정 값 목록

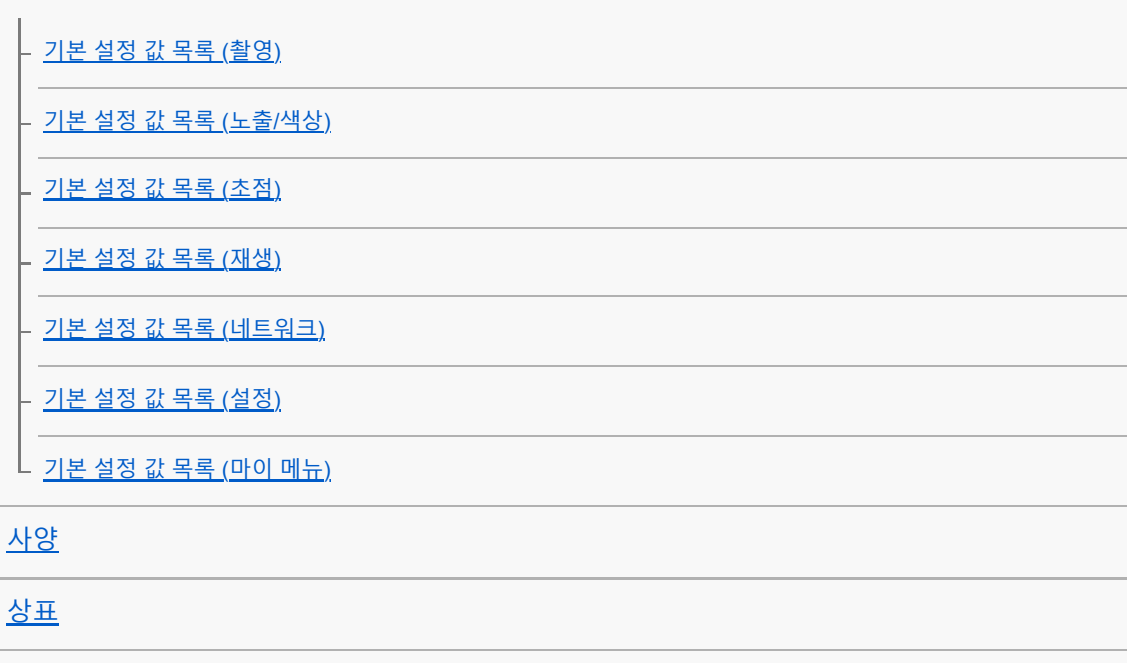

[라이센스](#page-520-0)

문제가 발생했을 때는

[문제](#page-521-0) 해결

경고 [메시지](#page-522-0)

## <span id="page-16-0"></span>**"도움말 안내" 사용 방법**

"도움말 안내"는 이 카메라의 기능 및 조작 방법을 설명하기 위해 고안한 "웹 사용설명서"입니다. "도움말 안내"를 사용하여 필요한 정보를 검색하고 카메라를 최대한 활용해 보십시오. (이 페이지에 표시된 "도움말 안내" 화면은 단순 참조용입니다. 사용자가 소유한 모델의 실제 화면상 표시와는 다를 수 있 습니다.)

#### **힌트**

카메라와 함께 제공된 "시작 설명서"는 사용을 위한 기본 조작 방법 및 사전 주의 사항에 대해 설명합니다. "시작 설명서"를 이 "도움 말 안내"와 함께 참조하여 주십시오.

#### **"도움말 안내"에 사용되는 아이콘**

■ 380 : 정지 이미지 촬영 모드에서 표시되는 메뉴 항목  $\odot$  <mark>) - 880</mark> : 동영상 촬영 모드 및 슬로모션/퀵모션 촬영 모드에서 표시되는 메뉴 항목 **[G] DE S&O** : 정지 이미지 촬영 모드, 동영상 촬영 모드 또는 슬로모션/퀵모션 촬영 모드에서 표시되는 메뉴 항목 각 촬영 모드와 메뉴 사이의 관계를 자세히 알고 싶으시면 ["MENU](#page-53-0) 버튼"을 참조하여 주십시오.

## **원하는 정보 검색하기**

#### **방법 A: 키워드로 검색하기**

검색 키워드("화이트 밸런스", "초점 영역" 등)를 입력하고 검색 결과를 사용하여, 보고 싶은 설명 페이지를 표시합니다. 둘 이상의 키워드를 스페이스(빈칸)로 구분하여 입력하면, 해당 키워드가 모두 포함된 페이지를 검색할 수 있습니다.

#### **방법 B: 목차 보기**

목차에서 제목을 선택하여 설명 페이지를 표시합니다.

컴퓨터에 표시된 화면

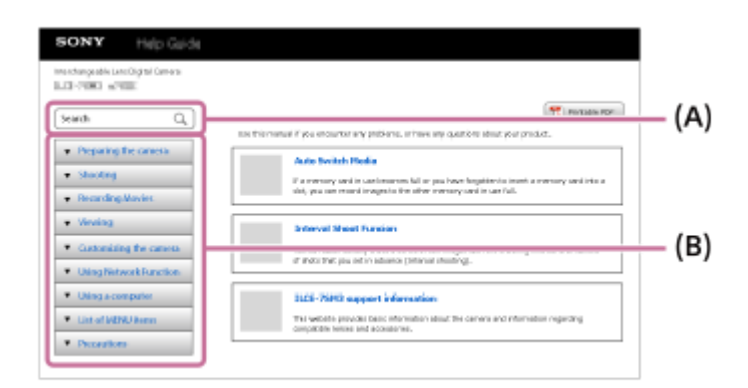

스마트폰에 표시된 화면

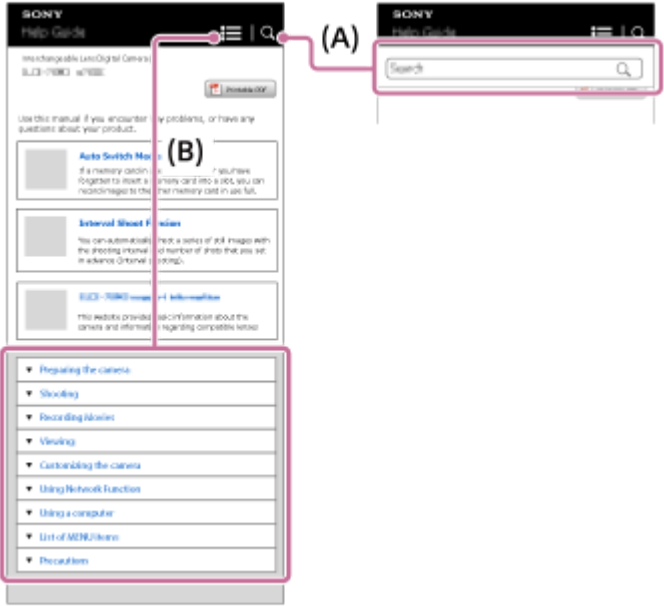

#### **방법 C: MENU**에서 기능 검색하기

카메라의 MENU 화면에서 확인하는 동안 정보를 검색하고 싶으면, ["MENU](#page-90-0)에서 기능 찾기" 페이지를 사용하여 주십시오. 목록에서 MENU 항목을 선택하면 즉시 설명 페이지로 이동합니다.

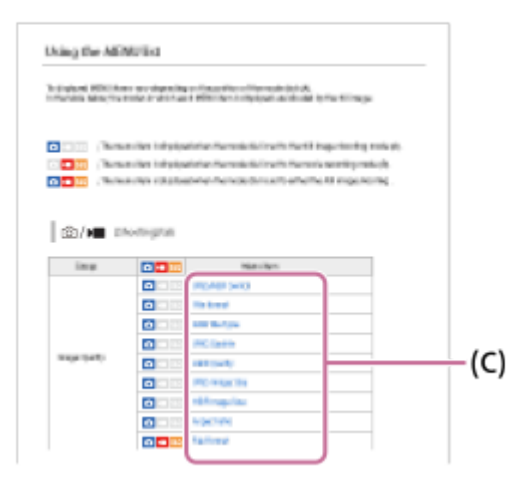

## **관련 기능에 관한 정보 보기**

각 페이지 하단에 있는 "관련 항목"은 현재 표시되어 있는 설명 페이지와 관련하여 연관 정보를 포함하고 있는 항목을 나열 한 것입니다. 현재 표시된 페이지를 보다 자세히 이해하려면, 열거된 장도 참조하여 주십시오.

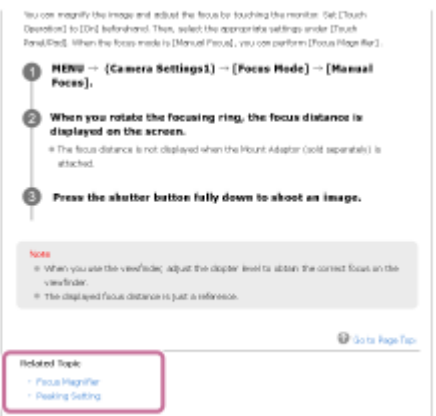

# **"도움말 안내"의 모든 페이지 인쇄하기**

모든 페이지를 인쇄하려면, 맨앞 페이지의 우측 상단에 있는 [٣] 인쇄가능 PDF] 버튼을 선택하여 주십시오. PDF 파일이 표시되면, 브라우저의 인쇄 메뉴를 사용하여 인쇄하십시오. 특정 언어에는 이 기능을 사용할 수 없습니다.

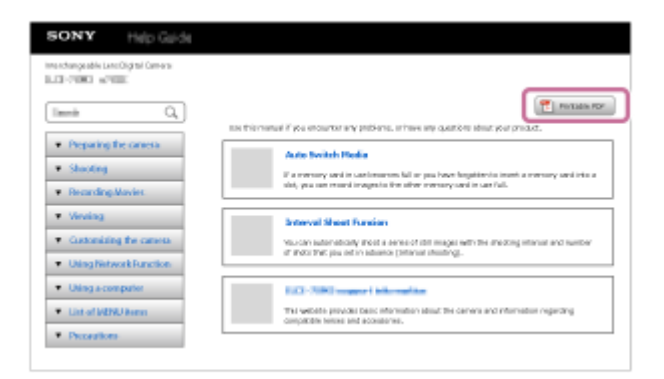

# **현재 표시된 페이지만 인쇄하기(컴퓨터에서만 가능)**

현재 표시된 페이지만 인쇄하려면, 페이지 상단에 있는 [ 인쇄] 버튼을 선택하여 주십시오. 인쇄 화면이 표시되면 프린 터를 지정하여 주십시오.

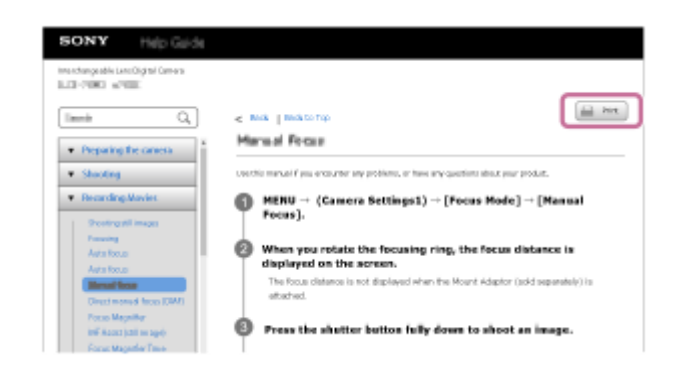

TP1001266276

# <span id="page-19-0"></span>**사전 주의 사항**

본 제품의 시작 설명서 (부속)에서 "사용에 관한 주의" 도 함께 참조하여 주십시오.

## **당사는 친환경적인 포장재를 사용합니다**

이 카메라 및 부속 액세서리에는 친환경적인 포장재가 사용되었습니다. 포장재의 특성과 관련하여 다음 사항을 유의하여 주십시오.

- 포장재에서 나온 분말 등이 카메라 또는 부속 액세서리에 달라붙을 수 있습니다. 이런 경우 사용 전에 시중에 판매되는 블로워 또는 클리닝 페이퍼로 이물질을 제거하십시오.
- 이 포장재는 계속 사용할수록 품질이 저하됩니다. 포장을 사용하여 제품을 운반할 때 주의하십시오.

#### **이 설명서에 설명된 데이터 사양에 관하여**

- 이 설명서에 나오는 성능과 사양에 대한 데이터는 별도로 명시하지 않는 한 일반적인 주위 온도 25 ℃를 토대로 합니 다.
- 배터리 팩의 경우 데이터는 충전 램프가 꺼질 때까지 완충된 배터리 팩을 토대로 합니다.

## **작동 온도에 관하여**

- 작동 온도 범위를 벗어나는, 극히 차갑거나 뜨거운 환경에서는 촬영하지 않는 것이 좋습니다.
- 높은 주위 온도에서는 카메라 온도가 빠르게 상승합니다.
- 카메라 온도가 상승하면 이미지 품질이 저하될 수 있습니다. 카메라 온도가 떨어질 때까지 기다렸다가 촬영을 계속하 는 것이 좋습니다.
- 카메라와 배터리 온도에 따라 카메라가 동영상을 촬영하지 못할 수 있으며 카메라를 보호하기 위해 전원이 자동으로 꺼질 수 있습니다. 전원이 꺼지기 전이나 동영상을 더 이상 촬영할 수 없게 되면 화면에 메시지가 표시됩니다. 이 경우, 전원이 꺼지게 하고 카메라와 배터리 온도가 내려갈 때까지 기다리십시오. 카메라와 배터리를 충분히 냉각시키지 않고 전원을 켜는 경우, 전원이 다시 꺼지거나 여전히 동영상을 촬영하지 못할 수 있습니다.

### **장시간 녹화 또는 4K 동영상 녹화 시의 참고 사항**

- 사용 중에 카메라와 배터리가 따뜻해질 수 있습니다. 이것은 고장이 아닙니다.
- 특히 4K 촬영 중이라면 낮은 온도 조건 하에서 촬영 시간이 더 짧아질 수 있습니다. 배터리 팩을 따뜻하게 하거나 새 배 터리로 교체하십시오.

## **다른 장치에서 동영상 재생 시의 주의**

XAVC HS 및 XAVC S 동영상은 호환 기기에서만 재생이 가능합니다.

### **촬영/재생 시 참고 사항**

- 촬영을 시작하기 전에 시험 촬영하여 카메라가 올바르게 작동하는지 확인하십시오.
- 본 제품으로 촬영한 이미지를 다른 장치에서 재생하거나 다른 장치로 촬영 또는 편집한 이미지를 본 제품에서 재생하 는 것은 보증되지 않습니다.
- Sony는 카메라 또는 기록 매체의 고장으로 인해 촬영을 하지 못하거나 기록된 이미지나 오디오 데이터가 소실 또는 손 상되는 경우 어떠한 보증도 하지 않습니다. 중요 데이터를 백업하는 것을 권장합니다.
- 메모리 카드를 포맷하면 메모리 카드에 기록된 모든 데이터가 삭제되어 복구할 수 없습니다. 포맷하기 전에 데이터를 컴퓨터나 기타 장치에 복사하십시오.
- 카메라를 떨어뜨리지 않도록 카메라에 숄더 스트랩을 부착하십시오.
- 삼각대 또는 그립과 함께 이 제품을 사용하는 경우, 반드시 카메라를 단단하게 부착하십시오.

## **삼각대 사용에 관한 주의**

삼각대는 5.5 mm 미만의 나사로 사용하여 주십시오. 그렇지 않으면 카메라를 단단하게 고정시킬 수 없거나 카메라가 손상 되는 경우가 있습니다.

#### **메모리 카드 취급에 관한 참고 사항**

저장 후 메모리 카드의 온도가 올라갈 수 있습니다. 이것은 고장이 아닙니다.

### **메모리 카드의 백업**

다음과 같은 경우에는 데이터가 손상될 수 있습니다. 데이터를 보호하기 위해서는 반드시 백업을 수행하여 주십시오.

- 읽기 또는 쓰기 동작 중에 메모리 카드를 제거하거나, USB 케이블을 분리하거나, 제품의 전원을 껐을 때.
- 정전기 또는 전기적 노이즈의 영향을 받는 곳에서 메모리 카드를 사용했을 때.

#### **데이터베이스 파일 에러**

- 이미지 데이터베이스 파일이 없는 메모리 카드를 제품에 넣고 전원을 켜면 제품이 메모리 카드의 일부 용량을 사용해 서 자동으로 이미지 데이터베이스 파일을 생성합니다. 이 처리에는 소정의 시간이 걸리며 처리가 완료될 때까지 제품 을 작동할 수 없습니다.
- 데이터베이스 파일 에러가 발생하면, 컴퓨터로 모든 이미지를 전송한 다음에 본 제품을 사용해서 메모리 카드를 포맷 하여 주십시오.

#### **다음과 같은 곳에서는 제품을 사용/보관하지 마십시오**

대단히 뜨겁거나, 차거나, 또는 습한 곳

태양 아래 주차된 자동차 안과 같은 곳에서는 카메라의 몸체가 변형되어 고장을 일으키는 원인이 될 수 있습니다.

- 직사일광 하 또는 히터 근처에의 보관 카메라 몸체가 변색 또는 변형되어 고장을 일으키는 원인이 될 수 있습니다.
- 진동이 심한 곳

고장이 발생하거나 데이터를 기록하지 못할 수 있습니다. 또한 기록 매체를 사용할 수 없게 되고 기록된 데이터가 손상 될 수 있습니다.

- 강한 자기장 근처
- 모래 또는 먼지가 많은 곳 모래 또는 먼지가 제품 내에 들어가지 않도록 주의하여 주십시오. 제품의 고장을 유발하는 원인이 될 수 있으며 경우에 따라서는 수리할 수 없는 고장을 일으킬 수 있습니다.
- 습도가 높은 곳 렌즈에 곰팡이가 생기는 경우가 있습니다.
- 강한 전파 또는 방사선이 방출되는 곳 촬영 및 재생이 제대로 기능하지 않는 경우가 있습니다.

## **결로에 관하여**

- 차가운 곳에서 따뜻한 곳으로 제품을 직접 가져가면 제품의 내부 또는 외부에 습기가 차는 경우가 있습니다. 이러한 습 기는 제품의 고장을 유발하는 원인이 될 수 있습니다.
- 차가운 곳에서 따뜻한 곳으로 제품을 직접 가져왔을 때 습기가 차는 것을 방지하려면 먼저 제품을 비닐 봉지에 넣어서 밀봉해서 공기가 들어가지 않도록 하여 주십시오. 제품의 온도가 주위 온도와 같아질 때까지 약 한 시간 정도 기다려 주십시오.
- 습기가 차면 제품의 전원을 끄고 습기가 증발하도록 약 한 시간 정도 기다려 주십시오. 렌즈 내부에 습기가 남아있는 상태로 촬영을 시도하면 선명한 이미지를 촬영할 수 없게 됩니다.

## **운반 시의 주의**

카메라에 다음의 부분이 탑재되어 있는 경우 움켜쥐거나 충격을 주거나 과도한 힘을 가하지 마십시오:

렌즈 부분

가동형 모니터 부분

가동형 플래시 부분

가동형 뷰파인더 부분

- 카메라에 삼각대를 부착한 채로 운반하지 마십시오. 삼각대 소켓 구멍이 파손될 우려가 있습니다.
- 바지 또는 스커트의 뒷주머니에 카메라를 넣고 의자나 기타 장소에 앉지 마십시오. 카메라의 고장 또는 손상을 유발하 는 원인이 될 수 있습니다.

## **제품 취급 시 주의**

- 이 카메라는 방진 및 방적 기능을 갖추도록 설계되고 제작되었지만 먼지나 물방울의 침투를 완전히 막을 수는 없습니 다.
- 케이블을 단자에 연결하기 전에 단자의 방향을 확인하십시오. 그런 다음 케이블을 바로 삽입하십시오. 케이블을 강제 로 삽입하거나 제거하지 마십시오. 단자 부분이 파손될 우려가 있습니다.
- 카메라는 자석 등 자기장 부품들을 사용합니다. 신용 카드나 플로피 디스크 등 자기의 영향을 받는 물체를 카메라 가까 이에 두지 마십시오.
- 촬영된 이미지는 촬영 전 모니터를 통해 본 이미지와 다를 수 있습니다.

#### **보관에 관하여**

- 렌즈 일체형 카메라의 경우 카메라를 사용하지 않을 때는 항상 렌즈 캡을 부착하여 주십시오. (렌즈 캡이 제공된 모델만 해당)
- 렌즈 교환 가능 카메라의 경우 카메라를 사용하지 않을 때는 항상 렌즈 앞쪽 캡 또는 몸체 캡을 부착하여 주십시오. 먼지나 조각이 카메라 내부에 들 어가지 않도록 카메라에 몸체 캡을 부착하기 전에 먼지를 제거하여 주십시오.
- 카메라가 사용 후에 더러워지는 경우 청소합니다. 카메라에 물, 모래, 먼지, 소금 등이 남아 있으면 고장의 원인이 될 수 있습니다.

#### **렌즈 사용에 관한 주의**

- 파워 줌 렌즈 사용 시에는 손가락 또는 그 밖의 물체가 렌즈에 끼지 않도록 주의하여 주십시오. (파워 줌 기능이 있는 모 델이나 렌즈 교환 가능 카메라만 해당)
- 햇빛과 같은 직사광선에 카메라를 두어야 하는 경우, 카메라에 렌즈 캡을 부착하십시오. (렌즈 캡이 제공된 모델이나 렌즈 교환 가능 카메라만 해당)
- 햇빛 또는 강한 광원이 렌즈를 통해 카메라에 들어가면, 카메라 내부에서 집속되어 연기나 화재가 발생할 수 있습니다. 카메라를 보관할 때는 렌즈 캡을 렌즈에 부착하십시오. 역광으로 촬영할 때는 태양을 화각에서 충분히 멀리 떨어지도 록 하십시오. 광원이 화각에서 약간 떨어진 경우라도 연기 또는 화재가 발생할 수 있으니 주의하십시오.
- 레이저 빔과 같은 광선에 직접 렌즈를 노출시키지 마십시오. 이미지 센서가 손상되어 카메라가 고장을 일으킬 수 있습 니다.
- 피사체가 너무 가까우면 이미지에 렌즈에 묻은 먼지 또는 지문이 보이는 경우가 있습니다. 부드러운 천 등으로 렌즈를 닦아 주십시오.

#### **플래시에 관한 주의 (플래시 탑재 모델만 해당)**

- 손가락을 플래시에서 떨어지도록 하십시오. 발광 부분이 뜨거워질 수 있습니다.
- 플래시 표면에서 더러움을 제거하십시오. 플래시 표면이 더러워지면 발광에 의해 생성된 열로 인해 연기가 발생하거나 화상을 입을 수 있습니다. 더러움/먼지가 있는 경우 부드러운 천으로 닦아내십시오.
- 플래시를 사용한 후에는 원래의 위치로 되돌려 놓으십시오. 플래시 부분이 튀어 나오지 않도록 하십시오. (가동형 플래 시 탑재 모델만 해당)

#### **멀티 인터페이스 슈에 관한 주의 (멀티 인터페이스 슈 탑재 모델만 해당)**

- 외부 플래시와 같은 부속품을 멀티 인터페이스 슈에 부착하거나 분리할 때는 먼저 전원을 끄십시오. 부속품을 부착할 때는 카메라에 단단히 고정되었는지 확인하십시오.
- 멀티 인터페이스 슈에는 시중에서 판매하는 250 V 이상의 전압을 인가하는 플래시 또는 카메라와 반대 극성을 갖는 플 래시를 사용하지 마십시오. 고장을 유발하는 원인이 될 수 있습니다.

#### **뷰파인더 및 플래시에 관한 주의 (뷰파인더 또는 플래시 탑재 모델만 해당)**

뷰파인더 또는 플래시를 누를 때는 손가락이 끼이지 않도록 주의하십시오. (가동형 뷰파인더 또는 가동형 플래시 탑재 모델만 해당)

뷰파인더 또는 플래시 장치 안으로 물, 먼지, 또는 모래가 들어가면 고장을 일으키는 원인이 될 수 있습니다. (가동형 뷰 파인더 또는 가동형 플래시 탑재 모델만 해당)

### **뷰파인더에 관한 주의 (뷰파인더 탑재 모델만 해당)**

- 뷰파인더로 촬영할 때는 눈의 피로, 피로, 멀미 또는 메스꺼움과 같은 증상을 경험할 수 있습니다. 뷰파인더를 사용해 서 촬영할 때는 일정 간격으로 휴식을 취하는 것이 좋습니다. 불편함이 느껴지는 경우, 몸 상태가 회복될 때까지 뷰파인더를 사용하는 것을 자제하고 필요한 경우 의사와 상담하십 시오.
- 99.99% 이상의 효과적인 픽셀을 위해 뷰파인더를 고정밀 기술로 제작하였지만, 흑색 점이 표시될 수 있고 백색, 적색, 청색 및 녹색 점이 표시되지 않을 수 있습니다. 이것은 고장이 아닙니다. 이러한 점은 기록되지 않습니다.
- 아이피스가 당겨져 나와 있을 때는 뷰파인더를 억지로 누르지 마십시오. 고장을 유발하는 원인이 될 수 있습니다. (가 동형 뷰파인더 및 위로 당겨 나올 수 있는 아이피스 탑재 모델만 해당)
- 뷰파인더를 들여다 보면서 카메라를 돌리거나 눈을 움직이는 경우, 뷰파인더가 왜곡되거나 이미지 색상이 변할 수 있 습니다. 이 현상은 렌즈나 디스플레이 장치의 특성이며 고장이 아닙니다. 이미지를 촬영할 때는 뷰파인더의 중앙 영역 을 보는 것이 좋습니다.
- 뷰파인더의 모서리 인근에서 이미지가 살짝 왜곡될 수 있습니다. 이것은 고장이 아닙니다. 모든 세부사항과 함께 전체 구도를 보기를 원하면 모니터를 사용할 수도 있습니다.
- 차가운 곳에서 카메라를 사용하는 경우, 이미지에 끌리는 듯한 모습이 보일 수 있습니다. 이것은 고장이 아닙니다.
- 레이저 빔과 같은 광선에 직접 뷰파인더를 노출시키지 마십시오. 뷰파인더의 내부가 손상되어 카메라가 고장을 일으킬 수 있습니다.

#### **모니터에 관한 주의**

- 99.99% 이상의 효과적인 픽셀을 위해 모니터를 고정밀 기술로 제작하였지만, 흑색 점이 표시될 수 있고 백색, 적색, 청 색 및 녹색 점이 표시되지 않을 수 있습니다. 이것은 고장이 아닙니다. 이러한 점은 기록되지 않습니다.
- 모니터를 누르지 마십시오. 모니터가 변색되어 고장을 일으키는 원인이 될 수 있습니다.
- 모니터에 물방울 또는 그 밖의 액체 방울이 떨어졌을 때는 부드러운 천으로 닦아 주십시오. 모니터를 젖은 채로 두면 모니터의 표면이 변형되거나 열화 되는 경우가 있습니다. 고장을 유발하는 원인이 될 수 있습니다.
- 차가운 곳에서 카메라를 사용하는 경우, 이미지에 끌리는 듯한 모습이 보일 수 있습니다. 이것은 고장이 아닙니다. 케이블을 카메라 단자에 연결하면, 모니터의 회전 범위가 제한될 수 있습니다.

### **이미지 센서에 관한 주의사항**

낮은 ISO 감도로 이미지를 촬영할 때 카메라를 대단히 강한 광원으로 향하게 하면 이미지의 하이라이트 영역이 검은 영역 으로 기록되는 경우가 있습니다.

#### **윈드 스크린 참고 사항 (윈드 스크린이 부속품으로 제공되는 모델만 해당)**

- 윈드 스크린을 오랜 시간 직사광선에 노출시키거나 발열 기기 근처에 보관하면 변색되는 경우가 있습니다. 환경에 따 라 사용 및 보관 그리고 에이징 중에 털의 질감 및 강직도가 변화할 수 있습니다.
- 윈드 스크린의 털을 빗질하거나 강하게 당기면 털이 빠질 수 있습니다.
- 윈드 스크린이 젖거나 더러워지더라도, 윈드 스크린 어댑터에서 분리하지 마십시오. 부드럽고 마른 천으로 윈드 스크 린을 닦아낸 후, 그늘에서 말리십시오.

#### **이미지 데이터의 호환성에 관하여**

본 제품은 JEITA (Japan Electronics and Information Technology Industries Association)에 의해 규정된 DCF (Design rule for Camera File system) 범용 표준에 준거합니다.

#### **다른 회사에서 제공하는 서비스 및 소프트웨어**

네트워크 서비스, 콘텐츠 및 이 제품의 [운영체제 및] 소프트웨어는 개별 약관의 적용을 받을 수 있으며 언제든지 변경되거 나 중단 또는 끊길 수 있으며 수수료 지불, 등록 및 신용카드 정보를 제공해야 할 수도 있습니다.

## **인터넷 연결 시 주의사항**

카메라를 네트워크에 연결하려면, 동일한 기능을 사용하여 라우터 또는 LAN 포트를 통해 연결하여 주십시오. 이런 방식으 로 연결하지 않으면 보안 문제가 발생할 수 있습니다.

## **보안 관련 참고 사항**

- SONY는 전송 장치에 대해 적절한 보안 조치를 시행하지 못한 것, 전송 사양으로 인한 불가피한 데이터 누출 또는 기타 보안 문제로 인해 발생하는 모든 종류의 손상에 대해 책임을 지지 않습니다.
- 사용 환경에 따라 네트워크 상에서 승인을 받지 않은 제3자가 제품에 액세스할 수도 있습니다. 카메라를 네트워크에 연결할 때 네트워크가 안전하게 보호되고 있는지 확인하십시오.
- 승인을 받지 않은 제3자가 신호 근처에서 통신 내용을 아무도 모르게 가로챌 수 있습니다. 무선 LAN 통신을 사용할 때 는 통신 내용을 보호하기 위해 적절한 보안 조치를 취하여 주십시오.

## **옵션 액세서리**

ı

- 정품인 Sony 액세서리를 사용하는 것이 좋습니다.
- 일부 Sony 액세서리는 특정 국가 및 지역에서만 사용할 수 있습니다.

# **사용 가능한 모델 및 키트**

일부 모델 및 키트는 특정 국가 및 지역에서만 사용할 수 있습니다.

TP1001264202

# <span id="page-24-0"></span>**카메라 및/또는 메모리 카드를 타인에게 빌려주거나 양도하거나 처분하는 경우 (개인정보 보 호에 관한 참고 사항)**

기능 및 카메라 설정에 따라 중요한 정보가 카메라 및/또는 메모리 카드에 기록되어 있을 수 있습니다. 카메라 및/또는 메모리 카드를 타인에게 빌려주거나 양도하거나 처분하기 전에 반드시 다음 사항을 읽고 해당 절차를 완료 했는지 확인하시기 바랍니다.

## **카메라를 타인에게 빌려주거나 양도하거나 처분할 때의 참고 사항**

카메라를 타인에게 빌려주거나 양도하거나 처분하기 전에 반드시 다음 조작을 수행하여 개인정보를 보호하십시오.

■ [설정 초기화] → [초기화]을 선택하여 주십시오.

## **메모리 카드를 타인에게 빌려주거나 양도하거나 처분할 때의 참고 사항**

카메라나 컴퓨터에서 [포맷] 또는 [삭제]를 실행해도 메모리 카드의 데이터를 완전히 삭제할 수는 없습니다. 메모리 카드를 타인에게 빌려주거나 양도하기 전에 데이터 삭제 소프트웨어를 사용해서 메모리 카드의 데이터를 완전히 삭제하시기 바랍 니다. 메모리 카드를 처분할 때는 물리적으로 파괴하시기 바랍니다.

## **네트워크 기능에 관한 참고 사항**

네트워크 기능을 사용할 때는 사용 환경에 따라 네트워크 상에서 제삼자가 카메라에 무단 접근할 수 있습니다. 예를 들어, 또 다른 네트워크 장치가 연결되어 있거나 허가 없이 연결할 수 있는 네트워크 환경에서 카메라에 무단 접근할 수 있습니 다. Sony는 이러한 네트워크 환경에 연결함으로써 데이터 소실이나 손상에 대해 어떠한 책임도 지지 않습니다.

# **위치 정보에 관한 주의**

위치 정보가 전용 스마트폰 애플리케이션에 연계되어 있는 동안, 이 카메라로 촬영한 정지 이미지 또는 동영상을 인터넷에 업로드하여 공유하는 경우 제삼자에게 위치 정보를 우발적으로 노출시킬 수 있습니다. 제삼자가 위치 정보를 취득하지 못 하게 하려면 전용 애플리케이션의 [위치 정보 연동] 기능을 비활성화하십시오.

## **저작권에 관한 경고**

텔레비전 프로그램, 영화, 비디오 테이프 및 그 밖의 매체물은 저작권에 의해 보호되고 있습니다. 이러한 매체물을 무단으 로 복사하면 저작권법에 위반될 우려가 있습니다.

TP1001272056

## <span id="page-25-0"></span>**배터리 팩과 배터리 충전에 관한 주의**

## **배터리 팩의 사용에 관한 주의**

반드시 순정 Sony 배터리 팩만 사용하여 주십시오.

- 일부 작동 조건 또는 환경 조건 하에서는 배터리 잔량 지시등이 바르게 표시되지 않는 경우가 있습니다.
- 배터리 팩을 물에 노출시키지 마십시오. 배터리 팩에는 방수 기능이 없습니다.
- 배터리 팩을 자동차 안이나 직사일광 하와 같이 대단히 뜨거운 곳에 방치하지 마십시오.

## **배터리 팩의 충전에 관한 주의**

처음으로 제품을 사용할 때는 먼저 배터리 팩 (부속)을 충전하여 주십시오.

- 충전된 배터리 팩은 사용하지 않더라도 조금씩 방전됩니다. 이미지를 촬영할 기회를 조금이라도 놓치지 않도록 제품을 사용할 때마다 사전에 배터리 팩을 충전하여 주십시오.
- 본 제품에 지정된 배터리 팩 이외의 배터리 팩은 충전하지 마십시오. 그렇지 않으면 전해액의 누출, 과열, 파열, 감전, 화상, 또는 부상을 초래할 위험이 있습니다.
- 새 배터리 팩 또는 장기간 사용하지 않았던 배터리 팩을 사용하면 처음으로 배터리 팩을 충전할 때 충전 램프 (CHARGE)가 빠르게 점멸하는 경우가 있습니다. 이러한 경우에는 충전기로부터 배터리 팩을 꺼냈다가 다시 넣어 주십 시오.
- 배터리 팩은 주위 온도 10°C에서 30°C의 범위 내에서 충전하는 것이 좋습니다. 이 범위를 벗어난 온도에서는 배터리 팩이 올바르게 충전되지 않는 경우가 있습니다.
- 모든 외부 전원에 대해서 작동이 보장되는 것은 아닙니다.
- 충전이 완료되면 전원 콘센트로부터 AC 어댑터를 분리하거나 카메라로부터 USB 케이블을 분리하여 주십시오. 그렇 지 않으면 배터리 수명이 짧아질 수 있습니다.
- 이미 완전히 충전되거나 거의 완전히 충전된 배터리 팩을 사용하지 않고 계속해서 또는 반복적으로 충전하지 마십시 오. 배터리 성능이 저하되는 원인이 될 수 있습니다.
- 충전 중에 제품의 충전 램프가 점멸하면 충전 중인 배터리 팩을 꺼냈다가 다시 제품에 확실하게 넣어 주십시오. 그래도 충전 램프가 다시 점멸하면 이것은 배터리에 문제가 있거나 지정된 종류가 아닌 배터리 팩을 넣은 것을 의미합니다. 배 터리 팩이 지정된 종류의 것인지 확인하여 주십시오. 배터리 팩이 지정된 종류의 것일 때는 배터리 팩을 꺼내고 새 것 또는 다른 것으로 교환한 다음에 새로 넣은 배터리가
- 바르게 충전되는지 확인하여 주십시오. 새로 넣은 배터리가 제대로 충전되면 이전에 넣었던 배터리에 결함이 있을 가 능성이 있습니다.
- 카메라에 내장된 배터리 팩을 충전하는 동안 충전 램프가 깜박이면, 충전이 일시적으로 중단되었고 대기 상태에 있다 는 것을 나타냅니다. 온도가 권장 작동 범위에서 벗어나면 자동으로 충전이 중단되고 대기 상태로 들어가게 됩니다. 온 도가 적절한 범위 내로 돌아오면 충전이 재개되고 충전 램프가 다시 점등합니다.

## **배터리 잔량 지시등**

- 화면에 배터리 잔량 지시등이 표시됩니다. 올바른 배터리 잔량 지시등이 표시될 때까지는 약 1 분 정도의 시간이 걸립 니다.
- 일부 작동 조건 또는 환경 조건 하에서는 배터리 잔량 지시등이 바르게 표시되지 않는 경우가 있습니다.
- 화면에 배터리 잔량 지시등이 표시되지 않을 때는 DISP (표시 설정) 버튼을 눌러서 표시하여 주십시오.

## **배터리 팩을 효과적으로 사용하려면**

- 낮은 온도 환경에서는 배터리 성능이 저하됩니다. 그러므로 추운 곳에서는 배터리 팩의 작동 시간이 짧아집니다. 배터 리 팩을 오래 사용하려면 몸에 가까운 주머니에 배터리 팩을 넣어서 따뜻하게 보관했다가 촬영 직전에 제품에 넣어 주 십시오. 주머니에 열쇠 등의 금속 물체가 들어 있으면 배터리가 단락 될 수 있으므로 주의하여 주십시오.
- 플래시 또는 연속 촬영 기능을 빈번하게 사용하거나, 전원을 자주 껐다 켰다 하거나, 또는 모니터를 너무 밝게 설정하 면 배터리가 빨리 소모됩니다.
- 여분의 배터리 팩을 준비해서 실제 촬영 전에 연습 촬영을 하는 것이 좋습니다.

배터리 단자가 더러워져 있으면 제품의 전원이 켜지지 않거나 배터리 팩이 제대로 충전되지 않는 경우가 있습니다. 그 러한 경우에는 부드러운 천 또는 면봉을 사용해서 먼지를 가볍게 닦아내어 배터리를 청소하여 주십시오.

## **배터리 팩의 저장 방법**

배터리 팩의 기능을 유지하려면 보관 시에 최소한 일년에 한 번 정도 배터리 팩을 완전히 충전했다가 카메라에서 완전히 방전시켜 주십시오. 카메라로부터 배터리를 제거한 후에는 서늘하고 건조한 곳에 보관하여 주십시오.

## **배터리 수명에 관하여**

배터리의 수명에는 한계가 있습니다. 동일한 배터리를 반복해서 사용하거나 동일한 배터리를 오랫동안 사용하면 배터 리 용량이 점차 저하됩니다. 배터리의 작동 시간이 현저하게 짧아지면 배터리 팩을 새 것으로 교환해야 할 시기입니다. 배터리 팩의 수명은 배터리의 보관 방법, 작동 조건, 및 배터리를 사용하는 환경에 따라 달라집니다.

TP1001228354

# <span id="page-27-0"></span>**메모리 카드에 관한 주의**

- ●【┃▲ (과열 경고 아이콘)이 모니터에 표시되면, 카메라에서 메모리 카드를 바로 꺼내지 마십시오. 대신에 카메라를 끄 고 잠시 기다렸다가, 메모리 카드를 꺼내십시오. 메모리 카드가 뜨거울 때 카드를 만지면, 떨어뜨려서 메모리 카드가 손상될 수 있습니다. 메모리 카드를 꺼낼 때 주의하십시오.
- 장기간에 걸쳐 이미지의 촬영과 삭제를 반복하면 메모리 카드 내의 파일 데이터에 단편화가 발생해서 촬영 도중에 동 영상 기록이 중단되는 경우가 있습니다. 이러한 경우에는 컴퓨터 또는 그 밖의 저장 위치에 이미지를 저장한 다음에 카 메라를 사용해서 [포맷]을 실행하여 주십시오.
- 액세스 램프가 켜져 있을 때는 배터리 팩 또는 메모리 카드를 제거하거나 USB 케이블을 분리하거나 카메라의 전원을 끄지 마십시오. 메모리 카드 상의 데이터가 손상되는 원인이 될 수 있습니다.
- 데이터를 보호하기 위해서는 반드시 백업을 수행하여 주십시오.
- 모든 메모리 카드에 대해 제대로 작동하는 것을 보증하지는 않습니다.
- USB 케이블로 연결되어 있는 경우 SDXC 메모리 카드에 기록된 이미지를 exFAT에 대응하지 않는 컴퓨터 또는 AV 장 치로 가져오거나 이러한 장치에서 재생할 수 없습니다. 장치를 카메라에 연결하기 전에 장치가 exFAT에 대응하는지 확 인하여 주십시오. 비 대응 장치에 카메라를 연결하면 카드를 포맷하라는 메시지가 나타나는 경우가 있습니다. 카드 상 의 모든 데이터가 삭제되므로 절대로 이 메시지를 따라 카드를 포맷하지 마십시오.
- (exFAT는 SDXC 메모리 카드에서 사용되는 파일 시스템입니다.)
- 메모리 카드가 물에 닿지 않도록 하여 주십시오.
- 메모리 카드를 치거나 구부리거나 떨어뜨리지 마십시오.
- 다음과 같은 조건 하에서는 메모리 카드를 사용 또는 저장하지 마십시오:
	- 태양빛 아래 주차된 자동차의 실내와 같이 온도가 높은 곳
	- 직사일광이 비추는 곳
	- 습한 곳 또는 부식성 물질이 존재하는 곳
- 메모리 카드를 강한 자기장이 발생하는 곳 근처에서 사용하거나 정전기 또는 전기 노이즈가 발생하는 곳에서 사용하면 메모리 카드 상의 데이터가 손상되는 경우가 있습니다.
- 손이나 금속 물체로 메모리 카드의 단자 부분을 건드리지 마십시오.
- 어린이의 손이 닿는 곳에 메모리 카드를 두지 마십시오. 잘못해서 삼키는 경우가 있습니다.
- 메모리 카드를 분해하거나 개조하지 마십시오.
- 장시간 사용한 직후에는 메모리 카드가 뜨거워져 있는 경우가 있습니다. 주의해서 취급하여 주십시오.
- 컴퓨터에서 포맷한 메모리 카드는 본 제품에서의 작동이 보증되지 않습니다. 반드시 본 제품을 사용해서 메모리 카드 를 포맷하여 주십시오.
- 데이터 읽기/쓰기 속도는 사용하는 메모리 카드와 기기의 조합에 따라 달라집니다.
- 메모리 카드의 메모 공간에 기재할 때 너무 강하게 누르지 마십시오.
- 메모리 카드 자체 또는 메모리 카드 어댑터에 라벨을 붙이지 마십시오. 메모리 카드를 빼내지 못할 수도 있습니다.
- SD 메모리 카드의 쓰기 방지 스위치 또는 삭제 방지 스위치가 LOCK 위치로 설정되어 있을 때는 이미지를 기록 또는 삭제할 수 없습니다. 이러한 경우에는 스위치를 기록 위치로 설정하여 주십시오.
- 제품에서 microSD 메모리 카드를 사용하려면:
	- 반드시 메모리 카드를 전용 어댑터에 넣어 주십시오. 메모리 카드 어댑터 없이 메모리 카드를 제품에 넣으면 제품 으로부터 꺼낼 수 없게 되는 경우가 있습니다.
	- 메모리 카드 어댑터에 메모리 카드를 삽입할 때는 반드시 올바른 방향으로 끝까지 메모리 카드를 삽입하여 주십시 오. 카드를 제대로 삽입하지 않으면 고장을 일으키는 원인이 될 수 있습니다.

# <span id="page-29-0"></span>**이미지 센서 청소하기 (센서 클리닝)**

카메라 내부에 먼지 또는 부스러기가 들어가서 이미지 센서 (빛을 전기 신호로 변환하는 부품)의 표면에 눌러 붙으면 촬영 환경에 따라서는 이미지에 어두운 점으로 나타나는 경우가 있습니다. 이런 현상이 발생하면, 다음 단계에 따라 이미지 센 서를 즉시 청소하여 주십시오.

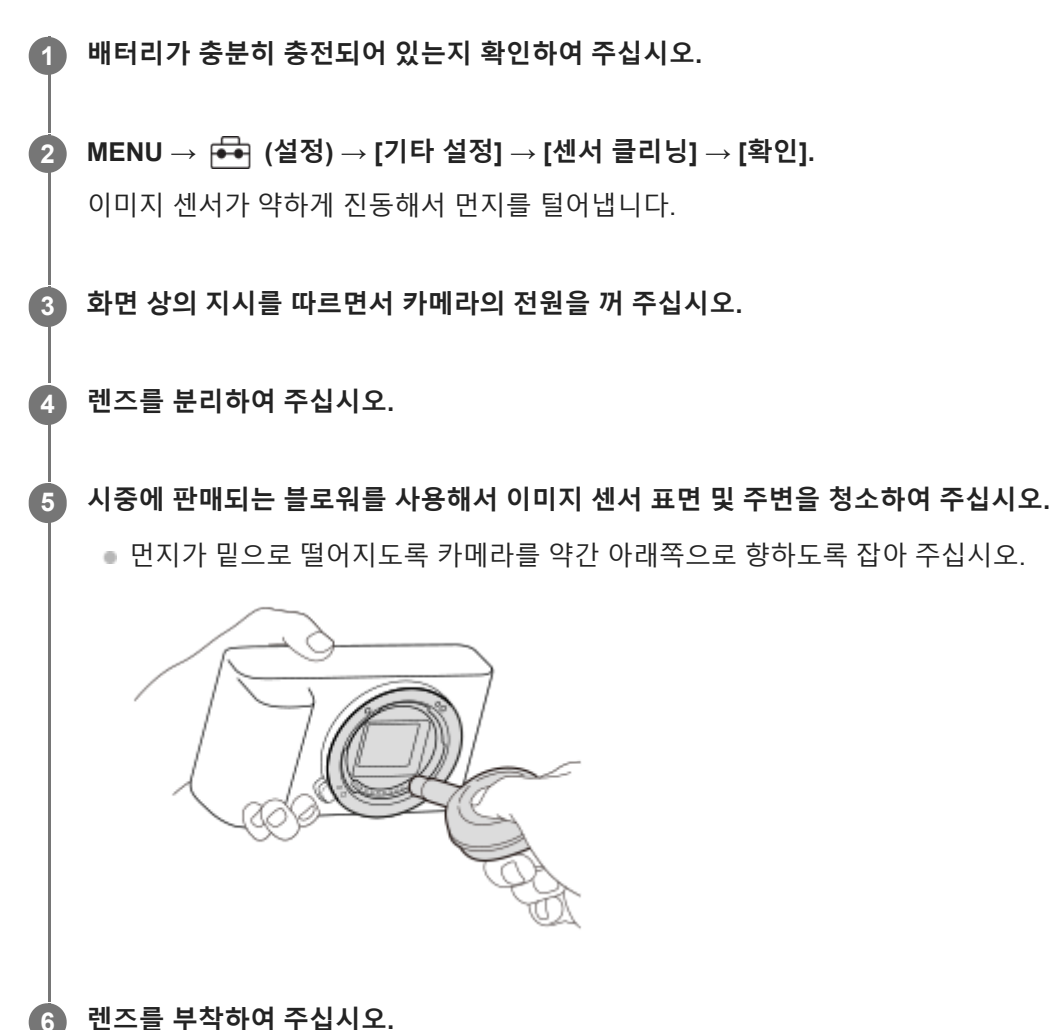

**힌트**

이미지 센서에 부착된 먼지의 양을 확인하거나 청소 방법에 관한 자세한 사항은 다음의 URL을 참조하여 주십시오. <https://support.d-imaging.sony.co.jp/www/support/ilc/sensor/index.php>

#### **참고 사항**

- 청소를 시작하기 전에 반드시 배터리 잔량이 51% 이상이 되도록 하여 주십시오.
- 스프레이 타입의 블로워는 카메라 몸체 내부에 물방울이 튀길 우려가 있으므로 사용하지 마십시오.
- 블로워의 끝 부분이 이미지 센서에 닿지 않도록 렌즈 마운트 영역을 넘어서 구멍 안까지 블로워의 끝 부분을 넣지 마십시오.
- 블로워를 사용해서 이미지 센서를 청소할 때는 너무 강하게 불지 않도록 주의하여 주십시오. 이미지 센서를 너무 강하게 불면 제품 의 내부가 손상되는 경우가 있습니다.
- 설명대로 제품을 청소한 후에도 먼지가 남아있으면 서비스센터에 문의하여 주십시오.

청소 중에 이미지 센서가 진동 소음을 방출합니다. 이것은 고장이 아닙니다.

전원을 끄면 청소가 자동으로 진행될 수 있습니다.

#### **관련 항목**

렌즈 부착/[제거하기](#page-80-0)

TP1001228404

# <span id="page-31-0"></span>**청소에 관하여**

## **렌즈의 청소**

- 시너 또는 벤젠 등의 유기 용제가 함유된 세정액은 사용하지 마십시오.
- 렌즈 표면을 청소할 때는 시중에서 판매하는 블로워를 사용해서 먼지를 제거하여 주십시오. 표면에 먼지가 눌어붙어 있을 때는 부드러운 천이나 티슈 페이퍼를 렌즈 세정액에 가볍게 적셔서 닦아 주십시오. 중앙에서 가장자리 쪽으로 원 을 그리듯이 닦아 주십시오. 렌즈 표면에 렌즈 세정액을 직접 뿌리지 마십시오.

## **카메라 몸체 청소하기**

렌즈 신호 접점 등과 같은 렌즈 마운트 내부에 있는 제품의 부품을 건드리지 마십시오. 렌즈 마운트 내부를 청소하려면 시 중에서 판매하는 블로워\*를 사용해서 먼지를 불어 주십시오.

스프레이식 블로워는 고장을 일으키는 원인이 될 수 있으므로 사용하지 마십시오. \*

# **제품 표면의 청소**

부드러운 천을 가볍게 물에 적셔서 제품의 표면을 청소한 다음에 마른 천으로 표면을 닦아 주십시오. 마감 또는 케이스에 의 손상을 방지하려면:

- 제품을 시너, 벤젠, 알코올, 일회용 청, 방충제, 선 크림, 또는 살충제 등의 화학 제품에 닿지 않도록 하여 주십시오.
- 위와 같은 화학 제품이 손에 묻은 채로 제품을 만지지 마십시오.
- 제품을 장시간 고무 또는 비닐에 접촉한 채로 두지 마십시오.

## **모니터 청소하기**

- 티슈 페이퍼 등을 사용해서 모니터를 세게 문지르면 모니터가 긁힐 수 있습니다.
- 지문 또는 먼지로 인해 모니터가 더러워졌을 때는 표면의 먼지 등을 조심스럽게 제거한 다음에 부드러운 천 등을 사용 해서 모니터를 청소하여 주십시오.

TP1001228401

5-048-828-44(1) Copyright 2023 Sony Corporation

TP1001264852

- 참고 설명서 (1)
- 시작 설명서 (1)

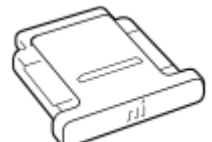

슈 캡 (1) (카메라에 부착되어 있음)

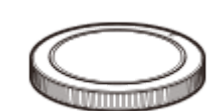

보디 캡 (1) (카메라에 부착됨)

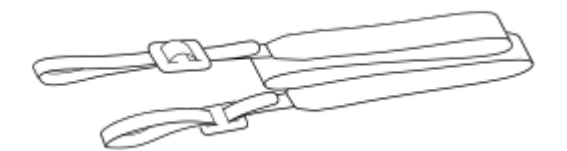

윈드 스크린 어댑터 (1) 숄더 스트랩 (1)

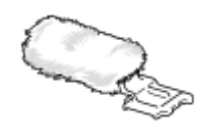

윈드 스크린 (1) (윈드 스크린 어댑터에 부착)

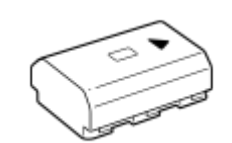

- NP-FZ100 충전식 배터리 팩 (1)
- 카메라 (1)

괄호 안의 숫자는 개수를 나타냅니다.

# **카메라와 부속품 확인하기**

렌즈 교환 가능 디지털 카메라 ZV-E1

<span id="page-32-0"></span>[도움말](#page-0-0) 안내

# <span id="page-33-0"></span>**SONY** [도움말](#page-0-0) 안내

렌즈 교환 가능 디지털 카메라 ZV-E1

# **앞쪽**

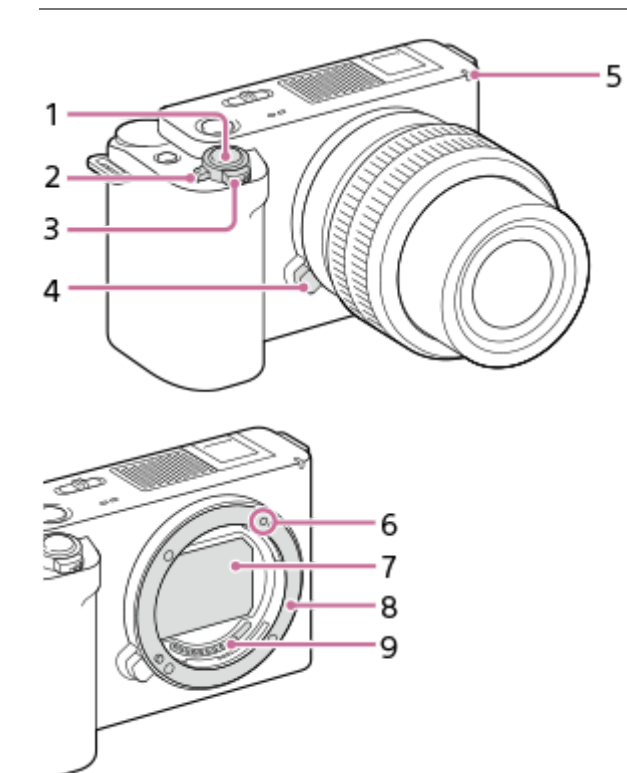

- **1.** 셔터 버튼
- **2.** ON/OFF (전원) 스위치
- 촬영: W/T (줌) 레버 **3.**
- 재생: ◘■ (인덱스) 레버/재생 줌 레버
- **4.** 렌즈 분리 버튼
- **5.** 셀프타이머 램프/촬영 램프
- **6.** 마운트 색인
- **7.** 이미지 센서\*
- **8.** 마운트
- **9.** 렌즈 접점\*

\* 이 부분을 직접 건드리지 마십시오.

#### **관련 항목**

- [후면](#page-34-0)
- [윗면](#page-36-0)
- [측면](#page-38-0)
- [하부](#page-40-0)

TP1001272103

## <span id="page-34-0"></span>**후면**

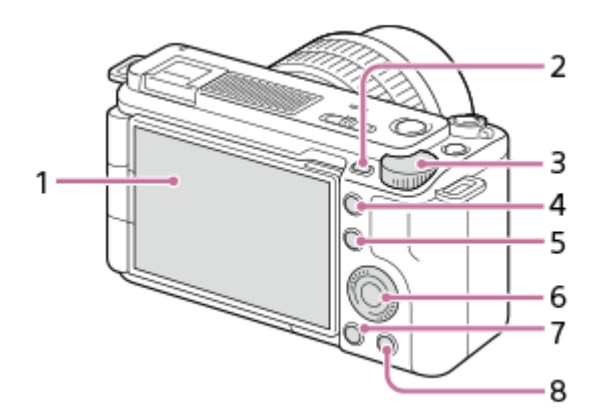

1. 모니터/터치 패널

보기 쉬운 각도로 모니터를 조절해서 어느 위치에서도 촬영할 수 있습니다.

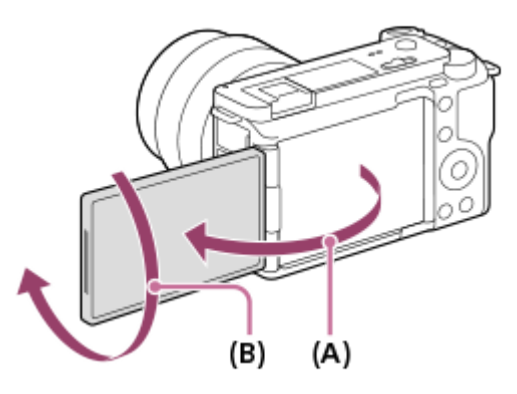

### **(A)**: 약 176°

- **(B)**: 약 270°
- 사용하는 삼각대의 종류에 따라서는 모니터 각도를 조절할 수 없는 경우가 있습니다. 그러한 경우에는 일단 삼각대 나사를 풀어서 모니터 각도를 조절하여 주십시오.
- 모니터를 열거나 닫거나 회전시킬 때, 과도한 힘을 가하지 마십시오. 고장을 일으키는 원인이 될 수 있습니다.

**2.** MENU 버튼

- **3.** 조작 다이얼
- 4. C2 버튼 (사용자 정의 버튼 2)/ **4.** (스텝 줌) 버튼
- 촬영: Fn (기능) 버튼 **5.** 재생: • 1 (스마트폰에 전송) 버튼 이 버튼을 눌러서 이미지를 스마트폰에 전송하기 위한 화면을 표시할 수 있습니다.
- **6.** 조작 휠
- **7.** (재생) 버튼
- 8. 촬영: ይ<sub>■</sub> (제품 리뷰용 설정) 버튼 재생: 而(삭제) 버튼

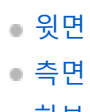

[하부](#page-40-0)

TP1001272099
## <span id="page-36-0"></span>**SONY** [도움말](#page-0-0) 안내

렌즈 교환 가능 디지털 카메라 ZV-E1

## **윗면**

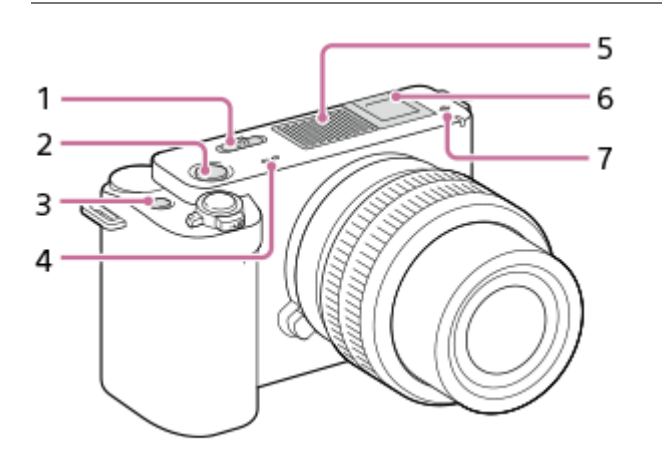

- **1.** 정지 이미지/동영상/S&Q 스위치
- **2.** MOVIE (동영상) 버튼
- 3. C1 버튼 (사용자 정의 버튼 1)/ 스 (배경 흐림 전환) 버튼
- **4.** 스피커
- **5. 내장 마이크**

동영상 촬영 중에 이 부분을 가리지 마십시오. 이 부분을 가리면 잡음이 발생하거나 음량이 낮아지는 경우가 있습니다.

멀티 인터페이스 슈\* **6.**

일부 액세서리는 끝까지 들어가지 않고 멀티 인터페이스 슈로부터 뒤쪽으로 돌출하는 경우가 있습니다. 그러나 액세서 리가 슈의 전면 끝에 닿으면 연결이 이루어진 것입니다.

- 7. <del>【 이</del>미지 센서 위치 표시
	- 이미지 센서는 빛을 전기 신호로 변환하는 센서입니다. 이미지 센서의 위치는 ←← (이미지 센서 위치 표시)를 통 해 지시됩니다. 카메라와 피사체 간의 정확한 거리를 측정할 때는 수평선의 위치를 참조하여 주십시오.

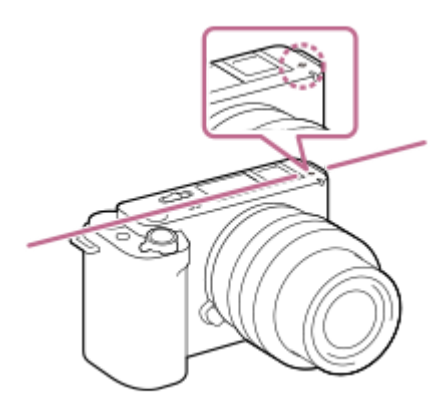

- 피사체가 렌즈의 최단 촬영 거리보다 가까우면 초점을 확인할 수 없습니다. 반드시 피사체와 카메라 간에 충분한 거리를 두어 주십시오.
- 멀티 인터페이스 슈에 대응하는 액세서리에 관한 자세한 사항은 Sony 웹사이트를 방문하거나 가까운 Sony 대리점 또는 지역 공인 Sony 서비스센 터에 문의하여 주십시오. 액세서리 슈에 맞는 액세서리도 사용할 수 있습니다. 다른 제조업체의 액세서리를 사용하면 작동이 보증되지 않습니다. \*

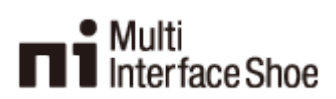

## **윈드 스크린(부속) 사용하기**

윈드 스크린을 사용하면 동영상을 촬영할 때 내부 마이크를 통해 잡히는 바람 소리를 줄일 수 있습니다. 윈드 스크린을 멀티 인터페이스 슈에 부착하여 주십시오.

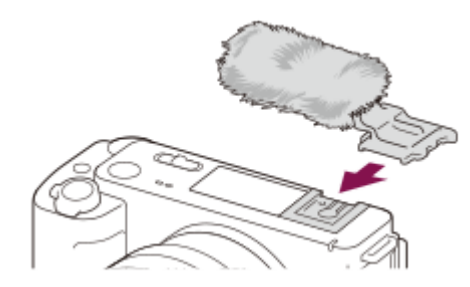

### **참고 사항**

- 윈드 스크린을 부착할 때, 윈드 스크린이 멀티 인터페이스 슈에 걸리지 않도록 반드시 확인하십시오.
- 렌즈를 부착할 때, 윈드 스크린이 렌즈 마운트에 걸리지 않도록 반드시 확인하십시오.

### **관련 항목**

- [앞쪽](#page-33-0)
- [후면](#page-34-0)
- [측면](#page-38-0)
- [하부](#page-40-0)

TP1001272100

## <span id="page-38-0"></span>**SONY** [도움말](#page-0-0) 안내

렌즈 교환 가능 디지털 카메라 ZV-E1

## **측면**

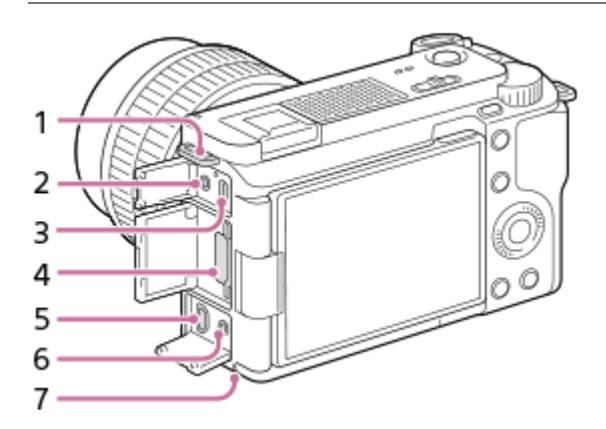

어깨 끈용 고리 **1.** 카메라에 끈의 양쪽 끝을 부착하여 주십시오.

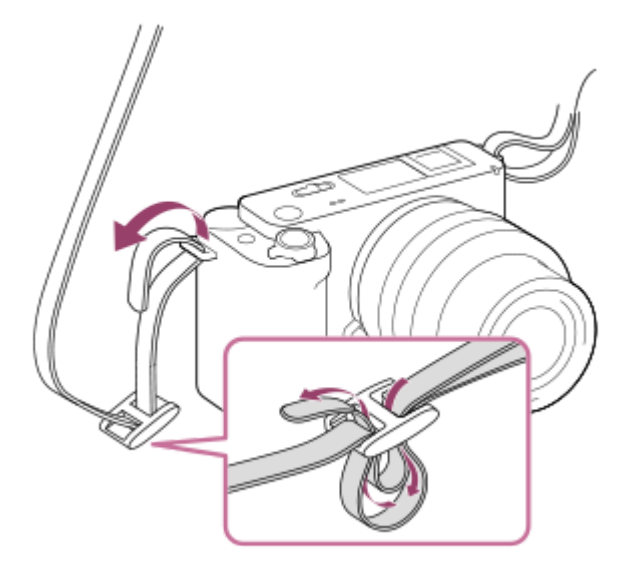

2. <u>ヘ</u> (마이크) 잭 외장 마이크를 연결하면 내장 마이크가 자동으로 꺼집니다. 외장 마이크가 플러그인 타입이면 카메라로부터 마이크로 전원이 공급됩니다.

**3.** USB Type-C 단자

- **4.** 메모리 카드 슬롯
- **5.** HDMI 마이크로 잭
- **6.** (헤드폰) 잭
- **7.** 액세스 램프

## **관련 항목**

- [앞쪽](#page-33-0)
- [후면](#page-34-0)
- [윗면](#page-36-0)
- [하부](#page-40-0)

## <span id="page-40-0"></span>**하부**

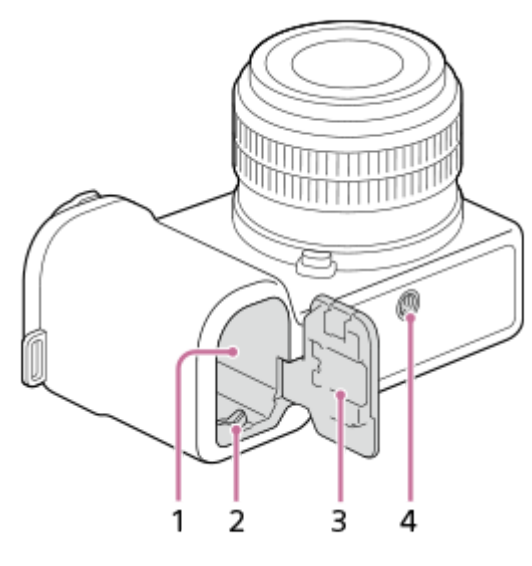

- **1.** 배터리 삽입 슬롯
- **2.** 잠금 레버
- **3.** 배터리 커버

삼각대 소켓 구멍 **4.** 1/4-20 UNC 나사를 지원합니다 삼각대는 5.5 mm 미만의 나사로 사용하여 주십시오. 그렇지 않으면 카메라를 단단하게 고정시킬 수 없거나 카메라가 손상되는 경우가 있습니다.

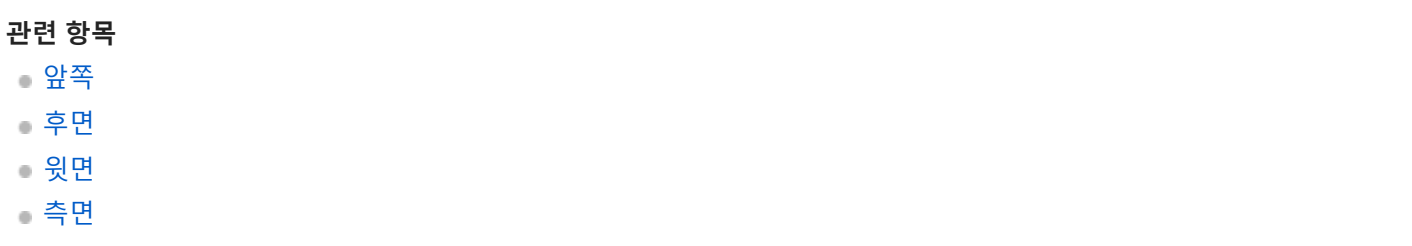

TP1001272102

## **모니터에 표시되는 기본 아이콘**

이 장은 촬영 모드가  $\mathsf P$  (프로그램 자동)인 경우의 화면 표시를 설명합니다.

- 다음은 [DISP(화면표시) 설정]이 [모든 정보 표시]로 설정되어 있고 터치 기능 아이콘이 숨겨져 있을 때 표시되는 예시 입니다.
- 표시된 내용 및 위치는 단순 참조용으로 실제 표시와 다를 수 있습니다. 카메라 설정에 따라 일부 아이콘이 표시되지 않을 수 있습니다.
- 터치 기능 아이콘을 표시하기/숨기기 방법과 터치 기능 아이콘 표시의 예시에 대한 정보는 "터치 기능 [아이콘](#page-43-0)"를 참조 하십시오.

**동영상 촬영 중**

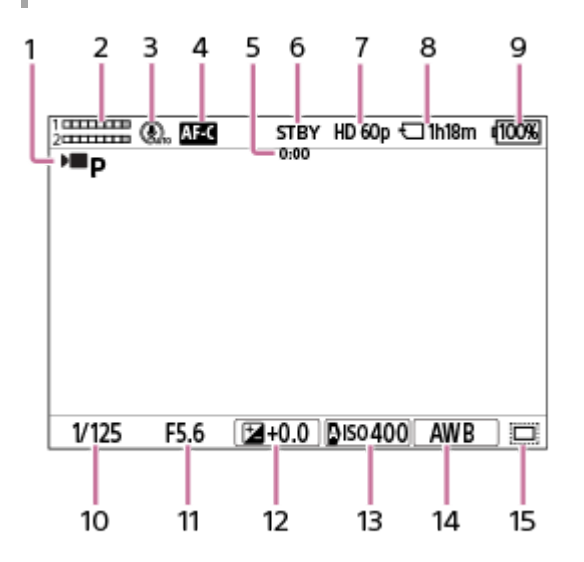

- 1. [ )■ 촬영 모드]가 [프로그램 자동]로 설정되어 있습니다.
- **2.** 오디오 레벨
- 
- 
- **3.** [마이크 방향성]가 [자동]로 설정되어 있습니다.
- 
- 
- 4. [ **읿** 초점 모드]가 [연속 AF]로 설정되어 있습니다.
- **5.** 동영상의 실제 촬영 시간
- **6.** 카메라가 촬영 대기 모드에 있습니다.
- **7.** [ 파일 형식]이 [XAVC S HD]으로 설정되어 있고 [녹화 프레임 속도]가 [60p]으로 설정되어 있을 때.
- **8.** 메모리 카드에 기록할 수 있는 동영상 시간
- **9.** 남아있는 배터리 잔량
- **10.** 셔터 속도
- **11.** 조리개 값
- **12.** 노출 보정
- **13.** [ ISO]가 [ISO AUTO]로 설정되어 있습니다. (카메라가 자동으로 설정한 ISO 값이 표시됩니다.)
- 14. [ ��� 화이트 밸런스]가 [자동]로 설정되어 있습니다.
- 15. [  $\frac{6}{10}$  MS (SS 촬영]이 [켬] 또는 [자동]으로 설정되어 있고, 촬영 가능한 영역이 APS-C 등가 크기입니다.

**정지 이미지 촬영 중**

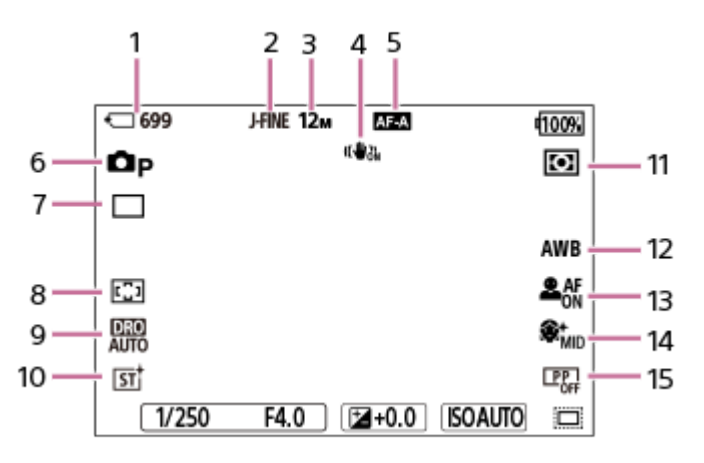

- **1.** 메모리 카드에 기록할 수 있는 정지 이미지의 매수
- **2.** [JPEG/HEIF 설정]가 [JPEG]로 설정되어 있습니다. [JPEG 화질]가 [파인]로 설정되어 있습니다.
- **3.** [JPEG 이미지 크기]가 [L: 12M]로 설정되어 있습니다.
- **4.** [ SteadyShot]가 [켬]로 설정되어 있습니다.
- 5. [ $\frac{6}{10}$  초점 모드]가 [자동 AF]로 설정되어 있습니다.
- **6.** [ 촬영 모드]가 [프로그램 자동]로 설정되어 있습니다.
- **7.** [드라이브 모드]가 [단일 촬영]로 설정되어 있습니다.
- **8.** [ 초점 영역]가 [와이드]로 설정되어 있습니다.
- **9.** [D레인지 최적화: 자동]을 선택하였습니다.
- **10.** [ 크리에이티브 룩]가 [ST]로 설정되어 있습니다.
- 11. [ **ှုံ 축광 모드]가 [멀티]로 설정되어 있습니다.**
- **12.** [ 화이트 밸런스]가 [자동]로 설정되어 있습니다.
- 13. [  $\Omega$  AF 시 피사체 인식]이 [켬]으로 설정되어 있고 [ $\Omega$  인식 대상]가 [사람]으로 설정되어 있을 때.
- **14.** [ 소프트 스킨 효과]가 [켬: 중]로 설정되어 있습니다.
- **15.** [ 픽쳐 프로파일]가 [끔]로 설정되어 있습니다.

#### **관련 항목**

- 터치 기능 [아이콘](#page-43-0)
- 동영상 촬영 시 [화면에](#page-482-0) 보이는 아이콘 목록
- 정지 [이미지](#page-486-0) 촬영 시 화면에 보이는 아이콘 목록
- 재생 화면 상의 [아이콘](#page-490-0) 목록

TP1001272155

## <span id="page-43-0"></span>**터치 기능 아이콘**

일부 기능에는 터치 조작용 아이콘이 있습니다 (터치 기능 아이콘). 아이콘을 터치하여 기능 설정을 실행하거나 변경할 수 있습니다.

### **터치 기능 아이콘을 사용하기 위한 설정**

- [터치 조작]: [켬]
- [촬영 화면]:
	- [촬영 화면]를 [켬]으로 설정하여 주십시오.
	- $=$  [오른쪽으로 살짝 밀기] 또는 [왼쪽으로 살짝 밀기] → 원하는 설정.

## **터치 기능 아이콘을 표시하기/숨기기**

촬영 대기 화면을 오른쪽 또는 왼쪽으로 살짝 밉니다. [촬영 화면]의 [오른쪽으로 살짝 밀기] 및 [왼쪽으로 살짝 밀기] 설정 에 따라 터치 기능 아이콘이 화면의 왼쪽과 오른쪽에 표시됩니다. 터치 기능 아이콘을 숨기려면, 아이콘을 표시할 때 사용했던 방향과 반대로 화면을 살짝 밀어 주십시오.

### **터치 기능 아이콘 표시의 예 및 각 아이콘의 기능**

다음 예시는 아이콘이 왼쪽과 오른쪽 모두에 나타나도록 설정한 경우의 표시를 보여줍니다. **동영상 촬영 중**

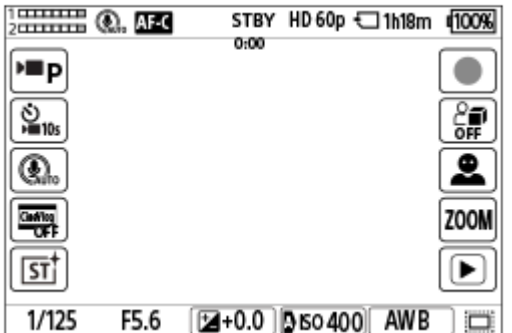

왼쪽의 아이콘: ▶█ 촬영 모드, ▶█ 셀프타이머, 마이크 방향성 선택, 시네마틱 Vlog 설정, ✿ 크리에이티브 룩\* 오른쪽의 아이콘: 동영상 촬영 시작, • 제품 리뷰용 설정, 인식 대상 전환, 스텝 줌, 재생 화면으로 전환\*\*

- \* 촬영 모드를 [인텔리전트 자동]으로 설정하면, 아이콘이 ❖ (이미지 조정) 설정 아이콘으로 변경됩니다.
- \*\* 촬영 중인 동영상에 대해 Shot Mark를 설정할 수 있도록 동영상을 촬영하는 동안 Shot Mark 버튼이 표시됩니다.

### **정지 이미지 촬영 중**

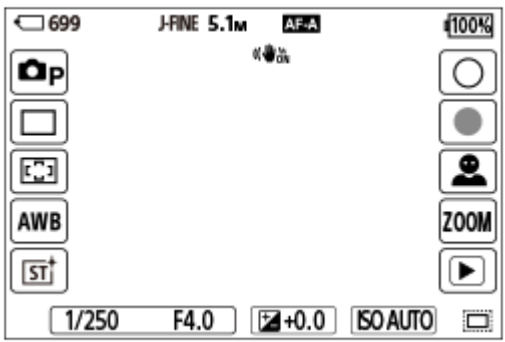

왼쪽의 아이콘: ☎ 촬영 모드, 드라이브 모드, ✿ 초점 영역, ✿ 화이트 밸런스, ✿ 크리에이티브 룩\* 오른쪽의 아이콘: 정지 이미지 촬영, 동영상 촬영 시작, 인식 대상 전환, 스텝 줌, 재생 화면으로 전환\*\*

- 촬영 모드를 [인텔리전트 자동]으로 설정하면, 아이콘이 ✿ (이미지 조정) 설정 아이콘으로 변경됩니다.
- 촬영 중인 동영상에 대해 Shot Mark를 설정할 수 있도록 정지 이미지 촬영 모드에서 동영상을 촬영하는 동안에도 Shot Mark 버튼이 표시됩니다. \*\*

**힌트**

- MENU →  $\overline{14}$  (설정) → [터치 설정] → [재생 화면]이 [켬]으로 설정되어 있으면, 항상 터치 기능 아이콘이 재생 화면에 표시됩니다.
- MENU → (설정) →[터치 설정] → [촬영 화면] → [모니터 반전 시 아이콘]을 [반전]으로 설정하면, 모니터가 반전되었을 때 촬영 화면에서 왼쪽 아이콘과 오른쪽 아이콘을 서로 전환할지 설정할 수 있습니다.

### **관련 항목**

### 촬영 [화면](#page-266-0)

- 촬영 모드 (정지 [이미지](#page-106-0))/촬영 모드 (동영상)/촬영 모드 (S&Q/저속 촬영 동영상)
- [셀프타이머](#page-123-0) ([동영상](#page-123-0))
- 마이크 [방향성](#page-327-0)
- [시네마틱](#page-121-0) Vlog 설정
- [크리에이티브](#page-213-0) 룩 (정지 [이미지](#page-213-0)/동영상)
- 자동 [모드에서](#page-111-0) 이미지 조정하기(내 이미지 스타일)
- [동영상](#page-85-0) 촬영 ([인텔리전트](#page-85-0) 자동[\)](#page-85-0)
- 제품 [리뷰용](#page-118-0) 설정
- 인식 [대상](#page-139-0) (정지 [이미지](#page-139-0)/동영상)
- 스텝 줌 [배율](#page-289-0) (정지 [이미지](#page-289-0)/동영상)
- [동영상](#page-367-0) 재생
- [드라이브](#page-222-0) 모드
- 초점 영역 [선택하기](#page-129-0) (초점 [영역](#page-129-0)[\)](#page-129-0)
- 화이트 [밸런스](#page-202-0) (정지 [이미지](#page-202-0)/동영상)
- 정지 이미지 [촬영하기](#page-88-0) ([인텔리전트](#page-88-0) 자동[\)](#page-88-0)
- 정지 [이미지](#page-362-0) 재생

TP1001272037

## **FE 28-60mm F4-5.6**

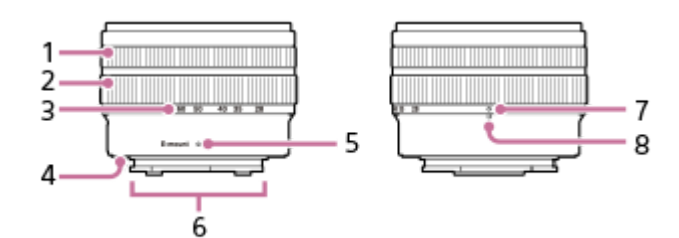

- **1.** 초점 링
- **2.** 줌 링
- 초점 거리 눈금 **3.**

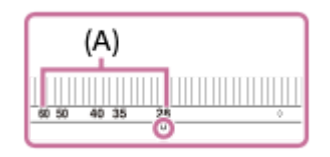

촬영 시, 초점 거리 눈금 범위 **(A)** 안으로 초점 거리 색인이 들어올 때까지 줌 링을 돌려서 렌즈를 확장합니다.

- **4.** 렌즈 마운트 고무 링
- **5.** 마운트 색인
- **6.** 렌즈 접점\*
- 렌즈 후퇴 색인 **7.**

촬영 후, 렌즈 후퇴 색인이 초점 거리 색인에 도달할 때까지 줌 링을 돌려서 렌즈를 후퇴시킵니다.

**8.** 초점 거리 색인

\* 이 부분을 직접 손대지 마십시오.

### **사양**

초점 거리: 28 – 60 mm 35mm에 상응하는 초점 거리\*1: 42 – 90 mm 렌즈 그룹–요소: 7 – 8 화각 1<sup>\*2</sup>: 75° – 40° 화각 2<sup>\*2</sup>: 54° - 27° 최소 초점\*3: 0.3 – 0.45 m 최대 배율: 0.16× 최소 조리개: f/22 – f/32 필터 직경: 40.5 mm 치수 (최대 직경 × 높이): 약 66.6 mm × 45 mm 무게: 약 167 g SteadyShot: 없음

\*1 이는 APS-C 크기의 이미지 센서가 있는 렌즈 교환 가능 디지털 카메라에 장착했을 때 35mm 형식에 상응하는 초점 거리입니다.

\*2 화각 1은 35mm 카메라에 해당하는 값이며, 화각 2는 APS-C 크기의 이미지 센서가 있는 렌즈 교환 가능 디지털 카메라에 해당하는 값입니다.

\*3 최소 초점은 이미지 센서에서 피사체까지의 거리를 나타냅니다.

### 렌즈 (1), 프론트 렌즈 캡 (1), 리어 렌즈 캡 (1)

### **참고 사항**

- 이 모델이 아닌 다른 카메라에 이 렌즈를 부착하여 사용하는 경우, 초점 거리 색인이 초점 거리 눈금 범위의 밖에 있더라도 모니터 또는 뷰파인더에 알림이 표시되지 않을 수 있습니다. 이런 경우 카메라는 다음과 같이 이미지를 촬영합니다.
	- 조리개 값이 F14에 고정됩니다.
	- 초점 모드는 수동 초점으로 고정되지만, 초점 링을 사용하여 초점을 조절할 수 없습니다.
	- 렌즈를 후퇴시킨 상태에서 이미지를 촬영할 때 Exif 정보에서 렌즈 이름의 끝이 "(Retract)" 또는 "F0"으로 기록됩니다.
- 이 렌즈는 렌즈 키트 모델의 부속품으로만 제공됩니다. 렌즈 키트 모델의 출시 상태는 국가 및 지역에 따라 다를 수 있습니다.

TP1001272152

또한 모니터를 두 번 탭하여 정지 이미지를 확대하거나, 확대된 이미지를 종료할 수 있습니다.

습니다(핀치 아웃/핀치 인).

단일 이미지 재생 중에 화면에서 두 손가락을 넓게 벌리거나 가까이 오무려서, 표시된 이미지를 확대하거나 축소할 수 있

동영상 재생 중에 터치 조작으로 재생을 시작하거나 일시 정지할 수 있습니다.

단일 이미지 재생 중에 화면을 왼쪽이나 오른쪽으로 쓸어넘겨서 이전 또는 다음 이미지로 이동합니다.

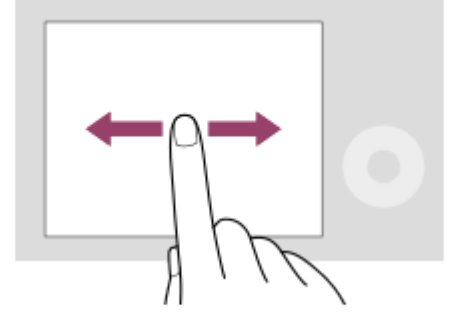

## **터치 조작(재생 화면에서)**

모니터를 터치하여 초점을 맞추는 곳을 지정합니다(터치 초점). 모니터에서 피사체를 터치하여 터치 추적 기능을 사용합니다(터치 추적). 또한 화면에서 피사체를 터치하여 피사체에 초점을 맞추고 이미지를 촬영할 수 있습니다(터치 셔터). 화면에서 피사체를 터치하면, 카메라가 피사체에 따라 밝기를 자동으로 조정합니다(터치 AE). 또한 [터치 AE]를 [터치 초 점], [터치 추적] 또는 [터치 셔터]와 조합하여 사용할 수도 있습니다. 터치 조작으로 활성화되는 기능의 전환 방법 내용은 " [촬영](#page-266-0) 화면 ["](#page-266-0) 을 참조하여 주십시오.

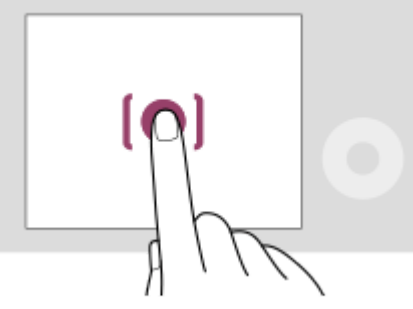

## **터치 조작(촬영 화면에서)**

모니터를 터치하여 촬영 화면에 초점 맞추기 및 재생 화면 조작 등과 같은 조작을 직관적으로 수행할 수 있습니다.

## **터치 패널**

렌즈 교환 가능 디지털 카메라 ZV-E1

**SONY** [도움말](#page-0-0) 안내

- 또한 화면 하단에 표시된 가이드를 터치하여 카메라를 조작할 수도 있습니다([인텔리전트 자동] 모드인 경우는 제외).
	- 촬영 화면을 위로 빠르게 밀어 올려서 기능 메뉴를 열 수 있습니다. 촬영 화면을 왼쪽과 오른쪽으로 빠르게 살짝 밀어서 화면의 왼 쪽과 오른쪽에 표시되는 기능 아이콘을 보이게 하거나 숨길 수 있습니다.
	- 터치 조작을 활성화하여 [촬영 화면], [재생 화면] 및 [메뉴 화면]에서 세부 설정을 구성할지 설정할 수 있습니다.

#### **관련 항목**

- 터치 [조작](#page-265-0)
- 촬영 [화면](#page-266-0)
- 메뉴 [화면](#page-269-0)
- 터치 기능 [아이콘](#page-43-0)
- 터치 [조작으로](#page-270-0) 초점 맞추기 ([터치](#page-270-0) 초점[\)](#page-270-0)
- 터치 [조작으로](#page-272-0) 추적 시작하기 ([터치](#page-272-0) 추적[\)](#page-272-0)
- 터치 조작으로 [촬영하기](#page-273-0) ([터치](#page-273-0) 셔터[\)](#page-273-0)
- 터치 [조작으로](#page-275-0) 노출 조절하기 ([터치](#page-275-0) A[E\)](#page-275-0)

TP1001266324

## **터치 기능 아이콘**

일부 기능에는 터치 조작용 아이콘이 있습니다 (터치 기능 아이콘). 아이콘을 터치하여 기능 설정을 실행하거나 변경할 수 있습니다.

### **터치 기능 아이콘을 사용하기 위한 설정**

- [터치 조작]: [켬]
- [촬영 화면]:
	- [촬영 화면]를 [켬]으로 설정하여 주십시오.
	- $=$  [오른쪽으로 살짝 밀기] 또는 [왼쪽으로 살짝 밀기] → 원하는 설정.

## **터치 기능 아이콘을 표시하기/숨기기**

촬영 대기 화면을 오른쪽 또는 왼쪽으로 살짝 밉니다. [촬영 화면]의 [오른쪽으로 살짝 밀기] 및 [왼쪽으로 살짝 밀기] 설정 에 따라 터치 기능 아이콘이 화면의 왼쪽과 오른쪽에 표시됩니다. 터치 기능 아이콘을 숨기려면, 아이콘을 표시할 때 사용했던 방향과 반대로 화면을 살짝 밀어 주십시오.

### **터치 기능 아이콘 표시의 예 및 각 아이콘의 기능**

다음 예시는 아이콘이 왼쪽과 오른쪽 모두에 나타나도록 설정한 경우의 표시를 보여줍니다. **동영상 촬영 중**

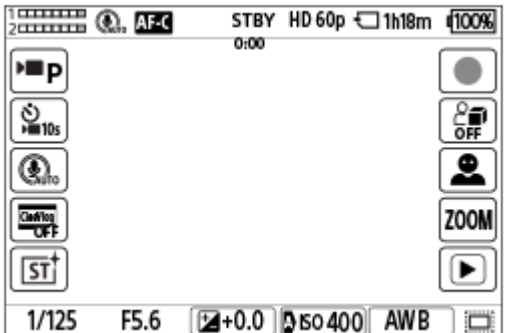

왼쪽의 아이콘: ▶█ 촬영 모드, ▶█ 셀프타이머, 마이크 방향성 선택, 시네마틱 Vlog 설정, ✿ 크리에이티브 룩\* 오른쪽의 아이콘: 동영상 촬영 시작, • 제품 리뷰용 설정, 인식 대상 전환, 스텝 줌, 재생 화면으로 전환\*\*

- \* 촬영 모드를 [인텔리전트 자동]으로 설정하면, 아이콘이 ❖ (이미지 조정) 설정 아이콘으로 변경됩니다.
- \*\* 촬영 중인 동영상에 대해 Shot Mark를 설정할 수 있도록 동영상을 촬영하는 동안 Shot Mark 버튼이 표시됩니다.

### **정지 이미지 촬영 중**

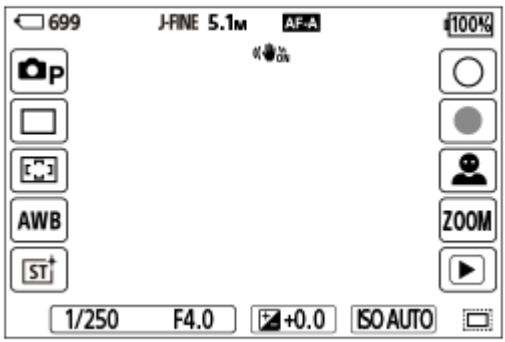

왼쪽의 아이콘: ☎ 촬영 모드, 드라이브 모드, ✿ 초점 영역, ✿ 화이트 밸런스, ✿ 크리에이티브 룩\* 오른쪽의 아이콘: 정지 이미지 촬영, 동영상 촬영 시작, 인식 대상 전환, 스텝 줌, 재생 화면으로 전환\*\*

- 촬영 모드를 [인텔리전트 자동]으로 설정하면, 아이콘이 ✿ (이미지 조정) 설정 아이콘으로 변경됩니다.
- 촬영 중인 동영상에 대해 Shot Mark를 설정할 수 있도록 정지 이미지 촬영 모드에서 동영상을 촬영하는 동안에도 Shot Mark 버튼이 표시됩니다. \*\*

**힌트**

- MENU →  $\overline{14}$  (설정) → [터치 설정] → [재생 화면]이 [켬]으로 설정되어 있으면, 항상 터치 기능 아이콘이 재생 화면에 표시됩니다.
- MENU → (설정) →[터치 설정] → [촬영 화면] → [모니터 반전 시 아이콘]을 [반전]으로 설정하면, 모니터가 반전되었을 때 촬영 화면에서 왼쪽 아이콘과 오른쪽 아이콘을 서로 전환할지 설정할 수 있습니다.

### **관련 항목**

### 촬영 [화면](#page-266-0)

- 촬영 모드 (정지 [이미지](#page-106-0))/촬영 모드 (동영상)/촬영 모드 (S&Q/저속 촬영 동영상)
- [셀프타이머](#page-123-0) ([동영상](#page-123-0))
- 마이크 [방향성](#page-327-0)
- [시네마틱](#page-121-0) Vlog 설정
- [크리에이티브](#page-213-0) 룩 (정지 [이미지](#page-213-0)/동영상)
- 자동 [모드에서](#page-111-0) 이미지 조정하기(내 이미지 스타일)
- [동영상](#page-85-0) 촬영 ([인텔리전트](#page-85-0) 자동[\)](#page-85-0)
- 제품 [리뷰용](#page-118-0) 설정
- 인식 [대상](#page-139-0) (정지 [이미지](#page-139-0)/동영상)
- 스텝 줌 [배율](#page-289-0) (정지 [이미지](#page-289-0)/동영상)
- [동영상](#page-367-0) 재생
- [드라이브](#page-222-0) 모드
- 초점 영역 [선택하기](#page-129-0) (초점 [영역](#page-129-0)[\)](#page-129-0)
- 화이트 [밸런스](#page-202-0) (정지 [이미지](#page-202-0)/동영상)
- 정지 이미지 [촬영하기](#page-88-0) ([인텔리전트](#page-88-0) 자동[\)](#page-88-0)
- 정지 [이미지](#page-362-0) 재생

TP1001272037

## **SONY** [도움말](#page-0-0) 안내

렌즈 교환 가능 디지털 카메라 ZV-E1

## **조작 휠**

메뉴 화면 또는 Fn 버튼을 눌러서 표시한 화면에서 조작 휠을 돌리거나 조작 휠의 위쪽/아래쪽/왼쪽/오른쪽을 눌러 선택 프 레임을 이동시킬 수 있습니다. 조작 휠의 가운데를 누르면 선택이 확인됩니다.

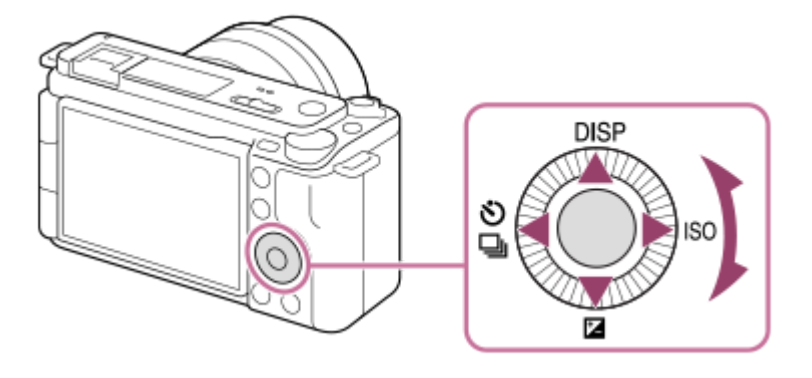

- 조작 휠의 위쪽/아래쪽/왼쪽/오른쪽에 DISP (표시 설정),  $\blacksquare$  (  $\clubsuit$  노출 보정),  $\bullet$ / $\square$  (  $\square$  셀프타이머/드라이브 모 드) 및 ISO ( Q ISO) 기능이 할당됩니다. 뿐만 아니라, 선택한 기능을 조작 휠의 왼쪽/오른쪽/아래쪽과 가운데 및 조작 휠의 회전에 할당할 수 있습니다.
- 재생 중에 조작 휠의 오른쪽/왼쪽을 누르거나 조작 휠을 돌려서 다음/이전 이미지를 표시할 수 있습니다.

### **관련 항목**

- 자주 [사용하는](#page-339-0) 기능을 버튼 및 다이얼에 할당하기 (키/[다이얼](#page-339-0) 설정[\)](#page-339-0)
- 다이얼의 기능 임시 [변경하기](#page-341-0) (마이 [다이얼](#page-341-0) 설정[\)](#page-341-0)

TP1001261485

## <span id="page-52-0"></span>**정지 이미지/동영상/S&Q 스위치**

정지 이미지/동영상/S&Q 스위치를 사용하여 촬영 모드를 선택할 수 있습니다.

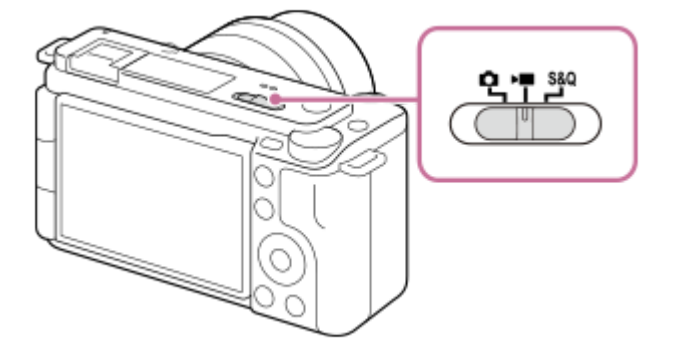

정지 이미지/동영상/S&Q 스위치를 사용하면, 촬영 모드로 정지 이미지 촬영 모드, 동영상 촬영 모드 또는 슬로모션/퀵모션 촬영 모드를 선택할 수 있습니다.

#### **힌트**

- 메뉴 화면의 [촬영], [노출/색상], [초점] 탭에 표시되는 메뉴 항목은 촬영 모드(정지 이미지/동영상/S&Q)에 따라 달라집니다. 정지 이 미지/동영상/S&Q 스위치로 원하는 촬영 모드를 선택한 후 해당 설정을 조정하여 주십시오.
- 저속 촬영 동영상을 촬영하는 경우, 정지 이미지/동영상/S&Q 다이얼을 S&Q로 설정한 다음, [ <mark>t.</mark> 타임랩스]를 선택하여 주십시오.

### **관련 항목**

- [MENU](#page-53-0) 버튼
- [동영상](#page-85-0) 촬영 ([인텔리전트](#page-85-0) 자동[\)](#page-85-0)
- 정지 이미지 [촬영하기](#page-88-0) ([인텔리전트](#page-88-0) 자동[\)](#page-88-0)
- 슬로&퀵 [설정](#page-255-0)
- [타임랩스](#page-258-0) 설정

TP1001272151

## <span id="page-53-0"></span>**MENU 버튼**

MENU 버튼을 누르면 메뉴 화면이 표시됩니다. 메뉴 화면에서는 촬영 및 재생을 비롯하여 모든 카메라 조작에 관련된 설 정을 변경하거나, 기능을 실행할 수 있습니다.

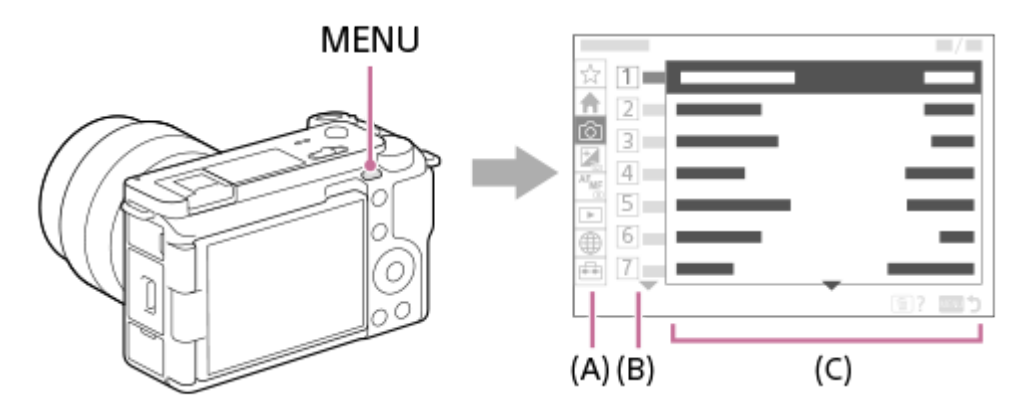

### **(A) 메뉴 탭**

메뉴 탭은 촬영, 재생, 네트워크 설정 등의 사용 시나리오에 따라 분류되어 있습니다.

### **(B) 메뉴 그룹**

각 탭에서 메뉴 항목은 기능별로 그룹화되어 있습니다. 탭에서 그룹에 할당된 번호는 일련번호입니다. 이 번호를 참조하여 사용 중인 그룹의 위치를 결정합니다.

### **(C) 메뉴 항목**

설정하거나 실행하려는 기능을 선택합니다.

### **힌트**

선택한 탭 또는 그룹의 이름은 화면 상단에 표시됩니다.

[터치 조작]이 [켬]으로 설정되어 있고 [메뉴 화면]이 [켬]으로 설정되어 있으면, 메뉴 화면에서 터치 조작이 가능합니다.

### **메뉴 화면의 기본 조작**

**1.** MENU 버튼을 눌러서 메뉴 화면을 표시하여 주십시오.

조작 휠의 위쪽/아래쪽/왼쪽/오른쪽을 눌러 메뉴 트리 내에서 이동하고, 원하는 메뉴 항목을 찾으십시오. **2.**

표시되는 메뉴 항목은 정지 이미지 촬영 모드와 동영상 촬영 모드 간에 서로 다릅니다.

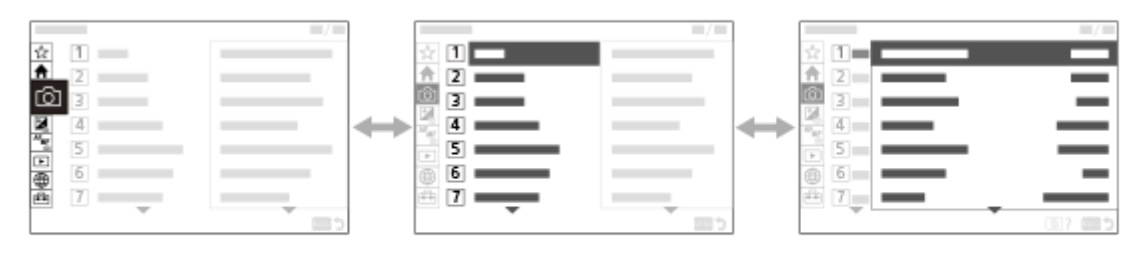

 $(A)$ 

 $(B)$ 

 $(C)$ 

**(A)** 메뉴 탭 **(B)** 메뉴 그룹 **(C)** 메뉴 항목

- 조작 휠의 가운데를 눌러서 메뉴 항목을 선택하여 주십시오. **3.** 선택한 항목의 설정 화면 또는 실행 화면이 모니터에 표시됩니다.
- 파라미터를 선택하거나 기능을 실행하여 주십시오. **4.**

파라미터 변경을 취소하고 싶으면, MENU 버튼을 눌러 이전 화면으로 되돌아가십시오.

 $5.$  MENU 버튼을 눌러서 메뉴 화면을 종료하여 주십시오. 촬영 화면 또는 재생 화면으로 되돌아갑니다.

#### **힌트**

- ◆ (기본) 탭에서 현재 촬영 설정의 목록을 볼 수 있습니다. 해당 메뉴 항목을 열고 설정값을 변경하려면 이 탭에서 설정값을 선택 하여 주십시오.
- [ 키/다이얼 설정] 또는 [ 키/다이얼 설정]를 사용하여 [MENU] 기능을 사용자정의 키에 할당한 다음 해당 키를 누르면 메뉴 화 면을 표시할 수 있습니다.

### **정지 이미지/동영상/S&Q 스위치와 메뉴 화면 사이의 관계**

정지 이미지/동영상/S&Q 스위치 위치에 따라 [기본], [촬영], [노출/색상] 및 [초점] 탭에 표시되는 메뉴 그룹과 메뉴 항목이 달라집니다.

표시되는 메뉴 그룹 및 메뉴 항목은 동영상 촬영 모드 및 슬로모션/퀵모션 촬영 모드에 있을 때와 동일합니다.

#### **정지 이미지 촬영 모드**

정지 이미지 촬영에 대한 메뉴 항목이 표시됩니다.\*

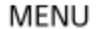

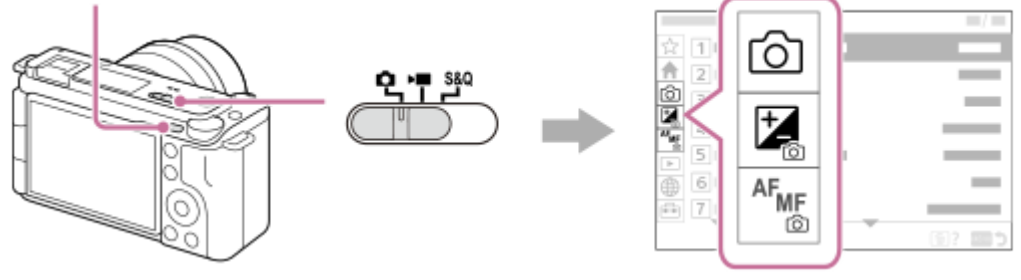

정지 이미지 촬영 모드에 있더라도 MOVIE (동영상) 버튼으로 동영상을 촬영할 수 있기 때문에, 기본적인 동영상 메뉴 항목도 일부 표시됩니다. \*

#### **동영상 촬영 모드/슬로모션 및 퀵모션 촬영 모드**

동영상 촬영에 대한 메뉴 항목이 표시됩니다.

**MENU** 

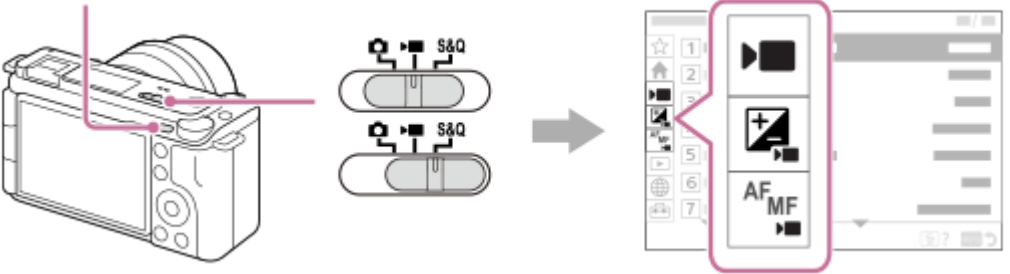

#### **"도움말 안내"에 사용되는 아이콘**

○ • 830 : 정지 이미지 촬영 모드에서 표시되는 메뉴 항목 <mark>▶■ S&Q</mark> : 동영상 촬영 모드 및 슬로모션/퀵모션 촬영 모드에서 표시되는 메뉴 항목 C D B&O : 정지 이미지 촬영 모드, 동영상 촬영 모드 또는 슬로모션/퀵모션 촬영 모드에서 표시되는 메뉴 항목

### **관련 항목**

항목 [추가](#page-346-0)

- 마이 [메뉴](#page-351-0) 우선 표시
- 자주 [사용하는](#page-339-0) 기능을 버튼 및 다이얼에 할당하기 (키/[다이얼](#page-339-0) 설정[\)](#page-339-0)
- 정지 [이미지](#page-52-0)/동영상/S&Q 스위치
- 메인 [메뉴](#page-56-0) (촬영 설정 목록)

TP1001259523

## <span id="page-56-0"></span>**메인 메뉴 (촬영 설정 목록)**

메뉴 화면에서 ◆ (기본) 탭을 선택하면 촬영 설정 목록이 표시됩니다. 촬영 전에 또는 각 장면에 대해 설정을 확인할 수 있을 뿐만 아니라 이 화면에서 직접 설정을 변경할 수도 있습니다.

**동영상 촬영의 메인 메뉴**

**기본 1**

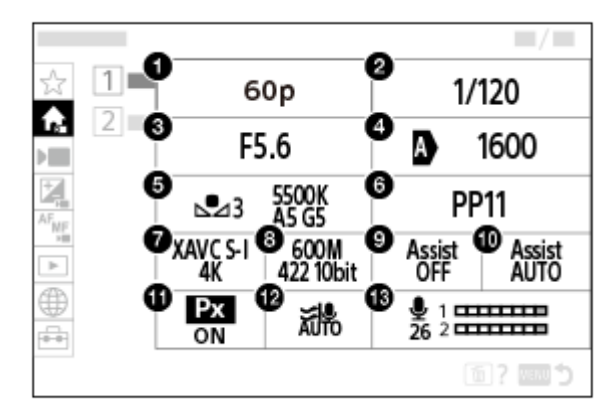

- 1. 녹화 프레임 속도/ Soo 녹화 프레임 속도 (슬로모션/퀵모션 동영상 촬영 시)/ *친*) 녹화 프레임속도 (저속 촬영 동영상 촬 영 시)
- **2.** 셔터 속도
- **3.** 조리개
- **4.** ISO
- **5.** 화이트 밸런스
- **6.** 픽쳐 프로파일

**7.** 파일 형식

- 8. 녹화 설정/ Son 슬로&퀵 설정 (슬로모션/퀵모션 동영상 촬영 시)/ (t) 녹화 설정 (저속 촬영 동영상 촬영 시)
- **9.** Gamma 표시 지원
- **10.** Gamma 표시 지원 유형
- **11.** 프록시 녹화
- **12.** 바람 소리 감소
- **13.** 오디오 녹음 레벨
- **기본 2**

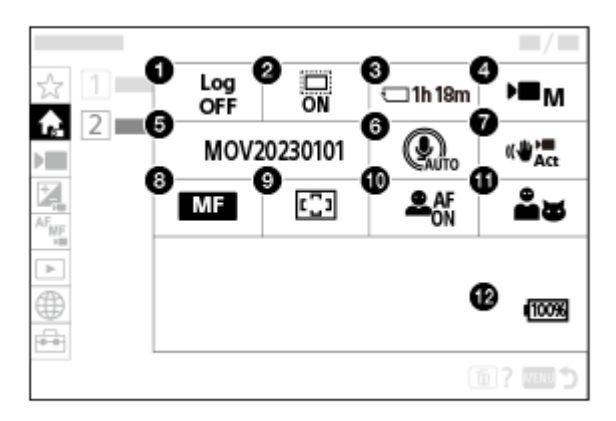

- **1.** Log 촬영 설정
- 2. **엷 APS:(S35** 촬영
- **3.** 포맷
- 4. ▶ 활영 모드
- **5.** 파일 설정
- **6.** 마이크 방향성
- **7.** SteadyShot
- 8. <u>•</u>•• 조점 모드
- **9.** 초점 영역
- **10.** AF 시 피사체 인식
- 11. <u>•</u> 인식 대상
- **12.** 남아있는 배터리 잔량
- **정지 이미지 촬영의 메인 메뉴**

**기본 1**

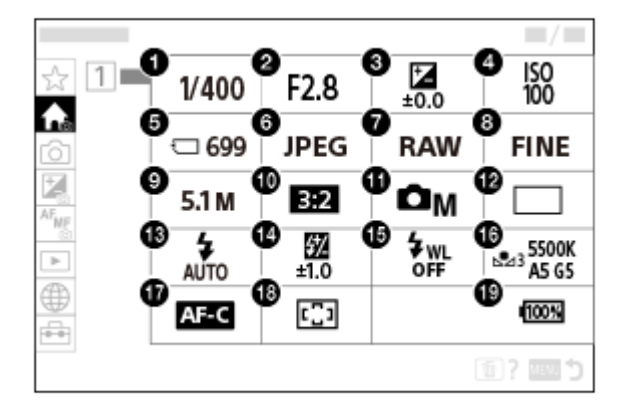

- **1.** 셔터 속도 \*
- **2.** 조리개 \*
- **3.** 노출 보정
- **4.** ISO
- **5.** 포맷

**6.** 파일 형식

**7.** RAW 파일 설정

- **8.** JPEG 화질/HEIF 화질
- **9.** JPEG 이미지 크기/HEIF 이미지 크기
- **10.** 종횡비
- **11.** 촬영 모드
- **12.** 드라이브 모드
- **13.** 플래시 모드
- **14.** 플래시 보정
- **15.** 무선 연결 플래시
- **16.** 화이트 밸런스
- **17.** 초점 모드

### **18.** 초점 영역

- **19.** 남아있는 배터리 잔량
	- 촬영 모드가 [프로그램 자동]일 때는 셔터 속도와 조리개 값이 동일한 영역에 표시됩니다. 이 영역을 선택하여 프로그램 시프트를 수행할 수 있습니 다.

**힌트**

\*

- 사용자 정의 키 설정을 사용하여 [기본 메뉴 표시] 기능을 원하는 키에 할당하면, 이 키를 눌러서 메인 메뉴를 열 수도 있습니다.
- [터치 조작]이 [켬]으로 설정되어 있고 [메뉴 화면]이 [켬]으로 설정되어 있을 때는 메인 메뉴의 아이콘을 터치하여 설정 화면을 열 수 있습니다.

#### **관련 항목**

- [MENU](#page-53-0) 버튼
- 자주 [사용하는](#page-339-0) 기능을 버튼 및 다이얼에 할당하기 (키/[다이얼](#page-339-0) 설정[\)](#page-339-0)
- 터치 [조작](#page-265-0)
- 메뉴 [화면](#page-269-0)

TP1001272060

## **SONY** [도움말](#page-0-0) 안내

렌즈 교환 가능 디지털 카메라 ZV-E1

## **Fn (기능) 버튼**

촬영 중에 Fn (기능) 버튼을 누르면, 오디오 녹음 레벨 및 초점 모드 등과 같이 자주 사용하는 기능이 포함되어 있는 메뉴 (기능 메뉴)가 화면에 나타납니다. 이러면 기능에 신속하게 액세스할 수 있습니다.

## **기능 메뉴의 예**

표시되는 항목은 카메라 상태에 따라 다릅니다.

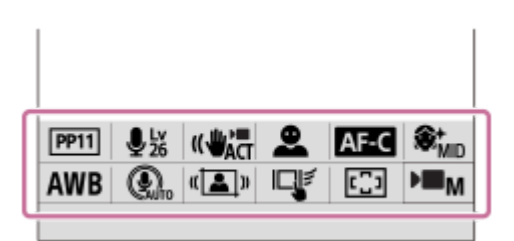

**힌트**

- MENU →  $\overline{p}$ a, (설정) → [사용자 정의 설정] →[Fn 메뉴 설정]을 사용하여, 선호하는 기능을 기능 메뉴에 등록하여 주십시오. 정지 이미지 촬영과 동영상 촬영에 각각 12가지 기능을 별도로 등록할 수 있습니다.
- [터치 조작]이 [켬]으로 설정되어 있고 [촬영 화면]이 [켬]으로 설정되어 있으면, 기능 메뉴 화면에서 터치 조작이 가능합니다.
- [터치 조작]이 [켬]으로 설정되어 있고 [촬영 화면]이 [켬]으로 설정되어 있으면, 기능 메뉴에서 아이콘을 누른 상태에서 [Fn 메뉴 설 정]을 열 수도 있습니다.
- [촬영 화면]에서 [위로 살짝 밀기]가 [Fn 메뉴 열기]로 설정되어 있으면, 터치 조작으로 촬영 화면을 위로 빠르게 밀어 올려 기능 메뉴 를 표시할 수 있습니다.
- 기능 메뉴의 바깥 영역에서 아래로 밀어 내리거나 기능 메뉴의 바깥 영역을 터치하면 기능 메뉴가 닫힙니다.

**1 Fn (기능) 버튼을 눌러 주십시오.**

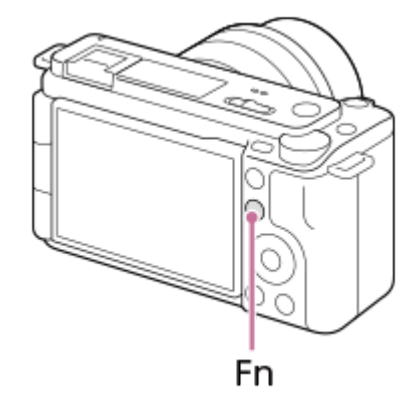

**2 조작 휠의 위쪽/아래쪽/왼쪽/오른쪽을 눌러서, 설정할 기능을 선택하여 주십시오.**

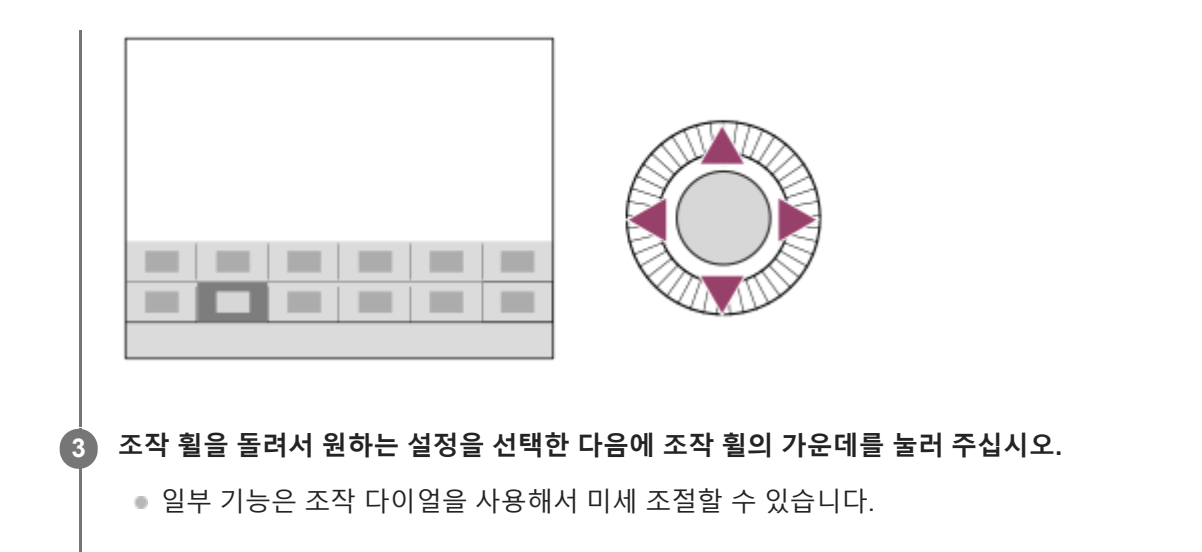

## **설정 전용 화면에서 설정을 조정하려면**

원하는 기능의 아이콘을 선택한 다음 조작 휠의 가운데를 눌러 주십시오. 기능에 대한 설정 전용 화면이 표시됩니다. 조작 안내 **(A)**를 따라 설정을 조정하여 주십시오.

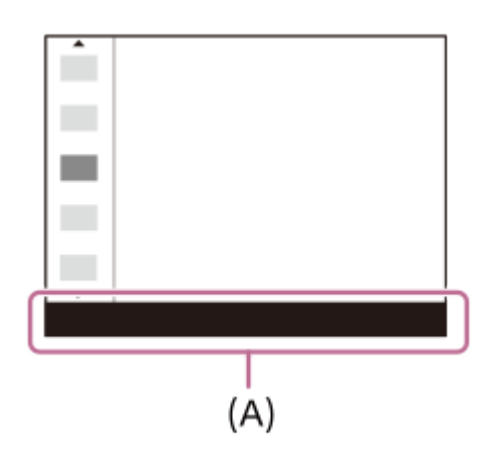

### **관련 항목**

- Fn [메뉴](#page-345-0) 설정
- 터치 [조작](#page-265-0)
- 촬영 [화면](#page-266-0)

TP1001228233

<span id="page-61-0"></span>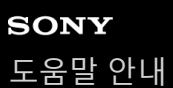

## **C (사용자 정의) 버튼**

자주 사용하는 기능을 사용자 정의 버튼(C1에서 C2)에 미리 할당하면, 촬영 또는 재생 중에 단순히 이 버튼을 눌러서 해당 기능을 신속하게 호출할 수 있습니다. 권장 기능이 사용자 정의 버튼에 기본적으로 할당되어 있습니다.

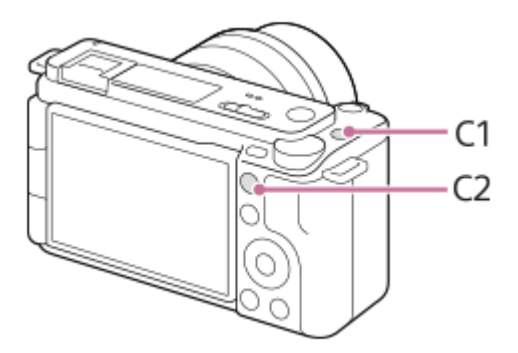

## **사용자 정의 버튼의 기능 확인하기/변경하기**

다음 절차를 통해 현재 각 사용자 정의 버튼에 할당된 기능을 확인할 수 있습니다.

MENU →  $\leftarrow$  (설정) → [사용자 정의 설정] → [<br > 1/다이얼 설정], [▶■키/다이얼 설정] 또는 [ $\leftarrow$  사용자정의 키설정]. 사용자 정의 버튼의 기능을 변경하고 싶으면, 사용자 정의 버튼을 선택한 상태에서 조작 휠의 가운데를 눌러 주십시오. 해 당 버튼에 할당할 수 있는 기능이 표시됩니다. 원하는 기능을 선택하여 주십시오.

### **관련 항목**

자주 [사용하는](#page-339-0) 기능을 버튼 및 다이얼에 할당하기 (키/[다이얼](#page-339-0) 설정[\)](#page-339-0)

TP1001266325

## **DISP (표시 설정) 버튼**

DISP (표시 설정) 버튼을 누르면, 촬영 및 재생 중 화면에 표시되는 내용을 변경할 수 있습니다. DISP 버튼을 누를 때마다 표시가 전환됩니다.

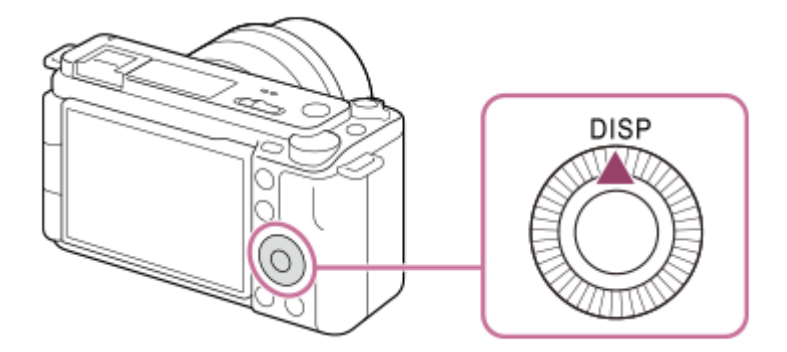

**촬영 중**

모든 정보 표시 → 표시 정보 없음 → 히스토그램 → 레벨 → 모든 정보 표시 **동영상 촬영 시:**

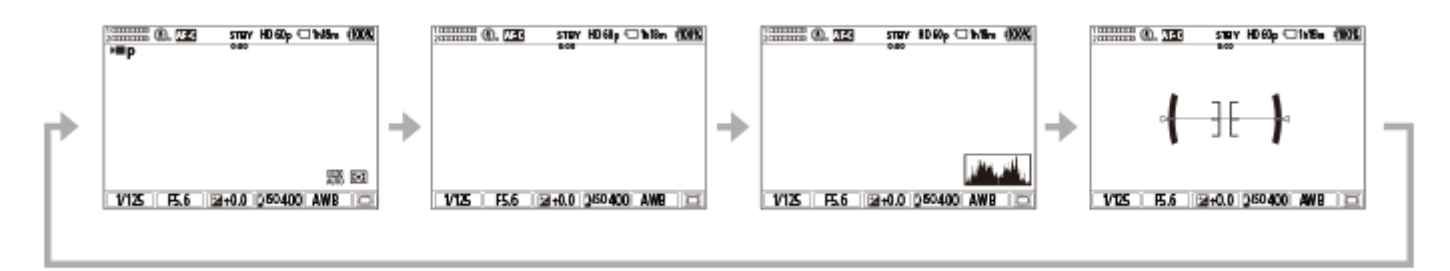

**정지 이미지 촬영 시:**

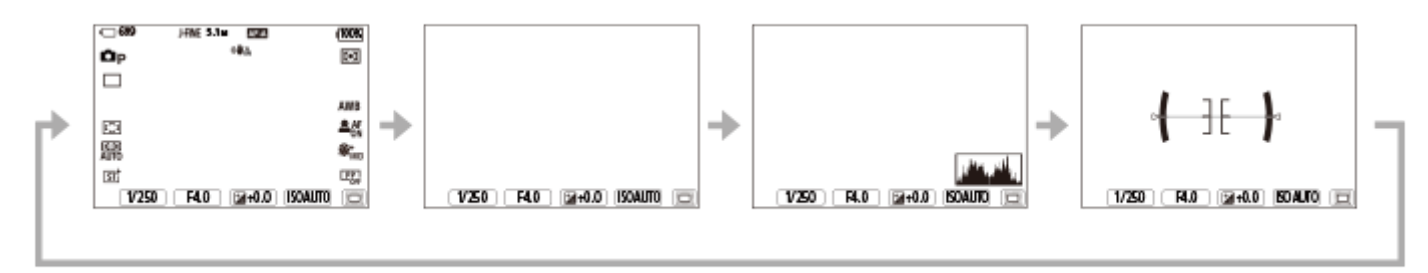

## **재생 중**

표시 정보 → 히스토그램 → 표시 정보 없음 → 표시 정보

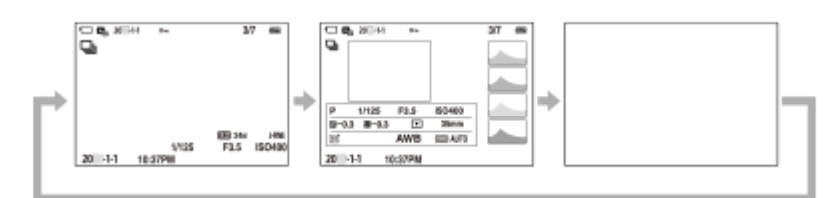

■ 이미지에 노출 과다 또는 노출 부족 영역이 있으면 히스토그램 표시에서 해당하는 부분이 점멸합니다 (노출 과다/노출 부족 경고).

 $\bullet$  재생 설정이  $\begin{bmatrix} \bullet \\ \bullet \end{bmatrix}$ 자동 리뷰]에도 적용됩니다.

## **참고 사항**

표시된 내용 및 일러스트레이션에 보이는 위치는 단순한 가이드라인으로 실제 표시와 다를 수 있습니다.

### **관련 항목**

DISP([화면표시](#page-358-0)) 설정

TP1001266306

# **SONY**

[도움말](#page-0-0) 안내

렌즈 교환 가능 디지털 카메라 ZV-E1

## **삭제 버튼**

(삭제) 버튼을 눌러서 현재 표시되어 있는 이미지를 삭제할 수 있습니다.

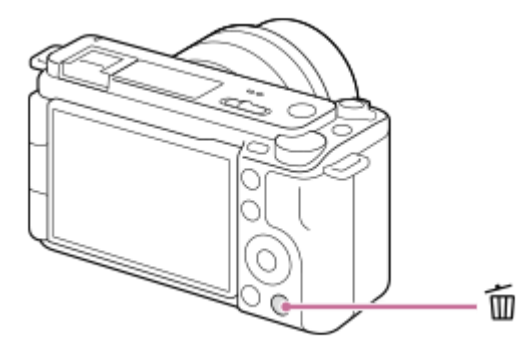

● 而 (삭제) 버튼을 눌렀을 때 확인 메시지가 나타나면, 조작 휠을 사용하여 [삭제]를 선택하고 가운데를 눌러 주십시오.

```
둘 이상의 이미지도 한 번에 삭제할 수 있습니다.
MENU → (재생) →[삭제] → [삭제]를 선택하여 주십시오. 그 다음, 삭제할 이미지를 선택하여 주십시오.
```
**힌트**

- MENU →  $\boxed{\blacktriangleright}$  (재생) → [삭제] → [ $\boxed{\blacksquare}$  두 번 눌러 삭제]를 [켬]으로 설정한 경우,  $\frac{\blacktriangle}{10}$  (삭제) 버튼을 연속으로 두 번 눌러 이미지를 삭제할 수 있습니다.
- 단일 이미지 재생 화면이 아닌 경우, 다음 조작에도 **而** (삭제) 버튼을 사용할 수 있습니다. 사용자 정의 키 카메라 내장 설명서

### **관련 항목**

- 복수의 선택된 이미지 [삭제하기](#page-389-0) (삭제)
- 삭제 [화면](#page-392-0) 설정
- 두 번 [눌러](#page-391-0) 삭제
- C ([사용자](#page-61-0) 정의) 버튼
- 카메라 내장 [설명서](#page-68-0)

TP1001228480

렌즈 교환 가능 디지털 카메라

ZV-E1

## **조작 다이얼**

**(A):** 조작 다이얼

**힌트**

**관련 항목**

촬영 [모드](#page-114-0)[:](#page-114-0) [조리개](#page-114-0) 우선 촬영 [모드](#page-115-0)[:](#page-115-0) [셔터](#page-115-0) 우선 촬영 [모드](#page-116-0)[:](#page-116-0) [수동](#page-116-0) 노출

[Av/Tv](#page-353-0) 회전 방향

다음과 같은 경우에 조작 다이얼을 사용하여 설정값을 신속하게 변경할 수 있습니다.

 $(A)$ 

■ [ □ 키/다이얼 설정]/[ ■ 키/다이얼 설정]을 사용하여 원하는 기능을 조작 다이얼에 할당할 수 있습니다.

자주 [사용하는](#page-339-0) 기능을 버튼 및 다이얼에 할당하기 (키/[다이얼](#page-339-0) 설정[\)](#page-339-0)

다이얼의 기능 임시 [변경하기](#page-341-0) (마이 [다이얼](#page-341-0) 설정[\)](#page-341-0)

또한 [마이 다이얼 설정] 기능을 사용하여 원하는 기능을 조작 다이얼에 할당한 다음, 필요할 때 해당 기능을 호출할 수 있습니다.

5-048-828-44(1) Copyright 2023 Sony Corporation

66

TP1001272150

조리개 값 또는 셔터 속도를 조절하고 싶을 때.

재생 중에는 다이얼을 돌려 이미지를 탐색할 수 있습니다.

촬영 중에 카메라 설정을 변경하고 싶을 때.

O

## **키보드 화면**

수동 문자 입력이 필요한 경우에는 화면에 키보드가 표시됩니다. 키보드를 사용하는 기능의 예는 이 페이지 하단의 "관련 항목"을 참조하여 주십시오.

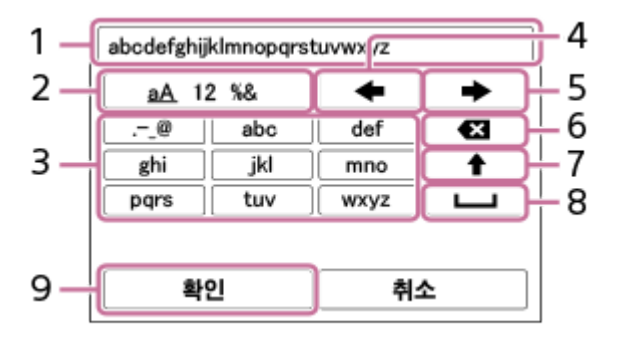

- **입력 상자 1.**
- 입력한 문자가 표시됩니다.

**문자 종류 전환 2.**

이 키를 누를 때마다 문자 유형이 알파벳 문자, 숫자, 및 기호로 전환됩니다.

**키보드 3.**

이 키를 누를 때마다 키에 해당하는 문자가 하나씩 차례로 표시됩니다. 문자를 소문자에서 대문자로 전환하려면 (위로 화살표)를 눌러 주십시오.

- 4. **←** (왼쪽으로 화살표) 입력 상자 내에서 커서를 왼쪽으로 이동합니다.
- 5. ➡ (오른쪽으로 화살표) 입력 상자 내에서 커서를 오른쪽으로 이동합니다. 또한 이 키는 편집 중인 문자의 입력을 확정하고 다음 문자로 이동하 는 데 사용할 수 있습니다.
- 6.  **3.** (삭제)

커서 바로 전의 문자를 삭제합니다.

- (위로 화살표) **7.** 문자를 대문자 또는 소문자로 전환합니다.
- (스페이스) **8.** 공백을 입력합니다.
- **OK 9.**

입력한 문자를 확정하려면 문자 입력 후 이 키를 눌러 주십시오.

알파벳 문자 입력 절차는 아래에 설명되어 있습니다.

**조작 휠을 사용하여 커서를 원하는 키로 이동시킵니다. 1**

- 조작 휠의 가운데를 누를 때마다 알파벳 문자가 변경됩니다.
- 문자를 대문자 또는 소문자로 전환하려면 ♠ (위로 화살표)를 눌러 주십시오.

**입력하고 싶은 문자가 나타나면 (오른쪽으로 화살표)를 눌러 문자를 확인하십시오. 2**

반드시 한 번에 한 문자씩 확인하십시오. 문자를 확인하지 않으면 다음 문자를 입력할 수 없습니다.

- ■ (오른쪽으로 화살표)를 누르지 않더라도 몇 초가 지나면, 입력된 문자가 자동으로 확인됩니다.
- **모든 문자 입력을 완료한 후, [확인]을 눌러 입력된 문자를 확정하십시오. 3**
	- 입력을 취소하려면 [취소]를 선택하여 주십시오.

### **관련 항목**

[저작권](#page-402-0) 정보

- [액세스](#page-406-0) 지점 설정
- 유선 [LAN \(USB-LAN\)](#page-414-0)
- 장치 [이름](#page-417-0) 편집
- [액세스](#page-418-0) 인증 설정

TP1001259571

## <span id="page-68-0"></span>**SONY** [도움말](#page-0-0) 안내

렌즈 교환 가능 디지털 카메라 ZV-E1

## **카메라 내장 설명서**

[카메라 내장 설명서]에 MENU 항목, Fn (기능) 항목, 및 설정이 표시됩니다.

#### **MENU 또는 설명을 보고자 하는 Fn 항목을 선택한 다음에 (삭제) 버튼 (A)을 눌러 주십시오. 1**

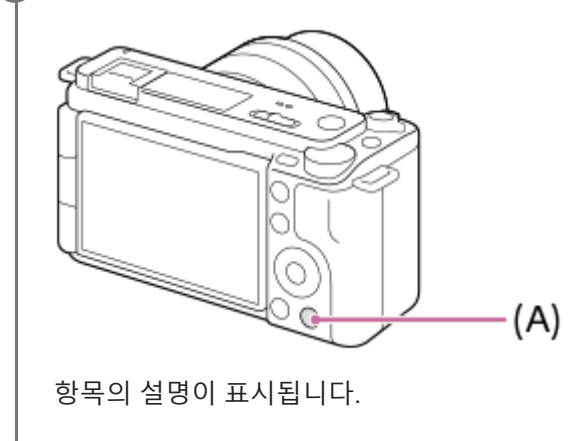

TP1001259576

## **SONY** [도움말](#page-0-0) 안내

렌즈 교환 가능 디지털 카메라 ZV-E1

**배터리 팩의 삽입/제거**

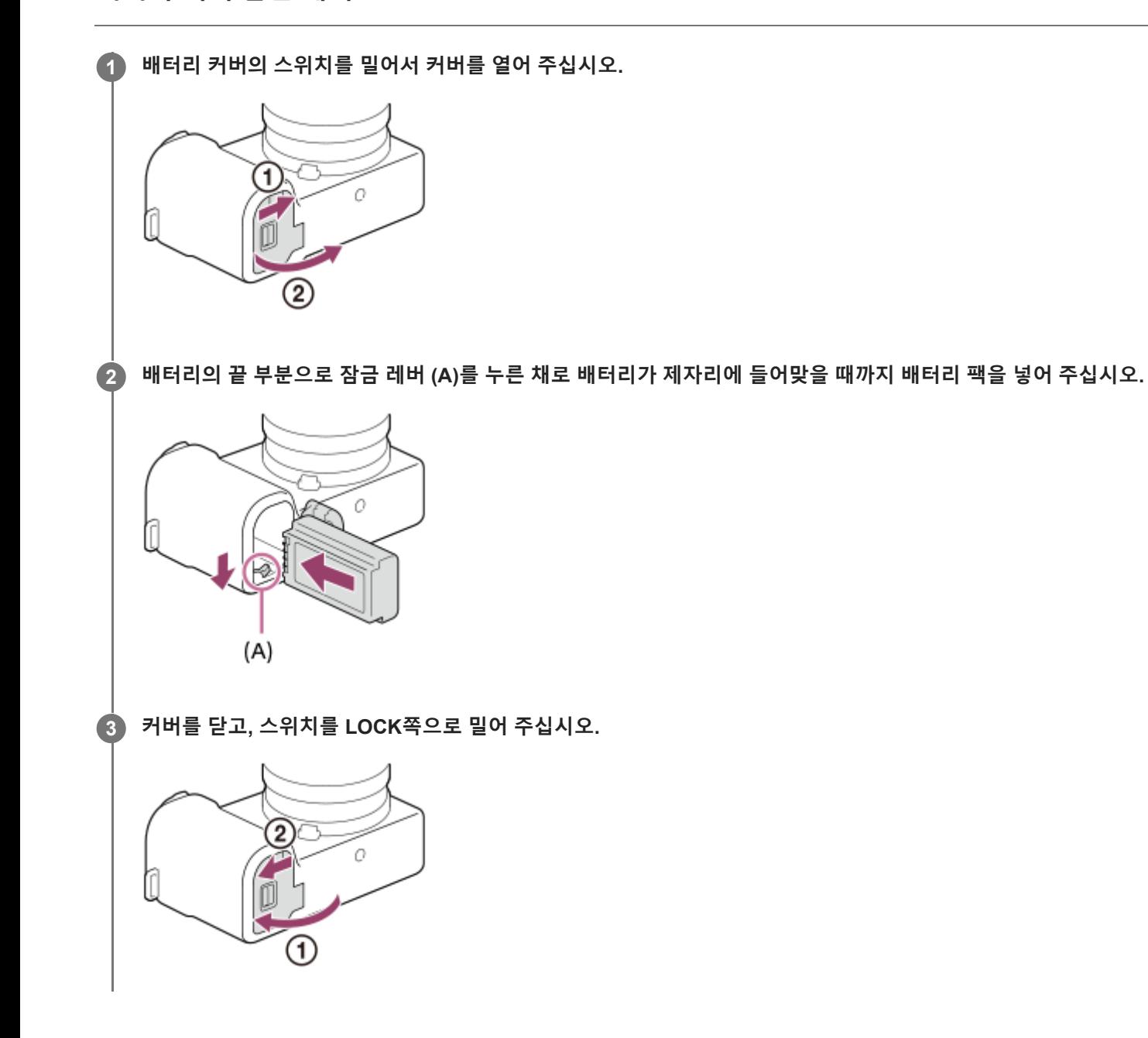

## **배터리 팩을 제거하려면**

액세스 램프가 꺼져 있는 것을 확인하고 카메라의 전원을 꺼 주십시오. 그리고 나서 잠금 레버 **(A)**를 밀고 배터리 팩을 꺼 내 주십시오. 배터리 팩을 떨어뜨리지 않도록 주의하여 주십시오.

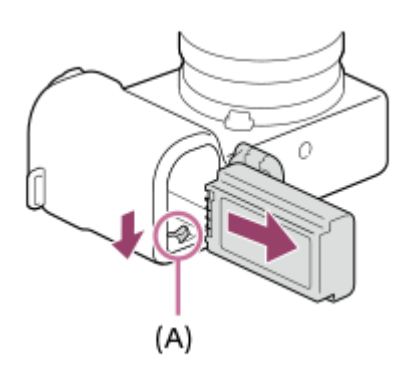

### **관련 항목**

- 시중에 [판매되는](#page-71-0) AC 어댑터 또는 모바일 배터리로 배터리 충전하기
- 배터리 팩과 [배터리](#page-25-0) 충전에 관한 주의

TP1001259573

## <span id="page-71-0"></span>**시중에 판매되는 AC 어댑터 또는 모바일 배터리로 배터리 충전하기**

시중에 판매되는 USB 케이블을 사용하면, USB AC 어댑터 또는 모바일 배터리 등의 외부 전원으로부터 충전할 수 있습니 다.

USB-PD(USB 전원 공급)와 호환되는 기기가 카메라에 연결되어 있는 경우, 고속 충전이 가능합니다.

#### **카메라를 끈 다음, 시중에 판매되는 USB 케이블을 사용하여 외부 전원을 카메라의 USB Type-C 단자에 연결하여 주 십시오. 1**

USB PD와 호환되는 장치에 연결할 때는 USB Type-C (C-C) 케이블을 사용하여 주십시오. USB PD와 호환되지 않는 장치를 사용하여 충전할 때는 USB Type-C (A-C) 케이블을 사용하여 주십시오.

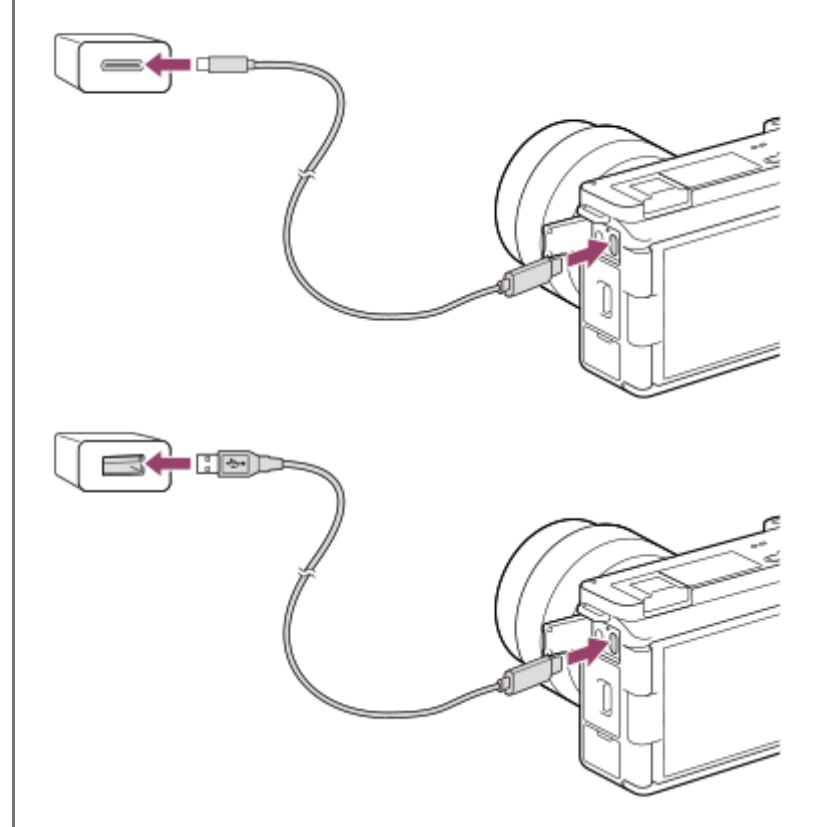

### **카메라의 충전 램프 (주황색)**

점등: 충전 중입니다

소등: 충전이 완료되었습니다

점멸: 충전 에러가 발생했거나 카메라의 온도가 적정 온도 범위에서 벗어나서 충전이 일시적으로 중단된 것입니다

충전 시간(만충전): 충전 시간은 대략 255 분입니다(정격 출력이 1.5 A인 AC 어댑터를 사용하는 경우).

위의 충전 시간은 25°C의 온도에서 완전히 방전된 배터리를 완전히 충전하는데 걸리는 시간입니다. 충전 시간은 사용 조건 및 환경에 따라 더 길어질 수 있습니다.

충전이 완료되면 충전 램프가 꺼집니다.

충전 램프가 일단 점등되었다가 즉시 소등되면 배터리 팩이 완전히 충전되어 있는 것입니다.

### **참고 사항**

AC 어댑터를 사용할 때는 정격 출력이 1.5 A 이상인 어댑터를 사용하여 주십시오.
- AC 어댑터/배터리 충전기를 사용할 때는 가까운 전원 콘센트를 사용하여 주십시오. 이상이 발생하면 즉시 전원 콘센트로부터 플러 그를 뽑아서 전원을 차단하여 주십시오. 충전 램프가 달린 제품을 사용하는 경우에는 램프가 꺼지더라도 제품이 전원으로부터 완 전히 차단되는 것은 아닙니다.
- 카메라의 전원을 켜면 전원 콘센트로부터 전원이 공급되어 카메라를 조작할 수 있게 됩니다. 그러나 이 경우에 배터리 팩은 충전되 지 않습니다.
- 전원에 연결하지 않은 노트북 컴퓨터에 제품을 연결하면 노트북 컴퓨터의 배터리 레벨이 저하됩니다. 장시간 제품을 노트북 컴퓨 터에 연결한 채로 방치해 두지 마십시오.
- 컴퓨터와 카메라간에 USB 연결이 확립되어 있을 때는 컴퓨터의 전원을 켜거나/끄거나 다시 시작하거나 슬립 모드로부터 컴퓨터를 복귀시키지 마십시오. 고장을 일으키는 원인이 될 수 있습니다. 컴퓨터의 전원을 켜거나/끄거나 다시 시작하거나 슬립 모드로부터 컴퓨터를 복귀시키기 전에 컴퓨터로부터 카메라를 분리하여 주십시오.
- 자작 컴퓨터, 개조한 컴퓨터, 또는 USB 허브를 통해 연결한 컴퓨터에서는 충전이 보증되지 않습니다.
- 동시에 다른 USB 장치를 같이 사용하면 카메라가 제대로 작동하지 않는 경우가 있습니다.
- 9V/3A 또는 9V/2A의 출력에 호환되는 USB-PD 기기를 사용하는 것이 바람직합니다.
- 충전 전에 반드시 "배터리 팩과 [배터리](#page-25-0) 충전에 관한 주의"도 읽어 주십시오.

### **관련 항목**

- [배터리](#page-69-0) 팩의 삽입/제거
- 배터리 팩과 [배터리](#page-25-0) 충전에 관한 주의

TP1001261480

# **해외에서 배터리 충전기 사용하기**

100 V에서 240 V AC 및 50 Hz/60 Hz의 전원이 공급되는 곳이라면 어느 국가 또는 지역에서도 배터리 충전기 (별매)를 사 용할 수 있습니다. 국가/지역에 따라서는 전원 콘센트에 연결하기 위한 변환 플러그 어댑터가 필요한 경우가 있습니다. 여행사 등에 문의해서 사전에 준비하여 주십시오.

## **참고 사항**

전자 변압기는 고장을 유발하는 원인이 될 수 있으므로 사용하지 마십시오.

TP1001228387

# **전원 콘센트로부터 전원 공급하기**

AC 어댑터 등을 사용하면 전원 콘센트로부터 전원을 공급하면서 이미지를 촬영 또는 재생할 수 있습니다. 이렇게 하면 카 메라의 배터리 전력을 보존할 수 있습니다. 9V/3A의 출력에 호환되는 USB-PD (USB 전원 공급) 기기를 사용하는 것이 바람직합니다.

**카메라에 충분히 충전된 배터리 팩을 넣어 주십시오. 1**

배터리 잔량이 남아있지 않으면 카메라가 켜지지 않습니다. 카메라에 충분히 충전된 배터리 팩을 넣어 주십시오.

**2 시중에 판매되는 USB 케이블을 카메라의 USB Type-C 단자에 연결하여 주십시오.**

**3 AC 어댑터 등을 사용하여 전원 콘센트에 연결하여 주십시오.**

### **카메라의 전원을 켜 주십시오.**

● USB 전원 공급을 가리키는 아이콘( ♥)이 모니터의 배터리 표시 옆에 나타나며, 전원 공급이 시작됩니다.

### **참고 사항**

**4**

- 전원이 켜져 있으면 카메라가 AC 어댑터 등에 연결되어 있더라도 배터리 팩이 충전되지 않습니다.
- 특정 조건 하에서는 AC 어댑터 등을 사용하더라도 배터리 팩으로부터 보조적으로 전원이 공급되는 경우가 있습니다.
- 전원 콘센트로부터 전원이 공급되는 동안에 배터리 팩을 제거하지 마십시오. 배터리 팩을 제거하면 카메라의 전원이 꺼집니다.
- 반드시 카메라가 꺼져 있는 상태에서 카메라에 USB 케이블을 연결하거나 카메라에서 USB 케이블을 분리하여 주십시오.
- 카메라와 배터리의 온도에 따라서는 전원 콘센트로부터 전원이 공급되는 동안에 연속 촬영 시간이 짧아지는 경우가 있습니다. 단 자 주변 부위는 뜨거울 수 있습니다. 취급 시 주의하여 주십시오.
- 휴대용 충전기를 전원으로 사용할 때는 사용하기 전에 완전히 충전되어 있는지 확인하여 주십시오. 또한 사용 중에 휴대용 충전기 의 잔량에 주의하여 주십시오.
- 모든 외부 전원에 대해서 작동이 보장되는 것은 아닙니다.

### **관련 항목**

[배터리](#page-69-0) 팩의 삽입/제거

TP1001261481

# <span id="page-75-0"></span>**사용할 수 있는 메모리 카드**

이 카메라는 SD 메모리 카드(UHS-II 호환 가능)만 지원합니다. 이 카메라에 microSD 메모리 카드를 사용할 때는 적절한 어 댑터를 사용해야 합니다.

## **정지 이미지 촬영인 경우**

다음 메모리 카드를 사용할 수 있습니다.

● SD/SDHC/SDXC 메모리 카드

## **동영상 촬영인 경우 ([ 프록시 녹화]가 [끔]으로 설정되어 있을 때)**

동영상 촬영 형식 및 호환 가능한 메모리 카드는 다음과 같습니다.

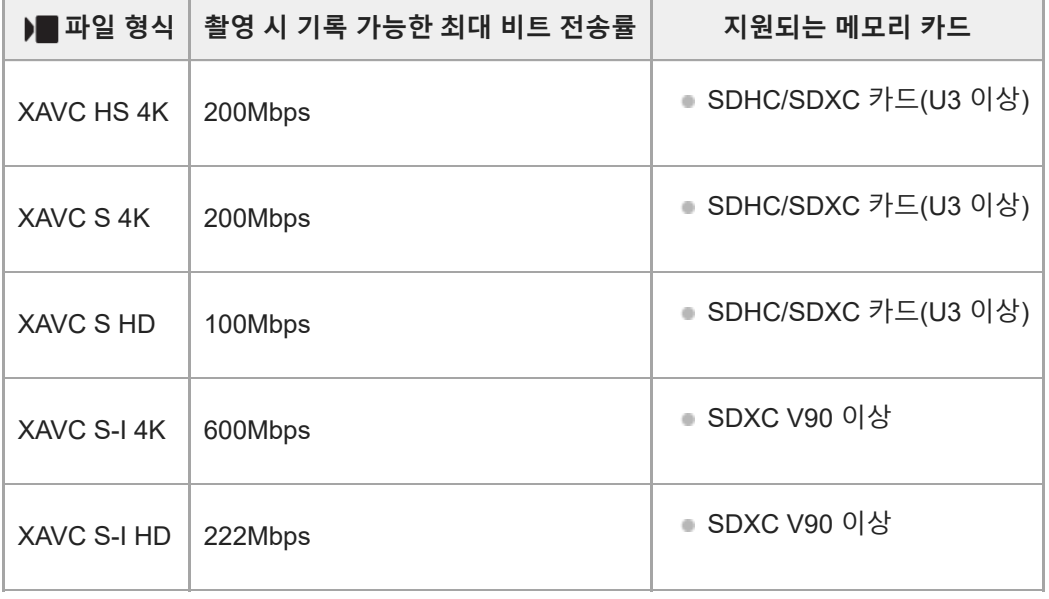

## **동영상 촬영([ 프록시 녹화]가 [켬]으로 설정되어 있을 때)**

- 촬영 프레임 속도가 [120p]/[100p]일 때는 프록시 녹화가 불가능합니다. [▶█ 파일 형식]의 설정에 따라 최대 촬영 비트 전송률은 [ Px 프록시 녹화]가 [끔]으로 설정되어 있을 때보다 낮아질 수 있습니다. [ )■ 파일 형식]에 지원되는 메모리 카드는 다음과 같습니다.
- 이 카메라는 XAVC S-I 형식으로 촬영할 때 프록시 녹화를 수행할 수 없습니다.

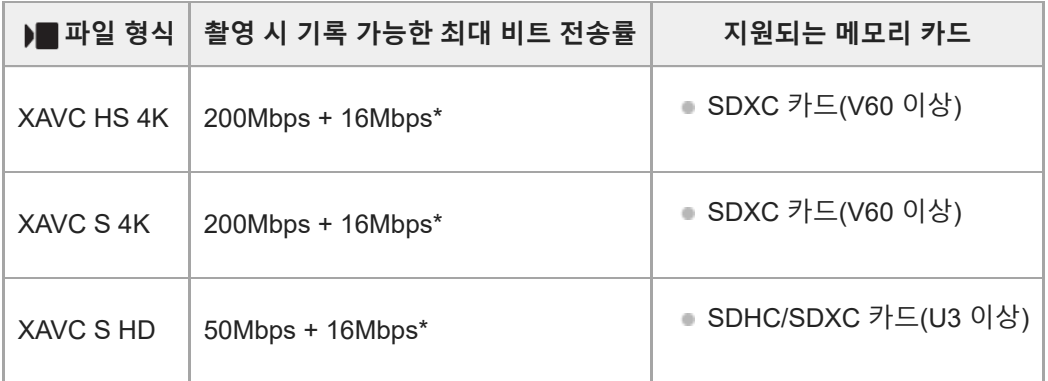

**슬로&퀵 모션 촬영의 경우([ 프록시 녹화]가 [끔]으로 설정되어 있을 때)** 파일 형식 및 호환 가능한 메모리 카드는 다음과 같습니다.

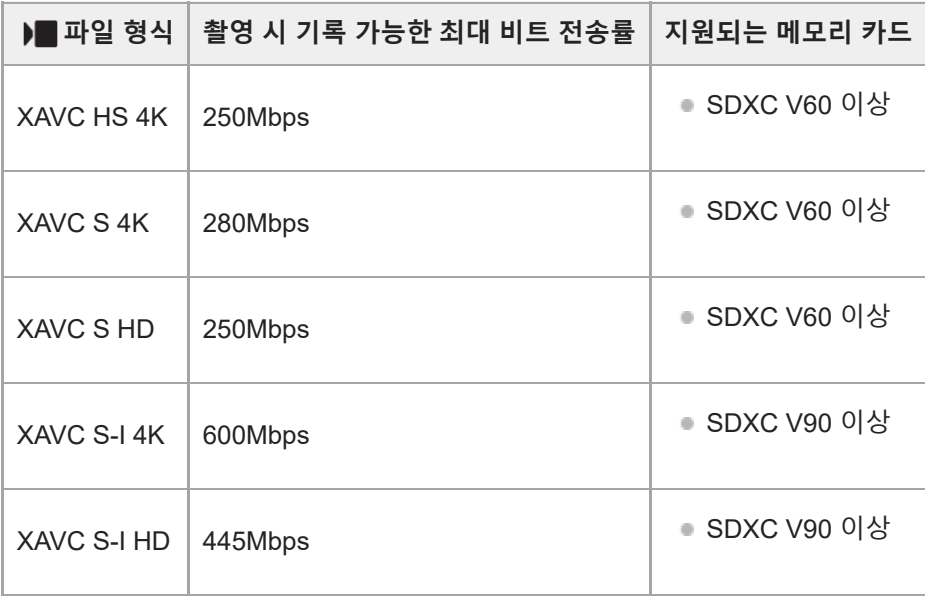

## **슬로&퀵 모션 촬영의 경우([ 프록시 녹화]가 [켬]으로 설정되어 있을 때)**

- 촬영 프레임 속도가 [120p]/[100p]일 때는 프록시 녹화가 불가능합니다. [▶■ 파일 형식]의 설정에 따라 최대 촬영 비트 전송률은 [ Px 프록시 녹화]가 [끔]으로 설정되어 있을 때보다 낮아질 수 있습니다. [ ) ■ 파일 형식]에 지원되는 메모리 카드는 다음과 같습니다.
- 이 카메라는 XAVC S-I 형식으로 촬영할 때 프록시 녹화를 수행할 수 없습니다.

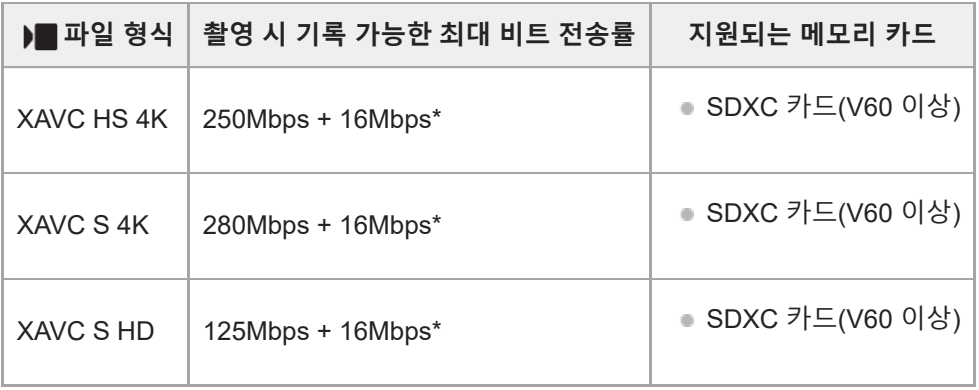

이 카메라에서 프록시 동영상에 대한 최대 촬영 비트 전송률은 16 Mbps입니다. \*

## **저속 촬영의 경우([ 프록시 녹화]가 [끔]으로 설정되어 있을 때)**

■ [ ) ■ 파일 형식]에 지원되는 메모리 카드는 다음과 같습니다.

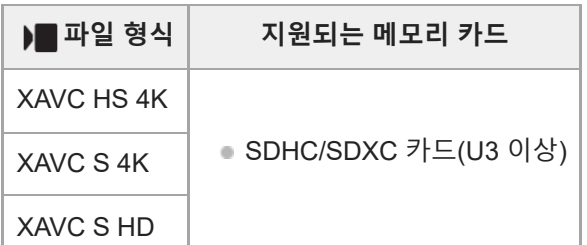

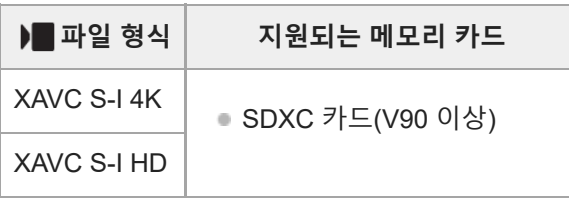

# **저속 촬영의 경우([ 프록시 녹화]가 [켬]으로 설정되어 있을 때)**

■ [  $\blacksquare$  파일 형식]에 지원되는 메모리 카드는 다음과 같습니다.

이 카메라는 XAVC S-I 형식으로 촬영할 때 프록시 녹화를 수행할 수 없습니다.

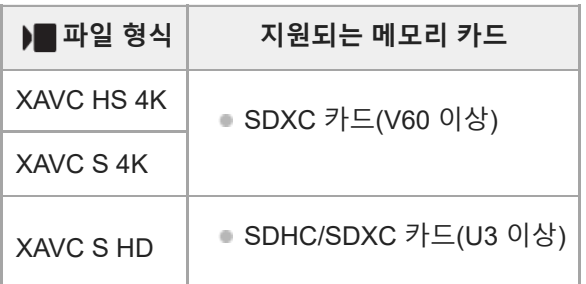

### **참고 사항**

- 슬로모션 촬영에서는 촬영 비트 전송률이 평소보다 높습니다. 고속으로 기록할 수 있는 메모리 카드가 필요할 수도 있습니다.
- SDHC 메모리 카드를 사용해서 XAVC S 동영상을 장시간 촬영하면 촬영된 동영상이 4 GB 크기의 파일로 분할됩니다. 저속 촬영을 수행하는 경우, 파일이 구분되기 바로 전에 촬영이 자동으로 정지합니다.
- 메모리 카드 상의 데이터베이스 파일을 복원할 때는 사전에 배터리 팩을 충분히 충전하여 주십시오.

### **관련 항목**

- 메모리 [카드에](#page-27-0) 관한 주의
- 기록 [가능한](#page-478-0) 이미지 수
- [동영상](#page-480-0) 기록 가능 시간
- 슬로&퀵 [설정](#page-255-0)

TP1001259531

# **메모리 카드의 삽입/제거**

카메라에 메모리 카드(별매)를 삽입하는 방법을 설명합니다. 본 카메라에는 SD 메모리 카드를 사용할 수 있습니다.

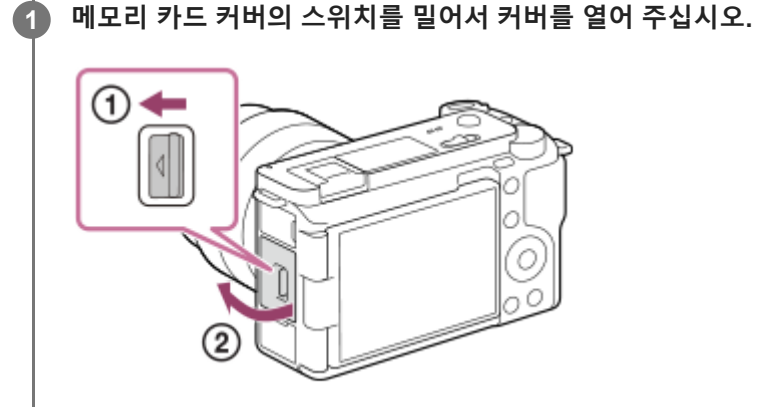

## **메모리 카드를 넣어 주십시오.**

**2**

● 잘려진 모서리가 그림과 같은 방향을 향하도록 해서 찰칵 하고 들어맞을 때까지 메모리 카드를 넣어 주십시오. 메 모리 카드를 바르게 넣어 주십시오. 그렇지 않으면 고장을 일으키는 원인이 될 수 있습니다.

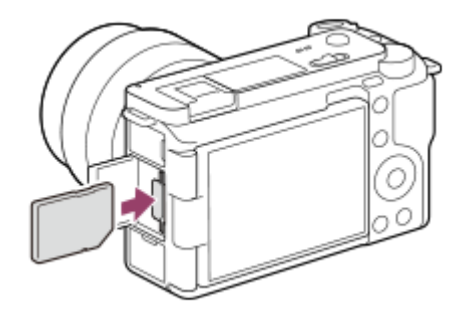

**3 커버를 닫은 다음, 스위치를 LOCK쪽으로 밀어 주십시오.**

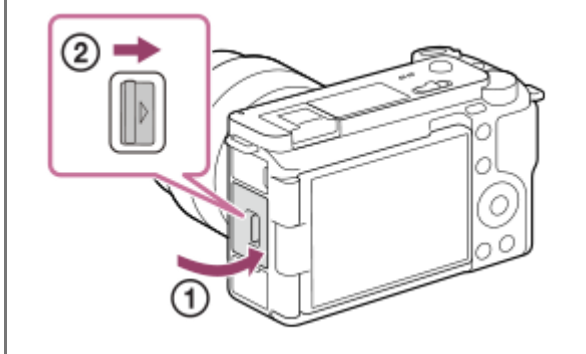

**힌트**

메모리 카드를 처음으로 카메라에서 사용할 때는 메모리 카드의 성능이 더 안정적으로 발휘되도록 카메라에서 카드를 포맷하는 것 이 좋습니다.

**메모리 카드를 제거하려면**

메모리 카드 커버를 열고 반드시 액세스 램프 **(A)**가 꺼져 있는 것을 확인한 다음에 메모리 카드를 한 번 가볍게 눌러서 꺼 내 주십시오.

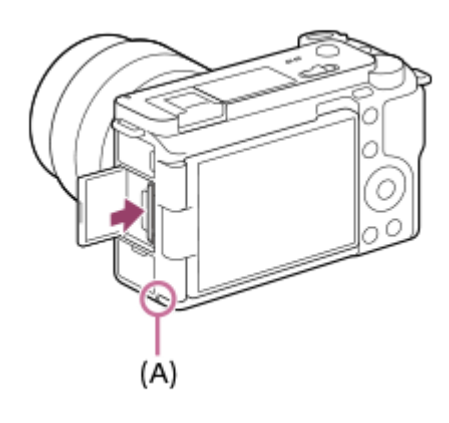

## **관련 항목**

- 사용할 수 있는 [메모리](#page-75-0) 카드
- 메모리 [카드에](#page-27-0) 관한 주의
- [포맷](#page-395-0)

TP1001259499

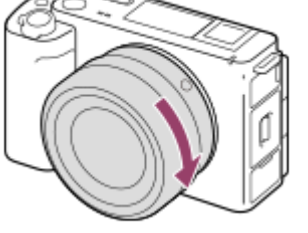

렌즈를 부착할 때는 반드시 렌즈가 기울어지지 않도록 똑바로 잡아 주십시오.

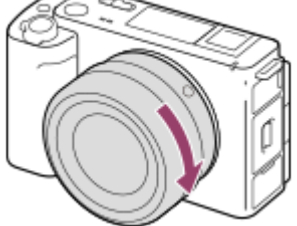

**렌즈를 카메라 쪽으로 가볍게 누르면서 렌즈를 찰칵 하고 잠금 위치에 들어맞을 때까지 화살표 방향으로 천천히 돌려 주십시오.**

81

카메라에 먼지나 부스러기가 들어가지 않도록 렌즈 마운트가 밑을 향하도록 카메라를 잡아 주십시오.

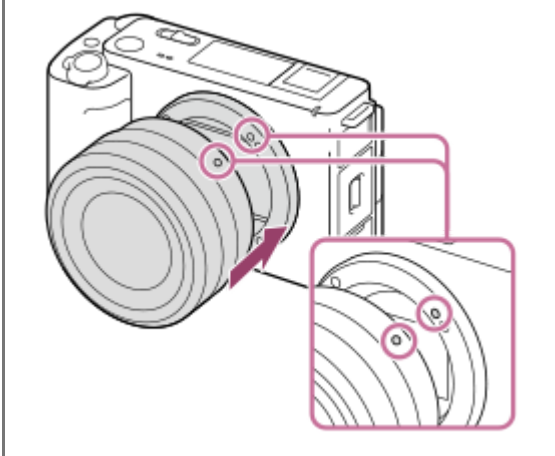

**렌즈와 카메라의 두 백색 색인 마크 (장착 색인)을 정렬시켜서 렌즈를 장착하여 주십시오.**

촬영이 끝나면 프론트 렌즈 캡을 부착하는 것이 좋습니다.

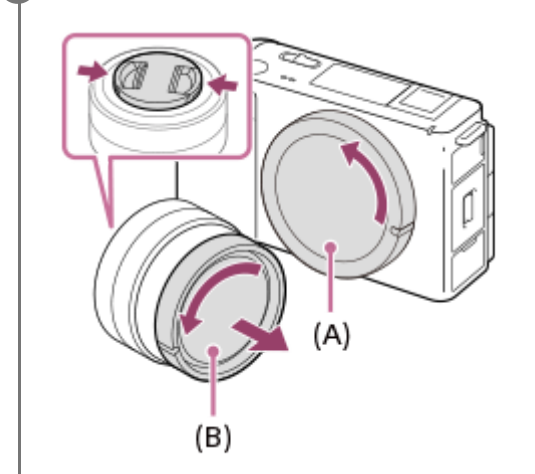

**카메라로부터 몸체 캡 (A)를 제거하고 렌즈 뒤쪽으로부터 뒤쪽 렌즈 캡 (B)를 제거하여 주십시오. 1**

렌즈를 부착 또는 제거하기 전에 카메라의 전원을 꺼 주십시오.

렌즈 교환 가능 디지털 카메라 ZV-E1

**렌즈 부착/제거하기**

**2**

**3**

## **렌즈를 제거하려면**

렌즈 분리 버튼 **(A)**누른 채로 렌즈를 화살표 방향으로 정지할 때까지 돌려 주십시오. 렌즈를 제거한 후에는 카메라와 렌즈에 먼지나 부스러기가 들어가지 않도록 카메라에 몸체 캡을 부착하고 렌즈의 앞쪽과 뒤쪽에 렌즈 캡을 부착하여 주십시오.

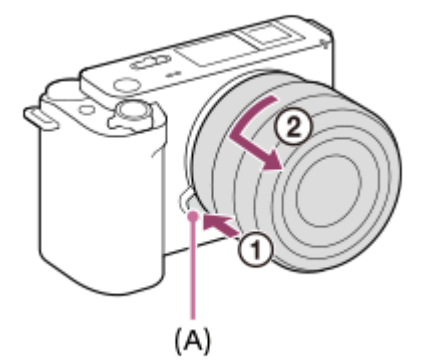

### **참고 사항**

- 렌즈를 부착/제거할 때는 먼지가 없는 곳에서 신속하게 작업을 수행하여 주십시오.
- 렌즈를 부착할 때는 렌즈 분리 버튼을 누르지 마십시오.
- 렌즈를 부착할 때 무리한 힘을 가하지 마십시오.
- A 마운트 렌즈 (별매)를 사용하려면 마운트 어댑터 (별매)가 필요합니다. 마운트 어댑터를 사용할 때는 마운트 어댑터에 부속된 사 용 설명서를 참조하여 주십시오.
- 풀 프레임 이미지를 촬영하려면 풀 프레임 크기에 대응하는 렌즈를 사용하여 주십시오.
- 삼각대 소켓이 달린 렌즈를 사용할 때는 렌즈의 삼각대 소켓에 삼각대를 부착해서 렌즈의 무게가 균형 잡히도록 하여 주십시오.
- 렌즈를 부착한 상태로 카메라를 옮길 때는 카메라와 렌즈를 둘 다 확실하게 잡아 주십시오.
- 줌 또는 초점 조절을 위해 연장된 렌즈 부분을 잡지 마십시오.

### **관련 항목**

마운트 [어댑터](#page-473-0)

TP1001259502

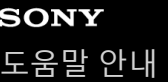

# **카메라의 초기 설정 수행하기**

카메라와 스마트폰 사이에 Bluetooth 연결(페어링)을 구축하고 스마트폰 애플리케이션 Creators' App을 사용하면, 스마트 폰에서 날짜 및 시간 설정 등의 초기 카메라 설정을 수행할 수 있습니다. 스마트폰의 애플리케이션 스토어에서 Creators' App을 설치하여 주십시오. 애플리케이션이 이미 설치되었다면, 반드시 최신 버전으로 업데이트하여 주십시오. 또한 카메라 화면에 표시된 QR Code를 스마트폰으로 스캔하여 Creators' App을 설치할 수도 있습니다. Creators' App에 관한 자세한 사항은 다음 웹사이트를 참조하여 주십시오. <https://www.sony.net/ca/>

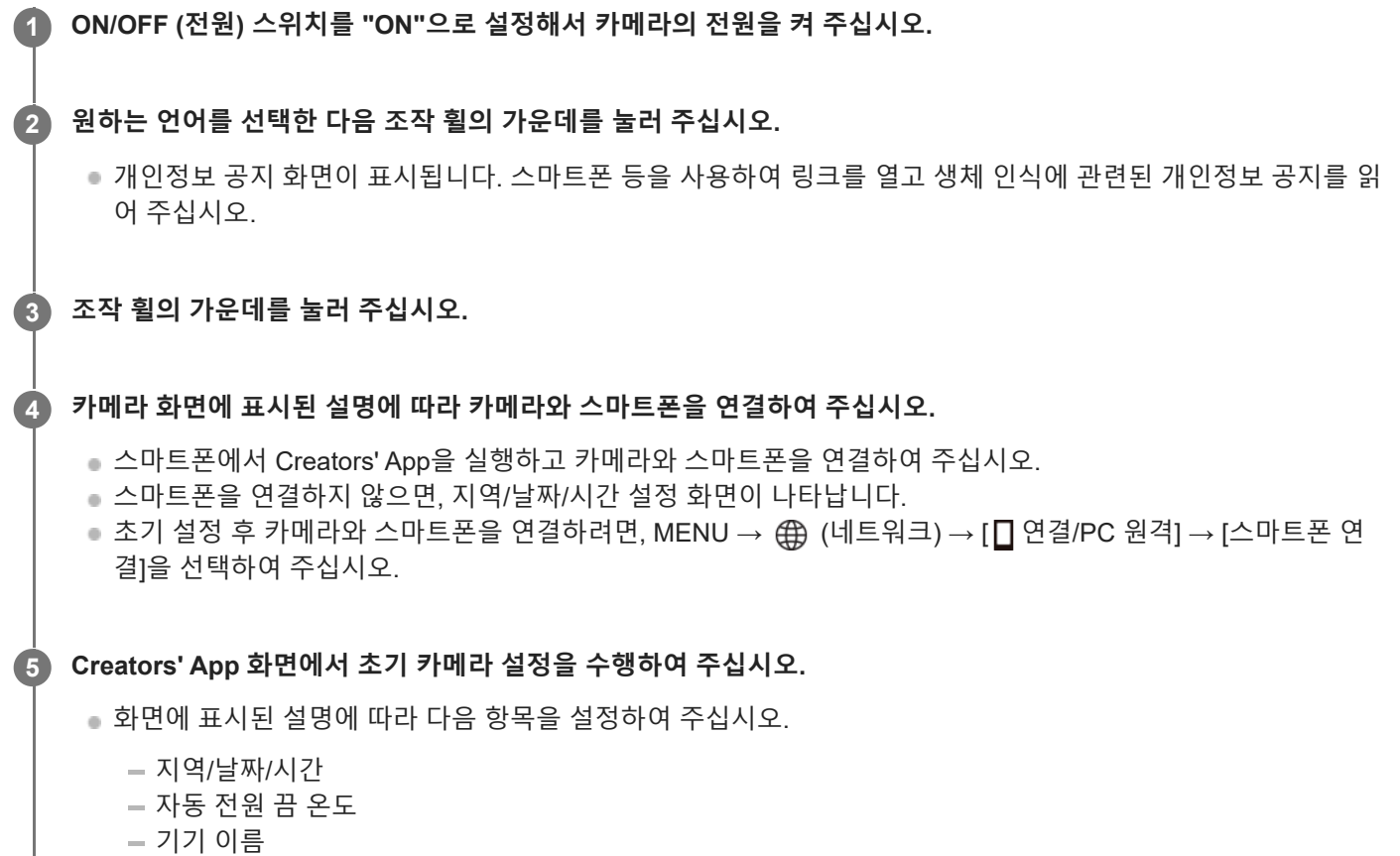

나중에 카메라 메뉴에서 이 설정들을 변경할 수 있습니다.

### **날짜와 시각의 유지에 관하여**

본 카메라에는 전원 상태 또는 배터리 팩의 충전 상태에 상관없이 날짜와 시각 및 그 밖의 설정을 유지하기 위한 충전식 보 조 배터리가 내장되어 있습니다.

내장된 보조 배터리를 충전하려면 카메라에 충전된 배터리 팩을 넣고 제품의 전원을 끈 상태로 24시간 이상 그대로 두십시 오.

배터리를 충전할 때마다 시계가 리셋되면 내장 충전식 백업 배터리의 수명이 다 된 것입니다. 서비스센터에 문의하여 주십 시오.

### **힌트**

Bluetooth 기능을 통해 카메라와 스마트폰을 연결하면, 스마트폰으로 카메라를 조작하고 카메라에서 스마트폰으로 이미지를 전송 할 수 있습니다.

## **참고 사항**

- 날짜와 시각 설정을 도중에 취소하면 카메라의 전원을 켤 때마다 날짜와 시각 설정 화면이 표시됩니다.
- 카메라에 내장된 시계는 시간 오차를 나타낼 수도 있습니다. 정기적으로 시간을 조정하여 주십시오.

### **관련 항목**

- 카메라와 스마트폰 [페어링하기](#page-451-0) ([스마트폰](#page-451-0) 연결[\)](#page-451-0)
- 지역/[날짜](#page-436-0)/시간 설정
- 자동 [전원](#page-425-0) 끔 온도
- 장치 [이름](#page-417-0) 편집
- [개인정보보호](#page-444-0) 통지

TP1001270016

# **촬영 전 확인 사항**

이 장은 카메라를 사용할 때 사용자가 알아야 할 유용한 설정과 기능을 소개합니다. 카메라를 사용하기 전에 이런 설정과 기능을 확인하는 것이 좋습니다. 아래에 열거된 각 항목 이름에서 개별 기능을 설명하는 페이지로 건너뛸 수 있습니다.

### **이 카메라에 사용할 메모리 카드 준비하기**

- [포맷](#page-395-0)
- [이미지](#page-396-0) DB 복원 (정지 [이미지](#page-396-0)/동영상)

### **메모리 카드 삽입에 우발적 실수 방지하기**

[카드](#page-278-0) 없이 촬영

### **카메라 조작 음 생성 여부를 설정하기**

[오디오](#page-438-0) 신호

## **자화상 비디오 및 브이로그를 촬영할 때 편리한 기능**

- 제품 [리뷰용](#page-118-0) 설정
- [배경](#page-119-0) 흐림 전환
- [시네마틱](#page-121-0) Vlog 설정
- [마이크](#page-327-0) 방향성

## **동영상 모드로 설정되어 있을 때 카메라가 대기 또는 촬영 상태인지 쉽게 확인하기**

[녹화](#page-318-0) 중 강조 표시

## **촬영 설정 리셋하기 또는 모든 카메라 설정 리셋하기**

설정 [초기화](#page-449-0)

TP1001266322

# **동영상 촬영 (인텔리전트 자동)**

이 장은 [인텔리전트 자동] 모드에서 동영상을 촬영하는 방법에 대해 설명합니다. [인텔리전트 자동] 모드에서 카메라는 자 동으로 초점을 맞추고 촬영 조건에 따라 노출을 자동으로 결정합니다.

**1 정지 이미지/동영상/S&Q 스위치를 (동영상)으로 설정하여 동영상 촬영 모드를 선택하여 주십시오.** Õ **MENU → (촬영) → [촬영 모드] → [ 촬영 모드] → [인텔리전트 자동]. 2** 촬영 모드가 (인텔리전트 자동)로 설정됩니다. **3 MOVIE (동영상) 버튼을 눌러서 촬영을 시작하여 주십시오. MOVIE** 

**4 촬영을 정지하려면 MOVIE 버튼을 다시 한 번 눌러 주십시오.**

## **터치 기능 아이콘으로 촬영하려면**

MOVIE (동영상) 버튼을 누르는 대신에 화면에서 아이콘을 터치하여 촬영을 시작할 수도 있습니다. 모니터를 왼쪽 또는 오 른쪽으로 살짝 밀어서 터치 기능 아이콘을 표시한 다음, ┌┐ (촬영 시작) 아이콘을 터치하여 주십시오. ╔∩ (재생 화면으 로 전환) 아이콘을 터치하여, 포착된 이미지를 볼 수 있습니다.

터치 기능 아이콘 표시 방법에 대한 자세한 내용은 "터치 기능 [아이콘](#page-43-0)"을 참조하여 주십시오.

## **이미지 밝기, 색조 등을 조정하려면( 내 이미지 스타일)**

모니터를 왼쪽 또는 오른쪽으로 살짝 밀어서 촬영 화면에 터치 기능 아이콘을 표시하고, ✿ (이미지 조정)을 터치하여 주 십시오. 선호도에 따라  $\triangleq$  (배경 흐림),  $\boldsymbol{\alpha}$  (밝기),  $\int_0^\infty$  (색상) 및 [ $\boldsymbol{\beta}$  크리에이티브 룩]을 설정할 수 있습니다. 화면 하단 의 각 아이콘을 터치하여 각 항목을 설정하여 주십시오. 자세한 사항은 " 자동 [모드에서](#page-111-0) 이미지 조정하기(내 이미지 스타일[\)](#page-111-0) "를 참조하여 주십시오.

### **기록 형식을 선택하려면( 파일 형식)**

해상도 및 호환성은 기록 형식(XAVC HS 4K/XAVC S 4K/XAVC S HD/XAVC S-I 4K/XAVC S-I HD)에 따라 달라집니다. 촬 영하려는 동영상의 목적에 맞게 형식을 선택하여 주십시오.

### **프레임 속도 또는 화질을 선택하려면( 동영상 설정)**

프레임 속도는 동영상에서 모션의 매끄러움을 결정합니다. ([)■ 동영상 설정] → [녹화 프레임 속도])

화질은 비트 전송률에 따라 달라집니다. ([  $\blacksquare$  동영상 설정] → [녹화 설정])

비트 전송률이 높으면, 정보의 양이 증가하고 고화질 동영상을 촬영할 수 있습니다. 하지만 이렇게 하면 데이터 양이 더 커 집니다.

취향과 목적에 맞게 프레임 속도 및 비트 전송률을 선택하여 주십시오.

### **노출을 조절하려면( 촬영 모드)**

[ 촬영 모드]에서 노출 모드를 선택할 수 있습니다. 셔터 속도와 조리개 값의 조합을 통해 노출 모드를 선택하여 주십시 오.

또한 [촬영 시 터치 설정]에서 [터치 AE]를 활성화하면, 터치한 영역에 대해 노출을 조정할 수 있습니다.

### **초점 방식을 선택하려면( 초점 모드/ 초점 영역)**

[ <mark>Ĝ</mark> 초점 모드]에서 AT-C (연속 AF) 또는 ████ (수동 초점)을 선택합니다. [ Ĝ 초점 영역]을 설정하여 초점 영역을 지정 할 수 있습니다.

수동 초점으로 촬영하는 경우에도 다음과 같이 일시적으로 자동 초점으로 전환할 수 있습니다.

- [AF 켬]이 할당된 사용자 정의 키를 누르거나, 셔터 버튼을 반쯤 누릅니다.
- [피사체 인식 AF]가 할당된 사용자 정의 키를 누릅니다.
- 모니터에서 피사체를 터치합니다. ([촬영 화면]의 [촬영 시 터치 설정]이 [터치 초점] 또는 [터치 추적]으로 설정되어 있 을 때)

### **동영상 오디오를 4 채널로 기록하려면**

4-채널 및 24-비트 오디오 기록을 지원하는 Sony 액세서리를 카메라의 멀티 인터페이스 슈에 부착하여 주십시오.

### **힌트**

- 원하는 키에 동영상 녹화 시작/정지 기능도 할당할 수 있습니다.
- 동영상 촬영 중에 셔터 버튼을 반쯤 눌러서 신속하게 초점을 맞출 수 있습니다. (자동 초점 동작 시의 작동 음이 기록되는 경우가 있 습니다.)
- 동영상 촬영 중에 ISO 감도, 노출 보정, 및 초점 영역에 대한 설정을 변경할 수 있습니다.
- 동영상 촬영 중에 카메라와 렌즈의 작동 음이 기록되는 경우가 있습니다. 작동 음이 기록되는 것을 방지하려면, [오디오 녹음]을 [끔] 으로 설정하여 주십시오.
- 파워 줌 렌즈를 사용할 때 줌 링의 작동 음이 기록되는 것을 방지하려면 렌즈의 줌 레버를 사용하는 것이 좋습니다. 렌즈의 줌 레버 를 움직일 때, 레버를 젖히지 않도록 주의하십시오.
- [자동 전원 끔 온도]가 [고]로 설정되어 있으면, 카메라의 온도가 높은 경우라도 카메라가 동영상 촬영을 계속할 수 있습니다.

### **참고 사항**

- 데이터가 작성되고 있음을 표시하는 아이콘이 촬영 후에 표시됩니다. 아이콘이 표시되어 있는 동안에는 메모리 카드를 제거하지 마십시오.
- 데이터 기록 중에는 동영상 촬영을 시작할 수 없습니다. 데이터 기록이 완료되어 "STBY"가 표시될 때까지 기다렸다가 동영상을 촬 영하여 주십시오.
- (과열 경고) 아이콘이 표시되면 카메라의 온도가 너무 높은 것입니다. 전원을 끄고 카메라를 냉각시켜 카메라가 다시 촬영 가능 상태로 될 때까지 기다려 주십시오.
- 동영상을 연속으로 촬영하면 카메라의 온도가 올라가기 쉬워서 카메라가 따뜻해지는 것을 느끼는 경우가 있습니다. 이것은 고장이 아닙니다. 뿐만 아니라 [카메라가 과열되었습니다 카메라를 식혀 주십시오.]가 표시되는 경우도 있습니다. 이 경우에는 전원을 끄고

카메라를 냉각시켜 카메라가 다시 촬영 가능 상태로 될 때까지 기다려 주십시오.

- 동영상 연속 촬영 시간에 관한 사항은 "[동영상](#page-480-0) 기록 가능 시간"을 참조하여 주십시오. 동영상 촬영이 종료되면 MOVIE 버튼을 다시 한 번 눌러서 다른 동영상을 촬영할 수 있습니다. 제품 또는 배터리의 온도에 따라 제품을 보호하기 위해 촬영이 정지되는 경우가 있습니다.
- 동영상 촬영 중에는 정지 이미지를 포착할 수 없습니다.

### **관련 항목**

- 터치 기능 [아이콘](#page-43-0)
- 자동 [모드에서](#page-111-0) 이미지 조정하기(내 이미지 스타일)
- 파일 형식 ([동영상](#page-250-0))
- [동영상](#page-252-0) 설정 ([동영상](#page-252-0))
- 초점 방식 [선택하기](#page-127-0) (초점 [모드](#page-127-0)[\)](#page-127-0)
- 초점 영역 [선택하기](#page-129-0) (초점 [영역](#page-129-0)[\)](#page-129-0)
- Shoe [오디오](#page-329-0)
- 자주 [사용하는](#page-339-0) 기능을 버튼 및 다이얼에 할당하기 (키/[다이얼](#page-339-0) 설정[\)](#page-339-0)
- 셔터 [버튼으로](#page-356-0) REC ([동영상](#page-356-0))
- [오디오](#page-323-0) 녹음
- 자동 [전원](#page-425-0) 끔 온도
- [동영상](#page-480-0) 기록 가능 시간

TP1001228198

# **정지 이미지 촬영하기 (인텔리전트 자동)**

이 장은 [인텔리전트 자동] 모드에서 정지 이미지를 촬영하는 방법에 대해 설명합니다. [인텔리전트 자동] 모드에서 카메라 는 자동으로 초점을 맞추고 촬영 조건에 따라 노출을 자동으로 결정합니다.

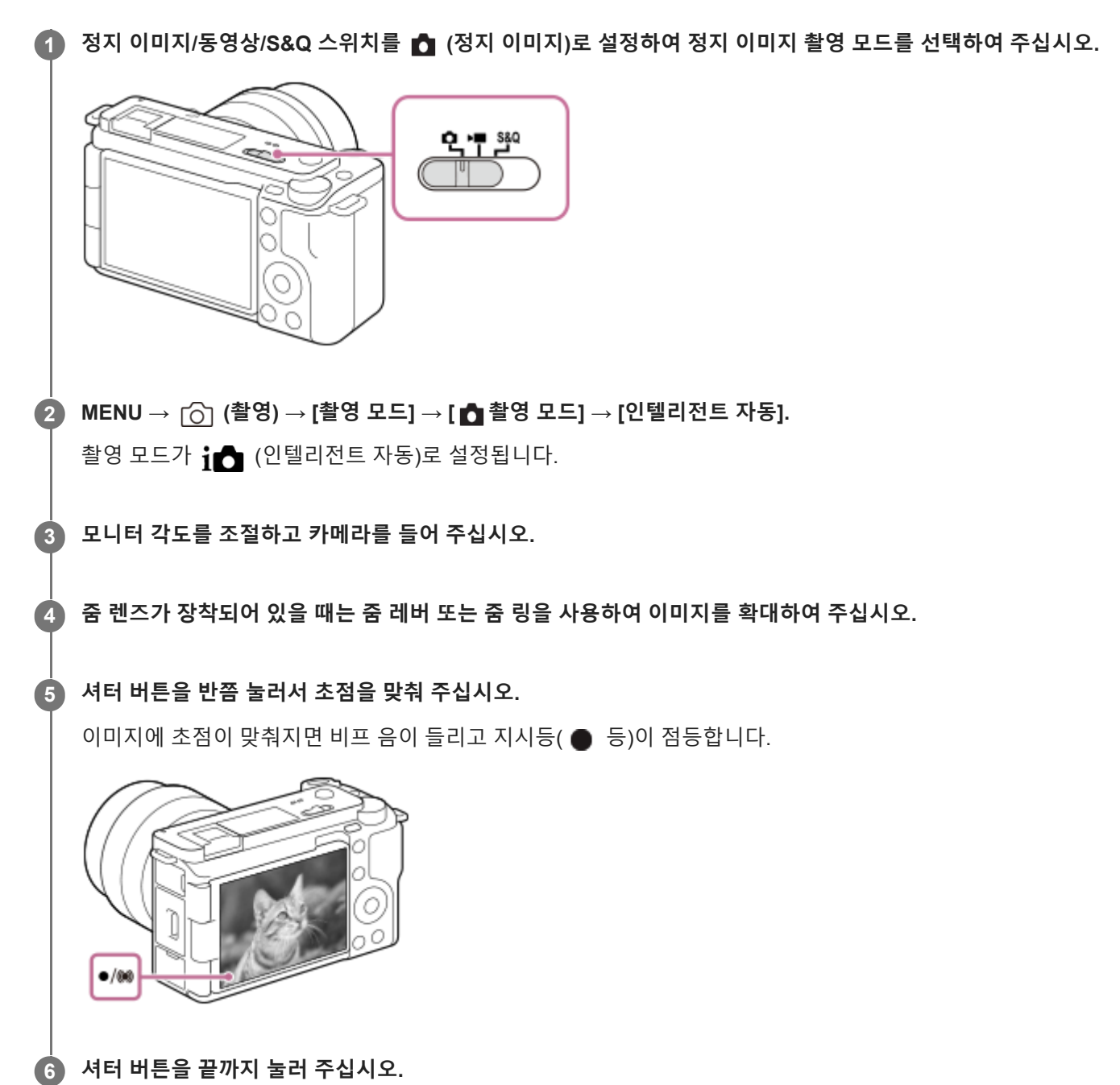

## **터치 기능 아이콘으로 촬영하려면**

셔터 버튼을 누르는 대신에 화면에서 아이콘을 터치하여 촬영할 수도 있습니다. 모니터를 왼쪽 또는 오른쪽으로 살짝 밀어 서 터치 기능 아이콘을 표시한 다음, [〇] (셔터) 아이콘을 터치하여 주십시오. [丙] (재생 화면으로 전환) 아이콘을 터치하 여, 포착된 이미지를 볼 수 있습니다.

터치 기능 아이콘 표시 방법에 대한 자세한 내용은 "터치 기능 [아이콘](#page-43-0)"을 참조하여 주십시오.

## **이미지 밝기, 색조 등을 조정하려면( 내 이미지 스타일)**

모니터를 왼쪽 또는 오른쪽으로 살짝 밀어서 촬영 화면에 터치 기능 아이콘을 표시하고, ☆ (이미지 조정)을 터치하여 주 십시오. 선호도에 따라 ▲ 요 (배경 흐림), ☆ (밝기), & (색상) 및 [ • 크리에이티브 룩]을 설정할 수 있습니다. 화면 하단 의 각 아이콘을 터치하여 각 항목을 설정하여 주십시오. 자세한 사항은 " 자동 [모드에서](#page-111-0) 이미지 조정하기(내 이미지 스타일[\)](#page-111-0) "를 참조하여 주십시오.

## **초점 모드를 직접 선택하려면 ( 초점 모드 / 초점 영역)**

풍경 또는 정지 피사체에 대해 AFS (단일 촬영 AF)를 선택하고, 움직이는 피사체에 대해 AEO (연속 AF)를 선택하는 것처럼, [ • 조점 모드]를 지정하면 원하는 피사체에 초점을 맞추기가 더 쉬워집니다. [ • 초점 영역]을 사용하면 초점 위 치 및 범위도 지정할 수 있습니다.

## **사람 눈에 초점을 맞추면서 촬영하기**

[피사체 인식]에서 [  $\Omega$  AF 시 피사체 인식] 기능이 기본 설정으로 활성화되어 있으므로 Eye AF 기능을 바로 사용할 수 있 습니다.

### **원하는 피사체에 초점을 고정시켜 이미지를 촬영하려면 (초점 고정)**

피사체에 초점을 맞출 때, 셔터 버튼을 반쯤 누르면 초점이 고정됩니다. 원하는 구도로 전환하고 셔터 버튼을 끝까지 누르 면 사진이 찍힙니다.

■ 움직이지 않는 피사체에 초점을 고정할 수 있습니다. [ • 초점 모드]를 AF-S (단일 촬영 AF)로 설정하여 주십시오. ● [ ✿ 초점 영역]을 [중앙 고정]으로 설정하면 화면 중앙에 있는 피사체에 초점을 맞추기가 더 쉬워집니다.

### **힌트**

제품이 자동으로 초점을 맞출 수 없는 경우에는 초점 지시등이 점멸하고 비프 음이 들리지 않습니다. 촬영 구도를 다시 잡거나 초점 모드 또는 초점 영역 설정을 변경하여 주십시오. [연속 AF] 모드에서는 (6) (초점 지시등)이 점등하고 초점이 맞춰진 것을 가리키 는 비프 음은 울리지 않습니다.

### **참고 사항**

데이터가 작성되고 있음을 표시하는 아이콘이 촬영 후에 표시됩니다. 아이콘이 표시되어 있는 동안에는 메모리 카드를 제거하지 마십시오. 그렇지 않으면 이미지가 정상적으로 기록되지 않습니다.

### **관련 항목**

- 터치 기능 [아이콘](#page-43-0)
- 자동 [모드에서](#page-111-0) 이미지 조정하기(내 이미지 스타일)
- 초점 방식 [선택하기](#page-127-0) (초점 [모드](#page-127-0)[\)](#page-127-0)
- 초점 영역 [선택하기](#page-129-0) (초점 [영역](#page-129-0)[\)](#page-129-0)
- 정지 [이미지](#page-362-0) 재생
- 자동 [리뷰](#page-311-0) (정지 [이미지](#page-311-0))

TP1001259524

# **MENU에서 기능 찾기**

표시되는 MENU 항목은 정지 이미지/동영상/S&Q 스위치의 위치에 따라 달라집니다. 아래의 표에서는 각 MENU 항목이 표시되는 모드를 정지 이미지/동영상/S&Q 아이콘으로 나타내었습니다.

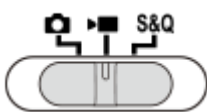

다.

□ <mark>880</mark> : 정지 이미지/동영상/S&Q 스위치가 ☎ (정지 이미지 촬영 모드)로 설정되어 있으면 이 메뉴 항목이 표시됩니  $\overline{\mathbf{p}}$ 

**D■ S&Q** : 정지 이미지/동영상/S&Q 스위치가 D■ (동영상 촬영 모드) 또는 S&Q (슬로모션/퀵모션 촬영 모드)로 설정되  $\overline{\mathcal{O}}$  있으면 이 메뉴 항목이 표시됩니다.

**O D S&Q**: 정지 이미지/동영상/S&Q 스위치가 설정된 모드와 상관없이 이 메뉴 항목이 표시됩니다.

# **(기본) 탭**

촬영 설정이 목록에 표시됩니다. 자세한 사항은 "메인 [메뉴](#page-56-0) (촬영 설정 목록)"를 참조하여 주십시오.

# **(촬영) 탭**

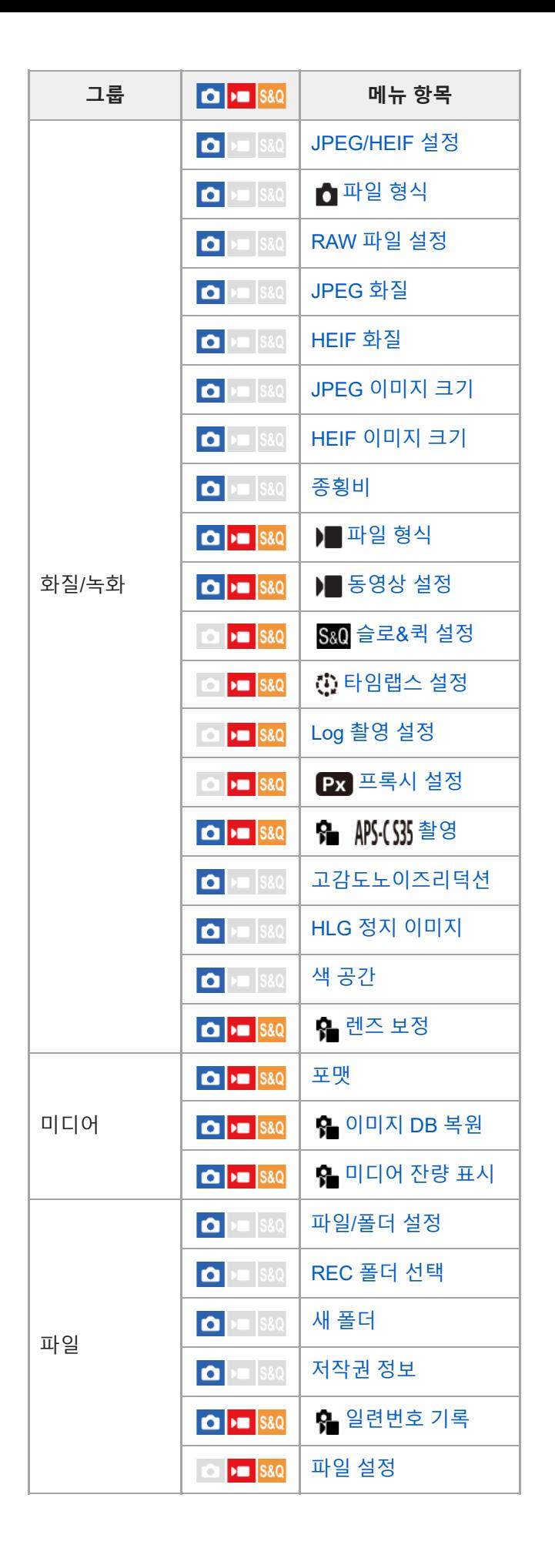

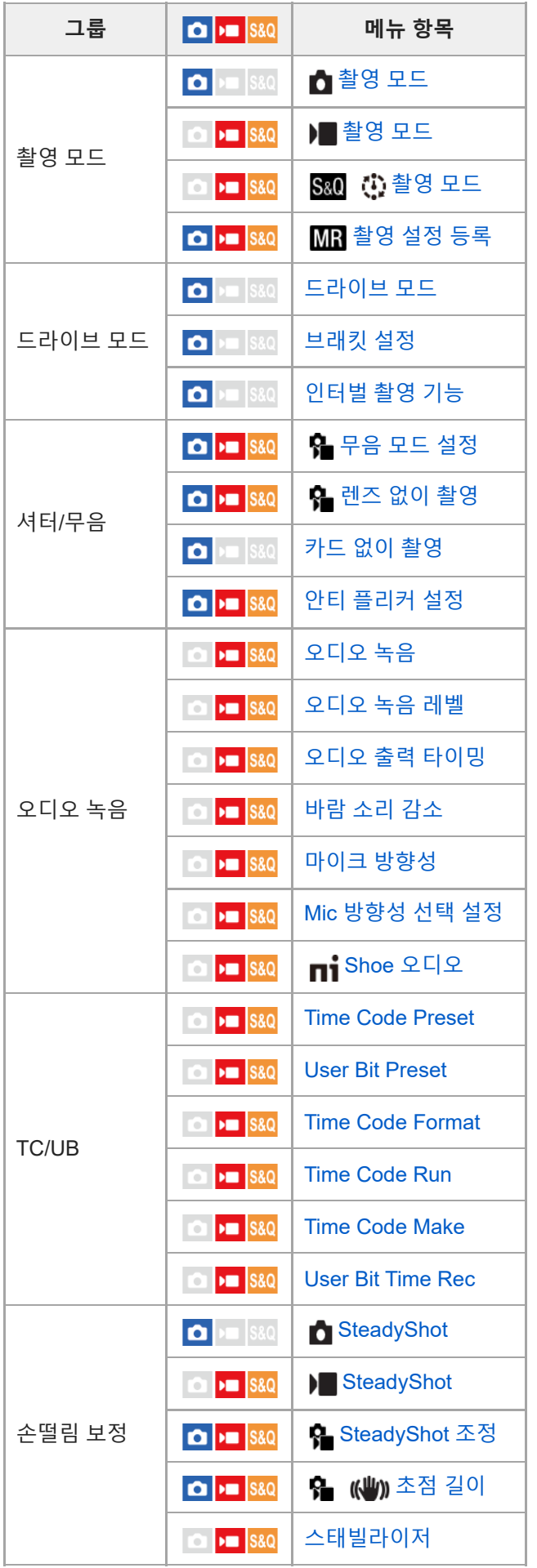

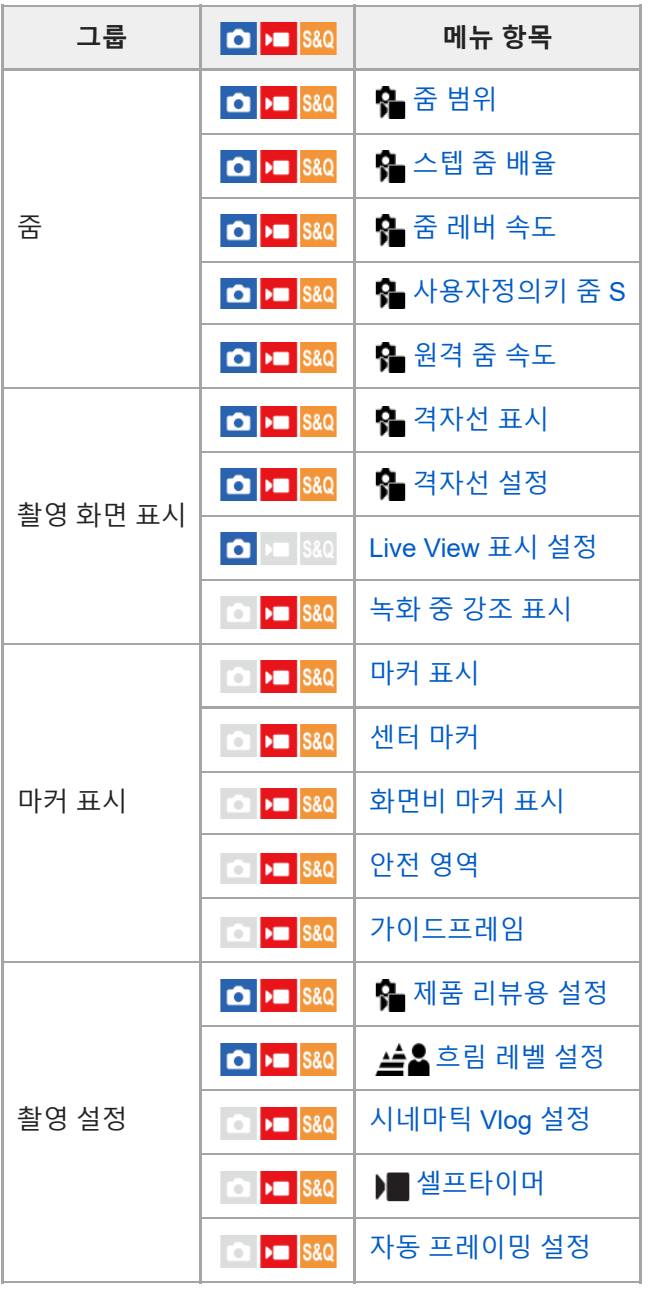

# **(노출/색상) 탭**

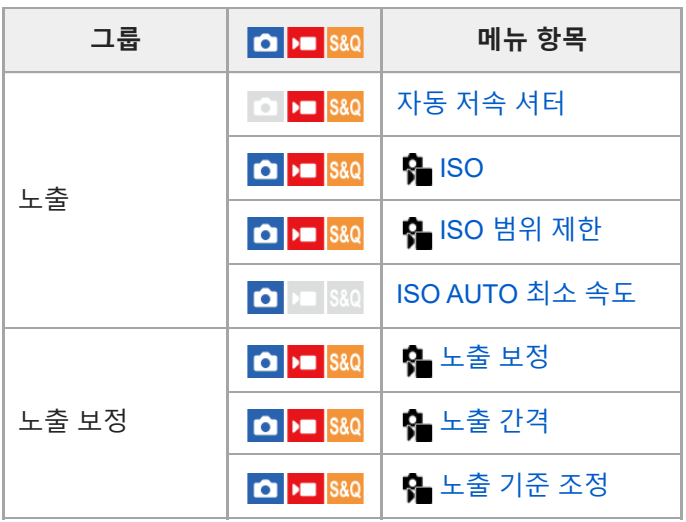

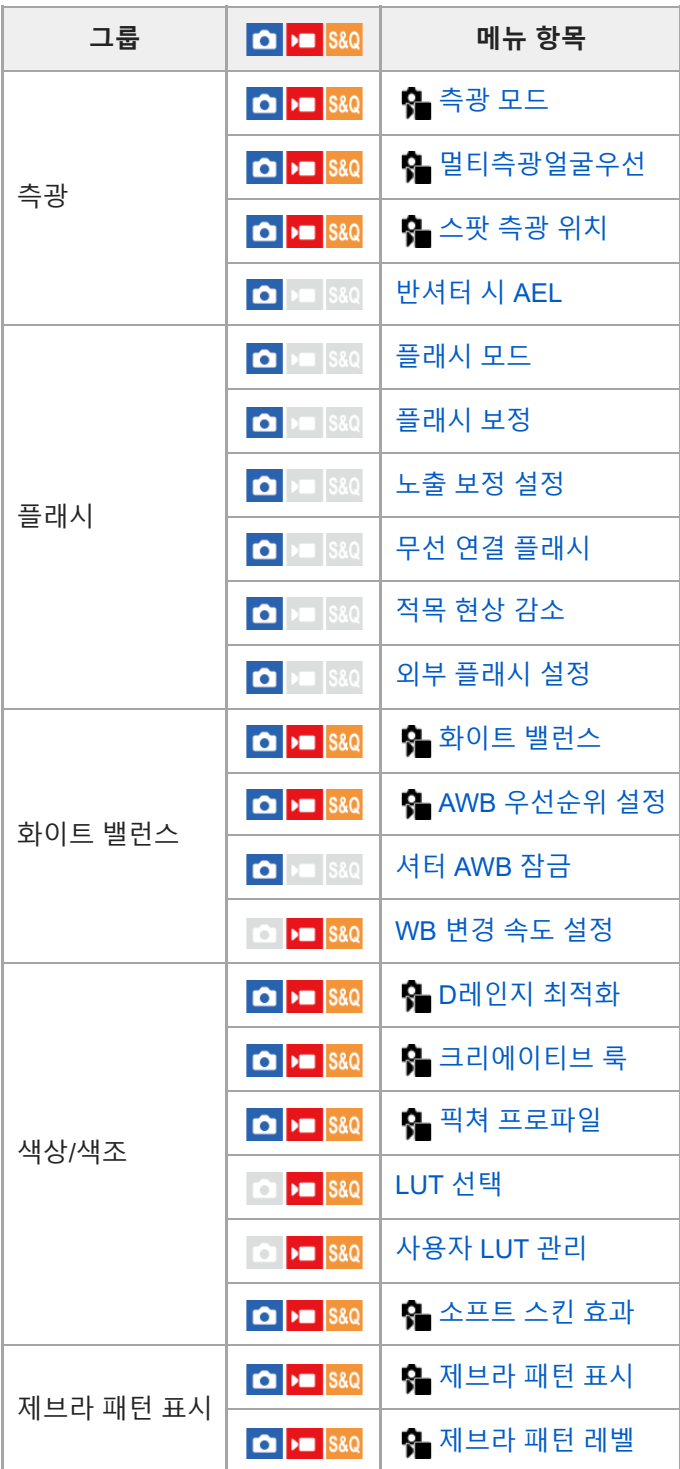

 **(초점) 탭**

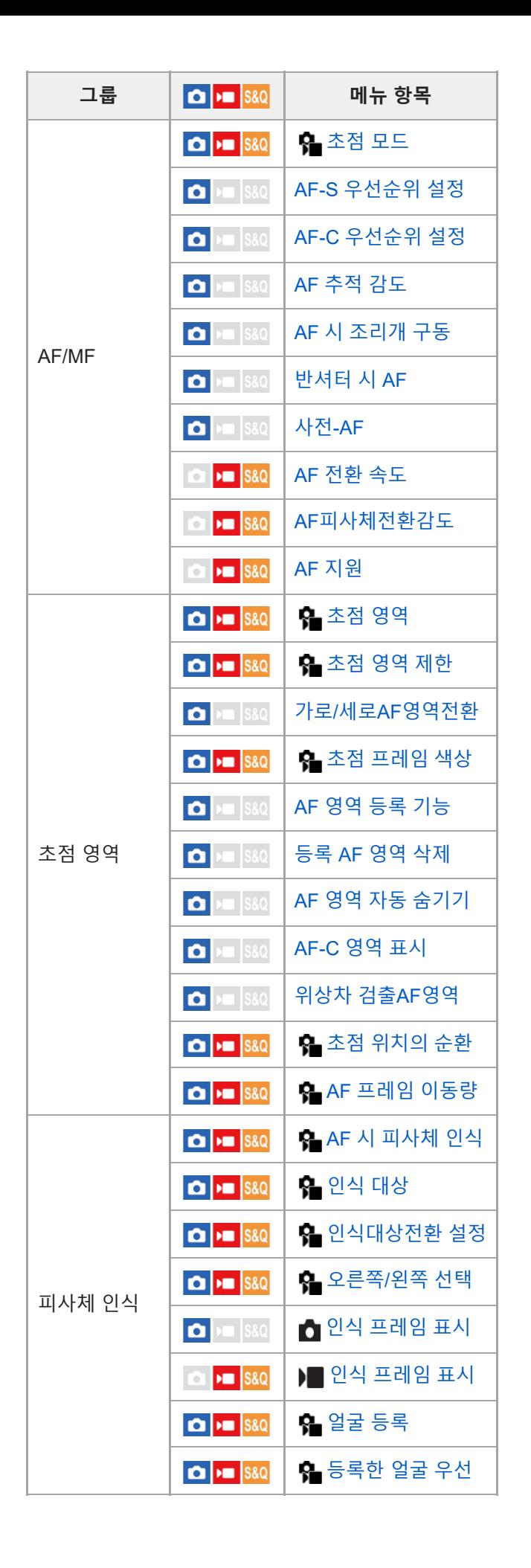

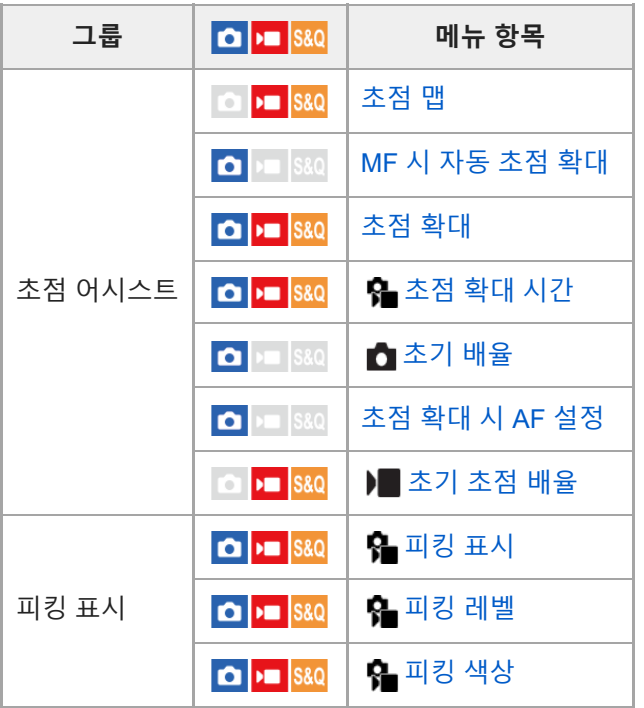

# **(재생) 탭**

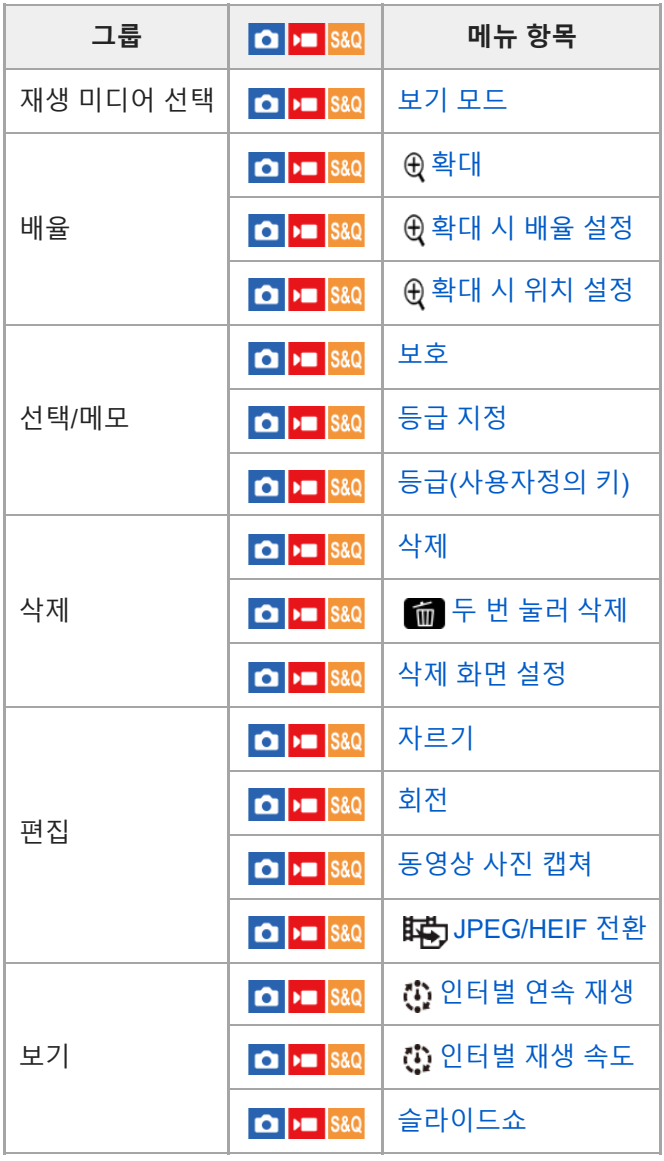

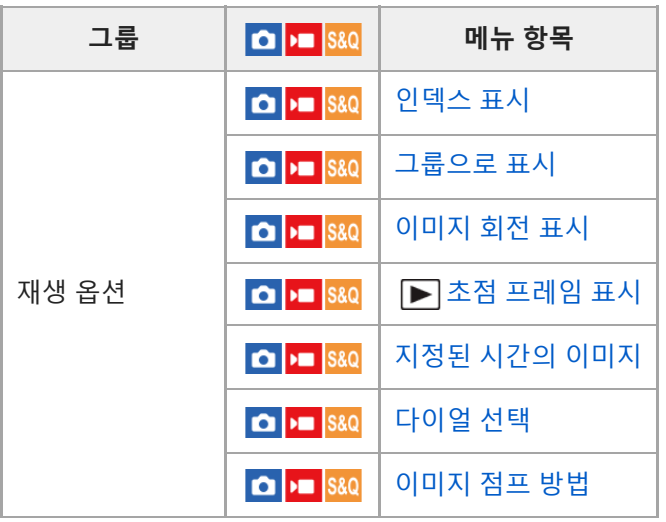

# **(네트워크) 탭**

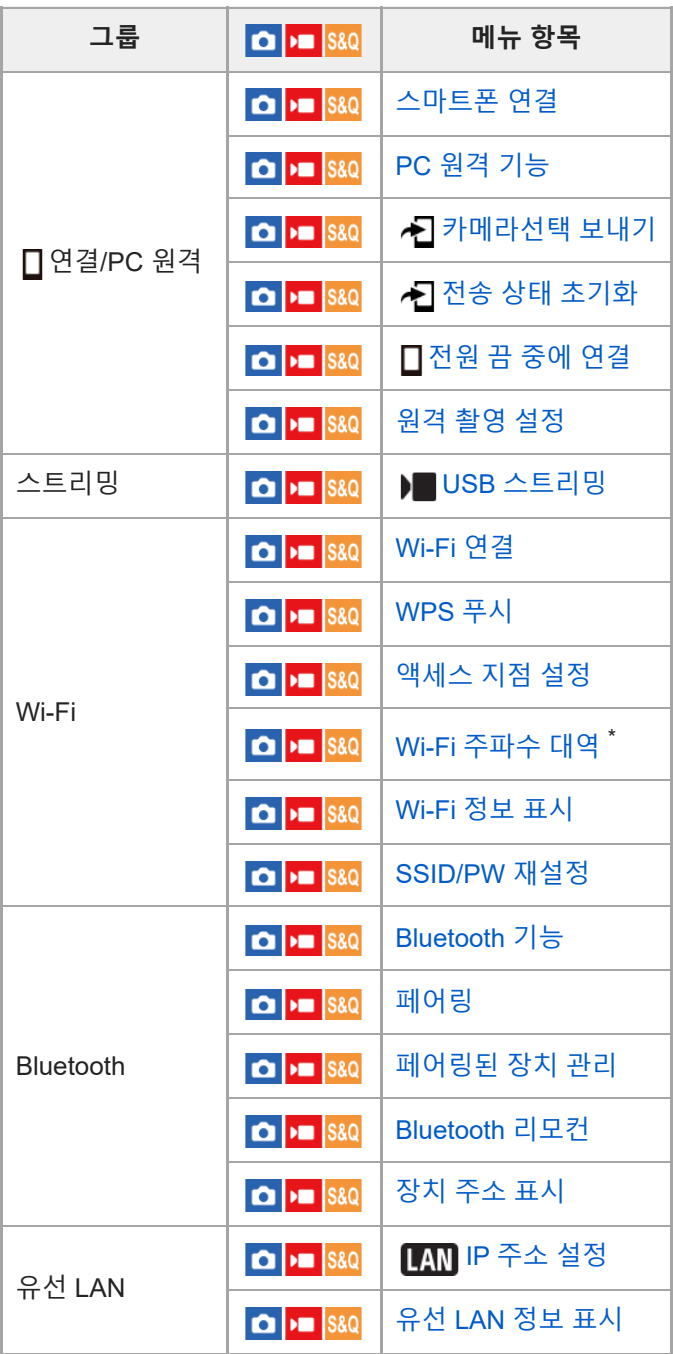

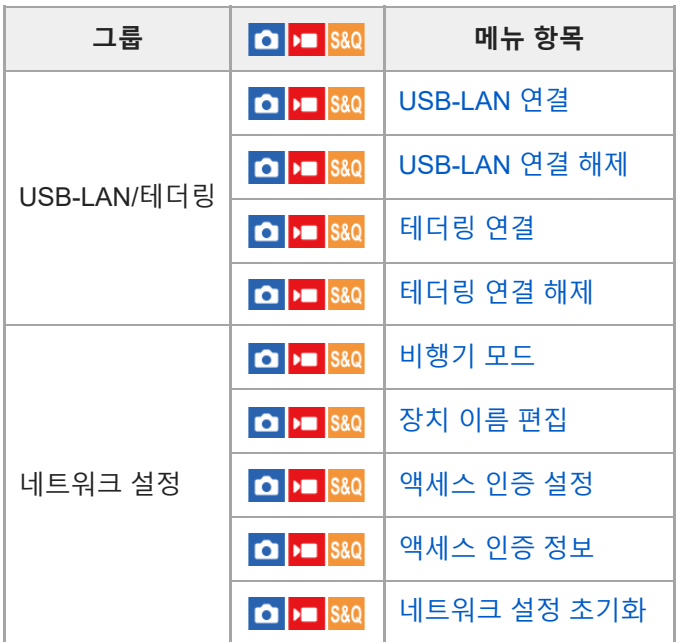

\* 일부 모델만 해당

 **(설정) 탭**

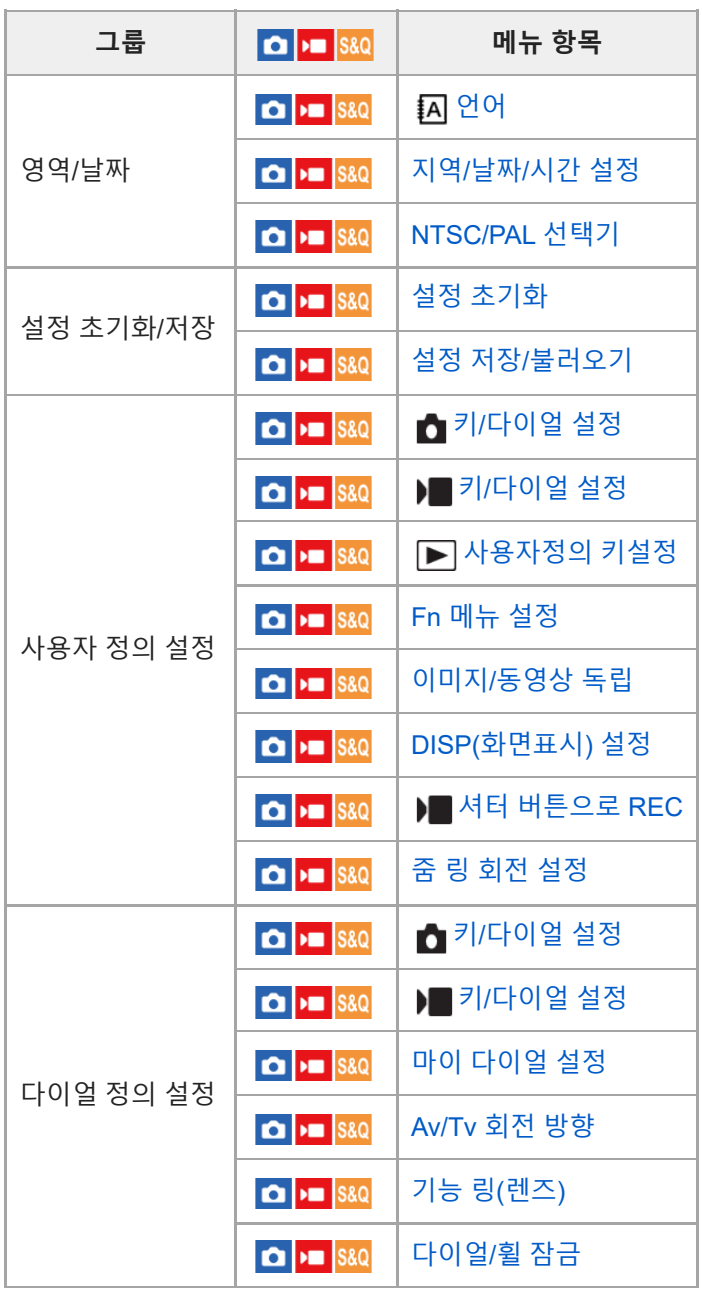

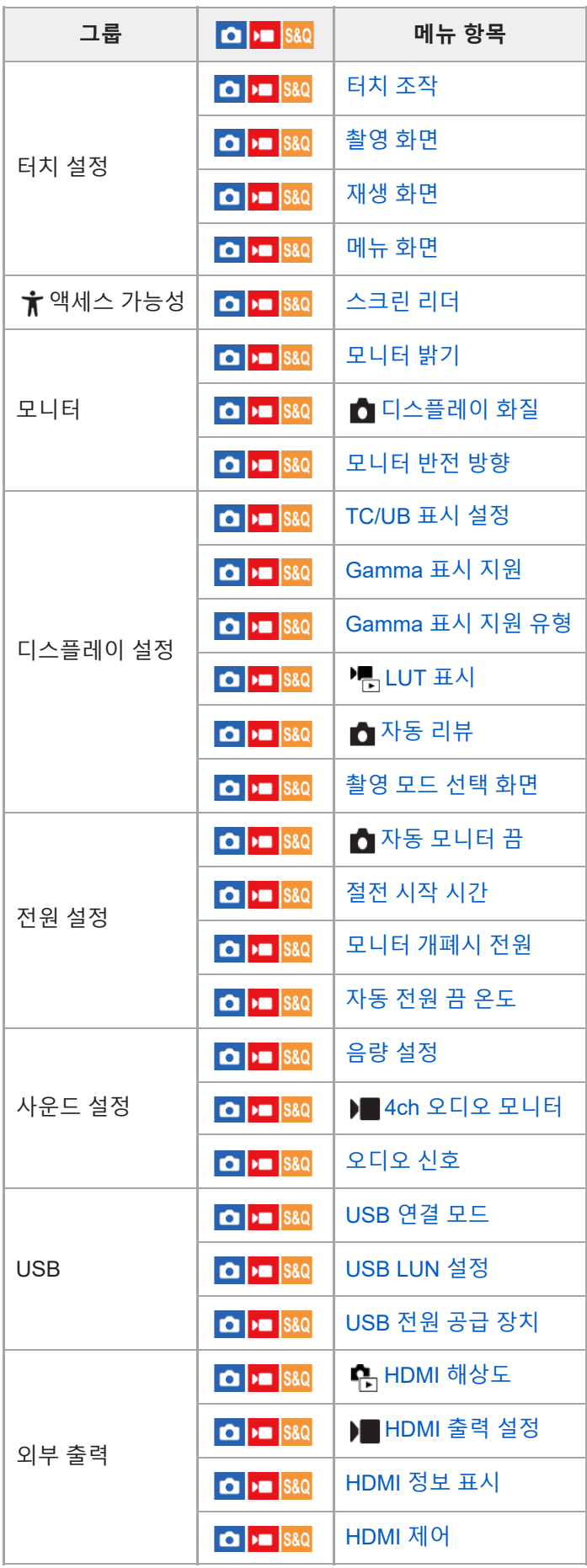

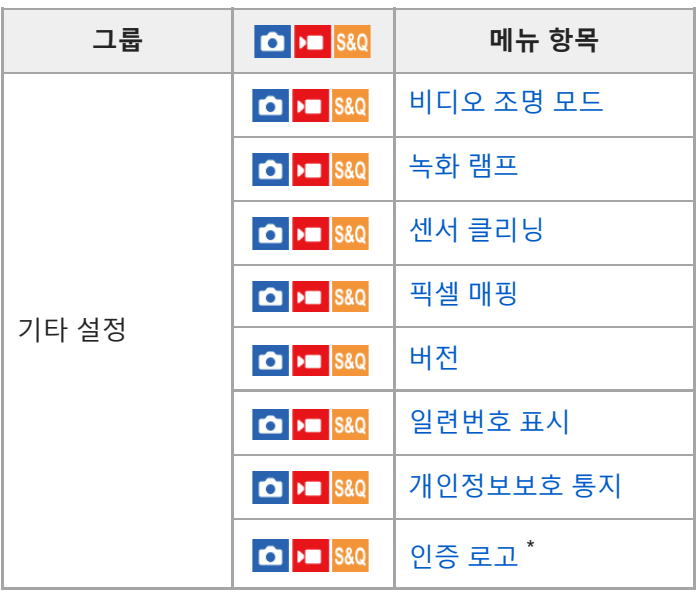

\* 일부 모델만 해당

# **(마이 메뉴) 탭**

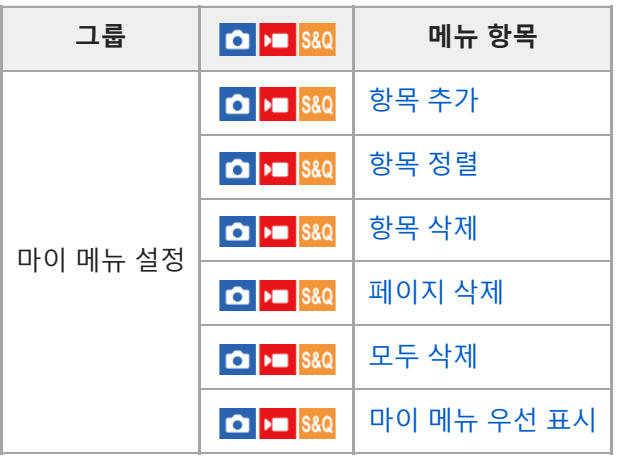

## **참고 사항**

여기에 열거된 메뉴 탭의 순서는 실제 표시와 다릅니다.

TP1001272054

## **이 장의 내용**

다음 목차는 이 장에 설명된 기능을 열거한 것입니다("촬영 기능 사용하기"). 각 항목 이름으로부터 개별 기능을 설명하는 페이지로 건너뛸 수 있습니다.

## **촬영 모드 선택**

- 촬영 모드 (정지 이미지)/촬영 모드 ([동영상](#page-106-0))/촬영 모드 (S&Q/저속 촬영 동영상)
- [촬영](#page-107-0) 모드[:](#page-107-0) [인텔리전트](#page-107-0) 자동
- [촬영](#page-109-0) 모드[:](#page-109-0) 장면 [선택](#page-109-0)
- 자동 [모드에서](#page-111-0) 이미지 조정하기(내 이미지 스타일)
- [촬영](#page-113-0) 모드[:](#page-113-0) [프로그램](#page-113-0) 자동
- [촬영](#page-114-0) 모드[:](#page-114-0) [조리개](#page-114-0) 우선
- [촬영](#page-115-0) 모드[:](#page-115-0) 셔터 [우선](#page-115-0)
- [촬영](#page-116-0) 모드[:](#page-116-0) [수동](#page-116-0) 노출

## **자화상 비디오 및 블로그를 촬영할 때 편리한 기능**

- 제품 [리뷰용](#page-118-0) 설정
- [배경](#page-119-0) 흐림 전환
- [흐림](#page-120-0) 레벨 설정
- [시네마틱](#page-121-0) Vlog 설정
- [셀프타이머](#page-123-0) ([동영상](#page-123-0))
- 자동 [프레이밍](#page-124-0) 설정
- [스태빌라이저](#page-126-0)

## **초점 조절**

- 초점 방식 [선택하기](#page-127-0) ([초점](#page-127-0) 모드[\)](#page-127-0)
- 초점 영역 [선택하기](#page-129-0) ([초점](#page-129-0) 영역[\)](#page-129-0)
- [피사체](#page-132-0) 추적 (추적 기능)
- [수동](#page-134-0) 초점
- [직접](#page-135-0) 수동 초점 ([DMF\)](#page-135-0)

## **피사체 인식**

- 피사체 인식 기능을 [사용하여](#page-136-0) 초점 맞추기
- AF 시 [피사체](#page-138-0) 인식 (정지 [이미지](#page-138-0)/동영상)
- [인식](#page-139-0) 대상 (정지 [이미지](#page-139-0)/동영상)
- [인식대상전환](#page-141-0) 설정 (정지 [이미지](#page-141-0)/동영상)
- [오른쪽](#page-142-0)/왼쪽 선택 (정지 [이미지](#page-142-0)/동영상)
- 인식 [프레임](#page-143-0) 표시 (정지 [이미지](#page-143-0))
- 인식 [프레임](#page-145-0) 표시 ([동영상](#page-145-0))
- [얼굴](#page-147-0) 등록 (정지 이미지/[동영상](#page-147-0))
- [등록한](#page-148-0) 얼굴 우선 (정지 [이미지](#page-148-0)/동영상)
- 추적할 사람 [선택하기](#page-149-0) ([추적할](#page-149-0) 얼굴 선택[\)](#page-149-0)

## **초점 기능 사용하기**

- [초점](#page-150-0) 표준
- [카메라의](#page-151-0) 방향 (가로/세로)에 맞춰 초점 영역 설정 조절하기 (가로/세로AF영역전환)
- 현재 초점 영역 [등록하기](#page-153-0) (AF 영역 등록 기능)
- 등록된 AF 영역 [삭제하기](#page-155-0) (등록 AF 영역 삭제)
- [초점](#page-156-0) 영역 제한 (정지 [이미지](#page-156-0)/동영상)

AE [고정](#page-195-0) [반셔터](#page-196-0) 시 AEL [자동](#page-197-0) 저속 셔터 [제브라](#page-198-0) 패턴 표시

## **ISO 감도 선택**

- [ISO](#page-199-0) (정지 [이미지](#page-199-0)/동영상)
- ISO [범위](#page-200-0) 제한 (정지 [이미지](#page-200-0)/동영상)

초점 [위치의](#page-157-0) 순환 (정지 [이미지](#page-157-0)/동영상) AF [프레임](#page-158-0) 이동량 (정지 [이미지](#page-158-0)/동영상) 초점 [프레임](#page-159-0) 색상 (정지 [이미지](#page-159-0)/동영상)

AF 영역 자동 [숨기기](#page-160-0) [AF-C](#page-161-0) 영역 표시 [위상차](#page-162-0) 검출AF영역 AF [추적](#page-163-0) 감도 AF [전환](#page-164-0) 속도 AF[피사체전환감도](#page-165-0)

AF-S [우선순위](#page-172-0) 설정 AF-C [우선순위](#page-173-0) 설정 AF 시 [조리개](#page-174-0) 구동 [초점](#page-175-0) 확대 시 AF 설정 MF 시 [자동](#page-177-0) 초점 확대

[초기](#page-181-0) 초점 배율 ([동영상](#page-181-0)) [초기](#page-182-0) 배율 (정지 [이미지](#page-182-0))

**노출 조절하기/측광 모드**

[히스토그램](#page-187-0) 표시

[노출](#page-185-0) 보정 (정지 [이미지](#page-185-0)/동영상)

[노출](#page-188-0) 간격 (정지 [이미지](#page-188-0)/동영상) [노출](#page-189-0) 기준 조정 (정지 [이미지](#page-189-0)/동영상) D[레인지](#page-190-0) 최적화 (정지 [이미지](#page-190-0)/동영상) [측광](#page-191-0) 모드 (정지 [이미지](#page-191-0)/동영상)

[멀티측광얼굴우선](#page-193-0) (정지 [이미지](#page-193-0)/동영상) [스팟](#page-194-0) 측광 위치 (정지 [이미지](#page-194-0)/동영상)

[초점](#page-180-0) 확대 시간 (정지 [이미지](#page-180-0)/동영상)

AF [지원](#page-166-0) [AF/MF](#page-167-0) 셀렉터 [반셔터](#page-168-0) 시 AF

● [AF](#page-169-0) 켬 [초점](#page-170-0) 고정 [사전](#page-171-0)-AF

[초점](#page-178-0) 확대

■ [초점](#page-183-0) 맵 [피킹](#page-184-0) 표시

[ISO AUTO](#page-201-0) 최소 속도

### **화이트밸런스**

- [화이트](#page-202-0) 밸런스 (정지 [이미지](#page-202-0)/동영상)
- 화이트 밸런스 설정을 위한 기본 백색 캡쳐 ([사용자](#page-204-0) 정의 화이트 밸런스)
- AWB [우선순위](#page-205-0) 설정 (정지 [이미지](#page-205-0)/동영상)
- 셔터 [AWB](#page-206-0) 잠금
- WB [변경](#page-207-0) 속도 설정

### **Log 촬영 설정**

- [Log](#page-208-0) 촬영
- Log [촬영](#page-209-0) 설정
- [LUT](#page-210-0) 선택

[사용자](#page-211-0) LUT 관리

[LUT](#page-212-0) 표시

## **이미지에 효과 추가하기**

- [크리에이티브](#page-213-0) 룩 (정지 [이미지](#page-213-0)/동영상)
- 픽쳐 [프로파일](#page-216-0) (정지 [이미지](#page-216-0)/동영상)
- [소프트](#page-221-0) 스킨 효과 (정지 [이미지](#page-221-0)/동영상)

### **드라이브 모드로 촬영하기(연속 촬영/셀프타이머)**

- [드라이브](#page-222-0) 모드
- [연속](#page-224-0) 촬영
- [셀프타이머](#page-226-0)-단일
- [셀프타이머](#page-227-0)-연속
- 연속 [브래킷](#page-228-0)
- 단일 [브래킷](#page-230-0)
- [브래킷](#page-231-0) 촬영 중의 지시등
- 초점 [브래킷](#page-232-0)
- WB [브래킷](#page-234-0)
- DRO [브래킷](#page-235-0)
- [브래킷](#page-236-0) 설정

**[셀프타이머](#page-123-0) ([동영상](#page-123-0))**

### **[인터벌](#page-238-0) 촬영 기능**

## **화질 및 기록 형식 설정**

- 파일 형식 (정지 [이미지](#page-240-0))
- [RAW](#page-241-0) 파일 설정
- [JPEG/HEIF](#page-242-0) 설정
- [JPEG](#page-243-0) 화질[/HEIF](#page-243-0) 화질
- JPEG [이미지](#page-244-0) 크기[/](#page-244-0)HEIF [이미지](#page-244-0) 크기
- [종횡비](#page-246-0)
- HLG 정지 [이미지](#page-247-0)
- 색 [공간](#page-249-0)
- 파일 형식 ([동영상](#page-250-0))
- [동영상](#page-252-0) 설정 ([동영상](#page-252-0))
- [슬로](#page-255-0)&퀵 설정
- [타임랩스](#page-258-0) 설정
- [프록시](#page-260-0) 설정
- [APS-C S35 \(Super 35mm\)](#page-262-0) 촬영 (정지 이미지/동영상)
- [화각](#page-263-0)

## **터치 기능 사용하기**

- [터치](#page-265-0) 조작
- [촬영](#page-266-0) 화면
- [재생](#page-268-0) 화면
- [메뉴](#page-269-0) 화면
- 터치 [조작으로](#page-270-0) 초점 맞추기 (터치 [초점](#page-270-0)[\)](#page-270-0)
- 터치 [조작으로](#page-272-0) 추적 시작하기 ([터치](#page-272-0) 추적[\)](#page-272-0)
- 터치 [조작으로](#page-273-0) 촬영하기 (터치 [셔터](#page-273-0)[\)](#page-273-0)
- 터치 [조작으로](#page-275-0) 노출 조절하기 ([터치](#page-275-0) AE[\)](#page-275-0)

### **셔터 설정**

- [무음](#page-276-0) 모드 설정 (정지 [이미지](#page-276-0)/동영상)
- [렌즈](#page-277-0) 없이 촬영 (정지 [이미지](#page-277-0)/동영상)
- [카드](#page-278-0) 없이 촬영

### 안티 [플리커](#page-279-0) 설정

### **줌 사용하기**

- 본 [제품에서는](#page-281-0) 줌 기능을 사용할 수 있습니다
- [클리어](#page-283-0) 이미지 줌/디지털 줌
- 줌 [범위](#page-285-0) (정지 [이미지](#page-285-0)/동영상)
- 줌 레버 속도 (정지 [이미지](#page-286-0)/동영상)
- [사용자정의키](#page-287-0) 줌 S (정지 [이미지](#page-287-0)/동영상)
- [원격](#page-288-0) 줌 속도 (정지 [이미지](#page-288-0)/동영상)
- [스텝](#page-289-0) 줌 배율 (정지 [이미지](#page-289-0)/동영상)
- 줌 [배율에](#page-290-0) 관하여
- 줌 링 [회전](#page-291-0) 설정

## **플래시 사용하기**

- 플래시 (별매) [사용하기](#page-292-0)
- [플래시](#page-294-0) 모드
- [플래시](#page-295-0) 보정
- [노출](#page-296-0) 보정 설정
- 무선 연결 [플래시](#page-297-0)
- [적목](#page-298-0) 현상 감소
- [FEL](#page-299-0) 고정
- 외부 [플래시](#page-301-0) 설정

## **흔들림 줄이기**

- [SteadyShot](#page-303-0) (정지 [이미지](#page-303-0))
- [SteadyShot \(](#page-304-0)동영상)
- [SteadyShot](#page-305-0) 조정 (정지 [이미지](#page-305-0)/동영상)
- [SteadyShot](#page-306-0) 초점 거리 (정지 이미지/동영상)
- [스태빌라이저](#page-126-0)

### **[렌즈](#page-308-0) 보정 (정지 이미지/[동영상](#page-308-0))**

### **노이즈 감쇄**

[고감도노이즈리덕션](#page-309-0)

### **촬영 중에 나타나는 모니터 표시 설정하기**

- [촬영](#page-310-0) 모드 선택 화면
- [자동](#page-311-0) 리뷰 (정지 [이미지](#page-311-0))
- [격자선](#page-312-0) 표시 (정지 [이미지](#page-312-0)/동영상)
- [격자선](#page-313-0) 설정 (정지 [이미지](#page-313-0)/동영상)
- [Live View](#page-314-0) 표시 설정
- 조리개 [미리보기](#page-315-0)
- 촬영 결과 [미리보기](#page-316-0)
- 밝기 [모니터링](#page-317-0)
- [녹화](#page-318-0) 중 강조 표시
- [마커](#page-319-0) 표시
- [Gamma](#page-320-0) 표시 지원
- [Gamma](#page-321-0) 표시 지원 유형

## **동영상 오디오 기록하기**

- [오디오](#page-323-0) 녹음
- [오디오](#page-324-0) 녹음 레벨
- [오디오](#page-325-0) 출력 타이밍
- [바람](#page-326-0) 소리 감소
- [마이크](#page-327-0) 방향성
- Mic [방향성](#page-328-0) 선택 설정

Shoe [오디오](#page-329-0)

## **TC/UB 설정**

- [TC/UB](#page-330-0)
- [TC/UB](#page-332-0) 표시 설정

# **라이브스트리밍 비디오 및 오디오**

USB [스트리밍](#page-333-0) ([동영상](#page-333-0))

TP1001272051

# <span id="page-106-0"></span>**촬영 모드 (정지 이미지)/촬영 모드 (동영상)/촬영 모드 (S&Q/저속 촬영 동영상)**

# $\bigcirc$   $\bigcirc$   $\bigcirc$   $\bigcirc$

촬영하고 싶은 피사체 또는 조절하고 싶은 기능에 따라 촬영 모드를 설정할 수 있습니다.

- **정지 이미지/동영상/S&Q 스위치를 원하는 촬영 모드로 설정하여 주십시오. 1**
	- S&Q (슬로모션/퀵모션)을 선택하고 [촬영 모드 선택 화면]을 [표시]로 설정하면, 2 단계의 [ 촬영 모드] 화 면이 이 시점에서 표시됩니다.

**2 MENU → (촬영) → [촬영 모드] → [ 촬영 모드]/[ 촬영 모드]/[ 촬영 모드] → 원하는 설정.**

### **메뉴 항목 세부 내용**

### **인텔리전트 자동:**

카메라가 자동 장면 인식 모드로 촬영합니다.

### **프로그램 자동:**

자동으로 노출 (셔터 속도와 조리개 값)을 조절해서 촬영할 수 있습니다.

#### **조리개 우선:**

조리개를 조절하고 초점 범위를 변경하거나 배경의 초점을 흐리게 해서 촬영할 수 있습니다.

### **셔터 우선:**

셔터 속도를 조절하여 움직이는 물체에 대해 효과가 다른 정지 이미지를 촬영하거나 움직임이 자연스러운 동영상을 촬영 할 수 있습니다.

### **수동 노출:**

셔터 속도와 조리개를 둘 다 조절해서 원하는 노출 설정으로 촬영할 수 있습니다.

### **카메라 설정:**

사전에 등록된 자주 사용하는 모드 또는 카메라 설정을 호출해서 이미지를 촬영할 수 있습니다.

### **장면 선택 (정지 이미지 촬영 시만 해당):**

장면에 따른 사전 설정을 사용해서 촬영할 수 있습니다.

#### **관련 항목**

- 촬영 [모드](#page-107-0)[:](#page-107-0) [인텔리전트](#page-107-0) 자동
- 촬영 [모드](#page-113-0)[:](#page-113-0) [프로그램](#page-113-0) 자동
- 촬영 [모드](#page-114-0)[:](#page-114-0) [조리개](#page-114-0) 우선
- 촬영 [모드](#page-115-0)[:](#page-115-0) [셔터](#page-115-0) 우선
- 촬영 [모드](#page-116-0)[:](#page-116-0) [수동](#page-116-0) 노출
- 등록된 촬영 설정 [호출하기](#page-344-0) ([카메라](#page-344-0) 설정[\)](#page-344-0)
- 촬영 [모드](#page-109-0)[:](#page-109-0) [장면](#page-109-0) 선택

#### TP1001272058

# <span id="page-107-0"></span>**촬영 모드: 인텔리전트 자동**

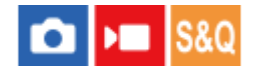

카메라가 자동 조정된 설정으로 이미지를 촬영합니다.

**정지 이미지/동영상/S&Q 스위치를 원하는 촬영 모드로 설정하여 주십시오. 1**

● S&Q (슬로모션/퀵모션)을 선택하고 [촬영 모드 선택 화면]을 [표시]로 설정하면, 2 단계의 [ <mark>S®0</mark> 【♪,촬영 모드] 화 면이 이 시점에서 표시됩니다.

**MENU → (촬영) → [촬영 모드] → [ 촬영 모드]/[ 촬영 모드]/[ 촬영 모드] → [인텔리전트 자 동]. 2**

**카메라를 피사체로 향해 주십시오.** 카메라가 장면을 인식하면 화면에 인식한 장면의 아이콘이 표시됩니다. **3**

**4 초점을 맞추고 이미지를 촬영하여 주십시오.**

## **장면 인식에 관하여**

장면 인식 기능을 통해 카메라는 촬영 조건을 자동으로 인식할 수 있습니다. 카메라가 특정 장면을 인식하면 화면의 상단에 다음과 같은 아이콘 및 안내가 표시됩니다.

- ◘• 기■• 520• 한• (인물)
- (아기)
- ◘ الله عليه 200 مع الله عليه السلطان و الله عليه السلطان و الله عليه السلطان و السلطان و الله عليه السلطان و ا
- (야경)
- 그 조 기 조 230 조 선물 (역광 인물)
- (역광)
- (풍경)
- $\bullet$   $\Box$ <sub>7</sub>  $\bullet$   $\Box$ <sub>7</sub>  $\Box$ <sub>7</sub>  $\Box$ <sub>7</sub>  $\Box$ <sub>7</sub>  $\Box$ 1
- ◘ 4 0 80 30 0 4 (스포트라이트)
- (낮은 조명)
- ◘ ல ▶■ல ষ® ல ॄ, (삼각대 사용 야경)
- (삼각대) \*

아이콘만 표시됩니다. \*

## **이미지 밝기, 색조 등을 조정하려면( 내 이미지 스타일)**

모니터를 왼쪽 또는 오른쪽으로 살짝 밀어서 촬영 화면에 터치 기능 아이콘을 표시하고, ½ (이미지 조정)을 터치하여 주 십시오. 선호에 따라 ▲ 2 (배경 흐림), ☆ (밝기), & (색상) 및 [ • 크리에이티브 룩]을 설정할 수 있습니다. 화면 하단의 각 아이콘을 터치하여 각 항목을 설정하여 주십시오.

자세한 사항은 " 자동 [모드에서](#page-111-0) 이미지 조정하기(내 이미지 스타일[\)](#page-111-0) "를 참조하여 주십시오.
- 광학 줌 이외의 줌 기능을 사용해서 정지 이미지를 촬영할 때는 제품이 장면을 인식하지 않습니다.
	- 일부 촬영 조건 하에서는 제품이 장면을 제대로 인식하지 못하는 경우가 있습니다.
	- [인텔리전트 자동] 모드에서 카메라가 여러 사람들을 인식한 경우, 인식된 얼굴을 뚜렷하게 포착할 수 있도록 조리개를 변경합니다. 하지만 촬영 조건에 따라, 인식된 모든 얼굴을 뚜렷하게 포착하는 것이 불가능할 수 있습니다. 이 기능은 다음과 같은 경우에 작동 하지 않습니다.
		- 정지 이미지 촬영 시
		- [배경 흐림 전환] 버튼을 눌렀을 때
		- $-$  [ $\,$  AF 시 피사체 인식]가 [끔]로 설정되어 있을 때
		- $-$  [ $\frac{1}{10}$  인식 대상]이 [사람] 이외의 항목일 때

#### **관련 항목**

- 터치 기능 [아이콘](#page-43-0)
- 자동 [모드에서](#page-111-0) 이미지 조정하기(내 이미지 스타일)
- [크리에이티브](#page-213-0) 룩 (정지 [이미지](#page-213-0)/동영상)

TP1001269946

<span id="page-109-0"></span>렌즈 교환 가능 디지털 카메라 ZV-E1

# **촬영 모드: 장면 선택**

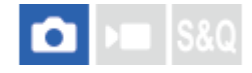

장면에 따른 사전 설정을 사용해서 촬영할 수 있습니다.

**1 정지 이미지/동영상/S&Q 스위치를 (정지 이미지)로 설정하여 정지 이미지 촬영 모드를 선택하여 주십시오.**

**2 MENU → (촬영) → [촬영 모드] → [ 촬영 모드] → [장면 선택].**

**3 장면 선택에서 원하는 모드를 선택합니다.**

**메뉴 항목 세부 내용**

**인물:** 배경을 흐리게 해서 피사체가 선명하게 나오도록 합니다. 피부 색을 부드럽게 강조합니다.

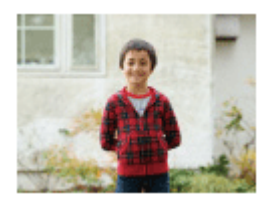

#### **스포츠 액션:**

움직이는 피사체가 정지된 것처럼 보이도록 고속 셔터로 촬영합니다. 셔터 버튼을 누르고 있는 동안 제품이 연속으로 이미 지를 촬영합니다.

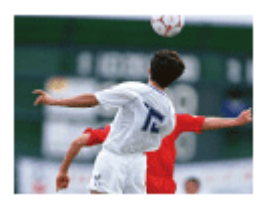

**매크로:** 꽃, 곤충, 음식, 또는 작은 물건 등과 같은 피사체를 근접 촬영합니다.

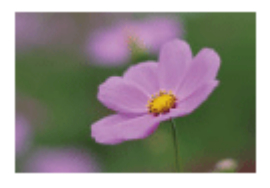

**풍경:** 장면의 전체 범위를 선명한 초점과 생생한 색으로 촬영합니다.

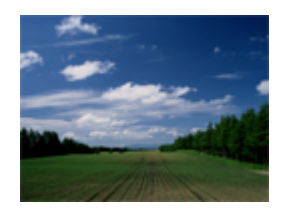

# **일몰:** 일몰의 붉은 색을 아름답게 촬영합니다.

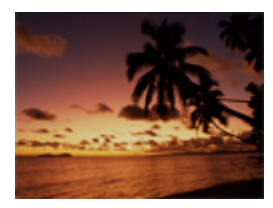

**ロ**》 야경: 어두운 분위기를 잃지 않고 야경을 촬영합니다.

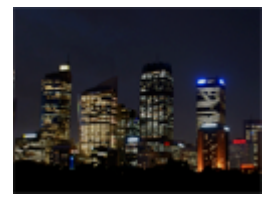

**야간 인물:** 플래시를 사용해서 야경 인물을 촬영합니다 (별매).

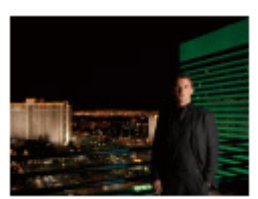

**이미지 밝기, 색조 등을 조정하려면( 내 이미지 스타일)**

모니터를 왼쪽 또는 오른쪽으로 살짝 밀어서 촬영 화면에 터치 기능 아이콘을 표시하고, ✿ (이미지 조정)을 터치하여 주 십시오. 선호에 따라  $\triangleq$  (배경 흐림),  $\bullet$  (밝기),  $\&$  (색상) 및 [ $\clubsuit$  크리에이티브 룩]을 설정할 수 있습니다. 화면 하단의 각 아이콘을 터치하여 각 항목을 설정하여 주십시오.

자세한 사항은 " 자동 [모드에서](#page-111-0) 이미지 조정하기(내 이미지 스타일[\)](#page-111-0) "를 참조하여 주십시오.

## **관련 항목**

- 터치 기능 [아이콘](#page-43-0)
- 자동 [모드에서](#page-111-0) 이미지 조정하기(내 이미지 스타일)
- [크리에이티브](#page-213-0) 룩 (정지 [이미지](#page-213-0)/동영상)

TP1001272145

# <span id="page-111-0"></span>**자동 모드에서 이미지 조정하기(내 이미지 스타일)**

배경 흐림의 수준, 이미지의 밝기 및 색조를 조정할 수 있고, [인텔리전트 자동] 또는 [장면 선택] 모드에서 화면의 터치 기 능 아이콘을 사용하여 이미지의 마무리를 선택할 수 있습니다. 사전에 카메라를 다음과 같이 설정하여 주십시오.

● [터치 조작]: [켬]

[촬영 화면]:

[촬영 화면]를 [켬]으로 설정하여 주십시오.

[바닥글 아이콘 터치]를 [켬]으로 설정하여 주십시오.

**[인텔리전트 자동] 또는 [장면 선택] 모드에서 촬영 화면의 (이미지 조정) 아이콘을 터치하여 주십시오. 1**

이제 이미지 조정을 사용할 수 있습니다.

선호에 맞게 이미지를 조정하려면 사전에 터치 기능 아이콘을 화면에 표시해야 합니다. 아이콘이 표시되어 있지 않으면, 화면을 왼쪽 또는 오른쪽으로 살짝 밀어서 아이콘을 표시하여 주십시오.

자세한 사항은 "터치 기능 [아이콘](#page-43-0)"를 참조하여 주십시오.

**바닥글(화면의 하단)에서 (배경 흐림), (밝기), (색상) 및 [ 크리에이티브 룩]을 원하는 값으로 설정하 여 주십시오. 2**

● [AUTO]를 터치하거나 而 (삭제) 버튼을 누르면 카메라의 자동 설정으로 되돌아갑니다.

**이미지를 촬영합니다. 3**

> ● � (이미지 조정) 아이콘을 터치하여, 조정된 값을 초기화할 수 있습니다. [인텔리전트 자동] 또는 [장면 선택]의 원래 촬영 설정이 적용됩니다.

#### **이미지 조정 화면의 세부 사항**

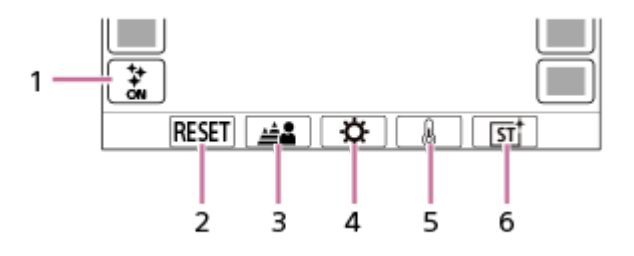

- 1.  $\mathbf{\dot{v}}$  (이미지 조정) 아이콘
- **2.** RESET: 모든 변경을 초기화합니다.

**3.** 배경 흐림: 슬라이더를 사용하여 [흐리게]부터 [선명하게]까지 값을 설정합니다.

- **4.** 밝기: 슬라이더를 사용하여 [어둡게]부터 [밝게]까지 값을 설정합니다.
- **5.** 색상: 슬라이더를 사용하여 [차갑게]부터 [따뜻하게]까지 값을 설정합니다.
- **6.** 크리에이티브 룩: [자동], ST, PT, NT, VV, VV2, FL, IN, SH, BW 또는 SE를 선택합니다.

#### **참고 사항**

촬영 모드를 변경하거나 정지 이미지 모드에서 동영상 촬영을 시작하면 이미지 조정이 반영되지 않습니다. 또한 해당 시점 전에 조 정된 설정은 초기화됩니다.

- [인텔리전트 자동] 모드에서 이미지 조정을 시작하면 장면 인식 기능이 고정되고 촬영 모드 아이콘이 *Ĝ*찾 / ▶█️<sup>杜</sup> / <u>880</u>杜 (이미지 조정 중)으로 변경됩니다. 촬영 환경이 이미지 조정 중으로 변경되더라도 인식된 장면이 업데이트되지 않습니다.
	- [시네마틱 Vlog 설정]이 [켬]으로 설정되어 있으면, ᠕ (색상) 및 [ 크리에이티브 룩]을 조정할 수 없습니다.
	- 터치 AE 기능이 활성화된 상태에서 화면을 터치하면, ☆ (밝기) 설정이 일시적으로 비활성화되고, 터치한 영역의 밝기에 따라 노 출이 설정됩니다.

#### **관련 항목**

- 터치 [조작](#page-265-0)
- 촬영 [화면](#page-266-0)
- 터치 기능 [아이콘](#page-43-0)
- 촬영 [모드](#page-107-0)[:](#page-107-0) [인텔리전트](#page-107-0) 자동
- 촬영 [모드](#page-109-0)[:](#page-109-0) [장면](#page-109-0) 선택
- [크리에이티브](#page-213-0) 룩 (정지 [이미지](#page-213-0)/동영상)

TP1001272147

# **촬영 모드: 프로그램 자동**

# $\bigcirc$   $\big|$  >  $\big|$  S&Q

자동으로 노출 (셔터 속도와 조리개 값)을 조절해서 촬영할 수 있습니다. [ • ISO] 등의 촬영 기능을 설정할 수 있습니다.

**정지 이미지/동영상/S&Q 스위치를 원하는 촬영 모드로 설정하여 주십시오. 1**

■ S&Q (슬로모션/퀵모션)을 선택하고 [촬영 모드 선택 화면]을 [표시]로 설정하면, 2 단계의 [ <mark>S&0</mark> 【 ① 촬영 모드] 화 면이 이 시점에서 표시됩니다.

**2 MENU → (촬영) → [촬영 모드] → [ 촬영 모드]/[ 촬영 모드]/[ 촬영 모드] → [프로그램 자동].**

**3 촬영 기능을 원하는 설정으로 하여 주십시오.**

**4 초점을 맞추고 피사체를 촬영하여 주십시오.**

#### **프로그램 시프트 (정지 이미지 촬영 중에만)**

플래시를 사용하지 않을 때는 카메라에서 설정한 적절한 노출을 변경하지 않고 셔터 속도와 조리개 (F 값)의 조합을 변경 할 수 있습니다.

조작 다이얼을 돌려서 조리개 값과 셔터 속도의 조합을 선택하여 주십시오.

- 조작 다이얼을 돌리면 화면 상의 "P"가 "P\*"로 변경됩니다.
- 프로그램 시프트를 취소하려면 촬영 모드를 [프로그램 자동] 이외의 모드로 설정하거나 카메라의 전원을 꺼 주십시오.
- [촬영 화면]에서 [바닥글 아이콘 터치]가 [켬]으로 설정되어 있는 경우, 화면 하단에서 셔터 속도 및 조리개 표시 영역을 터치하여 프로그램 시프트를 수행할 수도 있습니다.

#### **참고 사항**

- 주변의 밝기에 따라서는 프로그램 시프트를 사용할 수 없는 경우가 있습니다.
- 촬영 모드를 "P" 이외의 모드로 설정하거나 전원을 꺼서 수행한 설정을 취소하여 주십시오.
- 밝기가 달라지면 시프트 양을 유지하면서 조리개 (F 값)와 셔터 속도도 달라집니다.

TP1001269947

# **촬영 모드: 조리개 우선**

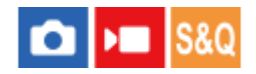

조리개를 조절하고 초점 범위를 변경하거나 배경의 초점을 흐리게 해서 촬영할 수 있습니다.

**정지 이미지/동영상/S&Q 스위치를 원하는 촬영 모드로 설정하여 주십시오. 1**

■ S&Q (슬로모션/퀵모션)을 선택하고 [촬영 모드 선택 화면]을 [표시]로 설정하면, 2 단계의 [ ৣ ] (い 촬영 모드] 화 면이 이 시점에서 표시됩니다.

**2 MENU → (촬영) → [촬영 모드] → [ 촬영 모드]/[ 촬영 모드]/[ 촬영 모드] → [조리개 우선].**

**조작 다이얼을 돌려서 원하는 값을 선택하여 주십시오. 3**

- 작은 F 값: 피사체에 초점이 맞춰지지만 피사체 앞위의 물체는 흐려집니다.
- 큰 F 값: 피사체와 전방 및 배경에 모두 초점이 맞춰집니다.
- 설정한 조리개 값이 적절한 노출을 얻는 데 적합하지 않을 때는 촬영 화면의 셔터 속도가 점멸합니다. 이러한 경 우에는 조리개 값을 변경하여 주십시오.

**초점을 맞추고 피사체를 촬영하여 주십시오.**

적절한 노출이 얻어지도록 셔터 속도가 자동으로 조절됩니다.

#### **참고 사항**

**4**

화면 상의 이미지의 밝기가 실제 촬영되는 이미지와 다른 경우가 있습니다.

#### **관련 항목**

조리개 [미리보기](#page-315-0)

TP1001269948

# **촬영 모드: 셔터 우선**

# $\bigcap$   $\bigcup$   $\bigcap$   $\bigcap$   $S &$

셔터 속도를 조절하여 움직이는 물체에 대해 효과가 다른 정지 이미지를 촬영하거나 움직임이 자연스러운 동영상을 촬영 할 수 있습니다.

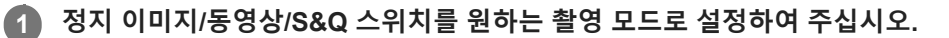

■ S&Q (슬로모션/퀵모션)을 선택하고 [촬영 모드 선택 화면]을 [표시]로 설정하면, 2 단계의 [ ৣ ] (い 촬영 모드] 화 면이 이 시점에서 표시됩니다.

**2 MENU → (촬영) → [촬영 모드] → [ 촬영 모드]/[ 촬영 모드]/[ 촬영 모드] → [셔터 우선].**

## **조작 다이얼을 돌려서 원하는 값을 선택하여 주십시오. 3**

설정 후에 적절한 노출이 얻어지지 않으면 촬영 화면의 조리개 값이 점멸합니다. 이러한 현상이 발생하면 셔터 속 도를 변경하여 주십시오.

**초점을 맞추고 피사체를 촬영하여 주십시오.**

적절한 노출이 얻어지도록 조리개가 자동으로 조절됩니다.

#### **힌트**

**4**

- 저속 셔터 사용 시에는 카메라 흔들림이 발생하지 않도록 삼각대를 사용하여 주십시오.
- 실내 스포츠 장면을 촬영할 때는 ISO 감도를 더 높은 값으로 설정하여 주십시오.

#### **참고 사항**

- [셔터 우선] 모드에서는 SteadyShot 경고 지시등이 표시되지 않습니다.
- 화면 상의 이미지의 밝기가 실제 촬영되는 이미지와 다른 경우가 있습니다.

TP1001269949

# **촬영 모드: 수동 노출**

# **College IS&O**

셔터 속도와 조리개를 둘 다 조절해서 원하는 노출 설정으로 촬영할 수 있습니다.

#### **정지 이미지/동영상/S&Q 스위치를 원하는 촬영 모드로 설정하여 주십시오. 1**

S&Q (슬로모션/퀵모션)을 선택하고 [촬영 모드 선택 화면]을 [표시]로 설정하면, 2 단계의 [ 촬영 모드] 화 면이 이 시점에서 표시됩니다.

**2 MENU → (촬영) → [촬영 모드] → [ 촬영 모드]/[ 촬영 모드]/[ 촬영 모드] → [수동 노출].**

#### **조작 휠을 돌려서 원하는 셔터 속도를 선택하여 주십시오. 조작 다이얼을 돌려서 원하는 조리개 값을 선택하여 주십시오.**

- [ □ 키/다이얼 설정] 또는 [ ▶ ] 키/다이얼 설정]을 사용하여 조리개 값과 셔터 속도를 변경하는 다이얼을 설정할 수 있습니다.
- 수동 노출 모드에서 [ ֎ ISO]를 [ISO AUTO]로 설정할 수도 있습니다. 설정한 조리개 값 및 셔터 속도를 사용해서 적절한 노출이 얻어지도록 ISO 값이 자동으로 변경됩니다.
- [ **ৣि** ISO]가 [ISO AUTO]로 설정되어 있을 때 설정한 ISO 값이 적절한 노출을 얻는데 적합하지 않으면 ISO 값 지 시등이 점멸합니다. 이러한 경우에는 셔터 속도 또는 조리개 값을 변경하여 주십시오.
- [ **ਊ\_** ISO]가 [ISO AUTO] 이외로 설정되어 있을 때는 MM (수동 측광)\*을 사용해서 노출 값을 확인하여 주십시오. **+ 쪽으로:** 이미지가 더 밝아집니다.
	- **쪽으로:** 이미지가 어두워집니다.
	- **0:** 카메라에 의해 분석된 적절한 노출.
	- 적절한 노출에 대한 부족/과다를 나타냅니다. \*

**4 초점을 맞추고 피사체를 촬영하여 주십시오.**

#### **힌트**

**3**

설정된 노출 값을 변경하지 않고 셔터 속도와 조리개(F 값)의 조합을 변경할 수 있습니다(수동 시프트). 사용자 정의 키 설정을 사용 하여 [입력 중 AEL] 또는 [입력 시 AEL]을 원하는 키에 할당한 다음, 해당 키를 누른 상태에서 조작 다이얼을 돌립니다.

### **참고 사항**

- [ Q ISO]가 [ISO AUTO]로 설정되어 있을 때는 수동 측광 지시등이 표시되지 않습니다.
- 주변의 광량이 수동 측광 범위를 초과하면 수동 측광 지시등이 점멸합니다.
- 수동 노출 모드에서는 SteadyShot 경고 지시등이 표시되지 않습니다.
- 화면 상의 이미지의 밝기가 실제 촬영되는 이미지와 다른 경우가 있습니다.

[ISO](#page-199-0) (정지 [이미지](#page-199-0)/동영상)

렌즈 교환 가능 디지털 카메라 ZV-E1

# **제품 리뷰용 설정**

# $\bigcap$   $\bigcup$   $\bigcap$   $\bigcap$   $S &$

제품 리뷰를 위한 목적으로 동영상 촬영과 같은 상황에 대해 카메라 설정이 최적으로 구성되어 있습니다. 이렇게 설정된 카메라는 보다 가까운 물체에 초점을 맞추는 경향이 있습니다.

#### **(제품 리뷰용 설정) 버튼을 누르면 [제품 리뷰용 설정] 기능이 켜지거나 꺼집니다. 1**

 $MENU \rightarrow \hat{O}$  /  $\blacktriangleright$  (촬영) → [촬영 설정]을 선택하여 [제품 리뷰용 설정] 기능을 켜거나 끌 수 있습니다.

### **메뉴 항목 세부 내용**

**켬:**

제품 리뷰용 최적 설정으로 촬영합니다. [피사체 인식]에서 [ ͡ुी AF 시 피사체 인식]이 [끔]으로 고정되고 [ ͡ुी 초점 영역]이 [존]으로 설정됩니다.

#### **끔:**

일반 촬영 모드로 촬영합니다.

#### **참고 사항**

- 동영상 촬영 중에는 [제품 리뷰용 설정]을 변경할 수 없습니다.
- [자동 프레이밍 설정]에서 [자동 프레이밍]이 [켬]으로 설정되어 있으면, 자동 프레이밍 기능으로 잘리기 전에 전체 화각 내에서 가장 앞선 피사체에 초점이 맞춰집니다. 촬영 전에 원하는 피사체에 초점이 맞춰졌는지 확인하십시오.

TP1001269951

<span id="page-119-0"></span>렌즈 교환 가능 디지털 카메라 ZV-E1

# **배경 흐림 전환**

# $\bigcap$   $\bigcap$   $\bigcap$   $\bigcap$   $S &$

정지 이미지 또는 동영상 촬영 중에 간단히 버튼을 눌러서 배경 초점의 흐림 수준을 변경할 수 있습니다.

#### **(배경 흐림 전환) 버튼을 반복해서 눌러 주십시오. 1**

버튼을 한 번 누르면, [배경 흐림 전환] 모드가 활성화되고 배경의 초점이 흐려집니다. 그 다음부터 이 버튼을 누를 때 마다 배경 초점의 흐림 수준이 "흐리게"와 "선명하게" 사이에서 전환됩니다.

MENU 버튼을 누르면 카메라가 일반 촬영 모드로 되돌아가고 조리개는 이전 값으로 복귀합니다.

#### **힌트**

● 조리개 값은 고정되고 ▲ 2(흐리게) 또는 ▲ 2 (선명하게) 아이콘이 [배경 흐림 전환] 모드에서 조리개 값 대신에 표시됩니다.

● 스울 (흐리게)가 표시된 경우 [ 스울 흐림 레벨 설정]을 사용하여 배경 흐림의 수준을 설정할 수 있습니다.

#### **참고 사항**

- 아래와 같이 조작을 수행하면 [배경 흐림 전환] 모드가 취소되며 카메라가 일반 촬영 모드로 되돌아가고 조리개는 이전 값으로 복귀 합니다:
	- 카메라의 전원을 껐다가 다시 켜기
	- 정지 이미지/동영상/S&Q 스위치 조작하기
	- $-$  MENU 버튼 누르기
	- 촬영 모드가 [조리개 우선] 또는 [수동 노출]로 설정되어 있는 동안 조리개 값 변경하기
	- 노출 보정
	- 프로그램 시프트 또는 수동 시프트 수행하기
- [배경 흐림 전환] 모드에서 [초점 확대]를 사용하고 있다면 이 버튼을 눌러도 초점 흐림 수준을 변경할 수 없습니다.
- [배경 흐림 전환] 모드에서는 조리개 값이 고정되기 때문에 촬영 모드 및 촬영 조건에 따라 카메라가 최적 노출을 취득하지 못할 수 도 있습니다.

#### **관련 항목**

흐림 [레벨](#page-120-0) 설정

TP1001269952

<span id="page-120-0"></span>렌즈 교환 가능 디지털 카메라 ZV-E1

# **흐림 레벨 설정**

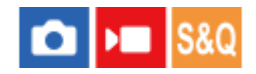

[배경 흐림 전환]을 사용하는 경우 배경 흐림의 수준을 설정할 수 있습니다.

**1 MENU → (촬영) → [촬영 설정] → [ 흐림 레벨 설정].**

**2 조작 휠로 슬라이더를 이동시킨 다음 [확인]을 선택하여 흐림 레벨을 조정합니다.**

#### **참고 사항**

■ 렌즈를 교환하면 [ ▲▲ 흐림 레벨 설정]의 레벨이 초기화됩니다.

#### **관련 항목**

배경 [흐림](#page-119-0) 전환

TP1001272144

# **시네마틱 Vlog 설정**

#### $\mathbf{H}$  S&Q ö

시네마틱 이미지를 쉽게 촬영할 수 있습니다. [시네마틱 Vlog 설정]을 [켬]으로 설정하면, 이미지의 상단과 하단에 검은 막 대가 추가되고 프레임 속도가 24 fps로 고정됩니다.

**MENU → (촬영) → [촬영 설정] → [시네마틱 Vlog 설정] → 원하는 설정. 1**

[켬]을 선택한 경우, 조작 휠의 오른쪽을 눌러서 효과의 세부 설정을 구성할 수 있습니다.

### **메뉴 항목 세부 내용**

#### **켬:**

시네마틱 vlog 효과를 사용하여 이미지를 촬영합니다. [룩]/[분위기]/[AF 전환 속도]의 세부 설정을 구성할 수 있습니다. **끔:**

시네마틱 vlog 효과를 사용하지 않습니다.

## **시네마틱 vlog 설정**

촬영할 이미지에 따라 [룩], [분위기] 및 [AF 전환 속도]를 설정할 수 있습니다.

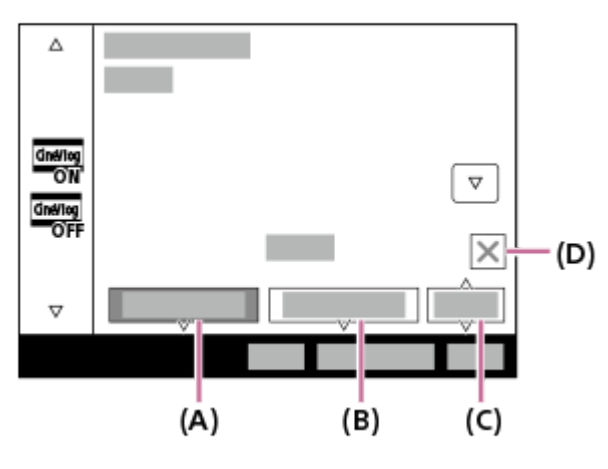

**(A)**: 룩

- **(B)**: 분위기
- **(C)**: AF 전환 속도
- **(D)**: 닫기 아이콘
- 닫기 아이콘을 터치하면 [룩], [분위기] 및 [AF 전환 속도] 하위 메뉴가 숨겨집니다. 하위 메뉴를 숨긴 후, , (시네마틱 Vlog) 아이콘을 길게 누르면 하위 메뉴를 다시 표시할 수 있습니다.

## **룩:**

다양한 콘트라스트, 채도 등을 갖춘 사전 설정에서 이미지의 마무리를 선택합니다.

#### **S-Cinetone:**

시네마틱 룩으로 이미지를 생성합니다.

#### **CLEAN:**

상쾌한 룩으로 이미지를 생성합니다.

#### **CHIC:**

심오한 룩으로 이미지를 생성합니다.

#### **FRESH:**

다채로운 룩으로 이미지를 생성합니다.

#### **MONO:**

흑백 룩으로 이미지를 생성합니다.

#### **분위기:**

강조하고 싶은 색상에 따라 사전 설정에서 이미지의 색조를 선택합니다. [룩]이 [MONO]로 설정되어 있을 때는 [분위기]를 선택할 수 없습니다.

#### **AUTO:**

환경에 최적화된 색상으로 이미지를 생성합니다.

#### **GOLD:**

따뜻한 색상으로 이미지를 생성합니다.

#### **OCEAN:**

차가운 색상으로 이미지를 생성합니다.

## **FOREST:**

그윽한 색상으로 이미지를 생성합니다.

#### **AF 전환 속도:**

자동 초점의 대상이 전환되거나 움직이는 경우의 초점 속도를 설정합니다.

#### **HI:**

피사체에 신속하게 초점을 맞추려면 빠른 초점 전환 속도를 설정합니다.

#### **MID:**

보통의 초점 전환 속도를 설정합니다.

#### **LO:**

피사체에 자연스럽게 초점을 맞추려면 느린 초점 전환 속도를 설정합니다.

**힌트**

작업 전체에 걸쳐 동일한 [룩]과 [분위기]로 이미지를 촬영하면 작업에 통일감을 줄 수 있습니다.

#### **참고 사항**

- 화면의 상단과 하단에 있는 검은 막대는 이미지의 일부로 기록됩니다. 화면 상단과 하단의 검은 막대를 제외한 이미지 영역은 종횡 비가 시네마 스코프 크기이지만, 기록된 이미지의 종횡비는 16:9가 됩니다.
- [ 파일 형식]을 [XAVC S-I 4K]로 설정하고 S&Q (슬로모션/퀵모션) 촬영 모드를 선택한 경우, [시네마틱 Vlog 설정] 설정이 동영상 에 반영되지 않습니다.
- [시네마틱 Vlog 설정]이 [켬]으로 설정되어 있을 때는 [AF/MF]의 [AF 전환 속도]가 일시적으로 무효화됩니다.
- [시네마틱 Vlog 설정]이 [켬]으로 설정되어 있으면, [ 화이트 밸런스]가 [자동]으로 고정되고 색조가 [분위기]의 설정에 따라 변경 됩니다.
- 정지 이미지 촬영 모드에서 MOVIE (동영상) 버튼을 눌러서 동영상을 촬영하면, [시네마틱 Vlog 설정] 설정이 동영상에 반영되지 않 습니다.

TP1001272157

# **셀프타이머 (동영상)**

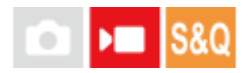

동영상 촬영 시 셀프타이머로 촬영을 시작할 수 있습니다.

# **조작 휠의 / (드라이브 모드)를 눌러 주십시오. 1**

- [ 셀프타이머] 설정 화면이 표시됩니다.
- MENU → ▶ (촬영) → [촬영 설정] → [▶ 셀프타이머]를 선택해서 드라이브 모드를 설정할 수도 있습니다.

#### **조작 휠을 사용하여 [켬]을 선택하고, 원하는 카운트다운 시간을 설정하여 주십시오. 2**

- 카운트다운: 동영상 촬영 시작 전까지의 카운트 시간을 설정합니다. (3초/5초/10초)
- 반복: 동영상 셀프타이머를 반복할지 설정합니다. (반복함/한 번만) [반복함]을 선택하면, 동영상 촬영이 완료된 후에도 동영상 셀프타이머가 반복해서 활성화됩니다. [한 번만]을 선 택하면, 동영상 촬영이 완료된 후에 동영상 셀프타이머가 취소되고 카메라는 일반 동영상 촬영 대기 모드로 되돌 아갑니다.

#### **초점을 조정하고 MOVIE (동영상) 버튼을 눌러 주십시오. 3**

촬영 대기 화면에서 카운트다운이 표시되면, 셀프타이머 램프가 깜박이고 비프 음이 울리며, 지정된 시간이 경과된 후 촬영이 시작됩니다.

● MOVIE 버튼을 다시 누르면 촬영이 종료됩니다.

#### **메뉴 항목 세부 내용**

#### **켬:**

동영상 셀프타이머 기능을 사용합니다.

#### **끔:**

동영상 셀프타이머 기능을 사용하지 않습니다.

#### **힌트**

△ 셀프타이머 카운트다운을 중단하려면, MOVIE 버튼을 다시 누르거나 [▶█ 셀프타이머] 기능이 할당된 버튼을 눌러 주십시오.

#### **참고 사항**

● 동영상 촬영을 시작하기 위해 정지 이미지 촬영 모드에서 MOVIE 버튼을 누르면, [▶█ 셀프타이머]가 작동하지 않습니다.

TP1001269953

# **자동 프레이밍 설정**

# $\mathsf{P}$  Is&Q

동영상 촬영 또는 스트리밍 중에는 카메라가 인식된 피사체를 따라 자르기를 수행하면서 자동으로 구도를 변경하기 때문 에, 카메라가 고정된 경우라도 카메라 워크(자동 프레이밍 촬영)로 촬영할 수 있습니다. [자동 프레이밍], 화면의 피사체 크기 등으로 촬영을 시작하는 타이밍을 설정할 수 있습니다. 슬로모션/퀵모션 촬영 또는 저속 촬영 중에는 이 기능을 사용할 수 없습니다.

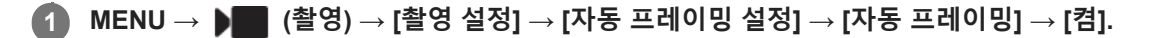

**MENU → (촬영) → [촬영 설정] → [자동 프레이밍 설정] → 설정할 항목을 선택한 다음, 원하는 설정을 선택하 여 주십시오. 2**

#### **촬영 또는 스트리밍을 시작합니다. 3**

자르기 프레임이 모니터 화면에 표시되고 피사체의 움직임을 따라갑니다.

[터치 조작]이 [켬]으로 설정되어 있으면, 터치 조작을 사용하여 자동 프레이밍의 피사체를 선택할 수 있습니다.

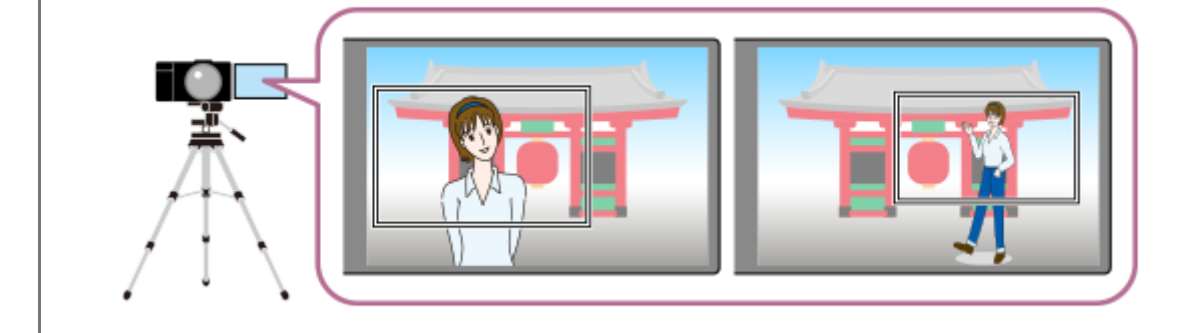

#### **메뉴 항목 세부 내용**

#### **자동 프레이밍:**

자동으로 촬영을 프레이밍할지 설정합니다. [켬]을 선택하면, 인식된 사람 또는 터치 추적된 피사체가 화면의 가운데에 위 치하도록 구도가 자동으로 설정됩니다. ([켬]/[끔])

#### **프레이밍 작동 모드:**

[자동 프레이밍]의 시작 방법과 작동 방법을 설정합니다.

- **추적 시 시작** : 추적이 터치 추적 등으로 시작되면 이와 동시에 자동 프레이밍이 시작됩니다.
- **자동 시작** : 피사체가 인식되면 자동 프레이밍이 시작됩니다.
- **자동시작(15s 전환)** : 피사체가 인식되면, 카메라가 자른 화각과 전체 화각 사이를 자연스럽게 전환하는 카메라 워크를 15초 간격으로 반복합니다.
- **자동시작(30s 전환)** : 피사체가 인식되면, 카메라가 자른 화각과 전체 화각 사이를 자연스럽게 전환하는 카메라 워크를 30초 간격으로 반복합니다.

#### **자르기 레벨:**

피사체를 인식한 후 자른 프레임 내에서 표시되는 피사체의 크기를 설정합니다. ([큰 자르기 레벨]/[중간 자르기 레벨]/[작은 자르기 레벨])

[ Ĝ 인식 대상]이 [사람]으로 설정되어 있으면, 자른 프레임 크기가 인식 프레임에 따라 역동적으로 변경됩니다. [ Ĝ 인식 대상]이 [사람] 이외의 항목으로 설정되어 있으면, 자른 프레임 크기가 고정됩니다.

#### **프레이밍 추적 속도:**

카메라 워크의 피사체 추적 속도를 설정합니다. (1 에서 5)

#### **동영상 Rec/스트리밍:**

메모리 카드에 기록되는 이미지와 USB 스트리밍을 통해 출력되는 이미지를 자동 프레이밍된 이미지로 할지 전체 앵글 이 미지로 할지 설정합니다. ([자르기]/[자르지 않음])

[자르기]을 선택하면, 자동 프레이밍된 이미지를 기록하거나 스트리밍합니다.

#### **HDMI 출력:**

HDMI에 출력되는 이미지를 자동 프레이밍된 이미지로 할지 전체 앵글 이미지로 할지 설정합니다. ([자르기]/[자르지 않음]) [자르기]을 선택하면, 자동 프레이밍된 이미지를 출력합니다.

#### **힌트**

- 자동 프레이밍 기능은 4K 해상도 이미지를 잘라서 카메라 워크를 수행합니다. 자동 프레이밍 기능을 사용하는 경우, 화질 저하를 방지하기 위해 [ 파일 형식]을 HD 화질로 설정하는 것이 좋습니다.
- 셔터 속도를 수동으로 설정하고 자동 프레이밍으로 촬영하는 경우, 피사체가 흐려지는 현상을 줄이기 위해 셔터 속도를 더 빠르게 설정하는 것이 좋습니다.
- [ 초점 영역]이 [와이드]로 설정되어 있으면, 피사체를 인식하고 프레이밍합니다. [스팟]으로 설정되어 있으면, 스팟 프레임 주변 에 프레이밍이 수행됩니다. 또한 촬영 중에 스팟 프레임을 이동시켜 자르기 위치를 변경할 수도 있습니다.
- 스마트폰 애플리케이션 Creators' App을 사용하면, 카메라가 멀리 떨어져 있어도 프레이밍 상태를 확인하고 터치 조작을 수행할 수 있습니다.

Creators' App의 사용 방법에 관한 자세한 사항은 다음의 지원 페이지를 참조하여 주십시오. [https://www.sony.net/ca/help/opr/](https://www.sony.net/ca/help/opr/?source=hg)

#### **참고 사항**

- 자동 프레이밍은 동영상 촬영 모드에서만 사용할 수 있습니다.
- [자동 프레이밍]이 [켬]으로 설정되어 있더라도, 모니터는 항상 전체 화각으로 이미지를 표시하며 자동 프레이밍 촬영 중에 자르기 영역을 나타내는 프레임이 표시됩니다.
- 인식된 피사체가 여러 개인 경우, 우선 순위가 가장 높은 피사체를 대상으로 삼습니다.
- [제품 리뷰용 설정]이 [켬]으로 설정되어 있으면, 자동 프레이밍 기능으로 잘려진 영역의 바깥에 있는 피사체에 초점이 맞춰질 수 있 습니다.

TP1001272143

렌즈 교환 가능 디지털 카메라 ZV-E1

# **스태빌라이저**

#### $\mathbf{F}$  S&Q ۰

추적 중인 피사체가 구도에서 같은 위치에 배치되도록 카메라가 구도를 자동으로 보정하므로, 피사체의 위치를 안정적으 로 유지하면서 동영상을 촬영할 수 있습니다.

**1 MENU → (촬영) → [손떨림 보정] → [스태빌라이저] → 원하는 설정.**

#### **메뉴 항목 세부 내용**

#### **켬:**

[스태빌라이저]가 활성화됩니다. 추적 중인 피사체를 중앙에 배치하도록 구도를 고정하는 [켬: 중앙] 또는 추적 중인 피사체의 고정 위치를 수동으로 설정해 야 하는 [켬: 수동] 중에서 선택합니다.

● [켬: 수동]을 선택하면, 화면에서 「☎ん (구도 고정 아이콘)을 터치하거나 조작 휠의 가운데를 눌러서 피사체의 위치를 고정/해제할 수 있습니다.

#### **끔:**

[스태빌라이저]가 비활성화됩니다.

#### **힌트**

- 촬영하는 동안 피사체가 움직이고 있을 때, 카메라가 피사체를 향하도록 계속 유지하면 구도를 더 쉽게 보정할 수 있습니다.
- [스태빌라이저]를 사용하면, 4K 해상도의 이미지를 사용하여 자르기를 수행하기 때문에 화각이 더 좁아집니다.
- 화질 저하를 방지하려면 [스태빌라이저]를 사용할 때 [▶█ 파일 형식]을 HD 화질로 설정하는 것이 좋습니다.

#### **참고 사항**

- 카메라가 [스태빌라이저]로 잘려진 영역의 바깥에 있는 피사체에 초점을 맞추는 경우가 있습니다.
- 피사체의 움직임에 따라 구도를 보정하지 못할 수 있습니다.

TP1001272137

<span id="page-127-0"></span>렌즈 교환 가능 디지털 카메라 ZV-E1

# **초점 방식 선택하기 (초점 모드)**

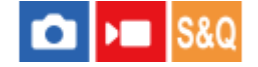

피사체의 움직임에 적합한 초점 방식을 선택합니다.

**1 MENU → (초점) → [AF/MF] → [ 초점 모드] → 원하는 설정.**

#### **메뉴 항목 세부 내용**

#### **단일 촬영 AF:**

일단 초점 조절이 완료되면 제품이 초점을 고정시킵니다. 피사체가 움직이지 않을 때 이 모드를 사용하여 주십시오.

#### **자동 AF:**

피사체의 움직임에 따라 [단일 촬영 AF]와 [연속 AF] 가 전환됩니다. 셔터 버튼을 반쯤 눌렀을 때 제품이 피사체가 움직이 고 있지 않다고 판단하면 초점을 고정시키고 피사체가 움직이고 있다고 판단하면 계속해서 초점을 맞춥니다. 연속 촬영 중 에는 제품이 자동으로 두 번째 촬영부터 [연속 AF]로 촬영합니다.

#### **연속 AF:**

셔터 버튼을 반쯤 누르고 있는 동안 제품이 계속해서 초점을 맞춥니다. 피사체가 움직이고 있을 때 이 모드를 사용하여 주 십시오. [연속 AF] 모드에서는 카메라가 초점을 맞췄을 때 비프 음이 들리지 않습니다.

#### **DMF:**

자동 초점을 수행한 후에 수동으로 미세 조절을 할 수 있으므로 처음부터 [수동 초점]을 사용하는 것보다 더 빠르게 피사체 에 초점을 맞출 수 있습니다. 이것은 매크로 촬영과 같은 경우에 편리합니다.

#### **수동 초점:**

수동으로 초점을 맞춥니다. 자동 초점을 사용해서 원하는 피사체에 초점을 맞출 수 없을 때는 [수동 초점]을 사용하여 주십 시오.

#### **초점 지시등**

(점등): 피사체에 초점이 맞아서 초점이 고정됩니다. (점멸): 피사체에 초점이 맞지 않았습니다. (점등): 피사체에 초점이 맞았습니다. 피사체의 움직임에 따라 계속해서 초점이 조절됩니다.  $(3)$ (점등): 초점 조절 중입니다.

#### **자동 초점을 사용해서 초점을 맞추기 어려운 피사체**

어둡고 먼 거리의 피사체 ● 콘트라스트가 낮은 피사체 유리를 통해 보이는 피사체 빠르게 움직이는 피사체

- 반사광이 있거나 광택 있는 표면
- 점멸하는 조명

역광이 있는 피사체

건물의 외관과 같이 연속적으로 반복되는 패턴

초점 영역 내의 각기 다른 초점 거리의 피사체

#### **힌트**

- [연속 AF] 모드에서는 [초점 고정] 기능이 할당된 버튼을 누른 채로 지속해서 초점을 고정할 수 있습니다.
- [수동 초점] 모드 또는 [DMF] 모드에서 초점을 무한대로 설정할 때는 모니터를 보면서 충분히 멀리 떨어져 있는 피사체에 초점이 맞 추어졌는지 확인합니다.

### **참고 사항**

- [자동 AF]는 위상 검출 AF를 지원하는 렌즈를 사용할 때만 사용할 수 있습니다.
- [연속 AF] 또는 [자동 AF]가 설정되어 있을 때는 초점을 맞추는 동안에 화각이 조금씩 변하는 경우가 있습니다. 이것은 실제 기록되 는 이미지에는 영향을 미치지 않습니다.
- 동영상을 촬영할 때나 정지 이미지/동영상/S&Q 스위치가 )■ (동영상) 또는S&Q (슬로&퀵 모션)으로 설정되어 있을 때는 [연속 AF]와 [수동 초점]만 사용할 수 있습니다.

#### **관련 항목**

#### 직접 [수동](#page-135-0) 초점 [\(DMF\)](#page-135-0)

- 수동 [초점](#page-134-0)
- 초점 영역 [선택하기](#page-129-0) (초점 [영역](#page-129-0)[\)](#page-129-0)
- 자주 [사용하는](#page-339-0) 기능을 버튼 및 다이얼에 할당하기 (키/[다이얼](#page-339-0) 설정[\)](#page-339-0)

TP1001259509

<span id="page-129-0"></span>렌즈 교환 가능 디지털 카메라 ZV-E1

# **초점 영역 선택하기 (초점 영역)**

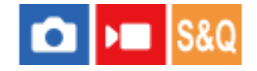

자동 초점으로 촬영하는 경우에 대해 초점 프레임의 유형을 설정합니다. 피사체에 따라 모드를 선택합니다.

**1 MENU → (초점) → [초점 영역] → [ 초점 영역] → 원하는 설정.**

#### **메뉴 항목 세부 내용**

#### **와이드:**

화면의 전 영역을 차지하는 피사체에 자동으로 초점을 맞춥니다. 정지 이미지 촬영 모드에서 셔터 버튼을 반쯤 누르면 초 점이 맞춰진 영역 둘레에 녹색 프레임이 표시됩니다.

**존:**

모니터 상에서 초점을 맞추고자 하는 존을 선택하면 제품이 초점 영역을 자동으로 선택합니다.

#### **중앙 고정:**

이미지의 중앙에 있는 피사체에 자동으로 초점을 맞춥니다. 초점 고정 기능과 함께 사용해서 원하는 구도를 잡아 주십시 오.

**스팟: S/스팟: M/스팟: L:**

초점 프레임을 화면 상의 원하는 위치로 이동해서 좁은 영역 내의 아주 작은 피사체에 초점을 맞출 수 있습니다.

**확장 스팟:**

선택된 단일 포인트에 제품이 초점을 맞추지 못하면, 초점을 얻기 위한 다음 우선 영역으로 [스팟] 주변의 초점 포인트를 사 용합니다.

#### **【5】 [3]**, [1], [4], [相], 추적:

이 설정은 [ ͡ु 소점 모드]가 [연속 AF]로 설정되어 있을 때만 사용할 수 있습니다. 셔터 버튼을 반쯤 누른 채로 지속하면 제 품이 선택된 자동 초점 영역 내에서 피사체를 추적합니다. [ ✿ 초점 영역] 설정 화면에서 커서를 [추적]에 놓은 다음에 조작 휠의 왼쪽/오른쪽을 사용해서 추적을 시작하고자 하는 영역을 선택하여 주십시오. 영역을 [추적: 존], [추적: 스팟 S]/[추적: 스팟 M]/[추적: 스팟 L] 또는 [추적: 확장 스팟]으로 지정함으로써 추적 시작 영역을 원하는 위치로 이동시킬 수도 있습니다.

#### **참고 사항**

- 다음과 같은 상황에서는 [ 조점 영역]가 [와이드]으로 고정됩니다: [장면 선택]
- 연속 촬영 중 또는 셔터 버튼을 한 번에 끝까지 눌렀을 때는 초점 영역이 켜지지 않는 경우가 있습니다.
- 촬영 모드가 [동영상] 또는 [슬로&퀵 모션]으로 설정되어 있거나 동영상 촬영 시에는, [ ♣ 초점 영역]에 대해 [추적]을 선택할 수 없 습니다
- 정지 이미지/동영상/S&Q 스위치가 ▶█ (동영상) 또는 S&Q (슬로&퀵 모션)으로 설정되어 있거나 동영상 촬영 시에는, [ ͡ೄ 초점 영 역]에 대해 [추적]을 선택할 수 없습니다.

#### **초점 프레임 표시의 예**

초점 프레임은 다음과 같이 달라집니다.

#### **더 큰 영역에 초점을 맞출 때**

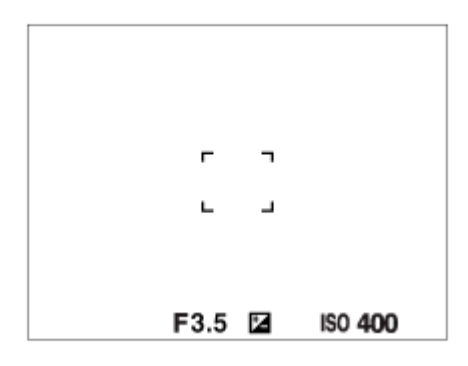

**더 작은 영역에 초점을 맞출 때**

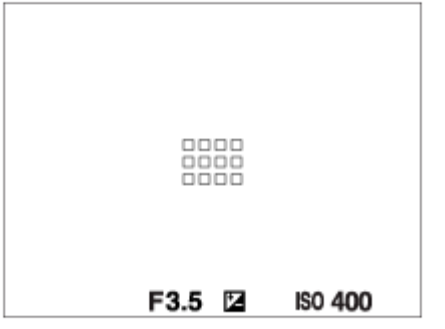

- [ • 조점 영역]이 [와이드] 또는 [존]으로 설정되어 있을 때는 피사체나 조건에 따라 "더 큰 영역에 초점을 맞출 때"와 "더 작은 영역에 초점을 맞출 때" 간에 전환되는 경우가 있습니다.
- 마운트 어댑터 (LA-EA3 또는 LA-EA5) (별매)를 사용해서 A 마운트 렌즈를 부착할 때, "더 작은 영역에 초점을 맞출 때"용 초점 프레임이 표시되는 경우가 있습니다.

#### **모니터의 전체 범위를 토대로 자동으로 초점이 맞춰졌을 때**

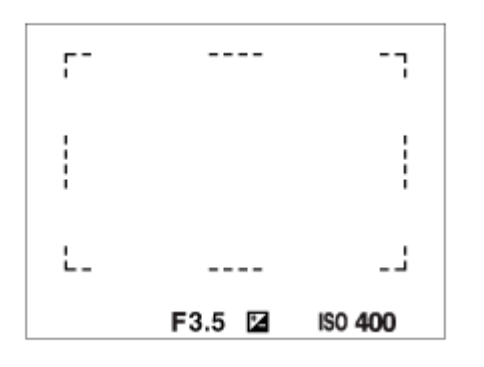

■ 정지 이미지 촬영 모드에서 광학 줌 이외의 줌 기능을 사용하면 [ • 조점 영역] 설정이 해제되고 초점 프레임이 점선으 로 표시됩니다. 중앙 영역 및 그 주변에 우선적으로 AF가 작동합니다.

### **초점 영역을 이동하려면**

● [ ✿ 초점 영역]이 [존], [스팟], 또는 [확장 스팟]으로 설정되어 있을 때 [초점 표준]이 할당된 버튼을 누르면 조작 휠의 위 쪽/아래쪽/왼쪽/오른쪽을 사용해서 초점 프레임을 이동하면서 촬영할 수 있습니다. 초점 프레임을 모니터의 중앙으로 돌아오게 하려면 프레임을 움직이면서 **而** (삭제) 버튼을 눌러 주십시오. 조작 휠을 사용해서 촬영 설정을 변경하려면 [초점 표준]가 할당된 버튼을 눌러 주십시오.

#### **힌트**

● [ **ਊ\_** 초점 영역]이 [스팟] 또는 [확장 스팟]으로 설정되어 있는 경우, [ **ਊ\_** AF 프레임 이동량]을 [크게]로 설정하면 초점 프레임을 한 번 에 더 많이 움직일 수 있습니다.

모니터 상에서 터치 및 드래그 함으로써 초점 프레임을 빠르게 움직일 수 있습니다. 사전에 [터치 조작]을 [켬]으로 설정하고, [촬영 화면]에서 [촬영 시 터치 설정]을 [터치 초점]으로 설정하여 주십시오.

#### **참고 사항**

■ 조작 휠 또는  $\beta$ ■ (제품 리뷰용 설정) 버튼에 할당된 기능은 초점 프레임을 이동하면서 실행할 수 없습니다.

#### **정지 이미지 및 동영상 촬영 시 피사체를 일시적으로 추적하려면 (입력 중 추적 켬)**

사전에 [♪ 키/다이얼 설정] 또는 [▶■ 키/다이얼 설정]으로 [입력 중 추적 켬]을 할당한 사용자 정의 키를 누르고 있는 동안, [  $\mathbf{Q}$  초점 영역] 설정을 [추적]으로 임시 변경할 수 있습니다. [입력 중 추적 켬]을 활성화하기 전 [ $\mathbf{Q}$  초점 영역] 설정이 상응 하는 [추적] 설정으로 전환됩니다.

예:

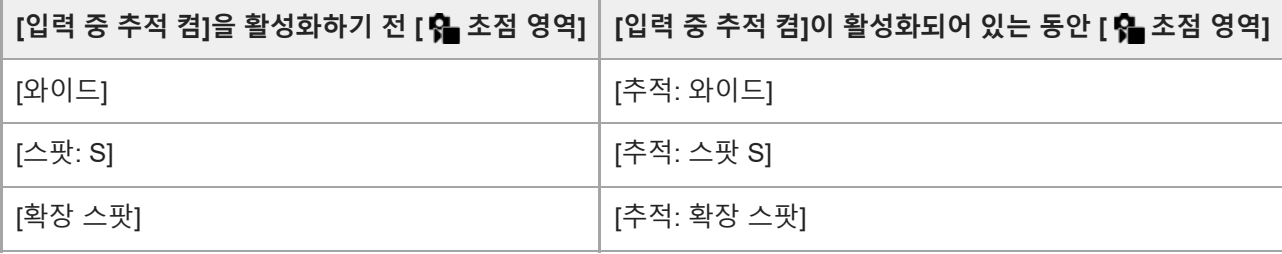

### **위상 검출 AF**

자동 초점 영역에 내에 위상 검출 AF 포인트가 있으면 제품이 위상 검출 AF와 콘트라스트 AF를 조합한 자동 초점을 사용 합니다.

#### **참고 사항**

위상 검출 AF는 호환 가능한 렌즈가 부착되어 있을 때만 사용할 수 있습니다. 위상 검출 AF를 지원하지 않는 렌즈를 사용하면 다음 기능을 사용할 수 없습니다.

[자동 AF]

 $=[AF - \frac{1}{2}$ 주적 감도]

 $-$  [AF피사체전환감도]

[AF 전환 속도]

뿐만 아니라 이전에 구입한 사용 가능 렌즈를 사용하더라도 렌즈를 업데이트하지 않으면 위상 검출 AF가 작동하지 않는 경우가 있 습니다.

#### **관련 항목**

- 초점 방식 [선택하기](#page-127-0) (초점 [모드](#page-127-0)[\)](#page-127-0)
- 터치 [조작](#page-265-0)
- 촬영 [화면](#page-266-0)
- 터치 [조작으로](#page-270-0) 초점 맞추기 ([터치](#page-270-0) 초점[\)](#page-270-0)
- 카메라의 방향 (가로/세로)에 맞춰 초점 영역 설정 [조절하기](#page-151-0) (가로/세로AF영역전환)
- 현재 초점 영역 [등록하기](#page-153-0) (AF 영역 등록 기능)

TP1001259484

# **피사체 추적 (추적 기능)**

이 카메라는 피사체를 추적하여 초점 프레임으로 계속 표시하는 추적 기능이 탑재되어 있습니다. 초점 영역에서 선택하거나 터치 조작으로 지정하여 추적할 시작 위치를 설정할 수 있습니다. 필요한 기능은 설정 방법에 따라 달라집니다.

이 페이지의 하단에 있는 "관련 항목"의 관련 기능들을 참조할 수 있습니다.

### **초점 영역별 시작 위치 설정 ([ 초점 영역]에서 [추적])**

선택된 초점 프레임은 추적할 시작 위치로 설정되고 셔터 버튼을 반쯤 누르면 추적이 시작됩니다.

정지 이미지 촬영 모드에서 이 기능을 사용할 수 있습니다.

■ 이 기능은 [ • 초점 모드]가 [연속 AF]으로 설정되어 있을 때 사용할 수 있습니다.

#### **터치 조작으로 추적할 시작 위치 설정 ([촬영 시 터치 설정]에서 [터치 추적])**

모니터를 터치해서 추적할 피사체를 설정할 수 있습니다.

정지 이미지 촬영 모드 및 동영상 촬영 모드에서 이 기능을 사용할 수 있습니다.

- [ ✿ 초점 모드]가 [단일 촬영 AF], [자동 AF], [연속 AF] 또는 [DMF]로 설정되어 있으면 정지 이미지 촬영에 이 기능을 사용할 수 있습니다.
- [ �� 초점 모드]가 [연속 AF] 또는 [수동 초점]으로 설정되어 있으면 동영상 촬영에 이 기능을 사용할 수 있습니다.

#### **[ 초점 영역] 설정을 [추적]으로 임시 변경하기 (사용자 정의 키로 [입력 중 추적 켬])**

[ <u>Q 초점 영역]이 [추적]이 아닌 다른 기능으로 설정되어 있을 때도, [입력 중 추적 켬] 기능을 할당한 키를 누르고 있는 동</u> 안 $\overline{R}$  초점 영역]에 대한 설정을 임시로 [추적]으로 변경할 수 있습니다.

● 사전에 [♪ 키/다이얼 설정] 또는 [▶■ 키/다이얼 설정]을 사용해서 [입력 중 추적 켬] 기능을 원하는 키에 할당하십시오.

- 정지 이미지 촬영 모드 및 동영상 촬영 모드에서 이 기능을 사용할 수 있습니다.
- [ 조점 모드]가 [연속 AF]로 설정되어 있으면 정지 이미지 촬영에 이 기능을 사용할 수 있습니다.
- [ �� 초점 모드]가 [연속 AF] 또는 [수동 초점]으로 설정되어 있으면 동영상 촬영에 이 기능을 사용할 수 있습니다.

#### **추적 기능 일시 정지하기**

[ ☎ 키/다이얼 설정]을 사용하여 [입력 중 추적 끔] 또는 [입력 시 추적 끔] 기능을 할당한 키를 누르면, 추적 기능을 일시적 으로 정지할 수 있습니다.

추적을 계속 유지하기 어려운 상황에서 촬영 중이거나 추적 프레임이 다른 피사체로 전환되는 경우 이 기능을 사용하여 주 십시오.

[ ☎ 키/다이얼 설정]을 사용하여 [입력 중 추적 인식 끔] 또는 [입력 시 추적 인식 끔]을 할당한 키를 누르면, [ ✿ AF 시 피사 체 인식]이 일시적으로 [끔]으로 전환되고, 인식한 피사체의 추적이 중단됩니다.

추적 프레임이 원하지 않는 피사체로 전환될 때 이 기능을 사용하여 주십시오.

#### **관련 항목**

- 초점 방식 [선택하기](#page-127-0) (초점 [모드](#page-127-0)[\)](#page-127-0)
- 초점 영역 [선택하기](#page-129-0) (초점 [영역](#page-129-0)[\)](#page-129-0)
- 터치 [조작으로](#page-272-0) 추적 시작하기 ([터치](#page-272-0) 추적[\)](#page-272-0)
- 자주 [사용하는](#page-339-0) 기능을 버튼 및 다이얼에 할당하기 (키/[다이얼](#page-339-0) 설정[\)](#page-339-0)

<span id="page-134-0"></span>렌즈 교환 가능 디지털 카메라 ZV-E1

# **수동 초점**

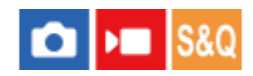

자동 초점 모드에서 적절한 초점을 얻기 어려울 때는 수동으로 초점을 조절할 수 있습니다.

**1 MENU → (초점) → [AF/MF] → [ 초점 모드] → [수동 초점].**

**초점 링을 돌려서 선명한 초점이 얻어지도록 하여 주십시오. 2** 정지 이미지를 촬영할 때, 초점 링을 돌려서 화면에 초점 거리를 표시할 수 있습니다. 마운트 어댑터 (별매)가 부착되어 있을 때는 초점 길이가 표시되지 않습니다.

#### **참고 사항**

표시된 초점 거리는 참조에 불과합니다.

#### **관련 항목**

- 직접 [수동](#page-135-0) 초점 [\(DMF\)](#page-135-0)
- MF 시 [자동](#page-177-0) 초점 확대
- 초점 [확대](#page-178-0)
- 피킹 [표시](#page-184-0)

TP1001228465

<span id="page-135-0"></span>렌즈 교환 가능 디지털 카메라 ZV-E1

# **직접 수동 초점 (DMF)**

#### $\blacksquare$  Isao ol

자동 초점을 수행한 후에 수동으로 미세 조절을 할 수 있으므로 처음부터 수동 초점을 사용하는 것보다 더 빠르게 피사체 에 초점을 맞출 수 있습니다. 이것은 매크로 촬영과 같은 경우에 편리합니다.

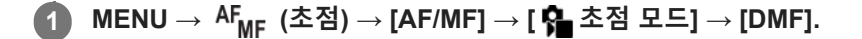

**2 셔터 버튼을 반쯤 눌러서 자동으로 초점을 맞춰 주십시오.**

**셔터 버튼을 반쯤 누른 채로 초점 링을 돌려서 더 선명한 초점이 얻어지도록 하여 주십시오. 3**

초점 링을 돌리면 화면에 초점 거리가 표시됩니다. 마운트 어댑터 (별매)가 부착되어 있을 때는 초점 길이가 표시되지 않습니다.

**4 셔터 버튼을 끝까지 눌러서 이미지를 촬영하여 주십시오.**

#### **관련 항목**

수동 [초점](#page-134-0)

피킹 [표시](#page-184-0)

TP1001228468

# <span id="page-136-0"></span>**피사체 인식 기능을 사용하여 초점 맞추기**

사전에 피사체를 설정하면, 이미지를 촬영할 때 카메라가 피사체를 자동으로 인식하여 눈 등에 초점을 맞출 수 있습니다. 다음 표는 피사체 인식을 사용하여 초점을 맞추고 촬영하는 두 가지 방법을 설명합니다. 목적에 따라 적절한 방법을 선택 하십시오.

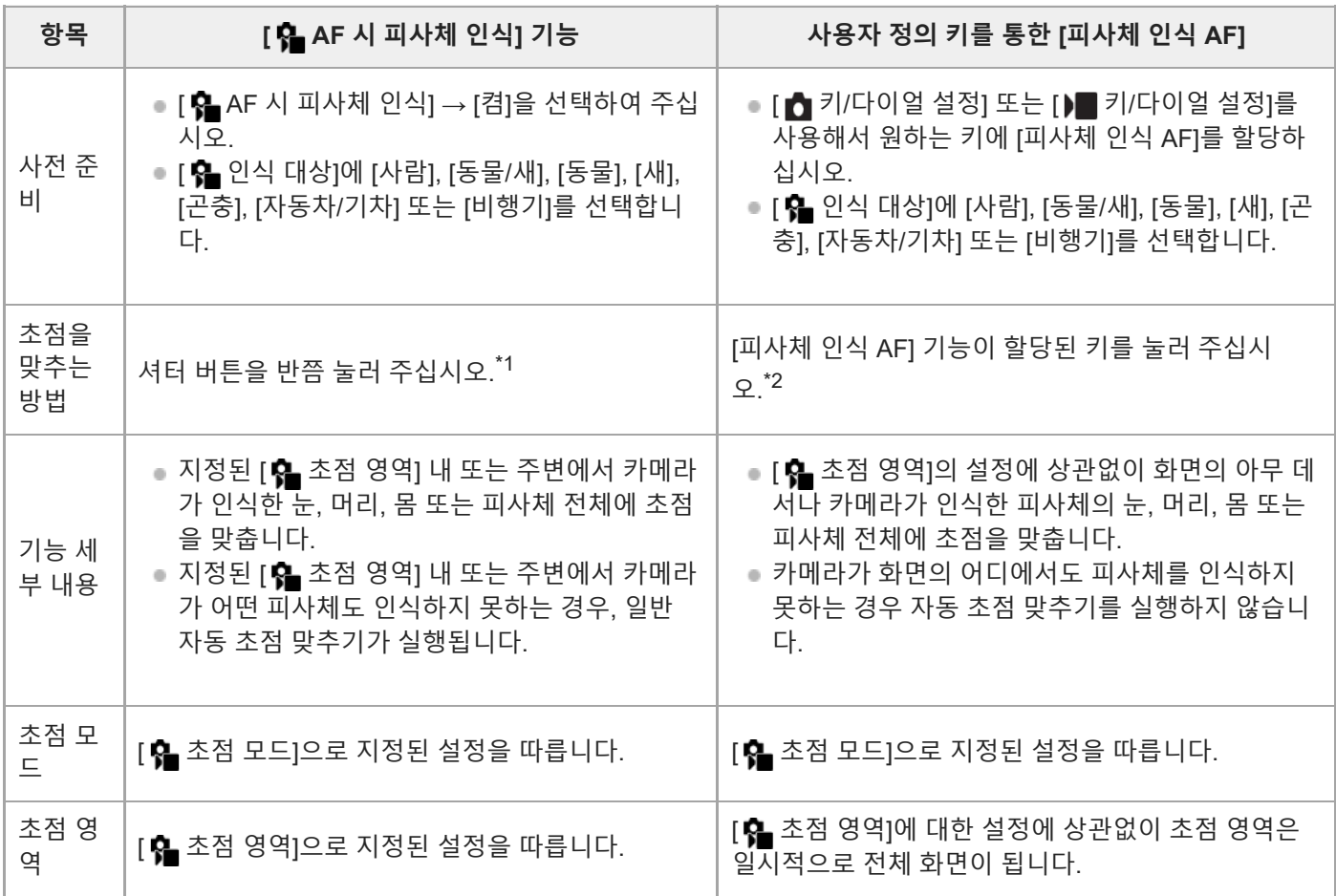

\*1 이 조작은 정지 이미지 촬영 시 초점을 맞추는 방법입니다. 동영상을 촬영할 때는 셔터 버튼을 누르지 않아도 카메라가 인식한 피사체에 초점을 맞 춥니다.

\*2 [ее AF 시 피사체 인식]을 [켬]으로 설정하든 [끔]으로 설정하든 상관없이, [피사체 인식 AF]를 사용자 정의 키에 할당했다면, 이 사용자 정의 키를 누르고 있는 동안 [피사체 인식 AF]를 사용할 수 있습니다.

#### **동물 또는 새의 눈에 초첨을 맞추려면**

촬영 전에 피사체에 따라 [ 인식 대상]을 [동물], [새] 또는 [동물/새]로 설정하여 주십시오. 정지 이미지 촬영 모드에서 원 하는 부분을 [눈/머리/몸통], [눈/머리] 또는 [눈]으로 선택하여 우선적으로 인식하게 할 수 있습니다.

#### **곤충에 초점을 맞추려면**

촬영 전에 [ 인식 대상]을 [곤충]으로 설정하여 주십시오.

#### **자동차, 기차 또는 비행기에 초점을 맞추려면**

촬영 전에 [ 인식 대상]을 [자동차/기차] 또는 [비행기]로 설정하여 주십시오.

#### **힌트**

- [ Ĝ 인식 프레임 표시]를 [켬]으로 설정하면 얼굴 또는 눈 등의 검출 상태를 더 쉽게 확인할 수 있습니다.
- 사용자 정의 키를 사용한 [피사체 인식 AF]는 다음과 같은 경우에 편리합니다.  $-$  [ $\clubsuit$  초점 영역] 설정에 상관없이 해당 키를 누르고 있는 동안만 일시적으로 [피사체 인식 AF]를 사용하려는 경우 카메라가 피사체를 인식하지 못할 때 자동 초점 맞추기를 수행하고 싶지 않은 경우
- 화각 내에 피사체 전체를 배치하면 피사체를 더 쉽게 인식할 수 있습니다.

#### **참고 사항**

- 다음과 같은 상황에서는 피사체에 초점을 맞추기가 어려울 수 있습니다.
	- 낮은 조명 또는 역광 조건.
	- 피사체가 그늘에 있을 때.
	- 피사체가 초점에서 벗어나 있을 때.
	- 피사체가 너무 많이 움직일 때 등.
- 카메라가 눈을 인식하더라도 다음과 같은 상황에서는 눈에 초점을 맞추기가 어려울 수 있습니다.
	- 눈을 감고 있을 때.
	- 눈이 머리카락 등으로 가려져 있을 때.
	- 선글라스를 착용하고 있을 때.
- 피사체에 초점을 맞출 수 없는 기타 상황도 있을 수 있습니다.
- 피사체의 눈 등과 같이 사용자가 우선시하려는 부분에 카메라가 초점을 못 맞추는 경우, 피사체의 머리 또는 몸 등의 다른 부분을 인식하여 자동으로 초점을 맞출 수도 있습니다.
- 흰색의 피사체 인식 프레임이 피사체의 얼굴 등에 표시되어 있더라도, 피사체의 눈 등과 같이 사용자가 우선시하려는 부분에 카메 라가 자동으로 초점을 맞출 수 있습니다.
- 피사체의 일부분만 화각 내에 있는 경우 피사체를 인식하지 못할 수도 있습니다. 사람 또는 동물의 손과 발만 보일 때 피사체의 일부가 가려져 있어 보이지 않을 때 등
- 일부 조건에 따라 카메라가 우발적으로 다른 물체를 지정된 피사체로 인식할 수도 있습니다.

#### **관련 항목**

- AF 시 [피사체](#page-138-0) 인식 (정지 [이미지](#page-138-0)/동영상)
- 인식 [대상](#page-139-0) (정지 [이미지](#page-139-0)/동영상)
- [인식대상전환](#page-141-0) 설정 (정지 [이미지](#page-141-0)/동영상)
- [오른쪽](#page-142-0)/왼쪽 선택 (정지 [이미지](#page-142-0)/동영상)
- 인식 [프레임](#page-143-0) 표시 (정지 [이미지](#page-143-0))
- 초점 방식 [선택하기](#page-127-0) (초점 [모드](#page-127-0)[\)](#page-127-0)
- 초점 영역 [선택하기](#page-129-0) (초점 [영역](#page-129-0)[\)](#page-129-0)

TP1001269989

# <span id="page-138-0"></span>**SONY**

[도움말](#page-0-0) 안내

렌즈 교환 가능 디지털 카메라 ZV-E1

# **AF 시 피사체 인식 (정지 이미지/동영상)**

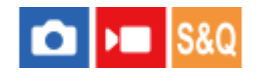

자동 초점을 사용할 때 초점 영역에서 피사체를 인식하고 초점을 맞출 것인지 설정합니다.

**1 MENU→ (초점) → [피사체 인식] → [ AF 시 피사체 인식] → 원하는 설정.**

#### **메뉴 항목 세부 내용**

#### **켬:**

지정된 초점 영역 내 또는 주변에서 피사체를 인식한 경우 이 피사체에 우선적으로 초점을 맞춥니다.

#### **끔:**

자동 초점 사용 시 피사체를 인식하지 않습니다.

#### **힌트**

- [ ��� AF 시 피사체 인식] 기능과 [ �� 초점 영역] → [추적]을 결합하면, 움직이는 피사체에 초점을 유지할 수 있습니다.
- [ ◘ 키/다이얼 설정] 또는 [ ) 키/다이얼 설정]으로 원하는 키에 [ ♀ AF 시 피사체 인식]을 할당하면, 해당 키를 눌러서 [ ♀ AF 시 피사체 인식] 기능을 켜거나 끌 수 있습니다.
- \_ [ ☎ 키/다이얼 설정]을 사용하여 [입력 중 인식 끔] 또는 [입력 시 인식 끔]을 원하는 키에 할당하면, 이 키를 사용하여 일시적으로 [ AF 시 피사체 인식]을 [끔]으로 전환할 수 있습니다.

#### **참고 사항**

○ 정해진 초점 영역 내 또는 주변에서 [ 桑 인식 대상]으로 지정된 피사체를 카메라가 인식하지 못하는 경우, 다른 피사체에 초첨을 맞 추게 됩니다.

#### **관련 항목**

- 피사체 인식 기능을 [사용하여](#page-136-0) 초점 맞추기
- 인식 [대상](#page-139-0) (정지 [이미지](#page-139-0)/동영상)
- [인식대상전환](#page-141-0) 설정 (정지 [이미지](#page-141-0)/동영상)
- [오른쪽](#page-142-0)/왼쪽 선택 (정지 [이미지](#page-142-0)/동영상)
- 자주 [사용하는](#page-339-0) 기능을 버튼 및 다이얼에 할당하기 (키/[다이얼](#page-339-0) 설정[\)](#page-339-0)

TP1001269990

<span id="page-139-0"></span>렌즈 교환 가능 디지털 카메라 ZV-E1

# **인식 대상 (정지 이미지/동영상)**

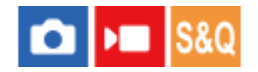

자동 초점 사용 시 피사체 인식 기능으로 인식할 대상을 선택합니다.

**1 MENU → (초점) → [피사체 인식] → [ 인식 대상] → 원하는 설정.**

**메뉴 항목 세부 내용**

#### **사람:**

사람을 피사체로 인식합니다.

#### **동물/새:**

동물과 새를 피사체로 인식합니다.

#### **동물:**

동물을 피사체로 인식합니다.

**새:**

새를 피사체로 인식합니다.

#### **곤충:**

곤충을 피사체로 인식합니다.

#### **자동차/기차:**

자동차와 기차를 피사체로 인식합니다.

#### **비행기:**

비행기를 피사체로 인식합니다.

#### **각 인식 대상의 세부 설정**

[ • 인식 대상] 화면에서 조작 휠의 오른쪽을 누르면, 각 인식 대상의 세부 설정을 지정할 수 있습니다. 정지 이미지 촬영 모드에서는 [인식 우선순위 설정] 이외의 기능만 설정할 수 있습니다.

#### **추적 전환 범위 \*1 \*5:**

피사체 인식의 범위를 설정합니다. 범위를 좁히면 피사체가 추적 프레임에 가까이 있을 때만 카메라가 인식된 피사체로 초 점을 옮깁니다. 범위를 넓히면 피사체가 추적 프레임에서 멀리 있어도 카메라가 인식된 피사체로 초점을 옮깁니다. ([1(좁 게)]에서 [5(넓게)])

#### **추적 지속성 레벨 \*2 \*5:**

인식한 피사체를 놓쳤을 때 피사체 주변으로 추적을 계속할 것인지 아니면 촬영 거리에서 더 가까운 다른 피사체로 초점을 옮길 것인지 결정하는 감도를 설정합니다.

[5(잠김)]로 설정하면, 촬영하려는 피사체가 다른 물체에 의해 일시적으로 가려지는 경우처럼 인식한 피사체를 놓친 경우 라도 카메라가 피사체 주변 영역을 계속 추적합니다.

[1(잠기지 않음)]로 설정하면, 피사체가 빠르게 움직이는 상황과 같이 카메라가 인식한 피사체를 계속 추적할 수 없는 경우 카메라는 추적을 취소하고 촬영 거리에서 더 가까운 다른 피사체로 초점을 즉시 옮깁니다. ([1(잠기지 않음)]에서 [5(잠김)])

#### **인식 감도 \*2 \*5:**

피사체 인식의 감도를 설정합니다. 설정이 낮을수록 잘못된 인식을 방지하는 것이 더 쉬워집니다. 설정이 높을수록 일반적 으로 어려운 피사체를 인식하는 것이 더 쉬워집니다. ([1(낮음)]에서 [5(높음)])

#### **인식 우선순위 설정 \*3:**

동물과 새를 동시에 인식할 때 어디에 우선순위를 둘지 설정합니다. ([자동]/[동물 우선]/[새 우선])

#### **인식 부위 \*4:**

인식할 부위를 설정합니다. ( $[x \mapsto y]$ 리/몸통]  $[x \mapsto y]$ [가별 설정을 따름]  $^*$ 3 $)$ 

## **인식 부위 전환 설정 \*4:**

[인식 부위 전환]이 사용자 정의 키에 할당되어 있으면, 이 사용자 정의 키로 전환할 수 있는 인식 부위를 설정합니다. ([눈/

- 머리/몸통]/[눈/머리]/[눈]/[개별 설정을 따름] <sup>\*3</sup>)
- \*1 [사람]/[동물]/[새]/[곤충]/[자동차/기차]/[비행기]에 사용 가능 \*2 [동물]/[새]/[곤충]/[자동차/기차]/[비행기]만 해당
- \*3 [동물/새]만 해당
- \*4 [동물/새]/[동물]/[새]만 해당
- \*5 인식 대상이 [동물/새]로 설정되어 있을 때, [동물: 자세한 설정] 또는 [새: 자세한 설정] 화면에서 이런 설정들을 조정할 수 있습니다.

**힌트**

- 동물 또는 새의 눈을 인식하려면 전체 머리가 화각 내에 들어오도록 촬영 구도를 잡으십시오. 동물 또는 새의 머리에 초점을 맞추면 눈이 더욱 쉽게 인식됩니다.
- 기능 메뉴에 [인식 부위]를 등록하면, 정지 이미지를 촬영하는 동안 설정을 변경할 수 있습니다.

### **참고 사항**

- [ ৣ 인식 대상]이 [사람] 이외의 다른 것으로 설정되어 있을 때는 다음과 같은 기능을 사용할 수 없습니다.
	- 멀티측광얼굴우선
	- 등록한 얼굴 우선
- 일부 피사체 유형은 [ 인식 대상] 설정에 따라 인식하지 못할 수도 있습니다. 또한 설정한 대상 이외의 피사체가 어떤 경우에는 피사체로 인식될 수도 있습니다. 이러한 현상이 발생하면, [ ͡ ▲ 조점 영역]을 [존] 또는 [스팟]으로 설정하고 초점 프레임을 피사체에 가깝게 이동시켜 피사체를 더 쉽게 인식할 수 있도록 하십시오.

#### **관련 항목**

- 피사체 인식 기능을 [사용하여](#page-136-0) 초점 맞추기
- AF 시 [피사체](#page-138-0) 인식 (정지 [이미지](#page-138-0)/동영상)

TP1001269991

# <span id="page-141-0"></span>**인식대상전환 설정 (정지 이미지/동영상)**

# $\log$   $\approx$   $\log$

[인식 대상 전환]이 할당된 사용자 정의 키를 사용하는 경우 인식 가능한 대상 유형을 설정하여 주십시오.

**1**

**MENU → (초점) → [피사체 인식] → [ 인식대상전환 설정] → 선택하고 싶은 인식 대상에 체크 마크를 추가 한 다음, [확인]을 선택하여 주십시오.**

(체크 마크)로 표시된 대상 유형을 설정으로 사용할 수 있습니다.

#### **힌트**

- [ ◯ 키/다이얼 설정] 또는 [ ) 기/다이얼 설정]를 사용해서 원하는 키에 [인식 대상 전환]를 할당하십시오.
- MENU → (초점) → [피사체 인식] → [ 인식 대상]을 선택하면 [ 인식대상전환 설정]에서 체크 마크를 추가하지 않은 대 상 유형을 선택할 수 있습니다.

#### **관련 항목**

- 인식 [대상](#page-139-0) (정지 [이미지](#page-139-0)/동영상)
- 자주 [사용하는](#page-339-0) 기능을 버튼 및 다이얼에 할당하기 (키/[다이얼](#page-339-0) 설정[\)](#page-339-0)

TP1001269992

# <span id="page-142-0"></span>**SONY**

[도움말](#page-0-0) 안내

렌즈 교환 가능 디지털 카메라 ZV-E1

# **오른쪽/왼쪽 선택 (정지 이미지/동영상)**

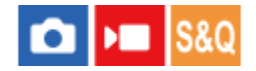

[ • 14 원식 대상]이 [사람] 또는 [동물]로 설정되어 있을 때 왼쪽 또는 오른쪽 눈에 초점을 맞출지 설정합니다.

**1 MENU → (초점) → [피사체 인식] → [ 오른쪽/왼쪽 선택] → 원하는 설정.**

**메뉴 항목 세부 내용**

#### **자동:**

카메라가 왼쪽 눈 또는 오른쪽 눈을 자동으로 선택합니다.

**오른쪽 눈:**

피사체의 오른쪽 눈(사진을 찍는 사람의 관점에서 볼 때 왼쪽에 있는 눈)을 선택합니다.

**왼쪽 눈:**

피사체의 왼쪽 눈(사진을 찍는 사람의 관점에서 볼 때 오른쪽에 있는 눈)을 선택합니다.

#### **사용자 정의 키를 사용한 [오른쪽/왼쪽 눈 전환]**

또한 사용자 정의 키로도 오른쪽 눈과 왼쪽 눈에 초점 맞추기를 전환할 수 있습니다.

[ 오른쪽/왼쪽 선택]이 [오른쪽 눈] 또는 [왼쪽 눈]으로 설정되어 있을 때 [오른쪽/왼쪽 눈 전환] 기능을 할당한 사용자 정 의 키를 눌러서 카메라가 초점을 맞출 눈을 전환할 수 있습니다.

[ ਊ 오른쪽/왼쪽 선택]이 [자동]으로 설정되어 있을 때 [오른쪽/왼쪽 눈 전환] 기능을 할당한 사용자 정의 키를 눌러서 일시 적으로 초점을 맞출 눈을 전환할 수 있습니다.

다음의 조작 등을 하는 경우 일시적인 왼쪽/오른쪽 선택이 취소됩니다. 카메라는 자동 눈 선택으로 돌아갑니다.

● 조작 휠의 가운데 누르기

셔터 버튼을 반쯤 누르기(정지 이미지 촬영 시에만 해당)

[AF 켬] 또는 [피사체 인식 AF]가 할당된 사용자 정의 키를 누르는 것을 멈추기(정지 이미지 촬영 중에만 해당)

MENU 버튼 누르기

#### **힌트**

○ [ **@\_** 인식 프레임 표시]가 [켬]으로 설정되어 있는 경우, [ <mark>@\_</mark> 오른쪽/왼쪽 선택] 메뉴를 사용하거나 사용자 정의 키로 작동하는 [오른 쪽/왼쪽 눈 전환] 기능을 사용하면 선택한 눈 주변에 눈 인식 프레임이 표시됩니다.

#### **관련 항목**

- 피사체 인식 기능을 [사용하여](#page-136-0) 초점 맞추기
- AF 시 [피사체](#page-138-0) 인식 (정지 [이미지](#page-138-0)/동영상)
- 인식 [대상](#page-139-0) (정지 [이미지](#page-139-0)/동영상)
- 인식 [프레임](#page-143-0) 표시 (정지 [이미지](#page-143-0))

TP1001269993

<span id="page-143-0"></span>렌즈 교환 가능 디지털 카메라 ZV-E1

# **인식 프레임 표시 (정지 이미지)**

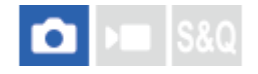

피사체가 인식되었을 때 피사체 인식 프레임을 표시할지 설정합니다.

**1 MENU → (초점) → [피사체 인식] → [ 인식 프레임 표시] → 원하는 설정.**

#### **메뉴 항목 세부 내용**

#### **켬:**

피사체가 인식되었을 때 인식 프레임을 표시합니다.

#### **끔:**

피사체가 인식되었을 때 인식 프레임을 표시하지 않습니다.

#### **피사체 인식 프레임**

카메라가 피사체를 인식하고 피사체가 자동 초점의 대상인지 판단할 때, 흰색 피사체 인식 프레임이 표시됩니다. 보다 정확한 인식 대상(예: 눈)이 인식되었을 때 인식 프레임을 자동으로 우선시하여 표시합니다.

#### **[사람]이 선택되어 있을 때:**

카메라가 피사체를 인식하면, 흰색 또는 회색의 피사체 인식 프레임이 눈, 얼굴 또는 몸 주변에 표시됩니다.

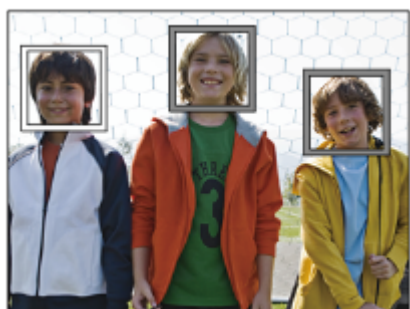

**[동물/새], [동물] 또는 [새]가 선택되었을 때:** 카메라가 피사체를 인식하면, 흰색의 피사체 인식 프레임이 눈, 머리 또는 몸 주변에 표시됩니다.

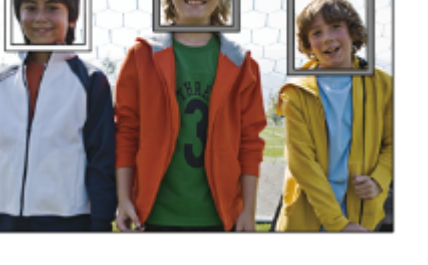

카메라가 피사체를 인식하면, 흰색의 피사체 인식 프레임이 머리 또는 전체 피사체 주변에 표시됩니다. **[자동차/기차] 또는 [비행기]가 선택되었을 때:**

**[곤충]이 선택되어 있을 때:**
카메라가 피사체를 인식하면, 흰색의 피사체 인식 프레임이 기차의 앞부분, 비행기의 기수 또는 전체 피사체 주변에 표시 됩니다.

### **참고 사항**

- 피사체가 인식되지 않으면, 피사체 인식 프레임이 표시되지 않습니다.
- 피사체 또는 카메라가 너무 많이 움직이면 인식 프레임이 피사체 위에 제대로 표시되지 않는 경우가 있습니다.
- [ 인식 프레임 표시]가 [끔]으로 설정되어 있더라도 셔터 버튼을 반쯤 누르는 조작 등을 실행하면, 초점 내에 있는 피사체 위로 녹 색 인식 프레임이 나타납니다.

#### **관련 항목**

- 피사체 인식 기능을 [사용하여](#page-136-0) 초점 맞추기
- AF 시 [피사체](#page-138-0) 인식 (정지 [이미지](#page-138-0)/동영상)
- 인식 [대상](#page-139-0) (정지 [이미지](#page-139-0)/동영상)
- [오른쪽](#page-142-0)/왼쪽 선택 (정지 [이미지](#page-142-0)/동영상)
- 얼굴 [등록](#page-147-0) (정지 [이미지](#page-147-0)/동영상)

#### TP1001269994

렌즈 교환 가능 디지털 카메라 ZV-E1

## **인식 프레임 표시 (동영상)**

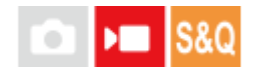

피사체가 인식되었을 때 피사체 인식 프레임을 표시할지 설정합니다.

**1 MENU → (초점) → [피사체 인식] → [ 인식 프레임 표시] → 원하는 설정.**

### **메뉴 항목 세부 내용**

### **켬:**

피사체가 인식되었을 때 인식 프레임을 표시합니다.

### **끔:**

피사체가 인식되었을 때 인식 프레임을 표시하지 않습니다.

### **피사체 인식 프레임**

카메라가 피사체를 인식하고 피사체가 자동 초점의 대상인지 판단할 때, 흰색 피사체 인식 프레임이 표시됩니다. 보다 정확한 인식 대상(예: 눈)이 인식되었을 때 인식 프레임을 자동으로 우선시하여 표시합니다.

### **[사람]이 선택되어 있을 때:**

**[곤충]이 선택되어 있을 때:**

**[자동차/기차] 또는 [비행기]가 선택되었을 때:**

카메라가 피사체를 인식하면, 흰색 또는 회색의 피사체 인식 프레임이 눈, 얼굴 또는 몸 주변에 표시됩니다.

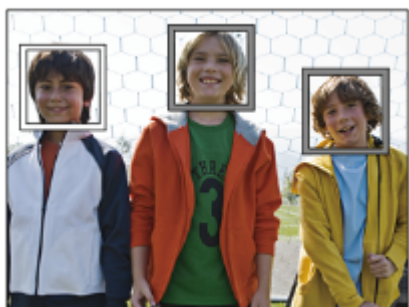

**[동물/새], [동물] 또는 [새]가 선택되었을 때:** 카메라가 피사체를 인식하면, 흰색의 피사체 인식 프레임이 눈, 머리 또는 몸 주변에 표시됩니다.

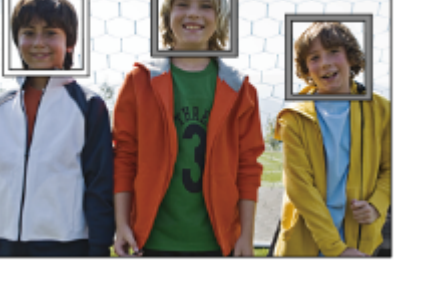

카메라가 피사체를 인식하면, 흰색의 피사체 인식 프레임이 머리 또는 전체 피사체 주변에 표시됩니다.

카메라가 피사체를 인식하면, 흰색의 피사체 인식 프레임이 기차의 앞부분, 비행기의 기수 또는 전체 피사체 주변에 표시 됩니다.

### **참고 사항**

- 피사체가 인식되지 않으면, 피사체 인식 프레임이 표시되지 않습니다.
- 피사체 또는 카메라가 너무 많이 움직이면 인식 프레임이 피사체 위에 제대로 표시되지 않는 경우가 있습니다.
- [▶■ 인식 프레임 표시]가 [끔]으로 설정되어 있더라도 셔터 버튼을 반쯤 누르는 조작 등을 실행하면, 초점 내에 있는 피사체 위로 녹 색 인식 프레임이 나타납니다.

#### **관련 항목**

- 피사체 인식 기능을 [사용하여](#page-136-0) 초점 맞추기
- AF 시 [피사체](#page-138-0) 인식 (정지 [이미지](#page-138-0)/동영상)
- 인식 [대상](#page-139-0) (정지 [이미지](#page-139-0)/동영상)
- [오른쪽](#page-142-0)/왼쪽 선택 (정지 [이미지](#page-142-0)/동영상)
- 얼굴 [등록](#page-147-0) (정지 [이미지](#page-147-0)/동영상)

#### TP1001272503

<span id="page-147-0"></span>렌즈 교환 가능 디지털 카메라 ZV-E1

## **얼굴 등록 (정지 이미지/동영상)**

# $\bigcap$   $\bigcup$   $\bigcap$   $\bigcap$   $\bigcap$   $\bigcap$

이 기능은 얼굴 데이터를 등록하고 삭제하며, 등록된 얼굴을 식별할지 설정합니다. 최대 일곱 명까지의 얼굴을 등록할 수 있습니다. 등록된 얼굴 중 하나를 식별 대상으로 설정하면, 초점을 맞출 때 이 얼굴이 우선시됩니다.

**1 MENU → (초점) → [피사체 인식] → [ 얼굴 등록].**

**2 [ 얼굴 등록] 목록 화면에서 + 아이콘 프레임을 선택하고 조작 휠의 가운데를 눌러 주십시오.**

**등록하려는 얼굴을 화면 중앙의 프레임 안에 배치하고 조작 휠의 가운데를 눌러 주십시오. 3**

등록된 얼굴이 [ 얼굴 등록] 목록 화면에 표시됩니다.

### **식별할 얼굴을 선택하려면**

[ 얼굴 등록] 목록 화면에서 식별할 얼굴을 선택한 다음, 조작 휠의 가운데를 눌러 주십시오. 식별 대상으로 설정된 얼굴 에서 동그라미 버튼이 켜집니다.

### **등록된 얼굴을 삭제하려면**

[ **ਊ\_** 얼굴 등록] 목록 화면에서 삭제할 얼굴을 선택한 다음, **而** (삭제) 버튼을 눌러 주십시오. 그 다음, [이 얼굴 삭제]를 선택 하여 주십시오. [모든 얼굴 삭제]를 선택하면, 등록된 모든 얼굴이 삭제됩니다.

### **참고 사항**

- [ 얼굴 등록]을 수행할 때는 피사체가 정면을 향하게 하고 밝은 장소에서 얼굴을 등록하십시오. 얼굴을 모니터 중앙의 프레임 안 에 배치하고 목과 어깨를 프레임 아래에 배치하면 얼굴을 쉽게 등록할 수 있습니다. 얼굴이 모자, 마스크, 선글라스 등으로 가려져 있거나 목 또는 어깨가 가려져 있으면 얼굴을 제대로 등록하지 못할 수 있습니다.
- [이 얼굴 삭제]를 실행하더라도, 등록된 얼굴 데이터는 카메라에 남아있게 됩니다. 카메라에서 이 데이터도 삭제하고 싶으면, [모든 얼굴 삭제]를 실행하여 주십시오.

### **관련 항목**

[등록한](#page-148-0) 얼굴 우선 (정지 [이미지](#page-148-0)/동영상)

TP1001269954

## <span id="page-148-0"></span>**SONY**

[도움말](#page-0-0) 안내

렌즈 교환 가능 디지털 카메라 ZV-E1

## **등록한 얼굴 우선 (정지 이미지/동영상)**

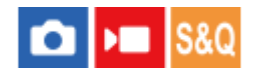

[ • • 설굴 등록]을 사용하여 선택한 얼굴에 더 높은 우선순위를 두고 초점을 맞출지 설정합니다.

**1 MENU → (초점) → [피사체 인식] → [ 등록한 얼굴 우선] → 원하는 설정.**

### **메뉴 항목 세부 내용**

### **켬:**

[ 얼굴 등록] 메뉴에서 식별한 얼굴에 우선순위를 두고 초점을 맞춥니다.

### **끔:**

선택한 얼굴에 우선순위를 두지 않고 얼굴들에 초점을 맞춥니다.

### **힌트**

- [ 등록한 얼굴 우선] 기능을 사용하려면 다음과 같이 설정하십시오. - [피사체 인식]에서 [ • AF 시 피사체 인식]: [켬] = [피사체 인식]에서 [ • 인식 대상]: [사람]
- [ С 등록한 얼굴 우선]을 사용자 정의 키에 할당하면, 이 키를 누를 때마다 [ С 등록한 얼굴 우선]을 [켬] 또는 [끔]으로 전환할 수 있 습니다.
- [식별 대상 전환]을 사용자 정의 키에 할당하면, 이 키를 누를 때마다 식별할 얼굴을 전환할 수 있습니다.

### **관련 항목**

- AF 시 [피사체](#page-138-0) 인식 (정지 [이미지](#page-138-0)/동영상)
- 인식 [대상](#page-139-0) (정지 [이미지](#page-139-0)/동영상)
- 얼굴 [등록](#page-147-0) (정지 [이미지](#page-147-0)/동영상)

TP1001269956

렌즈 교환 가능 디지털 카메라 ZV-E1

## **추적할 사람 선택하기 (추적할 얼굴 선택)**

카메라가 여러 사람을 인식하는 경우, 어떤 사람을 추적할지 선택할 수 있습니다.

#### MENU → 수 (설정) → [사용자 정의 설정] → [☎ 키/다이얼 설정] 또는 [》 키/다이얼 설정] → 원하는 키에 [추적 **할 얼굴 선택] 기능을 할당하여 주십시오. 1**

[추적할 얼굴 선택] 화면이 나타나며, 추적할 얼굴 아래에 주황색 막대가 표시됩니다.

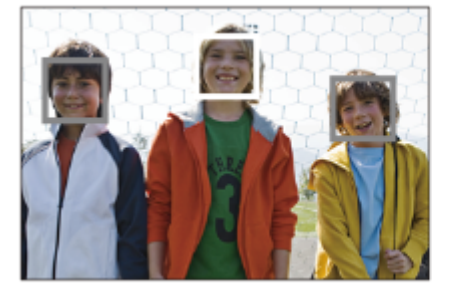

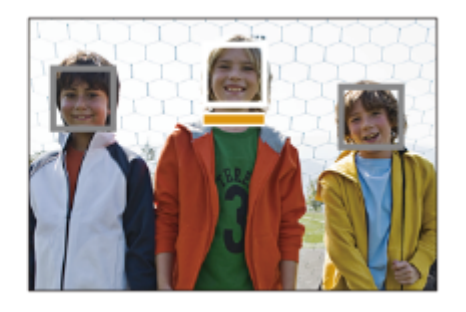

### **조작 휠을 사용하여 추적할 얼굴을 선택한 다음, 가운데를 눌러 주십시오. 2**

선택한 얼굴로 주황색 막대가 이동합니다. 선택을 확인하면 [추적할 얼굴 선택] 화면이 종료되고, 선택한 얼굴의 추적 이 시작됩니다.

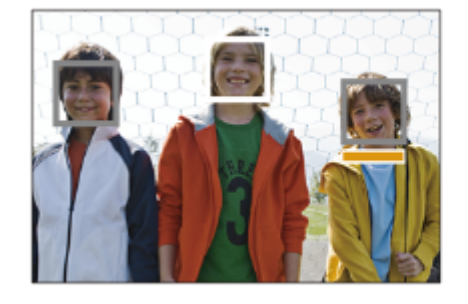

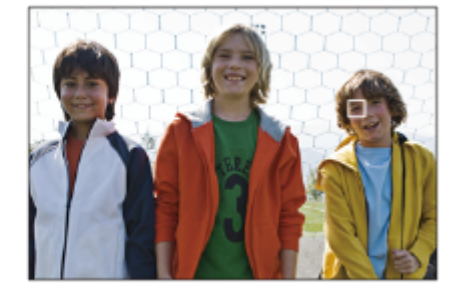

### **참고 사항**

- 다음과 같은 상황에서는 [추적할 얼굴 선택]을 사용할 수 없습니다:
	- 정지 이미지 촬영 모드에서 [ 초점 모드]가 [수동 초점]으로 설정되어 있을 때
	- 정지 이미지 촬영 모드에서 스마트 줌, 클리어 이미지 줌 및 디지털 줌을 사용할 때

### **관련 항목**

자주 [사용하는](#page-339-0) 기능을 버튼 및 다이얼에 할당하기 (키/[다이얼](#page-339-0) 설정[\)](#page-339-0)

TP1001269988

렌즈 교환 가능 디지털 카메라 ZV-E1

## **초점 표준**

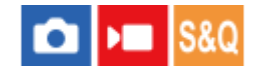

[초점 표준]이 할당된 키를 누르면, 초점 영역 설정에 따라 초점 프레임을 신속하게 이동하는 등의 유용한 기능들을 호출할 수 있습니다.

MENU →  $\overline{p+1}$  (설정) → [사용자 정의 설정] → [ $\overline{p}$ ] 키/다이얼 설정] 또는 [ $\overline{p}$ ] 키/다이얼 설정] → 원하는 키, 그리고 **나서 키에 [초점 표준] 기능을 할당하여 주십시오. 1**

**[초점 표준]이 할당된 키를 눌러 주십시오. 2**

■ 키를 눌러서 할 수 있는 작업은 [ • 조점 영역]에 대한 설정에 따라 달라집니다.

### **[초점 표준] 키 기능의 예**

- [ ✿ 초점 영역]이 다음 파라미터 중 하나로 설정되어 있을 때, 해당 키를 누르면 조작 휠의 위쪽/아래쪽/왼쪽/오른쪽을 사용하여 초점 프레임을 이동시킬 수 있습니다.
	- [존]
	- [스팟: S]/[스팟: M]/[스팟: L]
	- [확장 스팟]
	- [추적: 존]
	- [추적: 스팟 S]/[추적: 스팟 M]/[추적: 스팟 L]
	- [추적: 확장 스팟]
- [ ✿ 초점 영역]이 [와이드], [중앙 고정], [추적: 와이드] 또는 [추적: 중앙 고정]으로 설정되어 있을 때, 자동 초점 모드에 서 해당 키를 누르면 카메라가 화면의 중앙에 초점을 맞춥니다. 수동 초점으로 동영상을 촬영하는 동안 이 키를 누르면 일시적으로 자동 초점으로 전환하여 초점을 화면의 중앙에 맞출 수 있습니다.

### **참고 사항**

[초점 표준] 기능을 조작 휠의 [왼쪽 버튼 기능], [오른쪽 버튼 기능] 또는 [아래쪽 버튼]에 설정할 수 없습니다.

#### **관련 항목**

- 자주 [사용하는](#page-339-0) 기능을 버튼 및 다이얼에 할당하기 (키/[다이얼](#page-339-0) 설정[\)](#page-339-0)
- 초점 영역 [선택하기](#page-129-0) (초점 [영역](#page-129-0)[\)](#page-129-0)

TP1001259564

렌즈 교환 가능 디지털 카메라 ZV-E1

## **카메라의 방향 (가로/세로)에 맞춰 초점 영역 설정 조절하기 (가로/세로AF영역전환)**

### $880$ ю

카메라의 방향 (가로/세로)에 따라 [ • 동조점 영역]과 초점 프레임의 위치를 전환할지를 설정할 수 있습니다. 이 기능은 인물 사진과 스포츠 장면과 같이 카메라의 위치를 자주 변경해야 하는 장면을 촬영할 때 유용합니다.

**1 MENU → (초점) → [초점 영역] → [가로/세로AF영역전환] → 원하는 설정.**

### **메뉴 항목 세부 내용**

### **끔:**

카메라의 방향 (가로/세로)에 따라 [ • 초점 영역]과 초점 프레임의 위치를 전환하지 않습니다.

**AF 포인트만:**

카메라의 방향 (가로/세로)에 따라 초점 프레임의 위치를 전환합니다. [ • 조점 영역]이 고정됩니다.

### **AF 포인트 + 영역:**

카메라의 방향 (가로/세로)에 따라 [• 그 조점 영역]과 초점 프레임의 위치를 둘 다 전환합니다.

### **[AF 포인트 + 영역]을 선택했을 때의 예**

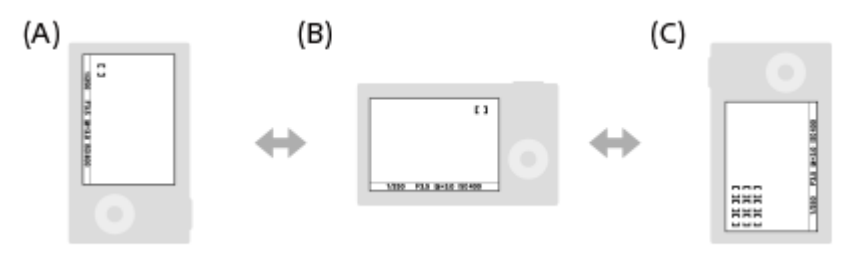

**(A)** 세로: [스팟] (상부 좌측 모서리) **(B)** 가로: [스팟] (상부 우측 모서리)

**(C)** 세로: [존] (하부 좌측 모서리)

세 카메라 방향 검출: 가로, 셔터 버튼이 위로 향하는 세로, 셔터 버튼이 아래로 향하는 세로.

### **참고 사항**

- [가로/세로AF영역전환]을 변경하면 각 카메라 방향의 초점 설정이 유지되지 않습니다.
- 다음과 같은 경우에는 [가로/세로AF영역전환]을 [AF 포인트 + 영역] 또는 [AF 포인트만]으로 설정하더라도 [ ✿ 초점 영역]과 초점 프레임의 위치가 변경되지 않습니다:
	- 동영상 촬영 중
	- 디지털 줌 기능 사용 시
	- 자동 초점이 활성화되어 있을 때
	- = 연속 촬영 중
	- 셀프타이머 카운트다운 중
	- [초점 확대]가 활성화되어 있을 때
- 카메라의 전원을 켠 직후에 카메라를 세로로 해서 이미지를 촬영하면 첫 번째 촬영이 가로 방향 초점 설정 또는 마지막 초점 설정으 로 촬영됩니다.
- 렌즈가 위 또는 아래로 향하고 있으면 카메라의 방향을 검출할 수 없습니다.

### **관련 항목**

초점 영역 [선택하기](#page-129-0) (초점 [영역](#page-129-0)[\)](#page-129-0)

TP1001262207

<span id="page-153-0"></span>렌즈 교환 가능 디지털 카메라 ZV-E1

## **현재 초점 영역 등록하기 (AF 영역 등록 기능)**

### Ю  $880$

사용자 정의 키를 사용해서 초점 프레임을 일시적으로 사전에 할당된 위치로 이동할 수 있습니다. 이 기능은 스포츠 장면 과 같이 피사체의 움직임이 예측 가능한 장면을 촬영할 때 유용합니다. 이 기능을 사용하면 상황에 따라 초점 영역을 재빠 르게 전환할 수 있습니다.

### **초점 영역 등록 방법**

1. MENU → AF<sub>ME</sub> (초점) → [초점 영역] → [AF 영역 등록 기능] → [켬]. **2.** 원하는 위치에 초점 영역을 설정한 다음에 Fn (기능) 버튼을 누른 채로 지속하여 주십시오.

### **등록된 초점 영역 호출 방법**

- 1. MENU → ╒━┓ (설정) → [사용자 정의 설정] → [██ 키/다이얼 설정] → 원하는 키, 그리고 나서 [입력 중 등록한AF영역] 을 선택하여 주십시오.
- 카메라를 촬영 모드로 설정하고 [입력 중 등록한AF영역]을 할당한 키를 누른 채로 지속한 다음에 셔터 버튼을 눌러서 **2.** 이미지를 촬영하여 주십시오.

### **힌트**

- [AF 영역 등록 기능]을 사용해서 초점 프레임을 등록하면 모니터에서 등록된 초점 프레임이 점멸합니다.
- 사용자 정의 키에 [입력 시 AF 영역 전환]을 할당하면 키를 누른 채로 지속하지 않아도 등록된 초점 프레임을 사용할 수 있습니다.
- 사용자 정의 키에 [등록한 AF 영역+AF 켬]을 할당하면 키를 눌렀을 때 등록된 초점 프레임을 사용해서 자동 초점이 수행됩니다.

### **참고 사항**

- 다음과 같은 상황에서는 초점 영역을 등록할 수 없습니다:
	- [터치 초점]이 수행되는 동안
	- 디지털 줌 기능 사용 시
	- [터치 추적]이 수행되는 동안
	- 초점 조절 중
	- 초점 고정이 수행되는 동안
- [입력 중 등록한AF영역]을 [왼쪽 버튼 기능], [오른쪽 버튼 기능] 또는 [아래쪽 버튼]에 할당할 수 없습니다.
- 다음과 같은 상황에서는 등록된 초점 영역을 호출할 수 없습니다: — 정지 이미지/동영상/S&Q 스위치가 ▶■ (동영상) 또는 S&Q (슬로&퀵 모션)으로 설정되어 있을 때
- [AF 영역 등록 기능]이 [켬]으로 설정되어 있을 때는 [다이얼/휠 잠금] 설정이 [잠금 해제]로 고정됩니다.

### **관련 항목**

- 초점 영역 [선택하기](#page-129-0) (초점 [영역](#page-129-0)[\)](#page-129-0)
- 등록된 AF 영역 [삭제하기](#page-155-0) (등록 AF 영역 삭제)
- 자주 사용하는 기능을 버튼 및 다이얼에 [할당하기](#page-339-0) (키/[다이얼](#page-339-0) 설정[\)](#page-339-0)

<span id="page-155-0"></span>렌즈 교환 가능 디지털 카메라 ZV-E1

## **등록된 AF 영역 삭제하기 (등록 AF 영역 삭제)**

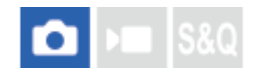

[AF 영역 등록 기능]을 사용해서 등록한 초점 프레임 위치를 삭제합니다.

**1 MENU → (초점) → [초점 영역] → [등록 AF 영역 삭제].**

### **관련 항목**

현재 초점 영역 [등록하기](#page-153-0) (AF 영역 등록 기능)

TP1001262210

렌즈 교환 가능 디지털 카메라 ZV-E1

## **초점 영역 제한 (정지 이미지/동영상)**

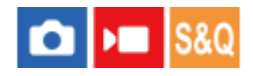

사전에 사용 가능한 초점 영역 설정 유형을 제한함으로써 [  $\frac{a}{4}$  초점 영역]에 대한 설정을 더욱 빠르게 선택할 수 있습니다.

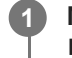

**MENU → (초점) → [초점 영역] → [ 초점 영역 제한] → 사용하고자 하는 초점 영역에 체크 표시를 추가한 다음, [확인]을 선택하여 주십시오.**

(체크 마크)로 표시된 초점 영역 유형을 설정으로 사용할 수 있습니다.

### **힌트**

● [ ◘ 키/다이얼 설정] 또는 [ ▶ 기/다이얼 설정]을 사용하여 [초점 영역 전환]을 원하는 키에 할당하면, 이 할당된 키를 누를 때마다 초점 영역이 바뀝니다. 사전에 [ • 도점 영역 제한]으로 선택 가능한 초점 영역 유형을 제한하면 원하는 초점 영역 설정을 더욱 빠 르게 선택할 수 있습니다.

### **참고 사항**

- MENU 또는 Fn (기능) 메뉴를 사용하여 체크 표시가 없는 초점 영역 유형들을 선택할 수 없습니다. 하나를 선택하려면 [ ✿ 초점 영 역 제한]을 사용하여 체크 표시를 추가하십시오.
- [가로/세로AF영역전환] 또는 [AF 영역 등록 기능]이 등록된 초점 영역에 대한 체크 표시를 삭제하는 경우 등록된 설정이 바뀝니다.

### **관련 항목**

- 초점 영역 [선택하기](#page-129-0) (초점 [영역](#page-129-0)[\)](#page-129-0)
- 자주 [사용하는](#page-339-0) 기능을 버튼 및 다이얼에 할당하기 (키/[다이얼](#page-339-0) 설정[\)](#page-339-0)

TP1001264233

렌즈 교환 가능 디지털 카메라 ZV-E1

**초점 위치의 순환 (정지 이미지/동영상)**

# $\bigcap$   $\bigcup$   $\bigcap$   $\bigcap$   $\bigcap$

초점 프레임을 이동할 때 초점 프레임이 한쪽 끝에서 다른쪽 끝으로 이동하는 것을 허용할지를 설정합니다. 이 기능은 초 점 프레임을 한 쪽 끝에서 다른 쪽으로 신속하게 옮기고 싶을 때 유용합니다. [ • 조점 영역]에 대해 다음 설정을 선택한 경우 이 기능을 사용할 수 있습니다.

- [존]
- [스팟: S]/[스팟: M]/[스팟: L]
- [확장 스팟]
- [추적: 존]
- [추적: 스팟 S]/[추적: 스팟 M]/[추적: 스팟 L]
- [추적: 확장 스팟]

#### **MENU → (초점) → [초점 영역] → [ 초점 위치의 순환] → 원하는 설정. 1**

[순환]이 선택되어 있을 때:

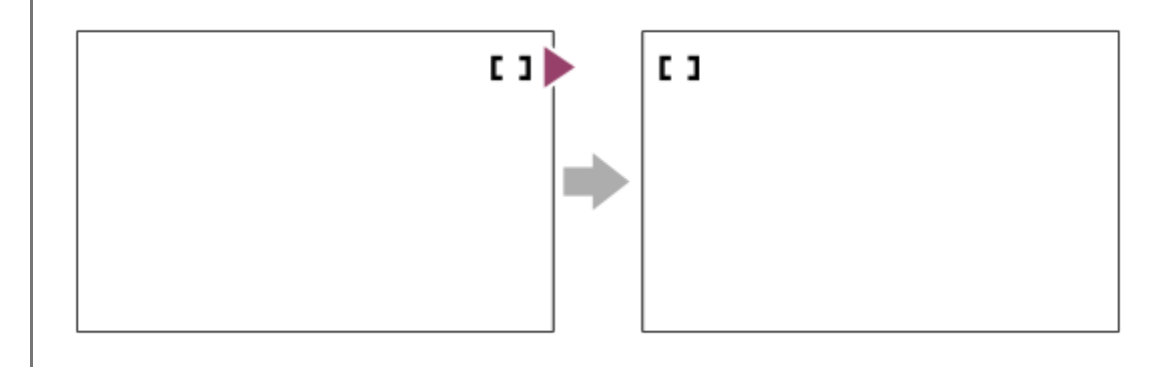

### **메뉴 항목 세부 내용**

**순환하지 않음:**

초점 프레임을 끝까지 지나서 이동하려고 할 때는 커서가 움직이지 않습니다.

### **순환:**

초점 프레임을 끝까지 지나서 이동하려고 할 때 커서는 반대쪽 끝으로 건너뜁니다.

### **관련 항목**

초점 영역 [선택하기](#page-129-0) (초점 [영역](#page-129-0)[\)](#page-129-0)

TP1001264220

렌즈 교환 가능 디지털 카메라 ZV-E1

## **AF 프레임 이동량 (정지 이미지/동영상)**

# $\bigcap$   $\bigtriangledown$   $\bigtriangledown$   $\bigtriangledown$   $\bigtriangledown$   $\bigtriangleup$   $\bigtriangledown$   $\bigtriangleup$   $\bigtriangleup$

[ • 조점 영역]이 [스팟] 등으로 설정되어 있을 때 초점 프레임이 이동하는 거리를 설정합니다. 예를 들어 피사체가 많이 움 직이는 상황에서 이 거리를 늘리면 초점 프레임을 빨리 이동시킬 수 있습니다.

**1 MENU → (초점) → [초점 영역] → [ AF 프레임 이동량] → 원하는 설정.**

### **메뉴 항목 세부 내용**

### **표준:**

초점 프레임이 표준 거리만큼 움직입니다.

**크게:**

초점 프레임이 [표준]으로 설정했을 때보다 한 번에 더 큰 거리를 움직입니다.

### **힌트**

- [ 키/다이얼 설정] 또는 [ 키/다이얼 설정]을 사용하여 [눌러서 AF F 이동전환]을 원하는 키에 할당하면, 이 키를 눌렀을 때 [ AF 프레임 이동량] 설정이 일시적으로 전환됩니다.
- [ <mark>↑</mark> 키/다이얼 설정] 또는 [▶ 기/다이얼 설정]를 사용하여 다음 기능 중 하나를 다이얼 또는 조작 휠에 할당한 경우, [ А F 프레임 이동량] 설정에 상관없이 각 기능에 정해진 거리만큼 초점 프레임을 이동시킬 수 있습니다.
	- $=[AF \n *HH* 208 018$
	- [AF 프레임 이동 : L]  $=[AF \n  $\equiv$  111  $\approx$  111  $\approx$$
	- [AF 프레임 이동 <u>↑</u>: S]
- [마이 다이얼 설정]을 사용하여 다음 기능 중 하나를 다이얼 또는 조작 휠에 할당한 경우, [ ✿ AF 프레임 이동량] 설정에 상관없이 각 기능에 정해진 거리만큼 초점 프레임을 이동시킬 수 있습니다.
	- [AF 프레임 이동 ← → : L] — [AF 프레임 이동 ^ୁ : L]  $=[AF \n  $\equiv$  112 | 113 | 135  $\leftrightarrow$  151$
	- [AF 프레임 이동 ़ै: S]

### **관련 항목**

- 초점 영역 [선택하기](#page-129-0) (초점 [영역](#page-129-0)[\)](#page-129-0)
- 자주 [사용하는](#page-339-0) 기능을 버튼 및 다이얼에 할당하기 (키/[다이얼](#page-339-0) 설정[\)](#page-339-0)

TP1001266293

렌즈 교환 가능 디지털 카메라 ZV-E1

## **초점 프레임 색상 (정지 이미지/동영상)**

# $\bigcirc$   $\big|$  >  $\big|$  S&Q

초점 영역을 나타내는 프레임 색상을 지정할 수 있습니다. 피사체로 인해 프레임을 보기 어려운 경우, 색상을 변경하면 더 쉽게 볼 수 있습니다.

**1 MENU → (초점) → [초점 영역] → [ 초점 프레임 색상] → 원하는 색.**

**메뉴 항목 세부 내용**

**흰색:**

초점 영역을 흰색으로 나타내는 프레임을 표시합니다.

**빨강:**

초점 영역을 빨강으로 나타내는 프레임을 표시합니다.

### **관련 항목**

초점 영역 [선택하기](#page-129-0) (초점 [영역](#page-129-0)[\)](#page-129-0)

TP1001264845

렌즈 교환 가능 디지털 카메라 ZV-E1

## **AF 영역 자동 숨기기**

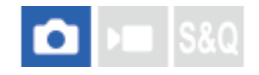

상시 초점 영역을 표시할지 또는 초점이 맞춰지면 잠시 후에 자동으로 사라지도록 할지를 설정합니다.

**1 MENU → (초점) → [초점 영역] → [AF 영역 자동 숨기기] → 원하는 설정.**

### **메뉴 항목 세부 내용**

### **켬:**

초점이 맞춰지고 잠시 후에 자동으로 초점 영역이 사라집니다.

**끔:**

상시 초점 영역을 표시합니다.

### **관련 항목**

초점 영역 [선택하기](#page-129-0) (초점 [영역](#page-129-0)[\)](#page-129-0)

TP1001259558

렌즈 교환 가능 디지털 카메라 ZV-E1

## **AF-C 영역 표시**

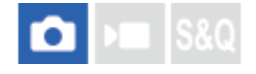

[ ͡͡͡ु] 초점 모드]가 [연속 AF]로 설정되어 있고 [ ͡͡ु] 초점 영역]이 [와이드] 또는 [존]으로 설정되어 있을 때 초점이 맞춰진 영 역을 표시할지 여부를 설정할 수 있습니다.

**1 MENU → (초점) → [초점 영역] → [AF-C 영역 표시] → 원하는 설정.**

### **메뉴 항목 세부 내용**

### **켬:**

초점이 맞춰진 초점 영역을 표시합니다.

### **끔:**

초점이 맞춰진 초점 영역을 표시하지 않습니다.

### **참고 사항**

- [ ✿ 초점 영역]이 다음 중 하나로 설정되어 있을 때는 초점이 맞춰진 영역 내의 초점 프레임이 녹색으로 표시됩니다:
	- [중앙 고정]
	- [스팟]
	- [확장 스팟]

### **관련 항목**

초점 영역 [선택하기](#page-129-0) (초점 [영역](#page-129-0)[\)](#page-129-0)

TP1001261456

렌즈 교환 가능 디지털 카메라 ZV-E1

## **위상차 검출AF영역**

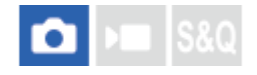

위상 검출 AF 영역을 표시할지를 설정합니다.

**1 MENU → (초점) → [초점 영역] → [위상차 검출AF영역] → 원하는 설정.**

**메뉴 항목 세부 내용**

**켬:**

위상 검출 AF 영역을 표시합니다.

**끔:**

위상 검출 AF 영역을 표시하지 않습니다.

### **참고 사항**

- 위상 검출 AF는 대응 렌즈에 대해서만 사용할 수 있습니다. 비 대응 렌즈를 부착하면 위상 검출 AF를 사용할 수 없게 됩니다. 대응 렌즈라 하더라도 일부 과거에 구입해서 업데이트 하지 않은 렌즈와 같은 경우에는 위상 검출 AF가 작동하지 않는 경우가 있습니다. 대응 렌즈에 관한 자세한 사항은 지역의 Sony 웹사이트를 방문하거나 가까운 Sony 대리점 또는 지역 공인 Sony 서비스센터에 문 의하여 주십시오.
- 전체 프레임 크기 호환 렌즈를 사용하여 이미지를 촬영할 때는 [위상차 검출AF영역]을 [켬]으로 설정하더라도 위상 검출 AF 영역이 표시되지 않습니다.
- 동영상을 촬영할 때는 위상 검출 AF 영역이 표시되지 않습니다.

TP1001228418

## **SONY**

[도움말](#page-0-0) 안내

렌즈 교환 가능 디지털 카메라 ZV-E1

## **AF 추적 감도**

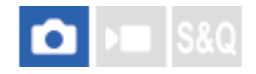

정지 이미지 모드에서 피사체가 초점을 벗어났을 때 AF 추적 감도를 선택할 수 있습니다.

**1 MENU → (초점) → [AF/MF] → [AF 추적 감도] → 원하는 설정.**

### **메뉴 항목 세부 내용**

**5(민감)/4/3(표준)/2/1(잠김):** [5(민감)]를 선택해서 서로 다른 거리의 피사체에 각각 초점을 맞춰 주십시오. [1(잠김)]를 선택해서 다른 물체가 피사체의 앞을 지나갈 때 특정 피사체에의 초점을 유지하여 주십시오.

TP1001259539

# **SONY**

[도움말](#page-0-0) 안내

렌즈 교환 가능 디지털 카메라 ZV-E1

## **AF 전환 속도**

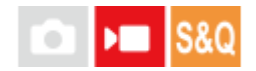

동영상 촬영 중에 자동 초점의 대상이 전환되는 경우의 초점 속도를 설정합니다.

**1 MENU → (초점) → [AF/MF] → [AF 전환 속도] → 원하는 설정.**

### **메뉴 항목 세부 내용**

## **7(고속)/6/5/4/3/2/1(저속):** 피사체에 초점을 빠르게 맞추려면 고속 값을 선택하여 주십시오.

피사체에 초점을 차분하게 맞추려면 저속 값을 선택하여 주십시오.

### **힌트**

터치 초점 기능을 사용하여 의도적으로 AF 위치를 전환할 수 있습니다.

TP1001261488

렌즈 교환 가능 디지털 카메라 ZV-E1

## **AF피사체전환감도**

### $\mathsf{F}$  Is&Q ۰

동영상 촬영 중 원래의 피사체가 초점 영역을 벗어나거나 전경에서 초점이 맞지 않은 피사체가 초점 영역 중앙에 접근할 때 초점이 다른 피사체로 전환되는 감도를 설정합니다.

**1 MENU → (초점) → [AF/MF] → [AF피사체전환감도] → 원하는 설정.**

### **메뉴 항목 세부 내용**

**5(민감)/4/3/2/1(잠김):**

빠르게 움직이는 피사체를 촬영하고 싶거나, 초점을 계속 전환하면서 여러 피사체를 촬영하고 싶으면 보다 높은 값을 선택 하여 주십시오.

초점을 차분하게 유지하고 싶거나, 다른 피사체에 영향을 받지 않으면서 특정 대상에 초점을 유지하고 싶으면 보다 낮은 값을 선택하여 주십시오.

TP1001259547

렌즈 교환 가능 디지털 카메라 ZV-E1

## **AF 지원**

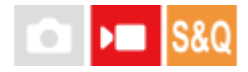

자동 초점으로 동영상을 촬영하는 동안 렌즈의 초점 링을 조작하여 초점이 맞춰진 피사체를 변경할 수 있습니다.

**1 MENU → (초점) → [AF/MF] → [AF 지원] → [켬].**

**자동 초점으로 동영상을 촬영하는 동안 렌즈의 초점 링을 돌려서 원하는 피사체에 초점을 맞추어 주십시오.** 초점 링의 조작을 멈추면, 초점 링을 통해 초점이 맞춰진 피사체가 자동 초점 대상이 됩니다. **2**

### **메뉴 항목 세부 내용**

**켬:**

AF 지원 기능을 사용합니다.

#### **끔:**

AF 지원 기능을 사용하지 않습니다.

### **힌트**

■ [ ͡ ] 피킹 표시] 또는 [초점 맵] 기능을 [AF 지원]과 함께 사용하면, 초점이 맞춰진 영역을 쉽게 알 수 있기 때문에 원하는 피사체에 초점을 맞추기가 더 수월해집니다.

### **참고 사항**

- 초점 영역 내의 피사체만 자동 초점의 대상이 됩니다.
- 다음 렌즈는 [AF 지원]과 호환되지 않습니다.
	- SELP1650 (별매)
	- SEL18200LE (별매)

### **관련 항목**

피킹 [표시](#page-184-0)

■ [초점](#page-183-0) 맵

TP1001268299

렌즈 교환 가능 디지털 카메라 ZV-E1

### **AF/MF 셀렉터**

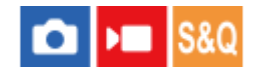

잡고 있는 위치를 변경하지 않고 촬영 중에 자동에서 수동으로 또는 그 반대로 초점 모드를 쉽게 전환할 수 있습니다.

1)  MENU →  j== (설정) → [사용자 정의 설정] → [ ❹ 키/다이얼 설정] 또는 [ )█ 키/다이얼 설정] → 원하는 버튼 → [입 **력 중 AF/MF 전환] 또는 [입력 시 AF/MF 전환].**

**메뉴 항목 세부 내용**

**입력 중 AF/MF 전환:**

버튼을 누르고 있는 동안 초점 모드를 전환합니다.

**입력 시 AF/MF 전환:**

버튼을 다시 한 번 누를 때까지 초점 모드를 전환합니다.

### **참고 사항**

- [입력 중 AF/MF 전환] 기능을 조작 휠의 [왼쪽 버튼 기능], [오른쪽 버튼 기능] 또는 [아래쪽 버튼]에 설정할 수 없습니다.
- 렌즈에 AF/MF 셀렉터 스위치가 있다면, 렌즈의 스위치 상태가 우선적으로 설정됩니다.

### **관련 항목**

자주 [사용하는](#page-339-0) 기능을 버튼 및 다이얼에 할당하기 (키/[다이얼](#page-339-0) 설정[\)](#page-339-0)

TP1001228449

<span id="page-168-0"></span>렌즈 교환 가능 디지털 카메라 ZV-E1

## **반셔터 시 AF**

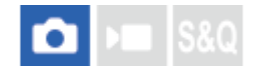

셔터 버튼을 반쯤 누르면 자동으로 초점을 맞출지를 선택합니다. 초점과 노출을 개별적으로 조절하려면 [끔]을 선택하여 주십시오.

**1 MENU → (초점) → [AF/MF] → [반셔터 시 AF] → 원하는 설정.**

**메뉴 항목 세부 내용**

### **켬:**

셔터 버튼을 반쯤 누르면 자동 초점이 작동합니다.

**끔:**

셔터 버튼을 반쯤 눌러도 자동 초점이 작동하지 않습니다.

### **관련 항목**

[AF](#page-169-0) 켬

TP1001228415

## <span id="page-169-0"></span>**SONY**

[도움말](#page-0-0) 안내

렌즈 교환 가능 디지털 카메라 ZV-E1

## **AF 켬**

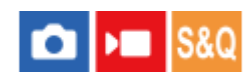

셔터 버튼을 반쯤 누르지 않아도 초점을 맞출 수 있습니다. [ • 초점 모드]에 대한 설정이 적용됩니다.

- 1) MENU → ╒━┓ (설정) → [사용자 정의 설정] → [☎ 키/다이얼 설정] 또는 [▶█ 키/다이얼 설정] → 원하는 키, 그리고 **나서 키에 [AF 켬] 기능을 할당하여 주십시오.**
- **[AF 켬] 기능이 할당된 키를 눌러 주십시오. 2**
	- 동영상을 촬영할 때, 수동 초점 모드에 있더라도 [AF 켬] 기능이 할당된 사용자 정의 키를 누르고 있으면 자동 초 점을 수행할 수 있습니다.

### **힌트**

- 셔터 버튼을 사용한 자동 초점을 수행하지 않으려면 [반셔터 시 AF]를 [끔]로 설정하여 주십시오.
- [반셔터 시 AF]와 [사전-AF]를 [끔]로 설정해서 피사체의 위치를 예측하는 특정 촬영 거리에 초점을 맞춰 주십시오.

### **관련 항목**

- [반셔터](#page-168-0) 시 AF
- [사전](#page-171-0)-AF

TP1001228411

렌즈 교환 가능 디지털 카메라 ZV-E1

## **초점 고정**

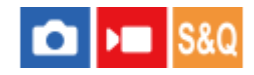

초점 고정 기능을 할당한 키를 누르고 있는 동안 초점을 고정합니다.

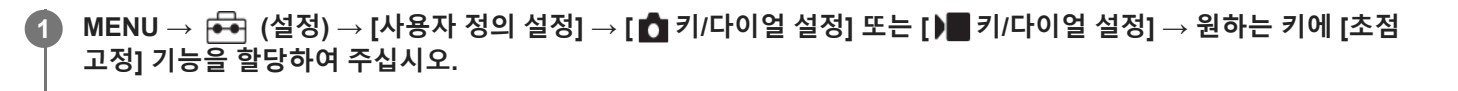

**2 초점을 맞추고 [초점 고정] 기능을 할당한 키를 눌러 주십시오.**

### **관련 항목**

자주 [사용하는](#page-339-0) 기능을 버튼 및 다이얼에 할당하기 (키/[다이얼](#page-339-0) 설정[\)](#page-339-0)

TP1001256788

<span id="page-171-0"></span>렌즈 교환 가능 디지털 카메라 ZV-E1

## **사전-AF**

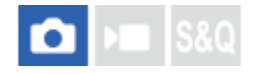

셔터 버튼을 반쯤 누르기 전에 제품이 자동으로 초점을 조절합니다.

**1 MENU → (초점) → [AF/MF] → [사전-AF] → 원하는 설정.**

### **메뉴 항목 세부 내용**

### **켬:**

셔터 버튼을 반쯤 누르기 전에 초점을 조절합니다.

**끔:**

셔터 버튼을 반쯤 누르기 전에 초점을 조절하지 않습니다.

### **참고 사항**

[사전-AF]는 E 마운트 렌즈가 장착되어 있을 때만 사용할 수 있습니다.

초점 조작 중에 화면이 흔들릴 수 있습니다.

TP1001261475

<span id="page-172-0"></span>렌즈 교환 가능 디지털 카메라 ZV-E1

## **AF-S 우선순위 설정**

### i Is&o  $\mathbf{a}$

[ 소점 모드]가 [단일 촬영 AF], [DMF], 또는 [자동 AF]로 설정되어 있고 피사체가 움직이고 있지 않을 때 피사체에 초점 이 맞지 않더라도 셔터를 작동시킬지를 설정합니다.

**1 MENU → (초점) → [AF/MF] → [AF-S 우선순위 설정] → 원하는 설정.**

### **메뉴 항목 세부 내용**

### **AF:**

초점을 우선합니다. 피사체에 초점이 맞아야 셔터가 작동합니다.

**셔터:**

셔터의 작동을 우선합니다. 피사체에 초점이 맞지 않더라도 셔터가 작동합니다.

**균형 강조:**

초점과 셔터 작동 간에 균형을 맞춰서 촬영합니다.

### **관련 항목**

초점 방식 [선택하기](#page-127-0) (초점 [모드](#page-127-0)[\)](#page-127-0)

AF-C [우선순위](#page-173-0) 설정

TP1001259473

<span id="page-173-0"></span>렌즈 교환 가능 디지털 카메라 ZV-E1

## **AF-C 우선순위 설정**

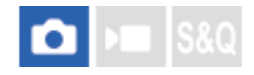

연속 AF가 활성화되어 있고 피사체가 움직이고 있을 때 피사체에 초점이 맞지 않더라도 셔터를 작동시킬지를 설정합니다.

**1 MENU → (초점) → [AF/MF] → [AF-C 우선순위 설정] → 원하는 설정.**

### **메뉴 항목 세부 내용**

### **AF:**

초점을 우선합니다.

**셔터:**

셔터의 작동을 우선합니다. 피사체에 초점이 맞지 않더라도 셔터가 작동합니다.

### **균형 강조:**

초점과 셔터 작동 간에 균형을 맞춰서 촬영합니다.

### **관련 항목**

초점 방식 [선택하기](#page-127-0) (초점 [모드](#page-127-0)[\)](#page-127-0)

AF-S [우선순위](#page-172-0) 설정

TP1001259475

렌즈 교환 가능 디지털 카메라 ZV-E1

## **AF 시 조리개 구동**

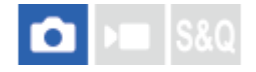

자동 초점 추적 성능을 우선하거나 무음을 우선하기 위한 조리개 구동 시스템을 변경합니다.

**1 MENU → (초점) → [AF/MF] → [AF 시 조리개 구동] → 원하는 설정.**

### **메뉴 항목 세부 내용**

### **초점 우선순위:**

자동 초점 성능을 우선하기 위한 조리개 구동 시스템 변경.

#### **표준:**

표준 조리개 구동 시스템을 사용합니다.

#### **무음 우선:**

조리개 구동에서 나오는 소리가 [표준]에서 보다 더 조용할 수 있도록 무음을 우선하기 위한 조리개 구동 시스템을 변경합 니다.

#### **참고 사항**

- [초점 우선순위]가 선택되어 있으면 조리개 구동에서 나는 소리가 들릴 수 있거나 조리개 효과가 모니터에서 보이지 않을 수 있습니 다. 이러한 현상을 방지하려면, 설정을 [표준]으로 변경하십시오.
- [무음 우선]이 선택되어 있으면 초점 속도가 느려지게 되어 피사체에 초점을 맞추기가 더 어려워질 수 있습니다.
- 효과는 사용하는 렌즈와 촬영 조건에 따라 다를 수 있습니다.

#### **관련 항목**

무음 [모드](#page-276-0) 설정 (정지 [이미지](#page-276-0)/동영상)

TP1001264245

<span id="page-175-0"></span>렌즈 교환 가능 디지털 카메라 ZV-E1

### **초점 확대 시 AF 설정**

### ЮI m Isao

초점을 맞추고자 하는 영역을 확대해서 자동 초점을 사용해서 더 정확하게 피사체에 초점을 맞출 수 있습니다. 확대 이미 지가 표시되는 동안 [ • 초점 영역]에서 [스팟]보다 더 작은 영역에 초점을 맞출 수 있습니다.

**1 MENU → (초점) → [초점 어시스트] → [초점 확대 시 AF 설정] → [켬].**

- **2 MENU → (초점) → [초점 어시스트] → [초점 확대].**
- **조작 휠의 가운데를 눌러서 이미지를 확대한 다음에 조작 휠의 위쪽/아래쪽/오른쪽/왼쪽을 사용해서 위치를 조절하여 주십시오. 3**

가운데를 누를 때마다 확대 배율이 바뀌어집니다.

**셔터 버튼을 반쯤 눌러서 초점을 맞춰 주십시오. 4**

● 화면 중앙의 + (십자 표시) 지점에 초점이 맞춰집니다.

**촬영하려면 셔터 버튼을 끝까지 눌러 주십시오.**

카메라가 촬영 후에 확대 표시를 종료합니다.

### **힌트**

**5**

- 확대하고자 하는 위치를 정확하게 판별하려면 삼각대를 사용하는 것이 좋습니다.
- 표시된 이미지를 확대해서 자동 초점 결과를 확인할 수 있습니다. 초점 위치를 다시 조절하려면 확대 화면에서 초점 영역을 조절한 다음에 셔터 버튼을 반쯤 눌러 주십시오.

### **참고 사항**

- 화면의 가장자리 영역을 확대하면 카메라가 초점을 맞추지 못하는 경우가 있습니다.
- 이미지가 확대 표시되어 있는 동안에는 노출과 화이트 밸런스를 조절할 수 없습니다.
- 다음과 같은 상황에서는 [초점 확대 시 AF 설정]을 사용할 수 없습니다:
	- 동영상 촬영 중
	- $=[\frac{1}{2}$  초점 모드]이 [연속 AF]으로 설정되어 있을 때.
	- $-$  [ $\frac{1}{2}$  초점 모드]가 [자동 AF]로 설정되어 있고 촬영 모드가 P/A/S/M 이외로 설정되어 있을 때.
	- $-$  [ $\bigcirc$  초점 모드]가 [자동 AF]로 설정되어 있고 [드라이브 모드]가 [연속 촬영]/로 설정되어 있을 때.
	- 마운트 어댑터 (별매)를 사용할 때.

이미지가 확대 표시되어 있을 때는 다음과 같은 기능을 사용할 수 없습니다:

- $=$  [피사체 인식 AF]
- [사전-AF]
- $-$  [  $\blacksquare$  AF 시 피사체 인식]

TP1001261494

<span id="page-177-0"></span>렌즈 교환 가능 디지털 카메라 ZV-E1

## **MF 시 자동 초점 확대**

### ol **IS&O**

수동 초점을 쉽게 수행할 수 있도록 화면 상의 이미지를 자동으로 확대합니다. 이것은 수동 초점 또는 직접 수동 초점 촬영 에서 작동합니다.

**1 MENU → (초점) → [초점 어시스트] → [MF 시 자동 초점 확대] → [켬].**

#### **초점 링을 돌려서 초점을 조절하여 주십시오. 2**

이미지가 확대됩니다. 조작 휠의 가운데를 눌러서 이미지를 더 확대할 수 있습니다.

### **힌트**

 $\blacksquare$  MENU →  $\mathsf{AF}_{\mathsf{MF}}$  (초점) → [초점 어시스트] → [  $\clubsuit$  초점 확대 시간]을 선택해서 이미지가 확대 표시되는 시간을 설정할 수 있습니다.

### **참고 사항**

- 동영상 촬영 시에는 [MF 시 자동 초점 확대]를 사용할 수 없습니다. 대신에 [초점 확대] 기능을 사용하여 주십시오.
- 마운트 어댑터가 부착되어 있을 때는 [MF 시 자동 초점 확대]를 사용할 수 없습니다. 대신에 [초점 확대] 기능을 사용하여 주십시오.

### **관련 항목**

- 수동 [초점](#page-134-0)
- 직접 [수동](#page-135-0) 초점 [\(DMF\)](#page-135-0)
- 초점 [확대](#page-180-0) 시간 (정지 [이미지](#page-180-0)/동영상)

TP1001261476

## <span id="page-178-0"></span>**SONY**

[도움말](#page-0-0) 안내

렌즈 교환 가능 디지털 카메라 ZV-E1

### **초점 확대**

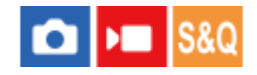

촬영 전에 이미지를 확대해서 초점을 확인할 수 있습니다. [MF 시 자동 초점 확대] 사용 시와 달리, 초점 링을 조작하지 않고 이미지를 확대할 수 있습니다.

### **1 MENU → (초점) → [초점 어시스트] → [초점 확대].**

**조작 휠의 가운데를 눌러서 이미지를 확대하고 조작 휠의 위쪽/아래쪽/왼쪽/오른쪽을 사용해서 확대할 영역을 선택하 여 주십시오. 2**

- 가운데를 누를 때마다 배율이 변경됩니다.
- MENU → AF<sub>MF</sub> (초점) → [초점 어시스트] → [ ☎ 초기 배율] 또는 [ ▶■ 초기 초점 배율]을 선택해서 초기 배율을 설정할 수 있습니다.

**초점을 확인하여 주십시오. 3**

- **而** (삭제) 버튼을 눌러서 확대 위치가 이미지의 중앙에 오도록 하여 주십시오.
- 초점 모드가 [수동 초점]로 설정되어 있을 때는 이미지가 확대되어 있는 동안에 초점을 조절할 수 있습니다. [초점 확대 시 AF 설정]가 [끔]으로 설정되어 있을 때는 셔터 버튼을 반쯤 누르면 [초점 확대] 기능이 해제됩니다.
- 자동 초점 중에 이미지가 확대되어 있을 때 셔터 버튼을 반쯤 주르면 [초점 확대 시 AF 설정] 설정에 따라 다른 기 능이 수행됩니다.

 $-$  [초점 확대 시 AF 설정]이 [켬]으로 설정되어 있을 때: 자동 초점이 다시 수행됩니다.

- $-$  [초점 확대 시 AF 설정] 가 [끔]으로 설정되어 있을 때: [초점 확대] 기능이 취소됩니다.
- $\blacksquare$  MENU →  $\mathsf{AF}_{\mathsf{MF}}$  (초점) → [초점 어시스트] → [ $\mathsf{P}_\blacksquare$  초점 확대 시간]을 선택해서 이미지가 확대 표시되는 시간을 설 정할 수 있습니다.

### **터치 조작으로 초점 확대경 기능을 사용하려면**

[촬영 시 터치 설정]이 [터치 초점]으로 설정되어 있으면, 모니터를 터치하여 이미지를 확대하고 초점을 조절할 수 있습니 다. 사전에 다음과 같이 설정하여 주십시오.

● [터치 조작]: [켬]

[촬영 화면]를 [켬]으로 설정하여 주십시오.

 $-$  [촬영 시 터치 설정]를 [터치 초점]으로 설정하여 주십시오.

초점 모드가 [수동 초점]으로 설정되어 있을 때는 초점을 맞추고자 하는 영역을 두 번 두드려서 [초점부분확대]를 수행할 수 있습니다.

**힌트**

- 초점 확대 기능을 사용하는 동안에 터치 패널에서 확대 영역을 드래그해서 이동할 수 있습니다.
- 초점 확대 기능을 종료하려면 모니터를 다시 두 번 두드려 주십시오. [초점 확대 시 AF 설정]가 [끔]로 설정되어 있을 때는 셔터 버튼 을 반쯤 누르면 초점 확대 기능이 종료됩니다.
- 확대한 이미지가 표시되어 있는 동안 Fn (기능) 버튼을 눌러서 촬영 후 확대 표시를 계속 유지할지 아니면 종료할지 설정할 수 있습 니다. 이 기능은 다음 설정으로 촬영할 때 사용할 수 있습니다.

[ 초점 모드]: [단일 촬영 AF], [DMF] 또는 [수동 초점] [드라이브 모드]: [단일 촬영] 또는 [연속 촬영] [초점 확대 시 AF 설정]: [켬] 一[ ◘ 자동 리뷰]: [끔]

### **관련 항목**

- MF 시 자동 초점 [확대](#page-177-0)
- 초점 [확대](#page-180-0) 시간 (정지 [이미지](#page-180-0)/동영상)
- 초기 [배율](#page-182-0) (정지 [이미지](#page-182-0))
- 초기 [초점](#page-181-0) 배율 ([동영상](#page-181-0))
- 초점 [확대](#page-175-0) 시 AF 설정
- 터치 [조작](#page-265-0)
- 촬영 [화면](#page-266-0)

TP1001228417
렌즈 교환 가능 디지털 카메라 ZV-E1

# **초점 확대 시간 (정지 이미지/동영상)**

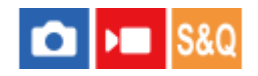

[MF 시 자동 초점 확대] 또는 [초점 확대] 기능을 사용해서 이미지를 확대하는 시간을 설정하여 주십시오.

**1 MENU → (초점) → [초점 어시스트] → [ 초점 확대 시간] → 원하는 설정.**

### **메뉴 항목 세부 내용**

**2초:**

2 초 동안 이미지를 확대합니다.

**5초:**

5 초 동안 이미지를 확대합니다.

### **무제한:**

셔터 버튼을 누를 때까지 이미지를 확대합니다.

### **관련 항목**

MF 시 [자동](#page-177-0) 초점 확대

### 초점 [확대](#page-178-0)

TP1001228454

렌즈 교환 가능 디지털 카메라 ZV-E1

# **초기 초점 배율 (동영상)**

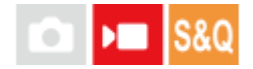

동영상 촬영 모드에서 [초점 확대]에 대한 초기 배율을 설정합니다.

**1 MENU → (초점) → [초점 어시스트] →[ 초기 초점 배율] → 원하는 설정.**

**메뉴 항목 세부 내용**

**x1.0:**

촬영 화면과 동일한 배율로 이미지를 표시합니다.

**x4.0:**

4.0 배 확대 이미지를 표시합니다.

### **관련 항목**

초점 [확대](#page-178-0)

TP1001264215

렌즈 교환 가능 디지털 카메라 ZV-E1

# **초기 배율 (정지 이미지)**

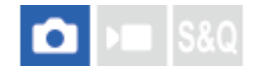

[초점 확대] 사용 시의 초기 배율을 설정합니다. 촬영 구도를 잡는데 도움이 되는 설정을 선택합니다.

**1 MENU → (초점) → [초점 어시스트] → [ 초기 배율] → 원하는 설정.**

**메뉴 항목 세부 내용**

**전체 프레임 촬영**

### **x1.0:**

촬영 화면과 동일한 배율로 이미지를 표시합니다.

### **x5.8:**

5.8 배 확대 이미지를 표시합니다.

### **APS-C/Super 35mm 크기 촬영**

**x1.0:**

촬영 화면과 동일한 배율로 이미지를 표시합니다. **x3.8:** 3.8 배 확대 이미지를 표시합니다.

### **관련 항목**

초점 [확대](#page-178-0)

TP1001259495

렌즈 교환 가능 디지털 카메라 ZV-E1

### **초점 맵**

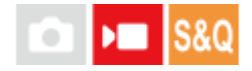

동영상을 촬영할 때, 초점이 맞춰진 영역과 초점이 맞춰지지 않은 영역이 표시되기 때문에 시각적으로 구분할 수 있습니 다. 초점이 맞춰진 부분의 뒤에 있는 영역은 차가운 색 **(A)**의 도트로 표시되고 초점이 맞춰진 부분의 앞에 있는 영역은 따 뜻한 색 **(B)**의 도트로 표시됩니다. 초점이 맞춰진 범위에는 도트가 표시되지 않습니다. 도트는 실제 동영상에 기록되지 않 습니다.

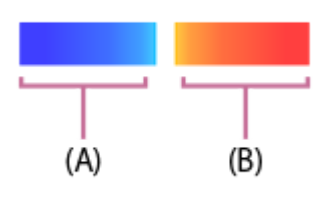

**1 MENU → (초점) → [초점 어시스트] → [초점 맵] → 원하는 설정.**

### **메뉴 항목 세부 내용**

#### **켬:**

초점 맵을 표시합니다.

### **끔:**

초점 맵을 표시하지 않습니다.

### **힌트**

또한 외부 모니터에 초점 맵을 출력할 수 있습니다. 외부 모니터에 초점 맵을 출력하려면, [HDMI 정보 표시]를 [켬]으로 설정하여 주 십시오.

### **참고 사항**

- 다음과 같은 상황에서는 [초점 맵]을 사용할 수 없습니다:
	- [초점 확대]가 활성화되어 있을 때
	- 디지털 줌 기능 사용 시
	- 스트리밍하는 동안
	- 위상 검출 AF를 지원하지 않는 렌즈를 사용할 때
	- 마운트 어댑터가 부착되어 있을 때
	- 렌즈가 카메라에 부착되어 있지 않을 때

### **관련 항목**

[HDMI](#page-433-0) 정보 표시

TP1001268300

렌즈 교환 가능 디지털 카메라 ZV-E1

### **피킹 표시**

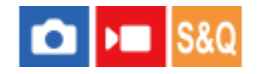

수동 초점 또는 직접 수동 초점으로 촬영하는 동안에 초점이 맞춰진 영역의 윤곽을 강조하는 피킹 기능을 설정합니다. 동 영상 촬영 시, 자동 초점에 피킹 기능도 사용할 수 있습니다.

**1 MENU → (초점) → [피킹 표시] → 메뉴 항목을 선택한 후, 원하는 파라미터를 설정합니다.**

### **메뉴 항목 세부 내용**

### **피킹 표시:**

피킹을 표시할지 설정합니다. ([켬] / [끔])

### **피킹 레벨:**

초점이 맞춰진 영역을 강조하는 레벨을 설정합니다. ([고] / [중] / [저])

#### **피킹 색상:**

초점이 맞춰진 영역을 강조하기 위해 사용되는 색을 설정합니다. ([빨강] / [노란색] / [파란색] / [흰색])

### **참고 사항**

제품이 선명한 영역을 초점이 맞춰진 것으로 인식하므로 피사체와 렌즈에 따라 피킹 효과가 달라집니다.

HDMI로 연결된 장치에서는 초점 범위의 윤곽이 강조되지 않습니다.

### **관련 항목**

- 수동 [초점](#page-134-0)
- 직접 [수동](#page-135-0) 초점 [\(DMF\)](#page-135-0)

TP1001263243

<span id="page-185-0"></span>렌즈 교환 가능 디지털 카메라 ZV-E1

# **노출 보정 (정지 이미지/동영상)**

 $\bigcap$   $\bigcup$   $\bigcap$   $\bigcap$   $S$   $S$   $Q$ 

통상적으로 노출은 자동으로 설정됩니다 (자동 노출). 자동 노출로 설정된 노출 값을 토대로 [ $\frac{P}{Q_{\text{m}}}$  노출 보정]을 플러스 측 또 는 마이너스 측으로 조절해서 전체 이미지를 밝게 또는 어둡게 만들 수 있습니다 (노출 보정).

#### **조작 휠의 ( 노출 보정) → 조작 휠의 왼쪽/오른쪽을 누르거나 조작 휠을 돌려서 원하는 설정을 선택하여 주십 시오. 1**

**+ (위) 쪽:** 이미지가 밝아집니다. **- (아래) 쪽:** 이미지가 어두워집니다.

- MENU → 2 (노출/색상) → [노출 보정] → [ $\frac{P}{P}$  노출 보정]를 선택할 수도 있습니다.
- [터치 조작]이 [켬]으로 설정되어 있고 [바닥글 아이콘 터치]가 [켬]으로 설정되어 있으면, 터치 조작을 사용하여 노 출 보정 값을 변경할 수 있습니다.
- 5.0 EV에서 + 5.0 EV의 범위 내에서 노출 보정 값을 조절할 수 있습니다.
- 촬영 화면에서 설정한 노출 보정 값을 확인할 수 있습니다.

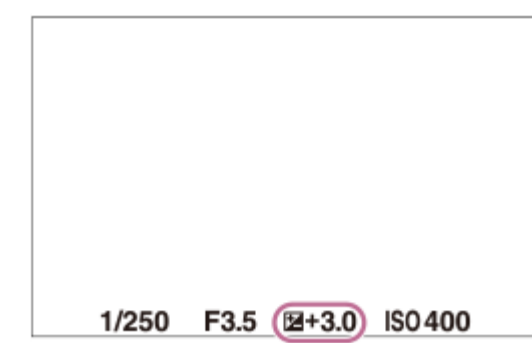

### **힌트**

- 촬영 중에는 이미지 밝기와 동등한 -3.0 EV에서 +3.0 EV사이의 값만 화면에 표시됩니다. 이 범위를 벗어난 노출 보정 값을 설정하 면 화면 상의 이미지 밝기에는 효과가 반영되지 않지만 촬영된 이미지 상에는 반영됩니다.
- 동영상에 대해 -2.0 EV에서 +2.0 EV의 범위 내에서 노출 보정 값을 조절할 수 있습니다.

### **참고 사항**

- 다음과 같은 촬영 모드에서는 노출 보정을 수행할 수 없습니다:
	- [인텔리전트 자동]
	- [장면 선택]
- [수동 노출] 사용 시에는 [♣ ISO]가 [ISO AUTO]로 설정되어 있을 때만 노출 보정을 수행할 수 있습니다.
- 대단히 밝거나 어두운 조건에서 피사체를 촬영하거나 플래시를 사용할 때는 만족할만한 효과를 얻을 수 없는 경우가 있습니다.

### **관련 항목**

- 노출 [간격](#page-188-0) (정지 [이미지](#page-188-0)/동영상)
- 노출 [보정](#page-296-0) 설정
- 연속 [브래킷](#page-228-0)
- 단일 [브래킷](#page-230-0)
- [제브라](#page-198-0) 패턴 표시

TP1001259474

### **히스토그램 표시**

히스토그램은 밝기에 따른 픽셀 수를 표시해서 위도 분포를 보여줍니다. 촬영 화면 또는 재생 화면에서 히스토그램을 표시하려면, DISP (표시 설정) 버튼을 반복해서 눌러 주십시오.

### **히스토그램을 읽는 방법**

히스토그램은 왼쪽으로 갈수록 어두운 값을 나타내고 오른쪽으로 갈수록 밝은 값을 나타냅니다.

히스토그램은 노출 보정에 따라 달라집니다.

히스토그램의 우측단 또는 좌측단의 피크는 이미지에 노출과다 또는 노출 부족 영역이 있음을 나타냅니다. 이러한 결점은 촬영 후에 컴퓨터에서 보정할 수 없습니다. 필요에 따라 촬영 전에 노출 보정을 수행하여 주십시오.

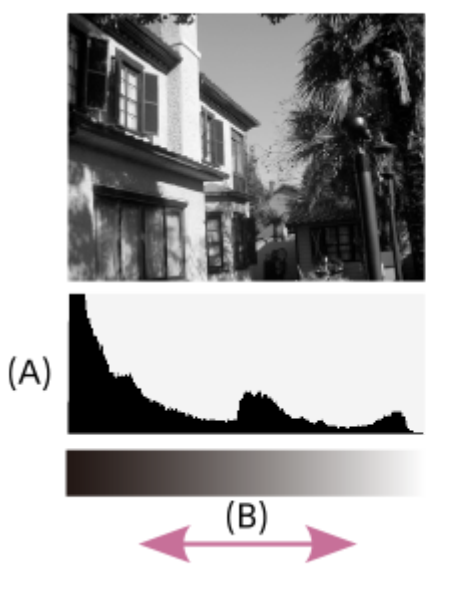

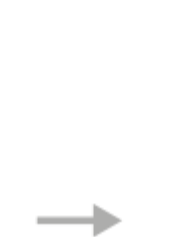

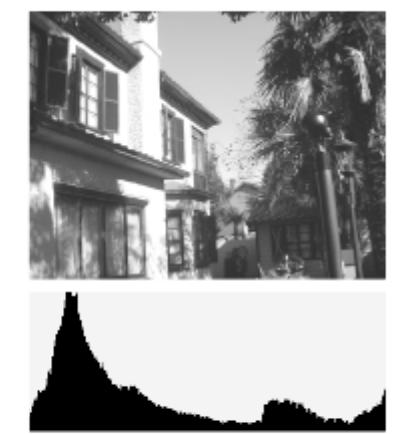

**(A)**: 픽셀 카운트 **(B)**: 밝기

### **참고 사항**

- 히스토그램 표시의 정보는 최종 사진을 나타내는 것은 아닙니다. 이것은 화면 상에 표시되는 이미지에 관한 정보입니다. 최종 결과 는 조리개 값 등에 따라 달라집니다.
- 다음과 같은 경우에는 촬영과 재생 시의 히스토그램 표시가 극단적으로 달라집니다:
	- 플래시를 사용할 때

야경과 같이 낮은 조명의 피사체를 촬영할 때

### **관련 항목**

- [DISP \(](#page-62-0)표시 설정) 버튼
- 노출 [보정](#page-185-0) (정지 [이미지](#page-185-0)/동영상)

TP1001266294

<span id="page-188-0"></span>렌즈 교환 가능 디지털 카메라 ZV-E1

# **노출 간격 (정지 이미지/동영상)**

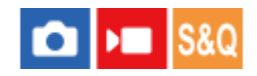

셔터 속도, 조리개, 및 노출 보정 값에 대한 설정 간격을 조절할 수 있습니다.

**1 MENU → (노출/색상) → [노출 보정] → [ 노출 간격] → 원하는 설정.**

**메뉴 항목 세부 내용**

**0.5EV** / **0.3EV**

### **관련 항목**

노출 [보정](#page-185-0) (정지 [이미지](#page-185-0)/동영상)

TP1001228278

렌즈 교환 가능 디지털 카메라 ZV-E1

# **노출 기준 조정 (정지 이미지/동영상)**

# $\bigcirc$   $\big|$  >  $\big|$  S&Q

각 측광 모드에 대해 올바른 노출 값에 대한 카메라의 표준을 조절합니다.

**1 MENU → (노출/색상) → [노출 보정] → [ 노출 기준 조정] → 원하는 측광 모드.**

#### **원하는 값을 측광 표준으로 선택하여 주십시오. 2**

-1 EV에서 +1 EV의 범위에서 1/6 EV 간격으로 값을 설정할 수 있습니다.

### **측광 모드**

MENU →  $\mathbf{Z}$  (노출/색상) → [측광] → [ $\mathbf{Q}$  측광 모드]에서 해당하는 측광 모드를 선택하면, 설정한 표준값이 적용됩니다. **멀티/ 중앙/ 스팟/ 전체 화면 평균/ 하이라이트**

### **참고 사항**

- [ 노출 기준 조정]의 변경으로 인한 노출 보정에의 영향은 없습니다.
- 스팟 AEL 사용 중에 노출 값은 [ 1스팟]에 대한 설정 값에 따라 고정됩니다.
- M.M (수동 측광)에 대한 표준 값은 [ 노출 기준 조정]에서 설정한 값에 따라 변경됩니다.
- [ С 노출 기준 조정]에서 설정한 값은 노출 보정 값과 별도로 Exif 데이터로 기록됩니다. 노출 표준 값의 양은 노출 보정 값에 더해 지지 않습니다.
- 브래킷 촬영 중에 [ 노출 기준 조정]를 설정하면 브래킷 촬영 매수가 리셋됩니다.

#### **관련 항목**

측광 [모드](#page-191-0) (정지 [이미지](#page-191-0)/동영상)

TP1001259537

# <span id="page-190-0"></span>**D레인지 최적화 (정지 이미지/동영상)**

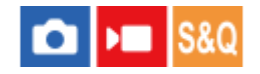

이미지를 작은 영역으로 분할해서 제품이 피사체와 배경 간의 음영의 콘트라스트를 분석해서 최적의 밝기와 그러데이션으 로 이미지를 생성합니다.

**1 MENU → (노출/색상) → [색상/색조] → [ D레인지 최적화] → 원하는 설정.**

### **메뉴 항목 세부 내용**

### **끔:**

밝기와 그라데이션을 조절하지 않습니다.

### **D레인지 최적화:**

[D레인지 최적화: 자동]을 선택하면 카메라가 밝기와 그라데이션을 자동으로 조절합니다. 촬영한 이미지의 그라데이션을 개별 영역별로 최적화하려면, [D레인지 최적화: Lv1](약함)부터 [D레인지 최적화: Lv5](강함) 사이에서 최적 레벨을 선택하 여 주십시오.

### **참고 사항**

- 다음과 같은 상황에서는 [ <mark>6</mark> D레인지 최적화]가 [끔]로 고정됩니다:
	- $-$  [ $\frac{6}{10}$  픽쳐 프로파일]가 [끔] 이외로 설정되어 있을 때
	- $-$  [Log 촬영]이 [켬(플렉스블 ISO)]으로 설정되어 있을 때.
- [장면 선택]에서 다음과 같은 모드가 선택되어 있을 때는 [ <mark>҈4</mark> D레인지 최적화]이 [끔]으로 고정됩니다.
	- [일몰]
	- [야경]
	- [야간 인물]

위의 모드 이외의 [장면 선택] 모드가 선택되어 있을 때는 설정이 [D레인지 최적화: 자동]으로 고정됩니다.

[D레인지 최적화]를 사용해서 촬영할 때는 이미지에 노이즈가 발생하는 경우가 있습니다. 특히 효과를 강하게 할 때는 촬영된 이미 지를 확인하면서 적절한 레벨을 선택하여 주십시오.

TP1001259781

<span id="page-191-0"></span>

렌즈 교환 가능 디지털 카메라 ZV-E1

# **측광 모드 (정지 이미지/동영상)**

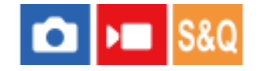

노출을 결정하기 위한 화면 상의 측광 부분을 설정하는 측광 모드를 선택합니다.

**1 MENU → (노출/색상) → [측광] → [ 측광 모드] → 원하는 설정.**

### **메뉴 항목 세부 내용**

### **멀티:**

전체 영역을 복수의 영역으로 분할한 다음에 각 영역의 광량을 측정해서 전체 화면의 적절한 노출을 결정합니다 (멀티 패 턴 측광).

### **중앙:**

화면의 중앙 영역에 중점을 두면서 전체 화면의 평균 밝기를 측정합니다 (중앙 중점 측광).

**스팟:**

측광 원 내부에서만 측정합니다. 이 모드는 전체 화면의 특정 부분을 측광하는데 적합합니다. 측광 원의 크기는 [스팟: 표 준]와 [스팟: 대]로부터 선택할 수 있습니다. 측광 원의 위치는 [♣ 스팟 측광 위치]의 설정에 따라 다릅니다.

#### **전체 화면 평균:**

전체 화면의 평균 밝기를 측정합니다. 구도 또는 피사체의 위치가 바뀌더라도 노출이 안정됩니다.

**하이라이트:**

화면 상의 하이라이트 영역에 중점을 두고 밝기를 측정합니다. 이 모드는 과도 노출을 피하면서 피사체를 촬영하는데 적합 합니다.

#### **힌트**

- [초점 포인트 연동]를 사용하면 스팟 측광 포인트를 초점 영역과 조율할 수 있습니다.
- [멀티]이 선택되어 있고 [��� 멀티측광얼굴우선]이 [켬]으로 설정되어 있으면 카메라는 검출된 얼굴을 토대로 밝기를 측정합니다.
- [ **ឿ** 측광 모드]가 [하이라이트]로 설정되어 있고 [D레인지 최적화] 기능이 활성화되어 있을 때 이미지를 작은 영역으로 분할하고 빛 과 그림자의 콘트라스트를 분석해서 밝기와 콘트라스트를 자동으로 보정합니다. 촬영 환경에 맞춰서 설정을 수행하여 주십시오.

### **참고 사항**

- 다음과 같은 촬영 상황에서는 [ 측광 모드]가 [멀티]으로 고정됩니다.
	- [인텔리전트 자동]
	- $=$  [장면 선택]
	- 광학 줌 이외의 줌 기능을 사용할 때
- [하이라이트] 모드에서 화면 상에 밝은 부분이 있으면 피사체가 어두워지는 경우가 있습니다.

### **관련 항목**

- AE [고정](#page-195-0)
- 스팟 [측광](#page-194-0) 위치 (정지 [이미지](#page-194-0)/동영상)
- [멀티측광얼굴우선](#page-193-0) (정지 [이미지](#page-193-0)/동영상)
- D[레인지](#page-190-0) 최적화 (정지 [이미지](#page-190-0)/동영상)

# <span id="page-193-0"></span>**SONY**

[도움말](#page-0-0) 안내

렌즈 교환 가능 디지털 카메라 ZV-E1

# **멀티측광얼굴우선 (정지 이미지/동영상)**

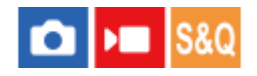

[ • 측광 모드]가 [멀티]로 설정되어 있을 때 카메라가 검출된 얼굴을 토대로 밝기를 측정하도록 할지를 설정합니다.

**1 MENU → (노출/색상) → [측광] → [ 멀티측광얼굴우선] → 원하는 설정.**

### **메뉴 항목 세부 내용**

### **켬:**

카메라는 검출된 얼굴을 토대로 밝기를 측정합니다.

**끔:**

카메라는 얼굴을 검출하지 않고 [멀티] 설정을 사용하여 밝기를 측정합니다.

### **참고 사항**

● 촬영 모드가 [인텔리전트 자동]로 설정되어 있을 때는 [ • 멀티측광얼굴우선]가 [켬]으로 고정됩니다.

● [피사체 인식]에서 [ <mark>��</mark> AF 시 피사체 인식]이 [켬]으로 설정되어 있고 [ �� 인식 대상]이 [사람] 이외의 항목으로 설정되어 있을 때는 [ 멀티측광얼굴우선]이 작동하지 않습니다.

### **관련 항목**

측광 [모드](#page-191-0) (정지 [이미지](#page-191-0)/동영상)

TP1001263207

<span id="page-194-0"></span>렌즈 교환 가능 디지털 카메라 ZV-E1

# **스팟 측광 위치 (정지 이미지/동영상)**

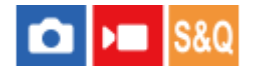

[ • 조점 영역]이 다음과 같은 파라미터로 설정되어 있을 때, 스팟 측광 위치를 초점 영역과 연동할지 여부를 설정합니다.

- [스팟: S]/[스팟: M]/[스팟: L]
- [확장 스팟]
- [추적: 스팟 S]/[추적: 스팟 M]/[추적: 스팟 L]
- [추적: 확장 스팟]

**1 MENU → (노출/색상) → [측광] → [ 스팟 측광 위치] → 원하는 설정.**

### **메뉴 항목 세부 내용**

**중앙:**

스팟 측광 위치가 초점 영역과 연동되지 않고 상시 중앙의 밝기를 측정합니다.

**초점 포인트 연동:**

스팟 측광 위치가 초점 영역과 연동됩니다.

### **참고 사항**

- 스팟 측광 위치가 [추적] 시작 위치와 연동되더라도, 피사체의 추적과는 연동되지 않습니다.
- [ 조점 영역]이 다음 파라미터로 설정되어 있을 때는 스팟 측광 위치가 중앙에 고정됩니다.
	- [와이드]
	- [존]
	- [중앙 고정]
	- [추적: 와이드]/[추적: 존]/[추적: 중앙 고정]

### **관련 항목**

- 초점 영역 [선택하기](#page-129-0) (초점 [영역](#page-129-0)[\)](#page-129-0)
- 측광 [모드](#page-191-0) (정지 [이미지](#page-191-0)/동영상)

TP1001259540

<span id="page-195-0"></span>렌즈 교환 가능 디지털 카메라 ZV-E1

### **AE 고정**

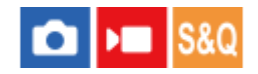

역광이 비치는 피사체 또는 창가의 피사체를 촬영할 때와 같이 피사체와 배경 간의 콘트라스트가 높을 때는 촬영하기 전에 적절한 밝기를 가진 피사체의 한 점의 광량을 측정해서 노출을 고정시켜 주십시오. 피사체의 밝기를 줄이려면 피사체보다 더 밝은 한 점의 광량을 측정해서 전체 화면의 노출을 고정시켜 주십시오. 피사체를 더 밝게 하려면 피사체보다 어두운 한 점의 광량을 측정해서 전체 화면의 노출을 고정시켜 주십시오.

MENU →  $\overline{p\leftrightarrow p}$  (설정) → [사용자 정의 설정] → [1 기/다이얼 설정] 또는 [) 기/다이얼 설정] → 원하는 키, 그리고 **나서 키에 [입력 시 AEL]을 할당하여 주십시오. 1**

**2 노출이 조절된 점에 대해 초점을 조절하여 주십시오.**

**[입력 시 AEL]이 할당된 버튼을 눌러 주십시오. 3**

노출이 고정되고 ¥ (AE 고정)이 표시됩니다.

**피사체에 초점을 다시 맞추고 셔터 버튼을 눌러 주십시오. 4**

노출 고정을 취소하려면 [입력 시 AEL] 기능이 할당된 버튼을 눌러 주십시오.

### **힌트**

**Ⅰ [ උ** 키/다이얼 설정] 또는 [ ) 그 키/다이얼 설정]에서 [입력 중 AEL] 기능을 선택하면 버튼을 누르고 있는 동안 노출을 고정시킬 수 있 습니다. [입력 중 AEL] 기능을 [왼쪽 버튼 기능], [오른쪽 버튼 기능], 또는 [아래쪽 버튼]으로 설정할 수 없습니다.

### **참고 사항**

● 광학 줌 이외의 줌 기능을 사용할 때는 [ • ] 입력 중 AEL]와 [ • ] 입력 시 AEL]를 사용할 수 없습니다.

### **관련 항목**

자주 [사용하는](#page-339-0) 기능을 버튼 및 다이얼에 할당하기 (키/[다이얼](#page-339-0) 설정[\)](#page-339-0)

TP1001228268

렌즈 교환 가능 디지털 카메라 ZV-E1

# **반셔터 시 AEL**

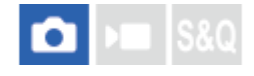

셔터 버튼을 반쯤 눌렀을 때 노출을 고정할지를 설정합니다. 초점과 노출을 개별적으로 조절하려면 [끔]을 선택하여 주십시오.

**1 MENU → (노출/색상) → [측광] → [반셔터 시 AEL] → 원하는 설정.**

### **메뉴 항목 세부 내용**

**자동:**

[ 초점 모드]가 [단일 촬영 AF]로 설정되어 있을 때 셔터 버튼을 반쯤 누르면 자동으로 초점을 조절한 후에 노출을 고정 시킵니다. [ 초점 모드]가 [자동 AF]로 설정되어 있고 제품이 피사체가 움직이고 있다고 판단하거나 연사 이미지를 촬영 할 때는 고정 노출이 취소됩니다.

### **켬:**

셔터 버튼을 반쯤 누르면 노출을 고정합니다.

**끔:**

셔터 버튼을 반쯤 눌러도 노출을 고정시키지 않습니다. 초점과 노출을 별도로 조절하고자 할 때 이 모드를 사용하여 주십 시오.

[연속 촬영] 모드로 촬영 시에 제품이 계속해서 노출을 조절합니다.

**참고 사항**

■ [ <mark>↑</mark> 키/다이얼 설정] 또는 [ ) 기/다이얼 설정]를 사용하여 [입력 시 AEL]을 임의의 키에 할당하면, 해당 키를 사용한 조작이 [입력 시 AEL] 설정에 우선합니다.

TP1001228273

렌즈 교환 가능 디지털 카메라 ZV-E1

## **자동 저속 셔터**

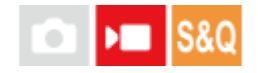

피사체가 어두울 때 동영상 촬영 시에 자동으로 셔터 속도를 조절할지를 설정합니다. 슬로모션/퀵모션 촬영 중에는 이 기 능을 사용할 수 없습니다.

**1 MENU → (노출/색상) → [노출] → [자동 저속 셔터] → 원하는 설정.**

### **메뉴 항목 세부 내용**

### **켬:**

자동 저속 셔터를 사용합니다. 어두운 곳에서 촬영할 때 셔터 속도가 자동으로 느려집니다. 어두운 곳에서 촬영할 때 저속 셔터를 사용해서 동영상의 노이즈를 줄일 수 있습니다.

### **끔:**

자동 저속 셔터를 사용하지 않습니다. [켬]을 선택했을 때보다 촬영된 동영상이 더 어둡게 되지만 더 매끄러운 움직임과 더 작은 흔들림으로 동영상을 촬영할 수 있습니다.

### **참고 사항**

- 다음과 같은 경우에는 [자동 저속 셔터] 가 작동하지 않습니다:
	- D<sub>S</sub>(셔터 우선)
	- **一 ▶■M** (수동 노출)
	- $-$  [  $\Omega$  ISO]가 [ISO AUTO] 이외로 설정되어 있을 때

TP1001228249

### <span id="page-198-0"></span>**제브라 패턴 표시**

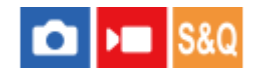

이미지 일부의 밝기 레벨이 설정한 IRE 레벨이 되면 그 부분에 나타나는 제브라 패턴을 설정합니다. 이 얼룩 무늬를 밝기 조절용 가이드로 사용하여 주십시오.

**1 MENU → (노출/색상) → [제브라 패턴 표시] → 메뉴 항목을 선택한 후, 원하는 파라미터를 설정합니다.**

### **메뉴 항목 세부 내용**

**제브라 패턴 표시:**

제브라 패턴을 표시할지를 설정합니다. ([끔] / [켬])

**제브라 패턴 레벨:**

제브라 패턴의 밝기 레벨을 조정합니다. ([70] / [75] / [80] / [85] / [90]/ [95] / [100] / [100+])

### **힌트**

- [ ��� 제브라 패턴 레벨]에 대해 밝기 레벨뿐 아니라 올바른 노출 또는 과다 노출을 확인하기 위한 값을 등록할 수 있습니다. 기본 설 정에서 올바른 노출 확인과 과다 노출 확인에 대한 설정은 각각 [사용자 정의 1]와 [사용자 정의 2]에 등록됩니다.
- 올바른 노출을 확인하려면 밝기 레벨에 대해 표준 값과 범위를 설정하여 주십시오. 설정한 범위 내의 영역에 줄 무늬가 나타납니다.
- 과다 노출을 확인하려면 밝기 레벨에 최소값을 설정하여 주십시오. 설정한 값 이상의 밝기 레벨을 갖는 영역에 줄무늬가 나타납니 다.

### **참고 사항**

HDMI를 통해 연결된 장치에는 줄무늬가 표시되지 않습니다.

TP1001263212

<span id="page-199-0"></span>렌즈 교환 가능 디지털 카메라 ZV-E1

# **ISO (정지 이미지/동영상)**

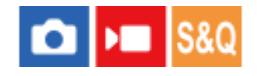

ISO 숫자 (권장 노출 인덱스)는 빛에 대한 감도를 나타냅니다. 숫자가 클수록 감도가 더 높습니다.

#### **조작 휠의 ISO → 원하는 설정을 선택하여 주십시오. 1**

- MENU → F4 (노출/색상) → [노출] → [ C ISO]를 선택할 수도 있습니다.
- 조작 휠을 돌려서1/3 EV 간격으로 값을 변경할 수 있습니다. 조작 다이얼을 돌려서 1 EV 간격으로 값을 변경할 수 있습니다.

### **메뉴 항목 세부 내용**

#### **ISO AUTO:**

ISO 감도를 자동으로 설정합니다.

### **ISO 40 – ISO 409600:**

수동으로 ISO 감도를 설정합니다. 큰 숫자를 선택할수록 ISO 감도가 높아집니다.

#### **힌트**

- [ISO AUTO] 모드에서 자동으로 설정된 ISO 감도의 범위를 변경할 수 있습니다. [ISO AUTO] 를 선택하고 조작 휠의 오른쪽을 누른 다음에 [ISO AUTO 최대] 및 [ISO AUTO 최소]에 대해 원하는 값을 설정하여 주십시오.
- ISO 값이 높을수록 이미지에 더 많은 노이즈가 나타납니다.
- 사용할 수 있는 ISO 설정은 정지 이미지를 촬영하는지, 동영상을 촬영하는지, 또는 슬로모션/퀵모션 동영상을 촬영하는지에 따라 달라집니다.
- 동영상 촬영 시에는 80과 409600 사이의 ISO 값을 사용할 수 있습니다. ISO 값을 80보다 작은 값으로 설정하면 설정이 자동으로 80으로 전환됩니다. 동영상 촬영이 완료되면 ISO 값이 원래 설정으로 되돌려집니다.
- 사용 가능한 ISO 감도 범위는 [♣ 픽쳐 프로파일]에서 [Gamma]에 대한 설정에 따라 달라집니다.

### **참고 사항**

- 다음과 같은 촬영 모드에서는 [ ͡<mark>4</mark> ISO]가 [ISO AUTO]로 설정됩니다.
	- [인텔리전트 자동]
	- **[장면 선택]**
- ISO 감도가 ISO 80보다 낮은 값으로 설정되어 있을 때는 기록 가능 피사체 밝기 (다이내믹 레인지)가 저하되는 경우가 있습니다.
- ↑ 촬영 모드가 [P], [A], [S], 또는 [M]으로 설정된 상태에서 [ISO AUTO]를 선택하면 ISO 감도가 설정 범위 내에서 자동으로 조절됩니 다.
- 낮은 ISO 감도로 이미지를 촬영할 때 카메라를 대단히 강한 광원으로 향하게 하면 이미지의 하이라이트 영역이 검은 영역으로 기 록되는 경우가 있습니다.

TP1001259620

렌즈 교환 가능 디지털 카메라 ZV-E1

**ISO 범위 제한 (정지 이미지/동영상)**

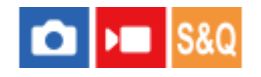

ISO 감도를 수동으로 설정할 때 ISO 감도 범위를 제한할 수 있습니다.

**MENU → (노출/색상) → [노출] → [ ISO 범위 제한] → [최소] 또는 [최대]를 선택하고 원하는 값을 선택합니 다. 1**

### **[ISO AUTO] 에 대한 범위를 설정하려면**

[ISO AUTO] 모드에서 자동으로 설정된 ISO 감도 범위를 조절하려면, MENU →  $\blacktriangleright$  (노출/색상) → [노출] → [ $\clubsuit$  ISO] → [ISO AUTO]를 선택한 다음 조작 휠의 오른쪽을 눌러서 [ISO AUTO 최대]/[ISO AUTO 최소]를 선택합니다.

### **참고 사항**

■ 지정된 범위를 넘어선 ISO 감도 범위는 사용할 수 없습니다. 지정된 범위를 넘어선 ISO 감도 값을 선택하려면 [ 6 ISO 범위 제한] 를 재설정하십시오.

### **관련 항목**

[ISO](#page-199-0) (정지 [이미지](#page-199-0)/동영상)

TP1001264211

### **ISO AUTO 최소 속도**

# o

촬영 모드가 P (프로그램 자동) 또는 A (조리개 우선)일 때, [ISO AUTO]를 선택하면 ISO 감도가 변하기 시작하는 셔터 속도 를 설정할 수 있습니다.

이 기능은 움직이는 피사체를 촬영하는데 효과적입니다. 카메라 흔들림을 방지하면서 피사체 흔들림을 최소화할 수 있습 니다.

**1 MENU → (노출/색상) → [노출] → [ISO AUTO 최소 속도] → 원하는 설정.**

### **메뉴 항목 세부 내용**

### **SLOWER (더 느리게)/SLOW (느리게):**

[표준]보다 느린 셔터 속도에서 ISO 감도가 변하기 시작하므로 노이즈를 줄여서 이미지를 촬영할 수 있습니다.

#### **STD (표준):**

카메라가 렌즈의 초점 거리를 토대로 자동으로 셔터 속도를 설정합니다.

#### **FAST (빠르게)/FASTER (더 빠르게):**

[표준]보다 빠른 셔터 속도에서 ISO 감도가 변하기 시작하므로 카메라 흔들림과 피사체 흔들림을 방지할 수 있습니다.

### **1/8000 ― 30":**

설정한 셔터 속도에서 ISO 감도가 변하기 시작합니다.

### **힌트**

[더 느리게], [느리게], [표준], [빠르게], 및 [더 빠르게] 간에 ISO 감도가 변하기 시작하는 셔터 속도의 차는 1 EV입니다.

#### **참고 사항**

- [ISO AUTO]에서 ISO 감도가 [ISO AUTO 최대]로 설정되어 있더라도 노출이 부족하면 적절한 노출로 촬영하기 위해 셔터 속도가 [ISO AUTO 최소 속도]에서 설정된 속도보다 더 느려집니다.
- 다음과 같은 상황에서는 셔터 속도가 설정한대로 기능하지 않는 경우가 있습니다:
	- 플래시를 사용해서 밝은 장면을 촬영할 때. (최대 셔터 속도는 1/30 초의 플래시 동기 속도로 제한됩니다.)
	- [플래시 모드]를 [강제 플래시]로 설정해서 플래시를 사용해서 어두운 장면을 촬영할 때. (최저 셔터 속도는 카메라에 의해 자동으 로 결정되는 속도로 제한됩니다.)

#### **관련 항목**

- 촬영 [모드](#page-113-0)[:](#page-113-0) [프로그램](#page-113-0) 자동
- 촬영 [모드](#page-114-0)[:](#page-114-0) [조리개](#page-114-0) 우선
- [ISO](#page-199-0) (정지 [이미지](#page-199-0)/동영상)

TP1001259621

<span id="page-202-0"></span>렌즈 교환 가능 디지털 카메라 ZV-E1

# **화이트 밸런스 (정지 이미지/동영상)**

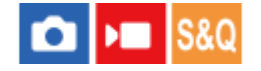

뉴트럴한 백색 피사체를 백색으로 기록하기 위해 주변 조명 조건의 톤 효과를 보정합니다. 이미지의 색조가 기대했던 대로 나오지 않거나 사진적인 표현을 위해 색조를 변경하고자 할 때 이 기능을 사용하여 주십시오.

**1 MENU → (노출/색상) → [화이트 밸런스] → [ 화이트 밸런스] → 원하는 설정.**

### **메뉴 항목 세부 내용**

**자동 / 자동: 분위기 / 자동: 흰색 / 태양광 / 그늘 / 흐림 / 백열등 / 형광등: 따뜻** 한 W / 篇0 형광등: 차가운 W / 篇+1 형광등: 주간의 W / 篇+2 형광등: 태양광 / 썣 플래시 (정지 이미지 촬영 시만 해당) **/ 수중 자동 :**

피사체를 조명하는 광원을 선택하면 제품이 선택한 광원에 적합하도록 색조를 조절합니다 (사전 설정 화이트밸런스). [자 동]를 선택하면 제품이 자동으로 광원을 검출해서 색조를 조절합니다.

#### **색 온도/필터:**

광원에 따라 색조를 조절합니다. 사진용 CC (Color Compensation) 필터의 효과를 얻습니다.

### **사용자 정의 1/사용자 정의 2/사용자 정의 3:**

촬영 환경에 대한 조명 조건 하에서의 기본 백색을 기억합니다.

### **힌트**

- 조작 휠의 오른쪽을 눌러서 미세 조절 화면을 표시한 다음에 필요한 만큼 색조를 미세 조절할 수 있습니다. [색 온도/필터]가 선택되 어 있을 때, 조작 휠의 오른쪽을 누르는 대신 조작 다이얼을 돌려서 색 온도를 변경할 수 있습니다.
- 선택한 설정에서의 색조가 기대한 것과 다를 때는 [WB 브래킷] 촬영을 수행하여 주십시오.
- [ **@** AWB 우선순위 설정]이 [분위기] 또는 [흰색]으로 설정되어 있을 때만 AWB@ (자동: 분위기), AWB@ (자동: 흰색)이 표시됩니다.
- 동영상 촬영 중에 촬영 환경이 바뀌는 경우와 같이 화이트 밸런스가 갑자기 전환되는 것을 완화시키고 싶다면, [WB 변경 속도 설 정] 기능을 통해 화이트 밸런스 전환 속도를 변경할 수 있습니다.

#### **참고 사항**

- 다음과 같은 촬영 모드에서는 [ 화이트 밸런스]가 [자동]로 고정됩니다:
	- [인텔리전트 자동]
	- $=$  [장면 선택]
	- [시네마틱 Vlog 설정]가 [켬]로 설정되어 있을 때
- 수은 램프 또는 나트륨 램프를 광원으로 사용하면 광원의 특성으로 인해 정확한 화이트밸런스를 얻을 수 없습니다. 플래시를 사용 해서 이미지를 촬영하거나 [사용자 정의 1]을 [사용자 정의 3]으로 선택합니다.

#### **관련 항목**

- 화이트 [밸런스](#page-204-0) 설정을 위한 기본 백색 캡쳐 (사용자 정의 화이트 밸런스)
- AWB [우선순위](#page-205-0) 설정 (정지 [이미지](#page-205-0)/동영상)
- WB [브래킷](#page-234-0)
- WB [변경](#page-207-0) 속도 설정

### <span id="page-204-0"></span>**화이트 밸런스 설정을 위한 기본 백색 캡쳐 (사용자 정의 화이트 밸런스)**

# $\bigcap$   $\bigcup$   $\bigcap$   $\bigcap$   $S$   $S$   $Q$

주위의 조명이 여러 종류의 광원으로 구성된 장면에서는 백색을 정확하게 재현하기 위해 사용자 정의 화이트 밸런스를 사 용하는 것이 좋습니다. 세 가지 설정을 등록할 수 있습니다.

**1**

**3**

**4**

**MENU → (노출/색상) → [화이트 밸런스] → [ 화이트 밸런스] → [사용자 정의 1]에서 [사용자 정의 3] 중에 하 나를 선택한 다음, 조작 휠의 오른쪽을 누릅니다.**

**2 (사용자 정의 화이트 밸런스 설정)을 선택한 다음에 조작 휠의 가운데를 눌러 주십시오.**

**백색 영역이 화이트-밸런스 캡쳐 프레임을 완전히 덮도록 제품을 들고 조작 휠의 가운데를 눌러 주십시오.**

셔터 음이 들리고 [커스텀 WB 데이터를 캡처했습니다.]라는 메시지가 표시된 후, 교정 값(색 온도 및 컬러 필터)이 표 시됩니다.

- 조작 휠의 위쪽/아래쪽/왼쪽/오른쪽을 눌러서 화이트-밸런스 캡쳐 프레임을 조절할 수 있습니다.
- 기본 백색을 캡쳐한 후에 조작 휠의 오른쪽을 눌러서 미세 조절 화면을 표시할 수 있습니다. 필요에 따라 색조를 미세 조절할 수 있습니다.
- 다음과 같은 경우에는 셔터 음이 울리지 않습니다.

동영상 촬영 모드인 경우 [무음 모드]가 [켬]로 설정되어 있을 때

### **조작 휠의 가운데를 눌러 주십시오.**

보정 값이 등록됩니다. 기억된 사용자 정의 화이트 밸런스 설정을 유지한 채로 모니터가 MENU 표시로 되돌아갑니 다.

등록한 사용자 설정 화이트밸런스 설정은 다른 설정으로 덮어쓰기까지 기억된 채로 유지됩니다.

#### **참고 사항**

- 메시지 [커스텀 WB 캡처에 실패했습니다.]는 예컨대, 피사체가 지나치게 생생하게 표시될 때와 같이 값이 예상 밖의 범위에 있음을 가리킵니다. 이 시점에서 설정을 등록할 수도 있지만 화이트밸런스를 다시 설정하는 것이 좋습니다. 잘못된 값이 설정되면 촬영 정 보 화면에 ▶️ (사용자 정의 화이트 밸런스) 지시등이 오렌지색으로 켜집니다. 설정 값이 예상 범위 내에 있으면 지시등이 백색으 로 표시됩니다.
- 플래시를 사용해서 기본 백색을 촬영하면 사용자 정의 화이트밸런스가 플래시 발광과 함께 등록됩니다. 플래시와 함께 등록했던 호출된 설정으로 촬영할 때마다 반드시 플래시를 사용하십시오.

TP1001259631

<span id="page-205-0"></span>렌즈 교환 가능 디지털 카메라 ZV-E1

# **AWB 우선순위 설정 (정지 이미지/동영상)**

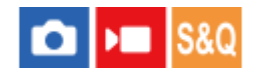

[ • 화이트 밸런스]가 [자동]로 설정되어 있을 때 백열등과 같은 조명 조건 하에서 촬영 시에 우선할 색조를 선택합니다.

**1 MENU → (노출/색상) → [화이트 밸런스] → [ AWB 우선순위 설정] → 원하는 설정.**

**메뉴 항목 세부 내용**

**표준:** 표준 자동 화이트밸런스로 촬영합니다. 카메라가 자동으로 색조를 조절합니다.

**분위기:**

광원의 색조를 우선합니다. 따뜻한 분위기를 연출하는데 적합합니다.

**흰색:**

광원의 색 온도가 낮을 때 백색의 재현을 우선합니다.

### **관련 항목**

화이트 [밸런스](#page-202-0) (정지 [이미지](#page-202-0)/동영상)

TP1001259500

렌즈 교환 가능 디지털 카메라 ZV-E1

# **셔터 AWB 잠금**

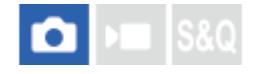

[ • 화이트 밸런스]가 [자동] 또는 [수중 자동]으로 설정되어 있을 때 셔터 버튼을 누르고 있는 동안 화이트 밸런스를 잠글 지를 설정할 수 있습니다.

이 기능은 연속 촬영 중에 또는 셔터 버튼을 반쯤 누른 채 촬영할 때 화이트 밸런스가 의도치 않게 변경되는 것을 방지합니 다.

**1 MENU → (노출/색상) → [화이트 밸런스] → [셔터 AWB 잠금] → 원하는 설정.**

### **메뉴 항목 세부 내용**

**반셔터:**

자동 화이트 밸런스 모드에서도 셔터 버튼을 반쯤 누르는 동안 화이트 밸런스를 잠급니다. 연속 촬영 중에도 화이트 밸런 스가 잠깁니다.

#### **연속 촬영:**

자동 화이트 밸런스 모드에서도 연속 촬영 중에 화이트 밸런스가 첫 번째 촬영의 설정으로 잠급니다.

#### **끔:**

일반 자동 화이트 밸런스로 작동합니다.

### **[입력 중 AWB 잠금] 및 [입력 시 AWB 잠금] 에 관하여**

[입력 중 AWB 잠금] 또는 [입력 시 AWB 잠금]을 사용자 정의 키에 할당하면 자동 화이트 밸런스 모드에서 화이트 밸런스를 잠글 수도 있습니다. 촬영 중에 할당된 키를 누르는 경우 화이트 밸런스가 잠기게 됩니다. 버튼을 누르고 있는 동안 자동 화이트 밸런스 조절을 중지하면 [입력 중 AWB 잠금] 기능이 화이트 밸런스를 잠급니다. 버튼을 한 번 누른 후에 자동 화이트 밸런스 조절을 중지하면 [입력 시 AWB 잠금] 기능이 화이트 밸런스를 잠급니다. 버튼 을 다시 누르면 AWB 잠금이 해제됩니다.

자동 화이트 밸런스 모드에서 동영상을 촬영하는 동안 화이트 밸런스를 잠그고 싶으면, [입력 중 AWB 잠금] 또는 [입력 시 AWB 잠금]도 사용자 정의 키에 할당하여 주십시오.

### **힌트**

자동 화이트 밸런스가 잠겨 있는 동안 플래시로 촬영할 때는 플래시가 방출되기 전에 화이트 밸런스가 잠겨 있기 때문에 그로 인해 색조가 부자연스러울 수 있습니다. 이 경우, [셔터 AWB 잠금]을 [끔] 또는 [연속 촬영]으로 설정하고, 촬영할 때 [입력 중 AWB 잠금] 기능이나 [입력 시 AWB 잠금] 기능을 사용하지 마십시오. 또는 [• + 화이트 밸런스]를 [플래시]로 설정하십시오.

### **관련 항목**

- 화이트 [밸런스](#page-202-0) (정지 [이미지](#page-202-0)/동영상)
- 자주 사용하는 기능을 버튼 및 다이얼에 [할당하기](#page-339-0) (키/[다이얼](#page-339-0) 설정[\)](#page-339-0)

TP1001264185

### <span id="page-207-0"></span>**WB 변경 속도 설정**

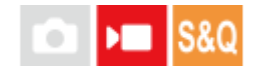

예를 들어 동영상 촬영 중 [ • 화이트 밸런스]의 설정 또는 [ • AWB 우선순위 설정]이 변경될 때 화이트 밸런스가 전환하 는 속도를 설정합니다.

**1 MENU → (노출/색상) → [화이트 밸런스] → [WB 변경 속도 설정] → 원하는 설정.**

### **메뉴 항목 세부 내용**

### **끔:**

동영상 촬영 중에 화이트 밸런스 설정을 변경하면 화이트 밸런스가 즉시 전환됩니다.

### **1(고속)/2/3(저속):**

동영상의 화이트 밸런스를 보다 자연스럽게 변경하기 위해 동영상 촬영 중 화이트 밸런스가 전환되는 속도를 선택할 수 있 습니다.

최고속에서 최저속 순으로 속도 설정은 [1(고속)], [2] 및 [3(저속)]으로 지정합니다.

### **참고 사항**

● [ ✿ 화이트 밸런스]가 [자동] 또는 [수중 자동]으로 설정되어 있으면 이 기능이 화이트 밸런스 변화 속도에 영향을 주지 않습니다.

[끔]이 아닌 다른 설정을 선택한 경우에도 속도 설정에 상관 없이 다음 사항이 동영상에 즉시 적용됩니다.

색조에 대한 미세 조절 [색 온도/필터]를 사용한 색 온도 변경

### **관련 항목**

화이트 [밸런스](#page-202-0) (정지 [이미지](#page-202-0)/동영상)

TP1001266295

# **Log 촬영**

Log 촬영은 일반 동영상 녹화보다 다이내믹 레인지가 넓기 때문에 컬러 그레이딩이 더 유연하여 사진 효과 및 편집을 위한 노출 조정 측면에서 이점이 있습니다.

Log 촬영에 대한 자세한 내용은 다음 웹사이트를 참조하십시오.

<https://helpguide.sony.net/di/pp/v1/en/index.html>

TP1001269958

<span id="page-209-0"></span>렌즈 교환 가능 디지털 카메라 ZV-E1

# **Log 촬영 설정**

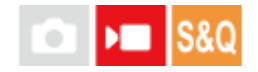

Log 촬영을 위한 설정을 구성합니다.

### **1 MENU → (촬영) → [화질/녹화] → [Log 촬영 설정] → 원하는 설정.**

### **메뉴 항목 세부 내용**

### **Log 촬영:**

Log 촬영을 수행할지를 설정합니다. [켬(플렉스블 ISO)]으로 설정하면, 촬영 장면에 따라 ISO를 조정하여 설정된 노출이 담긴 S-Log 자료를 기록할 수 있습니다. (끔/켬(플렉스블 ISO))

#### **색영역:**

색영역을 설정합니다. ( S-Gamut3.Cine/S-Log3 / S-Gamut3/S-Log3 )

**LUT 파일 삽입:**

기록된 데이터에 LUT 파일을 삽입할지 설정합니다. (켬 / 끔)

### **참고 사항**

SD 카드 또는 SDHC 카드를 사용할 때는 [LUT 파일 삽입]이 [끔]으로 고정됩니다.

[Log 촬영]이 [켬(플렉스블 ISO)]으로 설정되어 있으면, 화이트 밸런스 커스텀 설정에서 에러가 발생할 수 있습니다. 이런 경우, 임 시로 [Log 촬영]을 [끔]으로 설정하고 커스텀 설정을 수행한 다음, [Log 촬영]을 [켬(플렉스블 ISO)]으로 다시 지정하십시오.

#### **관련 항목**

- [LUT](#page-210-0) 선택
- 픽쳐 [프로파일](#page-216-0) (정지 [이미지](#page-216-0)/동영상)
- [HDMI](#page-431-0) 출력 설정 ([동영상](#page-431-0))

TP1001269959

# <span id="page-210-0"></span>**SONY**

[도움말](#page-0-0) 안내

렌즈 교환 가능 디지털 카메라 ZV-E1

### **LUT 선택**

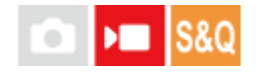

동영상에 적용할 LUT를 선택합니다. 세 가지 사전 설정과 등록할 수 있는 16가지 LUT 중에서 LUT를 선택할 수 있습니다.

**1 MENU → (노출/색상) → [색상/색조] → [LUT 선택] → 원하는 설정.**

### **메뉴 항목 세부 내용**

### **S-Log3:**

섀도우부터 미드톤까지 그라데이션 표현을 강조합니다. 이미지의 톤은 촬영용 필름에서 스캔한 이미지의 특성과 유사합니 다.

### **s709:**

영화 및 드라마 제작에서 선호하는 필름 색과 유사한 색조를 원하면 s709 LUT를 선택합니다.

#### **709(800%):**

실제 같은 색재현을 통해 색조에 콘트라스트를 원하는 경우 R709 LUT를 선택합니다.

### **User1–User16:**

등록된 LUT를 선택합니다. User1–User16을 선택하여 LUT를 편집하고 등록할 수 있으며, 조작 휠의 오른쪽을 누르면 세 부 설정 화면이 열립니다.

### **관련 항목**

- Log [촬영](#page-209-0) 설정
- [사용자](#page-211-0) LUT 관리
- [LUT](#page-212-0) 표시

TP1001269960

<span id="page-211-0"></span>렌즈 교환 가능 디지털 카메라 ZV-E1

# **사용자 LUT 관리**

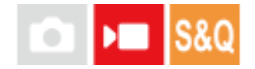

카메라에서 LUT를 User1–User16으로 등록할 수 있습니다. 또한 등록된 LUT 파일의 설정을 변경할 수도 있습니다.

### **LUT 등록하기**

등록하려는 LUT 파일을 메모리 카드에 저장합니다. **1.**

- 파일을 다음 경로에 저장합니다. /Private/Sony/PRO/LUT
- 파일 형식: 17 포인트 또는 33 포인트의 경우 CUBE 파일(.cube)
- 파일명: ".cube"를 포함하는 63개 이하의 영숫자(싱글 바이트 코드)
- **2.** MENU → (노출/색상) → [색상/색조] → [사용자 LUT 관리] → [가져오기/편집].
- **3.** 데이터를 등록할 사용자 LUT 영역(User1–User16)을 선택합니다.
- **4.** LUT 파일이 저장되어 있는 메모리 카드를 선택합니다.
- **5.** 등록하려는 파일을 선택한 다음, [확인]을 선택합니다.

### **LUT 편집하기**

사용자 LUT 영역에 다음과 같은 편집을 수행할 수 있습니다. 입력: [ S-Gamut3.Cine/S-Log3 ] 또는 [ S-Gamut3/S-Log3 ]를 선택합니다. AE 레벨 오프셋: 이 LUT를 사용하는 경우, AE 추적 레벨에 대한 보정값을 설정합니다. (0EV, 1/3EV, 2/3EV, 1EV, 4/3EV, 5/3EV, 2EV). 가져오기: 선택한 사용자 번호에 LUT 파일을 등록합니다. 삭제: 선택한 사용자 번호에 등록된 LUT 파일을 삭제합니다.

### **LUT를 모두 삭제하려면**

1. MENU → *Ъ* (노출/색상) → [색상/색조] → [사용자 LUT 관리] → [모두 삭제].

User1–User16에 등록된 모든 LUT가 삭제됩니다.

### **참고 사항**

SD 카드 또는 SDHC 카드를 사용하는 경우, LUT 파일을 등록하기 위한 파일명이 8.3 형식으로 표시됩니다.

### **관련 항목**

[LUT](#page-210-0) 선택

[LUT](#page-212-0) 표시

TP1001269961

<span id="page-212-0"></span>렌즈 교환 가능 디지털 카메라 ZV-E1

### **LUT 표시**

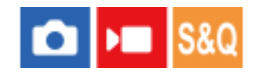

동영상 촬영 및 재생 중에 LUT가 반영된 이미지를 모니터가 표시할 수 있므로 색 등급 지정 후 이미지 미리 보기가 가능합 니다.

**1 MENU → (설정) → [디스플레이 설정] → [ LUT 표시] → 원하는 설정.**

### **메뉴 항목 세부 내용**

### **켬:**

동영상 촬영 및 재생 중에 LUT가 반영된 이미지를 표시합니다.

### **끔:**

동영상 촬영 및 재생 중에 LUT가 반영된 이미지를 표시하지 않습니다.

### **힌트**

■ [LUT 표시 전환]을 [ ▶█ 키/다이얼 설정]에 할당하면, 간단하게 이 버튼을 눌러 [ ▶█ LUT 표시]를 켜고 끌 수 있습니다.

### **관련 항목**

[LUT](#page-210-0) 선택

[사용자](#page-211-0) LUT 관리

TP1001269965

**크리에이티브 룩 (정지 이미지/동영상)**

### $\mathbf{F}$  S&Q o

"룩"이란 색, 선명도, 밝기 등의 다양한 요인을 통해 생성된 이미지의 겉보기 및 인상을 나타내는 용어입니다. [ ৣ 크리에 이티브 룩]을 사용하면, 사전 설치된 여러 룩 중에서 선호하는 룩을 골라 이미지 마감 처리를 선택할 수 있습니다. 또한 각 "룩"에 대해 콘트라스트, 하이라이트, 그림자, 페이드, 채도, 선명도, 선명도 범위 및 투명도를 미세 조절할 수 있습니다.

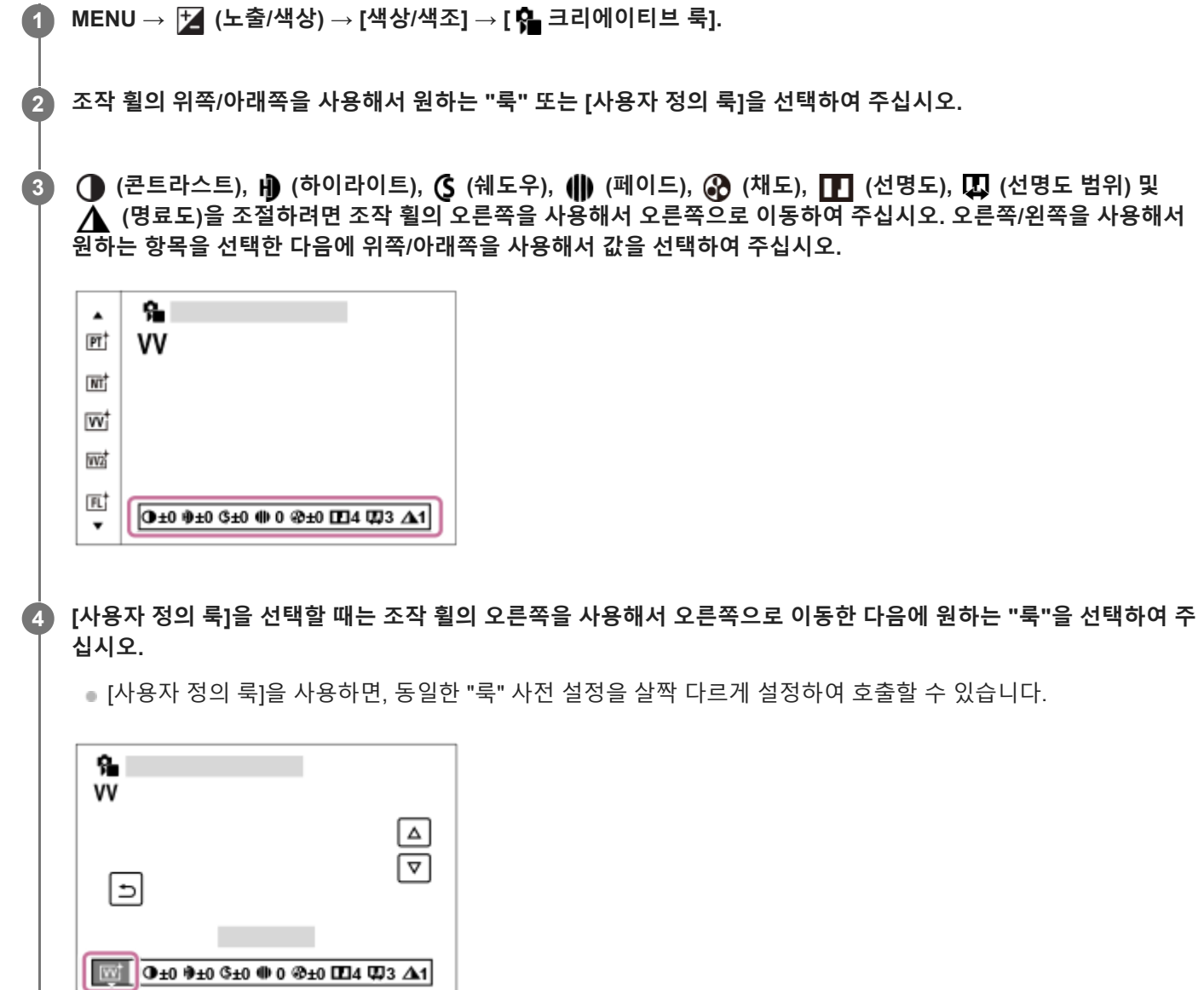

**메뉴 항목 세부 내용**

**ST:**

광범위한 피사체 및 장면에 대한 표준 마감 처리.

**PT:**

인물 촬영에 적합하도록 피부를 부드러운 톤으로 촬영합니다.

**NT:** NT:

채도와 콘트라스트를 감소시켜 차분한 색조의 이미지를 촬영합니다. 이것은 컴퓨터에서 수정할 이미지 재료를 수집하는데 도 적합합니다.

#### **Ivv:** VV:

채도와 콘트라스트를 증가시켜 꽃, 봄의 신록, 푸른 하늘, 또는 바다의 전망과 같은 다채로운 장면 및 피사체의 강렬한 이미 지를 촬영합니다.

#### **W2:** VV2:

밝고 강렬한 색으로 투명도가 높은 이미지를 생성합니다.

#### **FL:**

뚜렷한 콘트라스트를 차분한 색 지정에 적용하여 분위기 있는 마감을 연출할 뿐만 아니라 인상적인 하늘과 녹색이 있는 이 미지를 생성합니다.

#### **IN:**

콘트라스트와 채도를 억제하여 무광택 질감의 이미지를 생성합니다.

#### **SH:**

밝고 투명하며 부드럽고 생생한 분위기의 이미지를 생성합니다.

#### **BW**:

흑백의 모노 이미지를 촬영합니다.

#### **SE:**

세피아 모노 이미지를 촬영합니다.

### **선호하는 설정 등록하기 (사용자 정의 룩):**

여섯 가지 맞춤형 룩(왼쪽에 숫자가 표기된 상자)을 선택하여, 선호하는 설정을 등록하여 주십시오. 그리고 나서 오른쪽 버 튼을 사용해서 원하는 설정을 선택하여 주십시오.

동일한 "룩" 사전 설정을 살짝 다르게 설정하여 호출할 수 있습니다.

### **더욱 세부적으로 조절하려면**

각 "룩"을 토대로 콘트라스트 등의 항목을 기호에 맞게 조절할 수 있습니다. 사전 설정된 "룩"뿐만 아니라 [사용자 정의 룩] 도 조절할 수 있으며, 이 기능으로 선호하는 설정을 등록할 수 있습니다.

조작 휠의 오른쪽/왼쪽을 눌러서 설정할 항목을 선택한 다음에 조작 휠의 위쪽/아래쪽을 사용해서 값을 설정하여 주십시 오.

설정값을 기본값으로부터 변경하면, ♣️ (별표)가 "룩" 아이콘 옆에 추가되어 촬영 화면에 표시됩니다.

#### **콘트라스트:**

선택한 값이 클수록 음영의 차이가 더 강조되고 이미지에 대한 효과가 더 커집니다. (–9 에서 +9)

### **하이라이트:**

환한 영역의 밝기를 조절합니다. 높은 값을 선택할수록 이미지가 더 밝아집니다. (–9 에서 +9)

**쉐도우:**

어두운 영역의 음영을 조절합니다. 높은 값을 선택할수록 이미지가 더 밝아집니다. (–9 에서 +9)

### **페이드:**

페이드 수준을 조절합니다. 값이 클수록 효과가 더 커집니다. (0 에서 9)

#### **채도:**

선택한 값이 클수록 색이 더 생생하게 됩니다. 선택한 값이 작을수록 이미지의 색이 제한되고 차분해집니다. (–9 에서 +9)

### **선명도:**

선명도를 조절합니다. 선택한 값이 클수록 윤곽이 더 강조되고 선택한 값이 작을수록 윤곽이 더 부드러워집니다. (0 에서 9)

#### **선명도 범위:**

선명도 효과가 적용되는 범위를 조절합니다. 값이 클수록 선명도 효과가 더 미세한 윤곽에 적용됩니다. (1 에서 5)

#### **명료도:**

투명도 수준을 조절합니다. 값이 클수록 효과가 더 커집니다. (0 에서 9)

#### **각 "룩"에 대해 조절된 값을 리셋하려면**

콘트라스트 등의 값을 원하는 대로 변경한 후, 각 "룩"에 대해 조절된 값을 집합적으로 리셋할 수 있습니다. 리셋하고 싶은 "룩"의 조절 화면에서 而 (삭제) 버튼을 눌러 주십시오. 조절하여 변경했던 모든 값이 기본값으로 복귀됩니다.

[선명도], [선명도 범위] 및 [명료도]의 경우 테스트 촬영을 한 후 카메라 모니터에서 재생하거나 재생 기기에 출력하여 효과를 확인 하여 주십시오. 그리고 나서 필요에 따라 설정을 다시 조절하십시오.

### **참고 사항**

- 다음과 같은 상황에서는 [ 크리에이티브 룩]가 [-]으로 고정됩니다:  $-$  [ $\bigcap$  픽쳐 프로파일]가 [끔] 이외로 설정되어 있을 때. [Log 촬영]가 [켬(플렉스블 ISO)]로 설정되어 있습니다.
- 이 기능이 [BW] 또는 [SE]로 설정되어 있을 때는 [채도]를 조절할 수 없습니다.
- 동영상 모드에서는 [선명도 범위]를 조절할 수 없습니다.

TP1001259613
렌즈 교환 가능 디지털 카메라 ZV-E1

**픽쳐 프로파일 (정지 이미지/동영상)**

# $\bigcap$   $\bigtriangledown$   $\bigtriangledown$   $\bigtriangledown$   $\bigtriangledown$   $\bigtriangleup$   $\bigtriangledown$   $\bigtriangleup$   $\bigtriangleup$

색, 계조 등에 대한 설정을 변경할 수 있습니다. "픽쳐 프로파일"에 관한 자세한 사항은 다음을 참조하십시오. <https://helpguide.sony.net/di/pp/v1/en/index.html> [ 픽쳐 프로파일]을 정지 이미지 및 동영상에 모두 사용할 수 있지만, 이 기능은 주로 동영상용으로 고안된 것입니다.

### **사진 프로필 커스터마이즈 하기**

[Gamma]와 [디테일]과 같은 사진 프로필 항목을 조절함으로써 화질을 커스터마이즈 할 수 있습니다. 이들 파라미터를 설 정할 때는 카메라를 TV 또는 모니터에 연결해서 화면 상에서 사진을 보면서 조절하여 주십시오.

**1 MENU → (노출/색상) → [색상/색조] → [ 픽쳐 프로파일] → 변경하고자 하는 프로필.**

**2 조작 휠의 오른쪽을 눌러서 항목 색인 화면으로 이동하여 주십시오.**

**3 조작 휠의 위쪽/아래쪽을 사용해서 변경할 항목을 선택하여 주십시오.**

**4 조작 휠의 위쪽/아래쪽을 사용해서 원하는 값을 선택한 다음에 가운데를 눌러 주십시오.**

**사진 프로필 사전 설정 사용하기**

[PP1]에서 [PP11]의 동영상용 기본 설정은 다양한 촬영 조건을 토대로 카메라에 사전에 설정되어 있습니다. MENU →  $\mathcal{L}$  (노출/색상) → [색상/색조] → [ $\mathcal{L}$  픽쳐 프로파일] → 원하는 설정.

### **PP1:**

[Movie] 감마를 사용한 설정 예.

# **PP2:**

[Still] 감마를 사용한 설정 예.

### **PP3:**

[ITU709] 감마를 사용한 자연스런 색조의 설정 예.

### **PP4:**

ITU709 표준에 따른 색조의 설정 예.

### **PP5:**

[Cine1] 감마를 사용한 설정 예.

### **PP6:**

[Cine2] 감마를 사용한 설정 예.

### **PP10:**

[HLG2] 감마를 사용한 HDR 촬영을 위한 설정 예.

### **PP11:**

[S-Cinetone] 감마를 사용한 설정 예.

**PPLUT1–PPLUT4 (동영상 촬영 시만 해당):**

사용자 LUT가 적용된 상태로 동영상을 촬영하고 기록합니다.

### **사용자 LUT를 등록하려면(PPLUT1–PPLUT4)**

[사용자 LUT 관리]를 사용하여 PPLUT1–PPLUT4에 사용자 LUT를 등록한 후 이를 할당하면, 기록한 이미지에 선택한 LUT 를 적용시킬 수 있습니다. **설정 절차:**

**1.** [ 픽쳐 프로파일]의 선택 화면에서 PPLUT1–PPLUT4를 선택한 다음, 조작 휠의 오른쪽을 누릅니다.

**2.** [기본 룩]을 선택한 다음 가운데를 누릅니다.

**3.** 나열된 사용자 LUT에서 [기본 룩]으로 사용할 LUT를 선택합니다.

#### **HDR 동영상 촬영**

사진 프로필에서 감마가 [HLG], [HLG1]에서 [HLG3] 까지 선택되어 있을 때 카메라는 HDR 동영상을 촬영할 수 있습니다. 사진 프로필 사전 설정은 HDR 촬영을 위한 [PP10] 설정 예를 제공합니다. [PP10]을 사용하여 촬영된 동영상은 HLG (Hybrid Log-Gamma)를 지원하는 TV에서 재생하면 평상 시보다 훨씬 넓은 범위의 밝기로 볼 수 있습니다. 이렇게 하면 밝 기 범위가 넓은 장면도 촬영할 수 있으며 노출이 부족하거나 과다하지 않은 상태에서 충실하게 표시할 수 있습니다. 국제 표준 권고 ITU-R BT.2100에 정의된 대로 HLG는 HDR TV 프로그램 제작에 사용됩니다.

**사진 프로필 항목**

### **검은색 레벨**

흑색 레벨을 설정합니다. (–15 에서 +15)

#### **Gamma**

감마 곡선을 선택합니다.

Movie: 동영상용 표준 감마 곡선

Still: 정지 이미지용 표준 감마 곡선

S-Cinetone: 시네마틱 그라데이션 및 색 표현을 구현하기 위해 고안된 감마 곡선. 이 설정을 사용하면 자화상 촬영에 이상 적인 차분한 색 재현이 가능합니다.

Cine1: 어두운 부분의 콘트라스트를 부드럽게 하고 밝은 부분의 계조를 강조해서 편안한 컬러 동영상을 생성합니다. (HG4609G33 상당)

Cine2: [Cine1]와 유사하지만 최대 100%의 비디오 신호로 편집하는데 최적화되어 있습니다. (HG4600G30 상당)

Cine3: [Cine1]보다 밝은 부분과 그늘진 부분의 콘트라스트를 더 강조하고 흑색의 그러데이션을 증강합니다.

Cine4: [Cine3]보다 어두운 부분의 콘트라스트를 더 증강합니다.

ITU709: ITU709에 해당하는 감마 곡선.

S-Log3: 영화에 더 유사한 특징으로 [S-Log3]에 대한 감마 곡선. 이 설정은 촬영 후에 사진을 처리하는 것을 전제로 하고 있 습니다.

HLG: HDR 촬영에 대한 감마 곡선. HDR 표준 Hybrid Log-Gamma, ITU-R BT.2100에 상응.

HLG1: HDR 촬영에 대한 감마 곡선. 노이즈 감쇄를 강조합니다. 그러나, [HLG2] 또는 [HLG3]로 촬영할 때보다 촬영이 더 좁은 다이내믹 레인지로 제한됩니다.

HLG2: HDR 촬영에 대한 감마 곡선. 다이내믹 레인지와 노이즈 감쇄의 밸런스를 제공합니다.

HLG3: HDR 촬영에 대한 감마 곡선. [HLG2]보다 더 넓은 다이내믹 레인지. 그러나 노이즈가 증가할 수 있습니다.

[HLG1], [HLG2] 및 [HLG3]는 모두 특성이 동일한 감마 곡선에 적용되지만 각각은 다이내믹 레인지와 노이즈 감쇄 사이 에 다른 밸런스를 제공합니다. 각각은 최대 비디오 출력 레벨이 다음과 같이 다릅니다: [HLG1]: 약 87%, [HLG2]: 약 95%, [HLG3]: 약 100%.

### **검은색 Gamma**

저 강도 영역의 감마를 보정합니다. [Gamma]가 [HLG], [HLG1], [HLG2] 또는 [HLG3]로 설정되어 있을 때는 [검은색 Gamma]가 "0"으로 고정되어 있어 조정할 수 없습니다. 범위: 보정 영역을 선택합니다. (넓게 / 중간 / 좁게) 레벨: 보정 레벨을 설정합니다. (-7 (최대 흑색 압축)에서 +7 (최대 흑색 인장))

**니**

피사체의 강한 영역 신호를 카메라의 다이내믹 레인지로 제한함으로써 과도 노출을 방지하기 위해 비디오 신호 보정용 무 릎 위치와 경사를 설정합니다.

[Gamma]가 다음으로 설정되어 있고 [모드]가 [자동]으로 설정되어 있으면, [니]를 사용할 수 없습니다. [니]는 [모드]가 [수 동]으로 설정되어 있을 때 사용할 수 있습니다.

[Still]

- [Cine1]
- [Cine2]
- [Cine3]
- [Cine4]
- $[S-Log3]$
- $[HLG]$
- $\bullet$  [HLG1]
- $[HLG2]$
- $[HLG3]$

모드: 자동/수동 설정을 선택합니다.

자동: 변곡점과 기울기를 자동으로 설정합니다.

수동: 변곡점과 기울기를 수동으로 설정합니다.

자동 설정: [모드 ]에 대해 [자동]이 선택되어 있을 때의 설정.

- 최대 포인트: 변곡점의 최대점을 설정합니다. (90%에서 100%)
- 감도: 감도를 설정합니다. (고 / 중 / 저)

수동 설정: [모드]에 대해 [수동]이 선택되어 있을 때의 설정.

- 포인트: 변곡점을 설정합니다. (75%에서 105%)
- 슬로프: 변곡 기울기를 설정합니다. (-5 (약) 에서 +5 (강))

### **컬러 모드**

색의 종류 및 레벨을 설정합니다.

[Gamma]가 [HLG], [HLG1], [HLG2] 또는 [HLG3]로 설정되어 있을 때는 [컬러 모드]에서 [BT.2020] 및 [709]만 사용할 수 있 습니다.

Movie: [Gamma]가 [Movie]로 설정되어 있을 때 적절한 컬러.

Still: [Gamma]가 [Still]로 설정되어 있을 때 적절한 컬러.

S-Cinetone: [Gamma]가 [S-Cinetone]로 설정되어 있을 때 적절한 컬러.

Cinema: [Gamma]가 [Cine1] 또는 [Cine2]로 설정되어 있을 때 적절한 컬러.

Pro: Sony 전문가용 카메라의 표준 화질에 유사한 색조 (ITU709 감마와 조합 시)

ITU709 매트릭스: ITU709 표준에 대응하는 컬러 (ITU709 감마와 조합 시)

흑백: 흑백 촬영을 위해 채도를 영으로 설정합니다.

S-Gamut3.Cine: 촬영 후에 사진을 처리하는 것을 전제로 한 설정. [Gamma]가 [S-Log3]로 설정되어 있을 때 사용됩니다. 이 설정을 사용하면 디지털 시네마로 쉽게 변환할 수 있는 색 공간으로 촬영할 수 있습니다.

S-Gamut3: 촬영 후에 사진을 처리하는 것을 전제로 한 설정. [Gamma]가 [S-Log3]로 설정되어 있을 때 사용됩니다. 이 설 정을 사용하면 넓은 색 공간으로 촬영할 수 있습니다.

BT.2020: [Gamma]가 [HLG], [HLG1], [HLG2] 또는 [HLG3]로 설정되어 있을 때의 표준 색조.

709: [Gamma]가 [HLG], [HLG1], [HLG2] 또는 [HLG3]로 설정되어 있을 때의 색조이며 동영상은 HDTV 컬러(BT.709)로 촬 영됩니다.

### **채도**

색 채도를 설정합니다. (–32 에서 +32)

### **색상 위상**

색 위상을 설정합니다. (–7 에서 +7)

### **색상 깊이**

각각의 색 위상에 대해 색 깊이를 설정합니다. 이 기능은 유채색에 대해 더 효과적이고 무채색에 대해 덜 효과적입니다. 설 정 값을 플러스 쪽으로 증가시키면 색이 더 짙게 보이고 값을 마이너스 쪽으로 감소시키면 색이 옅게 보입니다. 이 기능은 [컬러 모드]를 [흑백]으로 설정하더라도 유효합니다.

- [R] -7 (옅은 적색)에서 +7 (짙은 적색)
- [G] -7 (옅은 녹색)에서+7 (짙은 녹색)
- [B] -7 (옅은 청색)에서+7 (짙은 청색)
- [C] -7 (옅은 청록색)에서+7 (짙은 청록색)
- [M] -7 (옅은 심홍색)에서+7 (짙은 심홍색)
- [Y] -7 (옅은 황색)에서+7 (짙은 황색)

#### **디테일**

[디테일]에 대한 항목을 설정합니다.

레벨: [디테일] 레벨을 설정합니다. (–7 에서 +7)

조정: 다음과 같은 파라미터를 수동으로 선택할 수 있습니다.

- 모드: 자동/수동 설정을 선택합니다. (자동 (자동 최적화) / 수동 (세부 사항은 수동으로 설정합니다.))
- V/H 균형: DETAIL의 수직 (V) 및 수평 (H) 밸런스를 설정합니다. (-2 (수직 (V) 측)에서 +2 (수평 (H) 측))
- B/W 균형: 하부 DETAIL (B)와 상부 DETAIL (W)의 밸런스를 선택합니다. (유형1 (아래쪽 DETAIL (B) 측으로 벗어남)에 서 유형5 (위쪽 DETAIL (W) 측으로 벗어남))
- 제한: [디테일]의 한계 레벨을 설정합니다. (0 (저 한계 레벨: 강하게 제한)에서 7 (고 한계 레벨: 약하게 제한))
- Crispening: 크리스프 레벨을 설정합니다. (0 (옅은 크리스프 레벨)에서 7 (짙은 크리스프 레벨))
- 휘도 디테일: 고강도 영역에서 [디테일] 레벨을 설정합니다. (0 에서 4)

### **다른 사진 프로필 번호로 설정을 복사하려면**

사진 프로필 설정을 다른 사진 프로필 번호로 복사합니다. MENU → (노출/색상) → [색상/색조] → [ 픽쳐 프로파일] → 원하는 설정 → [복사].

### **사진 프로필을 기본 설정으로 리셋하려면**

사진 프로필을 기본 설정으로 리셋할 수 있습니다. 모든 사진 프로필을 한 번에 리셋 할 수는 없습니다.

MENU → (노출/색상) → [색상/색조] → [ 픽쳐 프로파일] → 원하는 설정 → [초기화].

### **참고 사항**

- 동영상 및 정지 이미지에 대해 서로 다른 설정을 선택하고 싶으면, [이미지/동영상 독립]에서 [픽쳐 프로파일]에 체크 마크를 추가하 여 주십시오.
- 촬영 설정으로 RAW 이미지를 현상하면 다음과 같은 설정이 반영되지 않습니다.
	- 검은색 레벨
	- 검은색 Gamma
	- $-1$ 색상 깊이
- [Gamma]를 변경하면 사용 가능한 ISO 값 범위가 달라집니다.
- 감마 설정에 따라서는 어두운 부분의 노이즈가 더 많아지는 경우가 있습니다. 렌즈 보정을 [끔]으로 설정하면 향상되는 경우가 있습 니다.
- S-Log3 감마를 사용하면 다른 감마를 사용할 때보다 노이즈가 더 눈에 띄게 됩니다. 이미지를 처리한 후에도 여전히 노이즈가 많은 경우 더 밝은 설정으로 촬영하면 향상되는 경우가 있습니다. 그러나 더 밝은 설정으로 촬영하면 다이내믹 레인지가 더 좁아집니다. S-Log3를 사용할 때는 사전에 시험 촬영을 통해 사진을 확인하는 것이 좋습니다.
- [S-Log3]을 설정하면 화이트 밸런스 커스텀 설정에서 에러가 발생하는 경우가 있습니다. 이러한 경우에는 먼저 [S-Log3] 이외의 감 마로 커스텀 설정을 수행한 다음에 [S-Log3] 감마를 다시 선택하여 주십시오.
- PPLUT1–PPLUT4를 설정하면 화이트 밸런스 커스텀 설정에서 에러가 발생하는 경우가 있습니다. 이러한 경우에는 먼저 PPLUT1– PPLUT4 이외의 설정으로 커스텀 설정을 수행한 다음에 PPLUT1–PPLUT4를 다시 선택하여 주십시오.
- [니]의 [수동 설정]에서 [슬로프]를 +5로 설정하면 [니]가 비활성화됩니다.
- S-Gamut3.Cine 및 S-Gamut3은 Sony의 독자적인 색 공간입니다. 그러나 본 카메라의 S-Gamut 설정은 S-Gamut의 전체 색 공간을 지원하는 것은 아니고 S-Gamut와 동등한 색 재현을 실현하기 위한 설정입니다.

다음과 같은 상황에서는 [ 픽쳐 프로파일]이 [끔]으로 고정됩니다. —<br>— [Log 촬영] 가 [켬(플렉스블 ISO)]로 설정되어 있습니다.

### **관련 항목**

- [Gamma](#page-320-0) 표시 지원
- 이미지/[동영상](#page-352-0) 독립

TP1001259639

렌즈 교환 가능 디지털 카메라 ZV-E1

## **소프트 스킨 효과 (정지 이미지/동영상)**

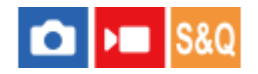

얼굴이 인식되었을 때 피부를 매끄럽게 촬영하는 데 사용되는 효과를 설정합니다.

**1 MENU → (노출/색상) → [색상/색조] → [ 소프트 스킨 효과] → 원하는 설정.**

**메뉴 항목 세부 내용**

**끔:**

[ • 소프트 스킨 효과] 기능을 사용하지 않습니다.

**켬:**

[ $\frac{6}{10}$  소프트 스킨 효과]를 사용합니다. 조작 휠의 오른쪽/왼쪽을 눌러서 효과의 강도를 설정할 수 있습니다. ([켬: 고]/[켬: 중M켬: 저1)

### **참고 사항**

- [<sup>▲</sup> 파일 형식]이 [RAW]으로 설정되어 있을 때는 [ᢤ 소프트 스킨 효과]을 사용할 수 없습니다.
- [ ✿ 파일 형식]이 [RAW+JPEG]/[RAW+HEIF]로 설정되어 있을 때는 RAW 이미지에 대해 [ <mark>桑</mark> 소프트 스킨 효과]를 사용할 수 없습 니다.
- 정지 이미지 촬영 모드에서 디지털 줌 기능을 사용하는 경우 [ 소프트 스킨 효과]를 사용할 수 없습니다.

TP1001268301

렌즈 교환 가능 디지털 카메라 ZV-E1

### **드라이브 모드**

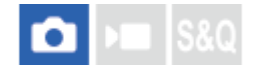

단일 촬영, 연속 촬영, 또는 브래킷 촬영 등으로 촬영하는 피사체에 적절한 모드를 선택하여 주십시오.

#### **조작 휠의 / (드라이브 모드) → 원하는 설정을 선택하여 주십시오. 1**

■ MENU →  $\lceil \hat{C} \rceil$  (촬영) → [드라이브 모드] → [드라이브 모드]를 선택해서 드라이브 모드를 설정할 수도 있습니다.

**2 조작 휠의 오른쪽/왼쪽을 사용해서 원하는 모드를 선택하여 주십시오.**

#### **메뉴 항목 세부 내용**

### **단일 촬영:**

정상 촬영 모드.

#### **연속 촬영:**

셔터 버튼을 누르고 있는 동안 연속으로 이미지를 촬영합니다.

### **셀프타이머-단일 :**

셔터 버튼을 누르고 나서 지정된 시간이 경과하면 셀프타이머를 사용해서 한 장의 이미지를 촬영합니다.

### **셀프타이머-연속:**

셔터 버튼을 누르고 나서 지정된 시간이 경과하면 셀프타이머를 사용해서 지정된 매수의 이미지를 촬영합니다.

### **연속 브래킷:**

셔터 버튼을 누르고 있는 동안 서로 다른 노출로 복수의 이미지를 촬영합니다.

#### **단일 브래킷:**

서로 다른 노출로 지정된 수의 이미지를 한 장씩 촬영합니다.

### **초점 브래킷:**

초점 위치를 옮기면서 동시에 여러 이미지를 촬영합니다.

#### **WB 브래킷:**

화이트밸런스, 색 온도, 및 컬러 필터에 대해 선택한 설정에 따라 각각 다른 색조로 총 세 장의 이미지를 촬영합니다.

#### **DRO 브래킷:**

서로 다른 D 레인지 최적화로 총 세 장의 이미지를 촬영합니다.

### **참고 사항**

촬영 모드가 [장면 선택]으로 설정되어 있고 [스포츠 액션]이 선택되어 있을 때는 [단일 촬영]을 수행할 수 없습니다.

#### **관련 항목**

- 연속 [촬영](#page-224-0)
- [셀프타이머](#page-226-0)-단일
- [셀프타이머](#page-227-0)-연속
- 연속 [브래킷](#page-228-0)
- 단일 [브래킷](#page-230-0)
- 초점 [브래킷](#page-232-0)
- WB [브래킷](#page-234-0)

<span id="page-224-0"></span>[도움말](#page-0-0) 안내

렌즈 교환 가능 디지털 카메라 ZV-E1

### **연속 촬영**

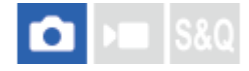

셔터 버튼을 누르고 있는 동안 연속으로 이미지를 촬영합니다.

**조작 휠의 / (드라이브 모드) → [연속 촬영]를 선택하여 주십시오. 1**

MENU → (촬영) → [드라이브 모드] → [드라이브 모드]를 선택해서 연속 촬영을 설정할 수도 있습니다.

**2 조작 휠의 오른쪽/왼쪽을 사용해서 원하는 모드를 선택하여 주십시오.**

### **메뉴 항목 세부 내용**

**연속 촬영: Hi+ / 연속 촬영: Hi / 연속 촬영: Mid/ 연속 촬영: Lo**

### **연속 촬영으로 촬영 가능한 정지 이미지 매수**

아래의 표를 보면 [드라이브 모드]가 [연속 촬영: Hi+]로 설정되어 있을 때 촬영할 수 있는 이미지 매수가 대략적으로 나와 있습니다. 매수는 촬영 조건 및 메모리 카드에 따라 다를 수 있습니다.

#### **이미지 크기:[L: 12M]**

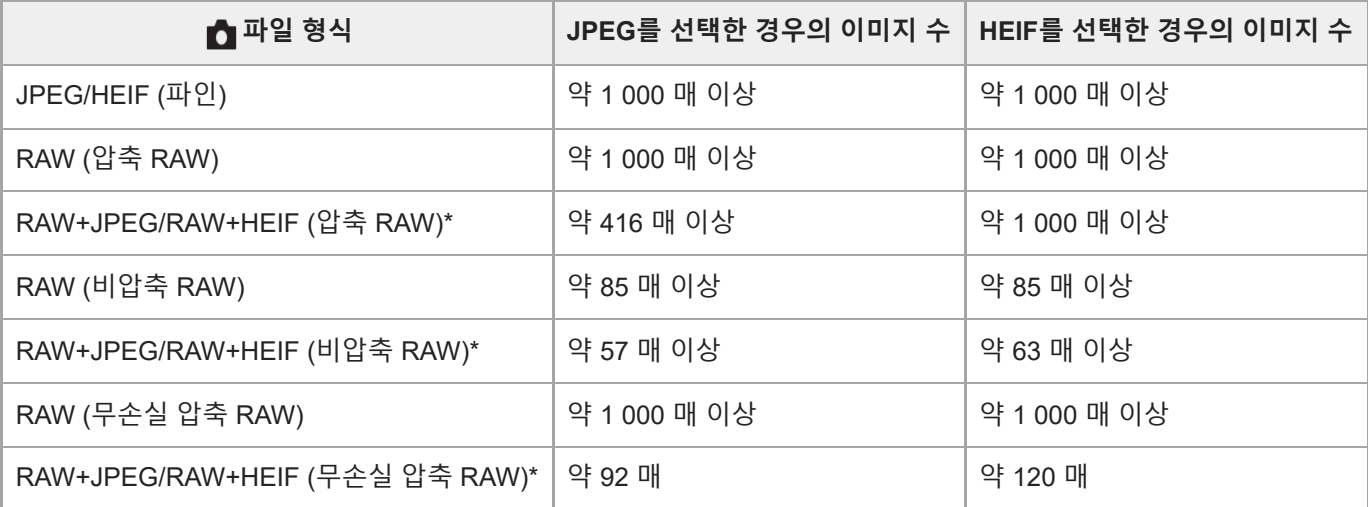

\* [JPEG 화질]/[HEIF 화질]이 [파인]으로 선택되어 있을 때.

#### **힌트**

● 연속 촬영 중에 계속해서 초점과 노출을 조절하려면 다음과 같이 설정하여 주십시오:

— [ ͡ ▲ 초점 모드]: [연속 AF] [반셔터 시 AEL]: [끔] 또는 [자동]

### **참고 사항**

[연속 촬영: Hi+], [연속 촬영: Hi] 또는 [연속 촬영: Mid] 모드에서 F 값이 F11보다 클 때는 초점이 첫 번째.

[연속 촬영: Hi+] 모드로 연속 촬영하는 동안에는 모니터 또는 뷰파인더에 피사체가 실시간으로 표시되지 않습니다.

**관련 항목**

[반셔터](#page-196-0) 시 AEL

초점 방식 [선택하기](#page-127-0) (초점 [모드](#page-127-0)[\)](#page-127-0)

촬영 모드가 [장면 선택]으로 설정되어 있고 [스포츠 액션] 이외의 장면이 선택되어 있을 때.

5-048-828-44(1) Copyright 2023 Sony Corporation

- 
- 
- 
- 
- 
- 
- 
- 
- 
- 
- 
- 
- 
- 
- 
- 
- 
- 
- 
- 
- 
- 
- -
	-
- 
- 다음과 같은 경우에는 연속 촬영을 사용할 수 없습니다:
	-
- -
- 

비압축 RAW 또는 무손실 압축 RAW로 촬영하면 연속 촬영 속도가 감소합니다.

TP1001259477

226

<span id="page-226-0"></span>렌즈 교환 가능 디지털 카메라 ZV-E1

### **셀프타이머-단일**

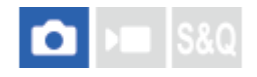

셔터 버튼을 누르고 나서 지정된 시간이 경과하면 셀프타이머를 사용해서 한 장의 이미지를 촬영합니다. 사진에 촬영자가 들어가려면 5 초/10 초 셀프타이머를 사용하고 셔터 버튼을 누름으로 인한 카메라 흔들림을 줄이려면 2 초 셀프타이머를 사용하여 주십시오.

**조작 휠의 / (드라이브 모드) → [셀프타이머-단일]를 눌러 주십시오.** MENU → (촬영) → [드라이브 모드] → [드라이브 모드]를 선택해서 드라이브 모드를 설정할 수도 있습니다. **1 2 조작 휠의 오른쪽/왼쪽을 사용해서 원하는 모드를 선택하여 주십시오. 3**

### **초점을 맞추고 이미지를 촬영하여 주십시오.**

셀프타이머 램프가 점멸하고 비프 음이 들리고 나서 지정한 시간이 경과하면 이미지가 촬영됩니다.

### **메뉴 항목 세부 내용**

셔터 버튼을 누르고 나서 촬영할 때까지의 시간을 결정합니다.

**셀프타이머(단일): 10초 셀프타이머(단일): 5초 셀프타이머(단일): 2초**

### **힌트**

- 셔터 버튼을 다시 누르거나 조작 휠의 ◆) / □ (드라이브 모드)를 누르면 셀프타이머의 카운트가 정지합니다.
- 셀프타이머를 취소하려면 조작 휠의 ��) /❏』(드라이브 모드)를 누르고 ██ (단일 촬영)을 선택하여 주십시오.
- 셀프타이머 카운팅 중에 비프 음을 끄려면 [오디오 신호]를 [끔]로 설정하여 주십시오.
- 브래킷 모드에서 셀프타이머를 사용하려면 드라이브 모드에서 브래킷 모드를 선택한 다음에 MENU → ┌<mark>⌒</mark>┐ (촬영) → [드라이브 모 드] → [브래킷 설정] → [브래킷 셀프타이머]를 선택하여 주십시오.

### **참고 사항**

다음과 같은 경우에는 셀프타이머를 사용할 수 없습니다: [장면 선택] 하에서 [스포츠 액션]

### **관련 항목**

### [오디오](#page-438-0) 신호

TP1001228261

<span id="page-227-0"></span>렌즈 교환 가능 디지털 카메라 ZV-E1

### **셀프타이머-연속**

### o. i Isao

셔터 버튼을 누르고 나서 지정된 시간이 경과하면 셀프타이머를 사용해서 지정된 매수의 이미지를 촬영합니다. 복수의 촬 영으로부터 가장 좋은 이미지를 선택할 수 있습니다.

**조작 휠의 / (드라이브 모드) → [셀프타이머-연속]를 눌러 주십시오. 1**

MENU → (촬영) → [드라이브 모드] → [드라이브 모드]를 선택해서 드라이브 모드를 설정할 수도 있습니다.

**2 조작 휠의 오른쪽/왼쪽을 사용해서 원하는 모드를 선택하여 주십시오.**

#### **초점을 맞추고 이미지를 촬영하여 주십시오. 3**

셀프타이머 램프가 점멸하고 비프 음이 들리고 나서 지정한 시간이 경과하면 사진이 촬영됩니다. 지정한 매수의 이미 지가 연속으로 촬영됩니다.

### **메뉴 항목 세부 내용**

예컨대 [셀프타이머(연속): 10초 3장]를 선택하면 셔터 버튼을 누르고 나서 10 초가 경과하면 세 장의 이미지가 촬영됩니 다.

**셀프타이머(연속): 10초 3장**

- **셀프타이머(연속): 10초 5장**
- **셀프타이머(연속): 5초 3장**
- **셀프타이머(연속): 5초 5장**
- **셀프타이머(연속): 2초 3장**
- **셀프타이머(연속): 2초 5장**

### **힌트**

- 셔터 버튼을 다시 누르거나 조작 휠의 ◆ / □ (드라이브 모드)를 누르면 셀프타이머의 카운트가 정지합니다.
- 셀프타이머를 취소하려면 조작 휠의 �� / ◘』(드라이브 모드)를 누르고 ◘ (단일 촬영)을 선택하여 주십시오.

TP1001228260

<span id="page-228-0"></span>렌즈 교환 가능 디지털 카메라 ZV-E1

### **연속 브래킷**

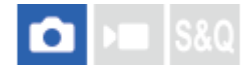

노출을 기본에서 어둡게 그리고 밝게 자동으로 변경해서 복수의 이미지를 촬영합니다. 촬영 후에 목적에 맞는 이미지를 선 택할 수 있습니다.

#### **조작 휠의 / (드라이브 모드) → [연속 브래킷]를 눌러 주십시오.** ● MENU →  $\lceil$ े (촬영) → [드라이브 모드] → [드라이브 모드]를 선택해서 드라이브 모드를 설정할 수도 있습니다. **1**

**2 조작 휠의 오른쪽/왼쪽을 사용해서 원하는 모드를 선택하여 주십시오.**

### **초점을 맞추고 이미지를 촬영하여 주십시오.**

브래킷 촬영이 완료될 때까지 셔터 버튼을 누른 채로 지속하여 주십시오.

### **메뉴 항목 세부 내용**

예컨대 [연속 브래킷: 0.3EV 3장]를 선택하면 카메라가 플러스 마이너스 0.3 EV만큼 노출 값을 변경해서 총 세 장의 이미지 를 연속으로 촬영합니다.

### **힌트**

**3**

### **참고 사항**

- [수동 노출] 모드에서 [ISO AUTO]가 선택되어 있을 때는 ISO 값을 조절함으로써 노출이 변경됩니다. [ISO AUTO] 이외의 설정이 선 택되어 있으면 셔터 속도를 조절함으로써 노출이 변경됩니다.
- 노출을 보정하면 보정 값을 토대로 노출이 변경됩니다.
- 다음과 같은 촬영 모드에서는 브래킷 촬영을 사용할 수 없습니다:
	- [인텔리전트 자동]
	- **-** [장면 선택]
	- $-$  [ ͡ 픽쳐 프로파일]가 [끔] 이외로 설정되어 있을 때
- 플래시를 사용하면 [연속 브래킷]이 선택되어 있더라도 제품이 플래시의 광량을 변경하는 플래시 브래킷 촬영을 수행합니다. 각 이 미지에 대해 셔터 버튼을 눌러 주십시오.

#### **관련 항목**

[브래킷](#page-236-0) 설정

브래킷 촬영 중의 [지시등](#page-231-0)

마지막 촬영 이미지가 자동 리뷰에 표시됩니다.

<span id="page-230-0"></span>렌즈 교환 가능 디지털 카메라 ZV-E1

### **단일 브래킷**

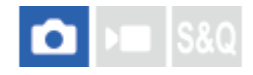

노출을 기본에서 어둡게 그리고 밝게 자동으로 변경해서 복수의 이미지를 촬영합니다. 촬영 후에 목적에 맞는 이미지를 선 택할 수 있습니다.

셔터 버튼을 누를 때마다 한 장의 사진이 촬영되므로 각 촬영에 대해 초점 또는 구도를 조절할 수 있습니다.

#### **조작 휠의 / (드라이브 모드) → [단일 브래킷]를 선택하여 주십시오. 1**

MENU → (촬영) → [드라이브 모드] → [드라이브 모드]를 선택해서 드라이브 모드를 설정할 수도 있습니다.

**2 조작 휠의 오른쪽/왼쪽을 사용해서 원하는 모드를 선택하여 주십시오.**

#### **초점을 맞추고 이미지를 촬영하여 주십시오. 3**

각 이미지에 대해 셔터 버튼을 눌러 주십시오.

### **메뉴 항목 세부 내용**

예를 들어, [단일 브래킷: 0.3EV 3장]가 선택되어 있으면 노출 값을 위 아래 0.3 EV 간격으로 변경해서 세 장의 이미지를 한 번에 촬영합니다.

### **참고 사항**

- [수동 노출] 모드에서 [ISO AUTO]가 선택되어 있을 때는 ISO 값을 조절함으로써 노출이 변경됩니다. [ISO AUTO] 이외의 설정이 선 택되어 있으면 셔터 속도를 조절함으로써 노출이 변경됩니다.
- 노출을 보정하면 보정 값을 토대로 노출이 변경됩니다.

다음과 같은 촬영 모드에서는 브래킷 촬영을 사용할 수 없습니다:

[인텔리전트 자동]

- [장면 선택]
- 一 [ ͡ 픽쳐 프로파일]가 [끔] 이외로 설정되어 있을 때

### **관련 항목**

- [브래킷](#page-236-0) 설정
- 브래킷 촬영 중의 [지시등](#page-231-0)

TP1001259517

<span id="page-231-0"></span>렌즈 교환 가능 디지털 카메라 ZV-E1

### **브래킷 촬영 중의 지시등**

[모든 정보 표시] 또는 [히스토그램] 화면에서 브래킷 지시등을 사용하여 브래킷 촬영 설정을 확인하십시오.

**주변 조명\* 브래킷 0.3 EV 간격으로 변경한 세 장의 이미지 노출 보정 ±0.0 EV**

**vVv**  $-5.4.3.2.1.0.1.2.3.4.5+$ 

**플래시 브래킷 0.7 EV 간격으로 변경한 세 장의 이미지 플래시 보정 -1.0 EV**

 $-4...3...2...1...0...1...2+$ 

주변 조명: 자연광, 전등, 및 형광등 조명을 포함하는 일반적인 의미의 비 플래시 조명.플래시 광이 일시적으로 발광하는데 반해 주변 조명은 일정 하므로 이러한 종류의 조명을 "주변 조명"이라고 합니다. \*

**힌트**

- 브래킷 촬영 중에 촬영할 이미지 수와 동일한 수의 안내가 브래킷 지시등 위/아래에 표시됩니다.
- 단일 브래킷 촬영을 시작하면 카메라가 이미지를 촬영함에 따라 안내가 하나씩 지워집니다.

TP1001259628

<span id="page-232-0"></span>렌즈 교환 가능 디지털 카메라 ZV-E1

### **초점 브래킷**

**2**

### О  $SRO$

초점 위치를 옮기면서 동시에 연속 촬영을 자동으로 수행합니다. 모든 지점에 초점을 맞추는 피사계 심도 합성 이미지(다 중 초점 사용)를 만들기 위해 이미지를 촬영하거나, 여러 이미지 중에서 최적의 초점 위치를 선택할 때 이 기능을 사용할 수 있습니다.

#### **조작 휠에서 / (드라이브 모드) → [초점 브래킷]을 선택합니다. 1**

■ 또한 MENU →  $\lceil \hat{O} \rceil$  (촬영) → [드라이브 모드] → [드라이브 모드]를 선택해서 초점 브래킷을 설정할 수도 있습니 다.

**조작 휠의 오른쪽을 누르고 [단계 너비] 및 [촬영 횟수]를 설정하여 주십시오.**

- 단계 너비: 1에서 10까지 범위 내에서 초점이 옮겨지는 정도를 선택합니다. 숫자가 더 클수록 초점이 더 많이 옮겨 집니다.
- 촬영 횟수: 각 위치에 대해 한 번 릴리스로 촬영할 횟수를 2에서 299까지 범위 내에서 설정합니다.
- 커서를 촬영 횟수의 한 지점에 가져다 놓고 조작 휠의 오른쪽을 누르면 [초점 브래킷 설정]이 열립니다. 그 다음, [초점 **브래킷 순서]를 선택합니다. 3**
	- [0→+]: 초점을 현재 초점 위치에서 무한대로 이동시킵니다. 초점이 무한대에 도달하면, 설정된 촬영 횟수에 도달 하지 않았더라도 촬영이 종료됩니다.
	- [0→-→+]: 현재 초점 위치, 전방 초점, 후방 초점 순으로 세 장의 이미지를 촬영합니다. 이 경우 단계 2에서 설정한 촬영 횟수가 무효화됩니다.
	- 또한 [드라이브 모드] → [브래킷 설정] → [초점 브래킷 설정] → [초점 브래킷 순서]에서 [초점 브래킷 순서]를 설정 할 수도 있습니다.

**4 셔터 버튼을 눌러 촬영합니다.**

### **힌트**

- [단계 너비] 값은 상대적인 값이며, 초점 간격은 렌즈의 조리개, 초기 초점 위치 등과 같은 촬영 조건에 따라 달라집니다. 적절한 초 점 너비를 찾기 위해 테스트 촬영을 시도하는 것이 바람직합니다.
- 초점 브래킷에 관련된 [촬영 간격], [노출 평활화], [초점브래킷 저장대상]을 [브래킷 설정]에서 설정할 수 있습니다.

#### **참고 사항**

초점 브래킷으로 촬영하는 동안 카메라 또는 렌즈가 움직이면 다중 초점 사용이 실패할 수도 있습니다. 다중 초점을 사용하여 촬영 하는 경우 삼각대를 사용하여 주십시오.

**관련 항목**

[브래킷](#page-236-0) 설정

<span id="page-234-0"></span>렌즈 교환 가능 디지털 카메라 ZV-E1

### **WB 브래킷**

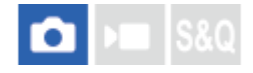

화이트밸런스, 색 온도, 및 컬러 필터에 대해 선택한 설정에 따라 각각 다른 색조로 총 세 장의 이미지를 촬영합니다.

**조작 휠의 / (드라이브 모드) → [WB 브래킷]를 선택하여 주십시오. 1**

MENU → (촬영) → [드라이브 모드] → [드라이브 모드]를 선택해서 드라이브 모드를 설정할 수도 있습니다.

**2 조작 휠의 오른쪽/왼쪽을 사용해서 원하는 모드를 선택하여 주십시오.**

**3 초점을 맞추고 이미지를 촬영하여 주십시오.**

### **메뉴 항목 세부 내용**

**화이트 밸런스 브래킷: Lo:**

화이트 밸런스를 조금씩 변경해서 (10MK-1\*의 범위 내에서) 일련의 세 장의 이미지를 촬영합니다.

### **화이트 밸런스 브래킷: Hi:**

화이트 밸런스를 조금씩 변경해서 (20MK-1\*의 범위 내에서) 일련의 세 장의 이미지를 촬영합니다.

 $^{\ast}$  MK<sup>-1</sup>는 색 온도 변환 필터의 성능을 나타내는 단위로 "mired"와 동일한 값을 나타냅니다.

### **힌트**

마지막 촬영 이미지가 자동 리뷰에 표시됩니다.

**관련 항목**

[브래킷](#page-236-0) 설정

TP1001259623

<span id="page-235-0"></span>[도움말](#page-0-0) 안내

렌즈 교환 가능 디지털 카메라 ZV-E1

### **DRO 브래킷**

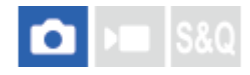

서로 다른 D 레인지 최적화 값으로 총 세 장의 이미지를 촬영할 수 있습니다.

**조작 휠의 / (드라이브 모드) → [DRO 브래킷]를 선택하여 주십시오. 1**

MENU → (촬영) → [드라이브 모드] → [드라이브 모드]를 선택해서 드라이브 모드를 설정할 수도 있습니다.

**2 조작 휠의 오른쪽/왼쪽을 사용해서 원하는 모드를 선택하여 주십시오.**

**3 초점을 맞추고 이미지를 촬영하여 주십시오.**

### **메뉴 항목 세부 내용**

**DRO 브래킷: Lo:**

D 레인지 최적화 값 (Lv 1, Lv 2, 및 Lv 3)을 조금씩 변경해서 일련의 세 장의 이미지를 촬영합니다.

### **DRO 브래킷: Hi:**

D 레인지 최적화 값 (Lv 1, Lv 3, 및 Lv 5)을 크게 변경해서 일련의 세 장의 이미지를 촬영합니다.

### **힌트**

마지막 촬영 이미지가 자동 리뷰에 표시됩니다.

### **관련 항목**

[브래킷](#page-236-0) 설정

TP1001228279

<span id="page-236-0"></span>렌즈 교환 가능 디지털 카메라 ZV-E1

### **브래킷 설정**

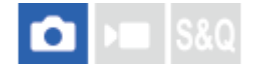

브래킷 촬영 모드에서의 셀프타이머 촬영, 노출 브래킷/화이트 밸런스 브래킷에서의 촬영 순서, 초점 브래킷에서의 촬영 방법을 설정합니다.

**1 MENU → (촬영) → [드라이브 모드] → [브래킷 설정] → 원하는 설정.**

### **메뉴 항목 세부 내용**

**브래킷 셀프타이머:**

브래킷 촬영 중에 셀프타이머를 사용할지를 설정합니다. 뿐만 아니라 셀프타이머 사용 시에 셔터가 작동할 때까지의 시간 도 설정할 수 있습니다. (끔/2초/5초/10초)

### **브래킷 순서:**

노출 브래킷 및 화이트 밸런스 브래킷에서의 촬영 순서를 설정합니다.

### (0→-→+/-→0→+)

#### **초점 브래킷 순서:**

초점 브래킷에서의 촬영 순서를 설정합니다. ([0→+]/[0→-→+])

#### **노출 평활화:**

초점 브래킷으로 촬영하는 동안 노출을 자동으로 조절할지 여부를 설정합니다. ([켬]/[끔])

#### **촬영 간격:**

초점 브래킷으로 촬영할 때의 촬영 간격을 설정합니다. ([최단]/[1초]/[2초]/[3초]/[5초]/[10초]/[15초]/[30초])

### **초점브래킷 저장대상:**

초점 브래킷으로 촬영한 정지 이미지의 저장 대상 폴더를 설정합니다. ([현재 폴더]/[새 폴더])

#### **참고 사항**

● [초점 브래킷 순서]에 [0→-→+]를 선택한 경우, 초점 브래킷으로 촬영한 샷의 수는 3으로 고정됩니다.

### **관련 항목**

- 연속 [브래킷](#page-228-0)
- 단일 [브래킷](#page-230-0)
- WB [브래킷](#page-234-0)
- DRO [브래킷](#page-235-0)
- 초점 [브래킷](#page-232-0)

TP1001259627

렌즈 교환 가능 디지털 카메라 ZV-E1

## **셀프타이머 (동영상)**

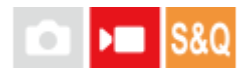

동영상 촬영 시 셀프타이머로 촬영을 시작할 수 있습니다.

### **조작 휠의 / (드라이브 모드)를 눌러 주십시오. 1**

- [ 셀프타이머] 설정 화면이 표시됩니다.
- MENU → ▶ (촬영) → [촬영 설정] → [▶ 셀프타이머]를 선택해서 드라이브 모드를 설정할 수도 있습니다.

#### **조작 휠을 사용하여 [켬]을 선택하고, 원하는 카운트다운 시간을 설정하여 주십시오. 2**

- 카운트다운: 동영상 촬영 시작 전까지의 카운트 시간을 설정합니다. (3초/5초/10초)
- 반복: 동영상 셀프타이머를 반복할지 설정합니다. (반복함/한 번만) [반복함]을 선택하면, 동영상 촬영이 완료된 후에도 동영상 셀프타이머가 반복해서 활성화됩니다. [한 번만]을 선 택하면, 동영상 촬영이 완료된 후에 동영상 셀프타이머가 취소되고 카메라는 일반 동영상 촬영 대기 모드로 되돌 아갑니다.

#### **초점을 조정하고 MOVIE (동영상) 버튼을 눌러 주십시오. 3**

촬영 대기 화면에서 카운트다운이 표시되면, 셀프타이머 램프가 깜박이고 비프 음이 울리며, 지정된 시간이 경과된 후 촬영이 시작됩니다.

● MOVIE 버튼을 다시 누르면 촬영이 종료됩니다.

### **메뉴 항목 세부 내용**

#### **켬:**

동영상 셀프타이머 기능을 사용합니다.

### **끔:**

동영상 셀프타이머 기능을 사용하지 않습니다.

### **힌트**

△ 셀프타이머 카운트다운을 중단하려면, MOVIE 버튼을 다시 누르거나 [▶█ 셀프타이머] 기능이 할당된 버튼을 눌러 주십시오.

### **참고 사항**

● 동영상 촬영을 시작하기 위해 정지 이미지 촬영 모드에서 MOVIE 버튼을 누르면, [▶█ 셀프타이머]가 작동하지 않습니다.

TP1001269953

렌즈 교환 가능 디지털 카메라 ZV-E1

## **인터벌 촬영 기능**

### 380 Го

촬영 간격과 촬영 매수를 사전에 설정한 상태에서 일련의 정지 이미지를 자동으로 촬영할 수 있습니다 (간격 촬영). 그런 다음 Imaging Edge Desktop (Viewer)를 사용해서 간격 촬영으로 생성된 정지 이미지에서 저속 촬영 동영상을 만들 수 있 습니다.

저속 촬영 동영상에 대한 자세한 내용은 Imaging Edge Desktop의 지원 페이지를 참조하여 주십시오. [https://www.sony.net/disoft/help/](https://www.sony.net/disoft/help/?id=hg_stl)

이 카메라로 녹화하는 저속 촬영 동영상의 자세한 내용은 " 촬영 모드 (정지 [이미지](#page-106-0))/촬영 모드 (동영상)/촬영 모드 (S&Q/저 속 촬영 [동영상](#page-106-0)) " 및 ["](#page-258-0) [타임랩스](#page-258-0) 설[정](#page-258-0) "을 참조하여 주십시오.

**1 MENU → (촬영) → [드라이브 모드] → [인터벌 촬영 기능] → [인터벌 촬영] → [켬].**

**MENU → (촬영) → [드라이브 모드] → [인터벌 촬영 기능] → 설정할 항목을 선택한 다음, 원하는 설정을 선택하 여 주십시오. 2**

#### **셔터 버튼을 누르십시오. 3**

[촬영 시작 시간]에 대해 설정한 시간이 경과하면 촬영이 시작됩니다.

[촬영 횟수]에 대해 설정한 촬영 횟수가 완료되면 카메라는 간격 촬영을 위한 대기 화면으로 돌아갑니다.

### **메뉴 항목 세부 내용**

#### **인터벌 촬영:**

간격 촬영을 수행할지를 설정합니다. ([끔]/[켬])

#### **촬영 시작 시간:**

셔터 버튼을 누를 때의 시간부터 간격 촬영이 시작되는 때까지의 시간을 설정합니다. (1초부터 99분 59초까지)

**촬영 간격:**

촬영 간격을 설정합니다 (한 번의 노출이 시작되는 때의 시간부터 다음 촬영을 위한 노출이 시작되는 때까지). (1초부터 60 초까지)

#### **촬영 횟수:**

간격 촬영을 위한 촬영 횟수를 설정합니다. (1회 촬영부터 9 999회 촬영)

### **AE 추적 감도:**

간격 촬영 중 조명의 변화에 대한 자동 노출의 추적 감도를 설정합니다. [저]를 선택하는 경우 간격 촬영 중 노출 변화가 부 드러워집니다. ([고]/[중]/[저])

### **촬영 간격 우선:**

노출 모드가 [프로그램 자동] 또는 [조리개 우선]이고 셔터 속도가 [촬영 간격]에 대해 설정하는 시간보다 더 길 때 촬영 간 격을 우선할지 설정합니다. ([끔]/[켬])

### **힌트**

간격 촬영 중에 셔터 버튼을 누르는 경우 간격 촬영이 종료되고 카메라는 간격 촬영을 위한 대기 화면으로 돌아갑니다.

일반 촬영 모드로 되돌아가려면 [인터벌 촬영]을 [끔]으로 설정하여 주십시오.

- 촬영이 시작되는 순간에 다음 기능 중 하나에 할당된 키를 누르는 경우 버튼을 계속 누르고 있지 않을 때에도 간격 촬영 중에 해당 기능은 활성 상태를 계속 유지합니다.
	- [입력 중 AEL]
	- $-$  [ $\bigcap$  입력 중 AEL]
	- [입력 중 AF/MF 전환]
	- $[$ 입력 중 등록한AF영역 $]$
	- $-$  [입력 중 AWB 잠금]
	- [그룹으로 표시]를 [켬]으로 설정한 경우 간격 촬영 기능으로 촬영한 정지 이미지는 그룹으로 표시됩니다.
	- 간격 촬영으로 촬영된 정지 이미지를 카메라에서 계속 재생할 수 있습니다. 정지 이미지를 사용하여 동영상을 만들고자 하는 경우 그 결과를 미리 볼 수 있습니다.

### **참고 사항**

- 남아있는 배터리 잔량과 기록 매체의 여유 공간에 따라 설정된 이미지 매수를 기록하지 못할 수 있습니다. 촬영 중에는 USB를 통해 전원을 공급하고 공간이 충분한 메모리 카드를 사용하십시오.
- 촬영 간격이 짧으면 카메라가 쉽게 뜨거워질 수 있습니다. 주위 온도에 따라 카메라는 장비를 보호하기 위해 기록을 중지할 수 있기 때문에 설정된 이미지 매수를 기록하지 못할 수 있습니다.
- 간격 촬영 (셔터 버튼을 누를 때와 촬영 시작 간의 시간 포함) 중에는 전용 촬영 설정 화면이나 MENU 화면을 조작할 수 없습니다. 그러나 맞춤화된 다이얼 또는 조작 휠을 사용하여 셔터 속도와 같은 일부 설정을 조절할 수 있습니다.
- 간격 촬영 중에는 자동 보기가 표시되지 않습니다.
- 다음과 같은 경우에는 간격 촬영을 사용할 수 없습니다: 촬영 모드가 [인텔리전트 자동]으로 설정되어 있을 때

#### **관련 항목**

- [인터벌](#page-372-0) 연속 재생
- 전원 [콘센트로부터](#page-74-0) 전원 공급하기

TP1001264228

<span id="page-240-0"></span>[도움말](#page-0-0) 안내

렌즈 교환 가능 디지털 카메라 ZV-E1

## **파일 형식 (정지 이미지)**

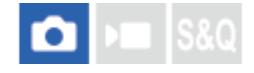

정지 이미지용 파일 형식을 설정합니다.

**1 MENU → (촬영) → [화질/녹화] → [ 파일 형식] → 원하는 설정.**

### **메뉴 항목 세부 내용**

#### **RAW:**

이 파일 형식에는 디지털 처리가 수행되지 않습니다. 전문적인 목적으로 컴퓨터 상에서 이미지를 처리하려면 이 형식을 선 택하여 주십시오.

### **RAW+JPEG/RAW+HEIF:**

RAW 이미지 및 JPEG 또는 HEIF 이미지가 동시에 생성됩니다. 이는 두 가지 이미지 파일, 즉 보기 위한 JPEG 또는 HEIF 그리고 편집하기 위한 RAW 이미지 파일이 필요한 경우에 적합합니다.

### **JPEG/HEIF:**

이미지가 JPEG 또는 HEIF 형식으로 기록됩니다.

### **RAW 이미지 소개**

- 본 카메라로 촬영한 RAW 이미지 파일을 열려면 Imaging Edge Desktop 소프트웨어가 필요합니다. Imaging Edge Desktop를 사용하면 RAW 이미지 파일을 열어서 JPEG이나 TIFF와 같은 보편적인 이미지 형식으로 변환하거나 이미 지의 화이트밸런스, 채도, 또는 콘트라스트를 조절할 수 있습니다.
- 본 카메라로 촬영한 RAW 이미지는 픽셀당 14 비트의 해상도를 가집니다.
- [RAW 파일 설정]을 사용하여 RAW 이미지에 대한 압축 형식을 설정할 수 있습니다.

### **참고 사항**

- 컴퓨터를 사용해서 이미지를 편집할 목적이 아니라면 JPEG 또는 HEIF 형식으로 기록하는 것이 좋습니다.
- HEIF 이미지를 재생하려면 HEIF 형식을 지원하는 환경이 필요합니다.

### **관련 항목**

- [RAW](#page-241-0) 파일 설정
- [JPEG/HEIF](#page-242-0) 설정
- [JPEG](#page-243-0) 화질[/HEIF](#page-243-0) 화질
- JPEG [이미지](#page-244-0) 크기[/](#page-244-0)HEIF [이미지](#page-244-0) 크기
- 컴퓨터 소프트웨어[\(Imaging Edge Desktop/Catalyst\)](#page-465-0) 소개

TP1001263202

<span id="page-241-0"></span>[도움말](#page-0-0) 안내

렌즈 교환 가능 디지털 카메라 ZV-E1

### **RAW 파일 설정**

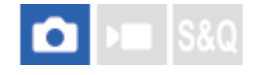

RAW 이미지에 대한 파일 유형을 선택합니다.

**1 MENU → (촬영) → [화질/녹화] → [RAW 파일 설정] → 원하는 설정.**

### **메뉴 항목 세부 내용**

#### **비압축:**

비 압축 RAW 형식으로 이미지를 기록합니다. [RAW 파일 설정]에 대해 [비압축]이 선택되어 있을 때는 [무손실 압축] 또는 [압축]으로 기록한 경우보다 이미지의 파일 크기가 더 커집니다.

### **무손실 압축:**

화질 저하 없이 높은 압축 비율을 사용하여 이미지를 무손실 압축 형식으로 기록합니다. 이미지의 파일 크기가 [비압축]으 로 기록한 경우보다 더 작아집니다.

**압축:**

압축 RAW 형식으로 이미지를 기록합니다. 이미지의 파일 크기는 [비압축]된 파일의 약 절반이 됩니다.

### **힌트**

- RAW 파일 형식의 아이콘이 다음과 같이 표시됩니다.
	- 비압축: <mark>RAW</mark>
	- 무손실 압축:
	- 압축: **RAW**
- RAW 이미지의 종횡비는 항상 3:2가 됩니다. RAW 이미지 및 JPEG 또는 HEIF 이미지를 동시에 기록할 때는 JPEG 또는 HEIF 이미 지가 [종횡비]에 설정된 값에 따라 기록됩니다.
- RAW 이미지의 크기는 JPEG 이미지의 "L" 크기에 해당합니다.

### **관련 항목**

- 파일 형식 (정지 [이미지](#page-240-0))
- JPEG [이미지](#page-244-0) 크기[/](#page-244-0)HEIF [이미지](#page-244-0) 크기

TP1001259544

ZV-E1

# 렌즈 교환 가능 디지털 카메라

<span id="page-242-0"></span>[도움말](#page-0-0) 안내

120

기록할 정지 이미지의 파일 형식(JPEG / HEIF)을 전환합니다.

**1 MENU → (촬영) → [화질/녹화] → [JPEG/HEIF 설정] → 원하는 설정.**

О

**JPEG/HEIF 설정**

**메뉴 항목 세부 내용**

**JPEG:**

**HEIF(4:2:0):**

순위를 둡니다. **HEIF(4:2:2):**

**힌트**

**참고 사항**

**관련 항목**

파일 형식 (정지 [이미지](#page-240-0))

5-048-828-44(1) Copyright 2023 Sony Corporation

JPEG 형식은 호환성이 일반적입니다. 다양한 환경에서 JPEG 파일을 보고 편집할 수 있습니다. HEIF 형식은 압축 효율성 이 높습니다. 이 카메라는 화질이 높고 파일 크기가 작은 HEIF 형식으로 이미지를 기록할 수 있습니다. 컴퓨터 또는 소프트 웨어에 따라 HEIF 파일을 보거나 편집하는 것이 불가능할 수 있습니다. 또한 HEIF 형식으로 정지 이미지를 재생하려면

HEIF 대응 환경이 필요합니다. HDMI를 통해 카메라와 TV를 연결하면 고화질 정지 이미지를 즐길 수 있습니다.

RAW 파일에서 디지털 처리를 수행하여 JPEG 형식으로 기록할 수 있습니다. 이 설정은 호환성에 우선순위를 둡니다.

RAW 파일에서 디지털 처리를 수행하여 HEIF (4:2:0) 형식으로 기록할 수 있습니다. 이 설정은 화질과 압축 효율성에 우선

RAW 파일에서 디지털 처리를 수행하여 HEIF (4:2:2) 형식으로 기록할 수 있습니다. 이 설정은 화질에 우선순위를 둡니다.

이 카메라로 기록한 HEIF 이미지 파일은 HEIF 파일 형식을 지원하지 않는 다른 카메라에 표시할 수 없습니다. 메모리 카드를 포맷

[HLG 정지 이미지]가 [끔]으로 설정된 상태에서 HEIF 형식으로 기록할 때는 색 공간이 sRGB로 기록됩니다. [HLG 정지 이미지]가

[JPEG/HEIF 설정] 설정에 따라 파일 형식에 관련된 항목([ 파일 형식] 등)이 JPEG 또는 HEIF로 전환됩니다.

하거나 파일을 삭제하여 HEIF 이미지 파일을 실수로 지우지 않도록 주의하여 주십시오.

[켬]으로 설정되어 있으면, 이미지가 BT.2100 색 공간(BT.2020 색재현율)으로 촬영됩니다.

TP1001266296

<span id="page-243-0"></span>렌즈 교환 가능 디지털 카메라 ZV-E1

## **JPEG 화질/HEIF 화질**

**O**<sub>I</sub> i Is&o

JPEG 또는 HEIF 이미지를 기록하는 경우에 화질을 선택합니다.

**1 MENU→ (촬영) → [화질/녹화] → [JPEG 화질]/[HEIF 화질] → 원하는 설정.**

### **메뉴 항목 세부 내용**

### **엑스트라 파인/파인/표준:**

압축률이 [엑스트라 파인]에서 [파인]에서 [표준]으로 증가하므로 파일 크기가 동일한 정도로 감소합니다. 그러므로 한 장의 메모리 카드에 더 많은 파일을 기록할 수 있지만 화질은 저하됩니다.

### **관련 항목**

파일 형식 (정지 [이미지](#page-240-0))

TP1001263204

<span id="page-244-0"></span>렌즈 교환 가능 디지털 카메라 ZV-E1

## **JPEG 이미지 크기/HEIF 이미지 크기**

### o **IS&O**

이미지 크기가 클수록 이미지를 대형 용지에 인쇄했을 때 더 세세한 부분이 재현됩니다. 이미지 크기가 작을수록 더 많은 이미지를 기록할 수 있습니다.

**1 MENU → (촬영) → [화질/녹화] → [JPEG 이미지 크기]/[HEIF 이미지 크기] → 원하는 설정.**

## **메뉴 항목 세부 내용**

**[종횡비]가 3:2로 설정되어 있을 때**

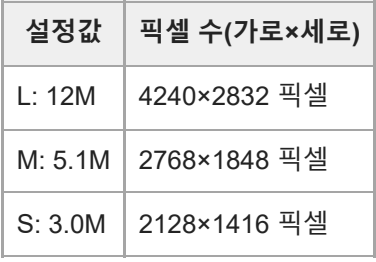

### **[종횡비]가 4:3로 설정되어 있을 때**

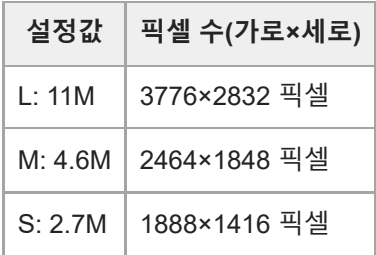

### **[종횡비]가 16:9로 설정되어 있을 때**

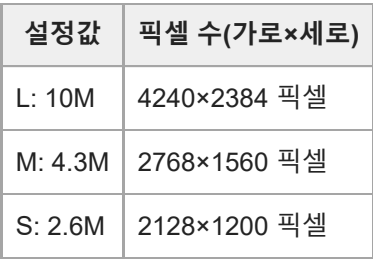

### **[종횡비]가 1:1로 설정되어 있을 때**

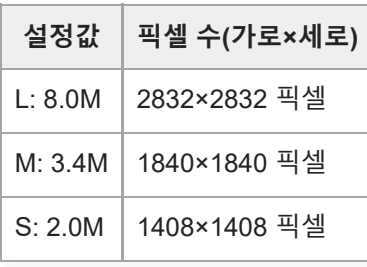

### **참고 사항**

RAW 이미지의 크기는 "L"에 해당합니다.

### **관련 항목**

- 파일 형식 (정지 [이미지](#page-240-0))
- [종횡비](#page-246-0)

#### TP1001263200

<span id="page-246-0"></span>렌즈 교환 가능 디지털 카메라

ZV-E1

## **종횡비**

 $\bullet$   $\bullet$  s&Q

**1 MENU → (촬영) → [화질/녹화] → [종횡비] → 원하는 설정.**

**메뉴 항목 세부 내용 3:2:** 35 mm 필름과 동일한 종횡비 **4:3:** 종횡비는 4:3입니다. **16:9:** 종횡비는 16:9입니다. **1:1:**

종횡비는 1:1입니다.

TP1001259481

<span id="page-247-0"></span>[도움말](#page-0-0) 안내

렌즈 교환 가능 디지털 카메라 ZV-E1

## **HLG 정지 이미지**

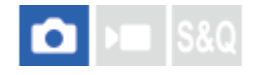

HLG (Hybrid Log-Gamma: HDR 이미지의 표준)에 동등한 감마 특성을 사용하면, 넓은 다이내믹 레인지와 BT.2020에 대응 하는 넓은 색재현율로 정지 이미지를 촬영할 수 있습니다.

[HLG 정지 이미지]는 HEIF 형식으로 촬영하는 경우에만 설정할 수 있습니다. 사전에 [JPEG/HEIF 설정]을 [HEIF(4:2:0)] 또 는 [HEIF(4:2:2)]로 설정하고, [ 파일 형식]을 [HEIF]로 설정하여 주십시오.

**1 MENU → (촬영) → [화질/녹화] → [HLG 정지 이미지] → 원하는 설정.**

### **메뉴 항목 세부 내용**

**켬:**

HLG 정지 이미지를 촬영합니다.

#### **끔:**

일반 정지 이미지를 촬영합니다.

### **힌트**

- HLG 호환 TV 또는 모니터에서 HLG 정지 이미지를 재생하면 광범위한 밝기를 재현할 수 있습니다.
- 다음과 같이 설정하면 HLG- (BT.2020-) 호환 모니터에서 표시한 경우와 거의 동일한 화질로 카메라의 모니터에서 HLG 정지 이미 지를 표시할 수 있습니다.
	- [Gamma 표시 지원]: [켬]
	- [Gamma 표시 지원 유형]: [자동] 또는 [HLG(BT.2020)]

### **참고 사항**

- 다음과 같은 상황에서는 [HLG 정지 이미지]가 [끔]로 고정됩니다:
	- [JPEG/HEIF 설정] 가 [JPEG]로 설정되어 있습니다.
	- [ ← 파일 형식]이 [RAW] 또는 [RAW+HEIF]로 설정되어 있을 때.
	- $-$  정지 이미지 촬영 중에 P / A / S / M 이외의 촬영 모드가 설정되어 있을 때
- [HLG 정지 이미지]가 [켬]으로 설정되어 있을 때는 다음과 같은 기능을 사용할 수 없습니다.
	- $=$  [D레인지 최적화]
	- [ ͡ 크리에이티브 룩]
	- $=[E$ 라이브 모드] 하에서 [DRO 브래킷]
	- [ 입 픽쳐 프로파일]
- [HLG 정지 이미지]가 [켬]으로 설정되어 있을 때는 사용 가능한 ISO 범위가 변경됩니다.

### **관련 항목**

- [JPEG/HEIF](#page-242-0) 설정
- [Gamma](#page-320-0) 표시 지원

[도움말](#page-0-0) 안내

렌즈 교환 가능 디지털 카메라 ZV-E1

## **색 공간**

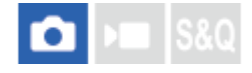

숫자의 조합 또는 색 재현 범위로 색을 표현하는 방식을 "색 공간"이라고 합니다. 이미지의 목적에 따라 색 공간을 변경할 수 있습니다.

**1 MENU → (촬영) → [화질/녹화] → [색 공간] → 원하는 설정.**

### **메뉴 항목 세부 내용**

### **sRGB:**

이것은 디지털 카메라의 표준 색 공간입니다. 아무런 수정 없이 이미지를 인쇄하고자 할 때와 같은 정상 촬영에서는 [sRGB]를 사용하여 주십시오.

#### **AdobeRGB:**

이 색 공간은 광범위한 색 재현 영역을 제공합니다. 피사체의 많은 부분이 생동감 있는 녹색 또는 적색인 경우에는 Adobe RGB가 효과적입니다. 촬영된 이미지의 파일명은 " "로 시작합니다.

### **참고 사항**

- 촬영 이미지가 HEIF 형식인 경우에는 [색 공간] 설정이 무효화됩니다. [HLG 정지 이미지]가 [끔]으로 설정되어 있으면, 이미지가 sRGB 색 공간으로 촬영됩니다. [HLG 정지 이미지]가 [켬]으로 설정되어 있으면, 이미지가 BT.2100 색 공간(BT.2020 색재현율)으로 촬영됩니다.
- [AdobeRGB]는 색 관리와 DCF2.0 옵션 색 공간을 지원하는 애플리케이션 또는 프린터를 위한 것입니다. Adobe RGB를 지원하지 않는 애플리케이션 또는 프린터를 사용하면 이미지가 올바른 색으로 인쇄 또는 표시되지 않는 경우가 있습니다.
- Adobe RGB 비 대응 장치에서 [AdobeRGB] 로 촬영한 이미지를 표시하면 이미지의 채도가 낮게 표시됩니다.

#### **관련 항목**

- [JPEG/HEIF](#page-242-0) 설정
- HLG 정지 [이미지](#page-247-0)

TP1001228178

렌즈 교환 가능 디지털 카메라 ZV-E1

**파일 형식 (동영상)**

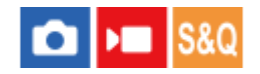

동영상 파일 형식을 선택합니다.

**1 MENU → (촬영) → [화질/녹화] → [ 파일 형식] → 원하는 설정.**

### **메뉴 항목 세부 내용**

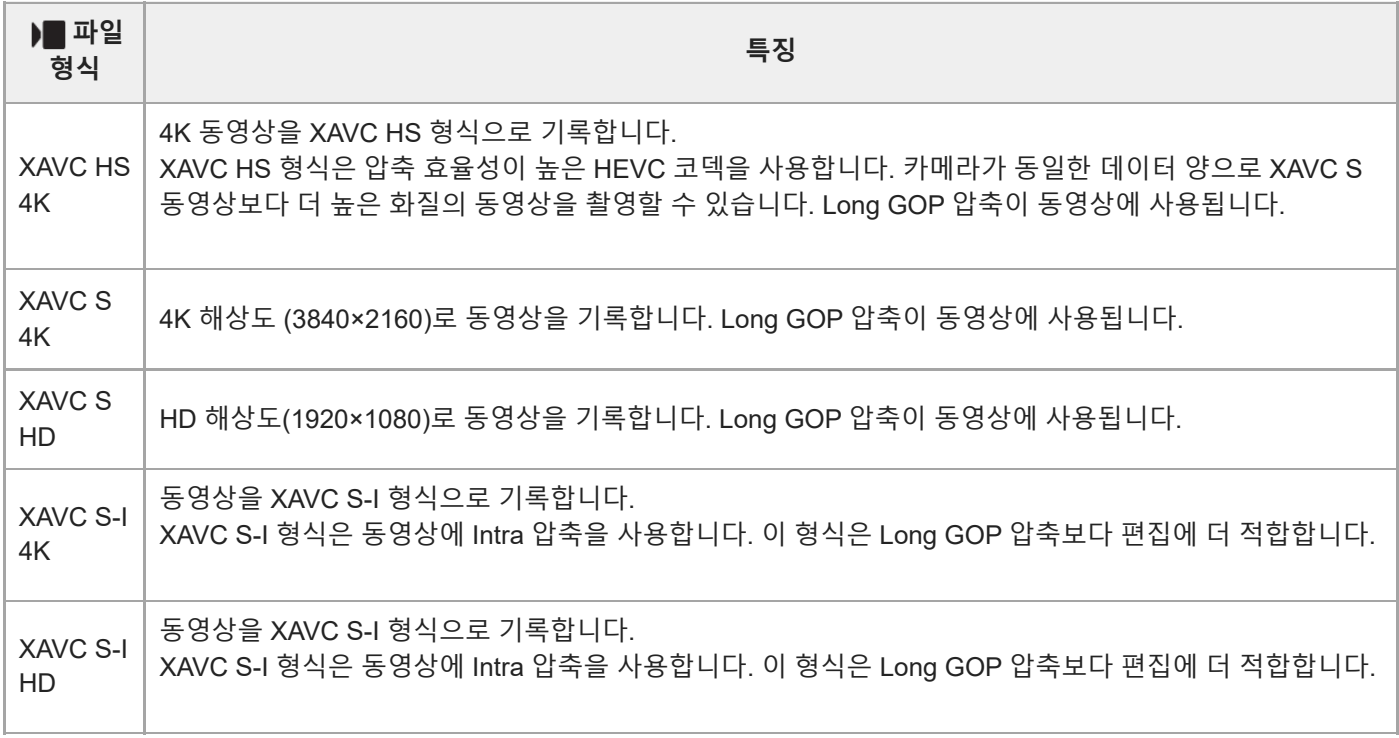

Intra/Long GOP는 동영상 압축 형식입니다. Intra는 동영상을 프레임별로 압축하고, Long GOP는 다중 프레임을 압축 합니다. Intra 압축은 편집할 때의 반응과 유연성이 더 좋은 반면에, Long GOP 압축은 효율성이 더 좋습니다.

### **참고 사항**

- XAVC HS 4K 동영상을 스마트폰이나 컴퓨터에서 재생하려면, 처리 능력이 높고 HEVC 코덱을 지원하는 기기 또는 소프트웨어가 필요합니다.
- 4K 동영상을 촬영할 때는 [ K K K K K K K K X X 음영]을 사용할 수 없으며 [끔]으로 고정됩니다.
- APS-C 크기 전용 렌즈를 부착하면 화면의 가장자리가 어둡게 보이는 경우가 있습니다. 본 카메라로 4K 동영상을 촬영할 때는 35 mm 풀 프레임 형식에 대응하는 렌즈를 사용하는 것이 좋습니다.

사용할 수 있는 [메모리](#page-75-0) 카드
## <span id="page-252-0"></span>**동영상 설정 (동영상)**

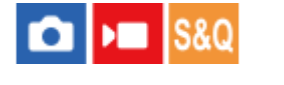

프레임 속도, 비트 전송률, 색 정보 등을 설정합니다.

**1 MENU → (촬영) → [화질/녹화] → [ 동영상 설정] → [녹화 프레임 속도] → 원하는 설정.**

**MENU → (촬영) → [화질/녹화] → [ 동영상 설정] → [녹화 설정] → 원하는 설정. 2**

**설정값의 예**

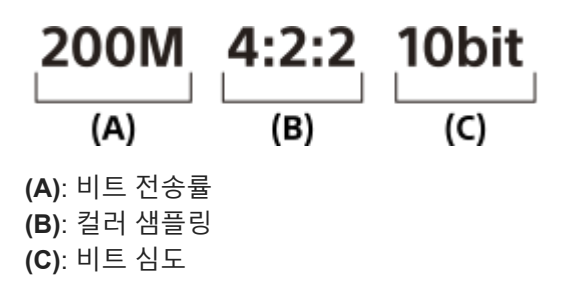

- 비트 전송률이 높을수록 화질이 더 좋아집니다.
- 컬러 샘플링(4:2:2, 4:2:0)은 색 정보의 기록 비율입니다. 이 비율이 균일할수록 색 재현이 더 좋아지며, 그린 스크 린을 사용하여 합성하는 경우에도 색을 깔끔하게 제거할 수 있습니다.
- 비트 심도는 휘도의 그라데이션 정보를 나타냅니다. 비트 심도가 8 비트이면, 256 레벨의 그라데이션을 얻을 수 있습니다. 비트 심도가 10 비트이면, 1024 레벨의 그라데이션을 얻을 수 있습니다. 값이 클수록 어두운 영역에서 밝은 영역으로의 표현이 더 매끄러워집니다.
- [4:2:2 10 bit]는 촬영한 동영상을 컴퓨터에서 편집할 것이라는 가정 하에 설정된 값입니다. [4:2:2 10 bit]의 재생 환 경은 제한적입니다.

## **메뉴 항목 세부 내용**

## **[ 파일 형식]가 [XAVC HS 4K]로 설정되어 있을 때**

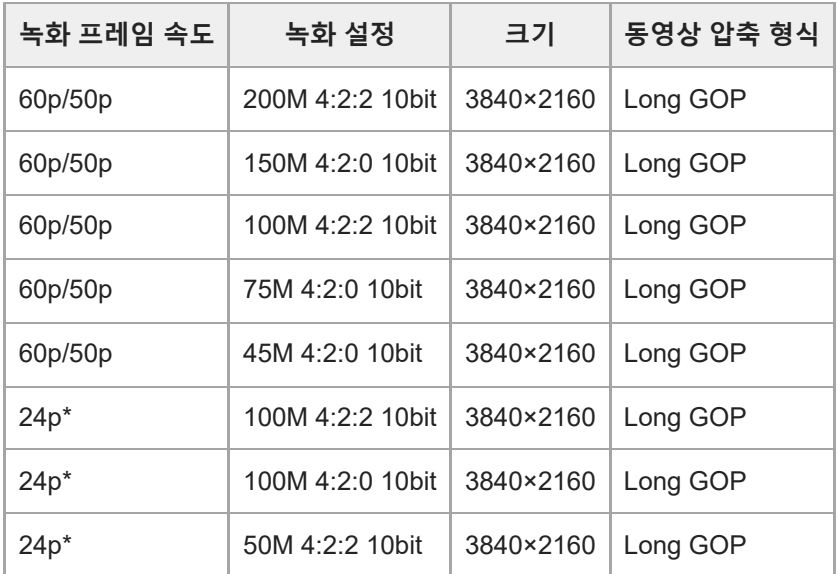

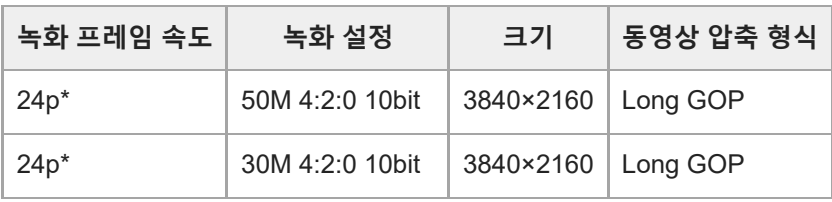

\* [NTSC/PAL 선택기]가 NTSC로 설정되어 있을 때만.

## **[ 파일 형식]이 [XAVC S 4K]으로 설정되어 있을 때**

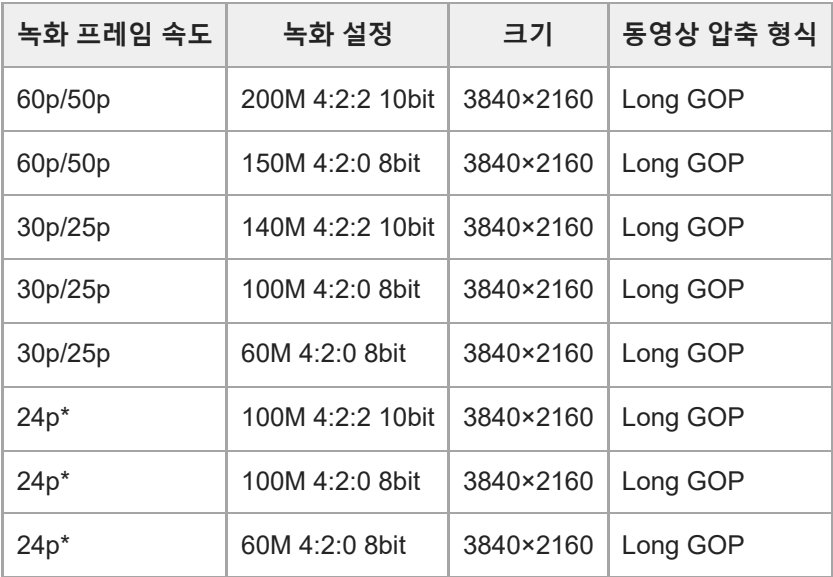

\* [NTSC/PAL 선택기]가 NTSC로 설정되어 있을 때만.

## **[ 파일 형식]이 [XAVC S HD]으로 설정되어 있을 때**

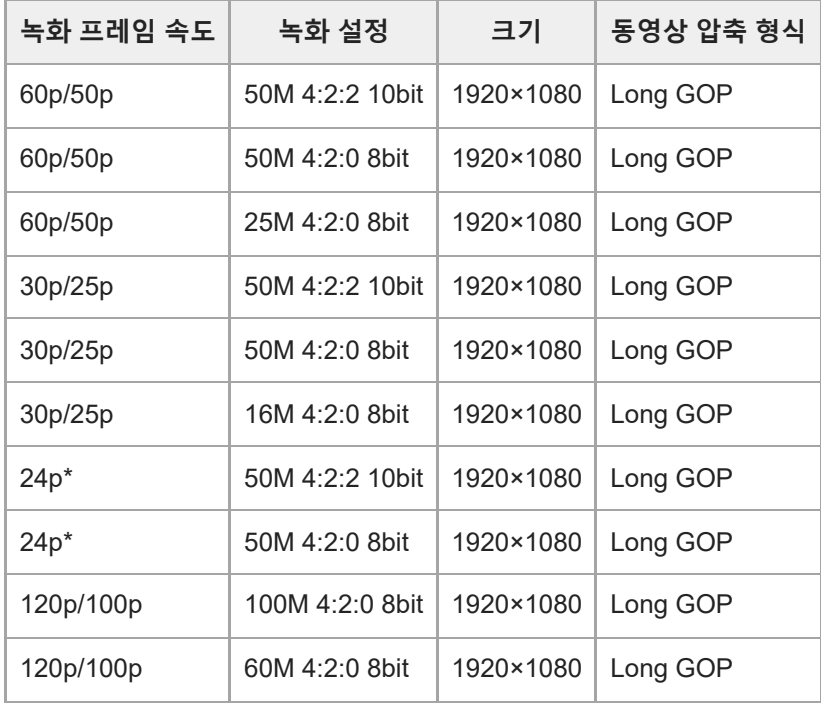

\* [NTSC/PAL 선택기]가 NTSC로 설정되어 있을 때만.

## **[ 파일 형식]이 [XAVC S-I 4K]으로 설정되어 있을 때**

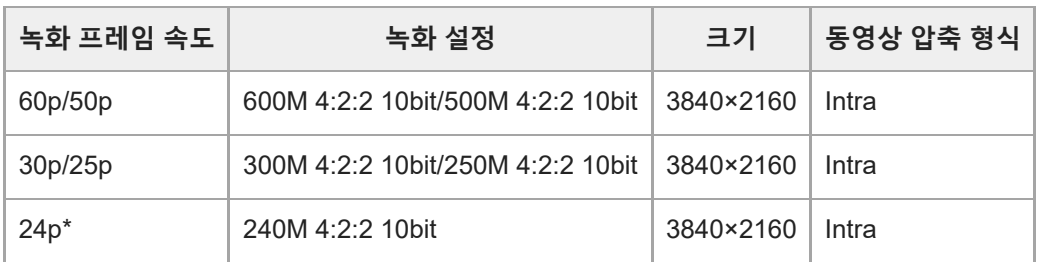

\* [NTSC/PAL 선택기]가 NTSC로 설정되어 있을 때만.

## **[ 파일 형식]이 [XAVC S-I HD]으로 설정되어 있을 때**

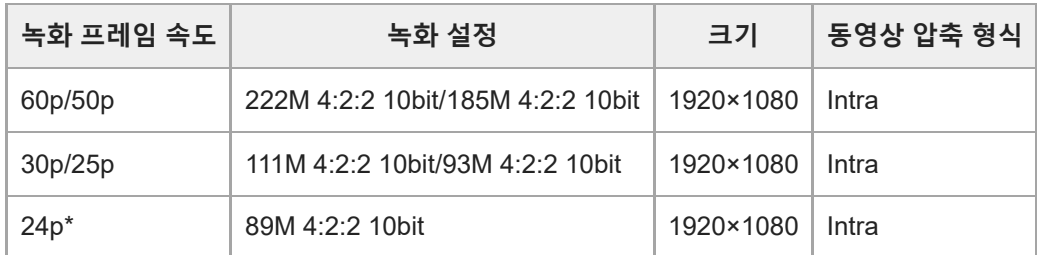

[NTSC/PAL 선택기]가 NTSC로 설정되어 있을 때만. \*

## **참고 사항**

촬영 프레임 속도는 가장 근접한 정수값으로 표기됩니다. 실제로 해당되는 프레임 속도는 다음과 같습니다: 24p: 23.98 fps, 30p: 29.97 fps, 60p: 59.94 fps 및 120p: 119.88 fps.

## **관련 항목**

파일 형식 ([동영상](#page-250-0))

TP1001259612

렌즈 교환 가능 디지털 카메라 ZV-E1

## **슬로&퀵 설정**

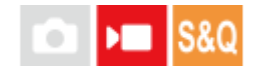

육안으로 인식할 수 없는 순간을 기록하거나 (슬로모션 촬영) 장시간의 현상을 압축해서 동영상으로 기록할 수 있습니다 (퀵모션 촬영). 예컨대 강렬한 스포츠 장면, 새가 날아오르는 순간, 만개하는 꽃, 구름 또는 밤 하늘의 변하는 광경 등을 촬 영할 수 있습니다. 사운드는 기록되지 않습니다.

**1 정지 이미지/동영상/S&Q 스위치를 S&Q (슬로&퀵 모션)로 설정하여 주십시오.**

2 [슬로&퀵 모션]을 [ S&O ① 촬영 모드] 화면에서 선택한 다음, 조작 휠의 왼쪽/오른쪽을 사용하여 원하는 촬영 모드 **를 선택합니다(인텔리전트 자동, 프로그램 자동, 조리개 우선, 셔터 우선 또는 수동 노출).**

■ [촬영 모드 선택 화면]이 [표시하지 않음]으로 설정되어 있을 때는 [ 갑 촬영 모드] 화면이 표시되지 않습니다. MENU → ▶ (촬영) → [촬영 모드] → [ S& 0] (4) 촬영 모드]를 선택한 다음, [슬로&퀵 모션]에 대해 원하는 촬영 모드를 선택합니다.

**MENU → (촬영) → [화질/녹화] → [ 슬로&퀵 설정] → 설정할 항목을 선택한 다음, 원하는 설정을 선택하 여 주십시오. 3**

**MOVIE (동영상) 버튼을 눌러서 촬영을 시작하여 주십시오. 4**

촬영을 정지하려면 MOVIE 버튼을 다시 한 번 눌러 주십시오.

## **메뉴 항목 세부 내용**

#### **프레임 속도 설정:**

동영상의 프레임 속도와 촬영 프레임 속도를 선택합니다.

#### **녹화 설정:**

동영상의 비트 전송률, 컬러 샘플링 및 비트 심도를 선택하여 주십시오.

● [  $\mathrm{S}_8$ 0 프레임 속도 설정]에 설정할 수 있는 [  $\mathrm{S}_8$ 0 녹화 프레임속도] 그리고 [  $\mathrm{S}_8$ 0 녹화 설정]에 설정할 수 있는 값은 [ ) █ 동영상 설정]에 설정할 수 있는 값과 동일합니다.

● 기록된 동영상의 형식은 [ • 파일 형식] 설정과 동일합니다.

## **재생 속도**

재생 속도는 [  $\mathbb{S}$  프레임 속도 설정]의 설정 값에 따라 아래와 같이 달라집니다.

#### **[NTSC/PAL 선택기]이 NTSC로 설정되어 있을 때**

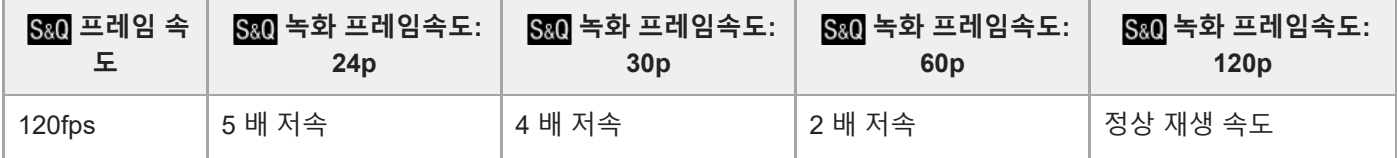

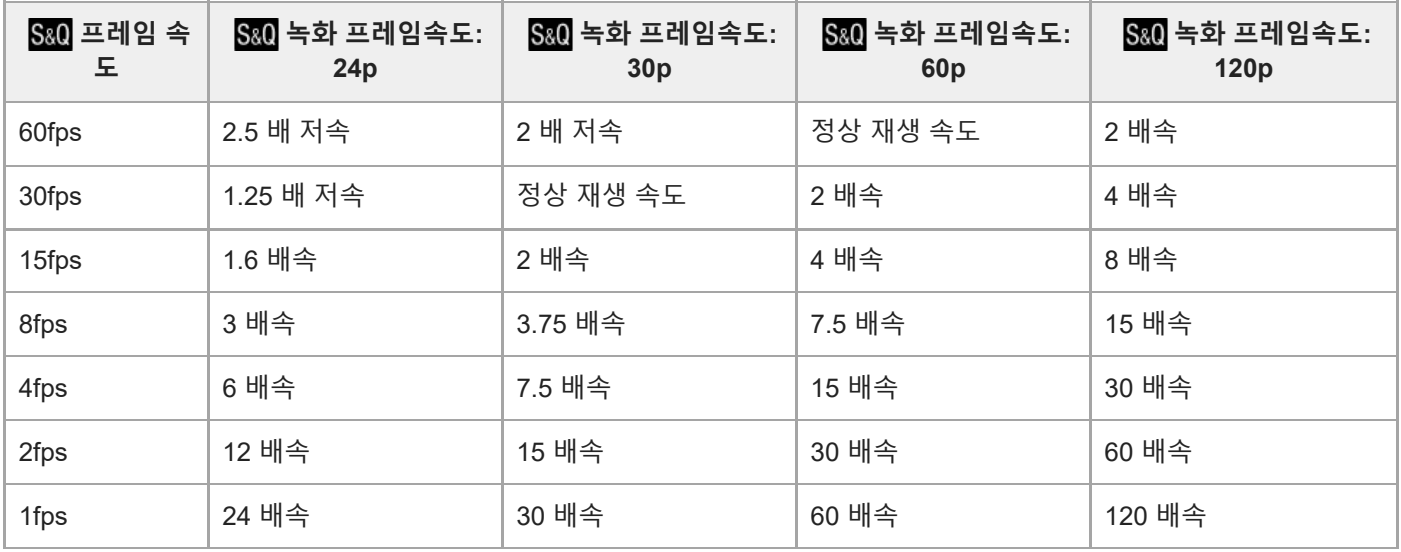

## **[NTSC/PAL 선택기]이 PAL로 설정되어 있을 때**

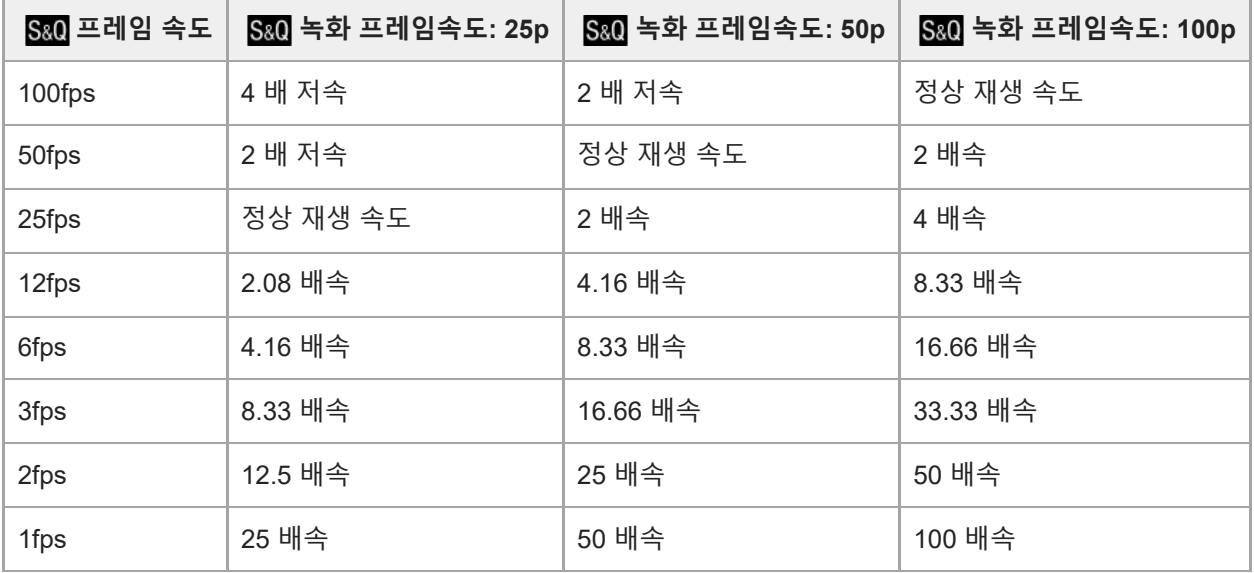

● [) 파일 형식]이 다음 항목으로 설정되어 있을 때는 [120fps]/[100fps]를 선택할 수 없습니다.

- $-$  XAVC HS 4K
- $-$  XAVC S 4K
- $-$  XAVC S-I 4K

## **힌트**

기록 가능 시간의 추정치는 "[동영상](#page-480-0) 기록 가능 시간"를 참조하여 주십시오.

## **참고 사항**

- 슬로모션/퀵모션 촬영 시 실제 촬영 시간은 동영상에 기록된 시간과 다릅니다. 모니터 상단에 표시된 기록 가능 시간은 메모리 카드 에서 잔여 기록 시간을 나타낸 것이 아니라 동영상의 잔여 기록 시간을 나타낸 것입니다.
- 슬로모션 촬영에서는 셔터 속도가 빨라져서 적정한 노출을 얻을 수 없는 경우가 있습니다. 이러한 경우에는 조리개 값을 낮추거나 ISO 감도를 높게 설정하여 주십시오.

슬로모션/퀵모션 촬영 중에는 다음과 같은 기능을 사용할 수 없습니다.

[TC/UB] 하에서 [Time Code Run] [ HDMI 출력 설정] 하에서 [Time Code 출력]

## **관련 항목**

[동영상](#page-480-0) 기록 가능 시간

사용할 수 있는 [메모리](#page-75-0) 카드

TP1001259535

렌즈 교환 가능 디지털 카메라 ZV-E1

## **타임랩스 설정**

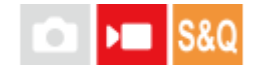

최대 수십 분 동안 변경되는 이미지 과정을 압축하여 동영상으로 기록할 수 있습니다. 퀵모션 동영상 촬영과는 다르게, 촬 영 간격을 1초 이상으로 설정할 수 있습니다. 이렇게 하면 비교적 큰 시간 압축 비율로 동영상을 촬영할 수 있습니다. 사운 드는 기록되지 않습니다. 비교적 긴 타임랩스 동영상을 만드는 경우, ["](#page-238-0) [인터벌](#page-238-0) 촬영 기[능](#page-238-0) "을 사용하여 주십시오.

[ 타임랩스 설정]에서는 촬영 프레임 속도 및 촬영 간격 등의 설정을 구성합니다. 저속 촬영 동영상을 촬영하는 경우, 정지 이미지/동영상/S&Q 스위치를 S&Q로 설정하고, MENU → ▶■ (촬영) → [촬영 모드] → [S30] ① 촬영 모드]에서 저속 촬영 동영상을 위한 촬영 모드를 선택하여 주십시오.

#### **MENU → (촬영) → [화질/녹화] → [ 타임랩스 설정] → 설정할 항목을 선택한 다음, 원하는 설정을 선택하여 주십시오. 1**

#### **메뉴 항목 세부 내용**

#### **프레임 속도 설정:**

촬영 프레임 속도 및 촬영 간격을 설정합니다.

녹화 프레임속도: 저속 촬영 동영상에 대한 촬영 프레임 속도를 설정합니다. (60p/50p/30p\*/25p\*/24p)

[) 파일 형식]이 [XAVC HS 4K]로 설정되어 있을 때는 [30p]/[25p]를 선택할 수 없습니다.

간격 시간: 저속 촬영 동영상에 대한 촬영 간격을 설정합니다. (1초부터 60초까지)

처음 10초까지는 간격을 1초 단위로 설정할 수 있습니다. 10초부터 60초까지는 간격을 10초 단위로 설정할 수 있습니 다.

파일 형식이 4K로 설정되어 있는 경우, 6초 이상의 값을 선택할 수 없습니다.

간격 시간은 셔터 속도와 상관없이 노출 시작부터 다음 노출 시작까지의 간격입니다.

#### **녹화 설정:**

동영상의 비트 전송률, 컬러 샘플링 및 비트 심도를 선택하여 주십시오.

## **비디오 조명 설정:**

비디오 라이트(별매)를 부착한 경우, 저속 촬영 동영상의 각 프레임을 촬영하기 전에 비디오 라이트를 켤 수 있습니다. 라 이트가 켜지기 전에 몇 초를 둘지 설정합니다. (끔/2초/5초/10초)

## **기록 가능한 시간**

저속 촬영 모드에서 연속 촬영을 위한 대략적인 시간은 다음과 같습니다. ([자동 전원 끔 온도]가 [고]로 설정되어 있고 주변 온도가 25°C일 때)

[ 파일 형식]이 HD로 설정되어 있을 때: 약 60분

[ 파일 형식]이 4K로 설정되어 있을 때: 약 30분

HD: XAVC S HD (60p 50M/50p 50M 4:2:0 8비트, 카메라가 Wi-Fi를 통해 연결되어 있지 않을 때: 모니터가 열려 있을 때) 4K: XAVC S 4K (60p 150M/50p 150M 4:2:0 8비트, 카메라가 Wi-Fi를 통해 연결되어 있지 않을 때: 모니터가 열려 있을 때)

## **비디오 라이트 사용하기**

저속 촬영 동영상 모드에서 비디오 라이트를 부착한 경우, 첫 번째 프레임부터 라이트를 올바르게 제어하기 위해 촬영이 시작되기 전에 비디오 라이트가 켜집니다.

촬영이 시작된 후, 각 프레임의 촬영/대기에 부합하면서 비디오 라이트가 켜짐/꺼짐을 반복적으로 실행합니다.

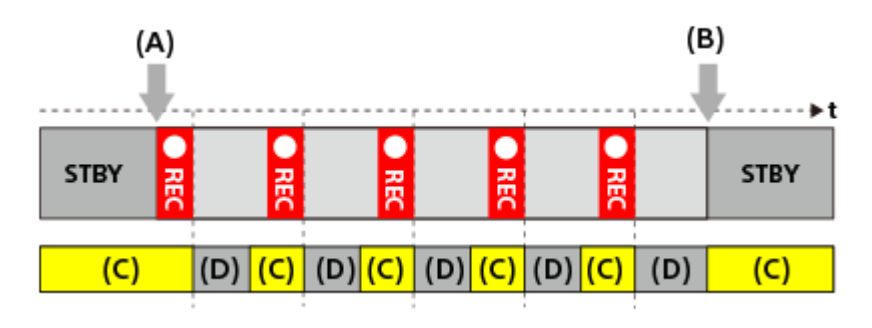

**(A)** 촬영 시작

**(B)** 촬영 종료

(C) 비디오 라이트 켜짐(촬영 시작점을 기준으로 [ (C) 비디오 조명 설정]에 설정된 초의 수만큼 비디오 라이트가 더 일찍 켜 집니다)

**(D)** 비디오 라이트 꺼짐([비디오 조명 모드]가 [녹화 연동+STBY]로 설정되어 있으면 비디오 라이트가 희미하게 켜진 상태 로 유지됩니다)

하지만 다음과 같은 경우에는 촬영 대기 중이라도 비디오 라이트가 켜진 상태로 유지됩니다.

- [ (\*) 비디오 조명 설정]이 [끔]으로 설정되어 있을 때.
- [ ① 간격 시간] 및 [① 비디오 조명 설정]의 설정에 따라 프레임 촬영 종료부터 다음 라이트가 켜지기 시작할 때까지의 시간이 5초 미만일 때.

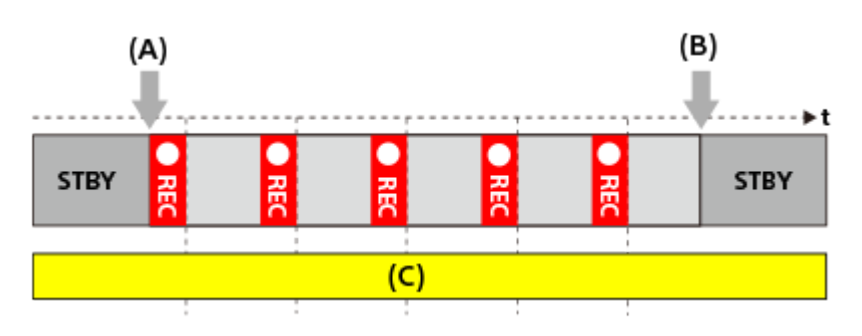

**(A)** 촬영 시작

**(B)** 촬영 종료

**(C)** 비디오 라이트 켜짐

**힌트**

- $\Box$  [비디오 조명 모드]가 [전원 연동]으로 설정되어 있으면, [む] 비디오 조명 설정] 설정에 상관없이 전원에 부합하면서 비디오 라이트 가 켜짐/꺼짐을 실행합니다.
- $\blacksquare$  [ ζ] 비디오 조명 설정]으로 간격 작동을 활성화하려면, [비디오 조명 모드]를 [녹화 연동] 또는 [녹화 연동+STBY]로 설정하여 주십 시오.
- 긴 저속 촬영 동영상을 촬영할 때는 카메라에 외부 전원을 사용하는 것이 좋습니다.
- [자동 전원 끔 온도]가 [고]로 설정되어 있으면, 카메라의 온도가 높은 경우라도 카메라가 동영상 촬영을 계속할 수 있습니다.
- 저속 촬영 동영상의 마지막 부분에서 약 1초 동안은 정상 속도 동영상이 기록될 수 있습니다.

#### **관련 항목**

- [인터벌](#page-238-0) 촬영 기능
- 촬영 모드 (정지 [이미지](#page-106-0))/촬영 모드 (동영상)/촬영 모드 (S&Q/저속 촬영 동영상)
- [비디오](#page-440-0) 조명 모드

TP1001272141

렌즈 교환 가능 디지털 카메라 ZV-E1

## **프록시 설정**

#### $\triangleright$  S&Q ٠

동영상, 슬로모션/퀵모션 동영상 또는 저속 촬영 동영상을 녹화하는 동안 저속 비트 전송률 프록시 동영상을 동시에 기록 할 수 있습니다.

#### **MENU → (촬영) → [화질/녹화] → [ 프록시 설정] → 설정할 항목을 선택한 다음, 원하는 설정을 선택하여 주십시오. 1**

#### **메뉴 항목 세부 내용**

## **프록시 녹화:**

프록시 동영상을 동시에 기록할지 선택합니다. ([켬] / [끔])

## **프록시 파일 형식:**

프록시 동영상의 기록 형식을 선택합니다. ([XAVC HS HD] / [XAVC S HD])

#### **프록시 녹화 설정:**

프록시 동영상의 비트 전송률, 컬러 샘플링 및 비트 심도를 선택합니다. ([16M 4:2:0 10bit] / [9M 4:2:0 10bit] / [6M 4:2:0 8bit])

## **선택 가능한 프록시 기록 설정**

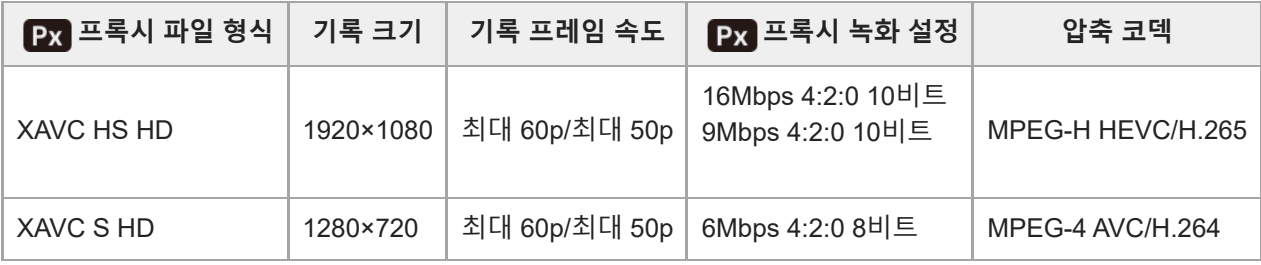

#### **힌트**

프록시 동영상은 재생 화면(단일 이미지 재생 화면 또는 이미지 인덱스 화면)에 표시되지 않습니다. 프록시 동영상을 동시에 녹화한 동영상에는 **[Px]** (프록시)가 표시됩니다.

## **참고 사항**

- 이 카메라에서 프록시 동영상을 재생할 수 없습니다.
- 다음과 같은 경우에는 프록시 녹화 기능을 사용할 수 없습니다. 일반 동영상 촬영
	- [녹화 프레임 속도] 이 [120p]/[100p]로 설정되어 있습니다.

슬로모션 촬영/퀵모션 촬영

촬영 프레임 속도가 [120p]/[100p]로 설정되어 있습니다.

프레임 속도가 [120fps]/[100fps]로 설정되어 있습니다.

프록시 동영상이 있는 동영상을 삭제/보호하면 원본 및 프록시 동영상 모두를 제거/보호할 수 있습니다. 원본 동영상만 또는 프록시 동영상만 따로 삭제/보호할 수 없습니다.

이 카메라에서는 동영상을 편집할 수 없습니다.

## **관련 항목**

사용할 수 있는 [메모리](#page-75-0) 카드

TP1001262682

## <span id="page-262-0"></span>**APS-C S35 (Super 35mm) 촬영 (정지 이미지/동영상)**

# $\bigcirc$   $\big|$  >  $\big|$  S&Q

정지 이미지용 APS-C 화각 및 동영상용 슈퍼 35mm에 상응하는 화각으로 촬영할지 여부를 설정합니다. [켬] 또는 [자동]를 선택하면 본제품에 APS-C 크기 전용 렌즈를 사용할 수 있습니다.

**1 MENU → (촬영) → [화질/녹화] → [ 촬영] → 원하는 설정.**

## **메뉴 항목 세부 내용**

## **켬:**

APS-C 상응 크기 또는 Super 35mm 상응 크기로 기록합니다.

[켬]을 선택한 경우, 화각은 렌즈에 표시된 초점 거리의 약 1.5배가 됩니다.

**자동:**

렌즈에 따라 캡쳐 범위를 자동으로 설정합니다.

**끔:**

상시 35mm 전체 프레임의 이미지 센서 사진을 촬영합니다.

## **참고 사항**

- APS-C 호환 렌즈를 부착하고 [  $\frac{\Omega}{2}$  MS (S) 촬영]을 [끔]으로 설정하면 최상의 촬영 결과를 얻지 못할 수도 있습니다. 예를 들어 이미 지의 가장자리가 더 어두워질 수 있습니다.
- [ Ĝ MK (SK 촬영]이 [켬]으로 설정되어 있으면 화각이 APS-C 크기의 이미지 센서로 촬영할 때와 동일하게 됩니다.
- ⊙ 4K 동영상을 촬영할 때는 [ ✿ MS ( CN 촬영]을 사용할 수 없으며 [끔]으로 고정됩니다.

## **관련 항목**

[화각](#page-263-0)

TP1001228180

<span id="page-263-0"></span>렌즈 교환 가능 디지털 카메라 ZV-E1

## **화각**

[ ৣ MS MPS (S3) 촬영] 및 부착된 렌즈에 대한 설정에 따라 전체 프레임에 상응 또는 APS-C/Super 35mm로 전환됩니다. 또한 화각은 정지 이미지 촬영과 동영상 촬영별로 다릅니다.

## **전체 프레임에 상응하는 화각**

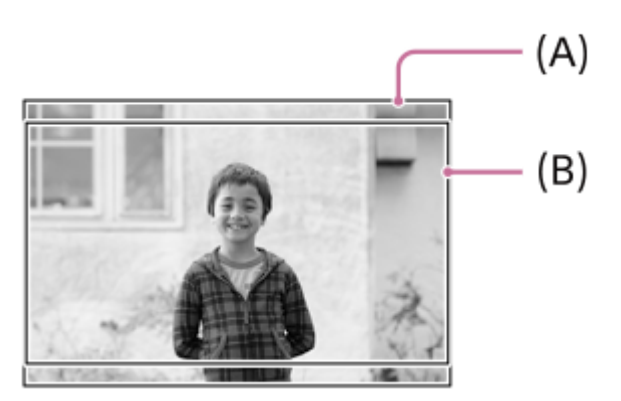

**(A)** 정지 이미지 촬영 시 **(B)** 동영상 촬영 시

[  $\frac{6}{10}$  MS (SS 촬영]가 [끔]으로 설정되어 있을 때 카메라는 전체 프레임에 상응하는 화각으로 촬영합니다.

# $(A)$  $(B)$

**APS-C 크기/Super 35mm에 상응하는 화각**

**(A)** 정지 이미지 촬영 시 **(B)** 동영상 촬영 시 (풀 HD)

[  $\frac{6}{100}$  MS ( $\frac{1}{30}$  촬영]가 [켬]으로 설정되어 있을 때.카메라는 APS-C 크기 또는 Super 35mm에 상응하는 화각으로 촬영합니 다. 정지 이미지 및 동영상 모두에 대해 화각은 렌즈에 표시된 초점 거리의 약 1.5배가 됩니다. [ 응 MS (SS 촬영]이 [켬]으 로 설정되어 있으면 4K 동영상을 촬영할 수 없습니다.

## **관련 항목**

- 파일 형식 ([동영상](#page-250-0))
- [동영상](#page-252-0) 설정 ([동영상](#page-252-0))
- [APS-C S35 \(Super 35mm\)](#page-262-0) 촬영 (정지 이미지/동영상)

<span id="page-265-0"></span>렌즈 교환 가능 디지털 카메라 ZV-E1

**터치 조작**

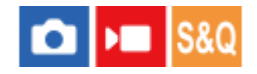

모니터의 터치 조작을 활성화할지 여부를 설정합니다.

**1 MENU → (설정) → [터치 설정] → [터치 조작] → 원하는 설정.**

## **메뉴 항목 세부 내용**

## **켬:**

터치 조작을 활성화시킵니다.

## **끔:**

터치 조작을 비활성화시킵니다.

## **관련 항목**

- 터치 [패널](#page-47-0)
- 촬영 [화면](#page-266-0)
- 재생 [화면](#page-268-0)
- 메뉴 [화면](#page-269-0)

TP1001261495

<span id="page-266-0"></span>렌즈 교환 가능 디지털 카메라 ZV-E1

## **촬영 화면**

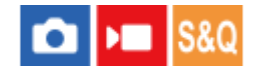

촬영 화면에서의 터치 조작을 구성합니다.

**1 MENU → (설정) → [터치 설정] → [촬영 화면] → 원하는 설정 항목.**

## **메뉴 항목 세부 내용**

## **촬영 화면:**

촬영 화면에서 터치 조작을 사용할지 설정합니다. ([켬]/[끔])

#### **바닥글 아이콘 터치:**

촬영 대기 화면의 하단에 있는 바닥글 아이콘에 대해 터치 조작을 사용할지 설정합니다. ([켬]/[끔])

## **오른쪽으로 살짝 밀기:**

촬영 대기 화면을 오른쪽으로 살짝 미는 경우의 조작을 설정합니다. ([아이콘 표시: 좌측]/[아이콘 표시: 좌우]/[끔])

## **왼쪽으로 살짝 밀기:**

촬영 대기 화면을 왼쪽으로 살짝 미는 경우의 조작을 설정합니다. ([아이콘 표시: 우측]/[아이콘 표시: 좌우]/[끔])

#### **위로 살짝 밀기:**

촬영 대기 화면을 위로 살짝 미는 경우의 조작을 설정합니다. ([Fn 메뉴 열기]/[끔])

## **촬영 시 터치 설정:**

촬영 중에 화면을 터치하여 활성화하는 조작을 설정합니다. [터치 초점]: 초점을 맞출 위치를 지정합니다. [터치 추적]: 추적을 시작할 피사체를 선택합니다. [터치 셔터]: 터치한 피사체에 초점을 맞추고 이미지를 촬영합니다(정지 이미지 촬영 중에만 해당). [터치 AE]: 밝기를 조절할 위치를 지정합니다. [끔]: 터치 조작을 끕니다.

## **모니터 반전 시 아이콘:**

모니터를 반전시킬 때 모니터를 따라서 왼쪽과 오른쪽에 있는 터치 기능 아이콘의 위치를 반전시킬지 설정합니다. ([반 전]/[반전 안 함])

## **힌트**

[촬영 시 터치 설정]이 [터치 초점]/[터치 추적]/[터치 셔터]로 설정되어 있을 때, 조작 휠의 왼쪽/오른쪽을 눌러서 [터치 AE]를 동시에 수행할지 선택할 수 있습니다. [터치 AE]를 수행할 때, 터치 후 나타나는 밝기 조절 막대를 밀어서 밝기를 미세 조율할 수도 있습니 다.

## **참고 사항**

[촬영 시 터치 설정]이 [터치 셔터+AE]로 설정되어 있을 때는 밝기 조절 막대로 밝기를 미세 조율할 수 없습니다.

## **관련 항목**

- 터치 [패널](#page-47-0)
- 터치 기능 [아이콘](#page-43-0)
- 터치 [조작](#page-265-0)
- 터치 [조작으로](#page-270-0) 초점 맞추기 ([터치](#page-270-0) 초점[\)](#page-270-0)
- 터치 [조작으로](#page-272-0) 추적 시작하기 ([터치](#page-272-0) 추적[\)](#page-272-0)
- 터치 [조작으로](#page-273-0) 촬영하기 ([터치](#page-273-0) 셔터[\)](#page-273-0)
- 터치 [조작으로](#page-275-0) 노출 조절하기 ([터치](#page-275-0) A[E\)](#page-275-0)
- Fn ([기능](#page-59-0)) 버튼

TP1001272140

<span id="page-268-0"></span>렌즈 교환 가능 디지털 카메라 ZV-E1

## **재생 화면**

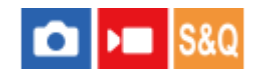

재생 화면에서의 터치 조작을 구성합니다.

**1 MENU → (설정) → [터치 설정] → [재생 화면] → 원하는 설정.**

## **메뉴 항목 세부 내용**

## **켬:**

재생 화면에서 터치 조작을 사용할 수 있습니다.

## **끔:**

재생 화면에서 터치 조작을 사용할 수 없습니다.

## **관련 항목**

- 터치 [패널](#page-47-0)
- 재생 중인 이미지 [확대하기](#page-363-0) ([확대](#page-363-0)[\)](#page-363-0)

TP1001272139

<span id="page-269-0"></span>렌즈 교환 가능 디지털 카메라 ZV-E1

## **메뉴 화면**

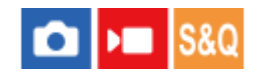

메뉴 화면에서의 터치 조작을 구성합니다.

**1 MENU → (설정) → [터치 설정] → [메뉴 화면] → 원하는 설정.**

## **메뉴 항목 세부 내용**

## **켬:**

메뉴 화면에서 터치 조작을 사용할 수 있습니다.

## **끔:**

메뉴 화면에서 터치 조작을 사용할 수 없습니다.

## **관련 항목**

- [MENU](#page-53-0) 버튼
- 메인 [메뉴](#page-56-0) (촬영 설정 목록)

TP1001272138

## <span id="page-270-0"></span>**터치 조작으로 초점 맞추기 (터치 초점)**

[터치 초점]은 터치 조작을 사용하여 초점을 맞출 위치를 지정할 수 있도록 합니다. 사전에 MENU → (설정) → [터치 설정]에서 설정을 다음과 같이 구성하여 주십시오.

● [터치 조작]: [켬]

● [촬영 화면] → [촬영 화면]: [켬]

이 기능은 [ • 조점 영역]이 다음 파라미터 중 하나로 설정되어 있을 때 사용할 수 있습니다. 하지만 [ • 노조점 영역 제한]의 설정에 따라 이 기능을 사용하지 못할 수 있습니다.

- [와이드]
- [존]
- [중앙 고정]
- [추적: 와이드]
- [추적: 존]
- [추적: 중앙 고정]

**1 MENU → (설정) → [터치 설정] → [촬영 화면] → [촬영 시 터치 설정] → [터치 초점].**

## **정지 이미지 모드에서 초점을 맞출 위치 지정하기**

자동 초점을 실행할 때, 터치 조작을 사용하여 초점을 맞추고자 하는 위치를 지정할 수 있습니다. 모니터를 터치하고 위치 를 지정한 후에 셔터 버튼을 반쯤 눌러 초점을 맞추십시오.

- 모니터를 터치하여 주십시오. **1.**
	- 초점을 맞출 피사체를 터치하여 주십시오.
	- 터치 조작을 통한 초점 조절을 취소하려면,【ൄ、(터치 초점 해제) 아이콘을 터치하거나 조작 휠의 가운데를 눌러 주십시오.
- 셔터 버튼을 반쯤 눌러서 초점을 맞춰 주십시오. **2.**
	- 셔터 버튼을 끝까지 눌러서 이미지를 촬영하여 주십시오.

## **동영상 촬영 모드에서 초점을 맞출 위치 지정하기**

카메라가 터치한 피사체에 초점을 맞춥니다.

촬영 전 또는 촬영 중에 초점을 맞출 피사체를 터치하여 주십시오. **1.**

- [ <mark>6</mark> 초점 모드]가 [연속 AF]로 설정되어 있을 때는 초점 모드가 일시적으로 수동 초점으로 전환되어, 초점 링을 사 용해서 초점을 조절할 수 있습니다(스팟 초점).
- 스팟 초점을 취소하려면, 【ॶॖॣॣॣे (터치 초점 해제) 아이콘을 터치하거나 조작 휠의 가운데를 눌러 주십시오.
- [ **ਊ\_\_** 초점 모드]가 [수동 초점]으로 설정되어 있을 때는 초점 모드가 일시적으로 [연속 AF]로 전환됩니다. 터치한 영 역에 초점이 맞춰지면, 초점 모드가 수동 초점으로 되돌아갑니다.

#### **힌트**

[촬영 시 터치 설정]을 [터치 초점+AE]로 설정하면, 터치한 피사체에 따라 밝기가 설정됩니다. 이렇게 하면 터치 후 나타나는 밝기 조절 막대를 밀어서 밝기를 미세 조율할 수도 있습니다.

터치 초점 조절 기능 이외에 다음과 같은 터치 조작도 사용할 수 있습니다. [스팟] 및 [확장 스팟]의 초점 프레임을 드래그 조작으로 이동시킬 수 있습니다. 수동 초점 모드에서 정지 이미지를 촬영할 때는 모니터를 두 번 탭하여 초점 확대를 사용할 수 있습니다.

## **참고 사항**

다음과 같은 상황에서는 터치 초점 조절 기능을 사용할 수 없습니다: 수동 초점 모드에서 정지 이미지를 촬영할 때 정지 이미지 촬영 모드에서 디지털 줌을 사용할 때 LA-EA4 사용 시

## **관련 항목**

- 터치 [조작](#page-265-0)
- 촬영 [화면](#page-266-0)
- 초점 영역 [선택하기](#page-129-0) (초점 [영역](#page-129-0)[\)](#page-129-0)

TP1001261497

## <span id="page-272-0"></span>**터치 조작으로 추적 시작하기 (터치 추적)**

터치 조작을 사용하여 정지 이미지 촬영 모드 및 동영상 촬영 모드에서 추적하고자 하는 피사체를 선택할 수 있습니다. 사전에 MENU → (설정) → [터치 설정]에서 설정을 다음과 같이 구성하여 주십시오.

● [터치 조작]: [켬]

■ [촬영 화면] → [촬영 화면]: [켬]

**1 MENU → (설정) → [터치 설정] → [촬영 화면] → [촬영 시 터치 설정] → [터치 추적].**

**모니터에서 추적하고자 하는 피사체를 터치하십시오.**

추적이 시작됩니다.

## **힌트**

**2**

추적을 취소하려면 (추적 해제) 아이콘을 터치하거나 조작 휠의 가운데를 눌러 주십시오.

[촬영 시 터치 설정]을 [터치 추적+AE]로 설정하면, 터치한 피사체에 따라 밝기가 설정됩니다. 이렇게 하면 터치 후 나타나는 밝기 조절 막대를 밀어서 밝기를 미세 조율할 수도 있습니다.

## **참고 사항**

- 다음과 같은 상황에서는 [터치 추적]을 사용할 수 없습니다: ■ 정지 이미지 촬영 모드에서 [ • 초점 모드]가 [수동 초점]으로 설정되어 있을 때. 정지 이미지 촬영 모드에서 스마트 줌, 클리어 이미지 줌 또는 디지털 줌을 사용할 때
- 정지 이미지 촬영 모드에서 [촬영 시 터치 설정]이 [터치 추적]으로 설정된 상태에서 초점 모드가 [수동 초점]으로 전환되면, [촬영 시 터치 설정]의 설정값이 [터치 초점]으로 변경됩니다.

#### **관련 항목**

터치 [조작](#page-265-0)

촬영 [화면](#page-266-0)

TP1001264218

## <span id="page-273-0"></span>**터치 조작으로 촬영하기 (터치 셔터)**

터치한 위치에 카메라가 자동으로 초점을 맞춰서 정지 이미지를 촬영합니다. 사전에 MENU → (설정) → [터치 설정]에서 설정을 다음과 같이 구성하여 주십시오.

● [터치 조작]: [켬]

■ [촬영 화면] → [촬영 화면]: [켬]

**1 MENU → (설정) → [터치 설정] → [촬영 화면] → [촬영 시 터치 설정] → [터치 셔터].**

## **초점을 맞추고 싶은 피사체를 터치하여 주십시오.**

사용자가 터치한 피사체에 카메라 초점이 맞춰지고, 정지 이미지가 촬영됩니다.

## **힌트**

**2**

[촬영 시 터치 설정]을 [터치 셔터+AE]로 설정하면, 터치한 피사체에 따라 밝기가 설정됩니다.

모니터를 터치해서 아래와 같은 촬영 기능을 조작할 수 있습니다:

터치 셔터를 사용한 연사 이미지 촬영 [드라이브 모드]가 [연속 촬영]으로 설정되어 있을 때 모니터를 터치하고 있는 동안 연사 이미지를 촬영할 수 있습니다. 터치 셔터를 사용한 연속 브래킷 이미지 촬영

제품은 노출을 기본에서 어둡게 그리고 밝게 자동으로 변경해서 세 장의 이미지를 촬영합니다. [드라이브 모드]가 [연속 브래킷] 으로 설정되어 있을 때 촬영이 끝날 때까지 모니터를 터치한 채로 지속하여 주십시오. 촬영 후에 원하는 이미지를 선택할 수 있습 니다.

## **참고 사항**

- 다음과 같은 상황에서는 [터치 셔터] 기능을 사용할 수 없습니다:
	- 동영상 촬영 시
	- 슬로모션/퀵모션 동영상 촬영 시
	- [ 초점 모드]가 [수동 초점]로 설정되어 있을 때
	- [ 초점 영역]이 [스팟] / [확장 스팟] / [추적: 스팟 S] / [추적: 스팟 M] / [추적: 스팟 L] / [추적: 확장 스팟]으로 설정되어 있을 때
	- 디지털 줌 기능 사용 시
	- 클리어 이미지 줌 사용 시
- [촬영 시 터치 설정]이 [터치 셔터]로 설정되어 있는 동안 클리어 이미지 줌 또는 디지털 줌을 사용하면, 설정 값이 [터치 셔터]에서 [끔]으로 일시적으로 변경됩니다.
- [촬영 시 터치 설정]이 [터치 셔터]로 설정된 상태에서 초점 모드가 [수동 초점]으로 전환되면, [촬영 시 터치 설정]의 설정값이 [터치 초점]으로 변경됩니다.

#### **관련 항목**

터치 [조작](#page-265-0)

촬영 [화면](#page-266-0)

TP1001268302

## <span id="page-275-0"></span>**터치 조작으로 노출 조절하기 (터치 AE)**

터치하는 포인트의 밝기에 따라 노출을 자동으로 설정할 수 있습니다. 사전에 MENU → (설정) → [터치 설정]에서 설정을 다음과 같이 구성하여 주십시오.

● [터치 조작]: [켬]

● [촬영 화면] → [촬영 화면]: [켬]

**1 MENU → (설정) → [터치 설정] → [촬영 화면] → [촬영 시 터치 설정] → [터치 AE]를 선택합니다.**

#### **노출 기준으로 설정하고 싶은 포인트를 터치합니다. 2**

사용자가 터치한 포인트의 밝기에 따라 카메라가 노출을 설정합니다.

터치 후 나타나는 밝기 조절 막대를 밀어서 밝기를 미세 조율할 수 있습니다.

#### **힌트**

- 밝기 조절 막대를 사용하여 조절한 설정은 노출 보정 값에 반영됩니다.
- [촬영 시 터치 설정]이 [터치 초점]/[터치 추적]/[터치 셔터]로 설정되어 있으면, 조작 휠의 왼쪽 또는 오른쪽을 누르는 동시에 [터치 AE]를 수행할지 여부를 선택할 수 있습니다.

## **참고 사항**

다음과 같은 상황에서는 [터치 AE]을 사용할 수 없습니다: 디지털 줌 기능을 사용할 때

피사체가 과도하게 밝거나 어두우면, 조절 막대의 효과가 충분하지 않을 수 있습니다.

## **관련 항목**

터치 [조작](#page-265-0)

촬영 [화면](#page-266-0)

TP1001272036

## **무음 모드 설정 (정지 이미지/동영상)**

# $\bigcirc$   $\big|$  >  $\big|$  S&Q

조용한 모드에 관련된 설정을 구성할 수 있습니다. 이 모드에서는 셔터음이나 전자음 없이 촬영할 수 있습니다. 카메라가 조용한 모드로 설정되어 있을 때 카메라에서 소리를 방출하는 다른 기능의 설정도 변경할지 여부를 설정할 수 있습니다.

**1 MENU → (촬영) → [셔터/무음] → [ 무음 모드 설정] → 원하는 설정.**

## **메뉴 항목 세부 내용**

## **무음 모드:**

셔터음이나 전자음 없이 촬영할지 여부를 설정합니다. ([켬]/[끔]) [켬]으로 설정하면, [오디오 신호]가 [끔]으로 고정됩니다.

#### **대상 기능 설정:**

카메라가 조용한 모드로 설정되어 있을 때 카메라에서 소리를 방출하는 다른 기능의 설정도 동시에 변경할지 여부를 설정 합니다. ([AF 시 조리개 구동])

[대상 아님]을 선택하면 조용한 모드에서도 각 기능의 설정값이 변함 없이 유지됩니다.

## **참고 사항**

- [무음 모드] 기능은 피사체의 사생활 및 초상권을 충분히 고려해서 자신의 책임 하에 사용하여 주십시오.
- [무음 모드]을 [켬]으로 설정하더라도 완전히 아무 소리도 나지 않는 것은 아닙니다.
- [무음 모드]을 [켬]으로 설정하더라도 조리개 및 초점 조절 시의 작동 음은 들리게 됩니다.
- [무음 모드]을 [켬]로 설정되어 있을 때는 다음과 같은 기능을 사용할 수 없습니다: 플래시 촬영

## **관련 항목**

- [인터벌](#page-238-0) 촬영 기능
- AF 시 [조리개](#page-174-0) 구동

TP1001261473

렌즈 교환 가능 디지털 카메라 ZV-E1

## **렌즈 없이 촬영 (정지 이미지/동영상)**

# $\bigcirc$   $\big|$  >  $\big|$  S&Q

렌즈가 부착되어 있지 않을 때 셔터를 릴리즈 할지를 설정합니다.

**1 MENU → (촬영) → [셔터/무음] → [ 렌즈 없이 촬영] → 원하는 설정.**

## **메뉴 항목 세부 내용**

## **가능:**

렌즈가 부착되어 있지 않을 때 셔터를 릴리즈 합니다. 본 제품을 천체 망원경 등에 부착 했을 때는 [가능]을 선택하여 주십 시오.

## **불가능:**

렌즈가 부착되어 있지 않을 때 셔터를 릴리즈 하지 않습니다.

## **참고 사항**

천체 망원경의 렌즈와 같이 렌즈 접점이 없는 렌즈를 사용할 때는 올바른 측광을 얻을 수 없습니다. 그러한 경우에는 촬영 이미지를 보면서 수동으로 노출을 조절하여 주십시오.

TP1001228158

## **SONY**

[도움말](#page-0-0) 안내

렌즈 교환 가능 디지털 카메라 ZV-E1

## **카드 없이 촬영**

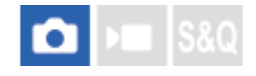

메모리 카드가 들어있지 않을 때 셔터를 작동시킬지를 설정합니다.

**1 MENU → (촬영) → [셔터/무음] → [카드 없이 촬영] → 원하는 설정.**

## **메뉴 항목 세부 내용**

## **가능:**

메모리 카드가 들어있지 않더라도 셔터를 작동시킵니다.

## **불가능:**

메모리 카드가 들어있지 않으면 셔터를 작동시키지 않습니다.

## **참고 사항**

메모리 카드가 들어있지 않으면 촬영한 이미지가 저장되지 않습니다.

기본 설정은 [가능]으로 되어 있습니다. 실제 촬영 전에 [불가능]을 선택할 것을 권합니다.

TP1001259603

## **안티 플리커 설정**

# $\bigcap$   $\bigcup$   $\bigcap$   $\bigcap$   $S$  8.0

셔터 속도를 평소보다 더 세밀하게 설정하면, 인공 광원(예: 형광등 또는 LED 조명)에서 발생하는 깜박임의 영향을 줄일 수 있습니다.

이 기능은 인공 광원 아래에서 연속 촬영을 진행하는 동안 이미지의 상단부와 하단부 사이에 발생하는 노출과 색조의 차이 를 줄입니다.

**1 MENU → (촬영) → [셔터/무음] → [안티 플리커 설정] → 원하는 설정 항목.**

## **메뉴 항목 세부 내용**

## **가변 셔터:**

깜박임 주파수에 따라 셔터 속도를 미세하게 조절하여 이미지에 띠 형상의 빛과 어두운 그림자가 나타나는 것을 줄일 수 있습니다. ([켬]/[끔])

카메라가 수동으로 셔터 속도를 조절할 수 있는 노출 모드에 있는 경우에만 [ • 가변 셔터]를 선택할 수 있습니다(정지 이 미지 및 동영상 모두).

## **가변 셔터 설정:**

[ 가변 셔터]가 [켬]으로 설정되어 있을 때 셔터 속도를 설정합니다.

모니터를 확인하면서 셔터 속도를 선택하여 깜박임의 영향을 줄입니다. 조작 휠의 가운데를 눌러 셔터 속도를 자동으로 설 정하면 깜박임의 영향을 줄일 수 있습니다. 셔터 속도를 더 빠르게 설정할수록, 촬영 전 모니터 디스플레이와 촬영한 이미 지 사이의 차이는 더 클 수 있습니다. 촬영한 이미지에서 깜박임의 영향이 줄어들었는지 확인하여 주십시오.

## **힌트**

- [ С 가변 셔터 선택]이 사용자 정의 키에 할당되어 있으면, 이 키를 눌러 [ С 가변 셔터] 기능을 켜고 끌 수 있습니다.
- [안티 플리커 Tv 스캔]이 사용자 정의 키에 할당되어 있을 때, 카메라가 셔터 속도를 자동으로 조정하게 설정하면 촬영 중에 이 키를 눌러 깜박임 영향을 줄일 수 있습니다.
- [ @ 가변 셔터]가 [켬]으로 설정되어 있을 때, 셔터 속도 분모가 소수점 형식으로 표시됩니다(고해상도 셔터 속도). 예를 들어, 일반 셔터 속도가 1/250 초로 설정되어 있다면 해당 값이 250.6으로 표시됩니다. (이 수치는 실제와 다를 수 있습니다.)
- [ 桑 가변 셔터]가 [켬]으로 설정되어 있을 때, 촬영 대기 화면에서 고해상도 셔터 속도를 세밀하게 조절할 수 있습니다. 촬영 대기 화 면에서도 고해상도 셔터 속도를 정수배 값으로 변경하고 싶으면, [셔터 속도(스텝)]를 사용자 정의 키 또는 "내 다이얼" 설정에 할당 하여 주십시오.
- [ �� 가변 셔터] 설정을 [켬]에서 [끔]으로 변경하면, 고해상도 셔터 속도가 가장 근접한 값의 일반 셔터 속도로 전환됩니다.

#### **참고 사항**

- [플래시 모드]를 [플래시 끔] 이외의 항목으로 설정한 상태에서 플래시를 사용하면 [ **읺\_** 가변 셔터] 및 [안티 플리커 Tv 스캔]을 사용 할 수 없습니다.
- [ ✿ 가변 셔터]가 [켬]으로 설정되어 있으면 릴리즈 시간 지연이 길어질 수 있습니다.
- [ **@\_** 가변 셔터]가 [켬]으로 설정되어 있더라도 광원의 주파수에 따라 적절한 셔터 속도를 설정하는 것과 깜박임의 영향을 제거하는 것이 불가능할 수도 있습니다. 이 경우 다음 방법을 시도해 보십시오. 더 느린 셔터 속도 설정하기
- 셔터 버튼을 반쯤 누르면 깜박임이 일시적으로 나타날 수 있습니다.

## **관련 항목**

- 자주 [사용하는](#page-339-0) 기능을 버튼 및 다이얼에 할당하기 (키/[다이얼](#page-339-0) 설정[\)](#page-339-0)
- 다이얼의 기능 임시 [변경하기](#page-341-0) (마이 [다이얼](#page-341-0) 설정[\)](#page-341-0)

TP1001267664

## <span id="page-281-0"></span>**본 제품에서는 줌 기능을 사용할 수 있습니다**

제품의 줌 기능은 다양한 줌 기능을 조합함으로써 더 높은 배율의 줌을 제공합니다. 선택한 줌 기능에 따라 화면에 표시되 는 아이콘이 변경됩니다.

파워 줌 렌즈 장착 시:

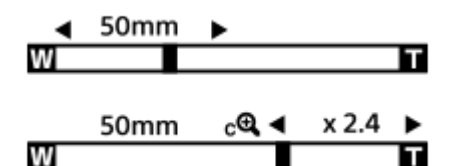

파워 줌 렌즈 이외의 렌즈 장착 시:

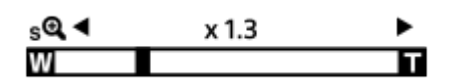

#### **광학 줌**:

렌즈의 줌 범위 내에서 이미지를 확대합니다. 파워 줌 렌즈가 장착되어 있을 때는 광학 줌의 초점 길이가 표시됩니다.

● 스마트 줌 ( <sub>S</sub>**⊕** ):

부분적으로 이미지를 잘라냄으로써 원래의 화질 저하 없이 이미지를 확대합니다([JPEG 이미지 크기]/[HEIF 이미지 크 기]가 [M] 또는 [S]로 설정되어 있을 때만).

● 클리어 이미지 줌 ( <sub>C</sub>⊕ ):

이미지 처리를 사용해서 화질의 저하가 적게 이미지를 확대합니다. [ ͡ ▄ 줌 범위]를 [선명한 이미지 줌] 또는 [디지털 줌] 로 설정하면 이 줌 기능을 사용할 수 있습니다.

**디지털 줌** ( ):

이미지 처리를 통해 이미지를 확대할 수 있습니다. [ ♣ 줌 범위]를 [디지털 줌]로 설정하면 이 줌 기능을 사용할 수 있습 니다.

## **힌트**

[JPEG 이미지 크기]/[HEIF 이미지 크기]에 대한 기본 설정은 [L]입니다. 스마트 줌을 사용하려면, [JPEG 이미지 크기]/[HEIF 이미지 크기]를 [M] 또는 [S]로 변경하여 주십시오.

## **참고 사항**

- 다음의 상황에서 촬영할 때는 스마트 줌, 클리어 이미지 줌 및 디지털 줌 기능들은 사용할 수 없습니다:
	- $-$  [ ↑ 파일 형식]이 [RAW] 또는 [RAW+JPEG]/[RAW+HEIF]로 설정되어 있을 때.
	- $-$  [녹화 프레임 속도]이 [120p]/[100p]로 설정되어 있을 때.
	- 프레임 속도를 [120fps]/[100fps]로 설정해서 슬로모션/퀵모션 촬영 시
- 동영상에 대해서는 스마트 줌 기능을 사용할 수 없습니다.
- ─ 정지 이미지 촬영 모드에서 광학 줌 이외의 줌 기능을 사용하는 경우, [ ♣ 초점 영역] 설정을 사용할 수 없게 되고 AF가 가운데 영역 과 그 주변에 우선적으로 작동합니다.
- 스마트 줌, 클리어 이미지 줌 또는 디지털 줌 기능을 사용할 때, [ С 측광 모드]가 [멀티]으로 고정됩니다.
- 정지 이미지 촬영 모드에서 스마트 줌, 클리어 이미지 줌 또는 디지털 줌 기능을 사용할 때는 다음의 기능들을 사용할 수 없습니다: 피사체 인식 AF

## **관련 항목**

- 클리어 [이미지](#page-283-0) 줌/디지털 줌
- 줌 [범위](#page-285-0) (정지 [이미지](#page-285-0)/동영상)
- 줌 [배율에](#page-290-0) 관하여

TP1001259510

<span id="page-283-0"></span>렌즈 교환 가능 디지털 카메라 ZV-E1

## **클리어 이미지 줌/디지털 줌**

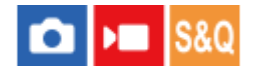

광학 줌 이외의 줌 기능을 사용하면 광학 줌의 범위를 넘어서 이미지를 확대할 수 있습니다.

## **1 MENU → (촬영) → [줌] → [ 줌 범위] → [선명한 이미지 줌] 또는 [디지털 줌]을 선택하여 주십시오.**

#### **W/T (줌) 레버를 사용하여 줌을 조작하여 주십시오. 2**

■ MENU → 주 (설정) → [사용자 정의 설정] → [1 기/다이얼 설정] 또는 [) 기/다이얼 설정]을 선택하여 [줌 조 작(T 측)] 또는 [줌 조작(W 측)]을 원하는 키에 미리 할당하면, 해당 키를 눌러서 간단하게 줌 인과 줌 아웃을 할 수 있습니다.

## **화면에 표시된 줌 아이콘을 사용하여 줌을 하려면**

- **1.** MENU → (설정) → [터치 설정] → [촬영 화면] → [켬].
- **2.** 화면의 왼쪽 또는 오른쪽 가장자리를 살짝 안으로 밀어서 터치 아이콘을 표시합니다.
- 3. ZOOM (줌) 아이콘 (A)를 터치한 다음, 확대 배율 (B)를 선택합니다. 다른 방법으로는, W 또는 T 아이콘 (C)를 길게 터 치합니다.

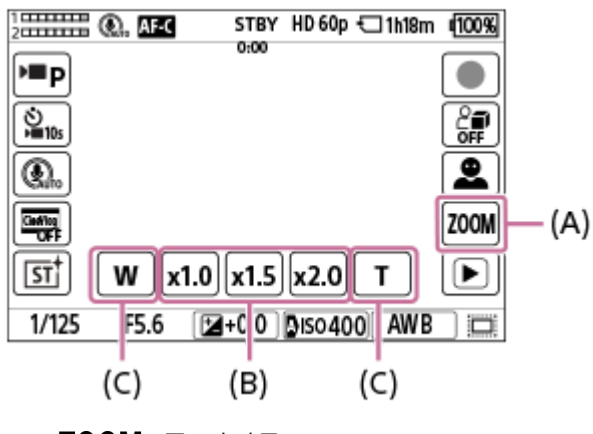

**(A)**: (줌) 아이콘

**(B)**: 확대 배율

**(C)**: W/T 아이콘

## **힌트**

- 파워 줌 렌즈가 부착되어 있으면, 줌 레버 또는 줌 링을 사용하여 이미지를 확대할 수 있습니다. 광학 줌 확대를 초과하게 되면, 동일 한 작업을 통해 광학 줌이 아닌 다른 줌 기능으로 전환할 수 있습니다.
- 스텝 줌을 사용하는 경우, [ ♣ 줌 범위]에 설정된 줌 기능(스마트 줌, 클리어 이미지 줌 또는 디지털 줌)을 광학 줌 범위 내에서 사용 할 수 있습니다.

줌 [범위](#page-285-0) (정지 [이미지](#page-285-0)/동영상)

- 본 [제품에서는](#page-281-0) 줌 기능을 사용할 수 있습니다
- 줌 [배율에](#page-290-0) 관하여

자주 [사용하는](#page-339-0) 기능을 버튼 및 다이얼에 할당하기 (키/[다이얼](#page-339-0) 설정[\)](#page-339-0)

TP1001259575

<span id="page-285-0"></span>렌즈 교환 가능 디지털 카메라 ZV-E1

## **줌 범위 (정지 이미지/동영상)**

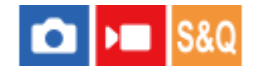

제품의 줌 설정을 선택할 수 있습니다.

**1 MENU → (촬영) → [줌] → [ 줌 범위] → 원하는 설정.**

## **메뉴 항목 세부 내용**

#### **광학 줌 전용:**

줌 범위를 광학 줌으로 제한합니다. [JPEG 이미지 크기]/[HEIF 이미지 크기]를 [M] 또는 [S]로 설정하면 스마트 줌 기능을 사용할 수 있습니다.

## **선명한 이미지 줌 :**

클리어 이미지 줌을 사용하려면 이 설정을 선택하여 주십시오. 제품이 화질 저하가 덜한 이미지 프로세스를 사용하여 이미 지를 확대합니다.

#### **디지털 줌 :**

제품이 최대 배율로 이미지를 확대합니다. 반면에 화질은 저하됩니다.

#### **참고 사항**

■ 화질이 저하되지 않는 범위 내에서 이미지를 확대하려면 [광학 줌 전용]으로 설정하여 주십시오.

#### **관련 항목**

- 본 [제품에서는](#page-281-0) 줌 기능을 사용할 수 있습니다
- 줌 [배율에](#page-290-0) 관하여

TP1001228377

렌즈 교환 가능 디지털 카메라 ZV-E1

## **줌 레버 속도 (정지 이미지/동영상)**

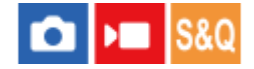

카메라의 W/T (줌) 레버로 줌 속도를 설정합니다. 촬영 대기 및 동영상 촬영에 대해 개별적으로 설정할 수 있습니다.

**1 MENU → (촬영) → [줌] → [ 줌 레버 속도] → 원하는 설정.**

## **메뉴 항목 세부 내용**

**줌 속도 :**

촬영 대기 중의 줌 속도를 설정합니다. ([1(저속)]에서 [8(고속)])

## **줌 속도 :**

동영상 촬영 중의 줌 속도를 설정합니다. ([1(저속)]에서 [8(고속)])

#### **힌트**

촬영 대기에 고속을 설정하고 동영상 촬영에 저속을 설정하면, 촬영 대기 중에는 화각을 빨리 변경할 수 있고 동영상 촬영 중에는 천천히 변경할 수 있습니다.

## **참고 사항**

- 렌즈의 줌 링 또는 파워 줌 렌즈의 줌 레버를 조작할 때는 줌 속도가 변경되지 않습니다.
- 줌 속도를 증가시키면, 줌 작동 음이 녹음될 수 있습니다.

#### **관련 항목**

클리어 [이미지](#page-283-0) 줌/디지털 줌

TP1001272055

## **사용자정의키 줌 S (정지 이미지/동영상)**

# $\bigcirc$   $\big|$  >  $\big|$  S&Q

[줌 조작(T 측)] / [줌 조작(W 측)]이 할당된 사용자 정의 키를 사용하는 경우와 관련하여 줌 속도를 설정합니다. 촬영 대기 및 동영상 촬영에 대해 개별적으로 설정할 수 있습니다.

**1 MENU → (촬영) → [줌] → [ 사용자정의키 줌 S] → 원하는 설정 항목.**

## **메뉴 항목 세부 내용**

**고정 속도 :** 촬영 대기 중의 줌 속도를 설정합니다. (1(저속) ~ 8(고속))

**고정 속도 :**

동영상 촬영 중의 줌 속도를 설정합니다. (1(저속) ~ 8(고속))

## **힌트**

**● [고정 속도 §TBY** ]에 고속을 설정하고 [고정 속도 **REC** ]에 저속을 설정하면, 촬영 대기 중에는 화각을 빨리 변경할 수 있고 동영상 촬 영 중에는 천천히 변경할 수 있습니다.

## **참고 사항**

- 렌즈의 줌 링 또는 파워 줌 렌즈의 줌 레버를 조작할 때는 줌 속도가 변경되지 않습니다.
- 줌 속도를 증가시키면, 줌 작동 음이 녹음될 수 있습니다.

## **관련 항목**

클리어 [이미지](#page-283-0) 줌/디지털 줌

TP1001246790
렌즈 교환 가능 디지털 카메라 ZV-E1

### **원격 줌 속도 (정지 이미지/동영상)**

# $\bigcirc$   $\big|$  >  $\big|$  S&Q

리모트 코맨더(별매) 또는 스마트폰을 통한 원격 촬영 기능을 사용하여 줌 조작을 수행하는 경우에 줌 속도를 설정합니다. 촬영 대기 및 동영상 촬영에 대해 개별적으로 설정할 수 있습니다.

**1 MENU → (촬영) → [줌] → [ 원격 줌 속도] → 원하는 설정 항목.**

#### **메뉴 항목 세부 내용**

### **속도 유형:**

줌 속도를 고정할지 여부를 설정합니다. ([가변]/[고정])

### **고정 속도 :**

[ 속도 유형]이 [고정]으로 설정된 상태에서 촬영 대기 중의 줌 속도를 설정합니다. (1(저속) ~ 8(고속))

**고정 속도 :**

[ 속도 유형]이 [고정]으로 설정된 상태에서 동영상 촬영 중의 줌 속도를 설정합니다. (1(저속) ~ 8(고속))

#### **힌트**

- [ ͡ੂ 속도 유형]이 [가변]으로 설정되어 있을 때 리모트 코맨더의 줌 레버를 누르면 줌 속도가 증가합니다(일부 리모트 코맨더는 가변 줌을 지원하지 않습니다).
- [ 속도 유형]을 [고정]으로 설정하고 [ 고정 속도 ]에 고속을 설정하고 [ 고정 속도 ]에 저속을 설정하면, 촬영 대기 중 에 화각을 빠르게 변경할 수 있고 동영상 촬영 중에 느리게 변경할 수 있습니다.

### **참고 사항**

줌 속도를 증가시키면, 줌 작동 음이 녹음될 수 있습니다.

TP1001266288

렌즈 교환 가능 디지털 카메라 ZV-E1

### **스텝 줌 배율 (정지 이미지/동영상)**

# $\bigcap$   $\bigcap$   $\bigcap$   $\bigcap$   $S$  8.0

촬영 화면에서 터치 버튼으로 선택하거나 [스텝 줌] 기능이 할당된 키로 선택할 수 있는 줌 배율을 설정합니다.

**1 MENU → (촬영) → [줌] → [ 스텝 줌 배율]을 선택하여 주십시오.**

**사용하려는 배율 값에 체크 표시를 추가하고 [확인]을 선택합니다. 2**  $\bullet$  다음과 같은 경우에  $\checkmark$  (체크 표시)가 있는 배율을 선택할 수 있습니다. 촬영 화면에서 ZOOM (줌) 버튼을 터치할 때 [스텝 줌]이 할당된 사용자 정의 키를 누를 때

### **메뉴 항목 세부 내용**

사용하려는 배율 값에 체크 표시를 추가합니다. **x1.0/x1.5/x2.0/x4.0**

### **힌트**

○ 사용자 정의 키로 줌 배율을 선택하려면, 사전에 [ උ 키/다이얼 설정] 또는 [ ) █ 키/다이얼 설정]으로 선택한 키에 [스텝 줌]을 할당하 여 주십시오. 기본 설정에서는 [스텝 줌]이 C2 버튼에 할당되어 있습니다.

### **참고 사항**

- 동영상을 촬영할 때는 [▶█ 파일 형식] 또는 [♣ 줌 범위]의 설정에 따라 스텝 줌 기능의 최대 배율이 달라질 수 있습니다.  $-$  [ $\blacksquare$  파일 형식]이 HD로 설정되어 있을 때: 선명한 이미지 줌: 최대 [x2.0] 디지털 줌: 최대 [x4.0]
	- $-$  [ $\blacksquare$  파일 형식]이 4K로 설정되어 있을 때: 선명한 이미지 줌: 최대 [x1.5] 디지털 줌: 최대 [x4.0]
- 스텝 줌을 파워 줌 렌즈의 광학 줌으로 동시에 사용할 때는 줌 레버로 줌을 수행해도 광각 끝까지 도달하지 않을 수 있습니다. 이런 경우 스텝 줌을 [x1.0]으로 설정하여 주십시오.

### **관련 항목**

- 클리어 이미지 줌/[디지털](#page-283-0) 줌
- 줌 [범위](#page-285-0) (정지 [이미지](#page-285-0)/동영상)
- 자주 [사용하는](#page-339-0) 기능을 버튼 및 다이얼에 할당하기 (키/[다이얼](#page-339-0) 설정[\)](#page-339-0)

TP1001270018

# **SONY**

[도움말](#page-0-0) 안내

렌즈 교환 가능 디지털 카메라 ZV-E1

### **줌 배율에 관하여**

렌즈의 줌과의 조합으로 사용되는 줌 배율은 선택한 이미지 크기에 따라 달라집니다.

### **[종횡비]가 [3:2]일 때**

### **풀 프레임**

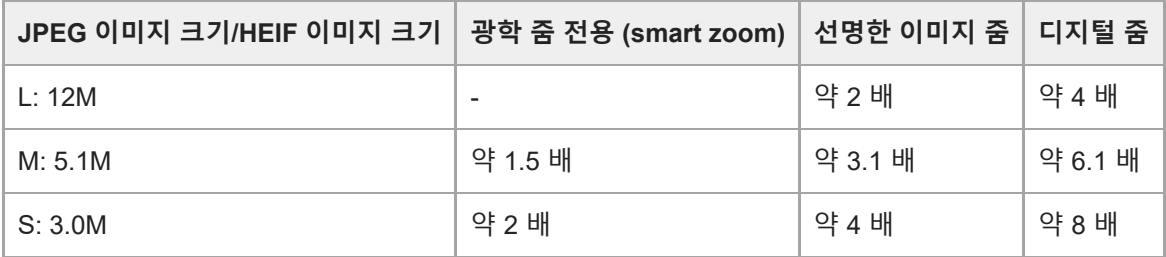

**APS-C 크기**

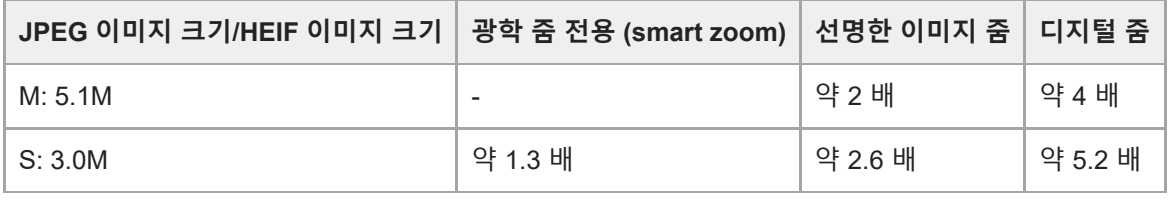

### **관련 항목**

- 클리어 이미지 줌/[디지털](#page-283-0) 줌
- 본 [제품에서는](#page-281-0) 줌 기능을 사용할 수 있습니다
- 줌 [범위](#page-285-0) (정지 [이미지](#page-285-0)/동영상)

TP1001259492

렌즈 교환 가능 디지털 카메라 ZV-E1

### **줌 링 회전 설정**

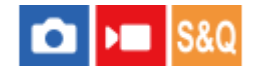

줌 링 회전 방향에 줌 인 (T) 또는 줌 아웃 (W) 기능을 할당합니다. 이 기능을 지원하는 파워 줌 렌즈 사용 시에만 사용할 수 있습니다.

**1 MENU → (설정) → [사용자 정의 설정] → [줌 링 회전 설정] → 원하는 설정.**

**메뉴 항목 세부 내용**

**왼쪽-W/오른쪽-T:**

왼쪽 방향 회전에 줌 아웃 (W) 기능을 할당하고 오른쪽 방향 회전에 줌 인 (T) 기능을 할당합니다.

**오른쪽-W/왼쪽-T:**

왼쪽 방향 회전에 줌 인 (T) 기능을 할당하고 오른쪽 방향 회전에 줌 아웃 (W) 기능을 할당합니다.

TP1001261489

<span id="page-292-0"></span>렌즈 교환 가능 디지털 카메라 ZV-E1

### **플래시 (별매) 사용하기**

어두운 환경에서는 촬영 중에 플래시를 사용해서 피사체에 조명을 공급하여 주십시오. 뿐만 아니라 플래시를 사용하면 카 메라 흔들림을 방지할 수 있습니다.

플래시에 관한 자세한 사항은 플래시의 사용 설명서를 참조하여 주십시오.

#### **1 제품에 플래시 (별매)를 부착하여 주십시오.**

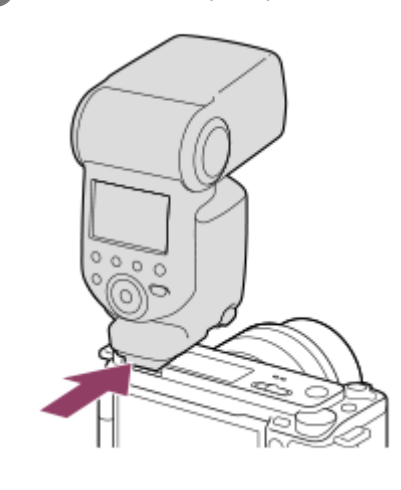

**플래시를 켜고 완전히 충전되면 촬영하여 주십시오.**

(플래시 충전 아이콘) 점멸: 충전 중

(플래시 충전 아이콘) 점등: 충전 완료

사용 가능한 플래시 모드는 촬영 모드와 기능에 따라 다릅니다.

#### **참고 사항**

**2**

- 렌즈 후드를 부착하면 플래시의 빛이 가려져서 촬영된 이미지의 아래 부분에 그림자가 생기는 경우가 있습니다. 렌즈 후드를 제거 하여 주십시오.
- 동영상 촬영 시에는 플래시를 사용할 수 없습니다. (LED 조명이 장착된 플래시 (별매) 사용 시에는 LED 조명을 사용할 수 있습니 다.)
- 촬영 모드가 [장면 선택]으로 설정되어 있고 [스포츠 액션]을 선택한 경우 플래시를 사용할 수 없습니다.
- 멀티 인터페이스 슈에 대해 플래시를 부착/제거하는 등 액세서리를 부착/제거할 때는 먼저 제품의 전원을 꺼 주십시오. 액세서리를 부착할 때는 액세서리가 제품에 확실하게 고정된 것을 확인하여 주십시오.
- 멀티 인터페이스 슈에는 시중에서 판매하는 250 V 이상의 전압을 인가하는 플래시 또는 카메라와 반대 극성을 갖는 플래시를 사용 하지 마십시오. 고장을 일으키는 원인이 될 수 있습니다.
- 플래시를 사용해서 촬영할 때 줌이 W 측으로 설정되어 있으면 촬영 조건에 따라 화면에 렌즈의 그림자가 나타나는 경우가 있습니 다. 이러한 경우에는 피사체로부터 멀리 떨어지거나 줌을 T 측으로 설정한 다음에 플래시를 사용해서 다시 촬영하여 주십시오.
- 렌즈에 따라서는 촬영된 이미지의 모서리에 음영이 생기는 경우가 있습니다.
- 이 카메라에서는 고속 동기(HSS) 사진 촬영을 사용할 수 없습니다.
- 외장 플래시가 카메라에 부착되어 있고 [플래시 모드]가 [플래시 끔] 이외의 항목으로 설정되어 있는 경우, [연속 촬영] 및 [셀프타이 머-연속]을 사용할 수 없습니다.
- 외장 플래시가 카메라에 부착되어 있고 [플래시 모드]가 [플래시 끔] 이외의 항목으로 설정되어 있는 경우, [ ♣ 가변 셔터] 및 [안티 플리커 Tv 스캔]을 사용할 수 없습니다.
	- 멀티 인터페이스 슈에 대응하는 액세서리에 관한 자세한 사항은 Sony 웹사이트를 방문하거나 가까운 Sony 대리점 또는 지역 공인 Sony 서비스센터에 문의하여 주십시오.

### **관련 항목**

- [플래시](#page-294-0) 모드
- 무선 연결 [플래시](#page-297-0)

TP1001259489

<span id="page-294-0"></span>렌즈 교환 가능 디지털 카메라 ZV-E1

### **플래시 모드**

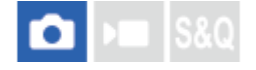

플래시 모드를 설정할 수 있습니다.

**1 MENU → (노출/색상) → [플래시] → [플래시 모드] → 원하는 설정.**

### **메뉴 항목 세부 내용**

**플래시 끔:**

플래시가 작동하지 않습니다.

### **자동 플래시:**

플래시가 어두운 환경에서 작동합니다.

#### **강제 플래시:**

셔터 버튼을 누를 때마다 플래시가 작동합니다.

### **저속 동기:**

셔터 버튼을 누를 때마다 플래시가 작동합니다. 저속 동기 촬영을 사용하면 셔터 속도를 느리게 해서 피사체와 배경 둘 다 의 선명한 이미지를 촬영할 수 있습니다.

### **후막 동기:**

셔터 버튼을 누를 때마다 노출 조절이 완료되기 전에 플래시가 작동합니다. 후막 동기 촬영을 사용하면 움직이는 자동차 또는 걷는 사람과 같은 움직이는 피사체의 움직임의 흔적을 자연스러운 이미지로 촬영할 수 있습니다.

#### **참고 사항**

기본 설정은 촬영 모드에 따라 다릅니다.

촬영 모드에 따라서는 일부 [플래시 모드] 설정을 사용할 수 없습니다.

#### **관련 항목**

플래시 (별매) [사용하기](#page-292-0)

TP1001259491

## <span id="page-295-0"></span>**SONY**

[도움말](#page-0-0) 안내

렌즈 교환 가능 디지털 카메라 ZV-E1

## **플래시 보정**

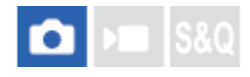

–3.0 EV에서 +3.0 EV의 범위에서 플래시의 광량을 조절합니다. 플래시 보정은 플래시의 광량만 변경합니다. 노출 보정은 셔터 속도 및 조리개의 변경과 더불어 플래시의 광량을 변경합니다.

#### **MENU → (노출/색상) → [플래시] → [플래시 보정] → 원하는 설정. 1**

큰 값 (+ 측)을 선택할수록 플래시 레벨이 높아지고 작은 값 (– 측)을 선택할수록 플래시 레벨이 낮아집니다.

### **참고 사항**

- 촬영 모드가 다음과 같은 모드로 설정되어 있을 때는 [플래시 보정]이 작동하지 않습니다: [인텔리전트 자동] [장면 선택]
- 피사체가 플래시의 최대 범위에서 벗어나 있으면 사용할 수 있는 플래시의 광량의 한계로 인해 높은 플래시 효과 (+ 측)를 눈에 보 이게 얻을 수 없는 경우가 있습니다. 피사체가 너무 가까우면 낮은 플래시 효과 (- 측)를 눈에 보이게 얻을 수 없는 경우가 있습니다.
- 렌즈에 ND 필터를 부착하거나 플래시에 디퓨저 또는 컬러 필터를 부착하면 적절한 노출이 얻어지지 않아 이미지가 어둡게 되는 경 우가 있습니다. 이러한 경우에는 [플래시 보정]을 적절한 값으로 조절하여 주십시오.

#### **관련 항목**

플래시 (별매) [사용하기](#page-292-0)

TP1001259490

렌즈 교환 가능 디지털 카메라 ZV-E1

### **노출 보정 설정**

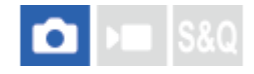

노출 보정 값을 적용해서 플래시 광과 주변 광을 둘 다 제어할지 주변 광만 제어할지를 설정합니다.

**1 MENU → (노출/색상) → [플래시] → [노출 보정 설정] → 원하는 설정.**

**메뉴 항목 세부 내용**

**주변광+플래시:** 노출 보정 값을 플래시 광과 주변 광 둘 다에 적용합니다.

### **주변광만:**

노출 보정 값을 주변 광에만 적용합니다.

### **관련 항목**

[플래시](#page-295-0) 보정

TP1001228272

<span id="page-297-0"></span>렌즈 교환 가능 디지털 카메라 ZV-E1

### **무선 연결 플래시**

### o  $$80$

무선 플래시 촬영은 두 가지 방법이 있습니다. 카메라에 부착된 플래시의 빛을 신호 광으로 사용하는 광 신호 플래시 촬영 과 무선 통신을 사용하는 전파 신호 플래시 촬영이 있습니다. 전파 신호 플래시 촬영을 수행하려면 호환 플래시나 무선 리 모컨 (별매)을 사용하십시오. 각 방법의 설정 방법에 관한 자세한 사항은 플래시 또는 무선 리모컨의 사용설명서를 참조하 여 주십시오.

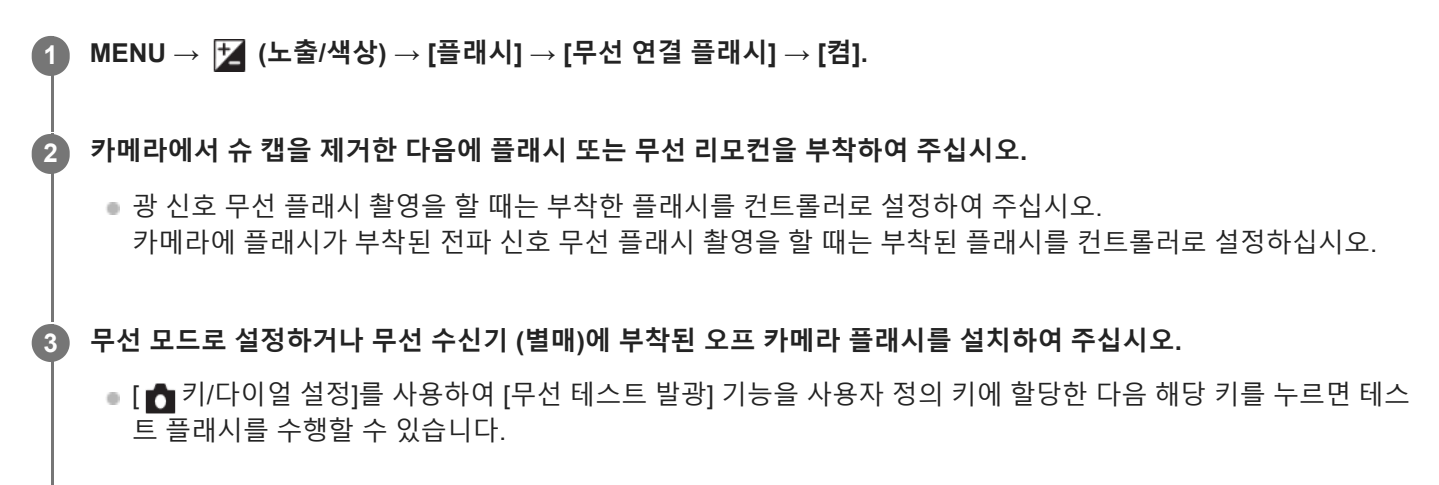

### **메뉴 항목 세부 내용**

### **끔:**

무선 플래시 기능을 사용하지 않습니다.

**켬:**

무선 플래시 기능을 사용하여 외장 플래시를 작동하거나 카메라로부터 떨어진 곳에서 플래시가 발광하도록 합니다.

### **참고 사항**

- 오프 카메라 플래시가 다른 카메라의 컨트롤러로 사용되는 플래시로부터 광 신호를 수신해서 발광하는 경우가 있습니다. 이러한 경우에는 플래시의 채널을 변경하여 주십시오. 채널 변경 방법은 플래시의 사용설명서를 참조하여 주십시오.
- 무선 플래시 촬영과 호환되는 플래시에 대해서는 Sony 웹사이트를 방문하거나 가까운 Sony 대리점 또는 지역 공인 Sony 서비스센 터에 문의하여 주십시오.

### **관련 항목**

외부 [플래시](#page-301-0) 설정

TP1001259498

렌즈 교환 가능 디지털 카메라 ZV-E1

### **적목 현상 감소**

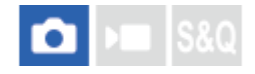

플래시 사용 시에 적안 현상을 줄이기 위해 촬영 전에 플래시가 두 번 이상 작동합니다.

**1 MENU → (노출/색상) → [플래시] → [적목 현상 감소] → 원하는 설정.**

### **메뉴 항목 세부 내용**

#### **켬:**

적안 현상이 감소되도록 상시 플래시가 작동합니다.

### **끔:**

적안 감쇄를 사용하지 않습니다.

### **참고 사항**

적안 감쇄로 원하는 효과를 얻을 수 없는 경우가 있습니다. 피사체까지의 거리 또는 피사체가 사전 발광을 쳐다보는지 등의 개인차 및 조건에 따라 효과가 달라집니다.

TP1001228208

렌즈 교환 가능 디지털 카메라 ZV-E1

### **FEL 고정**

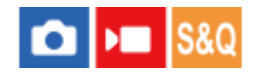

보통 플래시 촬영 시에 피사체가 적절한 노출을 얻도록 플래시 레벨을 자동으로 조절합니다. 사전에 플래시 광량을 설정할 수도 있습니다.

FEL: Flash Exposure Level (플래시 광량 레벨)

**MENU → (설정) → [사용자 정의 설정] → [ 키/다이얼 설정] → 원하는 버튼, 그리고 나서 선택한 버튼에 [입 력 시 FEL 잠금] 기능을 할당하여 주십시오. 1**

**2 FEL을 고정할 피사체를 가운데에 두고 초점을 조절하여 주십시오.**

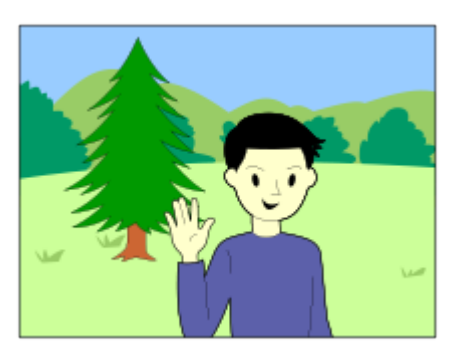

**[입력 시 FEL 잠금]이 등록된 버튼을 누르고 플래시 광량을 설정하여 주십시오. 3**

- 사전 플래시가 발광합니다.
- ϟL(FEL 잠금)이 켜집니다.

**구도를 조절하고 이미지를 촬영하여 주십시오.**

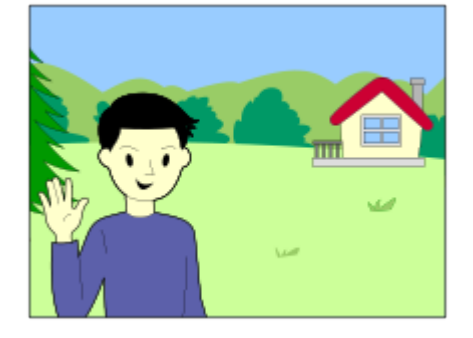

FEL 잠금을 해제하려면 [입력 시 FEL 잠금]이 등록된 버튼을 다시 한 번 눌러 주십시오.

### **힌트**

**4**

<sup>[</sup>입력 중 FEL 잠금]을 설정하면 버튼을 누르고 있는 동안 설정을 고정시킬 수 있습니다. 뿐만 아니라, [입력 중 FEL 잠금/AEL] 및 [입 력 시 FEL 잠금/AEL]을 설정하면 다음과 같은 경우에 AE를 잠근 상태로 이미지를 촬영할 수 있습니다. [플래시 모드]가 [플래시 끔] 또는 [자동 플래시]으로 설정되어 있을 때.  $-$  플래시를 끌 수 없을 때.

수동 플래시 모드로 설정한 외장 플래시를 사용할 때.

### **참고 사항**

- 플래시를 부착하지 않으면 FEL 잠금을 설정할 수 없습니다.
- FEL 잠금을 지원하지 않는 플래시를 부착했을 때는 에러 메시지가 표시됩니다.
- AE와 FEL 잠금이 모두 고정되면  $\frac{\mathsf{X}}{\mathsf{Y}}$  (AE Lock/FEL Lock) 아이콘이 켜집니다.

### **관련 항목**

자주 [사용하는](#page-339-0) 기능을 버튼 및 다이얼에 할당하기 (키/[다이얼](#page-339-0) 설정[\)](#page-339-0)

TP1001259567

<span id="page-301-0"></span>렌즈 교환 가능 디지털 카메라 ZV-E1

### **외부 플래시 설정**

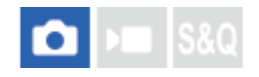

모니터와 카메라의 조작 휠을 사용하여 카메라에 부착된 플래시 (별매)의 설정을 구성할 수 있습니다. 이 기능을 사용하기 전에 플래시 소프트웨어를 최신 버전으로 업그레이드하십시오. 플래시 기능에 관한 자세한 사항은 플래시의 사용 설명서를 참조하여 주십시오.

**1 카메라의 멀티 인터페이스 슈에 플래시 (별매)를 부착한 다음 카메라와 플래시를 켭니다.**

**2 MENU → (노출/색상) → [플래시] → [외부 플래시 설정] → 원하는 설정 항목.**

**3 카메라의 조작 휠을 사용하여 설정을 구성합니다.**

### **메뉴 항목 세부 내용**

**외부플래시 발광설정:**

플래시 모드, 플래시 레벨 등과 같이 플래시 터짐과 관련된 설정을 구성할 수 있도록 합니다.

**외부 F 사용자 정의:**

기타 플래시 설정, 무선 설정 및 플래시 장치 설정을 구성할 수 있도록 합니다.

#### **힌트**

- [ ┌ 키/다이얼 설정]을 사용하여 [외부플래시 발광설정]을 원하는 키에 할당하면, 간단하게 이 키를 눌러서 [외부플래시 발광설정] 화면을 열 수 있습니다.
- [외부 플래시 설정]을 사용하는 동안에도 플래시를 조작하여 설정을 조정할 수 있습니다.
- 또한 카메라에 부착된 무선 리모컨 (별매)에 대한 설정을 구성할 수 있습니다.

#### **참고 사항**

- Sony에서 제조하고 카메라의 멀티 인터페이스 슈에 부착된 플래시 (별매) 또는 무선 리모컨 (별매)의 설정을 구성하기 위해서는 [외 부 플래시 설정]만 사용할 수 있습니다.
- 플래시가 카메라에 직접 부착되어 있을 때는 [외부 플래시 설정]만 사용할 수 있습니다. 케이블을 사용하여 연결된 오프 카메라 플 래시로 촬영할 때는 이 기능을 사용할 수 없습니다.
- 부착된 플래시의 일부 기능만 [외부 플래시 설정]을 사용하여 구성할 수 있습니다. [외부 플래시 설정]을 통해 기타 플래시와의 페어 링, 플래시 설정, 플래시 초기화를 할 수 없습니다.
- 다음과 같은 조건에서는 [외부 플래시 설정]을 사용할 수 없습니다:
	- 플래시가 카메라에 부착되어 있지 않을 때
	- [외부 플래시 설정]을 지원하지 않는 플래시가 부착되어 있을 때
	- 정지 이미지/동영상/S&Q 스위치가 ▶■ (동영상) 또는 S&Q (슬로&퀵 모션)으로 설정되어 있거나 동영상을 촬영 중일 때

또한, 플래시의 상태에 따라 [외부 플래시 설정]을 사용하지 못할 수 있습니다.

이 기능과 호환되는 플래시와 무선 리모컨에 대한 자세한 내용은 다음의 지원 페이지를 참조하십시오. <https://www.sony.net/dics/e1/>

### **관련 항목** 자주 [사용하는](#page-339-0) 기능을 버튼 및 다이얼에 할당하기 (키/[다이얼](#page-339-0) 설정[\)](#page-339-0)

TP1001266287

<span id="page-303-0"></span>렌즈 교환 가능 디지털 카메라 ZV-E1

### **SteadyShot (정지 이미지)**

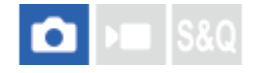

SteadyShot 기능을 사용할지를 설정합니다.

**1 MENU → (촬영) → [손떨림 보정] → [ SteadyShot] → 원하는 설정.**

**메뉴 항목 세부 내용**

**켬:**

[ SteadyShot]을 사용합니다.

**끔:**

[ SteadyShot]을 사용하지 않습니다.

**힌트**

- 삼각대 등을 사용할 때는 SteadyShot 기능이 촬영 시에 오동작을 일으킬 수 있으므로 이 기능을 꺼 주십시오.
- [ <mark>↑</mark> 키/다이얼 설정]으로 원하는 키에 [ ↑ SteadyShot 선택]을 할당하면, 해당 키를 눌러서 [ ↑ SteadyShot] 기능을 켜거나 끌 수 있습니다.
- 어두운 장소에서 촬영하는 경우, ((业)) (SteadyShot) 아이콘이 깜박일 수 있습니다. 조리개 값을 내리거나 ISO 감도를 더 높은 값 으로 조절하여 셔터 속도를 더 빠르게 설정하는 것이 좋습니다.
- 일부 렌즈에 따라 카메라 본체와 렌즈가 함께 작동하여 이미지 안정화를 수행하기 때문에 평소보다 더 크게 흐림 현상을 수정할 수 있습니다. 대응 렌즈는 다음 URL을 참조하여 주십시오. <https://www.sony.net/dics/e1-s/>

### **관련 항목**

- [SteadyShot \(](#page-304-0)동영상)
- [SteadyShot](#page-305-0) 조정 (정지 [이미지](#page-305-0)/동영상)
- 자주 [사용하는](#page-339-0) 기능을 버튼 및 다이얼에 할당하기 (키/[다이얼](#page-339-0) 설정[\)](#page-339-0)

TP1001228211

<span id="page-304-0"></span>렌즈 교환 가능 디지털 카메라 ZV-E1

### **SteadyShot (동영상)**

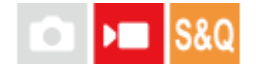

동영상 촬영 시에 [ ) SteadyShot] 효과를 설정합니다.

**1 MENU → (촬영) → [손떨림 보정] → [ SteadyShot] → 원하는 설정.**

### **메뉴 항목 세부 내용**

#### **동적 액티브:**

[액티브]보다 더 강력한 SteadyShot 효과를 제공합니다.

#### **액티브:**

더 강력한 SteadyShot 효과를 제공합니다.

#### **표준:**

안정된 동영상 촬영 조건 하에서 카메라 흔들림을 줄입니다.

#### **끔:**

[ SteadyShot]을 사용하지 않습니다.

#### **힌트**

[액티브]를 선택했을 때, 일부 렌즈에 따라 카메라 본체와 렌즈가 함께 작동하여 이미지 안정화를 수행하기 때문에 평소보다 더 크 게 흐림 현상을 수정할 수 있습니다. 대응 렌즈는 다음 URL을 참조하여 주십시오. <https://www.sony.net/dics/e1-s/>

### **참고 사항**

- 삼각대 등을 사용할 때는 SteadyShot 기능이 촬영 시에 오동작을 일으킬 수 있으므로 이 기능을 꺼 주십시오.
- [ )■ SteadyShot]에 대한 설정을 변경하면 화각이 변경됩니다. [ )■ SteadyShot]이 [액티브]로 설정되어 있으면, 화각이 더 좁아집 니다. [동적 액티브]는 화질에 대한 영향을 줄인 상태로 SteadyShot 효과에 대해 자르기 및 픽셀 확대를 수행합니다. 그렇기 때문에 화각이 [액티브]보다 더 좁아집니다.
- 다음과 같은 상황에서는 [액티브] 또는 [동적 액티브]를 선택할 수 없습니다.
	- 일반 동영상: [녹화 프레임 속도]가 [120p]/[100p]로 설정되어 있을 때 슬로모션/퀵모션 촬영: [Sal 프레임 속도]가 [120fps]/[100fps]로 설정되어 있을 때
- [▶█ SteadyShot]을 [동적 액티브]로 설정하면, 클리어 이미지 줌을 사용할 수 없습니다.

#### **관련 항목**

- [SteadyShot](#page-303-0) (정지 [이미지](#page-303-0))
- [SteadyShot](#page-305-0) 조정 (정지 [이미지](#page-305-0)/동영상)

TP1001237691

<span id="page-305-0"></span>렌즈 교환 가능 디지털 카메라 ZV-E1

### **SteadyShot 조정 (정지 이미지/동영상)**

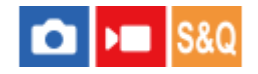

부착된 렌즈에 대해 적절한 SteadyShot 설정으로 촬영할 수 있습니다.

**1 MENU → (촬영) → [손떨림 보정] → [ SteadyShot 조정] → 원하는 설정.**

#### **메뉴 항목 세부 내용**

#### **자동:**

부착된 렌즈로부터 취득한 정보에 따라 자동으로 SteadyShot 기능을 수행합니다.

**수동:**

[ **ਊ <sub>((业))</sub>** 초점 길이]를 사용해서 설정한 초점 길이에 따라 SteadyShot 기능을 수행합니다. (8mm-1000mm)

#### **참고 사항**

- 바로 전원을 켜고 카메라를 피사체로 향한 직후, 또는 셔터 버튼을 중간에서 멈추지 않고 한 번에 끝까지 눌렀을 때는 SteadyShot 기능이 최적으로 작동하지 않는 경우가 있습니다.
- ↑ 카메라가 렌즈로부터 초점 거리 정보를 취득할 수 없을 때는 SteadyShot 기능이 제대로 작동하지 않습니다. [ ✿ SteadyShot 조정] 을 [수동]으로 설정하고 [ @ (ررا) 초점 길이]를 사용하는 렌즈에 맞도록 설정하여 주십시오. 현재 설정된 SteadyShot 초점 거리가 (K业)) (SteadyShot) 아이콘과 함께 표시됩니다.
- 텔레컨버터 등이 장착된 SEL16F28 렌즈 (별매)를 사용할 때는 [ ✿ SteadyShot 조정]을 [수동]으로 설정하고 초점 거리를 설정하여 주십시오.
- SteadyShot 스위치가 달린 렌즈가 부착되어 있으면 렌즈의 스위치를 사용해서만 설정을 변경할 수 있습니다. 카메라를 사용해서 설정을 변경할 수 없습니다.

### **관련 항목**

[SteadyShot](#page-306-0) 초점 거리 (정지 이미지/동영상)

TP1001259533

<span id="page-306-0"></span>렌즈 교환 가능 디지털 카메라 ZV-E1

### **SteadyShot 초점 거리 (정지 이미지/동영상)**

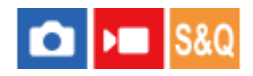

[ SteadyShot 조정]이 [수동]으로 설정되어 있을 때, 내장된 SteadyShot 기능에 사용할 초점 거리 정보를 설정합니다.

**1 MENU → (촬영) → [손떨림 보정] → [ 초점 길이] → 원하는 설정.**

**메뉴 항목 세부 내용**

### **8mm - 1000mm:**

SteadyShot 기능은 사용자가 설정한 초점 거리를 사용합니다. 렌즈에서 초점 거리 색인을 확인해서 초점 거리를 설정하여 주십시오.

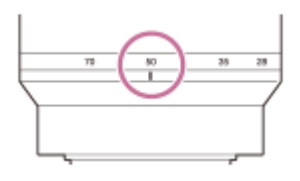

### **관련 항목**

[SteadyShot](#page-305-0) 조정 (정지 [이미지](#page-305-0)/동영상)

TP1001266286

렌즈 교환 가능 디지털 카메라 ZV-E1

### **스태빌라이저**

### $\mathbf{F}$  S&Q ٠

추적 중인 피사체가 구도에서 같은 위치에 배치되도록 카메라가 구도를 자동으로 보정하므로, 피사체의 위치를 안정적으 로 유지하면서 동영상을 촬영할 수 있습니다.

**1 MENU → (촬영) → [손떨림 보정] → [스태빌라이저] → 원하는 설정.**

### **메뉴 항목 세부 내용**

### **켬:**

[스태빌라이저]가 활성화됩니다.

추적 중인 피사체를 중앙에 배치하도록 구도를 고정하는 [켬: 중앙] 또는 추적 중인 피사체의 고정 위치를 수동으로 설정해 야 하는 [켬: 수동] 중에서 선택합니다.

● [켬: 수동]을 선택하면, 화면에서 「☎ん (구도 고정 아이콘)을 터치하거나 조작 휠의 가운데를 눌러서 피사체의 위치를 고정/해제할 수 있습니다.

### **끔:**

[스태빌라이저]가 비활성화됩니다.

#### **힌트**

- 촬영하는 동안 피사체가 움직이고 있을 때, 카메라가 피사체를 향하도록 계속 유지하면 구도를 더 쉽게 보정할 수 있습니다.
- [스태빌라이저]를 사용하면, 4K 해상도의 이미지를 사용하여 자르기를 수행하기 때문에 화각이 더 좁아집니다.
- 화질 저하를 방지하려면 [스태빌라이저]를 사용할 때 [▶█ 파일 형식]을 HD 화질로 설정하는 것이 좋습니다.

### **참고 사항**

- 카메라가 [스태빌라이저]로 잘려진 영역의 바깥에 있는 피사체에 초점을 맞추는 경우가 있습니다.
- 피사체의 움직임에 따라 구도를 보정하지 못할 수 있습니다.

TP1001272137

렌즈 교환 가능 디지털 카메라 ZV-E1

### **렌즈 보정 (정지 이미지/동영상)**

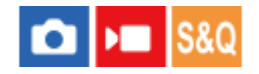

화면 모서리의 그림자 또는 화면의 왜곡을 보정하거나 특정 렌즈 특성으로 인한 화면의 모서리에서 발생한 색 편차를 줄입 니다.

**1 MENU → (촬영) → [화질/녹화] → [ 렌즈 보정] → 원하는 설정.**

### **메뉴 항목 세부 내용**

**주변부 광량 보정:**

화면 모서리의 음영을 자동으로 보정할지 설정합니다. ([자동]/[자동: 약하게]/[끔])

**색수차 보정:**

화면 모서리의 색 편차를 자동으로 보정할지 설정합니다. ([자동]/[끔])

**왜곡 보정:**

화면의 왜곡을 자동으로 보정할지 설정합니다. ([자동]/[끔])

**브리딩 보정 (동영상 촬영 시만 해당):**

동영상을 촬영하는 동안 초점 거리에 따라 화각이 변경되는 현상을 자동으로 보정할지 설정합니다. ([켬]/[끔])

### **참고 사항**

- 이 기능은 자동 보정 대응 렌즈를 사용할 때만 사용할 수 있습니다.
- 렌즈 종류에 따라 화면 모서리의 음영이 [주변부 광량 보정]으로 보정되지 않을 수 있거나, [자동]과 [자동: 약하게] 사이의 보정 효과 에 차이가 없을 수 있습니다.
- 부착한 렌즈에 따라서는 [왜곡 보정]이 [자동]으로 고정되어 [끔]을 선택할 수 없는 경우가 있습니다.
- 동영상 촬영 모드에서 [▶█ SteadyShot]이 [액티브] 또는 [동적 액티브]로 설정되어 있다면, [왜곡 보정]이 [자동]으로 고정됩니다.
- [브리딩 보정]이 [켬]으로 설정되어 있으면 화각과 화질이 약간 변경됩니다.
- [브리딩 보정]을 [켬]으로 설정한 경우라도 렌즈에 따라 화각의 변화가 완전히 보정되지 않을 수 있습니다.

TP1001263230

렌즈 교환 가능 디지털 카메라 ZV-E1

### **고감도노이즈리덕션**

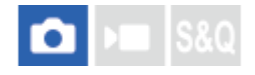

고 ISO 감도로 촬영할 때 제품이 제품의 감도가 높을수록 더 뚜렷해지는 노이즈를 감소시킵니다.

**1 MENU → (촬영) → [화질/녹화] → [고감도노이즈리덕션] → 원하는 설정.**

### **메뉴 항목 세부 내용**

#### **표준:**

고 ISO 노이즈 감쇄를 보통으로 활성화합니다.

#### **약하게:**

고 ISO 노이즈 감쇄를 약하게 활성화합니다.

### **끔:**

고 ISO 노이즈 감쇄를 활성화하지 않습니다.

### **참고 사항**

- 다음과 같은 촬영 모드에서는 [고감도노이즈리덕션]가 [표준]로 고정됩니다: [인텔리전트 자동] [장면 선택]
- 이 카메라에는 장시간 노출 노이즈리덕션 기능이 없기 때문에 고감도로 장시간 노출 촬영을 수행하는 경우 노이즈가 눈에 띄게 뚜 렷할 수 있습니다.

TP1001259600

렌즈 교환 가능 디지털 카메라 ZV-E1

### **촬영 모드 선택 화면**

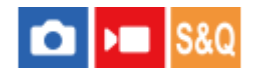

다음과 같은 상황에서 촬영 모드 선택 화면을 표시할지 설정합니다.

● 촬영 모드가 S&Q (슬로모션/퀵모션) 모드로 설정되어 있을 때 [슬로&퀵 모션] 또는 [ ① 타임랩스]를 선택한 경우.

**1 MENU → (설정) → [디스플레이 설정] → [촬영 모드 선택 화면] → 원하는 설정.**

### **메뉴 항목 세부 내용**

**표시:**

촬영 모드 선택 화면을 표시합니다. **표시하지 않음:**

촬영 모드 선택 화면을 표시하지 않습니다.

### **관련 항목**

정지 [이미지](#page-52-0)/동영상/S&Q 스위치

TP1001272136

렌즈 교환 가능 디지털 카메라 ZV-E1

### **자동 리뷰 (정지 이미지)**

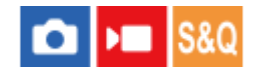

촬영 직후에 화면에서 촬영한 이미지를 확인할 수 있습니다. 자동 리뷰의 표시 시간을 설정할 수도 있습니다.

**1 MENU → (설정) → [디스플레이 설정] → [ 자동 리뷰] → 원하는 설정.**

### **메뉴 항목 세부 내용**

#### **10초/5초/2초:**

촬영 직후에 선택한 시간 동안 촬영한 이미지를 표시합니다. 자동 리뷰 동안에 확대 조작을 수행하면 확대된 배율로 이미 지를 확인할 수 있습니다.

### **끔:**

자동 리뷰를 표시하지 않습니다.

### **참고 사항**

- 이미지 처리를 수행하는 기능을 사용하면 처리 전의 이미지가 일시적으로 표시되고 이어서 처리 후의 이미지가 표시되는 경우가 있습니다.
- DISP (표시 설정)의 설정이 자동 리뷰 표시에 적용됩니다.

### **관련 항목**

재생 중인 이미지 [확대하기](#page-363-0) ([확대](#page-363-0)[\)](#page-363-0)

TP1001228176

<span id="page-312-0"></span>렌즈 교환 가능 디지털 카메라 ZV-E1

### **격자선 표시 (정지 이미지/동영상)**

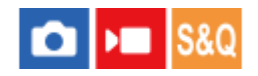

촬영 중에 격자 선을 표시할지를 설정합니다. 격자 선을 사용하면 이미지의 구도를 편하게 조절할 수 있습니다.

**1 MENU → (촬영) → [촬영 화면 표시] → [ 격자선 표시] → 원하는 설정.**

### **메뉴 항목 세부 내용**

#### **켬:**

격자 선을 표시합니다.

### **끔:**

격자 선을 표시하지 않습니다.

### **힌트**

■ [ ◯ 키/다이얼 설정] 또는 [▶ 기/다이얼 설정]으로 원하는 키에 [격자선 표시 선택]을 할당하면, 이렇게 할당된 키를 눌러 격자 선을 표시하거나 숨길 수 있습니다.

### **관련 항목**

[격자선](#page-313-0) 설정 (정지 [이미지](#page-313-0)/동영상)

자주 [사용하는](#page-339-0) 기능을 버튼 및 다이얼에 할당하기 (키/[다이얼](#page-339-0) 설정[\)](#page-339-0)

TP1001259601

<span id="page-313-0"></span>렌즈 교환 가능 디지털 카메라 ZV-E1

### **격자선 설정 (정지 이미지/동영상)**

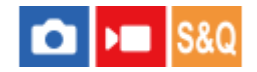

표시되는 격자 선 유형을 설정합니다. 격자 선을 사용하면 이미지의 구도를 편하게 조절할 수 있습니다.

**1 MENU → (촬영) → [촬영 화면 표시] → [ 격자선 설정] → 원하는 설정.**

#### **메뉴 항목 세부 내용**

#### **삼분할 격자:**

이미지를 셋으로 분할하는 격자 선 중 하나에 가깝게 주 피사체가 위치하도록 해서 균형 잡힌 구도를 잡아 주십시오.

#### **사각 격자:**

사각 격자는 구도의 수평 레벨을 쉽게 확인할 수 있도록 합니다. 풍광이나 근접 촬영 시 또는 카메라 스캔을 할 때 구도를 평가하는데 유용합니다.

### **대각+사각 격자:**

떠오르는 강력한 느낌을 표현하려면 대각선에 피사체가 위치하도록 하여 주십시오.

**힌트**

■ [ ◯ 키/다이얼 설정] 또는 [ ) 기/다이얼 설정]을 사용하여 [ Q 격자선 설정]을 원하는 키에 할당하면, 이 할당된 키를 누르면 격자 선의 유형을 설정할 수 있습니다.

#### **관련 항목**

- [격자선](#page-312-0) 표시 (정지 [이미지](#page-312-0)/동영상)
- 자주 [사용하는](#page-339-0) 기능을 버튼 및 다이얼에 할당하기 (키/[다이얼](#page-339-0) 설정[\)](#page-339-0)

TP1001266284

<span id="page-314-0"></span>렌즈 교환 가능 디지털 카메라 ZV-E1

### **Live View 표시 설정**

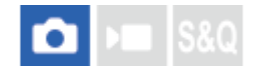

노출 보정, 화이트 밸런스, [ • 국리에이티브 룩] 등으로 수정된 이미지를 화면에 표시할지 여부를 설정합니다.

**1 MENU → (촬영) → [촬영 화면 표시] → [Live View 표시 설정] → 원하는 설정 항목.**

### **메뉴 항목 세부 내용**

#### **Live View 표시:**

설정이 적용되면 사진이 어떻게 보이는지 근접적으로 확인하기 위해 모니터에 모든 촬영 설정을 반영하고 Live View를 표 시할지, 아니면 설정을 반영하지 않고 Live View를 표시할지 설정합니다. ([설정 효과 켬] / [설정 효과 끔])

[설정 효과 끔]을 선택한다면, Live View 표시에서 이미지 구도로 촬영하는 경우라도 구도를 쉽게 확인할 수 있습니다.

#### **노출 효과 반영:**

[Live View 표시]가 [설정 효과 켬]으로 설정되어 있을 때 플래시에서 노출을 반영하여 자동 보정으로 Live View를 표시할지 여부를 설정합니다. ([노출 설정+플래시] / [노출 설정만])

자화상 촬영에 플래시를 사용하는 경우, 주변 조명을 토대로 노출을 수동으로 설정하려면 [노출 설정만]을 선택하여 주십 시오.

### **힌트**

- 스튜디오 플래시와 같은 제삼자의 플래시를 사용하면 일부 셔터 속도 설정에서 Live View 표시가 어둡게 표시되는 경우가 있습니 다. [Live View 표시]를 [설정 효과 끔]으로 설정하면 Live View 표시가 밝게 표시되어 구도를 쉽게 확인할 수 있습니다.
- [설정 효과 끔]을 선택하면, [수동 노출] 모드에서도 Live View가 항상 적절한 밝기로 표시됩니다.
- [설정 효과 끔]을 선택하면 Live View 화면에 VIEW (VIEW) 아이콘이 표시됩니다.

### **참고 사항**

- [노출 효과 반영]는 Sony에서 제조한 플래시를 사용하는 경우에만 효과가 있습니다.
- 다음과 같은 촬영 모드에서는 [Live View 표시]를 [설정 효과 끔]로 설정할 수 없습니다. [인텔리전트 자동] [장면 선택]
- 정지 이미지 촬영 모드에서 동영상을 촬영하는 경우, [Live View 표시]가 [설정 효과 끔]으로 설정되어 있더라도 촬영 설정이 라이브 뷰에 반영됩니다.
- [Live View 표시]가 [설정 효과 끔]으로 설정되어 있을 때는 촬영 이미지의 밝기가 표시된 Live View와 동일하지 않게 됩니다.

TP1001228191

<span id="page-315-0"></span>렌즈 교환 가능 디지털 카메라 ZV-E1

### **조리개 미리보기**

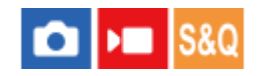

[조리개 미리보기] 기능이 할당된 키를 누르고 있는 동안 조리개가 설정 조리개 값으로 조여져서 촬영 전에 흔들림을 확인 할 수 있습니다.

**1**

**MENU → (설정) → [사용자 정의 설정] → [ 키/다이얼 설정] → 원하는 키에 [조리개 미리보기] 기능을 설정하 여 주십시오.**

**2 정지 이미지를 촬영할 때 [조리개 미리보기] 기능이 할당된 키를 눌러서 이미지를 확인하여 주십시오.**

### **힌트**

미리보기 도중에 조리개 값을 변경할 수는 있지만 더 밝은 조리개를 선택하면 피사체의 초점이 흐려질 수 있습니다. 이 경우에는 초 점을 다시 조절하는 것이 좋습니다.

### **관련 항목**

- 자주 [사용하는](#page-339-0) 기능을 버튼 및 다이얼에 할당하기 (키/[다이얼](#page-339-0) 설정[\)](#page-339-0)
- 촬영 결과 [미리보기](#page-316-0)

TP1001228172

<span id="page-316-0"></span>렌즈 교환 가능 디지털 카메라 ZV-E1

### **촬영 결과 미리보기**

# $\bigcirc$   $\big|$  >  $\big|$  S&Q

[촬영 결과 미리보기] 가 할당된 키를 누르고 있는 동안 DRO, 셔터 속도, 조리개, 및 ISO 감도 설정이 적용된 이미지 미리보 기를 확인할 수 있습니다. 촬영 전에 촬영 결과 미리보기를 확인하여 주십시오.

**1**

**MENU → (설정) → [사용자 정의 설정] → [ 키/다이얼 설정] → 원하는 키에 [촬영 결과 미리보기] 기능을 설 정하여 주십시오.**

**2 정지 이미지를 촬영할 때 [촬영 결과 미리보기] 기능이 할당된 키를 눌러서 이미지를 확인하여 주십시오.**

### **힌트**

설정한 DRO 설정, 셔터 속도, 조리개, 및 ISO 감도 설정이 [촬영 결과 미리보기] 이미지에 반영되지만 촬영 설정에 따라서는 일부 효과가 미리보기에 적용되지 않는 경우가 있습니다. 그러한 경우에도 선택한 설정이 촬영한 이미지에 적용됩니다.

### **관련 항목**

- 자주 [사용하는](#page-339-0) 기능을 버튼 및 다이얼에 할당하기 (키/[다이얼](#page-339-0) 설정[\)](#page-339-0)
- 조리개 [미리보기](#page-315-0)

TP1001228170

# **SONY**

[도움말](#page-0-0) 안내

렌즈 교환 가능 디지털 카메라 ZV-E1

### **밝기 모니터링**

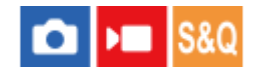

어두운 환경에서 촬영할 때 구도를 조절할 수 있습니다. 노출 시간을 늘리면 밤하늘 아래와 같이 어두운 곳에서도 모니터 로 구도를 확인할 수 있습니다.

**1**

**MENU → (설정) → [사용자 정의 설정] → [ 키/다이얼 설정] → 원하는 키에 [밝기 모니터링] 기능을 할당하여 주십시오.**

**정지 이미지 촬영 모드에서 [밝기 모니터링] 기능을 할당한 키를 누른 다음, 이미지를 촬영하여 주십시오. 2**

- 촬영 후에도 [밝기 모니터링]로 인한 밝기가 유지됩니다.
- 모니터의 밝기를 정상으로 되돌리려면 [밝기 모니터링] 기능을 할당한 키를 다시 한 번 눌러 주십시오.

### **참고 사항**

- [밝기 모니터링] 중에 [Live View 표시]가 자동으로 [설정 효과 끔]로 전환되고 노출 보정과 같은 설정 값이 라이브 뷰 표시에 반영되 지 않습니다. [밝기 모니터링]는 어두운 장소에서만 사용하는 것이 좋습니다.
- 다음과 같은 상황에서는 [밝기 모니터링]이 자동으로 취소됩니다.
	- 카메라의 전원을 껐을 때.
	- 촬영 모드를 P/A/S/M에서 P/A/S/M 이외의 모드로 전환했을 때.
	- 초점 모드를 수동 초점 이외로 설정했을 때.
	- [MF 시 자동 초점 확대]를 실행했을 때
	- [초점 확대]가 선택되어 있을 때.
- [밝기 모니터링] 중에 어두운 곳에서 촬영할 때는 셔터 속도가 정상보다 더 느려지는 경우가 있습니다. 측정된 밝기 범위가 확장되 었으므로 이에 따라 노출도 바뀔 수 있습니다.

#### **관련 항목**

자주 [사용하는](#page-339-0) 기능을 버튼 및 다이얼에 할당하기 (키/[다이얼](#page-339-0) 설정[\)](#page-339-0)

[Live View](#page-314-0) 표시 설정

TP1001259602

렌즈 교환 가능 디지털 카메라 ZV-E1

### **녹화 중 강조 표시**

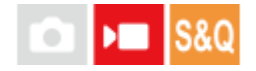

동영상을 촬영하는 동안 카메라 모니터 가장자리에 빨간색 프레임을 표시할지 여부를 설정합니다. 카메라 모니터를 비스 듬하게 또는 멀리서 바라보는 경우에도 카메라가 대기 상태인지 아니면 촬영 중인지 쉽게 확인할 수 있습니다.

**1 MENU → (촬영) → [촬영 화면 표시] → [녹화 중 강조 표시] → 원하는 설정.**

### **메뉴 항목 세부 내용**

#### **켬:**

촬영이 진행 중임을 나타내기 위해 빨간색 프레임을 표시합니다.

#### **끔:**

촬영이 진행 중임을 나타내는 프레임을 표시하지 않습니다.

### **힌트**

HDMI를 통해 연결된 외부 모니터에도 이 기능을 통해 표시되는 프레임을 출력할 수 있습니다. [HDMI 정보 표시]를 [켬]으로 설정하 여 주십시오.

#### **관련 항목**

[HDMI](#page-433-0) 정보 표시

TP1001266285

## **SONY**

[도움말](#page-0-0) 안내

렌즈 교환 가능 디지털 카메라 ZV-E1

**마커 표시**

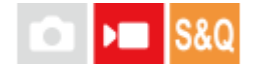

동영상 촬영 중에 모니터에 마커를 표시할지 여부를 설정하고 마커의 유형을 선택할 수 있습니다.

**1 MENU → (촬영) → [마커 표시] → 메뉴 항목을 선택한 후, 원하는 파라미터를 설정합니다.**

**메뉴 항목 세부 내용**

#### **마커 표시:**

마커를 표시할지를 설정합니다. ([켬] / [끔])

#### **센터 마커:**

촬영 화면의 가운데에 중앙 마커를 표시할지 여부를 설정합니다. ([끔] / [켬])

#### **화면비 마커 표시:**

종횡비 마커 표시를 설정합니다. ([끔] / [9:16] / [4:5] / [1:1] / [4:3] / [13:9] / [14:9] / [15:9] / [17:9] / [1.66:1] / [1.85:1] / [1.91:1] / [2:1] / [2.35:1] / [2.39:1])

#### **안전 영역:**

안전 지대 표시를 설정합니다. 이것은 일반적인 가정용 TV로 수신할 수 있는 표준 범위가 됩니다. ([끔] / [80%] / [90%]) **가이드프레임:**

가이드 프레임을 표시할지를 설정합니다. 피사체가 지면과 수평인지 수직인지를 확인할 수 있습니다. ([끔] / [켬])

#### **힌트**

- 여러 개의 마커를 동시에 표시할 수 있습니다.
- [가이드프레임]의 교차점에 피사체를 배치하여 균형 잡힌 구도를 잡아 주십시오.

### **참고 사항**

- 마커는 정지 이미지/동영상/S&Q 스위치가 ▶█ (동영상) 또는 S&Q (슬로&퀵 모션)으로 설정되어 있거나 동영상 촬영 시에 표시됩 니다.
- [초점 확대]를 사용할 때는 마커를 표시할 수 없습니다.
- 모니터에는 마커가 표시됩니다. (마커는 출력할 수 없습니다.)

TP1001259610

<span id="page-320-0"></span>렌즈 교환 가능 디지털 카메라 ZV-E1

### **Gamma 표시 지원**

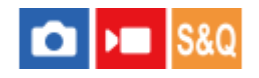

넓은 다이내믹 레인지를 충분히 활용하기 위해 S-Log3 감마의 동영상은 촬영 후에 처리하는 것을 전제로 하고 있습니다. HLG 감마가 설정된 이미지는 HDR 호환 모니터에 표시되는 것을 전제로 하고 있습니다. 그러므로 이러한 동영상은 촬영 중에 콘트라스트가 낮게 표시되어 모니터하기 어려운 경우가 있습니다. 그러나 [Gamma 표시 지원] 기능을 사용하여 정상 감마에 상응하는 콘트라스트를 재현할 수 있습니다. 뿐만 아니라 카메라의 모니터 상에서 동영상을 재생할 때 [Gamma 표 시 지원]도 적용할 수 있습니다.

**1 MENU → (설정) → [디스플레이 설정] → [Gamma 표시 지원] → 원하는 설정.**

### **메뉴 항목 세부 내용**

### **켬:**

감마 표시 지원 기능을 사용합니다.

#### **끔:**

감마 표시 지원 기능을 사용하지 않습니다.

### **힌트**

■ [ ◯ 키/다이얼 설정], [ ) 기/다이얼 설정] 또는 [ ▶ 사용자정의 키설정]으로 원하는 키에 [Gamma 표시 지원 선택]을 할당하면, 이 렇게 할당된 키를 눌러 감마 표시 지원 기능을 켜거나 끌 수 있습니다.

### **참고 사항**

- 카메라에 연결된 TV 또는 모니터에 표시할 때는 동영상에 [Gamma 표시 지원]가 적용되지 않습니다.
- 다음과 같은 상황에서는 [Gamma 표시 지원]가 [끔]으로 고정됩니다: [Log 촬영]가 [켬(플렉스블 ISO)]로 설정되어 있을 때

#### **관련 항목**

- 픽쳐 [프로파일](#page-216-0) (정지 [이미지](#page-216-0)/동영상)
- [Gamma](#page-321-0) 표시 지원 유형
- HLG 정지 [이미지](#page-247-0)

TP1001259570

<span id="page-321-0"></span>렌즈 교환 가능 디지털 카메라 ZV-E1

### **Gamma 표시 지원 유형**

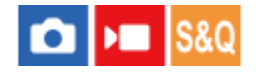

[Gamma 표시 지원]에 대한 변환 유형을 선택합니다.

**1 MENU → (설정) → [디스플레이 설정] → [Gamma 표시 지원 유형] → 원하는 설정.**

### **메뉴 항목 세부 내용**

## **자동:**

● [ • ] 픽쳐 프로파일]에 설정된 감마 또는 색 모드에 따라 다음과 같은 효과로 이미지를 표시합니다.

- 감마가 [S-Log3]: [S-Log3→709(800%)]로 설정되어 있을 때
- 감마가 [HLG], [HLG1], [HLG2] 또는 [HLG3]로 설정되어 있고, 색 모드가 [BT.2020]: [HLG(BT.2020)]로 설정되어 있 을 때
- 감마가 [HLG], [HLG1], [HLG2] 또는 [HLG3]로 설정되어 있고, 색 모드가 [709]: [HLG(709)]로 설정되어 있을 때

[HLG 정지 이미지]를 [켬]으로 설정하여 HLG 정지 이미지를 촬영할 때 [HLG(BT.2020)] 효과로 이미지를 표시합니다.

### **S-Log3→709(800%):**

ITU709 (800%)와 동등한 콘트라스트를 재현하는 S-Log3 감마로 이미지를 표시합니다.

### **Assist HLG(BT.2020):**

[HLG(BT.2020)] 호환 모니터에 이미지가 표시될 때와 거의 동일한 품질로 모니터의 화질을 조정한 후에 이미지를 표시합 니다.

### **Assist HLG(709)**:

[HLG(709)] 호환 모니터에 이미지가 표시될 때와 거의 동일한 품질로 모니터의 화질을 조정한 후에 이미지를 표시합니다.

#### **힌트**

 [ උ 키/다이얼 설정] 또는 [ ) ■ 키/다이얼 설정]을 사용하여 [Gamma 표시 지원 유형]을 원하는 키에 할당하면, [Gamma 표시 지원 유형] 설정을 전환할 수 있습니다.

### **참고 사항**

- 재생 중에 [Gamma 표시 지원]이 [자동]으로 설정되어 있으면 다음과 같이 이미지에 효과가 적용됩니다:
	- [HLG], [HLG1], [HLG2] 또는 [HLG3]으로 기록된 동영상을 재생하는 경우: 색 모드에 따라 [HLG(BT.2020)] 또는 [HLG(709)] 효과 로 이미지를 표시합니다.
	- [HLG 정지 이미지]를 [켬]으로 설정하여 촬영한 HLG 정지 이미지를 재생하는 경우: [HLG(BT.2020)] 효과로 이미지를 표시합니 다.

다른 조건에서 동영상은 [ ♣ 픽쳐 프로파일]에서 감마 설정과 컬러 모드 설정에 따라 표시됩니다.

### **관련 항목**

- [Gamma](#page-320-0) 표시 지원
- 픽쳐 [프로파일](#page-216-0) (정지 [이미지](#page-216-0)/동영상)
- [HDMI](#page-431-0) 출력 설정 ([동영상](#page-431-0))

렌즈 교환 가능 디지털 카메라 ZV-E1

### **오디오 녹음**

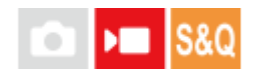

동영상 촬영 시에 사운드를 기록할지를 설정합니다. 렌즈와 카메라의 작동 음을 없애려면 [끔]을 선택하여 주십시오. 슬로 모션/퀵모션 촬영 및 저속 촬영 동영상 녹화 중에는 이 기능을 사용할 수 없습니다.

**1 MENU → (촬영) → [오디오 녹음] → [오디오 녹음] → 원하는 설정.**

**메뉴 항목 세부 내용 켬:** 사운드를 기록합니다. **끔:** 사운드를 기록하지 않습니다.

### **관련 항목**

[오디오](#page-324-0) 녹음 레벨

TP1001228284
렌즈 교환 가능 디지털 카메라 ZV-E1

## **오디오 녹음 레벨**

#### $\mathsf{F}$  Is&Q ٠

레벨 미터를 확인하면서 오디오 녹음 레벨을 조절할 수 있습니다. 슬로모션/퀵모션 촬영 및 저속 촬영 동영상 녹화 중에는 이 기능을 사용할 수 없습니다.

**1 MENU → (촬영) → [오디오 녹음] → [오디오 녹음 레벨].**

**2 조작 휠의 오른쪽/왼쪽을 사용해서 원하는 레벨을 선택하여 주십시오.**

#### **메뉴 항목 세부 내용**

**+:**

오디오 녹음 레벨을 높입니다.

**-:**

오디오 녹음 레벨을 낮춥니다.

#### **힌트**

음량이 큰 오디오 동영상을 기록할 때는 [오디오 녹음 레벨]을 낮은 사운드 레벨로 설정하여 주십시오. 그렇게 하면 더 현실감 있는 오디오를 기록할 수 있습니다. 음량이 작은 오디오 동영상을 기록할 때는 [오디오 녹음 레벨]을 더 큰 사운드 레벨로 설정해서 사운 드가 잘 들리도록 하여 주십시오. 연결된 헤드폰 또는 카메라의 볼륨 레벨 측정기를 통해 오디오 녹음 볼륨을 모니터링하여 볼륨이 적절한 레벨에 있는지 확인하십시오.

● 오디오 녹음 레벨을 기본 설정으로 리셋하려면 **而** (삭제) 버튼을 눌러 주십시오.

#### **참고 사항**

- [오디오 녹음 레벨] 설정에 관계 없이 리미터가 항상 작동합니다.
- [오디오 녹음 레벨]은 촬영 모드가 동영상 모드로 설정되어 있을 때만 사용할 수 있습니다.
- [오디오 녹음 레벨] 설정이 내장 마이크와 ♥ (마이크) 단자 입력 둘 다에 적용됩니다.

TP1001228317

<span id="page-325-0"></span>렌즈 교환 가능 디지털 카메라 ZV-E1

## **오디오 출력 타이밍**

#### $\triangleright$   $\blacksquare$  S&Q  $\bullet$

오디오 모니터링 중에 에코 취소를 설정해서 비디오와 오디오간의 불필요한 편차를 방지할 수 있습니다. 슬로모션/퀵모션 촬영 및 저속 촬영 동영상 녹화 중에는 이 기능을 사용할 수 없습니다.

**1 MENU → (촬영) → [오디오 녹음] → [오디오 출력 타이밍] → 원하는 설정.**

#### **메뉴 항목 세부 내용**

**라이브:**

지연 없이 오디오를 출력합니다. 오디오 모니터 중에 오디오 이탈이 문제가 될 때 이 설정을 선택하여 주십시오.

**립싱크:**

오디오와 비디오를 동기 시켜서 출력합니다. 비디오와 오디오 간에 원하지 않는 이탈을 방지하려면 이 설정을 선택하여 주 십시오.

#### **참고 사항**

외부 마이크를 사용하면 약간 지연될 수 있습니다. 자세한 사항은 사용하는 마이크의 사용 설명서를 참조하여 주십시오.

HDMI 출력 중에 [립싱크] 설정에 따라 오디오가 출력됩니다.

TP1001228315

렌즈 교환 가능 디지털 카메라 ZV-E1

## **바람 소리 감소**

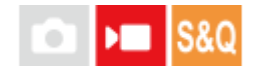

내장 마이크로부터의 입력 오디오의 저역 사운드를 차단함으로써 바람 소리를 감소시킬지를 설정합니다. 슬로모션/퀵모션 촬영 및 저속 촬영 동영상 녹화 중에는 이 기능을 사용할 수 없습니다.

**1 MENU → (촬영) → [오디오 녹음] → [바람 소리 감소] → 원하는 설정.**

#### **메뉴 항목 세부 내용**

#### **자동:**

카메라가 바람 소리를 자동으로 탐지하여 줄입니다.

## **켬:**

항상 바람 소리를 줄입니다.

**끔:**

바람 소리를 줄이지 않습니다.

#### **참고 사항**

- [바람 소리 감소]가 [켬]으로 설정되어 있으면 일반 촬영 설정에서 음질이 달라질 수 있습니다.
- 외장 마이크 (별매)를 사용하면 [바람 소리 감소] 기능이 작동하지 않습니다.
- [바람 소리 감소]가 [자동]으로 설정된 상태에서 [오디오 출력 타이밍]이 [라이브]로 설정되어 있으면, 촬영 중에 오디오 모니터링으 로 바람 소리 감소 효과를 확인할 수 없습니다. 바람 소리가 감소된 상태로 오디오가 동영상에 기록됩니다. 또한 스트리밍 기능으로 오디오를 라이브 스트리밍할 때, 바람 소리가 감소된 상태로 오디오가 스트리밍됩니다.
- 동영상을 촬영하는 동안 [바람 소리 감소] 설정을 변경하면, 설정이 변경되었을 때 소음이 생성되어 동영상에 기록될 수 있습니다.

#### **관련 항목**

오디오 출력 [타이밍](#page-325-0)

TP1001228252

<span id="page-327-0"></span>렌즈 교환 가능 디지털 카메라 ZV-E1

## **마이크 방향성**

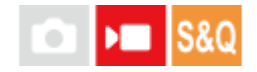

내장 마이크를 사용할 때 사운드 픽업의 방향을 설정합니다. 슬로모션/퀵모션 촬영 또는 저속 촬영 중에는 이 기능을 사용 할 수 없습니다.

**1 MENU → (촬영) → [오디오 녹음] → [마이크 방향성] → 원하는 설정.**

**메뉴 항목 세부 내용**

**자동:**

인식된 피사체 및 추적 상태에 따라 사운드 픽업의 방향(전방 또는 모든 방향)을 자동으로 전환합니다.

**전면:**

카메라 전방의 사운드를 픽업합니다.

#### **모든 방향:**

카메라 주변의 모든 방향에서 사운드를 픽업합니다.

**후면:**

카메라 후방의 사운드를 픽업합니다.

#### **참고 사항**

외부 마이크를 연결하면 [마이크 방향성]을 사용할 수 없게 됩니다.

TP1001272135

## **Mic 방향성 선택 설정**

#### **>** S&Q `o

[ 키/다이얼 설정]에서 [마이크 방향성 선택]이 할당된 키를 사용하여 내장 마이크의 방향성을 변경하는 경우, 선택할 설 정 값을 구성합니다.

**1 MENU → (촬영) → [오디오 녹음] → [Mic 방향성 선택 설정].**

#### **활성화하고자 하는 값에 (체크) 마크를 추가합니다. 2**

사용자 정의 키로 [마이크 방향성 선택]을 수행할 때, √ (체크) 마크가 표시된 설정 값을 사용할 수 있습니다.

#### **관련 항목**

- 자주 [사용하는](#page-339-0) 기능을 버튼 및 다이얼에 할당하기 (키/[다이얼](#page-339-0) 설정[\)](#page-339-0)
- 마이크 [방향성](#page-327-0)

TP1001272134

렌즈 교환 가능 디지털 카메라 ZV-E1

## **Shoe 오디오**

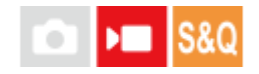

카메라의 멀티 인터페이스 슈에 부착된 마이크(별매)에서 전송하는 디지털 오디오를 설정합니다. 디지털 오디오 인터페이 스를 지원하는 마이크를 사용하여 주십시오. 샘플링 주파수, 양자화 비트 수 및 채널 수를 설정할 수 있습니다. 슬로모션/퀵 모션 촬영 및 저속 촬영 동영상 녹화 중에는 이 기능을 사용할 수 없습니다.

**1 MENU → (촬영) → [오디오 녹음] → [ Shoe 오디오] → 원하는 설정.**

#### **메뉴 항목 세부 내용**

48khz/24bit 4ch

오디오 입력의 샘플링 주파수를 48 kHz로, 양자화 비트 수를 24 비트로, 채널 수를 4로 설정합니다.

48khz/24bit 2ch

오디오 입력의 샘플링 주파수를 48 kHz로, 양자화 비트 수를 24 비트로, 채널 수를 2로 설정합니다.

#### 48khz/16bit 2ch

오디오 입력의 샘플링 주파수를 48 kHz로, 양자화 비트 수를 16 비트로, 채널 수를 2로 설정합니다.

**힌트**

4 채널 오디오를 기록하는 동안 모니터의 오디오 레벨 표시는 4 채널에 대한 것입니다.

#### **참고 사항**

- 외부 마이크(별매)가 카메라의 ❤ (마이크) 단자에 연결되어 있으면, 오디오가 ❤ (마이크) 단자에 부착된 외부 마이크로부터 녹 음됩니다. [ mi Shoe 오디오]를 설정할 수 없습니다.
- 부착된 마이크가 아날로그 전송으로 설정되어 있으면, [m] Shoe 오디오]를 설정할 수 없습니다.
- 부착된 마이크가 4 채널 오디오 기록을 지원하지 않으면, [ 48khz/24bit 4ch ] (48khz/24bit 4ch)를 선택할 수 없습니다.
- ↑ 부착된 마이크가 24 비트 오디오 기록을 지원하지 않으면, [ ▄ इं Shoe 오디오]가 [ 48khz/16hit 2ch ] (48khz/16bit 2ch)로 고정됩니다.
- 동영상 촬영 중에 다음과 같은 상황이 있으면 오디오를 올바르게 녹음할 수 없습니다: 마이크를 부착하거나 제거하는 경우 마이크 측에서 디지털 전송과 아날로그 전송 사이에 서로 전환되는 경우

#### **관련 항목**

4ch [오디오](#page-370-0) 모니터 ([동영상](#page-370-0))

TP1001266283

<span id="page-330-0"></span>렌즈 교환 가능 디지털 카메라 ZV-E1

### **TC/UB**

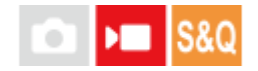

타임 코드 (TC)와 사용자 비트 (UB) 정보를 동영상에 부가된 데이터로 기록할 수 있습니다.

**1 MENU → (촬영) → [TC/UB] → 메뉴 항목을 선택한 후, 원하는 파라미터를 설정합니다.**

**메뉴 항목 세부 내용**

**Time Code Preset:** 타임 코드를 설정합니다.

**User Bit Preset:** 사용자 비트를 설정합니다.

#### **Time Code Format:**

타임 코드 기록 방식을 설정합니다. ([NTSC/PAL 선택기]가 NTSC로 설정되어 있을 때만.)

#### **Time Code Run:**

타임 코드 계수 형식을 설정합니다.

#### **Time Code Make:**

기록 매체 상의 타임 코드 기록 형식을 설정합니다.

**User Bit Time Rec:** 시각을 유저 비트 코드로서 기록할 것인지의 여부를 선택합니다.

## **타임 코드 설정 방법 (Time Code Preset)**

1. MENU → ▶ (촬영) → [TC/UB] → [Time Code Preset].

- 조작 휠을 돌려서 처음 두 자리를 선택하여 주십시오. **2.**
	- 타임 코드는 다음의 범위 내에서 설정할 수 있습니다. [60p] 선택 시: 00:00:00.00에서 23:59:59.29
		- [24p] 선택 시에는 00에서 23 프레임까지타임 코드의 마지막 두 자리 숫자를 4의 배수로 선택할 수 있습니다. [50p] 선택 시: 00:00:00.00에서 23:59:59.24 \*

**타임 코드 리셋 방법 3.** 2 단계와 동일한 절차를 따라 나머지 숫자를 설정한 다음에 조작 휠의 가운데를 눌러 주십시오.

 $1.$  MENU →  $\bullet$  (촬영) → [TC/UB] → [Time Code Preset].

**2.** (삭제) 버튼을 눌러 타임 코드(00:00:00.00)를 리셋하여 주십시오.

#### **사용자 비트 설정 방법 (User Bit Preset)**

**1.** MENU → (촬영) → [TC/UB] → [User Bit Preset].

- **2.** 조작 휠을 돌려서 처음 두 자리를 선택하여 주십시오.
- **3.** 2 단계와 동일한 절차를 따라 나머지 숫자를 설정한 다음에 조작 휠의 가운데를 눌러 주십시오.

#### **사용자 비트 리셋 방법**

**1.** MENU → (촬영) → [TC/UB] → [User Bit Preset].

**2.** (삭제) 버튼을 눌러서 사용자 비트를 리셋하여 주십시오 (00 00 00 00).

#### **타임 코드에 대한 촬영 방식 선택 방법 (Time Code Format \*1)**

**1.** MENU → (촬영) → [TC/UB] → [Time Code Format].

#### **DF:**

드롭 프레임\*2 형식으로 타임 코드를 기록합니다.

#### **NDF:**

논드롭 프레임 형식으로 타임 코드를 기록합니다.

- \*1 [NTSC/PAL 선택기]가 NTSC로 설정되어 있을 때만
- \*2 타임 코드는 초당 30 프레임을 토대로 합니다.그러나 NTSC 이미지 신호의 프레임 주파수가 초당 약 29.97 프레임이므로 장시간 촬영 시에는 실제 시간과 타임 코드간에 차이가 생기게 됩니다.드롭 프레임은 이 차이를 보정해서 타임 코드와 실제 시간을 동일하게 합니다.드롭 프레임에서 처음 두 프레임 번호는 매 10분을 제외하고 매분 제거됩니다.이 보정을 하지 않는 타임 코드를 논드롭 프레임이라고 합니다.
- 24p로 촬영할 때는 설정이 [-]로 고정됩니다.

#### **타임 코드에 대한 계상 형식 선택 방법 (Time Code Run)**

**1.** MENU → (촬영) → [TC/UB] → [Time Code Run].

#### **Rec Run:**

타임 코드 간격 모드를 촬영 중에만 진행되도록 설정합니다. 이전 촬영의 마지막 타임 코드로부터 순차적으로 타임 코드를 기록합니다.

#### **Free Run:**

타임 코드의 간격 모드를 카메라의 작동에 관계 없이 상시 진행하도록 설정합니다.

- 타임 코드가 [Rec Run] 모드로 진행되더라도 다음과 같은 상황에서는 타임 코드가 순차적으로 기록되지 않는 경우가 있습니다.
	- 기록 형식이 변경되었을 때.
	- 기록 매체를 제거했을 때.

#### **타임 코드 기록 방식 선택 방법 (Time Code Make)**

**1.** MENU → (촬영) → [TC/UB] → [Time Code Make].

#### **Preset:**

새로 설정된 타임 코드를 기록 매체에 기록합니다.

#### **Regenerate:**

기록 매체로부터 이전 촬영의 마지막 타임 코드를 읽어서 마지막 타임 코드에 이어서 새로운 타임 코드를 기록합니다. [Time Code Run] 설정에 관계 없이 [Rec Run] 모드로 타임 코드가 진행됩니다.

#### **참고 사항**

카메라의 시스템 소프트웨어를 업데이트하면 타임 코드가 재설정됩니다. 타임 코드를 다시 설정합니다.

#### **관련 항목**

#### [TC/UB](#page-332-0) 표시 설정

TP1001259543

<span id="page-332-0"></span>렌즈 교환 가능 디지털 카메라 ZV-E1

## **TC/UB 표시 설정**

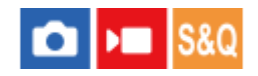

동영상에 대해 촬영 타임 카운터, 타임 코드(TC) 및 사용자 비트(UB)의 표시를 설정합니다.

**1 MENU → (설정) → [디스플레이 설정] → [TC/UB 표시 설정] → 원하는 설정.**

#### **메뉴 항목 세부 내용**

**카운터:** 동영상 촬영의 타임 카운터를 표시합니다. **TC:** 타임 코드를 표시합니다. **U-Bit:** 사용자 비트를 표시합니다.

#### **관련 항목**

[TC/UB](#page-330-0)

TP1001259557

## **USB 스트리밍 (동영상)**

#### М  $\mathsf{F}$  Is&Q

컴퓨터 등을 카메라에 연결하여 라이브스트리밍이나 웹 컨퍼런스 서비스를 위해 카메라 비디오 및 오디오를 사용할 수 있 습니다. 사전에 MENU → (설정) → [USB] → [USB 연결 모드] → [연결될 때 선택] 또는 [USB 스트리밍]을 선택합니 다.

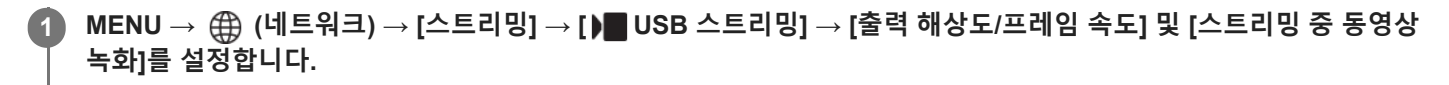

**USB 케이블 (시판 중)을 사용하여 컴퓨터 또는 기타 장치에 카메라를 연결합니다. 2**

[스트리밍:대기] 표시가 카메라 화면에 나타나고, 카메라가 스트리밍 대기 상태로 전환합니다.

- [USB 연결 모드]가 [연결될 때 선택]으로 설정되어 있으면, USB 연결 모드의 선택 화면에서 [라이브 스트림(USB 스트리밍)]을 선택합니다.
- 연결할 장치의 단자에 맞는 케이블 또는 어댑터를 사용하여 주십시오.

**라이브스트리밍/웹 컨퍼런스 서비스에서 스트리밍을 시작하여 주십시오. 3**

[스트리밍:출력] 표시가 카메라 화면에 나타납니다.

USB 스트리밍을 종료하려면, 카메라의 전원을 끄거나 USB 케이블의 연결을 분리합니다.

#### **메뉴 항목 세부 내용**

#### **출력 해상도/프레임 속도:**

비디오의 해상도 및 프레임 속도를 설정합니다. ([4K(2160p) 30p]/[4K(2160p) 25p]/[4K(2160p) 15p]/[4K(2160p)12.5p]/[HD(1080p) 60p]/[HD(1080p) 50p]/[HD(1080p) 30p]/[HD(1080p) 25p]/[HD(720p) 30p]/[HD(720p) 25p])

#### **스트리밍 중 동영상 녹화:**

스트리밍 동안 기록 매체에 비디오를 기록할 것인지 여부를 설정합니다. ([가능]/[불가능])

#### **힌트**

- 셔터 속도, ISO 감도 등을 다이얼 또는 조작 휠에 할당하거나 기능 메뉴에 등록하면, USB 스트리밍 중에도 이들 값을 조정할 수 있 습니다.
- 스트리밍 데이터의 형식은 다음과 같습니다.

 $=$  비디오 형식: MJPEG ঁ또는 YUV420

- 해상도가 HD(720p)로 설정되어 있을 때는 MJPEG만 사용할 수 있습니다. \*
- 오디오 형식: PCM, 48 kHz, 16 비트, 2 채널
- USB 스트리밍 중에 컴퓨터에서 카메라로 전원이 공급됩니다. 컴퓨터 전원을 최대한 적게 소모하려면, [USB 전원 공급 장치]를 [끔] 으로 설정하여 주십시오.
- 외장 마이크를 사용하는 경우, 마이크를 카메라의 ❤ (마이크) 단자에 연결하면 음성과 입의 움직임 사이의 편차를 최소화할 수 있 습니다.

#### **참고 사항**

- USB 스트리밍이 진행되는 동안에는 정지 이미지/동영상/S&Q 스위치의 위치에 상관없이 카메라가 항상 동영상 촬영 모드로 설정 됩니다.
- USB 스트리밍 실행 중에는 다음을 수행할 수 없습니다.
	- 재생 화면으로 전환하기
	- 네트워크 기능(PC 리모트, 스마트폰에서의 원격 조작, Bluetooth 기능 등)
- USB 스트리밍 실행 중에는 다음 기능을 사용할 수 없습니다.
	- 픽쳐 프로파일
	- 절전 시작 시간
	- ■ 자동 모니터 끔
- USB 2.0 표준을 사용하여 카메라를 장치에 연결하는 경우, 스트리밍 비디오의 해상도 및 프레임 속도는 HD (720p) 30p/HD (720p) 25p로 설정됩니다.
- 다음과 같은 해상도 및 프레임 속도에서 USB 스트리밍을 수행하는 경우, SuperSpeed USB 5 Gbps(USB 3.2)를 지원하는 컴퓨터 및 시중에 판매되는 USB 케이블을 사용하여 주십시오.

4K (2160p) 30p, 4K (2160p) 15p, HD (1080p) 60p, HD (1080p) 30p

위의 값을 설정한 경우라도 USB 2.0 표준을 사용하여 연결했으면, 실제 출력이 HD (720p) 30p가 됩니다.

USB 스트리밍 중에 다음 항목의 설정을 변경하면, 스트리밍 화면이 일시적으로 멈출 수 있습니다. 또한 라이브스트리밍 서비스에 따라 애플리케이션에서 스트리밍을 다시 시작해야 할 수도 있습니다.

[ USB 스트리밍]에서 [출력 해상도/프레임 속도] 또는 [스트리밍 중 동영상 녹화]

- [  $\blacksquare$  파일 형식]
- [자동 프레이밍 설정]
- 온도 환경, 스트리밍에 대한 출력 화질 설정, 스트리밍 중 동영상 촬영의 설정, Wi-Fi 연결 환경, 스트리밍 시작 전 사용 조건에 따라 카메라 내부 온도가 상승할 수 있으며, 스트리밍 가능 시간이 더 짧아질 수 있습니다.

#### **관련 항목**

[USB](#page-427-0) 연결 모드

TP1001269975

렌즈 교환 가능 디지털 카메라 ZV-E1

## **이 장의 내용**

다음 목차는 이 장에 설명된 기능을 열거한 것입니다("카메라의 사용자 설정"). 각 항목 이름으로부터 개별 기능을 설명하 는 페이지로 건너뛸 수 있습니다.

#### **[카메라의](#page-337-0) 맞춤화 기능**

**자주 [사용하는](#page-339-0) 기능을 버튼 및 다이얼에 할당하기 (키/[다이얼](#page-339-0) 설정[\)](#page-339-0)**

#### **다이얼의 기능 임시 [변경하기](#page-341-0) (마이 [다이얼](#page-341-0) 설정[\)](#page-341-0)**

#### **카메라 설정 등록 및 호출**

- [촬영](#page-343-0) 설정 등록
- 등록된 촬영 설정 [호출하기](#page-344-0) ([카메라](#page-344-0) 설정[\)](#page-344-0)

#### **자주 사용하는 기능을 기능 메뉴에 등록하기**

Fn [메뉴](#page-345-0) 설정

#### **자주 사용하는 기능을 내 메뉴에 등록하기**

- [항목](#page-346-0) 추가
- [항목](#page-347-0) 정렬
- [항목](#page-348-0) 삭제
- [페이지](#page-349-0) 삭제
- [모두](#page-350-0) 삭제
- [마이](#page-351-0) 메뉴 우선 표시

#### **정지 이미지 및 동영상용 카메라 설정을 별도로 조절하기**

[이미지](#page-352-0)/동영상 독립

#### **링/다이얼의 기능을 커스터마이즈 하기**

- [Av/Tv](#page-353-0) 회전 방향
- [기능](#page-354-0) 링(렌즈)
- [다이얼](#page-355-0)/휠 잠금

#### **셔터 버튼을 눌러 동영상 촬영하기**

셔터 [버튼으로](#page-356-0) REC ([동영상](#page-356-0))

#### **모니터 설정**

- [모니터](#page-357-0) 반전 방향
- DISP([화면표시](#page-358-0)) 설정

## <span id="page-337-0"></span>**카메라의 맞춤화 기능**

카메라는 기능 등록 및 사용자 정의 키에 대한 촬영 설정과 같은 다양한 맞춤화 기능이 있습니다. 보다 쉽게 조작하기 위해 선호하는 설정을 결합하여 카메라를 맞춤화할 수 있습니다. 설정을 구성하고 사용하는 방법에 대한 자세한 내용은 각 기능 페이지를 참조하십시오.

## **자주 사용하는 기능을 버튼에 할당하기 ( 키/다이얼 설정, 키/다이얼 설정 및 사용자정의 키설정)**

선호에 따라 사용자 정의 버튼(C1)을 비롯한 여러 버튼의 기능을 변경할 수 있습니다. 해당하는 버튼을 눌러서 할당된 기 능을 호출할 수 있도록 자주 사용하는 기능을 쉽게 조작 가능한 버튼에 할당하는 것이 좋습니다.

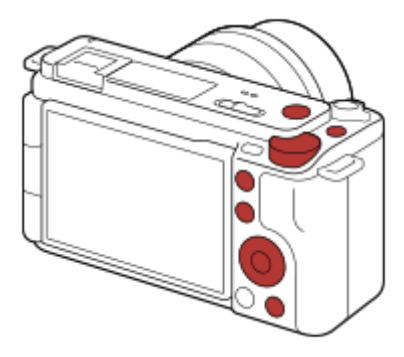

### **자주 사용하는 기능을 Fn 버튼 (기능 메뉴)에 등록하기**

촬영 모드에서 자주 사용하는 기능을 기능 메뉴에 등록하는 경우 Fn (기능) 버튼을 누르면 화면에 등록된 기능을 표시할 수 있습니다. 기능 메뉴 화면에서 아이콘을 선택하여 사용하고자 하는 기능을 호출할 수 있습니다.

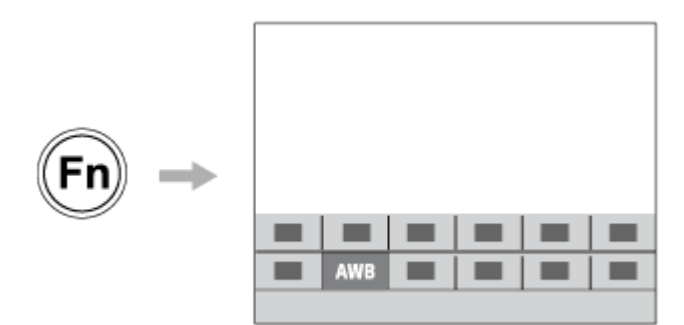

### **메뉴 화면에 자주 사용하는 기능을 조합하기 ( 마이 메뉴)**

촬영 및 네트워크 메뉴 등과 같이 메뉴에서 자주 사용하는 항목을 "마이 메뉴" 화면에서 조합하면, 원하는 메뉴 항목에 빠 르게 액세스할 수 있습니다.

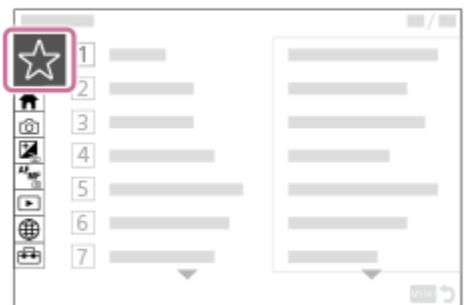

### **다양한 기능을 다이얼에 할당하고 다이얼의 기능을 전환하기 ( 마이 다이얼 설정 )**

원하는 기능을 조작 다이얼과 조작 휠에 할당하여 설정 조합을 최대 3개까지 "마이 다이얼 1 - 3" 설정으로 카메라에 등록 할 수 있습니다.

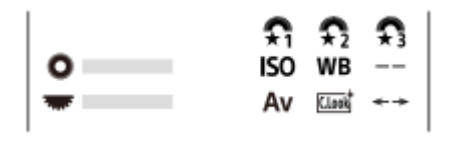

예: 조작 다이얼이 있는 모델의 [마이 다이얼 설정] 화면

#### **장면에 따라 촬영 설정을 빠르게 변경하기 ( 촬영 설정 등록)**

장면에 대한 적절한 촬영 설정\*을 카메라 또는 메모리 카드에 등록하면 기능 메뉴 등을 사용하여 설정을 쉽게 호출할 수 있 습니다.

사용자 정의 키를 등록할 수 없습니다. \*

#### **맞춤화된 카메라 설정을 메모리 카드에 저장하기 (설정 저장/불러오기)**

[설정 저장/불러오기]를 사용하여 카메라 설정\*을 메모리 카드에 저장할 수 있습니다. 이 기능은 설정을 백업하거나 설정을 동일한 모델의 다른 카메라 등으로 가져오기할 때 유용합니다.

\* 일부 설정은 메모리 카드에 저장할 수 없습니다.

#### **관련 항목**

- 자주 [사용하는](#page-339-0) 기능을 버튼 및 다이얼에 할당하기 (키/[다이얼](#page-339-0) 설정[\)](#page-339-0)
- Fn ([기능](#page-59-0)) 버튼
- 항목 [추가](#page-346-0)
- 다이얼의 기능 임시 [변경하기](#page-341-0) (마이 [다이얼](#page-341-0) 설정[\)](#page-341-0)
- 촬영 [설정](#page-343-0) 등록
- 설정 저장/[불러오기](#page-447-0)

TP1001264875

## <span id="page-339-0"></span>**자주 사용하는 기능을 버튼 및 다이얼에 할당하기 (키/다이얼 설정)**

#### $\mathsf{I}$  =  $\mathsf{I}$  s&Q О

사용자 정의 키를 사용하여 가장 자주 사용하는 기능들을 쉽게 조작할 수 있는 버튼과 다이얼에 할당할 수 있습니다. 이렇 게 하면 MENU에서 항목들을 선택하는 과정을 건너뛸 수 있어 기능들을 더욱 빠르게 호출할 수 있습니다.

정지 이미지 촬영 모드, 동영상 촬영 모드 및 재생 모드에 대한 사용자 정의 키에 기능을 별도로 할당할 수 있습니다.

할당 가능한 기능은 버튼 또는 다이얼에 따라 다릅니다.

기능을 다음의 버튼과 다이얼에 할당할 수 있습니다.

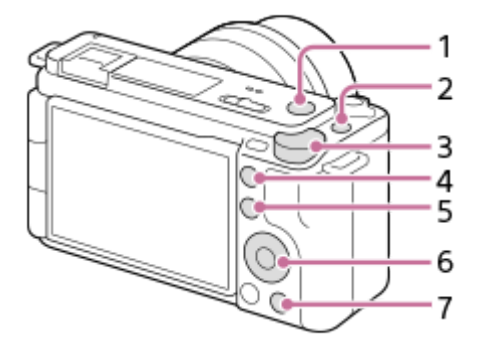

- **1.** MOVIE 버튼
- **2.** 사용자 지정 버튼 1
- **3.** 컨트롤 다이얼
- **4.** 사용자 지정 버튼 2
- **5.** Fn/ 버튼
- **6.** 컨트롤 휠/왼쪽 버튼 기능/오른쪽 버튼 기능/아래쪽 버튼
- **7.** 버튼

**3**

[피사체 인식 AF] 기능을 가운데 버튼에 할당하기 위한 절차는 다음과 같습니다.

**MENU → (설정) → [사용자 정의 설정] → [ 키/다이얼 설정]. 1**

■ 동영상을 촬영하는 동안 호출할 기능을 할당하기를 원하는 경우, [▶ 키/다이얼 설정]를 선택하십시오. 이미지를 재생하는 동안 호출할 기능을 할당하기를 원하는 경우, [ ▶ 사용자정의 키설정]를 선택하십시오.

■ 또한 MENU →  $\overline{r}$  (설정) → [다이얼 정의 설정]에서 [ $\bigcap$  키/다이얼 설정] 및 [ $\bigcap$  키/다이얼 설정]을 선택할 수 있 습니다.

조작 휠의 위쪽/아래쪽을 사용해서 [후면] 화면으로 이동합니다. 그런 다음, [중앙 버튼 기능]를 선택한 다음 조작 휠 **의 가운데를 누릅니다. 2**

**조작 휠의 위쪽/아래쪽/왼쪽/오른쪽을 사용하여 [피사체 인식 AF]를 선택한 다음, 가운데를 눌러 주십시오.**

촬영 중에 가운데 버튼을 누르고 눈이 검출되는 경우, [피사체 인식 AF]가 활성화되고 카메라는 눈에 초점을 맞춥 니다. 가운데 버튼을 누르고 있는 동안 이미지를 촬영하십시오.

#### **촬영 모드에 따라 다이얼/휠의 다른 기능을 사용하려면**

다이얼/휠에 기능을 할당할 때 체크 마크를 [M 모드와 기타 모드를 분리합니다.]에 추가하면, [수동 노출] 및 기타 노출 모드 ([인텔리전트 자동]/[프로그램 자동]/[조리개 우선]/[셔터 우선])에 다른 기능을 할당할 수 있습니다.

#### **힌트**

렌즈의 초점 유지 버튼에 촬영 기능을 할당할 수 있습니다. 그러나 일부 렌즈에는 초점 유지 버튼이 없습니다.

#### **관련 항목**

다이얼의 기능 임시 [변경하기](#page-341-0) (마이 [다이얼](#page-341-0) 설정[\)](#page-341-0)

TP1001263252

## <span id="page-341-0"></span>**다이얼의 기능 임시 변경하기 (마이 다이얼 설정)**

# $\bigcirc$   $\big|$  >  $\big|$  S&Q

원하는 기능을 조작 다이얼과 조작 휠에 할당하여 설정 조합을 최대 3개까지 "내 다이얼" 설정으로 등록할 수 있습니다. 사 전에 할당한 사용자 정의 키를 누르면 등록된 "내 다이얼" 설정을 빠르게 호출할 수 있거나 전환할 수 있습니다.

#### **"내 다이얼"에 기능 등록**

[마이 다이얼 3]을 통해 할당하고자 하는 기능들을 조작 다이얼 및 조작 휠에 [마이 다이얼 1]로 등록하십시오.

- **1.** MENU → (설정) → [다이얼 정의 설정] → [마이 다이얼 설정].
- **2.** (마이 다이얼 1)에 대해 다이얼 또는 휠을 선택한 다음 조작 휠의 가운데를 누릅니다.
- 조작 휠의 위쪽/아래쪽/왼쪽/오른쪽을 사용해서 할당을 원하는 기능을 선택한 다음에 조작 휠의 가운데를 눌러 주십시 **3.** 오.

어떠한 기능도 할당하기를 원하지 않는 다이얼이나 휠에 대해서는 "--" (미설정)을 선택하십시오.

4. 2 단계 및 3 단계를 반복하여 *•*••• (마이 다이얼 1)에서 모든 다이얼과 휠에 대해 기능들을 선택한 다음 [확인]을 선택하 십시오.

(마이 다이얼 1)에 대한 설정이 등록됩니다.

●  $\bigoplus$ (마이 다이얼 2) 및  $\bigoplus$ (마이 다이얼 3)도 등록하고자 하는 경우, 위에 설명대로 동일한 절차를 따르십시오.

#### **"내 다이얼" 호출을 위한 키 등록**

등록된 "내 다이얼" 설정을 호출하기 위해 사용자 정의 키를 할당하십시오.

1. MENU → ╒╤┑ (설정) → [사용자 정의 설정] → [ ☎ 키/다이얼 설정] 또는 [ )█ 키/다이얼 설정] → "내 다이얼"을 호출하 기 위해 사용하고자 하는 키를 선택합니다.

**2.** 호출하고자 하는 "내 다이얼" 설정의 번호나 "내 다이얼" 전환을 위한 패턴을 선택합니다.

#### **메뉴 항목 세부 내용**

**입력 중 마이 다이얼 1 /입력 중 마이 다이얼 2/입력 중 마이 다이얼 3:**

키를 누르고 있는 동안 [마이 다이얼 설정]에 등록된 기능들이 다이얼/휠에 할당됩니다.

#### **마이 다이얼 1→2→3 :**

키를 누를 때마다 "일반 기능 → 내 다이얼 1의 기능 → 내 다이얼 2의 기능 → 내 다이얼 3의 기능 → 일반 기능" 순서로 기 능이 바뀝니다.

**입력 시 마이 다이얼 1 /입력 시 마이 다이얼 2/입력 시 마이 다이얼 3:**

[마이 다이얼 설정]을 사용해서 등록된 기능은 키를 계속 누르고 있지 않더라도 유지됩니다. 일반 기능으로 돌아가려면 키 를 다시 누르십시오.

#### **"내 다이얼" 전환 시에 촬영**

촬영하는 동안 사용자 정의 키를 사용해서 "내 다이얼"을 호출하여 조작 다이얼/조작 휠을 돌려서 촬영 설정을 변경하면서 촬영할 수 있습니다.

다음의 예시에서, 아래에 등록된 기능들이 "내 다이얼"에 등록되었으며 [마이 다이얼 1→2→3]이 C1 (사용자 정의 1) 버튼 에 할당되어 있습니다.

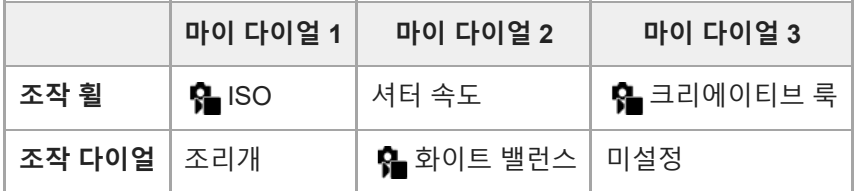

C1 (사용자 정의 1) 버튼을 누릅니다. **1.**

[마이 다이얼 1]에 등록된 기능들이 조작 휠/조작 다이얼에 할당됩니다.

[마이 다이얼 1]에 등록된 기능의 아이콘이 화면의 하단부에 표시됩니다.

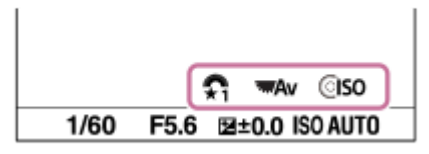

**2.** 조작 휠을 돌려서 ISO 값을 설정하고 조작 다이얼을 돌려서 조리개 값을 설정합니다.

**3.** C1 버튼을 다시 누릅니다. [마이 다이얼 2]에 등록된 기능들이 조작 휠/조작 다이얼에 할당됩니다.

**4.** 조작 휠을 돌려서 셔터 속도를 설정하고 조작 다이얼을 돌려서 [ 화이트 밸런스]를 설정합니다.

**5.** C1 버튼을 다시 누르고 [마이 다이얼 3]에 등록된 기능들에 대한 설정 값을 변경합니다.

#### **참고 사항**

- 모든 다이얼/휠이 [미설정]에 설정된 "내 다이얼" 설정은 사용자 정의 키를 눌러도 호출되지 않습니다. 또한 이들 설정은 [마이 다이 얼 1→2→3]에서 건너뛰게 됩니다.
- [다이얼/휠 잠금] 기능을 사용해서 다이얼/휠이 잠겼다하더라도, "내 다이얼"이 호출되면 일시적으로 잠금 해제됩니다.

#### **관련 항목**

자주 [사용하는](#page-339-0) 기능을 버튼 및 다이얼에 할당하기 (키/[다이얼](#page-339-0) 설정[\)](#page-339-0)

TP1001264201

<span id="page-343-0"></span>[도움말](#page-0-0) 안내

렌즈 교환 가능 디지털 카메라 ZV-E1

## **촬영 설정 등록**

# $\bigcap$   $\bigtriangledown$   $\bigtriangledown$   $\bigtriangledown$

최대 3개의 자주 사용하는 모드 또는 촬영 모드별(정지 이미지/동영상/슬로&퀵 모션/저속 촬영 동영상) 제품 설정을 제품에 등록하고 최대 4개(M1에서 M4)를 메모리 카드에 등록할 수 있습니다. 촬영 중에 설정을 불러올 수 있습니다.

**1 등록하고자 하는 설정에 제품을 설정하여 주십시오.**

**2 MENU → (촬영) → [촬영 모드] → [ 촬영 설정 등록] → 원하는 번호.**

**3 조작 휠의 가운데를 눌러서 확정하여 주십시오.**

#### **등록할 수 있는 항목**

촬영에 관한 다양한 기능을 등록할 수 있습니다. 실제로 등록할 수 있는 항목이 카메라의 메뉴에 표시됩니다.

- **조리개 (F 값)**
- 셔터 속도

#### **등록된 설정을 변경하려면**

설정을 원하는 값으로 변경한 다음에 동일한 모드 번호에 설정을 다시 등록하여 주십시오.

#### **참고 사항**

M1에서 M4는 제품에 메모리 카드가 들어있을 때만 선택할 수 있습니다.

프로그램 시프트는 등록할 수 없습니다.

#### **관련 항목**

등록된 촬영 설정 [호출하기](#page-344-0) ([카메라](#page-344-0) 설정[\)](#page-344-0)

TP1001228232

<span id="page-344-0"></span>[도움말](#page-0-0) 안내

렌즈 교환 가능 디지털 카메라 ZV-E1

## **등록된 촬영 설정 호출하기 (카메라 설정)**

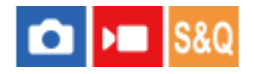

[  $\overline{M}$  촬영 설정 등록]에 등록된 선호 촬영 설정을 호출해서 이미지를 촬영할 수 있습니다.

**1 정지 이미지/동영상/S&Q 스위치를 사용하여 카메라를 원하는 촬영 모드로 설정하여 주십시오.**

**MENU → (촬영) → [촬영 모드] → [ 촬영 모드]/[ 촬영 모드]/[ 촬영 모드] → [ 카메라 설 정] → 원하는 숫자. 2**

#### **힌트**

동일한 모델명의 다른 카메라를 사용해서 메모리 카드에 등록한 설정을 본 카메라로 호출할 수 있습니다.

#### **참고 사항**

● 촬영 설정을 완료한 후에 [MR 카메라 설정]을 수행하면 등록된 설정에 우선 순위가 적용되어 원래 설정이 무효로 되는 경우가 있 습니다. 촬영 전에 화면 상의 지시등을 확인하여 주십시오.

#### **관련 항목**

촬영 [설정](#page-343-0) 등록

TP1001228368

<span id="page-345-0"></span>렌즈 교환 가능 디지털 카메라 ZV-E1

## **Fn 메뉴 설정**

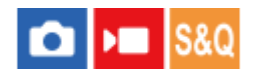

기능 메뉴는 촬영 모드에서 Fn (기능) 버튼을 누를 때 화면 하단에 표시되는 12개의 기능으로 구성된 메뉴입니다. 정지 이미지 촬영에 대한 12개의 기능을 그리고 동영상 촬영에 대한 12개의 기능을 각각 등록할 수 있습니다.

정지 이미지 기능 메뉴에서 [ • = 크리에이티브 룩]를 [ • = 격자선 표시]로 변경하기 위한 절차는 다음과 같습니다.

동영상 기능 메뉴를 변경하려면 2 단계에서 동영상 기능 메뉴 항목을 선택합니다.

**1 MENU → (설정) → [사용자 정의 설정] → [Fn 메뉴 설정]을 선택합니다.**

**조작 휠의 위쪽/아래쪽/왼쪽/오른쪽을 사용해서 12개의 정지 이미지 기능 메뉴 중에서 ( 크리에이티브 룩) 를 선택한 다음 가운데를 누릅니다.**

**조작 휠의 위쪽/아래쪽/왼쪽/오른쪽을 사용해서 [ 격자선 표시]를 나타내는 화면으로 이동합니다. 그런 다음, [ 격자선 표시]를 선택한 다음 조작 휠의 가운데를 누릅니다. 3**

■ 기능 메뉴에서 <sub>[Clook</sub>] ( C 그리에이티브 룩)의 이전 위치에 DKG ( C 적자선 표시)가 표시됩니다.

#### **힌트**

**2**

[터치 조작]이 [켬]으로 설정되어 있고 [촬영 화면]이 [켬]으로 설정되어 있으면, 기능 메뉴에서 아이콘을 누른 상태에서 [Fn 메뉴 설 정]을 열 수도 있습니다.

#### **관련 항목**

Fn ([기능](#page-59-0)) 버튼

TP1001266279

<span id="page-346-0"></span>[도움말](#page-0-0) 안내

렌즈 교환 가능 디지털 카메라 ZV-E1

## **항목 추가**

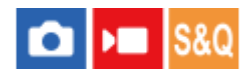

MENU에서 < $\chi$  (마이 메뉴)에 원하는 메뉴 항목을 등록할 수 있습니다.

**1 MENU → (마이 메뉴) → [마이 메뉴 설정] → [항목 추가].**

**2 조작 휠의 위쪽/아래쪽/왼쪽/오른쪽을 사용해서 (마이 메뉴)에 추가하고자 하는 항목을 선택하여 주십시오.**

**3 조작 휠의 위쪽/아래쪽/왼쪽/오른쪽을 사용해서 목적지를 선택하여 주십시오.**

#### **힌트**

● ☆ (마이 메뉴)에 최대 42개까지의 항목을 추가할 수 있습니다.

#### **참고 사항**

■ 다음과 같은 항목은 < (마이 메뉴)에 추가할 수 없습니다.

— MENU → ▶ (재생) 하의 모든 항목

#### **관련 항목**

- 항목 [정렬](#page-347-0)
- 항목 [삭제](#page-348-0)
- [MENU](#page-53-0) 버튼

TP1001262251

<span id="page-347-0"></span>렌즈 교환 가능 디지털 카메라 ZV-E1

**항목 정렬**

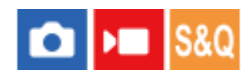

MENU에서 (마이 메뉴)에 추가된 메뉴 항목을 다시 배열할 수 있습니다.

**1 MENU → (마이 메뉴) → [마이 메뉴 설정] → [항목 정렬].**

**2 조작 휠의 위쪽/아래쪽/왼쪽/오른쪽을 사용해서 이동하고자 하는 항목을 선택하여 주십시오.**

**3 조작 휠의 위쪽/아래쪽/왼쪽/오른쪽을 사용해서 목적지를 선택하여 주십시오.**

**관련 항목**

항목 [추가](#page-346-0)

TP1001262268

<span id="page-348-0"></span>[도움말](#page-0-0) 안내

렌즈 교환 가능 디지털 카메라 ZV-E1

**항목 삭제**

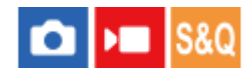

MENU의 < $\chi$  (마이 메뉴)에 추가된 메뉴 항목을 삭제할 수 있습니다.

**1 MENU → (마이 메뉴) → [마이 메뉴 설정] → [항목 삭제].**

**조작 휠의 위쪽/아래쪽/왼쪽/오른쪽을 사용해서 삭제하고자 하는 항목을 선택한 다음에 조작 휠의 가운데를 눌러서 항목을 삭제하여 주십시오. 2**

#### **힌트**

- 페이지의 모든 항목을 삭제하려면 MENU →  $\chi$  (마이 메뉴) → [마이 메뉴 설정] → [페이지 삭제]를 선택하여 주십시오.
- MENU →  $\frac{A}{\sqrt{2}}$  (마이 메뉴) → [마이 메뉴 설정] → [모두 삭제]를 선택하면  $\frac{A}{\sqrt{2}}$  (마이 메뉴)에 추가된 모든 항목을 삭제할 수 있습니 다.

#### **관련 항목**

- [페이지](#page-349-0) 삭제
- 모두 [삭제](#page-350-0)
- 항목 [추가](#page-346-0)

TP1001262223

<span id="page-349-0"></span>[도움말](#page-0-0) 안내

렌즈 교환 가능 디지털 카메라 ZV-E1

**페이지 삭제**

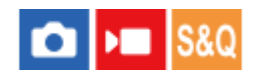

MENU에서 < $\chi$  (마이 메뉴) 하의 페이지에 추가된 모든 메뉴 항목을 삭제할 수 있습니다.

**1 MENU → (마이 메뉴) → [마이 메뉴 설정] → [페이지 삭제].**

**조작 휠의 위쪽/아래쪽을 사용해서 삭제하고자 하는 페이지를 선택한 다음에 조작 휠의 가운데를 눌러서 항목을 삭제 2 하여 주십시오.**

#### **관련 항목**

모두 [삭제](#page-350-0)

항목 [추가](#page-346-0)

TP1001262219

<span id="page-350-0"></span>[도움말](#page-0-0) 안내

렌즈 교환 가능 디지털 카메라 ZV-E1

**모두 삭제**

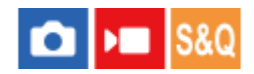

MENU에서 < $\chi$  (마이 메뉴)에 추가된 모든 메뉴 항목을 삭제할 수 있습니다.

**1 MENU → (마이 메뉴) → [마이 메뉴 설정] → [모두 삭제].**

**2 [확인]를 선택하여 주십시오.**

#### **관련 항목**

[페이지](#page-349-0) 삭제

항목 [추가](#page-346-0)

TP1001262215

<span id="page-351-0"></span>**마이 메뉴 우선 표시**

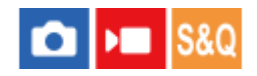

MENU 버튼을 누를 때 내 메뉴가 제일 먼저 나타나도록 설정할 수 있습니다.

**1 MENU → (마이 메뉴) → [마이 메뉴 설정] → [마이 메뉴 우선 표시] → 원하는 설정.**

**메뉴 항목 세부 내용**

**켬:**

MENU 버튼을 누를 때 내 메뉴가 제일 먼저 나타납니다.

**끔:**

MENU 버튼을 누를 때 가장 최근에 표시된 메뉴가 나타납니다.

#### **관련 항목**

- 항목 [추가](#page-346-0)
- [MENU](#page-53-0) 버튼

TP1001264846

## <span id="page-352-0"></span>**이미지/동영상 독립**

# $\bigcirc$   $\big|$  >  $\big|$  S&Q

정지 이미지 촬영 및 동영상 촬영 시 각 항목에 대해 공동 설정을 사용할 것인지 아니면 별도 설정을 사용할 것인지 선택할 수 있습니다.

**MENU → (설정) → [사용자 정의 설정] → [이미지/동영상 독립]를 선택합니다. 1**

조작 안내 화면이 나타납니다. [확인]을 선택하여 설정 화면을 표시합니다.

**정지 이미지 촬영 및 동영상 촬영에 대해 별도로 설정하고 싶은 항목에 체크 마크를 추가한 다음, [확인]을 선택하여 주십시오. 2**

정지 이미지 촬영 및 동영상 촬영에 대해 다음 항목을 별도로 설정할 수 있습니다.

- 조리개
- 셔터 속도
- $=$  ISO
- 노출 보정
- 측광 모드
- 화이트 밸런스
- 픽쳐 프로파일
- 초점 모드

**힌트**

- [이미지/동영상 독립]를 통해 공동 설정에서 별도 설정으로 전환하면 현재 설정이 정지 이미지 촬영과 동영상 촬영 모두에 적용됩니 다. 하지만, 사용자 정의 화이트 밸런스 설정만 정지 이미지 촬영에 적용됩니다.
- [이미지/동영상 독립]를 통해 별도 설정에서 공동 설정으로 전환하면 항목의 설정값이 초기값으로 되돌아갑니다. 예외적으로 정지 이미지 촬영의 설정값이 조리개 값, 셔터 속도 및 사용자 정의 화이트 밸런스 설정에 적용됩니다.

TP1001266317

<span id="page-353-0"></span>렌즈 교환 가능 디지털 카메라 ZV-E1

## **Av/Tv 회전 방향**

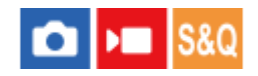

조리개 값 또는 셔터 속도를 변경할 때 조작 다이얼이나 조작 휠을 돌리는 방향을 설정합니다.

**1 MENU → (설정) → [다이얼 정의 설정] → [Av/Tv 회전 방향] → 원하는 설정.**

**메뉴 항목 세부 내용**

#### **표준:**

조작 다이얼이나 조작 휠의 회전 방향을 변경하지 않습니다.

#### **반전:**

조작 다이얼이나 조작 휠의 회전 방향을 후진합니다.

TP1001263191

<span id="page-354-0"></span>렌즈 교환 가능 디지털 카메라 ZV-E1

## **기능 링(렌즈)**

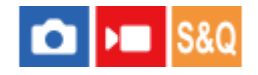

렌즈의 기능 링에 할당할 기능을 다음의 기능 중에서 선택할 수 있습니다: 전동 초점 (파워 포커스) 또는 전체 프레임과 APS-C/Super 35 mm 사이의 화각 전환 (기능 링이 탑재된 렌즈에서만 사용 가능).

자세한 사항은 사용하는 렌즈의 사용 설명서를 참조하여 주십시오.

**1 MENU → (설정) → [다이얼 정의 설정] → [기능 링(렌즈)]→ 원하는 설정.**

#### **메뉴 항목 세부 내용**

#### **파워 초점:**

기능 링을 오른쪽으로 돌리면 초점 위치는 무한대까지 이동합니다. 기능 링을 왼쪽으로 돌리면 초점 위치는 더 가까운 범 위로 이동합니다.

#### **/풀 프레임:**

기능 링을 돌리면 화각은 전체 프레임과 APS-C/Super 35 mm 사이에서 전환합니다.

기능 링을 어느 방향으로 돌리는지 상관없이 화각이 전환됩니다.

#### **관련 항목**

[APS-C S35 \(Super 35mm\)](#page-262-0) 촬영 (정지 이미지/동영상)

TP1001264198

<span id="page-355-0"></span>렌즈 교환 가능 디지털 카메라 ZV-E1

## **다이얼/휠 잠금**

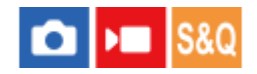

Fn (기능) 버튼을 길게 눌러서 다이얼 및 휠을 잠글지를 설정할 수 있습니다.

**MENU → (설정) → [다이얼 정의 설정] → [다이얼/휠 잠금] → 원하는 설정. 1**

다이얼 및 휠을 잠그려면 "잠금."이라는 메시지가 모니터에 표시될 때까지 Fn (기능) 버튼을 길게 눌러 주십시오.

#### **메뉴 항목 세부 내용**

#### **잠금:**

조작 다이얼 또는 조작 휠을 잠급니다.

#### **잠금 해제:**

Fn (기능) 버튼을 누른 상태로 유지하더라도 조작 다이얼 및 조작 휠을 잠그지 않습니다.

#### **힌트**

- Fn (기능) 버튼을 다시 한 번 누른 채로 지속하면 잠금을 해제할 수 있습니다.
- MENU 버튼과 Fn (기능) 버튼을 동시에 누른 상태로 5초 동안 유지하면, 셔터 버튼을 제외한 모든 버튼, 다이얼 및 휠을 잠글 수 있 습니다. 잠금을 해제하려면 MENU 버튼과 Fn 버튼을 동시에 누른 상태로 5초 동안 유지하십시오.

#### **참고 사항**

[AF 영역 등록 기능]을 [켬]으로 설정하면 [다이얼/휠 잠금]이 [잠금 해제]으로 고정됩니다.

#### **관련 항목**

현재 초점 영역 [등록하기](#page-153-0) (AF 영역 등록 기능)

TP1001272133

<span id="page-356-0"></span>렌즈 교환 가능 디지털 카메라 ZV-E1

## **셔터 버튼으로 REC (동영상)**

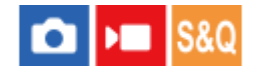

MOVIE (동영상) 버튼을 누르는 대신에 셔터 버튼을 눌러서 동영상 촬영을 시작 또는 정지할 수 있습니다.

**1 MENU → (설정) → [사용자 정의 설정] → [ 셔터 버튼으로 REC] → 원하는 설정.**

#### **메뉴 항목 세부 내용**

#### **켬:**

촬영 모드가 [동영상], [슬로&퀵 모션] 또는 [ ti l라임랩스]로 설정되어 있을 때 셔터 버튼을 사용해서 동영상 촬영을 할 수 있도록 합니다.

#### **끔:**

셔터 버튼을 사용한 동영상 촬영을 사용할 수 없도록 합니다.

#### **힌트**

■ [ **)■** 셔터 버튼으로 REC]가 [켬]으로 설정되어 있을 때는 셔터 버튼을 사용해서 [REC 제어]로 외장 녹화/재생 장치에의 동영상 기 록을 시작 또는 정지할 수 있습니다.

#### **참고 사항**

● [)■ 셔터 버튼으로 REC]가 [켬]으로 설정되어 있을 때는 동영상 촬영 중에 셔터를 반쯤 눌러서 초점을 맞출 수 없습니다.

#### **관련 항목**

[동영상](#page-85-0) 촬영 ([인텔리전트](#page-85-0) 자동[\)](#page-85-0)

TP1001262228

<span id="page-357-0"></span>

렌즈 교환 가능 디지털 카메라 ZV-E1

## **모니터 반전 방향**

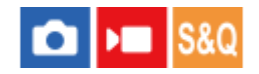

모니터를 여는 방식과 모니터의 방향에 따라 이미지의 방향과 메뉴 화면 표시를 반전시킬 수 있습니다.

**1 MENU → (설정) → [모니터] → [모니터 반전 방향] → 원하는 설정.**

#### **메뉴 항목 세부 내용**

#### **자동:**

모니터를 여는 방식과 모니터의 방향을 감지하여 모니터의 표시 방향을 반전시킵니다.

#### **좌우 반전:**

촬영할 때 모니터의 표시를 가로로 반전시킵니다.

#### **상하좌우 반전:**

이미지, 메뉴 화면 등의 모든 표시에 대해 모니터의 표시를 180도 회전시킵니다.

#### **반전 없음:**

모니터의 표시를 반전시키지 않습니다.

#### **힌트**

[모니터반전표시 전환] 기능이 할당된 키를 반복해서 누르면, [좌우 반전] → [상하좌우 반전] → [반전 없음] → [좌우 반전] 순으로 설 정을 전환할 수 있습니다. [모니터 반전 방향]이 [자동]으로 설정되어 있을 때는 설정값이 [자동]으로 유지되는 동안 표시 방식이 일 시적으로 전환됩니다.

#### **참고 사항**

[모니터 반전 방향]이 [좌우 반전]으로 설정되어 있더라도, 재생 중에는 모니터 표시 방향이 반전되지 않습니다.

TP1001269976

## <span id="page-358-0"></span>**DISP(화면표시) 설정**

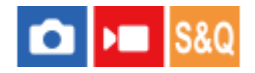

촬영 모드에서 DISP (표시 설정)을 사용해서 선택할 수 있는 화면 표시 모드를 설정합니다.

**MENU → (설정) → [사용자 정의 설정] → [DISP(화면표시) 설정] → 원하는 설정 → [확인]. 1**

(체크)가 표시된 항목을 사용할 수 있습니다.

#### **메뉴 항목 세부 내용**

**모든 정보 표시 :**

촬영 정보를 표시합니다.

#### **표시 정보 없음 :**

촬영 정보를 표시하지 않습니다.

정지 이미지를 촬영할 때 셔터 버튼 등을 조작하고 나서 일정 시간이 경과한 후, 노출 정보를 항상 표시할지 아니면 노출 정 보를 숨길지 설정할 수 있습니다. ([ 1 노출: 켬] ( + 출: 시간 초과])

#### **히스토그램 :**

밝기 분포를 그래픽으로 표시합니다.

#### **레벨 :**

전후 **(A)** 및 수평 **(B)** 방향으로 제품이 기울어져 있지 않은지를 가리킵니다. 어느 방향으로 제품이 기울어져 있지 않으면 지시등이 녹색으로 바뀌어집니다.

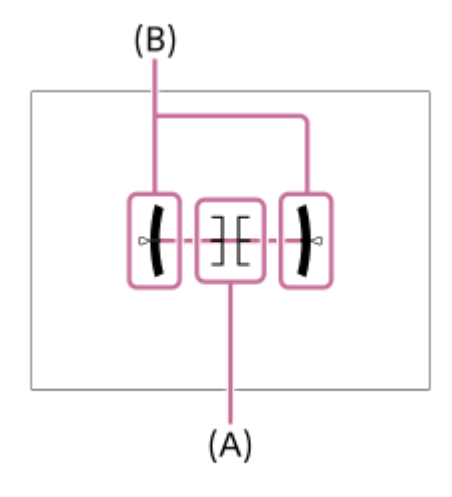

#### **참고 사항**

- 앞쪽 또는 뒤쪽으로 제품을 큰 각도로 기울이면 레벨 에러가 커집니다.
- 레벨로 표시를 보정하더라도 제품은 거의 ±1°의 오차 범위를 갖습니다.

#### **관련 항목**

<sup>●</sup> [DISP \(](#page-62-0)표시 설정) 버튼
### **이 장의 내용**

다음 목차는 이 장에 설명된 기능을 열거한 것입니다("보기"). 각 항목 이름으로부터 개별 기능을 설명하는 페이지로 건너 뛸 수 있습니다.

### **이미지 보기**

- 정지 [이미지](#page-362-0) 재생
- 재생 중인 이미지 [확대하기](#page-363-0) ([확대](#page-363-0)[\)](#page-363-0)
- [확대](#page-364-0) 시 배율 설정
- [확대](#page-365-0) 시 위치 설정
- 촬영된 [이미지를](#page-366-0) 자동으로 회전하기 ([이미지](#page-366-0) 회전 표시[\)](#page-366-0)
- [동영상](#page-367-0) 재생
- [음량](#page-369-0) 설정
- 4ch [오디오](#page-370-0) 모니터 ([동영상](#page-370-0))
- [슬라이드쇼를](#page-371-0) 사용해서 이미지 재생하기 ([슬라이드쇼](#page-371-0)[\)](#page-371-0)
- [인터벌](#page-372-0) 연속 재생
- [인터벌](#page-373-0) 재생 속도

### **이미지 표시 방식 변경하기**

- 이미지 인덱스 [화면에서](#page-374-0) 이미지 재생하기 ([인덱스](#page-374-0) 표시[\)](#page-374-0)
- 정지 [이미지와](#page-375-0) 동영상 전환하기 (보기 [모드](#page-375-0)[\)](#page-375-0)
- [그룹으로](#page-376-0) 표시
- 초점 [프레임](#page-377-0) 표시 ([재생](#page-377-0))
- [지정된](#page-378-0) 시간의 이미지

### **이미지 사이의 점프 방식 설정하기**

- [다이얼](#page-379-0) 선택
- [이미지](#page-380-0) 점프 방법

**촬영한 이미지 [보호하기](#page-382-0)([보호](#page-382-0)[\)](#page-382-0)**

**이미지에 정보 추가하기**

- [등급](#page-383-0) 지정
- 등급([사용자정의](#page-384-0) 키)
- 이미지 [회전하기](#page-385-0) ([회전](#page-385-0)[\)](#page-385-0)

### **[자르기](#page-386-0)**

### **동영상에서 정지 이미지 추출하기**

- [동영상](#page-387-0) 사진 캡쳐
- [JPEG/HEIF](#page-388-0) 전환 [\(](#page-388-0)[동영상](#page-388-0) 사진 캡쳐[\)](#page-388-0)

### **이미지 삭제**

- 복수의 선택된 이미지 [삭제하기](#page-389-0) (삭제)
- 두 번 [눌러](#page-391-0) 삭제
- [삭제](#page-392-0) 화면 설정

## **TV로 이미지 보기**

HDMI 케이블을 [사용해서](#page-393-0) TV로 이미지 보기

TP1001272045

**1**

**2**

<span id="page-362-0"></span>렌즈 교환 가능 디지털 카메라 ZV-E1

### **정지 이미지 재생**

촬영한 이미지를 재생합니다.

### **(재생) 버튼을 눌러서 재생 모드로 전환하여 주십시오.**

화면에서 (재생)을 터치하여 재생 모드로 전환할 수 있습니다. 터치 기능 아이콘이 표시되지 않으면, 모니터를 왼쪽 또는 오른쪽으로 살짝 밀어서 아이콘을 표시하여 주십시오. 자세한 사항은 "터치 기능 [아이콘](#page-43-0)"를 참조하여 주십시오.

### **조작 휠을 사용해서 이미지를 선택하여 주십시오.**

연속 촬영 또는 간격 촬영으로 찍은 이미지는 하나의 그룹으로 표시됩니다. 그룹 내의 이미지를 재생하려면 조작 휠의 가운데를 눌러 주십시오.

#### **힌트**

- 제품이 이미지를 기록하고 재생하기 위해 메모리 카드 상에 이미지 데이터베이스 파일을 생성합니다. 이미지 데이터베이스 파일에 등록되지 않은 이미지는 제대로 재생되지 않는 경우가 있습니다. 다른 장치로 촬영한 이미지를 재생하려면 MENU →  $\bigcirc$  /▶■ (촬 영) → [미디어] → [ • 0 이미지 DB 복원]을 사용해서 해당 이미지를 이미지 데이터베이스 파일에 등록하여 주십시오.
- 연속 촬영 직후에 이미지를 재생하면 데이터 기록 중임을 나타내는 아이콘/남은 기록할 이미지가 모니터에 표시되는 경우가 있습 니다. 기록 중에는 일부 기능을 사용할 수 없습니다.
- [▶ 초점 프레임 표시]가 [켬]으로 설정되어 있으면, 촬영 시의 초점 프레임이 재생된 이미지에 표시됩니다. 촬영 중 카메라가 초점 지정에 사용한 초점 프레임이 녹색으로 표시됩니다. 촬영 중에 여러 초점 프레임이 표시되었어도, 카메라가 실제로 초점을 맞추려 고 했던 프레임만이 재생 중에 표시됩니다.

#### **관련 항목**

- [이미지](#page-396-0) DB 복원 (정지 [이미지](#page-396-0)/동영상)
- [그룹으로](#page-376-0) 표시
- 초점 [프레임](#page-377-0) 표시 ([재생](#page-377-0))
- 재생 중인 이미지 [확대하기](#page-363-0) ([확대](#page-363-0)[\)](#page-363-0)
- 터치 기능 [아이콘](#page-43-0)

TP1001228160

## <span id="page-363-0"></span>**재생 중인 이미지 확대하기 (확대)**

재생되는 정지 이미지를 확대합니다. 이미지의 초점 등을 확인하고자 할 때 이 기능을 사용하여 주십시오.

**확대할 이미지를 표시한 다음에 W/T (줌) 레버를 T 측으로 밀어 주십시오. 1**

- W/T (줌) 레버를 W 측으로 밀어서 줌 배율을 조절하여 주십시오.
- 조작 다이얼을 돌리면 동일한 줌 배율을 유지하면서 이전 또는 다음 이미지로 전환할 수 있습니다.
- 촬영 중에 카메라가 초점을 맞춘 이미지 부분이 확대되어 보여집니다. 초점 위치 정보를 얻을 수 없을 때는 카메 라가 이미지의 중앙을 확대합니다.

**2 조작 휠의 위쪽/아래쪽/오른쪽/왼쪽을 눌러서 확대하고자 하는 부분을 선택하여 주십시오.**

**3 MENU 버튼 또는 조작 휠의 가운데를 눌러서 재생 줌을 종료하여 주십시오.**

### **힌트**

- MENU를 사용해서 재생 중인 이미지를 확대할 수도 있습니다.
- $\bullet$  MENU →  $\blacktriangleright$   $\blacktriangleright$  (재생) → [배율] → [⊕ 확대 시 배율 설정] 또는 [⊕ 확대 시 위치 설정]를 선택해서 초기 배율 및 이미지의 초기 확대 위치를 변경할 수 있습니다.
- 모니터를 터치하여 이미지를 확대할 수도 있습니다. 모니터를 드래그하여 확대 위치를 이동하여 주십시오. 사전에 [터치 조작]을 [켬]으로, 그리고 [재생 화면]을 [켬]으로 설정하여 주십시오.

#### **관련 항목**

- 확대 시 [배율](#page-364-0) 설정
- 확대 시 [위치](#page-365-0) 설정
- 터치 [조작](#page-265-0)
- 재생 [화면](#page-268-0)
- 터치 [패널](#page-47-0)

TP1001259604

<span id="page-364-0"></span>렌즈 교환 가능 디지털 카메라 ZV-E1

### **확대 시 배율 설정**

확대 이미지 재생 시에 초기 배율을 설정합니다.

**1 MENU → (재생) → [배율] → [ 확대 시 배율 설정] → 원하는 설정.**

**메뉴 항목 세부 내용**

**표준 배율:** 표준 배율로 이미지를 표시합니다.

**이전 배율:**

이전 배율로 이미지를 표시합니다. 확대한 표시 화면을 종료하더라도 이전 배율이 저장됩니다.

#### **관련 항목**

재생 중인 이미지 [확대하기](#page-363-0) ([확대](#page-363-0)[\)](#page-363-0)

확대 시 [위치](#page-365-0) 설정

TP1001259496

# <span id="page-365-0"></span>**SONY**

[도움말](#page-0-0) 안내

렌즈 교환 가능 디지털 카메라 ZV-E1

### **확대 시 위치 설정**

재생 중에 이미지를 확대할 때 초기 위치를 설정합니다.

**1 MENU → (재생) → [배율] → [ 확대 시 위치 설정] → 원하는 설정.**

**메뉴 항목 세부 내용 초점이 맞은 곳:** 촬영 중의 초점 위치에서 이미지를 확대합니다. **화면 중앙:** 화면의 중앙에서 이미지를 확대합니다.

### **관련 항목**

재생 중인 이미지 [확대하기](#page-363-0) ([확대](#page-363-0)[\)](#page-363-0)

확대 시 [배율](#page-364-0) 설정

TP1001259503

<span id="page-366-0"></span>

렌즈 교환 가능 디지털 카메라 ZV-E1

### **촬영된 이미지를 자동으로 회전하기 (이미지 회전 표시)**

촬영된 이미지 재생 시에 방향을 선택합니다.

**1 MENU → (재생) → [재생 옵션] → [이미지 회전 표시] → 원하는 설정.**

### **메뉴 항목 세부 내용**

**자동:**

카메라를 회전시키면 카메라가 가로 및 세로 방향을 감지하여, 재생 중인 이미지를 이런 방향에 따라 표시합니다.

**수동:**

세로로 촬영한 이미지가 세로로 표시됩니다. [회전] 기능을 사용해서 이미지 방향을 설정한 경우에는 이미지가 설정한 대 로 표시됩니다.

### **끔:**

이미지가 항상 가로로 표시됩니다.

### **참고 사항**

세로로 촬영한 동영상은 동영상 재생 중에 가로로 재생됩니다.

### **관련 항목**

이미지 [회전하기](#page-385-0) ([회전](#page-385-0)[\)](#page-385-0)

TP1001228516

<span id="page-367-0"></span>렌즈 교환 가능 디지털 카메라 ZV-E1

### **동영상 재생**

촬영한 동영상을 재생합니다.

**1 (재생) 버튼을 눌러서 재생 모드로 전환하여 주십시오.**

**2 조작 휠을 사용해서 재생할 동영상을 선택한 다음에 조작 휠의 가운데를 눌러서 재생을 시작하여 주십시오.**

### **동영상 재생 중에 가능한 조작**

조작 휠의 아래쪽을 눌러서 저속 재생 및 음량 조절 등을 수행할 수 있습니다.

● ▶ : 재생

- ▌▌: 일시 정지
- : 고속 전진
- < : 고속 후진
- ■ ▶ : 전진 슬로우 재생
- < ■: 후진 슬로우 재생
- : 다음 동영상 파일 표시
- : 이전 동영상 파일 표시
- ▌▌ - 다음 프레임을 표시합니다
- ◀▌ : 이전 프레임을 표시합니다
- **◉ 眜)**: 동영상 사진 캡쳐
- **· ■)**: 음량 조절
- $\bullet$   $\bigstar$  : 조작 패널을 닫습니다

### **힌트**

- 제품이 이미지를 기록하고 재생하기 위해 메모리 카드 상에 이미지 데이터베이스 파일을 생성합니다. 이미지 데이터베이스 파일에 등록되지 않은 이미지는 제대로 재생되지 않는 경우가 있습니다. 다른 장치로 촬영한 이미지를 재생하려면 MENU → i o j >■ (촬 영) → [미디어] → [ • 0 미지 DB 복원]을 사용해서 해당 이미지를 이미지 데이터베이스 파일에 등록하여 주십시오.
- "전진 슬로우 재생", "후진 슬로우 재생", "다음 프레임을 표시합니다", 및 "이전 프레임을 표시합니다"는 일시 정지 중에 사용할 수 있습니다.
- 다른 제품으로 촬영한 동영상은 이 카메라에서 재생이 불가능할 수 있습니다.
- Shot Mark가 있는 동영상의 경우, 동영상이 재생되는 동안 Shot Mark의 위치가 재생 막대에 표시됩니다. 또한 Shot Mark가 추가된 장면이 재생될 때, Shot Mark 아이콘이 화면에 표시됩니다.
- 일시 정지 중에 조작 다이얼을 돌려 Shot Mark의 위치로 건너뛸 수 있습니다.

#### **참고 사항**

동영상을 세로 방향으로 촬영하더라도 동영상은 카메라의 화면에서 가로로 표시됩니다.

#### **관련 항목**

- [이미지](#page-396-0) DB 복원 (정지 [이미지](#page-396-0)/동영상)
- 정지 [이미지와](#page-375-0) 동영상 전환하기 (보기 [모드](#page-375-0)[\)](#page-375-0)

<span id="page-369-0"></span>렌즈 교환 가능 디지털 카메라 ZV-E1

## **음량 설정**

동영상 재생 시의 음량을 설정합니다.

**1 MENU → (설정) → [사운드 설정] → [음량 설정] → 원하는 설정.**

### **재생 중의 음량 조절**

동영상 재생 중에 조작 휠의 아래쪽을 눌러서 조작 패널을 표시한 다음에 음량을 조절하여 주십시오. 실제 소리를 들으면 서 음량을 조절할 수 있습니다.

TP1001228430

### <span id="page-370-0"></span>**4ch 오디오 모니터 (동영상)**

4 채널로 동영상 오디오를 기록하거나 4 채널로 기록된 동영상을 재생하는 경우 카메라의  $\Omega$  (헤드폰) 단자에 연결된 기 기를 통해 모니터링할 오디오를 설정합니다.

**1 MENU → (설정) → [사운드 설정] → [ 4ch 오디오 모니터] → 원하는 설정.**

### **메뉴 항목 세부 내용**

### **CH1/CH2:**

채널 1에서는 L(왼쪽) 측으로 그리고 채널 2에서는 R(오른쪽) 측으로 오디오를 출력합니다.

### **CH3/CH4:**

채널 3에서는 L(왼쪽) 측으로 그리고 채널 4에서는 R(오른쪽) 측으로 오디오를 출력합니다.

#### **CH1+3/CH2+4:**

채널 1과 채널 3의 혼합된 오디오를 L(왼쪽) 측으로 그리고 채널 2와 채널 4의 혼합된 오디오를 R(오른쪽) 측으로 출력합니 다.

### **CH1/CH1:**

채널 1에서 L(왼쪽) 측과 R(오른쪽) 측으로 오디오를 출력합니다.

#### **CH2/CH2:**

채널 2에서 L(왼쪽) 측과 R(오른쪽) 측으로 오디오를 출력합니다.

#### **참고 사항**

- 동영상을 촬영하는 동안 4 채널 오디오 기록용 액세서리를 카메라의 멀티 인터페이스 슈에 부착하면 [▶■ 4ch 오디오 모니터] 설정 이 활성화됩니다.
- 이 카메라는 카메라의 ; (헤드폰) 단자에 연결된 기기로 4 채널 오디오를 출력할 수 없습니다.
- 카메라의 스피커를 통해 오디오를 출력하는 경우, [ )■ 4ch 오디오 모니터] 설정에 따라 채널도 변경됩니다.

#### **관련 항목**

Shoe [오디오](#page-329-0)

TP1001266318

<span id="page-371-0"></span>렌즈 교환 가능 디지털 카메라 ZV-E1

### **슬라이드쇼를 사용해서 이미지 재생하기 (슬라이드쇼)**

자동으로 이미지를 연속해서 재생합니다.

**1 MENU → (재생) → [보기] → [슬라이드쇼] → 원하는 설정.**

**2 [확인]를 선택하여 주십시오.**

### **메뉴 항목 세부 내용**

### **반복:**

이미지가 연속으로 재생되는 [켬] 또는 모든 이미지가 한 번 재생되고 나면 제품이 슬라이드쇼를 종료하는 [끔]을 선택하여 주십시오.

**간격 설정:**

[1초], [3초], [5초], [10초] 또는 [30초]로 이미지 표시 간격을 선택하여 주십시오.

### **재생 도중에 슬라이드쇼를 종료하려면**

MENU 버튼을 눌러서 슬라이드쇼를 종료하여 주십시오. 슬라이드쇼는 일시 정지할 수 없습니다.

#### **힌트**

재생 중에 조작 휠의 오른쪽/왼쪽을 눌러서 다음/이전 이미지를 표시할 수 있습니다.

[보기 모드]가 [날짜별 보기] 또는 [폴더 보기 (정지영상)]로 설정되어 있을 때만 슬라이드쇼를 활성화시킬 수 있습니다.

TP1001228472

### <span id="page-372-0"></span>**인터벌 연속 재생**

간격 촬영을 사용해서 연속으로 이미지를 재생합니다. 컴퓨터 소프트웨어 Imaging Edge Desktop(Viewer)를 사용해서 간격 촬영으로 생성된 정지 이미지에서 동영상을 만들 수 있습니다. 카메라의 정지 이미지에서 동영상을 만들 수 없습니다.

**1 MENU → (재생) → [보기] → [ 인터벌 연속 재생].**

**2 재생하고자 하는 이미지 그룹을 선택한 다음 조작 휠의 가운데를 누릅니다.**

### **힌트**

- 재생 화면에서 그룹의 이미지를 표시하는 동안 아래 버튼을 누르면 연속 재생을 시작할 수 있습니다.
- 재생 중에 아래 버튼을 누르면 재생을 다시 시작하거나 일시 정지할 수 있습니다.
- 재생 중에 조작 다이얼이나 조작 휠을 돌려서 재생 속도를 변경할 수 있습니다. MENU →  $\boxed\blacktriangleright$  (재생) → [보기] → [ ① 인터벌 재생 속도]를 선택해서 재생 속도를 변경할 수도 있습니다.
- 연속 촬영으로 촬영된 이미지를 계속해서 재생할 수도 있습니다.

#### **관련 항목**

- [인터벌](#page-238-0) 촬영 기능
- [인터벌](#page-373-0) 재생 속도
- 컴퓨터 소프트웨어[\(Imaging Edge Desktop/Catalyst\)](#page-465-0) 소개

TP1001264205

## <span id="page-373-0"></span>**SONY**

[도움말](#page-0-0) 안내

렌즈 교환 가능 디지털 카메라 ZV-E1

### **인터벌 재생 속도**

[ 인터벌 연속 재생] 중에 정지 이미지에 대한 재생 속도를 설정합니다.

**1 MENU → (재생) → [보기] → [ 인터벌 재생 속도] → 원하는 설정.**

### **힌트**

● [ ① 간격의 연속 재생] 중에 조작 다이얼이나 조작 휠을 돌려서 재생 속도를 변경할 수 있습니다.

### **관련 항목**

[인터벌](#page-372-0) 연속 재생

TP1001264207

<span id="page-374-0"></span>렌즈 교환 가능 디지털 카메라 ZV-E1

### **이미지 인덱스 화면에서 이미지 재생하기 (인덱스 표시)**

재생 모드에서 복수의 이미지를 동시에 표시할 수 있습니다.

**1 이미지의 재생 중에 W/T (줌) 레버를 W 측으로 밀어 주십시오.**

**2 조작 휠의 위쪽/아래쪽/오른쪽/왼쪽을 누르거나 조작 휠을 돌려서 이미지를 선택하여 주십시오.**

### **표시하는 이미지 수를 변경하려면**

MENU → (재생) → [재생 옵션] → [인덱스 표시] → 원하는 설정.

### **메뉴 항목 세부 내용**

**9장/30장**

### **단일 이미지 재생으로 되돌리려면**

원하는 이미지를 선택한 다음에 조작 휠의 가운데를 눌러 주십시오.

### **원하는 이미지를 신속하게 표시하려면**

조작 휠을 사용해서 이미지 인덱스 화면 왼쪽의 막대를 선택한 다음에 조작 휠의 위쪽/아래쪽을 눌러 주십시오. 막대가 선 택되어 있는 동안에 가운데를 누르면 달력 화면 또는 폴더 선택 화면을 표시할 수 있습니다. 뿐만 아니라 아이콘을 선택해 서 보기 모드를 전환할 수 있습니다.

### **관련 항목**

정지 [이미지와](#page-375-0) 동영상 전환하기 (보기 [모드](#page-375-0)[\)](#page-375-0)

TP1001228164

<span id="page-375-0"></span>렌즈 교환 가능 디지털 카메라 ZV-E1

## **정지 이미지와 동영상 전환하기 (보기 모드)**

보기 모드 (이미지 표시 방법)을 설정합니다.

**1 MENU → (재생) → [재생 미디어 선택] → [보기 모드] → 원하는 설정.**

**메뉴 항목 세부 내용**

**날짜별 보기:** 날짜 별로 이미지를 표시합니다. **폴더 보기 (정지영상):** 정지 이미지만 표시합니다.

**동영상 보기:** 날짜별로 동영상만 표시합니다.

TP1001228467

### <span id="page-376-0"></span>**그룹으로 표시**

연속으로 촬영된 이미지나 간격 촬영을 사용하여 찍은 이미지를 그룹으로 표시할지 설정합니다.

### **1 MENU → (재생) → [재생 옵션] → [그룹으로 표시] → 원하는 설정.**

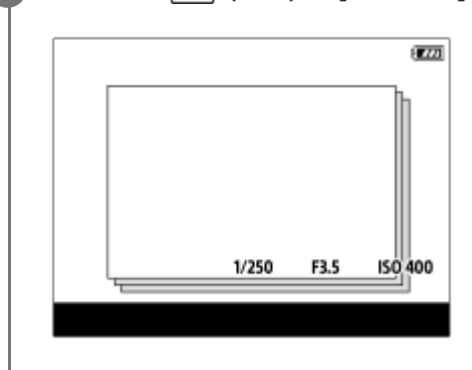

### **메뉴 항목 세부 내용**

**켬:**

이미지를 그룹으로 표시합니다.

그룹 내의 이미지를 재생하려면 그룹을 선택하고 조작 휠의 가운데를 눌러 주십시오.

### **끔:**

이미지를 그룹으로 표시하지 않습니다.

### **힌트**

- 다음 이미지들이 그룹화됩니다.
	- [연속 촬영]으로 설정된 [드라이브 모드]로 촬영된 이미지 (연속 촬영 중에 셔터 버튼을 길게 눌러 연속으로 촬영된 하나의 이미지 시퀀스는 하나의 그룹이 됩니다.)
	- [인터벌 촬영 기능]으로 촬영된 이미지 (간격 촬영 세션 중에 촬영된 이미지는 하나의 그룹이 됩니다.)
- 이미지 인덱스 화면에서 □ (그룹으로 표시) 아이콘이 그룹에 표시됩니다.

### **참고 사항**

그룹을 삭제하는 경우, 그룹의 모든 이미지가 삭제됩니다.

### **관련 항목**

- 연속 [촬영](#page-224-0)
- [인터벌](#page-238-0) 촬영 기능

TP1001262678

### <span id="page-377-0"></span>**초점 프레임 표시 (재생)**

정지 이미지를 재생할 때 카메라가 초점을 맞춘 영역의 주변에 초점 프레임을 표시할지 여부를 설정합니다.

**1 MENU → (재생) → [재생 옵션] → [ 초점 프레임 표시] → 원하는 설정.**

### **메뉴 항목 세부 내용**

### **끔:**

재생 중에 초점 프레임을 표시하지 않습니다.

#### **켬:**

재생 중에 초점 프레임을 녹색으로 표시합니다.

### **힌트**

촬영 시에 여러 초점 프레임이 표시되었어도, 카메라가 실제로 초점을 맞추었던 영역의 프레임만이 재생 중에 표시됩니다.

촬영 시 피사체의 얼굴 주위에 초점 프레임이 표시되더라도 눈이 인식되면, 재생 중에는 초점 프레임이 눈 주위에 표시됩니다.

### **참고 사항**

- 다음과 같은 이미지에는 초점 프레임이 표시되지 않습니다.
	- 수동 초점으로 촬영한 정지 이미지
	- 동영상
	- [동영상 사진 캡쳐]로 생성된 정지 이미지
- 초점 프레임은 단일 이미지 재생 화면에만 표시됩니다. 이미지 인덱스 화면 또는 확대한 이미지에는 초점 프레임이 표시되지 않습 니다.
- 자동 리뷰 중에는 초점 프레임이 표시되지 않습니다.
- 자동 초점을 실행한 후 여러 구도로 이미지를 촬영한 경우, 초점 프레임은 피사체에서 상쇄되어 표시됩니다.
- 초점 프레임이 표시되더라도 피사체에 초점이 맞춰진 것은 아닐 수도 있습니다.
- \_\_ [AF 영역 자동 숨기기] 또는 [AF-C 영역 표시] 기능을 사용하여 촬영하는 동안 초점 프레임 표시를 끄더라도 [ ▶️] 초점 프레임 표시] 가 [켬]으로 설정되어 있으면, 재생 중에 초점 프레임이 표시됩니다.

TP1001266340

### <span id="page-378-0"></span>**지정된 시간의 이미지**

촬영 날짜 및 시간을 지정하여 이미지를 재생할 수 있습니다.

**1 MENU → (재생) → [재생 옵션] → [지정된 시간의 이미지].**

**조작 휠을 사용하여, 재생할 이미지의 날짜와 시간을 설정한 다음, 가운데를 누릅니다. 2**

지정된 날짜와 시간에 촬영한 이미지가 재생됩니다.

지정된 날짜와 시간에 촬영한 이미지가 없다면, 그 날짜와 시간에 가장 가깝게 촬영한 이미지가 재생됩니다.

### **참고 사항**

- 이미지를 그룹으로 재생하는 동안 [지정된 시간의 이미지]를 수행하면, 해당 그룹에서 그 날짜와 시간에 가장 가깝게 촬영한 이미지 가 재생됩니다.
- 동영상의 경우, 촬영을 시작한 날짜와 시간이 촬영 날짜 및 시간으로 취급됩니다.

TP1001268304

### <span id="page-379-0"></span>**다이얼 선택**

재생 중에 이미지 사이를 건너뛸 수 있습니다. 이 기능은 많은 기록된 이미지 중 하나를 찾고자 할 때 유용합니다. 보호된 이미지나 특정 등급으로 설정된 이미지도 빠르게 찾을 수 있습니다. 이 기능을 조작 다이얼 또는 조작 휠에 할당하여 주십 시오.

**1 MENU → (재생) → [재생 옵션] → [다이얼 선택] → 원하는 항목.**

### **메뉴 항목 세부 내용**

**다이얼:** 조작 다이얼을 사용하여 이미지 사이를 건너뜁니다.

### **컨트롤 휠:**

조작 휠을 사용하여 이미지 사이를 건너뜁니다.

### **관련 항목**

[이미지](#page-380-0) 점프 방법

TP1001263211

<span id="page-380-0"></span>렌즈 교환 가능 디지털 카메라 ZV-E1

### **이미지 점프 방법**

재생 중에 다이얼을 조작하여 이미지 사이를 점프하는 방법을 설정합니다.

**1 MENU → (재생) → [재생 옵션] → [이미지 점프 방법] → 원하는 설정 항목.**

### **메뉴 항목 세부 내용**

### **하나씩 - 100장씩:**

지정된 이미지 매수 단위로 점프합니다.

3분 단위 / 5분 단위 / 10분 단위 / 30분 단위 / 1시간 단위 / 3시간 단위 / 6시간 단위 / 12시간 단위 / 24시간 단위: 이미지의 촬영 날짜 및 시간을 토대로 지정된 시간 단위만큼 이미지 사이를 점프합니다.

#### **보호만:**

보호된 이미지만 재생합니다.

#### **등급 지정만:**

등급 지정된 모든 이미지를 재생합니다.

#### **등급 지정만( ) - 등급 지정만( ):**

등급 $(\bigstar$  에서  $\mathbf{\dot{x}}$ )이 지정된 이미지만 재생합니다.

### **등급 지정 없음만:**

등급이 지정되지 않은 이미지만 재생합니다.

#### **Shot Mark만 :**

이미지 점프 대상을 Shot Mark가 있는 이미지로만 설정합니다.

#### **Shot Mark1만 / Shot Mark2만:**

이미지 점프 대상을 지정된 Shot Mark가 있는 이미지로만 설정합니다.

#### **Shot Mark 없음:**

이미지 점프 대상을 Shot Mark가 없는 이미지로만 설정합니다.

#### **구분 프레임만:**

이미지 점프 대상을 구분 프레임으로만 설정합니다.

#### **구분 후 이미지:**

이미지 점프 대상을 구분 프레임 다음에 있는 이미지로만 설정합니다.

### **Shot Mark를 동영상에 추가하기**

동영상 촬영 중에 Shot Mark를 추가하면, 이런 마크를 동영상 선택, 전송 또는 편집에 사용할 수 있습니다. [ **)■** 키/다이얼 설정]을 사용하여 [Shot Mark1 추가] / [Shot Mark2 추가]를 원하는 키에 할당한 다음, 동영상 촬영 중에 이 사용자 정의 키를 누릅니다.

■ 또한 [ ▶ 사용자정의 키설정]을 사용하여 [Shot Mark1 추가/삭제] / [Shot Mark2 추가/삭제]를 원하는 키에 할당하고 이 사용자 정의 키를 눌러서 동영상 재생 중에 Shot Mark를 추가할 수도 있습니다.

### **구분 프레임을 생성하려면**

촬영 세션 사이에 구분 프레임을 생성하면, 이미지를 선택할 때 구분 프레임을 마크로 사용할 수 있습니다. 사전에 [ 키/다이얼 설정]을 사용하여 [구분 프레임 생성]을 원하는 키에 할당하고 구분 프레임을 생성하고 싶을 때 이 사 용자 정의 키를 누릅니다.

#### **참고 사항**

5-048-828-44(1) Copyright 2023 Sony Corporation

TP1001266282

- 자주 [사용하는](#page-339-0) 기능을 버튼 및 다이얼에 할당하기 (키/[다이얼](#page-339-0) 설정[\)](#page-339-0)
- 등급 [지정](#page-383-0)
- 촬영한 이미지 [보호하기](#page-382-0)([보호](#page-382-0)[\)](#page-382-0)
- [다이얼](#page-379-0) 선택

### **관련 항목**

[이미지 점프 방법]이 [하나씩], [10장씩] 또는 [100장씩]으로 설정되어 있을 때는 그룹 하나가 이미지 하나로 계산됩니다.

<span id="page-382-0"></span>렌즈 교환 가능 디지털 카메라 ZV-E1

### **촬영한 이미지 보호하기(보호)**

촬영한 이미지를 우발적인 삭제로부터 보호합니다. 보호 설정된 이미지에는 (보호) 마크가 표시됩니다.

**1 MENU → (재생) → [선택/메모] → [보호] → 원하는 설정.**

### **메뉴 항목 세부 내용**

#### **복수 이미지:**

선택한 복수의 이미지에 대해 보호를 설정합니다. (1) 보호할 이미지를 선택한 다음에 조작 휠의 가운데를 눌러 주십시오. 체크 상자에 ✔ (체크) 마크가 표시됩니다. 선택 을 취소하려면 가운데를 다시 한 번 눌러서 (체크) 마크를 삭제하여 주십시오. (2) 다른 이미지에 대해 보호 설정하려면 (1) 단계를 반복하여 주십시오. (3) MENU → [확인].

#### **이 폴더의 전체:**

선택한 폴더 내의 모든 이미지를 보호합니다.

### **이 폴더의 전체 취소:**

선택한 폴더 내의 모든 이미지의 보호를 취소합니다.

#### **이 날짜의 전체:**

선택한 날짜에 촬영된 모든 이미지를 보호합니다.

#### **이 날짜의 전체 취소:**

선택한 날짜에 촬영된 모든 이미지의 보호를 취소합니다.

#### **이 그룹의 전체 이미지:**

선택한 그룹 내의 모든 이미지를 보호합니다.

### **이 그룹의 전체 취소:**

선택한 그룹 내의 모든 이미지에 대해 보호를 해제합니다.

#### **힌트**

- MENU → (설정) → [사용자 정의 설정] → [ 사용자정의 키설정]를 사용하여, 선택한 키에 [보호]를 할당하면 키를 누르기만 해도 이미지 보호를 설정 또는 해제할 수 있습니다.
- [복수 이미지]에서 그룹을 선택하는 경우 그룹 내의 모든 이미지가 보호됩니다. 그룹 내의 특정 이미지를 선택해서 보호하려면 그룹 내의 이미지를 표시하는 동안 [복수 이미지]를 실행하여 주십시오.

### **참고 사항**

선택할 수 있는 메뉴 항목들은 [보기 모드] 설정과 선택된 내용에 따라 달라집니다.

TP1001228476

<span id="page-383-0"></span>렌즈 교환 가능 디지털 카메라 ZV-E1

### **등급 지정**

이미지를 보다 쉽게 찾을 수 있도록 촬영한 이미지에 일정 범위의 별 수(★·※)로 등급을 할당할 수 있습니다.

**MENU → (재생) → [선택/메모] → [등급 지정]. 1**

이미지 등급 지정 선택 화면이 나타납니다.

**2 조작 휠의 왼쪽/오른쪽 측면을 눌러 등급을 할당할 이미지를 표시한 다음 가운데를 누릅니다.**

**3 조작 휠의 왼쪽/오른쪽을 눌러서 (등급 지정)의 레벨을 선택한 다음 가운데를 누릅니다.**

**4 MENU 버튼을 눌러서 등급 지정 설정 화면을 종료하여 주십시오.**

### **정지 이미지 촬영 시 등급 지정을 설정하려면**

사전에 [ 1 키/다이얼 설정]을 사용하여 [등급 지정 추가( ★ )]에서 [등급 지정 추가( 父 )]까지 원하는 키에 할당한 다음, 정지 이미지를 촬영한 후 사용자 정의 키를 눌러 주십시오. 마지막으로 촬영한 정지 이미지의 등급 지정을 설정할 수 있습 니다.

동영상을 촬영할 때는 등급 지정을 설정할 수 없습니다.

### **힌트**

- 이미지를 재생할 때 사용자 정의 키를 사용하여 등급을 할당할 수도 있습니다. 사전에 [ ▶ 사용자정의 키설정]를 사용하여 원하는 키에 [등급 지정]을 할당한 다음 등급을 할당할 이미지를 재생하는 동안 사용자 키를 눌러 주십시오. 사용자 정의 키를 누를 때마다 (등급 지정)의 레벨이 바뀝니다.
- [이미지 점프 방법] 기능으로 등급을 지정하면, 원하는 이미지를 빠르게 찾을 수 있습니다.

#### **관련 항목**

- 자주 [사용하는](#page-339-0) 기능을 버튼 및 다이얼에 할당하기 (키/[다이얼](#page-339-0) 설정[\)](#page-339-0)
- 등급([사용자정의](#page-384-0) 키)
- [이미지](#page-380-0) 점프 방법

TP1001263228

## <span id="page-384-0"></span>**등급(사용자정의 키)**

 $\sum_{i=1}^N$  사용자정의 키설정]을 사용하여 [등급 지정]을 할당했던 키로 이미지에 등급(순위)을 지정할 때 사용할 수 있는 (등급)의 수를 설정합니다.

**1 MENU → (재생) → [선택/메모] → [등급(사용자정의 키)].**

#### **활성화하고자 하는 (등급)의 수에 (체크) 마크를 추가합니다. 2**

사용자정의 키를 사용하여 [등급 지정]을 설정할 때 체크표시된 수를 선택할 수 있습니다.

### **관련 항목**

등급 [지정](#page-383-0)

자주 [사용하는](#page-339-0) 기능을 버튼 및 다이얼에 할당하기 (키/[다이얼](#page-339-0) 설정[\)](#page-339-0)

TP1001263229

### <span id="page-385-0"></span>**이미지 회전하기 (회전)**

촬영된 이미지를 시계 반대 방향으로 회전시킵니다.

**1 회전할 이미지를 표시한 다음에 MENU → (재생) → [편집] → [회전]을 선택하여 주십시오.**

#### **조작 휠의 가운데를 눌러 주십시오. 2**

이미지가 시계 반대 방향으로 회전합니다. 가운데를 누르면 이미지가 회전됩니다. 이미지를 회전시키면 제품의 전원을 끄더라도 이미지가 회전된 상태를 유지합니다.

### **참고 사항**

- 동영상 파일을 회전하더라도 카메라의 모니터에서 가로로 재생됩니다.
- 다른 제품으로 촬영한 이미지는 회전시킬 수 없는 경우가 있습니다.
- 회전시킨 이미지를 컴퓨터 상에서 보면 사용하는 소프트웨어에 따라 이미지가 원래의 방향으로 표시되는 경우가 있습니다.

TP1001228474

<span id="page-386-0"></span>렌즈 교환 가능 디지털 카메라 ZV-E1

### **자르기**

촬영한 이미지를 자릅니다.

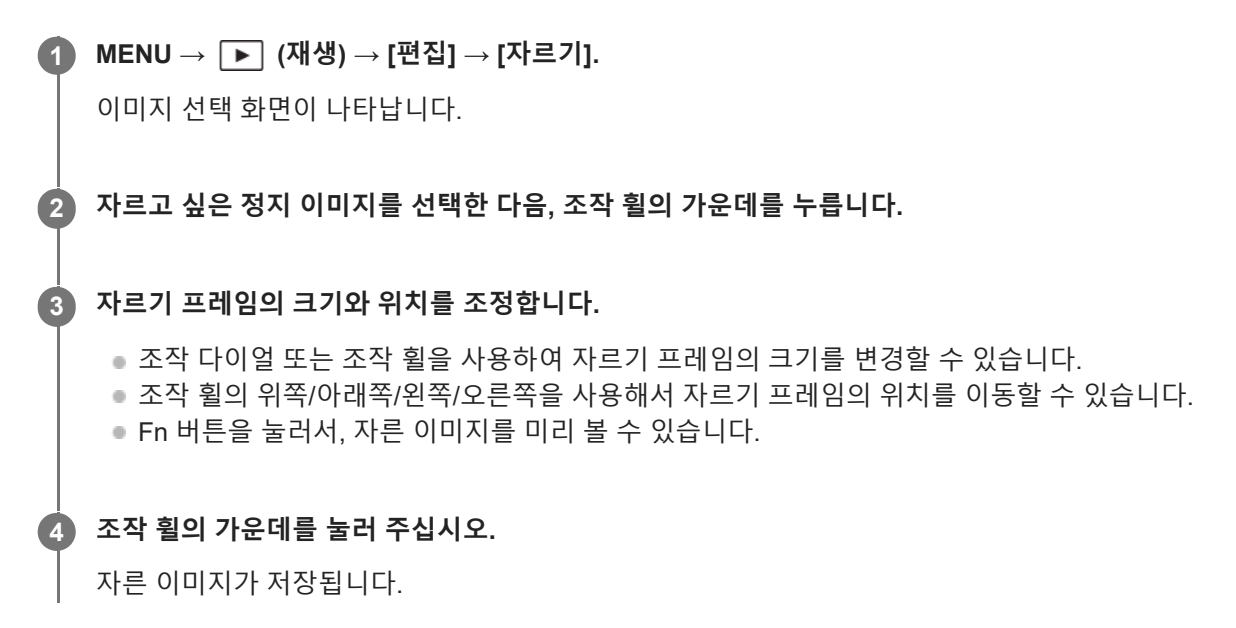

### **힌트**

- 자른 이미지는 별도의 이미지 파일로 저장됩니다. 원래의 이미지는 그대로 유지됩니다.
- 자른 이미지의 파일 형식과 화질 설정은 원래의 이미지와 동일하게 보존됩니다.
- 재생 화면에서 11 (자르기) 아이콘이 자른 이미지와 함께 표시됩니다.

### **참고 사항**

RAW 이미지 또는 동영상은 자를 수 없습니다.

TP1001267670

### <span id="page-387-0"></span>**동영상 사진 캡쳐**

동영상에서 선택한 장면을 캡쳐해서 정지 이미지로 저장합니다. 먼저 동영상을 촬영한 다음에 촬영한 동영상의 재생 중에 일시 정지해서 정지 이미지 촬영에서 놓치기 쉬운 결정적인 순간을 정지 이미지로 저장하여 주십시오.

**1 정지 이미지로 캡쳐하고자 하는 동영상을 표시하여 주십시오.**

- **2 MENU → (재생) → [편집] → [동영상 사진 캡쳐].**
- **3 동영상을 재생해서 일시 정지하여 주십시오.**
- **전진 저속 재생, 후진 저속 재생, 다음 프레임 표시, 및 이전 프레임 표시를 사용해서 원하는 장면을 찾아서 동영상을 정지시켜 주십시오. 4**

**(동영상 사진 캡쳐)를 눌러서 선택한 장면을 캡쳐하여 주십시오. 5**

장면이 정지 이미지로 저장됩니다.

### **힌트**

[請者 JPEG/HEIF 전환]을 사용하여 JPEG 또는 HEIF를 정지 이미지의 파일 기록 형식으로 선택할 수 있습니다.

#### **관련 항목**

- [동영상](#page-85-0) 촬영 ([인텔리전트](#page-85-0) 자동[\)](#page-85-0)
- [동영상](#page-367-0) 재생
- [JPEG/HEIF](#page-388-0) 전환 [\(](#page-388-0)[동영상](#page-388-0) 사진 캡쳐[\)](#page-388-0)

TP1001259470

### <span id="page-388-0"></span>**JPEG/HEIF 전환 (동영상 사진 캡쳐)**

[동영상 사진 캡쳐]로 포착한 정지 이미지의 파일 형식(JPEG / HEIF)을 전환합니다. 다양한 환경에서 JPEG 파일을 보고 편집할 수 있습니다. HEIF 형식은 압축 효율성이 높습니다. 이 카메라는 화질이 높고 파일 크기가 작은 HEIF 형식으로 이미지를 기록할 수 있습니다. 컴퓨터 또는 소프트웨어에 따라 HEIF 파일을 보거나 편집 하는 것이 불가능할 수 있습니다. 또한 HEIF 형식으로 정지 이미지를 재생하려면 HEIF 대응 환경이 필요합니다. HDMI를 통해 카메라와 TV를 연결하면 고화질 정지 이미지를 즐길 수 있습니다.

**1 MENU → (재생) → [편집] → [ JPEG/HEIF 전환] → 원하는 설정.**

### **메뉴 항목 세부 내용**

**JPEG:**

RAW 파일에서 디지털 처리를 수행하여 JPEG 형식으로 기록할 수 있습니다. 이 설정은 호환성에 우선순위를 둡니다.

**HEIF(4:2:0):**

RAW 파일에서 디지털 처리를 수행하여 HEIF (4:2:0) 형식으로 기록할 수 있습니다. 이 설정은 화질과 압축 효율성에 우선 순위를 둡니다.

### **HEIF(4:2:2):**

RAW 파일에서 디지털 처리를 수행하여 HEIF (4:2:2) 형식으로 기록할 수 있습니다. 이 설정은 화질에 우선순위를 둡니다.

### **참고 사항**

이 카메라로 기록한 HEIF 이미지 파일은 HEIF 파일 형식을 지원하지 않는 다른 카메라에 표시할 수 없습니다. 메모리 카드를 포맷 하거나 파일을 삭제하여 HEIF 이미지 파일을 실수로 지우지 않도록 주의하여 주십시오.

#### **관련 항목**

[동영상](#page-387-0) 사진 캡쳐

TP1001266281

### <span id="page-389-0"></span>**복수의 선택된 이미지 삭제하기 (삭제)**

복수의 이미지를 선택해서 삭제할 수 있습니다. 삭제한 이미지는 복원할 수 없습니다. 사전에 삭제할 이미지를 확인하여 주십시오.

**1 MENU → (재생) → [삭제] → [삭제] → 원하는 설정.**

### **메뉴 항목 세부 내용**

**이 이미지 이외의 전체:**

선택한 이미지를 제외하고 그룹 내의 모든 이미지를 삭제합니다.

**이 그룹의 전체 이미지:**

선택한 그룹 내의 모든 이미지를 삭제합니다.

### **복수 이미지:**

선택한 이미지를 삭제합니다.

(1) 삭제할 이미지를 선택한 다음에 조작 휠의 가운데를 눌러 주십시오. 체크 상자에 ✔ (체크) 마크가 표시됩니다. 선택  $\frac{1}{2}$  취소하려면 가운데를 다시 한 번 눌러서  $\bigvee$  (체크) 마크를 삭제하여 주십시오.

(2) 다른 이미지를 삭제하려면 (1) 단계를 반복하여 주십시오.

(3) MENU → [확인].

### **이 폴더의 전체:**

선택한 폴더 내의 모든 이미지를 삭제합니다.

#### **이 날짜의 전체:**

선택한 날짜에 촬영된 모든 이미지를 삭제합니다.

### **힌트**

- 보호된 이미지를 포함한 모든 이미지를 삭제하려면 [포맷]을 수행하여 주십시오.
- 원하는 폴더 또는 날짜를 표시하려면 다음의 절차를 따라 재생 중에 원하는 폴더 또는 날짜를 선택하여 주십시오: (인덱스 표시) 레버 → 조작 휠을 사용해서 왼쪽의 막대를 선택 → 조작 휠의 위쪽/아래쪽을 사용해서 원하는 폴더 또는 날짜 선택.
- [복수 이미지]에서 그룹을 선택하는 경우 그룹 내의 모든 이미지가 삭제됩니다. 그룹 내에서 특정 이미지를 선택해서 삭제하려면 그 룹 내의 이미지를 표시하는 동안 [복수 이미지]를 실행하여 주십시오.

### **참고 사항**

- 보호된 이미지는 삭제할 수 없습니다.
- 선택할 수 있는 메뉴 항목들은 [보기 모드] 설정과 선택된 내용에 따라 달라집니다.

#### **관련 항목**

[그룹으로](#page-376-0) 표시

- 삭제 [버튼](#page-64-0)
- [포맷](#page-395-0)

# <span id="page-391-0"></span>**SONY**

[도움말](#page-0-0) 안내

렌즈 교환 가능 디지털 카메라 ZV-E1

### **두 번 눌러 삭제**

(삭제) 버튼을 연속으로 두 번 눌러 현재 재생 중인 이미지를 삭제할 수 있는지 여부를 설정합니다.

**1 MENU → (재생) → [삭제] → [ 두 번 눌러 삭제] → 원하는 설정.**

**메뉴 항목 세부 내용**

**켬:**

(삭제) 버튼을 두 번 눌러 현재 재생 중인 이미지를 삭제할 수 있습니다.

**끔:**

(삭제) 버튼을 두 번 눌러도 현재 재생 중인 이미지를 삭제할 수 없습니다.

TP1001267671

# <span id="page-392-0"></span>**SONY**

[도움말](#page-0-0) 안내

렌즈 교환 가능 디지털 카메라 ZV-E1

## **삭제 화면 설정**

삭제 확인 화면의 기본 설정으로 [삭제] 또는 [취소]를 선택할지를 설정할 수 있습니다.

**1 MENU → (재생) → [삭제] → [삭제 화면 설정] → 원하는 설정.**

**메뉴 항목 세부 내용 "삭제" 우선:** [삭제] 가 선택됩니다. **"취소" 우선:** [취소] 가 선택됩니다.

TP1001228433

### <span id="page-393-0"></span>**HDMI 케이블을 사용해서 TV로 이미지 보기**

TV를 사용해서 본 제품에 저장된 이미지를 보려면 HDMI 케이블(별매)과 HDMI 잭이 달린 TV가 필요합니다. 자세한 사항 은 대응하는 TV의 사용 설명서를 참조하여 주십시오.

### **1 본 제품과 TV의 전원을 둘 다 꺼 주십시오.**

### **HDMI 케이블(별매)을 사용해서 본 제품의 HDMI 단자를 TV의 HDMI 잭에 연결하여 주십시오. 2**

본 제품의 HDMI 타입-D 마이크로 단자와 TV의 HDMI 잭에 대응하는 HDMI 케이블을 사용하여 주십시오.

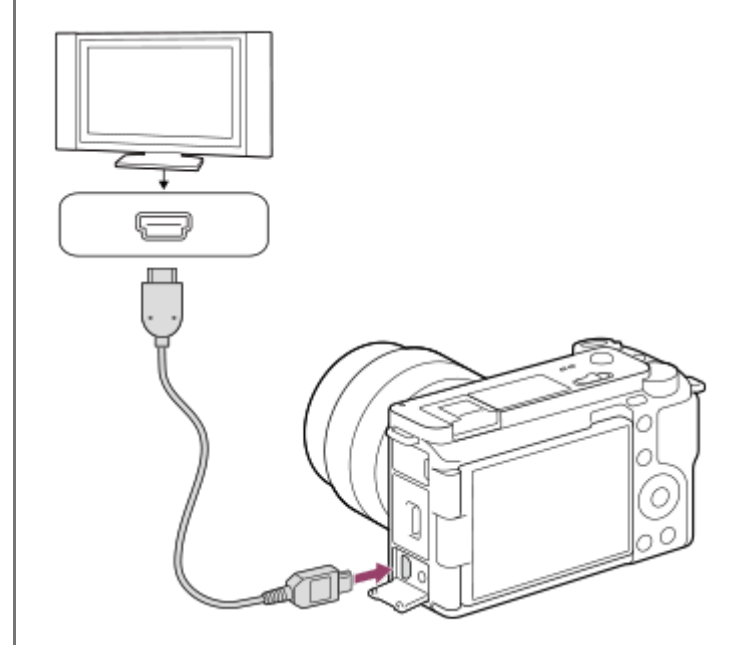

**3 TV의 전원을 켜고 입력을 전환하여 주십시오.**

**본 제품의 전원을 켜 주십시오. 4**

본 제품으로 촬영한 이미지가 TV 화면에 나타납니다.

**조작 휠의 오른쪽/왼쪽을 사용해서 이미지를 선택하여 주십시오. 5**

- 재생 화면에서 본 카메라의 모니터는 켜지지 않습니다.
- 재생 화면이 표시되지 않으면 [▶] (재생) 버튼을 눌러 주십시오.

### **참고 사항**

- 본 제품과 다른 장치를 출력 단자를 사용해서 연결하지 마십시오. 고장을 일으키는 원인이 될 수 있습니다.
- 일부 장치는 본 제품에 연결하면 제대로 작동하지 않는 경우가 있습니다. 예를 들어 비디오 또는 오디오가 출력되지 않는 경우가 있 습니다.
- HDMI 로고가 표시된 HDMI 케이블 또는 순정 Sony 케이블을 사용하여 주십시오.
- [Time Code 출력]이 [켬]으로 설정되어 있을 때는 TV 또는 기록 장치로 이미지가 제대로 출력되지 않는 경우가 있습니다. 그러한 경 우는 [Time Code 출력]을 [끔]으로 설정해 주십시오.
- $\bullet$  TV 화면에 이미지가 제대로 표시되지 않을 때는 연결할 TV에 따라 MENU →  $\overline{\bullet\bullet}$  (설정) → [외부 출력] → [ $\overline{\bullet}$ ] HDMI 해상도] → [2160p], [1080p] 또는 [1080i]를 선택하여 주십시오.
	- HDMI 출력 중에 동영상을 4K에서 HD 화질로 또는 그 반대로 전환하거나 동영상을 다른 프레임 속도나 다른 컬러 모드로 변경하면 화면이 어두워지는 경우가 있습니다. 이것은 고장이 아닙니다.
	- 본 제품이 TV 리모컨에 반응하여 불필요한 작동을 수행하는 경우, MENU →  $\overline{e\rightarrow}$  (설정) → [외부 출력] → [HDMI 제어] → [끔]을 선 택하여 주십시오.

TP1001259607

<span id="page-395-0"></span>렌즈 교환 가능 디지털 카메라 ZV-E1

### **포맷**

본 카메라에 메모리 카드를 처음으로 사용할 때는 메모리 카드의 안정된 성능 발휘를 위해 카메라를 사용해서 카드를 포맷 하는 것이 좋습니다. 메모리 카드를 포맷하면 카드 상의 모든 데이터가 영구적으로 삭제되어 복원할 수 없게 되는 점에 유 의하여 주십시오. 중요한 데이터는 사전에 컴퓨터 등에 저장하여 주십시오.

**1 MENU → (촬영) → [미디어] → [포맷].**

#### **[확인]를 선택하여 주십시오. (빠른 포맷) 2**

● **而** (삭제) 버튼을 누르면 전체 포맷을 수행하기 위해 메시지가 표시됩니다. [확인]을 선택하여 전체 포맷을 실행 할 수 있습니다.

### **빠른 포맷과 전체 포맷 사이의 차이점**

메모리 카드에 기록하는 속도 또는 메모리 카드에서 읽는 속도가 느려진 것 같거나 데이터를 완전히 지우고 싶은 경우, 전 체 포맷을 수행하여 주십시오. 메모리 카드의 모든 영역이 초기화되기 때문에 전체 포맷은 빠른 포맷보다 시간이 더 걸립니다.

**힌트**

- 촬영 화면에서 MENU 버튼을 누른 상태에서 **而** (삭제) 버튼을 약 2초 동안 누르면 메모리 카드 포맷을 위한 화면을 표시할 수 있습 니다.
- 전체 포맷이 완료되기 전에 이를 취소할 수 있습니다. 전체 포맷이 진행되는 중간에 취소하더라도 데이터는 지워지기 때문에 메모 리 카드를 그대로 사용할 수 있습니다.

#### **참고 사항**

- 메모리 카드를 포맷하면 보호된 이미지와 등록된 설정 (M1에서 M4)를 포함한 모든 데이터가 삭제됩니다.
- 포맷 중에는 액세스 램프가 켜집니다. 액세스 램프가 켜져 있는 동안에는 메모리 카드를 제거하지 마십시오.
- 본 카메라에서 메모리 카드를 포맷하여 주십시오. 컴퓨터에서 메모리 카드를 포맷하면 포맷 형식에 따라서는 메모리 카드를 사용 할 수 없는 경우가 있습니다.
- 메모리 카드에 따라 포맷이 완료되기까지 몇분이 걸리는 경우가 있습니다.
- 배터리 잔량이 1% 미만일 때는 메모리 카드를 포맷할 수 없습니다.

### **관련 항목**

- 사용할 수 있는 [메모리](#page-75-0) 카드
- 메모리 [카드에](#page-27-0) 관한 주의

TP1001228330
# **이미지 DB 복원 (정지 이미지/동영상)**

컴퓨터 상에서 이미지 파일을 처리하면 이미지 데이터베이스 파일에 문제가 생기는 경우가 있습니다. 그러한 경우에는 메 모리 카드 상의 이미지를 본 제품에서 재생할 수 없게 됩니다. 또한 메모리 카드를 다른 장치에서 사용했다가 이 카메라에 사용하는 경우, 메모리 카드에 있는 이미지가 올바르게 재생되지 않을 수 있습니다. 예를 들어 이미지들이 그룹으로 표시 되지 않을 수 있습니다. 이러한 문제가 발생하면 [ • 0 미지 DB 복원]을 사용해서 파일을 복원하여 주십시오. 메모리 카드에 기록된 이미지는 [ $\frac{a}{b}$  이미지 DB 복원]에 의해 삭제되지 않습니다.

**1 MENU → (촬영) → [미디어] → [ 이미지 DB 복원] → [확인].**

### **참고 사항**

배터리 팩이 거의 소진된 경우, 이미지 데이터베이스 파일들을 복구할 수 없습니다. 충분히 충전된 배터리 팩을 사용하여 주십시오.

TP1001228355

# **미디어 잔량 표시 (정지 이미지/동영상)**

메모리 카드에 기록할 수 있는 정지 이미지의 수와 동영상의 잔여 촬영 시간을 표시합니다.

**1 MENU → (촬영) → [미디어] → [ 미디어 잔량 표시].**

TP1001228346

# <span id="page-398-0"></span>**SONY**

[도움말](#page-0-0) 안내

렌즈 교환 가능 디지털 카메라 ZV-E1

## **파일/폴더 설정**

촬영할 정지 이미지의 폴더 및 파일 이름과 관련하여 설정을 구성합니다.

**1 MENU → (촬영) → [파일] → [파일/폴더 설정] → 원하는 설정.**

### **메뉴 항목 세부 내용**

#### **파일 번호:**

정지 이미지에 파일 번호를 할당하는 방법을 설정할 수 있습니다. [연속 번호]: 각 폴더에 대한 파일 번호를 리셋하지 않습니다. [초기화]: 각 폴더에 대한 파일 번호를 리셋합니다. **파일 번호 강제 초기화:** 정지 이미지 파일 번호를 리셋하고 새 폴더를 생성합니다. **파일 이름 설정:** 파일명의 처음 세 문자를 지정할 수 있습니다. **폴더명:** 폴더명이 할당되는 방식을 설정할 수 있습니다. [표준 형식]: 폴더의 이름은 "폴더 번호 + 임의의 5 문자"로 지정됩니다. 예: 100MSDCF

[날짜 형식]: 폴더는 "폴더 번호 + Y (해당연도의 마지막 숫자)/MM/DD"로 이름이 지정됩니다.

예: 10030405 (폴더 번호: 100, 날짜: 04/05/2023)

## **힌트**

[폴더명]이 [표준 형식]으로 설정되어 있는 경우, [새 폴더]를 사용하여 폴더명의 마지막 5 문자를 설정할 수 있습니다.

또한 [파일 번호 강제 초기화]을 사용하여 폴더명의 마지막 다섯 문자를 변경할 수 있습니다.

### **참고 사항**

[파일 이름 설정]에 대해 대문자, 숫자 및 밑줄만 사용할 수 있습니다. 밑줄은 첫 번째 문자로 사용할 수 없습니다.

[파일 이름 설정]을 사용하여 지정된 세 문자는 설정한 후에 촬영한 파일에만 적용됩니다.

#### **관련 항목**

새 [폴더](#page-400-0)

파일 [설정](#page-401-0)

TP1001264847

[도움말](#page-0-0) 안내

렌즈 교환 가능 디지털 카메라 ZV-E1

## **REC 폴더 선택**

[파일/폴더 설정]에서 [폴더명]이 [표준 형식]으로 설정되고 두 개 이상의 폴더가 있는 경우 이미지를 기록할 메모리 카드의 폴더를 선택할 수 있습니다.

**1 MENU → (촬영) → [파일] → [REC 폴더 선택] → 원하는 폴더.**

## **참고 사항**

[파일/폴더 설정]에서 [폴더명]이 [날짜 형식]으로 설정되어 있을 때는 폴더를 선택할 수 없습니다.

## **관련 항목**

파일/[폴더](#page-398-0) 설정

새 [폴더](#page-400-0)

TP1001228326

## <span id="page-400-0"></span>**새 폴더**

메모리 카드에 정지 이미지를 기록하기 위한 신규 폴더를 생성합니다. 현재 사용되는 가장 큰 폴더 번호보다 하나 더 큰 숫 자의 폴더 번호로 새로운 폴더가 작성됩니다. 이미지는 새로 작성한 폴더에 기록됩니다. 하나의 폴더에는 최대 4 000장의 이미지를 저장할 수 있습니다. 폴더 용량이 다 차면 새로운 폴더가 자동으로 작성되는 경 우가 있습니다.

**1 MENU → (촬영) → [파일] → [새 폴더].**

#### **힌트**

폴더명의 마지막 5 문자를 설정할 수 있습니다.

### **참고 사항**

다른 장치에서 사용하던 메모리 카드를 본 제품에 넣고 이미지를 촬영하면 자동으로 새로운 폴더가 작성되는 경우가 있습니다.

[파일/폴더 설정]에서 [폴더명]이 [날짜 형식]으로 설정되어 있을 때는 폴더명을 변경할 수 없습니다.

#### **관련 항목**

파일/[폴더](#page-398-0) 설정

TP1001228314

<span id="page-401-0"></span>렌즈 교환 가능 디지털 카메라 ZV-E1

## **파일 설정**

촬영된 동영상의 파일명에 대해 설정을 구성합니다.

**1 MENU → (촬영) → [파일] → [파일 설정] → 원하는 설정 항목.**

### **메뉴 항목 세부 내용**

#### **파일 번호:**

동영상에 파일 번호를 할당하는 방법을 설정할 수 있습니다. [연속 번호]: 메모리 카드가 바뀌더라도 파일 번호를 리셋하지 않습니다. [초기화]: 메모리 카드가 바뀌면 파일 번호를 리셋합니다.

#### **일련 카운터 재설정:**

[파일 번호]가 [연속 번호]로 설정되어 있을 때 일련 카운터를 리셋합니다.

#### **파일 이름 형식:**

동영상 파일 이름 형식을 설정할 수 있습니다.

[표준]: 촬영된 동영상의 파일 이름은 "C"로 시작합니다. 예: C0001

[타이틀]: 촬영된 동영상의 파일 이름은 "타이틀 + 파일 번호"로 시작합니다.

[날짜 + 타이틀]: 촬영된 동영상의 파일 이름은 "날짜 + 타이틀 + 파일 번호"로 시작합니다.

[타이틀 + 날짜]: 촬영된 동영상의 파일 이름은 "타이틀 + 날짜 + 파일 번호"로 시작합니다.

#### **타이틀명 설정:**

[파일 이름 형식]이 [타이틀], [날짜 + 타이틀] 또는 [타이틀 + 날짜]로 설정되어 있을 때 타이틀을 설정할 수 있습니다.

#### **참고 사항**

[타이틀명 설정]에 대해서는 알파벳과 기호만 입력할 수 있습니다. 최대 37개까지 문자를 입력할 수 있습니다.

- [타이틀명 설정]을 사용하여 지정된 타이틀은 설정한 후에 촬영한 동영상에만 적용됩니다.
- 동영상에 대한 폴더명이 할당되는 방식을 설정할 수 없습니다.
- SDHC 메모리 카드를 사용하는 경우 [파일 이름 형식]이 [표준]으로 고정됩니다.
- [파일 이름 형식]을 다음 중 하나로 설정하여 사용한 메모리 카드를 다른 기기에 삽입하면, 메모리 카드가 제대로 기능하지 못할 수 있습니다.
	- [타이틀]
	- [날짜 + 타이틀]
	- [타이틀 + 날짜]

파일 삭제 등으로 인해 미사용된 번호가 있는 경우 동영상 파일 번호가 "9999"에 도달하면 이들 번호가 다시 사용됩니다.

## **관련 항목**

파일/[폴더](#page-398-0) 설정

TP1001264848

렌즈 교환 가능 디지털 카메라 ZV-E1

## **저작권 정보**

정지 이미지에 저작권 정보를 기입합니다.

**1 MENU → (촬영) → [파일] → [저작권 정보] → 원하는 설정.**

**[촬영자 설정] 또는 [저작권자 설정]를 선택하면 화면에 키보드가 나타납니다. 원하는 이름을 입력하여 주십시오. 2** [촬영자 설정]와 [저작권자 설정]에 대해서는 알파벳과 기호만 입력할 수 있습니다. 46 문자까지 입력할 수 있습니다.

## **메뉴 항목 세부 내용**

**저작권 정보 기록:**

저작권 정보를 기입할지를 설정합니다. ([켬]/[끔]) ■ [켬]을 선택하면 촬영 화면에 (C) (저작권) 아이콘이 표시됩니다.

**촬영자 설정:**

촬영자 이름을 설정합니다. **저작권자 설정:** 저작권 보유자 이름을 설정합니다.

**저작권 정보 표시:** 현재 저작권 정보를 표시합니다.

## **참고 사항**

- 저작권 정보가 기입된 이미지를 재생하는 동안 ⓒ (저작권) 아이콘이 표시됩니다.
- 허가 없이 [저작권 정보]를 사용하는 것을 금지하려면 카메라를 대여 또는 양도하기 전에 반드시 [촬영자 설정]와 [저작권자 설정] 란 을 삭제하여 주십시오.
- Sony는 [저작권 정보]의 사용으로 발생한 문제 또는 손실에 대해서는 책임을 지지 않습니다.

### **관련 항목**

[키보드](#page-66-0) 화면

TP1001259597

# **일련번호 기록 (정지 이미지/동영상)**

촬영 시 카메라의 일련번호를 기록합니다.

**1 MENU → (촬영) → [파일] → [ 일련번호 기록] → 원하는 설정.**

**메뉴 항목 세부 내용**

**켬:**

이미지에 카메라의 일련번호를 기록합니다.

**끔:**

이미지에 카메라의 일련번호를 기록하지 않습니다.

TP1001264193

렌즈 교환 가능 디지털 카메라 ZV-E1

## **Wi-Fi 연결**

카메라의 Wi-Fi 기능을 사용할지 여부를 설정합니다.

**MENU → (네트워크) → [Wi-Fi] → [Wi-Fi 연결] → 원하는 설정. 1**

이 기능을 [켬]으로 설정하면, 연결 가능한 액세스 포인트를 검색할 수 있습니다. 연결 가능한 액세스 포인트를 찾 을 수 없는 경우, [WPS 푸시] 또는 [액세스 지점 설정]을 사용하여 설정을 구성하십시오.

## **메뉴 항목 세부 내용**

**켬:**

Wi-Fi 기능을 사용합니다.

## **끔:**

Wi-Fi 기능을 사용하지 않습니다.

### **관련 항목**

[WPS](#page-405-0) 푸시

[액세스](#page-406-0) 지점 설정

TP1001272132

## <span id="page-405-0"></span>**WPS 푸시**

액세스 포인트에 Wi-Fi Protected Setup (WPS)버튼이 있으면 액세스 포인트를 본 제품에 쉽게 등록할 수 있습니다. 액세스 포인트의 사용 가능 기능 및 설정에 관한 자세한 사항은 액세스 포인트의 사용 설명서를 참조하거나 액세스 포인트 의 관리자에게 문의하여 주십시오. 사전에 [Wi-Fi 연결]을 [켬]으로 설정하여 주십시오.

**1 MENU → (네트워크) → [Wi-Fi] → [WPS 푸시].**

**2 액세스 포인트의 Wi-Fi Protected Setup (WPS) 버튼을 눌러서 연결하여 주십시오.**

### **참고 사항**

- [WPS 푸시]는 액세스 포인트의 보안 설정이 WPA 또는 WPA2로 되어 있고 액세스 포인트가 Wi-Fi Protected Setup (WPS) 버튼 방 식을 지원하는 경우에만 작동합니다. 보안 설정이 WEP 또는 WPA3으로만 되어 있거나 액세스 포인트가 Wi-Fi Protected Setup (WPS) 버튼 방식을 지원하지 않을 때는 [액세스 지점 설정]을 수행하여 주십시오.
- 벽의 재질이나 제품과 액세스 포인트 간 장애물 또는 전파의 유무 등의 주변 조건에 따라서는 연결이 되지 않거나 통신 거리가 짧아 지는 경우가 있습니다. 그러한 경우에는 제품의 위치를 옮기거나 제품을 액세스 포인트 근처로 가져가 주십시오.

### **관련 항목**

[액세스](#page-406-0) 지점 설정

TP1001228274

<span id="page-406-0"></span>**액세스 지점 설정**

수동으로 액세스 포인트를 등록할 수 있습니다. 절차를 시작하기 전에 액세스 포인트의 SSID, 보안 시스템, 및 비밀 번호를 확인하여 주십시오. 일부 장치에서는 비밀 번호가 사전에 설정되어 있는 경우가 있습니다. 자세한 사항은 액세스 포인트의 사용 설명서를 참조하거나 액세스 포인트 관리자에게 문의하여 주십시오. 사전에 [Wi-Fi 연결]을 [켬]으로 설정하여 주십시오.

**1 MENU → (네트워크) → [Wi-Fi] → [액세스 지점 설정].**

**등록할 액세스 포인트를 선택하여 주십시오. 2**

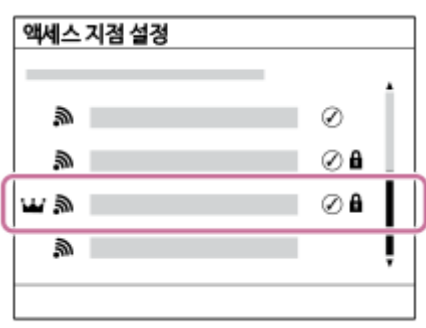

**원하는 액세스 포인트가 화면에 표시되는 경우:** 원하는 액세스 포인트를 선택하여 주십시오. **원하는 액세스 포인트가 화면에 표시되지 않는 경우:** [수동 설정]을 선택해서 액세스 포인트를 설정하여 주십시오.

[수동 등록]을 선택했을 때는 액세스 포인트의 SSID를 입력한 다음에 보안 시스템을 선택하여 주십시오.

[WPS PIN]을 선택하면, 카메라에 표시된 PIN 코드를 연결된 장치에 입력하여 액세스 포인트를 등록할 수 있습니 다.

**비밀 번호를 입력한 다음에 [확인]을 선택하여 주십시오.**

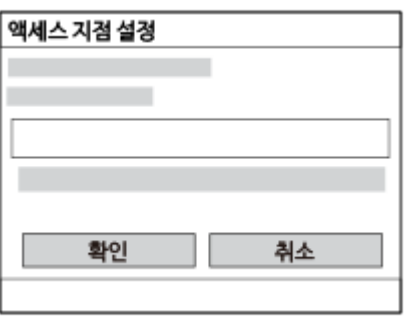

● A (잠금 마크)가 없는 액세스 포인트는 비밀 번호가 필요 없습니다.

비밀 번호 가리기를 해제하면 비밀 번호가 타인에게 노출될 위험이 있습니다. 가리기 해제 전에 주변에 아무도 없 는지 확인하여 주십시오.

**4 [확인]를 선택하여 주십시오.**

## **그 밖의 설정 항목**

**3**

액세스 포인트의 상태 또는 설정 방식에 따라서는 추가 항목을 설정해야 하는 경우가 있습니다. 미등록 액세스 포인트의 경우, 비밀 번호 입력 화면에서 [세부] 버튼을 선택하여 주십시오.

등록된 액세스 포인트의 경우, 액세스 포인트 선택 화면에서 조작 휠의 오른쪽을 눌러 주십시오.

#### **우선 연결:**

[켬] 또는 [끔]을 선택하여 주십시오.

#### **IP 주소 설정:**

[자동] 또는 [수동]을 선택하여 주십시오.

#### **IP 주소:**

수동으로 IP 어드레스를 입력할 때는 설정된 어드레스를 입력하여 주십시오.

#### **서브넷 마스크/기본 게이트웨이/주 DNS 서버/보조 DNS 서버:**

[IP 주소 설정]을 [수동]으로 설정했으면 네트워크 환경에 따라 해당하는 주소를 입력하여 주십시오.

#### **힌트**

- 등록된 액세스 포인트를 선택하면, 해당 액세스 포인트의 [우선 연결]이 [켬]으로 설정되며, 이 액세스 포인트에 우선적으로 연결됩 니다.
- 우선 설정된 액세스 포인트에는 ` ∴ (크라운) 아이콘이 표시됩니다.

### **참고 사항**

- 액세스 포인트가 등록되면, 해당 액세스 포인트의 [우선 연결]이 [켬]으로 설정됩니다. 특정 액세스 포인트에 우선적으로 연결하는 것을 취소하려면, 해당 액세스 포인트의 [우선 연결]을 [끔]으로 설정하여 주십시오.
- SSID와 암호화 형식이 동일한 2.4 GHz와 5 GHz 액세스 포인트가 두 개 있는 경우 무선 주파수 영역이 더 강한 액세스 포인트가 표 시됩니다.

#### **관련 항목**

- [WPS](#page-405-0) 푸시
- [키보드](#page-66-0) 화면

TP1001228271

# **Wi-Fi 주파수 대역 (5 GHz 지원 모델)**

Wi-Fi 통신에 대한 주파수 대역을 설정합니다. [5GHz]는 [2.4GHz]보다 통신 속도가 더 빠르고 데이터 전송이 더 안정적입 니다.

[Wi-Fi 주파수 대역] 설정은 스마트폰 또는 컴퓨터와의 Wi-Fi Direct 연결에 적용되는데, 이는 액세스 포인트를 통하지 않으 면서 카메라에 직접적으로 연결하는 것입니다.

**1 MENU → (네트워크) → [Wi-Fi] → [Wi-Fi 주파수 대역] → 원하는 설정.**

**메뉴 항목 세부 내용**

**2.4GHz/5GHz**

TP1001264874

렌즈 교환 가능 디지털 카메라 ZV-E1

## **Wi-Fi 정보 표시**

MAC 주소, IP 주소 등과 같은 카메라에 대한 Wi-Fi 정보를 표시합니다.

**1 MENU → (네트워크) → [Wi-Fi] → [Wi-Fi 정보 표시].**

## **힌트**

[Wi-Fi 연결]이 [켬]으로 설정되어 있으면 MAC 주소가 아닌 다른 정보가 표시됩니다.

TP1001264868

## **SSID/PW 재설정**

본 제품이 스마트폰 또는 컴퓨터와 Wi-Fi Direct 연결을 구축하면, 연결이 허가된 장치와 연결 정보를 공유하게 됩니다. 연 결이 허가된 장치를 변경하려면 연결 정보를 리셋하여 주십시오.

**1 MENU → (네트워크) → [Wi-Fi] → [SSID/PW 재설정] → [확인].**

## **참고 사항**

- 연결 정보를 리셋 한 후에 제품을 스마트폰에 연결하면 스마트폰에 대한 설정을 다시 수행해야 합니다.
- 연결 정보를 리셋한 후에 Wi-Fi Direct로 이 제품을 컴퓨터에 연결하는 경우 컴퓨터에서 설정을 다시 구성해야 합니다.

#### **관련 항목**

[컴퓨터에서](#page-467-0) 카메라 조작하기 (PC [원격](#page-467-0) 기능[\)](#page-467-0)

TP1001228291

## <span id="page-411-0"></span>**Bluetooth 설정**

Bluetooth 연결을 통해 스마트폰 또는 Bluetooth 리모트 코맨더나 촬영 그립에 카메라를 연결하기 위한 설정을 제어합니 다.

**1 MENU → (네트워크) → [Bluetooth] → 메뉴 항목을 선택한 후, 원하는 파라미터를 설정합니다.**

### **메뉴 항목 세부 내용**

### **Bluetooth 기능:**

카메라의 Bluetooth 기능을 활성화시킬지를 설정합니다. ([켬]/[끔])

#### **페어링:**

카메라와 스마트폰 또는 Bluetooth 리모트 코맨더를 페어링하기 위한 화면을 표시합니다.

### **페어링된 장치 관리:**

사용자가 카메라와 페어링된 장치의 페어링 정보를 확인하거나 삭제할 수 있습니다.

#### **Bluetooth 리모컨:**

Bluetooth 호환 가능한 리모트 코맨더(별매)를 사용할지 여부를 설정합니다. ([켬]/[끔])

### **장치 주소 표시:**

카메라의 BD 주소를 표시합니다.

### **참고 사항**

● 스마트폰에서 카메라의 페어링 정보를 삭제한 후, [페어링된 장치 관리]를 사용하여 카메라에서 스마트폰의 페어링 정보를 삭제하 여 주십시오.

### **관련 항목**

- [Bluetooth](#page-412-0) 리모컨
- 전원 끔 [중에](#page-458-0) 연결 ([스마트폰](#page-458-0))
- 카메라와 스마트폰 [페어링하기](#page-451-0) ([스마트폰](#page-451-0) 연결[\)](#page-451-0)

TP1001259592

## <span id="page-412-0"></span>**Bluetooth 리모컨**

Bluetooth 호환 가능한 리모트 코맨더(별매) 또는 촬영 그립(별매)을 사용하여 카메라를 조작할 수 있습니다. 호환되는 리 모트 코맨더 또는 촬영 그립에 관한 자세한 사항은 해당 지역의 Sony 웹사이트를 방문하거나 가까운 Sony 대리점 또는 지 역 공인 Sony 서비스 센터에 문의하여 주십시오.

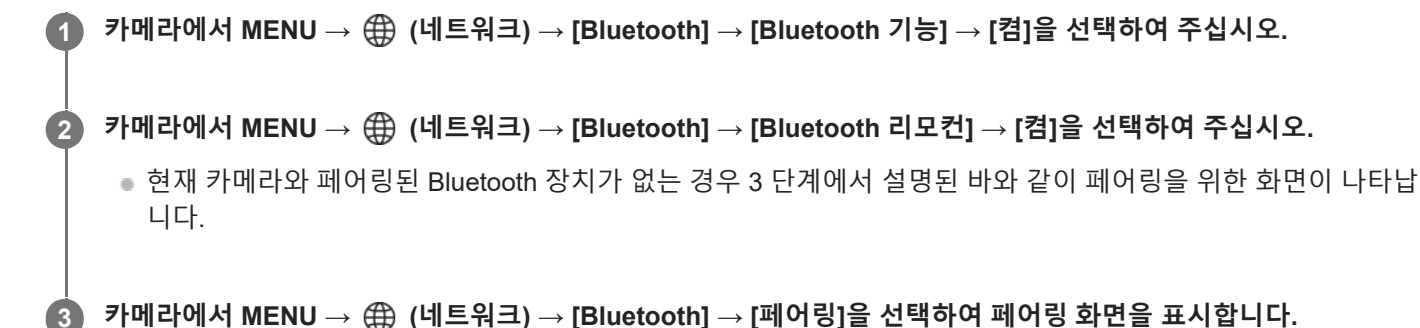

**Bluetooth 리모트 코맨더에서 페어링을 수행합니다. 4**

자세한 사항은 Bluetooth 리모트 코맨더의 사용 설명서를 참조하여 주십시오.

**카메라에서 Bluetooth 연결을 위해 확인 화면에서 [확인]을 선택합니다. 5**

페어링이 완료되어 이제 Bluetooth 리모트 코맨더에서 카메라를 조작할 수 있습니다. 일단 장치를 페어링하고 나 면 [Bluetooth 리모컨]을 [켬]으로 설정함으로써 나중에 다시 카메라와 Bluetooth 리모트 코맨더를 연결할 수 있습 니다.

## **메뉴 항목 세부 내용**

**켬:** Bluetooth 리모트 코맨더를 조작할 수 있습니다. **끔:** Bluetooth 리모트 코맨더를 조작할 수 없습니다.

## **Bluetooth 연결 아이콘**

(Bluetooth 연결 사용 가능): Bluetooth 리모트 코맨더와의 Bluetooth 연결이 이루어졌습니다. (Bluetooth 연결 사용 불가): Bluetooth 리모트 코맨더와의 Bluetooth 연결이 이루어지지 않았습니다.

## **Bluetooth 리모트 코맨더에 연결 시 표시되는 아이콘**

(리모트 코맨더 마크): Bluetooth 리모트 코맨더를 사용할 수 있습니다.

### **힌트**

- Bluetooth 리모트 코맨더를 사용하여 카메라를 조작하는 동안 Bluetooth 연결만 활성화되어 있습니다.
- 동영상 촬영 모드에서 터치 기능 아이콘이 표시되어 있으면 Bluetooth 아이콘이 표시되지 않습니다. Bluetooth 아이콘을 보려면, 터 치 기능 아이콘을 왼쪽 또는 오른쪽으로 살짝 밀어서 숨겨 주십시오.

6 3 (Bluetooth 연결 사용 가능) 아이콘이 화면에 표시되어 있지만 (리모트 코맨더 마크)가 표시되지 않은 경우, [Bluetooth 리모 컨]을 [켬]으로 설정하고 화면 상의 지시를 따라 주십시오.

### **참고 사항**

- 카메라를 초기화하면 페어링 정보도 삭제됩니다. Bluetooth리모트 코맨더를 사용하려면 페어링을 다시 하십시오.
- Bluetooth 연결이 불안정한 경우 카메라와 페어링된 Bluetooth 리모트 코맨더 사이에 사람 또는 금속 물체와 같은 장애물을 제거하 여 주십시오.
- [Bluetooth 리모컨]이 [켬]으로 설정되어 있을 때는 다음 기능을 사용할 수 없습니다. 절전 모드
- 한 번에 하나의 Bluetooth 리모트 코맨더만 카메라에 연결할 수 있습니다.
- 기능이 제대로 작동하지 않을 때는 다음의 주의를 확인해서 페어링을 다시 시도하여 주십시오.
	- 카메라에 대해 [비행기 모드]가 [끔]로 설정되어 있는 것을 확인하여 주십시오. 상기 조작을 수행한 후에도 해당 기능이 제대로 작동하지 않으면 카메라에서 [페어링된 장치 관리]를 사용하여, 연결하려는 장치 의 페어링 정보를 삭제하여 주십시오.

#### **관련 항목**

[Bluetooth](#page-411-0) 설정

TP1001264866

# <span id="page-414-0"></span>**유선 LAN (USB-LAN)**

유선 LAN을 구성합니다. 시중에 판매되는 USB-LAN 변환 어댑터를 제품의 USB Type-C 단자에 연결하면, 유선 LAN을 통 해 본 제품을 네트워크에 연결할 수 있습니다.

**1 MENU → (네트워크) → [유선 LAN] → 원하는 설정.**

### **메뉴 항목 세부 내용**

**IP 주소 설정:**

유선 LAN의 IP 주소를 자동으로 구성할지 수동으로 구성할지를 설정합니다. ([자동]/[수동]) **유선 LAN 정보 표시:** MAC 주소 또는 IP 주소와 같은 본 제품에 대한 유선 LAN 정보를 표시합니다.

#### **IP 주소:**

수동으로 IP 주소를 입력할 때는 고정된 주소를 입력하여 주십시오.

## **서브넷 마스크/기본 게이트웨이/주 DNS 서버/보조 DNS 서버:**

[ IP 주소 설정]을 [수동]으로 설정했으면 네트워크 환경에 따라 해당하는 주소를 입력하여 주십시오.

#### **힌트**

USB Type-C 연결용 기가비트 이더넷 어댑터를 사용하는 것이 좋습니다.

#### **참고 사항**

USB-LAN 변환 어댑터의 일부 유형은 올바르게 작동하지 않을 수 있습니다.

### **관련 항목**

[키보드](#page-66-0) 화면

TP1001262212

## **USB-LAN/테더링**

USB-LAN 변환 어댑터를 카메라에 연결하여 네트워크에 연결하거나 스마트폰에서 테더링 연결을 사용하여 네트워크에 연결합니다.

**MENU → (네트워크) → [USB-LAN/테더링] → 원하는 연결 방법. 1**

네트워크 연결을 해제하려면 [USB-LAN 연결 해제] 또는 [테더링 연결 해제]를 선택하여 주십시오.

**메뉴 항목 세부 내용**

**USB-LAN 연결:**

USB-LAN 변환 어댑터를 사용하여 네트워크에 연결합니다. **테더링 연결:** 스마트폰의 테더링 연결을 사용하여 네트워크에 연결합니다.

## **관련 항목**

유선 [LAN \(USB-LAN\)](#page-414-0)

TP1001272057

## **비행기 모드**

비행기 등에 탑승할 때는 Wi-Fi를 포함한 모든 무선 관련 기능을 일시적으로 끌 수 있습니다.

**MENU → (네트워크) → [네트워크 설정] → [비행기 모드] → 원하는 설정. 1**

[비행기 모드]를 [켬]으로 설정하면 화면에 비행기 마크가 표시됩니다.

TP1001228269

렌즈 교환 가능 디지털 카메라 ZV-E1

# **장치 이름 편집**

Wi-Fi, [PC 원격] 또는 Bluetooth 연결 장치명을 변경할 수 있습니다.

**1 MENU → (네트워크) → [네트워크 설정] → [장치 이름 편집].**

**2 입력 상자를 선택한 다음에 장치명을 입력하여 주십시오 → [확인].**

#### **관련 항목**

- [WPS](#page-405-0) 푸시
- [액세스](#page-406-0) 지점 설정
- [컴퓨터에서](#page-467-0) 카메라 조작하기 (PC [원격](#page-467-0) 기능[\)](#page-467-0)
- [키보드](#page-66-0) 화면

TP1001228293

## <span id="page-418-0"></span>**액세스 인증 설정**

스마트폰을 사용하여 원격으로 촬영하거나 이미지를 전송할 때 또는 PC 원격 기능을 통해 연결할 때 카메라와 장치 사이 의 통신을 암호화합니다.

**1 MENU → (네트워크) → [네트워크 설정] → [액세스 인증 설정] → 원하는 설정 항목.**

**메뉴 항목 세부 내용**

**액세스 인증:**

액세스 인증에 관련된 통신을 암호화할지 설정합니다. ([켬] / [끔])

#### **사용자:**

액세스 인증을 위한 사용자 이름을 설정합니다.

#### **비밀번호:**

액세스 인증을 위한 비밀번호를 설정합니다.

#### **비밀번호 생성:**

액세스 인증을 위한 비밀번호를 자동으로 생성합니다.

#### **참고 사항**

- [액세스 인증]이 [끔]으로 설정되어 있으면, SSH 연결 인증 또는 암호화 없이 통신이 진행되므로 누군가 콘텐츠를 가로채거나, 예기 치 못한 제3자가 카메라에 액세스할 수 있습니다.
- 카메라를 스마트폰 또는 컴퓨터에 연결하기 전에 [액세스 인증]이 의도하지 않게 [끔]으로 설정되지는 않았는지 확인하여 주십시오.
- 카메라를 구매할 때 [액세스 인증 설정]의 사용자 이름과 비밀번호가 자동으로 생성되어 설정됩니다. 본인의 고유한 사용자 이름과 비밀번호를 설정할 때는 다른 사람이 가로채지 못하게 주의하십시오.
- [액세스 인증 설정]의 비밀번호를 설정할 때는 다른 사람이 추측하기 어렵도록 충분히 긴 문자열로 설정하고 항상 안전하게 유지하 십시오.
- 비밀번호를 입력할 때 비밀번호 가리기를 해제하면 제3자에게 비밀번호가 노출될 위험이 있습니다. 가리기 해제 전에 주변에 아무 도 없는지 확인하여 주십시오.
- 카메라를 다른 사람에게 빌려주거나 주기 전에 카메라를 초기화하십시오.
- [사용자]를 설정할 때는 영숫자/기호가 포함된 16자 이하의 문자열로 설정하십시오.
- [비밀번호]를 설정할 때는 문자와 숫자가 모두 포함된 8~16자의 영숫자/기호 문자열로 설정하십시오.

#### **관련 항목**

[액세스](#page-419-0) 인증 정보

[키보드](#page-66-0) 화면

TP1001272131

## <span id="page-419-0"></span>**액세스 인증 정보**

액세스 인증을 사용하여 카메라를 컴퓨터 또는 스마트폰에 연결할 때 필요한 정보를 표시합니다.

**MENU → (네트워크) → [네트워크 설정] → [액세스 인증 정보]. 1**

이 카메라의 사용자 이름, 비밀번호, MAC 주소, 지문 등 연결에 필요한 정보가 표시됩니다.

## **참고 사항**

- 화면에 [액세스 인증 정보]를 표시할 때, 다른 사람이 화면에 표시된 정보를 보지 못하게 하여 사용자 이름, 비밀번호, 지문의 무단 사용을 사전에 방지하십시오.
- 카메라를 다른 사람에게 빌려주거나 주기 전에 카메라를 초기화하십시오.

### **관련 항목**

[액세스](#page-418-0) 인증 설정

TP1001272130

## **네트워크 설정 초기화**

모든 네트워크 설정을 기본 설정으로 리셋 합니다. [비행기 모드]가 [켬]으로 설정되어 있을 때 [네트워크 설정 초기화]를 수행하더라도 [비행기 모드]가 [끔]으로 초기화되지 않습니다.

**1 MENU → (네트워크) → [네트워크 설정] → [네트워크 설정 초기화] → [확인].**

TP1001259526

렌즈 교환 가능 디지털 카메라 ZV-E1

## **모니터 밝기**

화면의 밝기를 조절합니다.

**1 MENU → (설정) → [모니터] → [모니터 밝기] → 원하는 설정.**

## **메뉴 항목 세부 내용**

**수동:**

–2에서 +2 사이에 밝기를 조절합니다.

#### **화창한 날씨:**

실외 촬영에 적합하도록 밝기를 설정합니다.

### **참고 사항**

[화창한 날씨] 설정은 실내 촬영에 대해서는 너무 밝습니다. 실내 촬영의 경우에는 [모니터 밝기]를 [수동]으로 설정하여 주십시오.

TP1001259606

렌즈 교환 가능 디지털 카메라 ZV-E1

# **자동 모니터 끔 (정지 이미지)**

정지 이미지 촬영 모드에서 모니터를 자동으로 끌지 여부를 설정합니다.

**1 MENU → (설정) → [전원 설정] → [ 자동 모니터 끔] → 원하는 설정.**

### **메뉴 항목 세부 내용**

**끄지 않음:** 모니터를 끄지 않습니다.

**2초/5초/10초/1분:**

수행하는 조작이 없는 상태에서 지정된 시간이 경과되면 모니터를 끕니다. 셔터 버튼을 반쯤 누르는 등의 조작을 수행하여 촬영을 다시 시작할 수 있습니다.

### **참고 사항**

카메라를 장시간 사용하지 않으려면 카메라를 꺼 주십시오.

TP1001267677

## **절전 시작 시간**

아무런 조작도 수행하지 않으면 배터리 팩의 소모를 막기 위해 자동으로 절전 모드로 전환하기까지의 시간을 설정합니다. 촬영 모드로 되돌리려면 셔터 버튼을 반쯤 누르는 등의 조작을 수행하여 주십시오.

**1 MENU → (설정) → [전원 설정] → [절전 시작 시간] → 원하는 설정.**

### **메뉴 항목 세부 내용**

### **끔/30분/5분/2분/1분/10초**

### **참고 사항**

- 장시간 사용하지 않을 때는 제품의 전원을 꺼 주십시오.
- 다음과 같은 상황에서는 절전 기능을 사용할 수 없습니다:
	- USB를 통해 전원이 공급되는 동안
	- 슬라이드쇼를 재생하는 동안
	- 동영상 촬영 중
	- 컴퓨터 또는 TV에 연결되어 있는 동안
	- [Bluetooth 리모컨]가 [켬]로 설정되어 있을 때
	- 스트리밍하는 동안

TP1001259563

## **모니터 개폐시 전원**

모니터가 열려 있거나 안쪽으로 닫혀 있을 때 절전 연동 기능을 사용할지 여부를 설정합니다.

**1 MENU → (설정) → [전원 설정] → [모니터 개폐시 전원] → 원하는 설정.**

## **메뉴 항목 세부 내용**

### **모니터와 전원 연동 :**

모니터와의 절전 연동을 사용합니다. 모니터가 열리면 카메라가 절전 모드에서 나가고, 모니터가 안쪽으로 닫히면 카메라 가 절전 모드로 들어갑니다.

### **열기: 복귀 :**

모니터가 열릴 때 카메라가 절전 모드에서 나갑니다.

## **닫기: 절전 :**

모니터가 안쪽으로 닫힐 때 카메라가 절전 모드로 들어갑니다.

#### **연동하지 않음 :**

모니터와의 절전 연동을 사용하지 않습니다.

TP1001268306

## **자동 전원 끔 온도**

촬영 중 카메라가 자동으로 꺼지는 카메라 온도를 설정합니다. [고]로 설정하면 카메라의 온도가 보통보다 더 올라가더라 도 촬영을 계속할 수 있습니다.

**1 MENU → (설정) → [전원 설정] → [자동 전원 끔 온도] → 원하는 설정.**

### **메뉴 항목 세부 내용**

**표준:** 촬영 중 카메라가 자동으로 꺼지는 표준 온도를 설정합니다. **고:** 카메라가 꺼지는 온도를 [표준]보다 높게 설정합니다.

## **[자동 전원 끔 온도]가 [고]로 설정되어 있을 때의 주의**

카메라를 손에 들고 촬영하지 마십시오. 삼각대를 사용하여 주십시오.

장시간 카메라를 손에 들고 촬영하면 저온 화상을 입을 우려가 있습니다.

### **[자동 전원 끔 온도]가 [고]로 설정되어 있을 때의 동영상 연속 촬영 시간**

전원이 잠시 동안 꺼진 후에 카메라가 기본 설정으로 촬영을 시작할 때 연속 동영상 촬영이 가능한 시간은 다음과 같습니 다. 다음의 값은 카메라가 촬영을 시작해서 촬영을 멈출 때까지의 연속 시간을 가리킵니다.

#### **주위 온도: 25°C**

동영상 (HD) 연속 촬영 시간: 약 90분 동영상 (4K) 연속 촬영 시간: 약 30분

#### **주위 온도: 40°C**

동영상 (HD) 연속 촬영 시간: 약 20분

동영상 (4K) 연속 촬영 시간: 약 20분

HD: XAVC S HD (60p 50M/50p 50M 4:2:0 8bit; 카메라가 Wi-Fi를 통해 연결되지 않은 경우; 모니터가 열려 있는 경우) 4K: XAVC S 4K (60p 150M/50p 150M 4:2:0 8bit; 카메라가 Wi-Fi를 통해 연결되지 않은 경우; 모니터가 열려 있는 경우)

### **참고 사항**

[자동 전원 끔 온도]를 [고]로 설정하더라도 카메라의 상태 및 온도에 따라서는 동영상 촬영 시간이 변하지 않는 경우가 있습니다.

#### **관련 항목**

[동영상](#page-480-0) 기록 가능 시간

TP1001262216

렌즈 교환 가능 디지털 카메라 ZV-E1

# **디스플레이 화질 (정지 이미지)**

표시 화질을 변경할 수 있습니다.

**1 MENU → (설정) → [모니터] → [ 디스플레이 화질] → 원하는 설정.**

## **메뉴 항목 세부 내용**

#### **고화질:**

고화질로 표시합니다.

#### **표준:**

표준 화질로 표시합니다.

## **참고 사항**

[고화질]로 설정하면 [표준]으로 설정했을 때보다 배터리가 더 빨리 소모됩니다.

카메라의 온도가 올라가면 설정이 [표준]으로 고정될 수 있습니다.

TP1001228408

렌즈 교환 가능 디지털 카메라 ZV-E1

## **USB 연결 모드**

카메라를 컴퓨터 등에 연결할 때 USB 연결 방식을 선택합니다.

**1 MENU → (설정) → [USB] → [USB 연결 모드] → 원하는 설정.**

### **메뉴 항목 세부 내용**

#### **연결될 때 선택:**

USB 케이블을 카메라에 연결할 때마다 다음 중에서 사용하고 싶은 모드를 선택하여 주십시오. ([라이브 스트림(USB 스트 리밍)], [이미지 전환(MSC)], [이미지 전환(MTP)] 또는 [원격 촬영(PC 원격)])

### **USB 스트리밍:**

연결된 컴퓨터 또는 스마트폰을 통해 USB 스트리밍을 수행합니다.

#### **대용량저장장치:**

카메라를 컴퓨터 등에 연결할 때 대용량저장장치 연결을 구축합니다.

카메라를 컴퓨터 또는 기타 USB 장치에 연결하면, 카메라가 이동식 디스크로 인식되고 사용자가 카메라의 파일을 전송할 수 있습니다.

#### **MTP:**

이 카메라와 컴퓨터 및 기타 USB 장치 간에 MTP 연결을 구축합니다. 카메라를 컴퓨터 또는 기타 USB 장치에 연결하면, 카메라가 미디어 장치로 인식되고 사용자가 카메라의 정지 이미지/동영 상을 전송할 수 있습니다.

#### **PC 원격:**

Imaging Edge Desktop (Remote)를 사용해서 컴퓨터로부터 제품을 제어해서 촬영 및 컴퓨터에의 이미지 저장 등과 같은 기능을 수행합니다.

#### **관련 항목**

- USB [스트리밍](#page-333-0) ([동영상](#page-333-0))
- 컴퓨터로 이미지 [가져오기](#page-466-0)
- [컴퓨터에서](#page-467-0) 카메라 조작하기 (PC [원격](#page-467-0) 기능[\)](#page-467-0)

TP1001228397

렌즈 교환 가능 디지털 카메라 ZV-E1

## **USB LUN 설정**

USB 연결 기능을 제한해서 호환성을 향상시킵니다.

**1 MENU → (설정) → [USB] → [USB LUN 설정] → 원하는 설정.**

**메뉴 항목 세부 내용 멀티:**

통상적으로 [멀티]을 사용합니다.

**단일:**

연결을 확립할 수 없을 때만 [USB LUN 설정]을 [단일]로 설정하여 주십시오.

TP1001228400

## **USB 전원 공급 장치**

제품이 컴퓨터 또는 USB 장치에 연결되어 있을 때 USB 케이블을 통해 전원을 공급할지를 설정합니다.

**1 MENU → (설정) → [USB] → [USB 전원 공급 장치] → 원하는 설정.**

## **메뉴 항목 세부 내용**

**켬:**

제품이 컴퓨터 등에 연결되어 있을 때 USB 케이블을 통해 제품에 전원이 공급됩니다.

**끔:**

제품이 컴퓨터 등에 연결되어 있을 때는 USB 케이블을 통해 제품에 전원이 공급되지 않습니다.

## **USB 케이블을 통해 전원을 공급하는 동안 사용 가능한 조작**

다음의 표를 보면 USB 케이블을 통해 전원을 공급하는 동안 사용할 수 있는/없는 조작 기능이 나와 있습니다.

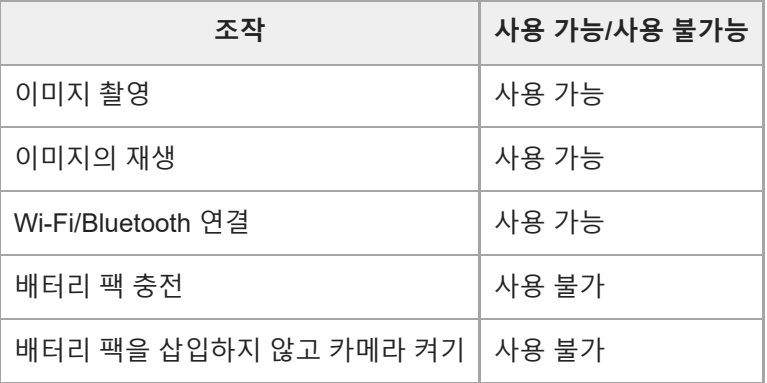

### **참고 사항**

USB 케이블을 통해 전원을 공급하려면 제품에 배터리 팩을 넣어 주십시오.

TP1001261486

## **HDMI 해상도**

HDMI 케이블(별매)을 사용하여 카메라를 TV 또는 모니터에 연결한 경우, 정지 이미지 촬영 또는 재생 중에 카메라의 HDMI 단자에서 출력되는 해상도를 선택할 수 있습니다.

**1 MENU → (설정) → [외부 출력] → [ HDMI 해상도] → 원하는 설정.**

## **메뉴 항목 세부 내용**

**자동:**

연결된 TV 또는 출력 장치의 해상도를 카메라가 자동으로 인식하고 이에 따라 출력 해상도를 설정합니다.

# **2160p:**

2160p로 신호를 출력합니다.

#### **1080p:**

HD 화질 (1080p)로 신호를 출력합니다.

#### **1080i:**

HD 화질 (1080i)로 신호를 출력합니다.

### **참고 사항**

[자동] 설정을 사용했는데 이미지가 제대로 표시되지 않을 때는, 연결된 TV에 따라 [1080i], [1080p] 또는 [2160p]를 선택하여 주십 시오.

TP1001228392

# **HDMI 출력 설정 (동영상)**

동영상을 촬영할 때 HDMI를 통해 연결된 외부 레코더/플레이어로 출력되는 비디오 및 오디오를 설정합니다. 프리미엄 고속 HDMI 케이블(별매)을 사용하면 4K 동영상을 출력할 수 있습니다.

**1 MENU → (설정) → [외부 출력] → [ HDMI 출력 설정] → 원하는 설정 항목.**

#### **메뉴 항목 세부 내용**

#### **HDMI 출력중 미디어 녹화:**

HDMI 출력 중 카메라의 메모리 카드에 동영상을 기록할지 여부를 설정합니다.

[켬]: 카메라의 메모리 카드에 동영상을 기록하면서 동시에 HDMI 연결 기기로 동영상을 출력합니다. 출력 동영상의 색 심 도는 [ • • • 동영상 설정]의 [녹화 설정]을 토대로 합니다.

[끔(HDMI 전용)]: 동영상을 카메라의 메모리 카드에 기록하지 않고, HDMI를 통해 연결된 기기에 동영상을 출력만 합니다. **출력 해상도:**

[HDMI 출력중 미디어 녹화]가 [켬]으로 설정되어 있을 때, HDMI를 통해 연결된 다른 기기에 출력할 이미지의 해상도를 설 정합니다. ([자동] / [2160p] / [1080p] / [1080i])

#### **4K 출력 설정(HDMI 전용):**

[HDMI 출력중 미디어 녹화]가 [끔(HDMI 전용)]으로 설정되어 있을 때, HDMI를 통해 연결된 다른 기기에 출력되는 4K 동영 상의 프레임 속도와 색 심도를 설정합니다. ([60p 10bit] / [50p 10bit] / [30p 10bit] / [25p 10bit] / [24p 10bit])

#### **Time Code 출력:**

HDMI로 연결된 다른 기기에 타임 코드와 사용자 비트를 출력할지 여부를 설정합니다. ([켬] / [끔]) 타임 코드 정보는 화면 상에 표시되는 이미지가 아니라 디지털 데이터로 전송됩니다. 이러면, 연결된 장치가 타임 데이터 를 인식하기 위해 디지털 데이터를 참조할 수 있습니다.

#### **REC 제어:**

카메라가 외부 레코더/플레이어에 연결되어 있을 때, 카메라를 조작하여 외부 레코더/플레이어의 기록을 원격으로 시작하 거나 중지할지 설정합니다. ([켬] / [끔])

#### **4ch 오디오 출력:**

4 채널로 오디오를 녹음하는 경우, HDMI로 연결된 다른 기기에 출력할 오디오 채널의 조합을 설정합니다.

[CH1/CH2]: 채널 1에서는 L(왼쪽) 측으로 그리고 채널 2에서는 R(오른쪽) 측으로 오디오를 출력합니다.

[CH3/CH4]: 채널 3에서는 L(왼쪽) 측으로 그리고 채널 4에서는 R(오른쪽) 측으로 오디오를 출력합니다.

#### **힌트**

- [REC 제어]를 [켬]으로 설정한 상태에서 녹화 명령이 외부 레코더/플레이어로 전송될 준비가 되면 **╔╬≽smy** (STBY)가 표시되고, 녹 화 명령이 외부 레코더/플레이어로 전송되고 있으면 (CHAREC (REC)가 표시됩니다.
- 카메라의 HDMI 단자에 연결된 기기에서 4 채널로 동영상을 재생하더라도, 오디오는 [4ch 오디오 출력] 설정을 통해 출력됩니다.

#### **참고 사항**

- [HDMI 출력중 미디어 녹화]가 [끔(HDMI 전용)]으로 설정되어 있을 때는 [HDMI 정보 표시]가 일시적으로 [끔]으로 설정됩니다.
- [HDMI 출력중 미디어 녹화]가 [끔(HDMI 전용)]으로 설정되어 있을 때는 동영상을 외부 레코더/플레이어에 녹화하는 동안 카운터가 진행되지 않습니다(실제 녹화 시간이 계산되지 않습니다).
- [출력 해상도] 설정에 상관없이 다음과 같은 경우에는 HDMI 출력 해상도가 1080이 됩니다.\*
	- [Log 촬영 설정]에서 [Log 촬영]이 [끔] 이외의 항목으로 설정되어 있을 때
	- $-$  [ $\frac{6}{10}$  픽쳐 프로파일]이 PPLUT1-PPLUT4로 설정되어 있을 때
	- 하지만 [HDMI 출력중 미디어 녹화]가 [끔(HDMI 전용)]으로 설정되어 있으면, 비디오가 4K로 출력됩니다. \*
- [REC 제어] 기능을 지원하는 외부 레코더/플레이어에 [REC 제어]를 사용할 수 있습니다.
- [Time Code 출력]이 [끔]으로 설정되어 있으면, [REC 제어]를 설정할 수 없습니다.
	- REC)가 표시되더라도 외장 레코더/플레이어의 설정 또는 상태에 따라서는 레코더/플레이어가 제대로 작동하지 않는 경우 가 있습니다. 사용하기 전에 외장 레코더/플레이어가 제대로 작동하는지 확인하여 주십시오.
	- [Time Code 출력]이 [켬]으로 설정되어 있을 때는 TV 또는 기록 장치로 이미지가 제대로 출력되지 않는 경우가 있습니다. 이 경우에 .<br>는 [Time Code 출력]을 [끔]로 설정하여 주십시오.
	- HDMI로 연결된 다른 기기에 4 채널로 오디오를 출력하는 것은 불가능합니다.

TP1001266307

# **HDMI 정보 표시**

HDMI 케이블(별매)을 통해 카메라를 TV 등에 연결한 경우, TV 또는 모니터 기기에 촬영 정보를 표시할지 여부를 선택합니 다.

**1 MENU → (설정) → [외부 출력] → [HDMI 정보 표시] → 원하는 설정.**

### **메뉴 항목 세부 내용**

### **켬:**

TV에 촬영 정보를 표시합니다.

카메라의 모니터에는 아무것도 표시되지 않고 TV에 기록된 이미지와 촬영 정보가 표시됩니다.

### **끔:**

TV에 촬영 정보를 표시하지 않습니다.

카메라의 모니터에 기록된 이미지와 촬영 정보가 표시되고 TV에는 기록된 이미지만 표시됩니다.

TP1001228383

# **HDMI 제어**

HDMI 케이블(별매)을 사용해서 본 제품을 TV에 연결하면, TV 를 향해 TV 리모컨을 겨눠서 본 제품을 조작할 수 있습니다.

**1 MENU → (설정) → [외부 출력] → [HDMI 제어] → 원하는 설정.**

### **본 제품을 TV에 연결합니다. 2**

TV의 입력이 자동으로 전환되어 본 제품 상의 이미지가 TV 화면에 표시됩니다.

조작 방법은 사용하는 TV에 따라 달라집니다. 자세한 사항은 사용하는 TV의 사용 설명서를 참조하여 주십시오.

#### **메뉴 항목 세부 내용**

**켬:**

TV의 리모컨으로 본 제품을 조작할 수있습니다.

**끔:**

TV의 리모컨으로 본 제품을 조작할 수 없습니다.

#### **참고 사항**

HDMI 케이블을 사용해서 본 제품을 TV에 연결하면 사용 가능한 메뉴 항목이 제한됩니다.

본 제품이 TV 리모컨에 반응하여 불필요한 작동을 수행하는 경우, [HDMI 제어]를 [끔]으로 설정하여 주십시오.

TP1001228394

렌즈 교환 가능 디지털 카메라 ZV-E1

# **언어**

메뉴 항목, 경고, 및 메시지에 사용되는 언어를 선택합니다.

**1 MENU → (설정) → [영역/날짜] → [ 언어] → 원하는 언어.**

TP1001228255

# **지역/날짜/시간 설정**

지역(카메라를 사용하는 곳), 서머타임([켬]/[끔]), 날짜 표시 형식, 날짜 및 시간을 설정할 수 있습니다. 초기 설정에서 스마트폰을 등록하지 않았거나 내부 충전식 보조 배터리가 완전히 방전되었으면 지역/날짜/시간 설정 화면 이 자동으로 표시됩니다. 처음 이후에 날짜와 시각을 설정하려면 이 메뉴를 선택하여 주십시오.

**1 MENU → (설정) → [영역/날짜] → [지역/날짜/시간 설정] → 원하는 설정.**

### **메뉴 항목 세부 내용**

**지역 설정:** 카메라를 사용하고 있는 지역을 설정합니다. **서머타임:**

서머타임 [켬] / [끔]을 선택합니다.

#### **날짜/시간:**

날짜와 시각을 설정합니다.

● 而 (삭제) 버튼을 눌러서 시간 표시 형식(24시간 또는 12시간 형식)을 전환할 수 있습니다.

#### **날짜 형식:**

날짜 표시 형식을 선택합니다.

**힌트**

내장 충전식 백업 배터리를 충전하려면 충전된 배터리 팩을 넣고 제품의 전원을 끈 상태로 24시간 이상 그대로 두어 주십시오.

배터리를 충전할 때마다 시계가 리셋되면 내장 충전식 백업 배터리의 수명이 다 된 것입니다. 서비스센터에 문의하여 주십시오.

TP1001228389

# **NTSC/PAL 선택기**

본 제품으로 촬영한 동영상을 NTSC/PAL 방식의 TV에서 재생합니다.

**1 MENU → (설정) → [영역/날짜] → [NTSC/PAL 선택기] → [확인]**

TP1001228254

렌즈 교환 가능 디지털 카메라 ZV-E1

# **오디오 신호**

제품으로부터 사운드를 출력할지를 선택합니다.

**1 MENU → (설정) → [사운드 설정] → [오디오 신호] → 원하는 설정.**

#### **메뉴 항목 세부 내용**

#### **켬:모두:**

셔터에 사운드가 출력되며, 예를 들어 셔터 버튼을 반쯤 눌러서 초점이 맞춰지면 사운드가 출력됩니다.

#### **켬: 셔터음만:**

셔터만 사운드가 출력됩니다. 셔터 버튼을 반쯤 눌러서 초점을 조절할 때 등에 사운드가 출력되지 않습니다.

#### **끔:**

사운드가 출력되지 않습니다.

#### **힌트**

[무음 모드]가 [켬]으로 설정되어 있을 때는 [오디오 신호]가 [끔]으로 고정됩니다.

### **참고 사항**

○ [ ✿ 초점 모드]를 [연속 AF]로 설정하면 피사체에 초점이 맞춰졌을 때 카메라에서 비프 음이 들리지 않습니다.

#### **관련 항목**

#### 무음 [모드](#page-276-0) 설정 (정지 [이미지](#page-276-0)/동영상)

TP1001259527

렌즈 교환 가능 디지털 카메라 ZV-E1

# **녹화 램프**

동영상 촬영 중에 촬영 램프를 켤지 설정합니다.

**1 MENU → (설정) → [기타 설정] → [녹화 램프] → 원하는 설정.**

**메뉴 항목 세부 내용**

#### **켬**

촬영 중에 촬영 램프가 켜집니다.

#### **끔**

촬영 중에 촬영 램프가 꺼집니다.

### **힌트**

● 촬영 램프의 빛이 유리 등의 물체에 반사되어 카메라에 포착된다면, [녹화 램프]를 [끔]으로 설정하여 주십시오.

TP1001267679

렌즈 교환 가능 디지털 카메라 ZV-E1

# **비디오 조명 모드**

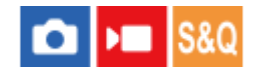

HVL-LBPC LED 라이트 (별매)에 대한 조명 설정을 수행합니다.

**1 MENU → (설정) → [기타 설정] → [비디오 조명 모드] → 원하는 설정.**

#### **메뉴 항목 세부 내용**

#### **전원 연동:**

본 카메라의 ON/OFF 조작에 동기 해서 비디오 라이트를 켭니다/끕니다.

#### **녹화 연동:**

동영상 촬영 시작/정지에 동기 해서 비디오 라이트를 켭니다/끕니다.

#### **녹화 연동+STBY:**

동영상 촬영을 시작하면 비디오 라이트가 켜지고 촬영하지 않을 때는 (STBY) 조명이 낮춰집니다.

#### **자동:**

주위가 어두우면 비디오 라이트를 자동으로 켭니다.

#### **참고 사항**

- 저속 촬영 동영상을 촬영하는 경우, [ <mark>(1)</mark> 타임랩스 설정] 설정에 따라 비디오 라이트가 다르게 켜집니다/꺼집니다. 자세한 내용은 " [타임랩스](#page-258-0) 설정 "를 참조하여 주십시오.
- 저속 촬영 동영상을 촬영하는 경우, [비디오 조명 모드]를 [자동]으로 설정할 수 없습니다. [녹화 연동]으로 자동 전환됩니다.

#### **관련 항목**

[타임랩스](#page-258-0) 설정

TP1001259554

# **픽셀 매핑**

이미지 센서를 수동으로 최적화할 수 있습니다(픽셀 매핑). 다음 절차에 따라 [픽셀 매핑]을 주기적으로 수행하여 주십시 오. 3일에 한 번씩 이 작업을 수행하는 것이 좋습니다.

**1 MENU → (설정) → [기타 설정] → [픽셀 매핑]을 선택합니다.**

#### **렌즈 캡을 부착하여 주십시오. 2**

반드시 렌즈 캡을 부착하여 주십시오.

#### **확인 화면에서 [확인]을 선택하여 주십시오. 3**

픽셀 매핑이 수행됩니다.

픽셀 매핑 중에는 카메라를 조작할 수 없습니다.

픽셀 매핑이 완료되면 카메라가 다시 시작됩니다.

#### **힌트**

카메라를 켜면 픽셀 매핑 수행에 관한 메시지가 가끔 표시됩니다. 이런 메시지가 표시되면 [픽셀 매핑]을 수행하여 주십시오.

카메라 모니터에서 기록된 이미지에 밝은 점이 보이면, 즉시 [픽셀 매핑]을 수행하여 주십시오.

### **참고 사항**

배터리 레벨이 낮을 때는 픽셀 매핑을 수행할 수 없습니다.

[픽셀 매핑]을 주기적으로 수행하지 않으면, 촬영한 이미지에 밝은 점이 나타날 수 있습니다.

TP1001266314

렌즈 교환 가능 디지털 카메라 ZV-E1

# **버전**

본 제품의 소프트웨어 버전을 표시합니다. 본 제품의 소프트웨어 업데이트가 발표되었을 때 등에 버전을 확인하여 주십시 오.

펌웨어 업데이트에 대응하는 렌즈가 부착되어 있을 때는 렌즈의 버전도 표시됩니다. 펌웨어 업데이트에 대응하는 마운트 어댑터가 부착되어 있을 때는 렌즈 영역에 마운트 어댑터의 버전이 표시됩니다.

**1 MENU → (설정) → [기타 설정] → [버전].**

#### **힌트**

또한, 다운로드된 펌웨어 데이터를 메모리 카드에 저장한 다음, 이 메모리 카드를 사용하여 카메라의 펌웨어를 업데이트할 수도 있 습니다.

#### **참고 사항**

배터리 잔량 레벨이 51% 이상인 경우에만 업데이트를 수행할 수 있습니다. 충분히 충전된 배터리 팩을 사용하여 주십시오.

TP1001268307

렌즈 교환 가능 디지털 카메라 ZV-E1

# **일련번호 표시**

카메라의 일련번호를 표시합니다.

**1 MENU → (설정) → [기타 설정] → [일련번호 표시].**

TP1001272039

# **개인정보보호 통지**

개인정보보호 통지 화면을 표시합니다.

**1 MENU → (설정) → [기타 설정] → [개인정보보호 통지].**

TP1001270030

# **스크린 리더 (일부 모델만 해당)**

화면의 텍스트 등과 같은 정보를 소리내어 읽어주는 기능을 설정합니다. 모델에 따라 이 기능에 대해 일부 언어만 지원될 수 있습니다. 이 기능이 메뉴에 설정된 언어를 지원하는 경우에만 해당 기 능을 사용할 수 있습니다.

**1 MENU → (설정) → [ 액세스 가능성] → [스크린 리더] → 원하는 설정 항목.**

### **메뉴 항목 세부 내용**

**스크린 리더:** 소리내어 읽어주는 기능의 사용 여부를 설정합니다. ([켬]/[끔]) **속도:**

소리내어 읽을 때의 속도를 설정합니다.

**음량:**

소리내어 읽을 때의 음량을 설정합니다.

TP1001268308

# **인증 로고 (일부 모델만 해당)**

본 제품의 일부 인증 로고를 표시합니다. 이 기능은 일부 국가 및 지역에서 판매된 제품에만 있습니다.

**1 MENU → (설정) → [기타 설정] → [인증 로고].**

TP1001228311

# **설정 저장/불러오기**

카메라 설정을 메모리 카드에/로부터 저장/로드할 수 있습니다. 동일한 모델의 다른 카메라에서 설정을 로드할 수도 있습 니다.

**1 MENU → (설정) → [설정 초기화/저장] → [설정 저장/불러오기] → 원하는 항목.**

#### **메뉴 항목 세부 내용**

#### **불러오기:**

메모리 카드에서 설정을 이 카메라에 로드합니다.

# **저장:**

이 카메라의 현재 설정을 메모리 카드에 저장합니다.

#### **삭제:**

메모리 카드에 저장된 설정을 삭제합니다.

### **저장할 수 없는 설정**

[설정 저장/불러오기] 기능을 사용하여 다음의 설정 파라미터를 저장할 수 없습니다. ([초점 확대]와 같은 설정 파라미터 없 는 메뉴 항목은 목록에 기재되지 않습니다.)

#### **(촬영)**

#### 저작권 정보

### **(노출/색상)**

외부 플래시 설정

화이트 밸런스: 사용자 정의 1/사용자 정의 2/사용자 정의 3

 **(초점)**

얼굴 등록

### **(네트워크)**

WPS 푸시 액세스 지점 설정 Wi-Fi 주파수 대역 LAN IP 주소 설정 장치 이름 편집

액세스 인증 설정

### **(설정)**

≨A 언어 지역/날짜/시간 설정

#### **참고 사항**

메모리 카드당 최대 10개까지 설정을 저장할 수 있습니다. 10개의 설정이 이미 저장된 경우 [새로 저장]을 수행할 수 없습니다. [삭 제]를 사용하여 기존 설정을 삭제하거나 덮어쓰기하십시오.

- 모델이 다른 다른 카메라에서 설정을 로드할 수 없습니다.
	- 모델명이 동일하더라도, 다른 시스템 소프트웨어 버전이 있는 카메라에서는 설정을 로드하지 못할 수 있습니다.
	- 이 기능을 사용해서 [ <mark>MR</mark> 촬영 설정 등록]에 등록된 설정을 저장할 수 있습니다. 하지만 촬영 모드가 [ <mark>MR</mark> 카메라 설정]로 설정되 어 있으면 [설정 저장/불러오기]를 사용할 수 없습니다. 이 기능을 사용하기 전에 촬영 모드를 MR ( MR 카메라 설정)이 아닌 다른 모드로 설정하여 주십시오.

TP1001264849

렌즈 교환 가능 디지털 카메라 ZV-E1

# **설정 초기화**

제품을 기본 설정으로 리셋 합니다. [설정 초기화]을 수행하더라도 촬영된 이미지는 그대로 남아있게 됩니다.

**1 MENU → (설정) → [설정 초기화/저장] → [설정 초기화] → 원하는 설정.**

### **메뉴 항목 세부 내용**

#### **카메라 설정 초기화:**

메인 촬영 설정을 기본 설정으로 초기화합니다. 정지 이미지 촬영 및 동영상 촬영에 관한 설정이 모두 초기화됩니다. **초기화:**

모든 설정을 기본 설정으로 초기화합니다.

#### **참고 사항**

- 리셋 중에는 절대로 배터리 팩을 제거하지 마십시오.
- [초기화]를 수행하면 개인정보 보호방침 동의도 초기화되므로, 카메라를 사용하기 전에 개인정보 보호방침을 다시 동의해 주시기 바랍니다.
- [카메라 설정 초기화] 또는 [초기화]를 수행하더라도 PPLUT 1 4 설정을 제외한 [ ͡ु ] 픽쳐 프로파일] 설정은 초기화되지 않습니다.
- [카메라 설정 초기화] 또는 [초기화]를 수행할 때, [이미지/동영상 독립]에서 [픽쳐 프로파일]의 체크 마크는 리셋되지 않습니다.

TP1001228375

# <span id="page-450-0"></span>**스마트폰으로 사용할 수 있는 기능 (Creators' App)**

스마트폰 애플리케이션 Creators' App을 사용하면 스마트폰을 사용해서 카메라를 조작해서 이미지를 촬영하거나 카메라 에서 촬영한 이미지를 스마트폰으로 전송할 수 있습니다. 사용하는 스마트폰의 애플리케이션 스토어로부터 Creators' App 애플리케이션을 다운로드 해서 설치하여 주십시오. 사용 하는 스마트폰에 Creators' App이 이미 설치되어 있는 경우에는 반드시 최신 버전으로 업데이트하여 주십시오. Creators' App에 관한 자세한 사항은 다음 웹사이트를 참조하여 주십시오. <https://www.sony.net/ca/>

### **힌트**

또한 카메라 화면에 표시된 QR Code를 스마트폰으로 스캔하여 Creators' App을 설치할 수도 있습니다.

#### **참고 사항**

장래 버전의 갱신에 따라 조작 절차 또는 화면 표시는 예고 없이 변경될 수 있습니다.

### **지원되는 스마트폰**

최신 정보에 대한 지원 페이지를 참조하십시오. [https://www.sony.net/ca/help/mobile/](https://www.sony.net/ca/help/mobile/?source=hg)

스마트폰과 호환되는 Bluetooth 버전에 대한 자세한 내용은 스마트폰의 제품 웹사이트를 확인하십시오.

TP1001259596

# <span id="page-451-0"></span>**카메라와 스마트폰 페어링하기 (스마트폰 연결)**

카메라를 스마트폰에 연결(페어링)하여 스마트폰 애플리케이션인 Creators' App을 사용합니다.

처음에 카메라를 켰을 때 카메라와 스마트폰을 연결하지 않았다면, 다음 절차를 수행하여 주십시오. 다음은 스마트폰에 처음으로 Creators' App을 설치할 때 카메라를 스마트폰에 연결하는 절차입니다. : 스마트폰에서 수행하는 조작 : 카메라에서 수행하는 조작

**1 : 카메라에서 MENU → (네트워크) → [ 연결/PC 원격] → [스마트폰 연결]을 선택합니다.**

**: 화면에 표시된 설명에 따라 [Bluetooth 기능]을 [켬]으로 설정합니다. 2**

앱으로부터 연결을 기다리라는 화면이 나타납니다.

[Bluetooth 기능]이 이미 [켬]으로 설정되어 있는 경우 앱으로부터 연결을 기다리라는 화면이 즉시 나타납니다.

**3 : 스마트폰에서 Creators' App을 실행하여 주십시오.**

**: 화면에 표시된 설명에 따라 카메라와 스마트폰을 페어링합니다. 4**

연결이 완료되면, 카메라의 기능을 선택할 수 있는 메뉴가 스마트폰에 나타납니다.

**5 : 스마트폰 화면에서 원하는 기능을 선택합니다.**

#### **Wi-Fi 액세스 포인트를 통해 스마트폰에 연결하기**

1에서 4단계를 따라 페어링한 후, 카메라에서 MENU → (4) (네트워크) → [Wi-Fi] → [Wi-Fi 연결] → [켬]을 선택하여 동일 한 Wi-Fi 액세스 포인트에 카메라와 스마트폰을 연결하여 주십시오. 그 다음, 스마트폰 화면에 표시된 설명에 따라 카메라 와 스마트폰을 연결하여 주십시오.

#### **Creators' App을 다른 카메라에 사용한 적이 있는 경우**

2단계 후 Creators' App을 실행한 다음, [카메라] 화면을 열고 ┏╅ (카메라 추가) 버튼을 선택한 후, 화면에 표시된 설명에 따라 조작을 이어나갑니다.

#### **스마트폰에 연결 시 관련 아이콘 정보**

 (Bluetooth 연결 사용 가능): 스마트폰과의 Bluetooth 연결이 이루어졌습니다. (Bluetooth 연결 사용 불가): 스마트폰과의 Bluetooth 연결이 이루어지지 않았습니다. (Wi-Fi 연결 사용 가능): 스마트폰과의 Wi-Fi 연결이 이루어졌습니다. (Wi-Fi 연결 사용 불가): 스마트폰과의 Wi-Fi 연결이 이루어지지 않았습니다.

#### **페어링 없이 카메라와 스마트폰 연결하기**

페어링 없이 연결하려고 한다면, 매번 Wi-Fi 연결 조작을 수행해야 합니다.

- 1. 카메라에서 MENU → (#) (네트워크) → [□ 연결/PC 원격] → [스마트폰 연결]을 선택하십시오.
- **2.** 카메라에서 (삭제) 버튼을 눌러 SSID 및 비밀 번호 화면으로 전환합니다.
- **3.** 스마트폰에서 Wi-Fi 설정 화면을 엽니다.
- **4.** 카메라에 표시된 SSID를 스마트폰의 Wi-Fi 설정 화면에서 선택하고, 비밀 번호를 입력합니다.
- **5.** 스마트폰에서 Creators' App을 실행한 다음, [카메라] 화면을 엽니다.
- **6.** [카메라] 화면의 우측 상단 구석에서 (설정) 버튼을 선택한 다음, [Wi-Fi를 통해서만 연결]을 선택합니다.
- 스마트폰의 Creators' App의 화면에서 카메라의 제품명(ZV-E1)을 선택합니다. **7.**
- 스마트폰이 카메라에 연결됩니다.

#### **참고 사항**

- [비행기 모드]가 [켬]으로 설정되어 있을 때는 [스마트폰 연결]을 실행할 수 없습니다.
- Bluetooth 통신을 사용하여 카메라에 최대 2개의 장치를 동시에 연결할 수 있습니다.
- Bluetooth 통신과 Wi-Fi (2.4 GHz) 통신이 동일한 주파수 대역을 사용하므로 전파 간섭이 발생할 수 있습니다. Wi-Fi 연결이 불안정 할 때는 스마트폰의 Bluetooth 기능을 끄면 상태가 좋아지는 경우가 있습니다.
- 동영상 촬영 모드에서 터치 기능 아이콘이 표시되어 있으면 Bluetooth 아이콘이 표시되지 않습니다. Bluetooth 아이콘을 보려면, 터 치 기능 아이콘을 왼쪽 또는 오른쪽으로 살짝 밀어서 숨겨 주십시오.

#### **관련 항목**

- 스마트폰으로 사용할 수 있는 기능 [\(Creators' App\)](#page-450-0)
- [스마트폰을](#page-453-0) 리모트 코맨더로 사용하기
- [카메라선택](#page-455-0) 보내기 ([스마트폰으로](#page-455-0) 전송하기)
- 전원 끔 [중에](#page-458-0) 연결 ([스마트폰](#page-458-0))
- [스마트폰으로부터](#page-460-0) 위치 정보 읽기

TP1001268310

# <span id="page-453-0"></span>**스마트폰을 리모트 코맨더로 사용하기**

Creators' App을 사용하면 스마트폰 화면에서 카메라의 촬영 범위를 확인하면서 이미지를 촬영할 수 있습니다. 이 페이지 하단에 있는 "관련 항목"을 참조하면서 카메라와 스마트폰을 연결하여 주십시오. 스마트폰에서 조작할 수 있는 기능의 자 세한 내용은 다음 지원 페이지를 참조하여 주십시오. [https://www.sony.net/ca/help/opr/](https://www.sony.net/ca/help/opr/?source=hg)

#### **관련 항목**

- 카메라와 스마트폰 [페어링하기](#page-451-0) ([스마트폰](#page-451-0) 연결[\)](#page-451-0)
- 원격 [촬영](#page-454-0) 설정

TP1001266315

<span id="page-454-0"></span>렌즈 교환 가능 디지털 카메라

ZV-E1

# **원격 촬영 설정**

스마트폰 또는 컴퓨터로 원격 촬영을 수행할 때 저장되는 이미지의 설정을 구성합니다.

**1 MENU → (네트워크) → [ 연결/PC 원격] → [원격 촬영 설정] → 원하는 설정 항목.**

#### **메뉴 항목 세부 내용**

#### **정지 이미지 저장:**

저장 대상을 설정합니다. ([대상만]/[대상+카메라]/[카메라만])

#### **저장 이미지 크기:**

[정지 이미지 저장]이 [대상+카메라]로 설정되어 있을 때 스마트폰 또는 컴퓨터로 전송할 이미지의 파일 크기를 선택합니 다. 원래 크기의 JPEG/HEIF 파일 또는 2M 상당의 JPEG/HEIF 파일을 전송할 수 있습니다. ([원본]/[2M])

#### **RAW+J 이미지 저장:**

[정지 이미지 저장]이 [대상+카메라]로 설정되어 있고 [ 파일 형식]이 [RAW+JPEG]로 설정되어 있을 때 스마트폰 또는 컴퓨터에 전송할 이미지의 파일 형식을 선택합니다. ([RAW+JPEG]/[JPEG만]/[RAW만])

#### **RAW+H 이미지 저장:**

[정지 이미지 저장]이 [대상+카메라]로 설정되어 있고 [ 파일 형식]이 [RAW+HEIF]로 설정되어 있을 때 스마트폰 또는 컴 퓨터에 전송할 이미지의 파일 형식을 선택합니다. ([RAW+HEIF]/[HEIF만]/[RAW만])

#### **참고 사항**

- 기록할 수 없는 메모리 카드가 카메라에 삽입되어 있을 때는 [정지 이미지 저장]이 [카메라만] 또는 [대상+카메라]로 설정되어 있더 라도 정지 이미지를 기록할 수 없습니다.
- [정지 이미지 저장]에 대해 [카메라만] 또는 [대상+카메라]를 선택하였고 카메라에 삽입된 메모리 카드가 없다면, [카드 없이 촬영]을 [가능]으로 설정하더라도 셔터가 작동하지 않습니다.
- 카메라에서 정지 이미지가 재생되는 동안에는 스마트폰 또는 컴퓨터를 사용하여 원격으로 촬영할 수 없습니다.
- [RAW+J 이미지 저장] 및 [RAW+H 이미지 저장]은 [ 파일 형식]이 [RAW+JPEG] 또는 [RAW+HEIF]로 설정되어 있을 때만 설정할 수 있습니다.

#### **관련 항목**

[스마트폰을](#page-453-0) 리모트 코맨더로 사용하기

TP1001267681

<span id="page-455-0"></span>렌즈 교환 가능 디지털 카메라

ZV-E1

# **카메라선택 보내기 (스마트폰으로 전송하기)**

카메라에서 이미지를 선택하여 스마트폰으로 전송할 수 있습니다. 사전에 카메라와 스마트폰을 페어링하려면 "카메라와 스마트폰 [페어링하기](#page-451-0) ([스마트폰](#page-451-0) 연결[\) "](#page-451-0) 를 참조하여 주십시오.

다음은 현재 카메라에 표시된 이미지를 전송하는 절차입니다.

**MENU → (네트워크) → [ 연결/PC 원격] → [ 카메라선택 보내기] → [보내기 이미지 크기], [RAW+J/H 보내 기 대상] 및 [ 보내기 대상] → 원하는 설정. 1**

**2 전송할 이미지를 재생 화면에 표시합니다.**

**MENU → (네트워크) → [ 연결/PC 원격] → [ 카메라선택 보내기] → [ 보내기] → [현재 이미지]. 3**

■ 또한 ℯ [스마트폰으로 보내기) 버튼을 눌러 [ ℯ ] 보내기] 화면을 표시할 수도 있습니다.

**스마트폰에서 Creators' App을 시작하여 주십시오. 4**

전송 시작을 알리는 메시지가 표시됩니다.

# **스마트폰에서 [OK]를 선택하십시오.**

이미지가 스마트폰으로 전송됩니다.

- 이미지가 전송되면, ★ ▶ (전송 완료) 아이콘이 카메라의 화면에 표시됩니다.
- [ ★ 보내기]에서 [현재 이미지]가 아닌 다른 설정을 선택하면 여러 이미지를 한 번에 전송할 수 있습니다.

# **메뉴 항목 세부 내용**

# **보내기:**

**5**

이미지를 선택하고 스마트폰으로 전송합니다. ([현재 이미지]/[이 그룹의 전체 이미지]/[이 날짜의 전체]/[필터링된 이미 지]/[복수 이미지])

● 표시되는 옵션은 카메라에서 선택한 보기 모드에 따라 달라집니다.

[복수 이미지]를 선택한 경우, 조작 휠의 가운데를 사용하여 원하는 이미지를 선택한 다음, MENU → [확인]을 눌러 주 십시오.

# **보내기 이미지 크기:**

스마트폰으로 전송할 이미지의 파일 크기를 선택합니다. 원래 크기의 JPEG/HEIF 파일 또는 2M 상당의 JPEG/HEIF 파일 을 전송할 수 있습니다. ([원본]/[2M])

# **RAW+J/H 보내기 대상:**

[ 파일 형식]을 [RAW+JPEG] 또는 [RAW+HEIF]로 설정한 상태에서 이미지를 촬영한 경우, 스마트폰으로 전송할 이미지 의 파일 형식을 선택하여 주십시오. ([JPEG 및 HEIF]/[RAW]/[RAW+J 및 RAW+H])

# $P$ **x** 보내기 대상:

동영상을 스마트폰으로 전송할 때 저속 비트 전송률 동영상을 전송할지 아니면 고속 비트 전송률 원본 동영상을 전송할지 설정합니다. ([프록시만]/[원본만]/[프록시+원본])

[프록시만]을 선택하면, 원본 동영상을 전송할 때보다 더 빠르게 동영상을 전송할 수 있습니다.

# **Shot Mark가 있는 동영상:**

중앙으로 설정된 Shot Mark의 위치에 따라 동영상에서 지정된 시간 만큼 잘라서 전송합니다. ([60초로 자르기]/[30초로 자 르기]/[15초로 자르기]/[자르지 않음])

### **전송할 이미지를 필터링하려면 (필터링된 이미지)**

전송할 이미지를 다음 조건에 따라 필터링할 수 있습니다.

- 대상 그룹: [이 날짜]/[이 미디어]
- 정지 이미지/동영상: [전체) [정지 이미지만] /[동영상만]
- 대상 Img(등급 지정): [ ★ ]-[ 交], [ ★OFF ]
- 대상 동영상( █ ): [전체]/[Shot Mark 동영상만]
- 대상 이미지(보호됨): [전체]/[보호되는 이미지만]
- 전송 상태 \* : [전체]/[미전송 이미지만]
- 스마트폰에서 선택하여 전송된 이미지는 아직 전송되지 않은 것으로 취급됩니다. \*
- [Shot Mark가 있는 동영상]이 [자르지 않음] 이외의 항목으로 설정되어 있을 때는 Shot Mark를 사용하여 클립을 이미 전송한 후 동영상에 또 다른 Shot Mark를 설정하더라도, 모든 Shot Mark가 클립을 생성하고 이 클립이 아직 전송되지 않은 이미지로 간주되어 재전송됩니다. \*

#### **Shot Mark를 동영상에 추가하기**

동영상 촬영 중에 Shot Mark를 추가하면, 이런 마크를 동영상 선택, 전송 또는 편집에 사용할 수 있습니다. 촬영 중에 Shot Mark를 추가하려면 화면을 왼쪽 또는 오른쪽으로 살짝 밀어서 터치 기능 아이콘을 표시한 다음, ST (Shot Mark1 추가)를 터치하여 주십시오. 또한 화면에서  $\blacksquare$  (Shot Mark1 추가)를 터치하여 재생 중에 Shot Mark를 추가할 수도 있습니다.

#### **힌트**

- 터치 기능 아이콘을 사용하려면 MENU → (설정) → [터치 조작]에서 각 설정을 구성하여 촬영 또는 재생 중에 터치 조작을 활 성화하여 주십시오.
- 사용자 정의 키를 사용하여 두 번째 Shot Mark(Shot Mark 2)를 추가하여 주십시오. 사용자 정의 키를 사용하여 Shot Mark 1도 추가 할 수 있습니다. 다음 기능을 원하는 키에 할당한 다음, 동영상을 촬영하거나 재생하는 동안 해당 키를 눌러 주십시오.
	- 동영상을 촬영하는 동안 Shot Mark를 추가하는 경우: [ )■ 키/다이얼 설정]에서 [Shot Mark1 추가] / [Shot Mark2 추가]를 할당하 여 주십시오
	- 동영상을 재생하는 동안 Shot Mark를 추가하는 경우: [ ▶ 사용자정의 키설정]에서 [Shot Mark1 추가/삭제]/[Shot Mark2 추가/삭 제]를 할당하여 주십시오
- Shot Mark가 있는 동영상의 경우, 일시 정지된 상태에서 터치 기능 아이콘을 터치하면 Shot Mark가 있는 위치로 점프할 수 있습니 다.

#### **참고 사항**

- 스마트폰에서 선택하여 전송된 이미지에 대해서는 *◆*日◇ (전송 완료) 아이콘이 표시되지 않습니다.
- 스마트폰에 따라 전송된 동영상을 올바르게 재생하지 못할 수 있습니다. 예를 들어, 동영상이 매끄럽게 재생되지 않거나 사운드가 들리지 않을 수 있습니다.
- 정지 이미지, 동영상, 슬로모션 동영상 또는 퀵모션 동영상의 형식에 따라 스마트폰에서 재생할 수 없을 수도 있습니다.
- [비행기 모드]가 [켬]으로 설정되어 있을 때는 본 제품과 스마트폰을 연결할 수 없습니다. [비행기 모드]를 [끔]으로 설정하여 주십시 오.

#### **관련 항목**

- 카메라와 스마트폰 [페어링하기](#page-451-0) ([스마트폰](#page-451-0) 연결[\)](#page-451-0)
- [비행기](#page-416-0) 모드

# **전송 상태 초기화 (스마트폰으로 전송하기)**

스마트폰에 전송된 이미지의 전송 상태를 초기화할 수 있습니다. 이전에 전송한 이미지를 다시 전송하고 싶은 경우 이 기 능을 사용합니다. 전송 상태를 초기화하더라도 전송된 이미지가 삭제되지 않습니다.

#### **MENU → (네트워크) → [ 연결/PC 원격] → [ 전송 상태 초기화]. 1**

확인 화면에서 [확인]을 누르면, 스마트폰으로 전송한 모든 이미지는 전송되지 않은 이미지로 상태가 바뀝니다.

#### **관련 항목**

[카메라선택](#page-455-0) 보내기 ([스마트폰으로](#page-455-0) 전송하기)

TP1001268342

# <span id="page-458-0"></span>**전원 끔 중에 연결 (스마트폰)**

카메라가 꺼져 있는 동안 스마트폰에서 Bluetooth 연결을 수락할지를 설정합니다. [ □ 전원 끔 중에 연결]이 [켬]으로 설정 되어 있을 때는 카메라의 메모리 카드에서 이미지를 찾아보기하여 스마트폰을 조작하여 카메라에서 이미지를 스마트폰으 로 전송할 수 있습니다.

**1 MENU → (네트워크) → [ 연결/PC 원격] → [ 전원 끔 중에 연결] → 원하는 설정.**

#### **메뉴 항목 세부 내용**

#### **켬 :**

카메라가 꺼져 있는 동안 스마트폰에서 Bluetooth 연결을 수락합니다.

카메라가 꺼져 있는 동안 배터리 잔량이 서서히 소모됩니다. [Π 전원 끔 중에 연결] 사용을 원하지 않는 경우 전원을 끄십 시오.

#### **끔 :**

카메라가 꺼져 있는 동안 스마트폰에서 Bluetooth 연결을 수락하지 않습니다.

#### **스마트폰에서 이미지 찾아보기/전송하기**

사전에 카메라와 스마트폰을 페어링하려면 "카메라와 스마트폰 [페어링하기](#page-451-0) ([스마트폰](#page-451-0) 연결[\) "](#page-451-0) 를 참조하여 주십시오.

- **1.** [ 전원 끔 중에 연결]를 [켬]으로 설정하여 주십시오.
- **2.** 카메라의 전원을 꺼 주십시오.
- **3.** 스마트폰에서 Creators' App을 시작하여 주십시오.
- 4. 스마트폰에서 [보기 및 가져오기]를 선택하십시오.
	- 카메라의 메모리 카드에 저장된 이미지를 볼 수 있고 전송할 준비가 되었습니다.

#### **참고 사항**

- 스마트폰을 일정 시간 동안 조작하지 않으면 Bluetooth 연결이 비활성화됩니다. 스마트폰에서 [보기 및 가져오기]을 다시 선택하십 시오.
- 카메라를 켜면 카메라가 촬영 화면으로 전환되고 스마트폰과의 연결은 종료됩니다.
- 카메라와 스마트폰 사이의 페어링을 취소하거나 페어링이 실패하면 [ 囗 전원 끔 중에 연결]이 [끔]으로 설정됩니다.
- 기능이 제대로 작동하지 않을 때는 다음의 주의를 확인해서 페어링을 다시 시도하여 주십시오.
	- 카메라가 다른 어떤 장치에도 연결되어 있지 않거나 Bluetooth 통신을 통해 단일 장치에만 연결되어 있는지 확인하십시오. (카메 라에 최대 2개의 장치를 동시에 연결할 수 있습니다.)
	- 카메라에 대해 [비행기 모드]가 [끔]로 설정되어 있는 것을 확인하여 주십시오.
	- 상기 조작을 수행한 후에도 해당 기능이 제대로 작동하지 않으면 카메라에서 [페어링된 장치 관리]를 사용하여, 연결하려는 장치 의 페어링 정보를 삭제하여 주십시오.

#### **관련 항목**

- 스마트폰으로 사용할 수 있는 기능 [\(Creators' App\)](#page-450-0)
- 카메라와 스마트폰 [페어링하기](#page-451-0) ([스마트폰](#page-451-0) 연결[\)](#page-451-0)
- [카메라선택](#page-455-0) 보내기 ([스마트폰으로](#page-455-0) 전송하기)

# <span id="page-460-0"></span>**스마트폰으로부터 위치 정보 읽기**

Creators' App를 사용해서 Bluetooth 통신을 통해 카메라에 연결한 스마트폰으로부터 위치 정보를 취득할 수 있습니다. 이 미지 촬영 시에 취득한 위치 정보를 기록할 수 있습니다. 사전에 카메라와 스마트폰을 페어링하려면 "카메라와 스마트폰 [페어링하기](#page-451-0) ([스마트폰](#page-451-0) 연결[\) "](#page-451-0) 를 참조하여 주십시오.

### **1 스마트폰에서 Creators' App을 실행한 다음, [카메라] 화면을 열고 [설정] → [위치 정보 연동]을 탭합니다.**

**Creators' App의 [위치 정보 연동] 설정 화면에서 [위치 정보 연동]을 활성화합니다. 2**

- 카메라의 모니터에 , (위치 정보 취득 아이콘)이 표시됩니다. 촬영 시에 GPS 등을 사용해서 스마트폰으로 취득 한 위치 정보가 기록됩니다.
- 연결된 스마트폰에서 [자동 시간 보정] 또는 [자동 지역 보정]을 활성화한 경우, 카메라가 스마트폰의 정보를 사용 하여 날짜 설정 또는 지역 설정을 자동으로 보정합니다.

### **위치 정보 취득 시에 표시되는 아이콘**

 (위치 정보 취득): 카메라가 위치 정보를 취득하는 중입니다. (위치 정보 취득 실패): 카메라가 위치 정보를 취득할 수 없습니다.

#### **힌트**

- 스마트폰의 모니터가 꺼져 있더라도 스마트폰에서 Creators' App을 실행 중일 때는 위치 정보를 연동시킬 수 있습니다. 그러나 카 메라가 잠시 동안 꺼져있는 경우, 카메라를 다시 켤 때 위치 정보가 즉시 연동되지 않을 수 있습니다. 이 경우에는 스마트폰의 Creators' App 화면을 열면 위치 정보가 즉시 연동됩니다.
- 스마트폰을 다시 시작했을 때와 같이 Creators' App이 동작하고 있지 않을 때는 Creators' App을 시작해서 위치 정보 연동을 재개하 여 주십시오.
- 위치 정보 연동 기능이 제대로 작동하지 않을 때는 다음의 주의를 참조해서 페어링을 다시 수행하여 주십시오.
	- 스마트폰의 Bluetooth 기능이 활성화되어 있는 것을 확인하여 주십시오.
	- 카메라가 다른 어떤 장치에도 연결되어 있지 않거나 Bluetooth 통신을 통해 단일 장치에만 연결되어 있는지 확인하십시오. (카메 라에 최대 2개의 장치를 동시에 연결할 수 있습니다.)
	- 카메라에 대해 [비행기 모드]가 [끔]로 설정되어 있는 것을 확인하여 주십시오.
	- Creators' App에 등록된 카메라의 페어링 정보를 삭제하여 주십시오.
	- 스마트폰에서 Bluetooth 설정에 등록된 카메라의 페어링 정보를 삭제하여 주십시오.
	- 카메라에서 [페어링된 장치 관리]에 등록된 스마트폰의 페어링 정보를 삭제하여 주십시오.
- 동영상 촬영 모드에서 터치 기능 아이콘이 표시되어 있으면 Bluetooth 아이콘이 표시되지 않습니다. Bluetooth 아이콘을 보려면, 터 치 기능 아이콘을 왼쪽 또는 오른쪽으로 살짝 밀어서 숨겨 주십시오.

#### **참고 사항**

- 카메라를 초기화하면 페어링 정보도 삭제됩니다. 페어링을 다시 수행하기 전에 먼저 스마트폰의 Bluetooth 설정 및 Creators' App 에 등록된 카메라의 페어링 정보를 삭제하여 주십시오.
- Bluetooth 연결이 끊어졌을 때와 같이 위치 정보를 취득할 수 없는 경우에는 위치 정보가 기록되지 않습니다.
- 카메라는 최대 15 대의 Bluetooth 장치와 페어링할 수 있지만 단 한 대의 스마트폰으로만 위치 정보를 연동시킬 수 있습니다. 다른 스마트폰으로 위치 정보를 연동시키려면, 이미 연동되어 있는 스마트폰의 Creators' App에서 [설정]으로 들어가 [위치 정보 연동] 기 능을 꺼 주십시오.
- Bluetooth 연결이 불안정할 때는 카메라와 페어링된 스마트폰 사이에 사람 또는 금속 물체와 같은 장애물을 제거하여 주십시오.

Bluetooth 연결 또는 Wi-Fi의 통신 거리는 사용 조건에 따라 달라질 수 있습니다.

5-048-828-44(1) Copyright 2023 Sony Corporation

462

TP1001268284

#### **관련 항목**

- 스마트폰으로 사용할 수 있는 기능 [\(Creators' App\)](#page-450-0)
- 카메라와 스마트폰 [페어링하기](#page-451-0) ([스마트폰](#page-451-0) 연결[\)](#page-451-0)
- [Bluetooth](#page-411-0) 설정
- 
- 
- 
- 
- 
- 
- 

- 
- 
- 

# **권장 컴퓨터 환경**

다음의 URL에서 소프트웨어의 작동 컴퓨터 환경을 확인할 수 있습니다: <https://www.sony.net/pcenv/>

TP1001259562

# **카메라와 컴퓨터 연결하기**

**1 카메라에 충분히 충전된 배터리 팩을 넣어 주십시오.**

**참고 사항 2 카메라와 컴퓨터의 전원을 켜 주십시오. 3 (설정) → [USB] → [USB 연결 모드]을 [대용량저장장치]로 설정하여 주십시오. 시중에 판매되는 USB 케이블을 사용해서 카메라의 USB Type-C 단자를 컴퓨터에 연결하여 주십시오.** 카메라를 컴퓨터에 처음으로 연결하면 컴퓨터에서 카메라를 인식하기 위한 절차가 자동으로 시작되는 경우가 있 습니다. 절차가 완료될 때까지 기다려 주십시오. [USB 전원 공급 장치]가 [켬]으로 설정되어 있을 때 USB 케이블을 사용해서 카메라를 컴퓨터에 연결하면 컴퓨터 로부터 전원이 공급됩니다. (기본 설정: [켬]) USB 표준에 부합하는 케이블을 사용하여 주십시오. ■ 고속 통신의 경우 SuperSpeed USB 5 Gbps (USB 3.2) 호환 가능한 컴퓨터와 시중에 판매되는 USB 케이블을 사 용하여 주십시오. **4**

컴퓨터와 카메라간에 USB 연결이 확립되어 있을 때는 컴퓨터의 전원을 켜거나/끄거나 다시 시작하거나 슬립 모드로부터 컴퓨터를 복귀시키지 마십시오. 고장을 일으키는 원인이 될 수 있습니다. 컴퓨터의 전원을 켜거나/끄거나 다시 시작하거나 슬립 모드로부터 컴퓨터를 복귀시키기 전에 컴퓨터로부터 카메라를 분리하여 주십시오.

#### **관련 항목**

- [USB](#page-427-0) 연결 모드
- [USB LUN](#page-428-0) 설정

TP1001228301

# **컴퓨터로부터 카메라 분리하기**

컴퓨터로부터 카메라를 분리하기 전에 컴퓨터에서 다음 작업을 수행하여 주십시오.

**1 작업 표시줄의 (하드웨어 안전하게 제거 및 미디어 꺼내기)를 클릭하여 주십시오.**

### **표시된 메시지를 클릭하여 주십시오. 2**

위의 단계를 완료해야 다음 작업을 할 수 있습니다.

- USB 케이블 제거하기
- 메모리 카드의 제거.
- 카메라의 전원 끄기.

### **참고 사항**

- Mac 컴퓨터에서는 메모리 카드 아이콘 또는 드라이브 아이콘을 "휴지통" 아이콘으로 끌어다 놓아 주십시오. 카메라가 컴퓨터로부 터 분리됩니다.
- 일부 컴퓨터에서는 분리 아이콘이 보이지 않는 경우가 있습니다. 이 경우에는 위의 단계들을 건너뛸 수 있습니다.
- 액세스 램프가 켜져 있을 때는 카메라로부터 USB 케이블을 제거하지 마십시오. 데이터가 손상될 수 있습니다.

TP1001228358

# **컴퓨터 소프트웨어(Imaging Edge Desktop/Catalyst) 소개**

### **Imaging Edge Desktop**

Imaging Edge Desktop는 컴퓨터에서 원격 촬영과 같은 기능을 포함하고 있고 카메라로 촬영한 RAW 이미지를 조정 또는 현상하는 소프트웨어 스위트입니다.

Imaging Edge Desktop의 사용 방법에 관한 자세한 사항은 지원 페이지를 참조하여 주십시오. [https://www.sony.net/disoft/help/](https://www.sony.net/disoft/help/?id=hg_stl)

#### **Imaging Edge Desktop을 컴퓨터에 설치하기**

다음의 URL에 접속해서 소프트웨어를 다운로드 해서 설치하여 주십시오: [https://www.sony.net/disoft/d/](https://www.sony.net/disoft/d/?id=hg_stl)

### **Catalyst Browse (무료 소프트웨어)/Catalyst Prepare (유료 소프트웨어)**

Catalyst Browse는 클립 미리 보기용 소프트웨어입니다. Catalyst Browse를 사용하면 촬영한 XAVC S/XAVC HS 클립을 미리 보거나, 미디어 메타데이터를 보고 편집하거나, 메타데이터를 사용하여 이미지 안정화\*를 적용하거나 색 보정을 적용 하거나 로컬 하드 드라이브에 복사하거나 코드를 다양한 형식으로 변환하는 등의 작업을 할 수 있습니다. Catalyst Prepare가 Catalyst Browse의 기능에 추가되면 빈을 사용하여 클립을 정리하거나 스토리보드로 기본 타임라인 편집을 수행하는 등의 작업을 할 수 있습니다.

\* 이미지 안정화 기능의 사용 조건에 관해서는 지원 페이지를 참조하여 주십시오.

#### **Catalyst Browse/Catalyst Prepare를 컴퓨터에 설치하기**

다음의 URL에 접속해서 소프트웨어를 다운로드 해서 설치하여 주십시오: [https://www.sony.net/disoft/](https://www.sony.net/disoft/?id=hg_stl#catalyst)

TP1001266339

# **컴퓨터로 이미지 가져오기**

시중에서 판매되는 USB 케이블을 사용하여 카메라를 컴퓨터에 연결하거나 카메라의 메모리 카드를 컴퓨터에 삽입하면, 카메라의 이미지를 컴퓨터로 가져올 수 있습니다. 가져오고 싶은 이미지가 저장된 폴더를 컴퓨터에서 열고, 이미지를 복사하여 컴퓨터로 가져옵니다.

### **예: USB 대용량 저장 장치 연결 시 폴더 트리**

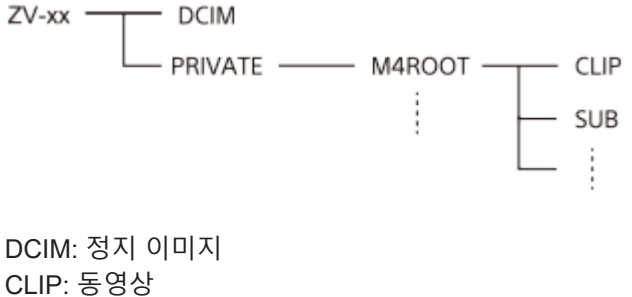

SUB: 프록시 동영상

### **참고 사항**

- 연결된 컴퓨터에서 동영상 파일/폴더를 편집하거나 처리하지 마십시오. 동영상 파일이 손상되거나 재생할 수 없게 되는 경우가 있 습니다. 메모리 카드에 있는 동영상을 컴퓨터에서 삭제하지 마십시오. Sony는 컴퓨터를 통한 이와 같은 조작으로 인한 결과에 대해 서는 책임을 지지 않습니다.
- 연결된 컴퓨터에서 이미지를 삭제하거나 다른 조작을 수행하는 경우 이미지 데이터베이스 파일이 일치하지 않을 수 있습니다. 이 경우 이미지 데이터베이스 파일을 복구하십시오.
- MTP 연결 중에는 폴더 트리가 다릅니다.

TP1001259584

# **컴퓨터에서 카메라 조작하기 (PC 원격 기능)**

Wi-Fi 또는 USB 연결 등을 사용해서 촬영 및 컴퓨터에 이미지 저장 등과 같은 기능을 포함하여 컴퓨터로부터 카메라를 제 어합니다. 카메라와 스마트폰이 서로 연결되면, 컴퓨터에서 카메라를 제어할 수 없습니다. 카메라가 스마트폰에 연결되지 않았는지 사전에 확인하여 주십시오. [PC 원격 기능]에 대한 자세한 내용은 다음 URL을 참조하십시오:

[https://support.d-imaging.sony.co.jp/app/imagingedge/l/instruction/4\\_1\\_connection/index.php](https://support.d-imaging.sony.co.jp/app/imagingedge/l/instruction/4_1_connection/index.php)

다음은 Wi-Fi 액세스 포인트를 통해 Wi-Fi 연결을 사용하여 카메라와 컴퓨터를 연결하는 절차입니다. 다른 연결 방법을 사 용하려는 경우, "Wi-Fi 액세스 포인트가 아닌 다른 방법을 사용하여 카메라와 컴퓨터를 연결하는 법"을 참조하여 주십시오.

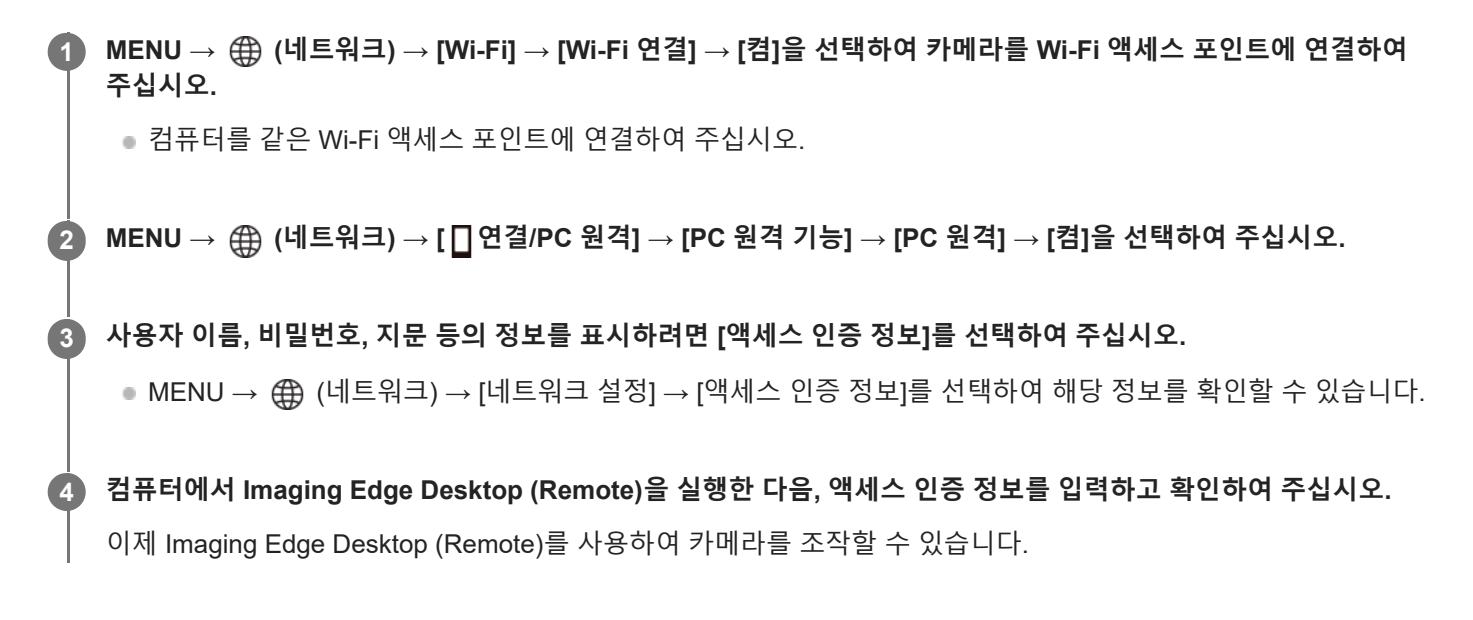

#### **메뉴 항목 세부 내용**

#### **PC 원격:**

[PC 원격] 기능을 사용할지를 설정합니다. ([켬] / [끔])

#### **페어링:**

[액세스 인증] 기능을 사용하지 않으면서 Wi-Fi 액세스 포인트를 통해 연결하려는 경우, 카메라와 컴퓨터를 페어링하여 주 십시오.

#### **Wi-Fi Direct 정보:**

Wi-Fi Direct를 통한 컴퓨터와 카메라의 연결에 대해 관련 정보를 표시합니다.

#### **Wi-Fi 액세스 포인트가 아닌 다른 방법을 사용하여 카메라와 컴퓨터를 연결하는 법**

#### **Wi-Fi Direct**로 연결할 때

카메라를 액세스 포인트로 사용하고 Wi-Fi를 통해 컴퓨터를 카메라에 직접 연결하십시오. MENU → ∰ (네트워크) → [ 门 연결/PC 원격] → [PC 원격 기능] → [Wi-Fi Direct 정보]를 선택하여 카메라의 Wi-Fi 연결 정

보(SSID 및 비밀 번호)를 표시하십시오. 카메라에 표시된 Wi-Fi 연결 정보를 사용하여 컴퓨터와 카메라를 연결하십시오. **USB 케이블로 연결할 때**

시중에 판매되는 USB 케이블을 사용해서 카메라의 USB Type-C 단자를 컴퓨터에 연결하여 주십시오.

그 다음, 카메라에 표시된 화면에서 [원격 촬영(PC 원격)]을 선택하여 주십시오.

#### **힌트**

○ [ **]** 연결/PC 원격]의 [원격 촬영 설정]에서 PC 원격 촬영을 위한 정지 이미지의 저장 대상 및 저장 형식을 설정할 수 있습니다.
[액세스 인증]이 [끔]으로 설정되어 있고 Wi-Fi 액세스 포인트를 통해 연결하려는 경우, 카메라와 컴퓨터를 페어링해야 합니다. 1단 계 후 MENU → (曲 (네트워크) → [囗연결/PC 원격] → [PC 원격 기능] → [페어링]을 선택한 다음, 컴퓨터에서 Imaging Edge Desktop (Remote)을 사용하여 카메라와 컴퓨터를 페어링하여 주십시오. 카메라를 초기화하면 페어링 정보가 삭제됩니다.

## **관련 항목**

- 컴퓨터 소프트웨어[\(Imaging Edge Desktop/Catalyst\)](#page-465-0) 소개
- 원격 [촬영](#page-454-0) 설정

TP1001265026

# **SONY**

[도움말](#page-0-0) 안내

렌즈 교환 가능 디지털 카메라 ZV-E1

# **원격 촬영 설정**

스마트폰 또는 컴퓨터로 원격 촬영을 수행할 때 저장되는 이미지의 설정을 구성합니다.

**1 MENU → (네트워크) → [ 연결/PC 원격] → [원격 촬영 설정] → 원하는 설정 항목.**

## **메뉴 항목 세부 내용**

### **정지 이미지 저장:**

저장 대상을 설정합니다. ([대상만]/[대상+카메라]/[카메라만])

### **저장 이미지 크기:**

[정지 이미지 저장]이 [대상+카메라]로 설정되어 있을 때 스마트폰 또는 컴퓨터로 전송할 이미지의 파일 크기를 선택합니 다. 원래 크기의 JPEG/HEIF 파일 또는 2M 상당의 JPEG/HEIF 파일을 전송할 수 있습니다. ([원본]/[2M])

### **RAW+J 이미지 저장:**

[정지 이미지 저장]이 [대상+카메라]로 설정되어 있고 [ 파일 형식]이 [RAW+JPEG]로 설정되어 있을 때 스마트폰 또는 컴퓨터에 전송할 이미지의 파일 형식을 선택합니다. ([RAW+JPEG]/[JPEG만]/[RAW만])

### **RAW+H 이미지 저장:**

[정지 이미지 저장]이 [대상+카메라]로 설정되어 있고 [ 파일 형식]이 [RAW+HEIF]로 설정되어 있을 때 스마트폰 또는 컴 퓨터에 전송할 이미지의 파일 형식을 선택합니다. ([RAW+HEIF]/[HEIF만]/[RAW만])

## **참고 사항**

- 기록할 수 없는 메모리 카드가 카메라에 삽입되어 있을 때는 [정지 이미지 저장]이 [카메라만] 또는 [대상+카메라]로 설정되어 있더 라도 정지 이미지를 기록할 수 없습니다.
- [정지 이미지 저장]에 대해 [카메라만] 또는 [대상+카메라]를 선택하였고 카메라에 삽입된 메모리 카드가 없다면, [카드 없이 촬영]을 [가능]으로 설정하더라도 셔터가 작동하지 않습니다.
- 카메라에서 정지 이미지가 재생되는 동안에는 스마트폰 또는 컴퓨터를 사용하여 원격으로 촬영할 수 없습니다.
- [RAW+J 이미지 저장] 및 [RAW+H 이미지 저장]은 [ 파일 형식]이 [RAW+JPEG] 또는 [RAW+HEIF]로 설정되어 있을 때만 설정할 수 있습니다.

### **관련 항목**

[스마트폰을](#page-453-0) 리모트 코맨더로 사용하기

TP1001267681

# **USB 스트리밍 (동영상)**

### М  $\mathsf{I}$  =  $\mathsf{I}$  S&Q

컴퓨터 등을 카메라에 연결하여 라이브스트리밍이나 웹 컨퍼런스 서비스를 위해 카메라 비디오 및 오디오를 사용할 수 있 습니다. 사전에 MENU → (설정) → [USB] → [USB 연결 모드] → [연결될 때 선택] 또는 [USB 스트리밍]을 선택합니 다.

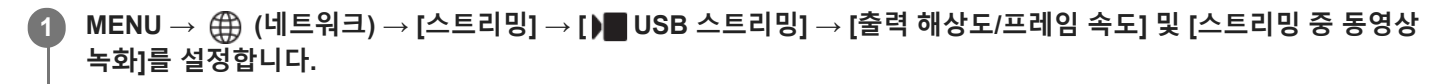

**USB 케이블 (시판 중)을 사용하여 컴퓨터 또는 기타 장치에 카메라를 연결합니다. 2**

[스트리밍:대기] 표시가 카메라 화면에 나타나고, 카메라가 스트리밍 대기 상태로 전환합니다.

- [USB 연결 모드]가 [연결될 때 선택]으로 설정되어 있으면, USB 연결 모드의 선택 화면에서 [라이브 스트림(USB 스트리밍)]을 선택합니다.
- 연결할 장치의 단자에 맞는 케이블 또는 어댑터를 사용하여 주십시오.

**라이브스트리밍/웹 컨퍼런스 서비스에서 스트리밍을 시작하여 주십시오. 3**

[스트리밍:출력] 표시가 카메라 화면에 나타납니다.

USB 스트리밍을 종료하려면, 카메라의 전원을 끄거나 USB 케이블의 연결을 분리합니다.

### **메뉴 항목 세부 내용**

### **출력 해상도/프레임 속도:**

비디오의 해상도 및 프레임 속도를 설정합니다. ([4K(2160p) 30p]/[4K(2160p) 25p]/[4K(2160p) 15p]/[4K(2160p)12.5p]/[HD(1080p) 60p]/[HD(1080p) 50p]/[HD(1080p) 30p]/[HD(1080p) 25p]/[HD(720p) 30p]/[HD(720p) 25p])

### **스트리밍 중 동영상 녹화:**

스트리밍 동안 기록 매체에 비디오를 기록할 것인지 여부를 설정합니다. ([가능]/[불가능])

### **힌트**

- 셔터 속도, ISO 감도 등을 다이얼 또는 조작 휠에 할당하거나 기능 메뉴에 등록하면, USB 스트리밍 중에도 이들 값을 조정할 수 있 습니다.
- 스트리밍 데이터의 형식은 다음과 같습니다.

 $=$  비디오 형식: MJPEG ঁ또는 YUV420

- 해상도가 HD(720p)로 설정되어 있을 때는 MJPEG만 사용할 수 있습니다. \*
- 오디오 형식: PCM, 48 kHz, 16 비트, 2 채널
- USB 스트리밍 중에 컴퓨터에서 카메라로 전원이 공급됩니다. 컴퓨터 전원을 최대한 적게 소모하려면, [USB 전원 공급 장치]를 [끔] 으로 설정하여 주십시오.
- 외장 마이크를 사용하는 경우, 마이크를 카메라의 ❤ (마이크) 단자에 연결하면 음성과 입의 움직임 사이의 편차를 최소화할 수 있 습니다.

## **참고 사항**

- USB 스트리밍이 진행되는 동안에는 정지 이미지/동영상/S&Q 스위치의 위치에 상관없이 카메라가 항상 동영상 촬영 모드로 설정 됩니다.
- USB 스트리밍 실행 중에는 다음을 수행할 수 없습니다.
	- 재생 화면으로 전환하기
	- 네트워크 기능(PC 리모트, 스마트폰에서의 원격 조작, Bluetooth 기능 등)
- USB 스트리밍 실행 중에는 다음 기능을 사용할 수 없습니다.
	- 픽쳐 프로파일
	- 절전 시작 시간
	- ■ 자동 모니터 끔
- USB 2.0 표준을 사용하여 카메라를 장치에 연결하는 경우, 스트리밍 비디오의 해상도 및 프레임 속도는 HD (720p) 30p/HD (720p) 25p로 설정됩니다.
- 다음과 같은 해상도 및 프레임 속도에서 USB 스트리밍을 수행하는 경우, SuperSpeed USB 5 Gbps(USB 3.2)를 지원하는 컴퓨터 및 시중에 판매되는 USB 케이블을 사용하여 주십시오.

4K (2160p) 30p, 4K (2160p) 15p, HD (1080p) 60p, HD (1080p) 30p

위의 값을 설정한 경우라도 USB 2.0 표준을 사용하여 연결했으면, 실제 출력이 HD (720p) 30p가 됩니다.

USB 스트리밍 중에 다음 항목의 설정을 변경하면, 스트리밍 화면이 일시적으로 멈출 수 있습니다. 또한 라이브스트리밍 서비스에 따라 애플리케이션에서 스트리밍을 다시 시작해야 할 수도 있습니다.

[ USB 스트리밍]에서 [출력 해상도/프레임 속도] 또는 [스트리밍 중 동영상 녹화]

- [ ■ 파일 형식]

온도 환경, 스트리밍에 대한 출력 화질 설정, 스트리밍 중 동영상 촬영의 설정, Wi-Fi 연결 환경, 스트리밍 시작 전 사용 조건에 따라 카메라 내부 온도가 상승할 수 있으며, 스트리밍 가능 시간이 더 짧아질 수 있습니다.

### **관련 항목**

[USB](#page-427-0) 연결 모드

TP1001269975

<sup>[</sup>자동 프레이밍 설정]

# **SONY**

[도움말](#page-0-0) 안내

렌즈 교환 가능 디지털 카메라 ZV-E1

# **멀티 인터페이스 슈와 호환되는 오디오 액세서리**

카메라의 멀티 인터페이스 슈에 부착된 오디오 액세서리(별매)로 동영상을 촬영하는 경우, 멀티 인터페이스 슈를 통해 아 날로그 또는 디지털 오디오를 녹음할 수 있습니다. 디지털 오디오 인터페이스를 지원하는 오디오 액세서리를 사용하는 경우, 사운드 신호가 디지털 형식으로 전송됩니다. 이 를 통해 다음과 같이 광범위한 오디오 음질을 녹음할 수 있습니다.

저하가 덜한 고음질 오디오 녹음

4 채널 또는 24 비트 오디오 녹음

녹음할 수 있는 오디오 음질은 오디오 액세서리에 따라 다릅니다. 자세한 사항은 오디오 액세서리의 사용 설명서를 참조하 여 주십시오.

## **힌트**

■ [ m Shoe 오디오]를 사용하여 디지털 오디오 인터페이스를 지원하는 오디오 액세서리의 오디오 설정을 변경할 수 있습니다.

### **참고 사항**

24 비트 오디오로 촬영된 동영상은 24 비트 오디오와 호환되지 않는 기기 또는 소프트웨어에서 재생이 불가능할 수 있으며, 볼륨이 예상치 못하게 커지거나 무음 현상이 발생할 수 있습니다.

### **관련 항목**

- Shoe [오디오](#page-329-0)
- [HDMI](#page-431-0) 출력 설정 ([동영상](#page-431-0))
- 4ch [오디오](#page-370-0) 모니터 ([동영상](#page-370-0))
- 오디오 출력 [타이밍](#page-325-0)
- [오디오](#page-323-0) 녹음

TP1001266303

# <span id="page-473-0"></span>**마운트 어댑터**

마운트어댑터 (별매)를 사용하면 제품에 A 마운트 렌즈 (별매)를 부착할 수 있습니다. 자세한 사항은 마운트 어댑터의 사용 설명서를 참조하여 주십시오.

## **참고 사항**

- 일부 렌즈의 경우에는 마운트 어댑터 또는 자동 초점을 사용할 수 없습니다. 호환되는 렌즈에 관해서는 가까운 Sony 대리점 또는 지역 공인 Sony 서비스 센터에 문의하여 주십시오.
- 동영상 촬영 중에 렌즈 및 제품의 작동 음이 기록되는 경우가 있습니다.  $MENU \rightarrow \bullet$  (촬영) → [오디오 녹음] → [오디오 녹음] → [끔]을 선택해서 사운드를 끌 수 있습니다.
- 사용하는 렌즈와 피사체에 따라서는 제품이 초점을 맞추는데 시간이 오래 걸리거나 초점을 맞추기 어려운 경우가 있습니다.

### **관련 항목**

- [LA-EA3/LA-EA5](#page-474-0) 마운트 어댑터
- [LA-EA4](#page-475-0) 마운트 어댑터

TP1001228391

# <span id="page-474-0"></span>**LA-EA3/LA-EA5 마운트 어댑터**

LA-EA3 마운트 어댑터 (별매) 또는 LA-EA5 마운트 어댑터 (별매)를 사용하면 다음과 같은 기능을 사용할 수 있습니다.

## **전체 프레임 촬영:**

전체 프레임 촬영 대응 렌즈 사용 시에만 사용 가능

### **자동 초점:**

LA-EA3: SAM/SSM 렌즈로만 사용 가능

LA-EA5: A 마운트 AF 렌즈로 사용 가능<sup>\*</sup> (SAM 및 SSM이 아닌 렌즈의 경우, 자동 초점이 LA-EA5 AF 커플러로 구동됩니 다.)

일부 Minolta/Konica Minolta 렌즈 및 텔레컨버터로는 자동 초점을 사용할 수 없습니다. \*

**AF 시스템:**

# 위상차 검출 AF

**AF/MF 선택:**

렌즈의 조작 스위치를 사용해서 변경할 수 있습니다.

## **초점 모드:**

단일 촬영 AF/자동 AF/연속 AF/직접 수동 초점 (DMF)/수동 초점

동영상 모드에서 마운트 어댑터를 사용할 때는 수동으로 조리개 값과 초점을 조절하여 주십시오.

**사용 가능 초점 영역:**

[와이드]/[존]/[중앙 고정]/[스팟]/[확장 스팟]/[추적]

# **SteadyShot:**

내장

### **관련 항목**

마운트 [어댑터](#page-473-0)

[LA-EA4](#page-475-0) 마운트 어댑터

TP1001228393

# <span id="page-475-0"></span>**LA-EA4 마운트 어댑터**

LA-EA4 마운트 어댑터 (별매)를 사용하면 다음과 같은 기능을 사용할 수 있습니다.

## **전체 크기 촬영:**

전체 프레임 촬영 대응 렌즈 사용 시에만 사용 가능 **자동 초점:** 사용할 수 없음.

수동 초점 모드만 지원됩니다.

## **SteadyShot:**

내장

## **관련 항목**

- 마운트 [어댑터](#page-473-0)
- [LA-EA3/LA-EA5](#page-474-0) 마운트 어댑터

TP1001240355

# **멀티 배터리 어댑터 키트**

이 카메라에 멀티 배터리 어댑터 키트 (별매)를 사용하여 오랫동안 촬영할 수 있습니다. 멀티 배터리 어댑터 키트를 사용할 때는 플러그인 플레이트를 배터리 삽입 슬롯에 끼운 다음, 코드를 연결 판 커버에 통과 시켜 주십시오.

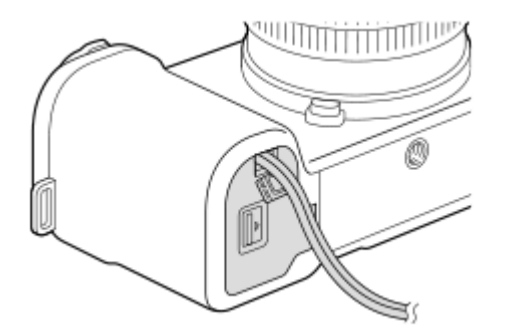

커버를 닫을 때 코드가 끼지 않도록 하여 주십시오.

자세한 사항은 멀티 배터리 어댑터 키트와 함께 제공된 사용 설명서를 참조하여 주십시오.

TP1001264867

# <span id="page-477-0"></span>**SONY** [도움말](#page-0-0) 안내

렌즈 교환 가능 디지털 카메라 ZV-E1

# **배터리 작동 시간 및 기록 가능 이미지 수**

## **정지 이미지 촬영 시 기록 가능한 이미지 수**

약 570 매

## **동영상 촬영 시 배터리 작동 시간**

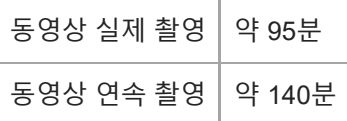

- 위의 배터리 작동 시간과 이미지 매수는 배터리 팩이 완전히 충전되어 있을 때 적용됩니다. 사용 조건에 따라서는 배터 리 작동 시간과 이미지 매수가 줄어들 수 있습니다.
- 배터리 작동 시간과 촬영할 수 있는 이미지 매수는 다음과 같은 조건 하에서 기본 설정을 사용한 촬영을 전제로 산출된 값입니다:
	- $-$  주위 온도 25°C에서 배터리 팩을 사용.
	- Sony SDXC 메모리 카드 (U3) (별매) 사용하기
	- FE 28-60mm F4-5.6 렌즈 사용하기
- 기록 가능한 정지 이미지의 수는 CIPA 표준 및 다음과 같은 조건에서 촬영한 것을 기준으로 두고 있습니다. (CIPA: Camera & Imaging Products Association)
	- 30 초마다 한 장의 사진을 촬영합니다.
	- 열 번에 한 번씩 전원을 껐다가 켭니다.
	- W 측과 T 측 끝까지 교대로 줌을 전환합니다.
- 동영상 촬영 시간에 관한 숫자는 CIPA 표준을 토대로 한 것으로 다음과 같은 조건 하에서의 촬영을 전제로 하고 있습니 다:
	- 화질이 XAVC S HD 60p 50M /50p 50M 4:2:0 8bit으로 설정됩니다.
	- 실제 촬영 (동영상): 반복된 촬영, 줌, 촬영 대기, 전원 켬/끔 등을 토대로 한 배터리 작동 시간.
	- 연속 촬영 (동영상): 촬영 시작 및 종료 이외의 어떠한 조작도 수행되지 않습니다.

TP1001259583

# **기록 가능한 이미지 수**

카메라에 메모리 카드를 넣고 카메라를 켜면 화면에 (현재 설정으로 계속해서 촬영하는 경우의) 기록 가능한 이미지 수가 표시됩니다.

# **참고 사항**

- 각 메모리 카드에는 최대 40 000매의 정지 이미지를 기록할 수 있습니다. 기록된 이미지 수가 상한에 도달하면 메모리 카드를 교체 하십시오.
- "0" (기록할 수 있는 이미지 수)이 오렌지색으로 점멸하면 메모리 카드가 다 찼거나 기록된 이미지 수가 데이터베이스 파일을 사용 하여 관리할 수 있는 수를 초과한 것입니다. 메모리 카드를 다른 것으로 바꾸거나 현재 메모리 카드에서 이미지를 삭제하여 주십시 오. 메모리 카드에 있는 이미지를 컴퓨터 등으로 전송할 때 기록 가능한 이미지 수가"0"으로 표시될 수 있습니다. 이 경우[ 이미 지 DB 복원]을 실행하여 이미지를 기록할 수 있습니다.
- "NO CARD"가 오렌지색으로 점멸하면 메모리 카드가 들어있지 않은 것입니다. 메모리 카드를 넣어 주십시오.

# **메모리 카드에 기록 가능한 이미지 수**

아래의 표는 본 카메라로 포맷한 메모리 카드에 기록할 수 있는 대략의 이미지 수를 보여줍니다. 표시된 수는 다음 조건을 반영합니다:

Sony 메모리 카드 사용

[종횡비]가 [3:2]로 설정되어 있고, [JPEG 이미지 크기]/[HEIF 이미지 크기]가 [L: 12M]로 설정되어 있습니다. <sup>\*1</sup>

이들 값은 촬영 조건 및 사용하는 메모리 카드의 종류에 따라 달라질 수 있습니다.

(단위: 매)

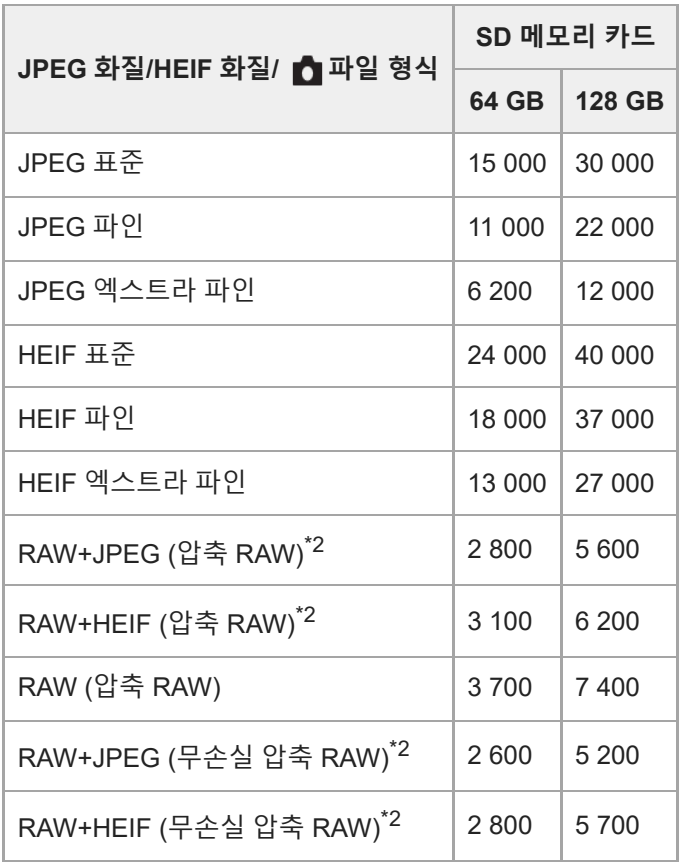

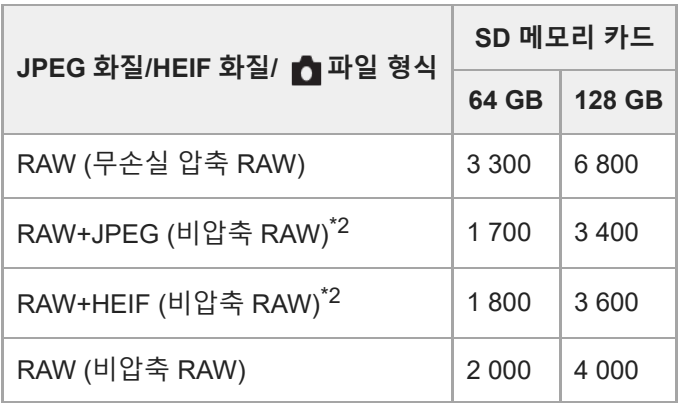

\*1  [종횡비]를 [3:2] 이외로 설정하면 위의 표에 보이는 수치보다 더 많은 사진을 촬영할 수 있습니다. ([RAW]이 선택되어 있을 때 제외)

[RAW+JPEG]를 선택한 경우의 JPEG 화질: [파인] \*2  $[RAW+HEIF]$ 를 선택한 경우의 HEIF 화질:  $[IF]$ 

# **참고 사항**

기록 가능 이미지 수가 9 999 매를 넘더라도 "9999"가 표시됩니다.

### **관련 항목**

사용할 수 있는 [메모리](#page-75-0) 카드

TP1001259588

# **동영상 기록 가능 시간**

아래의 표는 본 카메라로 포맷한 메모리 카드를 사용한 대략의 총 촬영 시간을 가리킵니다. 이들 값은 촬영 조건 및 사용하 는 메모리 카드의 종류에 따라 달라질 수 있습니다.

(h (시간), min (분))

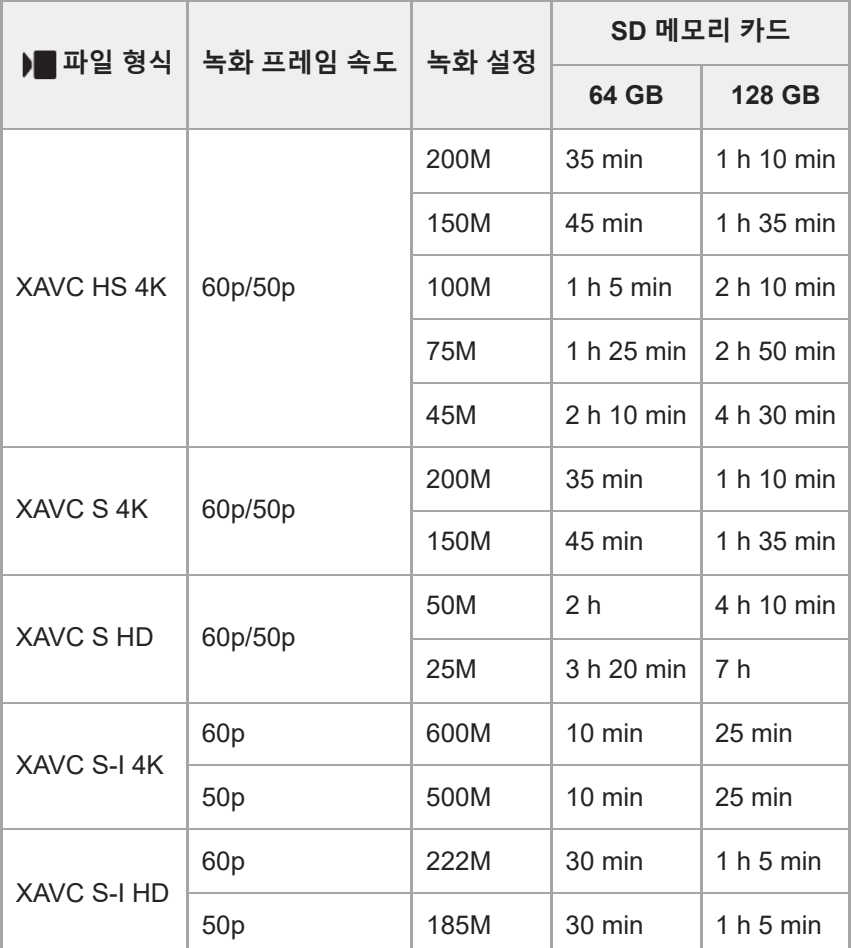

[ Px 프록시 녹화]가 [끔]으로 설정되어 있을 때의 기록 시간.

시간은 Sony 메모리 카드 사용 시의 기록 가능 시간입니다.

동영상 촬영 가능 시간은, 파일 형식/동영상 촬영 설정, 메모리 카드, 주위 온도, Wi-Fi 네트워크 환경 또는 촬영 시작 전 의 카메라 상태 그리고 배터리의 충전 상태에 따라 달라집니다. 단일 동영상 촬영 세션에 대한 최대 연속 촬영 시간은 약 13시간(제품 사양 제한)입니다.

## **참고 사항**

본 제품에는 촬영 장면에 따라 자동으로 화질을 조절하는 VBR (Variable Bit-Rate) 기능이 있어서 동영상 기록 가능 시간이 달라집 니다. 빠르게 움직이는 피사체를 촬영할 때 이미지는 선명하게 되지만 촬영에 더 많은 메모리가 소모되므로 기록 가능 시간이 짧아 집니다. 기록 가능 시간은 촬영 조건, 피사체, 또는 이미지 화질/크기 설정에 따라서도 달라집니다.

# **연속 동영상 촬영에 관한 주의**

고화질 동영상 기록 및 고속 연속 촬영은 많은 전력을 필요로 합니다. 따라서 연속해서 촬영하면 카메라 내부의 온도, 특히 이미지 센서의 온도가 올라가게 됩니다. 그러한 경우에는 카메라의 표면 온도가 올라가거나 고온으로 인해 이미

지의 품질이나 카메라의 내부 메커니즘에 영향을 미칠 수 있기 때문에 카메라의 전원이 자동으로 꺼집니다. 기본 설정으로 촬영할 때 전원이 잠시 동안 꺼진 후에 연속 동영상 촬영이 가능한 시간 간격은 다음과 같습니다. 다음 의 값은 카메라가 촬영을 시작해서 촬영을 멈출 때까지의 연속 시간을 가리킵니다.

## **[자동 전원 끔 온도]이 [표준]으로 설정되어 있을 때**

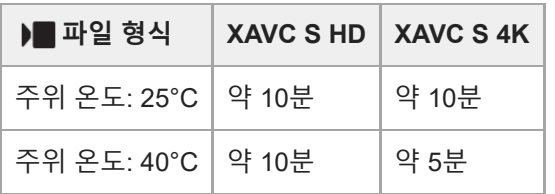

# **[자동 전원 끔 온도]가 [고]로 설정되어 있을 때**

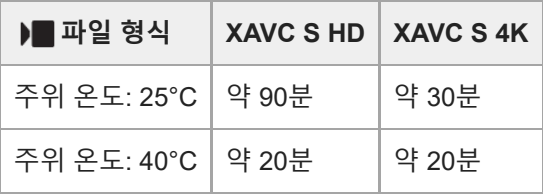

XAVC S HD: 60p 50M/50p 50M 4:2:0 8bit; 카메라가 Wi-Fi를 통해 연결되지 않은 경우; 모니터가 열려 있는 경우 XAVC S 4K: 60p 150M/50p 150M 4:2:0 8bit; 카메라가 Wi-Fi를 통해 연결되지 않은 경우; 모니터가 열려 있는 경우

- 동영상 촬영 가능 시간은 온도, 파일 형식/동영상 촬영 설정, Wi-Fi 네트워크 환경 또는 촬영 시작 전의 카메라 상태에 따라 달라집니다. 전원을 켠 후에 수시로 구도를 다시 잡거나 이미지를 촬영하면 카메라 내부의 온도가 올라가서 촬영 가능 시간이 짧아집니다.
- []지(과열 경고) 아이콘이 표시되면 카메라의 온도가 너무 높은 것입니다.
- 고온으로 인해 카메라가 촬영을 중단했을 때는 카메라의 전원을 끈 채로 잠시 동안 그대로 두어 주십시오. 카메라 내부 의 온도가 완전히 내려간 후에 촬영을 시작하여 주십시오.
- 다음과 같은 점을 지키면 더 긴 시간 동안 동영상을 촬영할 수 있습니다.

카메라에 직사일광이 비추지 않도록 하여 주십시오.

사용하지 않을 때는 카메라의 전원을 꺼 주십시오.

### **관련 항목**

- 사용할 수 있는 [메모리](#page-75-0) 카드
- 배터리 작동 시간 및 기록 가능 [이미지](#page-477-0) 수

TP1001259587

# <span id="page-482-0"></span>**동영상 촬영 시 화면에 보이는 아이콘 목록**

표시된 내용 및 각각의 보이는 위치는 단순한 가이드라인으로 실제 표시와 다를 수 있습니다. 설명이 아이콘의 표시 아래에 나옵니다.

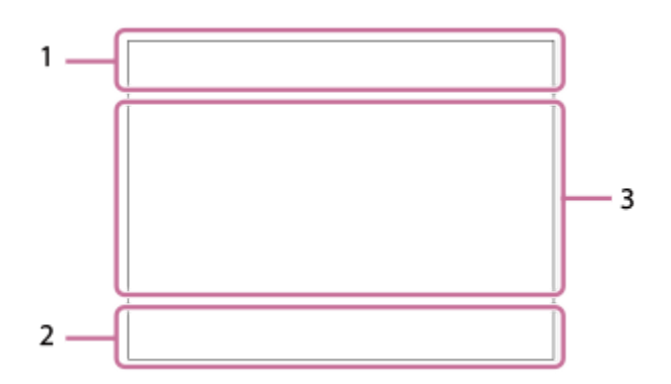

이 페이지에서 설명한 아이콘 외에도 터치 조작을 위한 아이콘(터치 기능 아이콘)이 더 있는데, 모니터를 살짝 밀면 화면의 왼쪽 또는 오른쪽에 아이콘이 표시됩니다. 자세한 사항은 "터치 기능 [아이콘](#page-43-0)"를 참조하여 주십시오.

**기본 카메라 설정 1.**

1 (machinistation = 0)<br>2 (machinistation = 0) 오디오 레벨

 $\bullet$  OFF 오디오 녹음 끔

 $\mathbb{Q}_{\text{Auro}}$   $\mathbb{Q}$   $\mathbb{Q}$   $\mathbb{Q}$ 마이크 방향성

# AF-C MF

초점 모드

 $_{c}$  $\otimes$   $_{D}$  $\otimes$ 선명한 이미지 줌/디지털 줌 Assist Assist Assist<br>S-Log3 HLG 709 HLG 2020 Gamma 표시 지원 유형

**S-log3 s709 709(800%) User1 LUT OFF**

LUT

**STBY REC**

동영상 촬영 대기/동영상 촬영 진행 중

**1:00:12**

실제 동영상 촬영 시간 (시간: 분: 초)

**4K HD**

동영상 파일 형식

**120p 100p 60p 50p 30p 25p 24p**

동영상의 프레임 속도

ਵ

메모리 카드가 삽입됨

**NO CARD** 메모리 카드가 삽입되지 않음

도 도

메모리 카드의 재기록 상한에 가까워짐 / 메모리 카드의 재기록 상한에 도달함

**1h 30m**

동영상 기록 가능 시간 **HH** 데이터 기록 중/기록할 남은 이미지 수 E 100% 배터리 잔량 지시등 门 배터리 잔량 경고 USB 전원 공급 **노출 및 기타 설정 2. 1/250** 셔터 속도 **F3.5** 조리개 값 **IZ** M.M. 노출 보정/수동 측광 **ISO400 ISO 400** ISO 감도 **7500K A5 G5** 화이트밸런스 (자동, 사전 설정, 수중 자동, 사용자 정의, 색 온도, 컬러 필터)  $*$   $*$ AE 고정/AWB 고정 اتت :<br>ا **요 APS (S35** 촬영 **기타 설정 (촬영 대기 중에 표시됨) 3.**  $i \blacktriangleright \blacksquare$   $\blacktriangleright \blacksquare$   $\blacktriangleright \blacksquare$   $\blacksquare$   $\$ io op oa os om 촬영 모드  $M = M$   $\frac{500}{M^3}$ s  $\frac{15}{10}$  A 촬영 모드 ( MR 카메라 설정) ▸█▖▸█д▸█<sub>▓</sub>▸█<sub>▓</sub>▸█<sub>¥</sub>, ▸█<sub>۞</sub> ▸█<sub>▓</sub>┝█<sub>▓</sub>▸█<sub>△</sub>, ▸█<sub>۞</sub> ▸█<sub>▒</sub> SEO, SEO, SEO 37 SEO 38 SEO 39 SEO 37 SEO 38 SEO 38 SEO 4 SEO 3 O, O, O, O, O, O, O, O, O, O, O, O, 장면 인식 아이콘 £ 삼각대 인식 **GRANEC GRASTEY** REC 제어 **EXT 4K EXT 4K** 4K 외부 출력 **00:00:00.00** 타임 코드 (시간: 분: 초. 프레임) **00 00 00 00** 사용자 비트 **스포트 초점** [스포트 초점] 수행하기 **x4 슬로 x4 퀵** 슬로모션/퀵모션 촬영 시 느림/빠름의 정도 ல்<br>1∎10s 동영상 셀프타이머 **4K(2160p) 30p / 4K(2160p) 25p /4K(2160p) 15p / 4K(2160p) 12.5p / HD(1080p) 60p / HD(1080p) 50p / HD(1080p) 30p / HD(1080p) 25p / HD(720p) 30p / HD(720p) 25p** USB 스트리밍 출력 형식

484

**스트리밍 : 대기 / 스트리밍 : 출력** USB 스트리밍 상태 **초점 위치 선택 켬/끔** 초점 영역 설정용 안내 표시 **추적 취소** 추적용 안내 표시 **초점 취소** 초점 조절 취소용 안내 표시 **추적+AE 취소** 추적+AE를 위한 안내 표시 **초점+AE 취소** 초점+AE를 위한 안내 표시 **터치 AE 취소** 터치 AE를 위한 안내 표시 **구도 잠금/ 구도 잠금 취소** [스태빌라이저]로 구도를 고정하기 위한 안내 표시 48khz/16bit 2ch 48khz/24bit 2ch 48khz/24bit 4ch 오디오 형식  $\mathbb{R}$   $\mathbb{R}$   $\mathbb{$ 다이얼용 안내 표시 Flicker<br>Scan 안티 플리커 Tv 스캔  $\mathbf{I}_{\mathbf{X}}$ 초점 취소  $A_{\rm ex}$   $\frac{1}{2}$   $A_{\rm ex}$ 터치 초점+AE 취소/터치 추적+AE 취소/터치 AE 취소 嗯 추적 취소  $\mathbf{E}_\mathbf{a}$   $\mathbf{E}_{\mathbf{a}\times}$ 고정 구도/고정 구도 취소  $-PC-$ PC 원격  $\bigstar$ 비행기 모드 Wi-Fi (Wi-Fi) Wi-Fi에 연결됨/Wi-Fi에서 분리됨 LAN [LAN] LAN에 연결됨/LAN에서 분리됨 (USB-LAN 변환 어댑터를 사용하는 경우) 第 (8) Bluetooth 연결 가능 / Bluetooth 연결 불가 Î 리모컨  $Q_1, P_2$ 위치 정보 취득/위치 정보를 취득할 수 없음  $\textcolor{blue}{\bullet}$   $\textcolor{blue}{\bullet}$   $\textcolor{blue}{\mathbb{C}_n}$   $\textcolor{blue}{\mathbb{C}_1}$   $\textcolor{blue}{\mathbb{C}_1}$   $\textcolor{blue}{\mathbb{C}_1}$ 측광 모드 嘘 醞 Q D레인지 최적화 히스토그램  $\leftarrow$ 디지털 레벨 게이지

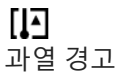

**훆<sub>uL</sub> 훎<sub>on</sub>**<br>데이터베이스 파일 풀/데이터베이스 파일 에러

**힌트**

터치 기능 아이콘이 표시되어 있는 동안에는 영역 3 아이콘이 표시되지 않을 수 있습니다. 숨겨진 아이콘을 보려면, 터치 기능 아이 콘을 왼쪽 또는 오른쪽으로 살짝 밀어서 숨겨 주십시오.

## **관련 항목**

- 정지 [이미지](#page-486-0) 촬영 시 화면에 보이는 아이콘 목록
- 재생 화면 상의 [아이콘](#page-490-0) 목록

TP1001270017

```
SONY
도움말 안내
```

```
렌즈 교환 가능 디지털 카메라
ZV-E1
```
# **정지 이미지 촬영 시 화면에 보이는 아이콘 목록**

표시된 내용 및 각각의 보이는 위치는 단순한 가이드라인으로 실제 표시와 다를 수 있습니다. 설명이 아이콘의 표시 아래에 나옵니다.

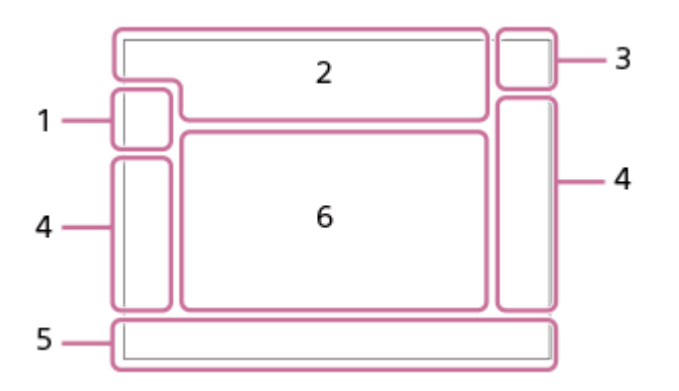

이 페이지에서 설명한 아이콘 외에도 터치 조작을 위한 아이콘(터치 기능 아이콘)이 더 있는데, 모니터를 살짝 밀면 화면의 왼쪽 또는 오른쪽에 아이콘이 표시됩니다. 자세한 사항은 "터치 기능 [아이콘](#page-43-0)"를 참조하여 주십시오.

### **촬영 모드/장면 인식 1.**

 $i\mathbf{\Omega}$  Op Op  $\mathbf{\Omega}_A$  Os O<sub>M</sub>

# 촬영 모드

 $\mathbf{D}_{\Theta}$   $\mathbf{D}_{\mathbb{K}}$   $\mathbf{D}_{\mathbb{Z}}$   $\mathbf{D}_{\mathbb{A}}$   $\mathbf{D}_{\mathbb{B}}$   $\mathbf{D}_{\mathbb{B}}$   $\mathbf{D}_{\mathbb{B}}$ 촬영 모드 (장면 선택)

# $\mathbf{Q}_P$

촬영 모드 ( MR 카메라 설정)

# $\mathbf{D}_1$   $\mathbf{D}_4$   $\mathbf{D}_3$   $\mathbf{D}_4$   $\mathbf{D}_8$   $\mathbf{D}_8$   $\mathbf{D}_5$   $\mathbf{D}_6$   $\mathbf{D}_8$   $\mathbf{D}_8$   $\mathbf{D}_9$

장면 인식 아이콘

# **카메라 설정 2.**

 $\overline{\mathbf{1}}$ 메모리 카드가 삽입됨

### **NO CARD**

메모리 카드가 삽입되지 않음

# 다. 다

메모리 카드의 재기록 상한에 가까워짐 / 메모리 카드의 재기록 상한에 도달함

# **100**

남은 기록 가능 이미지 수

# **11113**

데이터 기록 중/기록할 남은 이미지 수

**12M / 11M / 10M / 8M / 5.1M / 4.6M / 4.3M / 3.4M / 3.0M / 2.7M / 2.6M / 2M** 정지 이미지의 크기

**J-X.FINE J-FINE J-STD H-X.FINE H-FINE H-STD**

JPEG 화질 / HEIF 화질

# **4:2:2**

HEIF의 컬러 샘플링

# AF-S AF-A AF-C DMF MF

초점 모드 Ł٠ 플래시 충전 중

## **VIEW**

설정 효과 끔

## VIEW<sub>5</sub>

노출 효과 (노출 설정만)

**Flicker**<br>Scan<br>안티 플리커 Tv 스캔

# Flicker

깜박임 검출

## **((世) HF ((世) (世) 国**

SteadyShot 끔/켬, 카메라 흔들림 경고

# «((y)) «(y))<br>8mm 8mm **Bo**

SteadyShot 초점 거리 / 카메라 흔들림 경고

# $_{\text{S}}$ Q  $_{\text{C}}$ Q  $_{\text{D}}$ Q

스마트 줌/선명한 이미지 줌/디지털 줌

### $-PC-$ PC 원격

<mark>+\*\*</mark><br>밝기 모니터링

## ήá

조용한 모드

### Î 리모컨

# Wi-Fi Wi-Fi

Wi-Fi에 연결됨/Wi-Fi에서 분리됨

# **LAN** LAN

LAN에 연결됨/LAN에서 분리됨 (USB-LAN 변환 어댑터를 사용하는 경우)

### $\odot$

저작권 정보 기록 [켬]

# $\frac{1}{2}x$

초점 취소

# $\frac{1}{2}$   $\frac{1}{2}$   $\frac{1}{2}$

터치 초점+AE 취소/터치 추적+AE 취소/터치 AE 취소

## いっぱい しょうしょう しょうしょう

추적 취소

# 第 第

Bluetooth 연결 가능 / Bluetooth 연결 불가

# $Q_{\mathbf{R}_{1}}$

위치 정보 취득/위치 정보를 취득할 수 없음

 $\bigstar$ 비행기 모드

# [I]

과열 경고

# **EVELL** ERROR

데이터베이스 파일 풀/데이터베이스 파일 에러

# 臬

삼각대 인식

### **배터리 3.** d 100%

배터리 잔량 지시등

# f v

배터리 잔량 경고

### ۷ USB 전원 공급

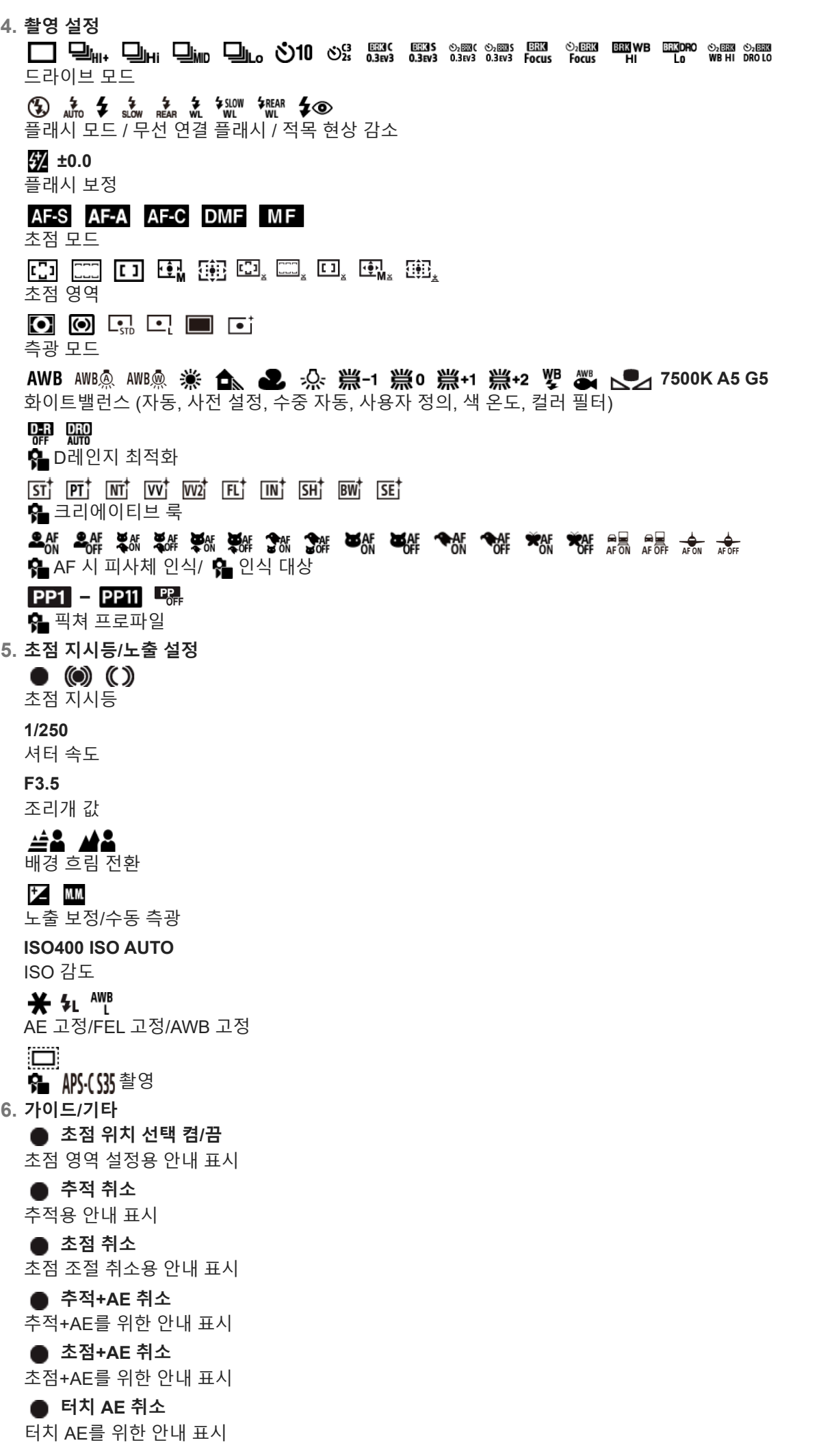

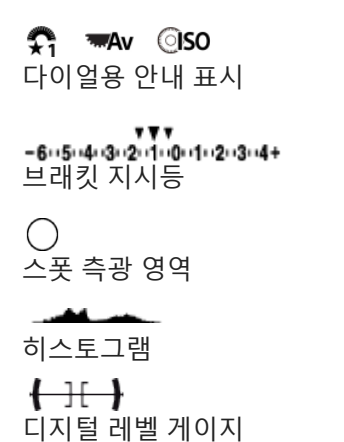

**관련 항목**

- 동영상 촬영 시 [화면에](#page-482-0) 보이는 아이콘 목록
- 재생 화면 상의 [아이콘](#page-490-0) 목록

TP1001270003

# <span id="page-490-0"></span>**SONY**

ZV-E1

렌즈 교환 가능 디지털 카메라

**재생 화면 상의 아이콘 목록**

[도움말](#page-0-0) 안내

표시된 내용 및 각각의 보이는 위치는 단순한 가이드라인으로 실제 표시와 다를 수 있습니다. 설명이 아이콘의 표시 아래에 나옵니다. **단일 이미지 재생**

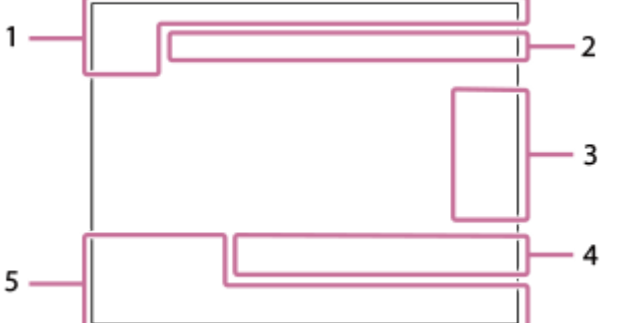

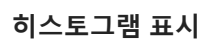

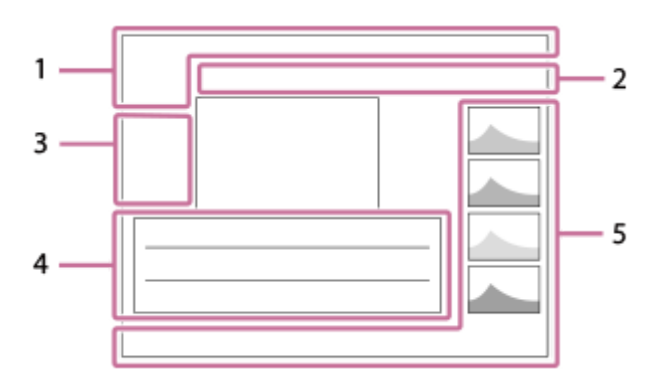

**기본 정보 1.**

 $\overline{\mathbf{C}}$ 메모리 카드가 삽입됨 ★なな数数

등급 지정

### $O<sub>m</sub>$ 보호

**3/7**

파일 번호/보기 모드 내 이미지 수  $\overline{u}$ 

배터리 잔량 지시등

# ❏

그룹으로 표시

 $\Box$ 

잘린 이미지

 $\boxed{\mathsf{Px}}$ 프록시 동영상 포함

# S

Shot Mark 포함

# ∱∃⊗

스마트폰 전송 상태 ([ • 1 카메라선택 보내기]를 사용하는 경우)

### **카메라 설정 2.**

### WHE Wi-Fi

Wi-Fi에 연결됨/Wi-Fi에서 분리됨

### LAN LAN

LAN에 연결됨/LAN에서 분리됨 (USB-LAN 변환 어댑터를 사용하는 경우)

### \* \*

Bluetooth 연결 가능 / Bluetooth 연결 불가

### ተ

비행기 모드

## [I]

과열 경고

### **S**TULL PROB

데이터베이스 파일 풀/데이터베이스 파일 에러

**터치 조작 아이콘 3.**

匝 촬영 모드 전환

# БI

Shot Mark1 추가삭제

### 45 S)

Shot Mark 위치로 점프

### **촬영 설정 4.**

### 3:2 4:3 16:9 1:1

종횡비

**12M / 11M / 10M / 8M / 5.1M / 4.6M / 4.3M / 3.4M / 3.0M / 2.7M / 2.6M / 2M** 정지 이미지의 크기

# **RAW RAW**

### RAW 촬영

**J-X.FINE J-FINE J-STD H-X.FINE H-FINE H-STD** JPEG 화질/HEIF 화질

### **4:2:2**

HEIF의 컬러 샘플링

### **XAVC HS 4K XAVC S 4K XAVC S HD XAVC S-I 4K XAVC S-I HD**

동영상 파일 형식

### **120p 100p 60p 50p 30p 25p 24p**

동영상의 프레임 속도

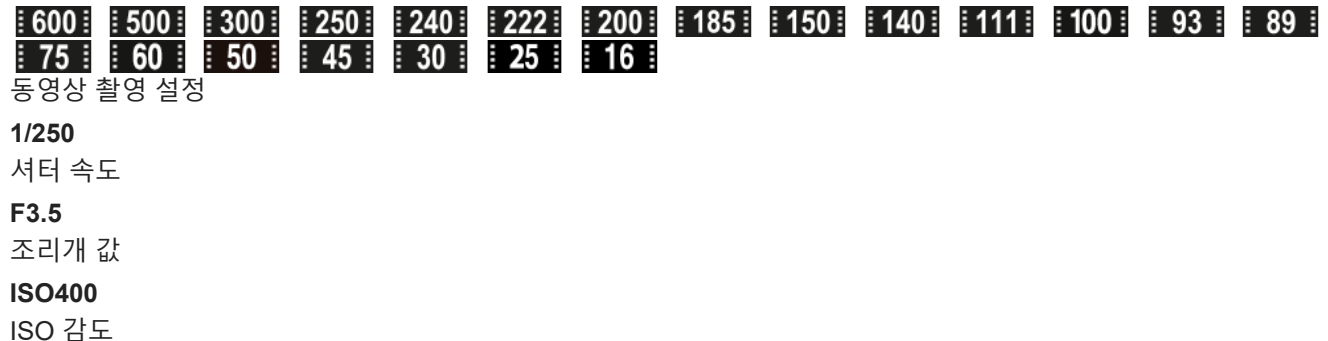

**P A S M**

# 노출 모드

Ł 노출 보정

# $\begin{array}{|c|c|c|c|c|}\hline \textbf{O} & \textbf{O} & \textbf{C}_n & \textbf{C}_n & \textbf{C}_n \end{array}$

측광 모드

### **35mm**

렌즈 초점 거리

**ST PT NT WT WA FLT INT SHT BWT SET** 크리에이티브 룩 **AWB AWB. AWB. ※ A & A ☆ 第-1 第0 第+1 第+2 型 & 7500K A5 G5** 화이트밸런스 (자동, 사전 설정, 수중 자동, 색 온도, 컬러 필터) **D-R OFF DROAUTO** D레인지 최적화 **HLG** HDR 촬영 (하이브리드 로그-감마)  $\odot$ 이미지에 대해 저작권 정보가 존재합니다. **이미지 정보 5.** ⊛ 위도/경도 정보

**2023-1-1 10:37:00PM** 촬영 날짜

# **100-0003**

폴더 번호-파일 번호

## **C0003**

동영상 파일 번호

히스토그램 (휘도/R/G/B)

## **관련 항목**

- 동영상 촬영 시 [화면에](#page-482-0) 보이는 아이콘 목록
- 정지 [이미지](#page-486-0) 촬영 시 화면에 보이는 아이콘 목록

TP1001270019

# **기본 설정 값 목록 (촬영)**

제품 구입 시의 기본 설정 값이 다음 표에 표시되어 있습니다. 화면에 표시되는 메뉴 내용은 정지 이미지/동영상/S&Q 스위치의 위치에 따라 다릅니다. 자세한 사항은 ["MENU](#page-90-0)에서 기능 [찾기](#page-90-0)"를 참조하여 주십시오.

# **설정을 기본 설정 값으로 리셋하려면**

MENU → (설정) → [설정 초기화/저장] → [설정 초기화] → [카메라 설정 초기화] 또는 [초기화] → [확인]을 선택하여 주십시오.

초기화: 카메라의 모든 설정이 기본 설정 값으로 리셋됩니다.

카메라 설정 초기화: 리셋 가능한 항목이 제한됩니다. 다음 표를 참조하여 주십시오.

# **(촬영) 탭**

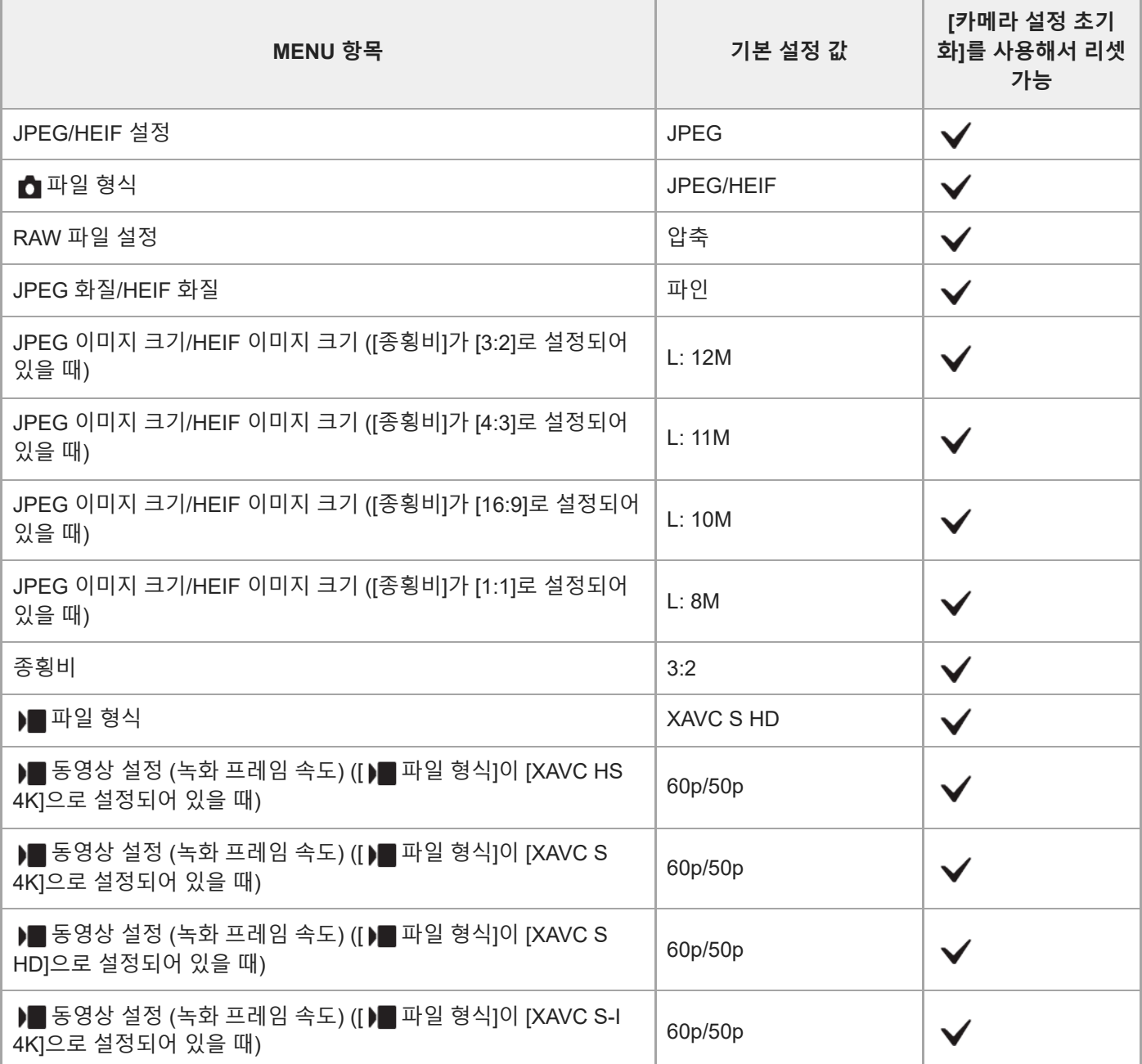

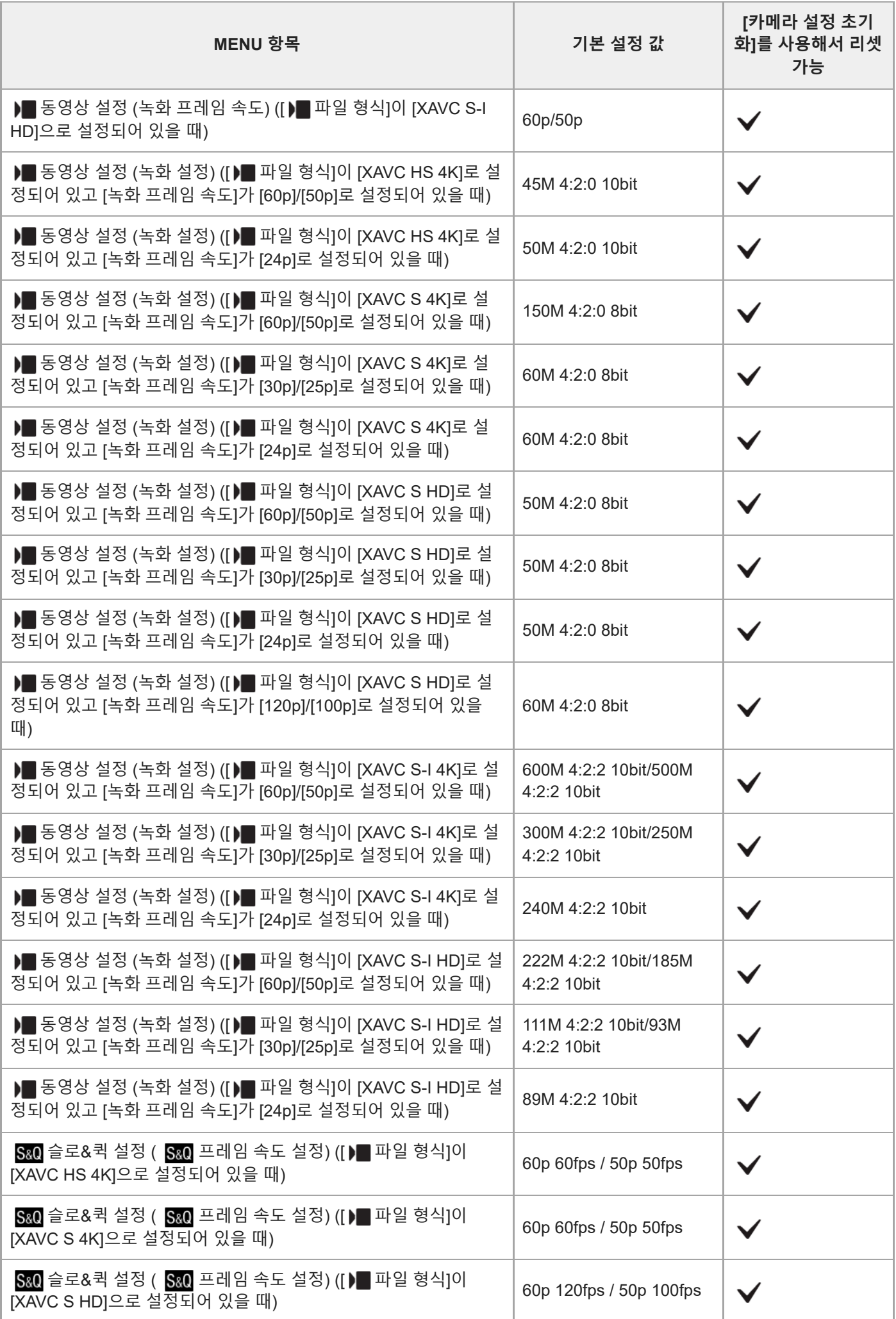

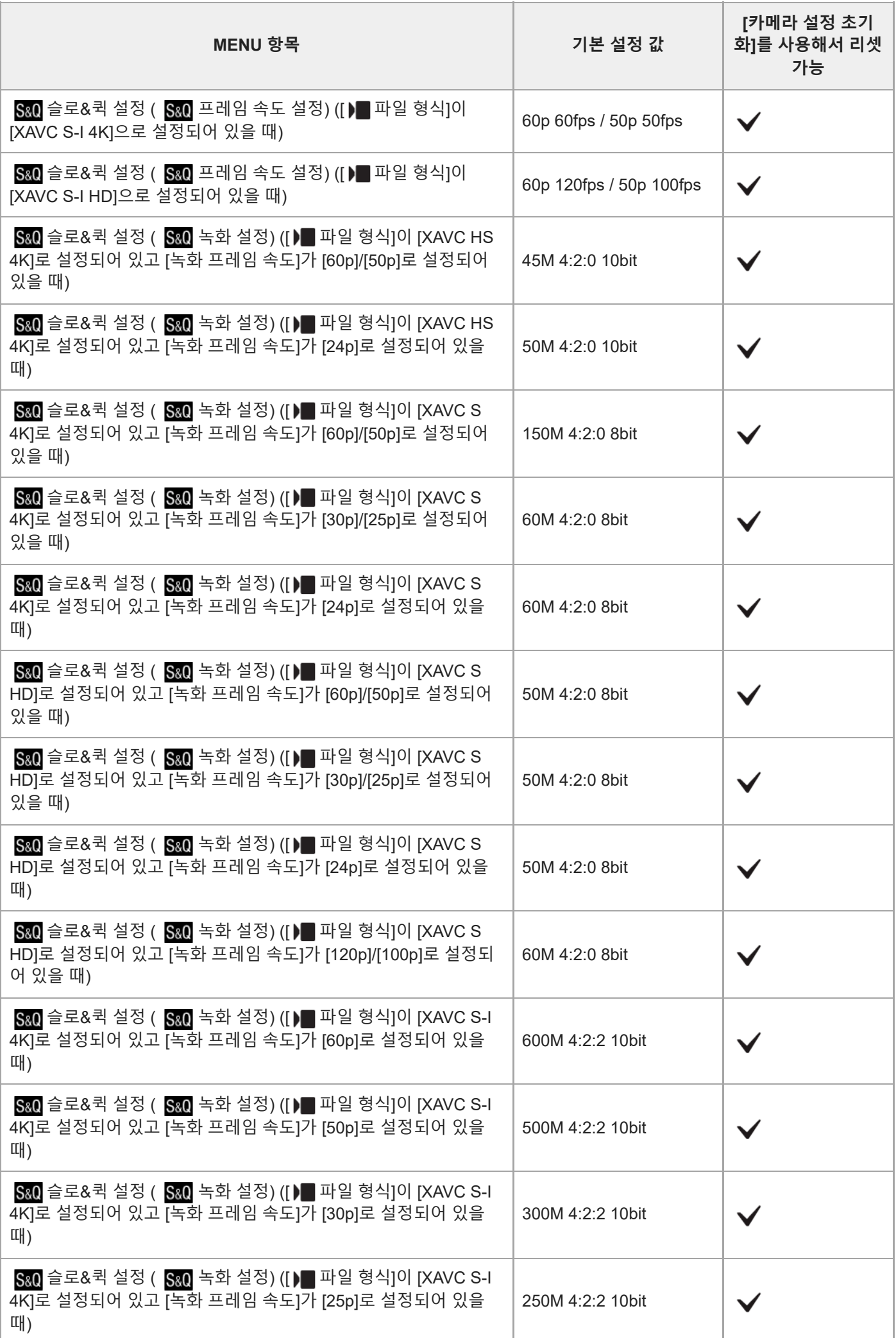

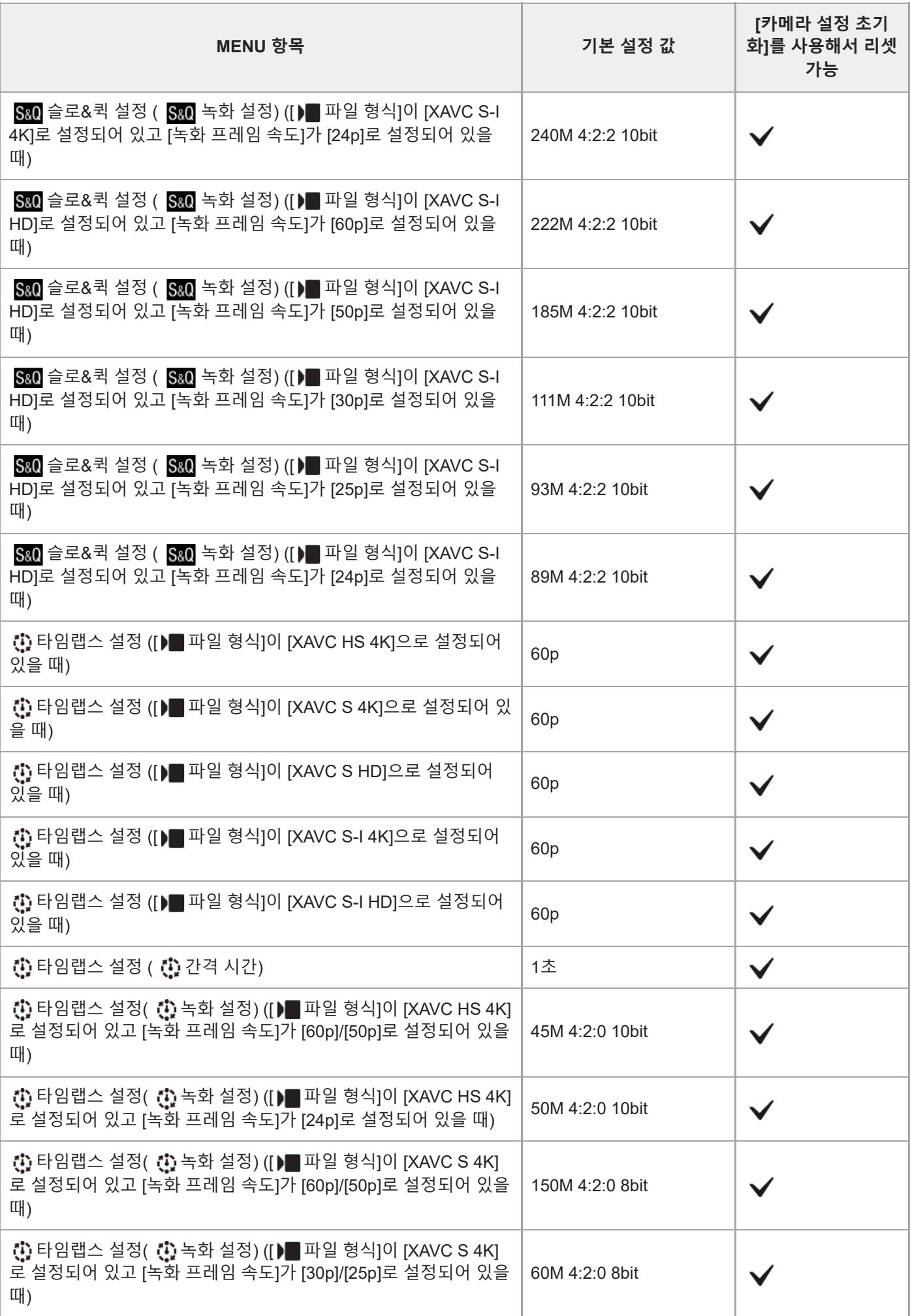

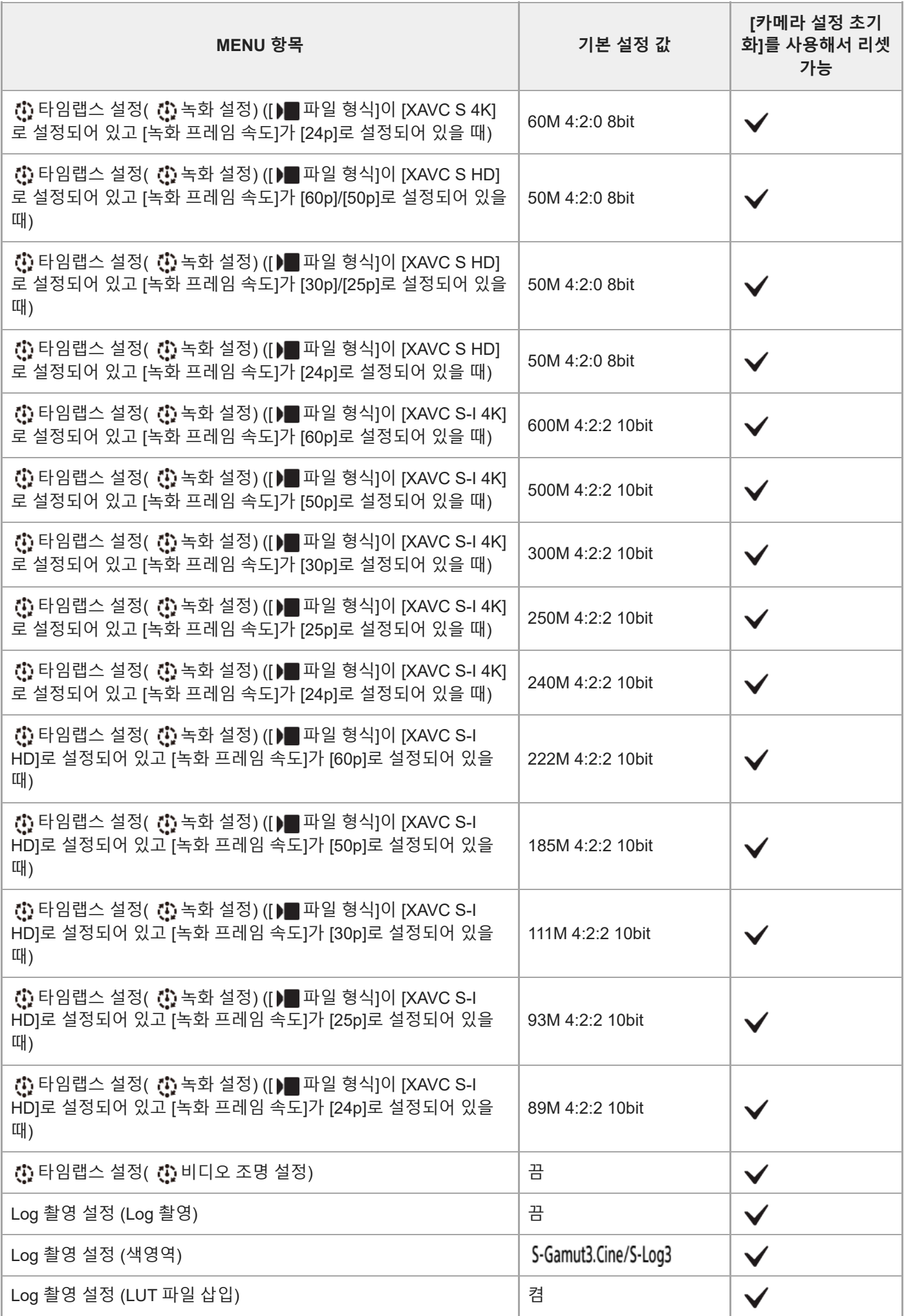

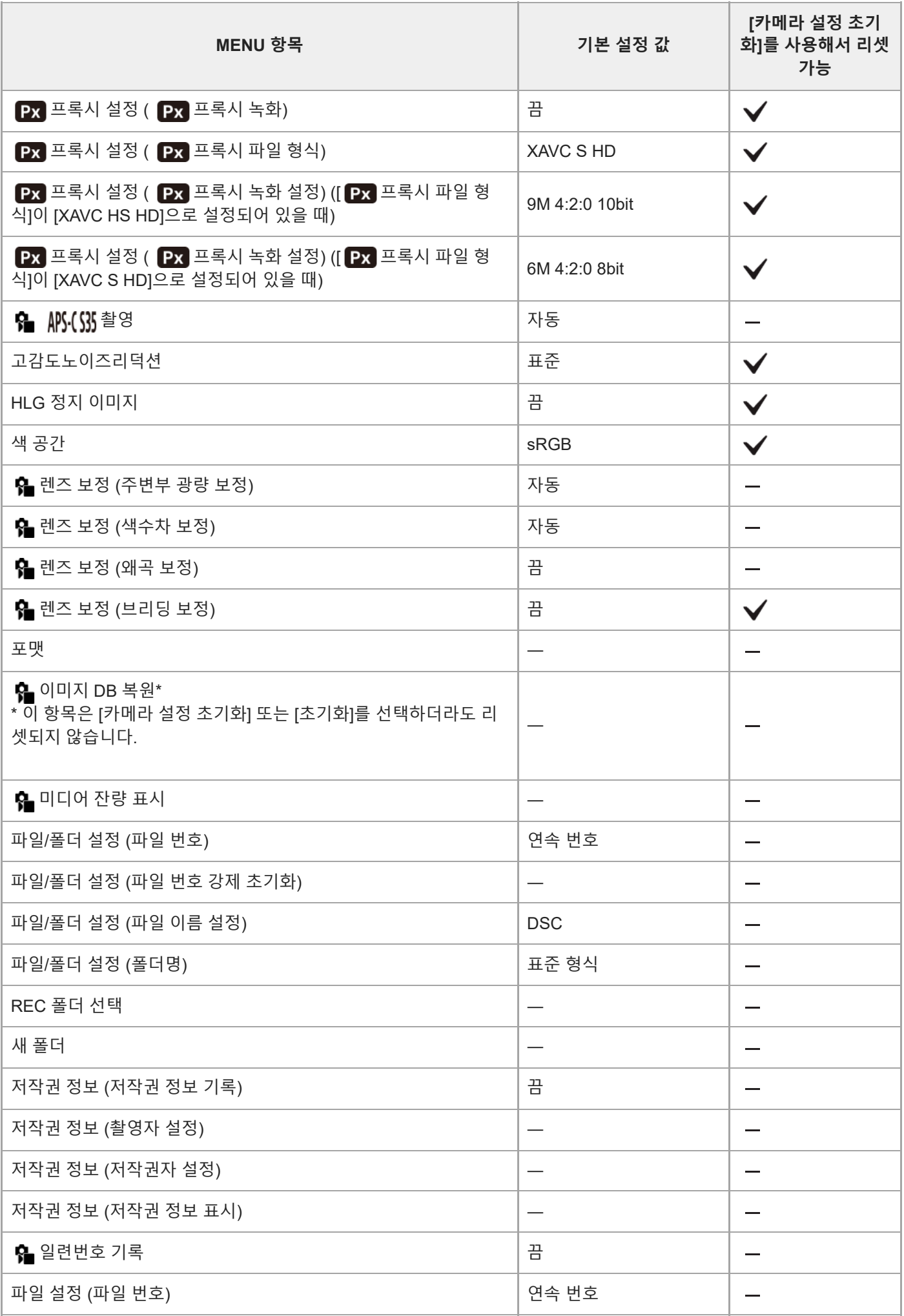

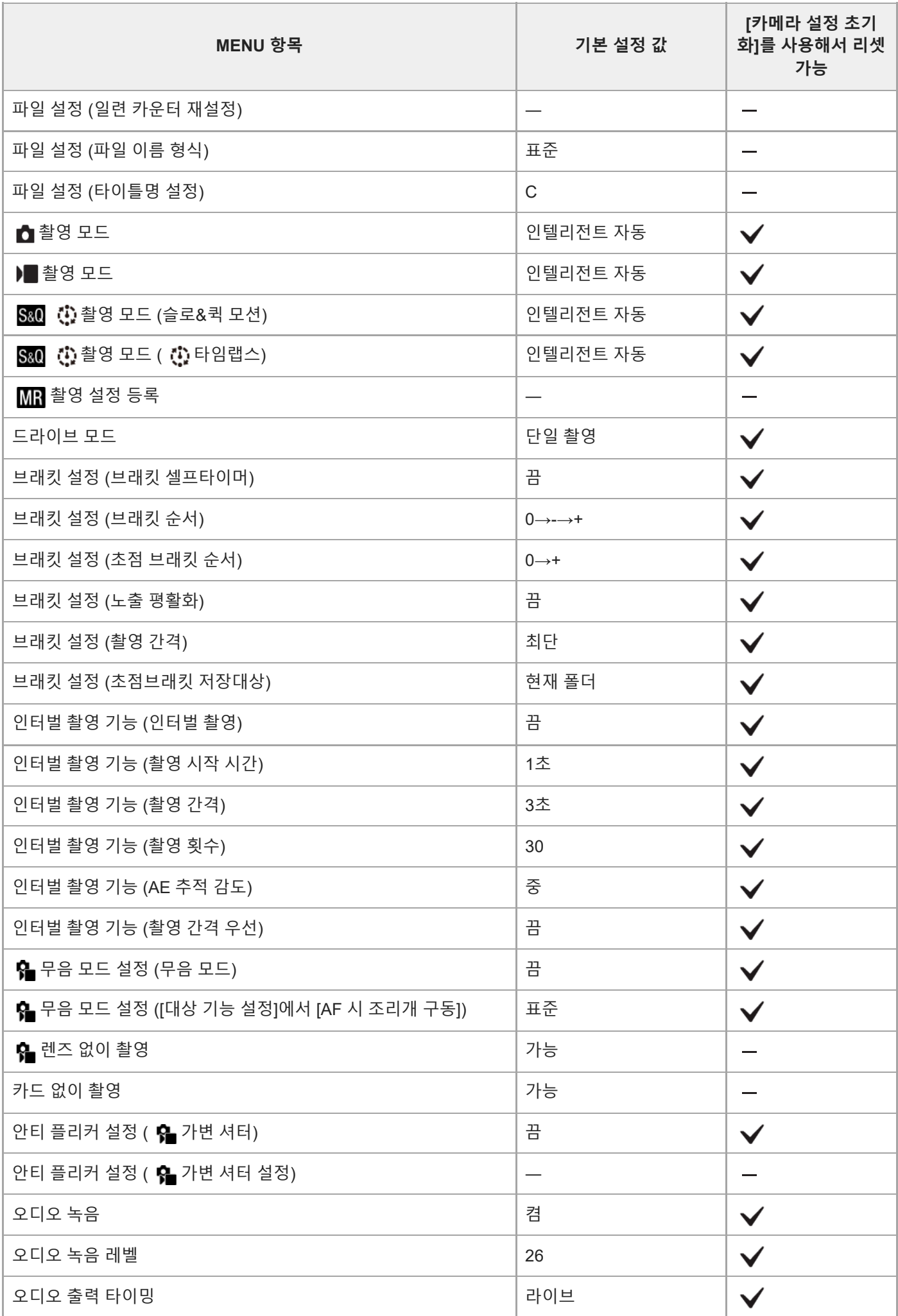

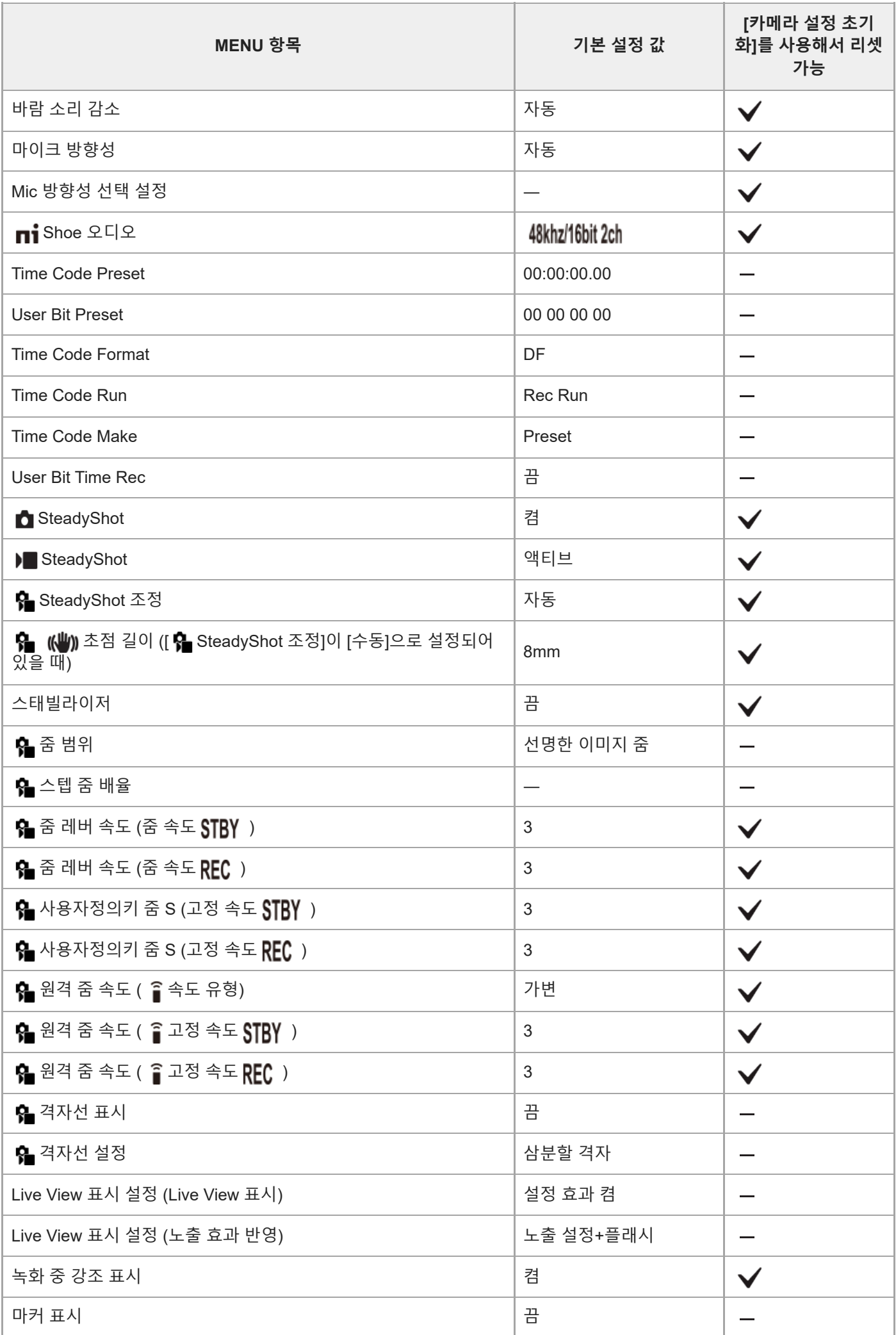

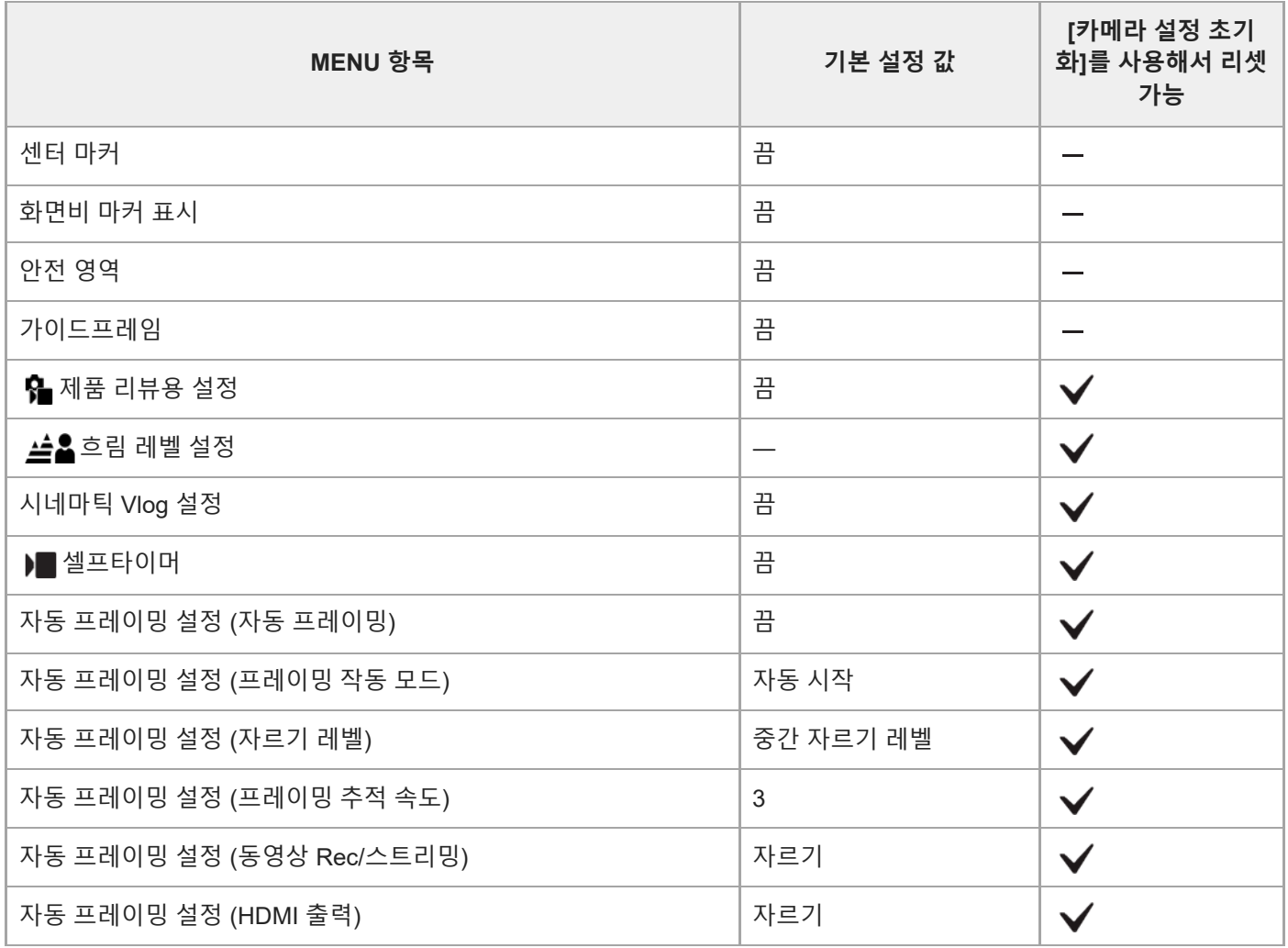

TP1001272129

# **기본 설정 값 목록 (노출/색상)**

제품 구입 시의 기본 설정 값이 다음 표에 표시되어 있습니다. 화면에 표시되는 메뉴 내용은 정지 이미지/동영상/S&Q 스위치의 위치에 따라 다릅니다. 자세한 사항은 ["MENU](#page-90-0)에서 기능 [찾기](#page-90-0)"를 참조하여 주십시오.

# **설정을 기본 설정 값으로 리셋하려면**

MENU → (설정) → [설정 초기화/저장] → [설정 초기화] → [카메라 설정 초기화] 또는 [초기화] → [확인]을 선택하여 주십시오.

초기화: 카메라의 모든 설정이 기본 설정 값으로 리셋됩니다.

카메라 설정 초기화: 리셋 가능한 항목이 제한됩니다. 다음 표를 참조하여 주십시오.

# **(노출/색상) 탭**

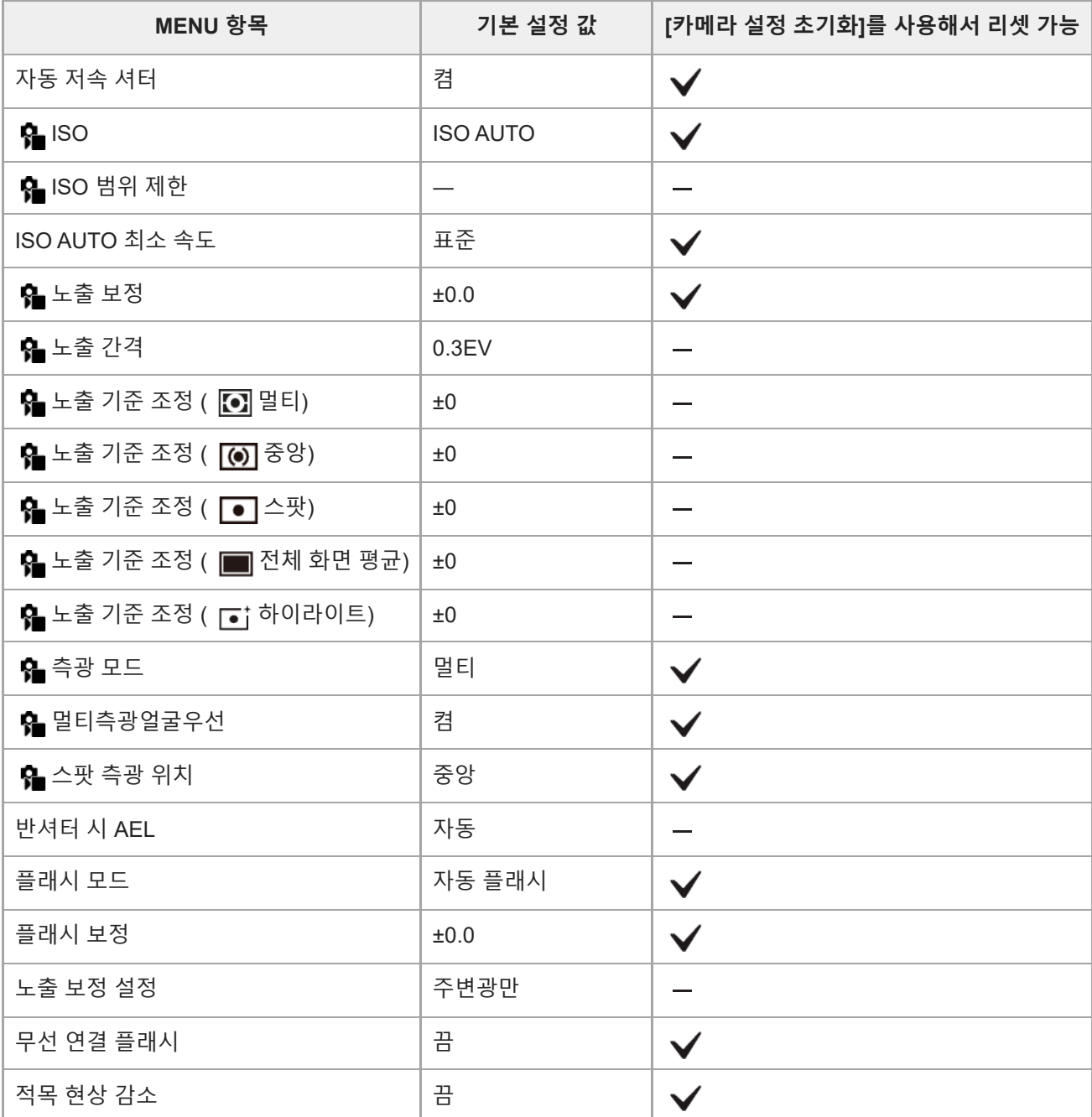

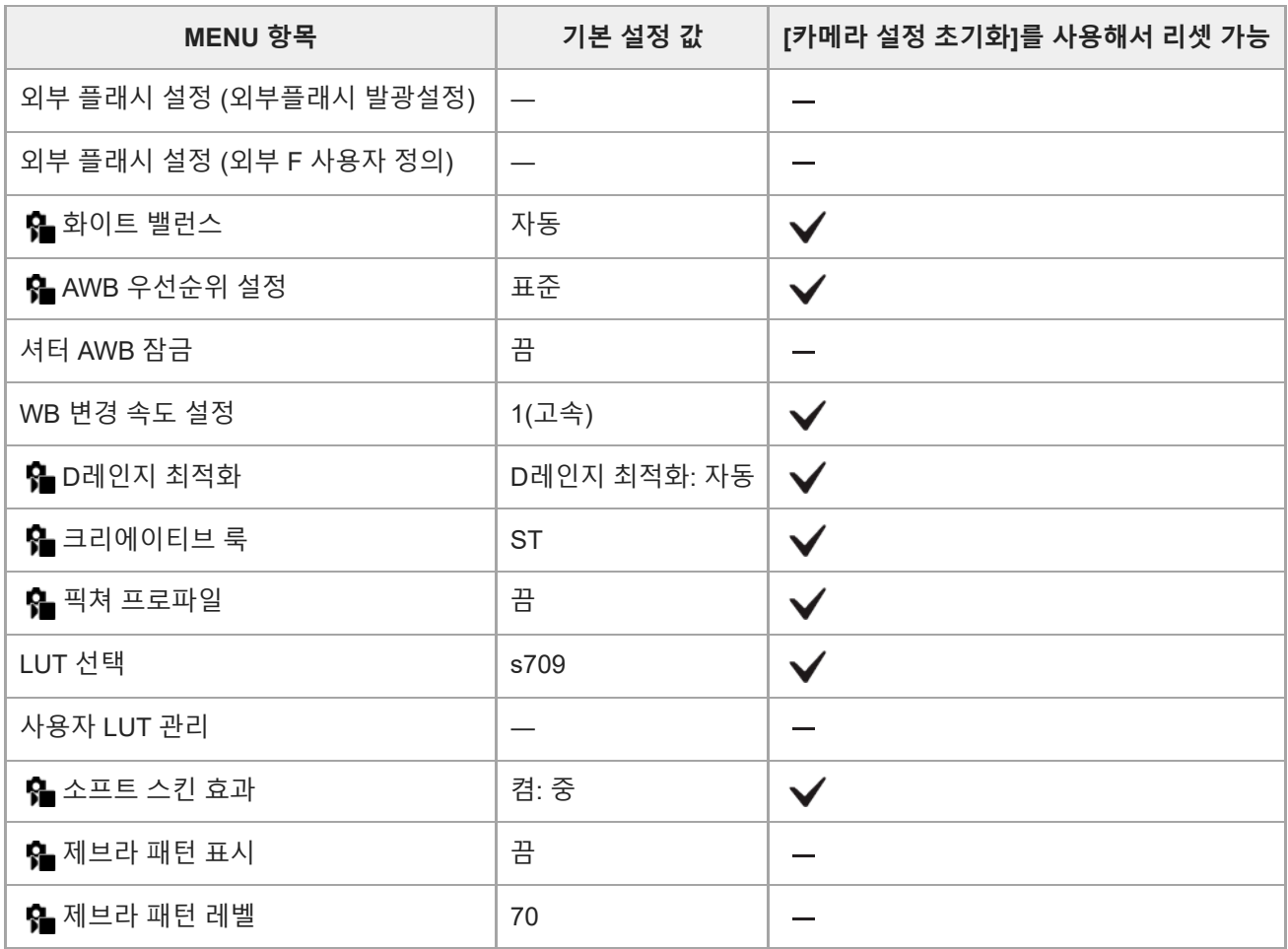

TP1001272097
## **기본 설정 값 목록 (초점)**

제품 구입 시의 기본 설정 값이 다음 표에 표시되어 있습니다. 화면에 표시되는 메뉴 내용은 정지 이미지/동영상/S&Q 스위치의 위치에 따라 다릅니다. 자세한 사항은 ["MENU](#page-90-0)에서 기능 [찾기](#page-90-0)"를 참조하여 주십시오.

### **설정을 기본 설정 값으로 리셋하려면**

MENU → (설정) → [설정 초기화/저장] → [설정 초기화] → [카메라 설정 초기화] 또는 [초기화] → [확인]을 선택하여 주십시오.

초기화: 카메라의 모든 설정이 기본 설정 값으로 리셋됩니다.

카메라 설정 초기화: 리셋 가능한 항목이 제한됩니다. 다음 표를 참조하여 주십시오.

## **(초점) 탭**

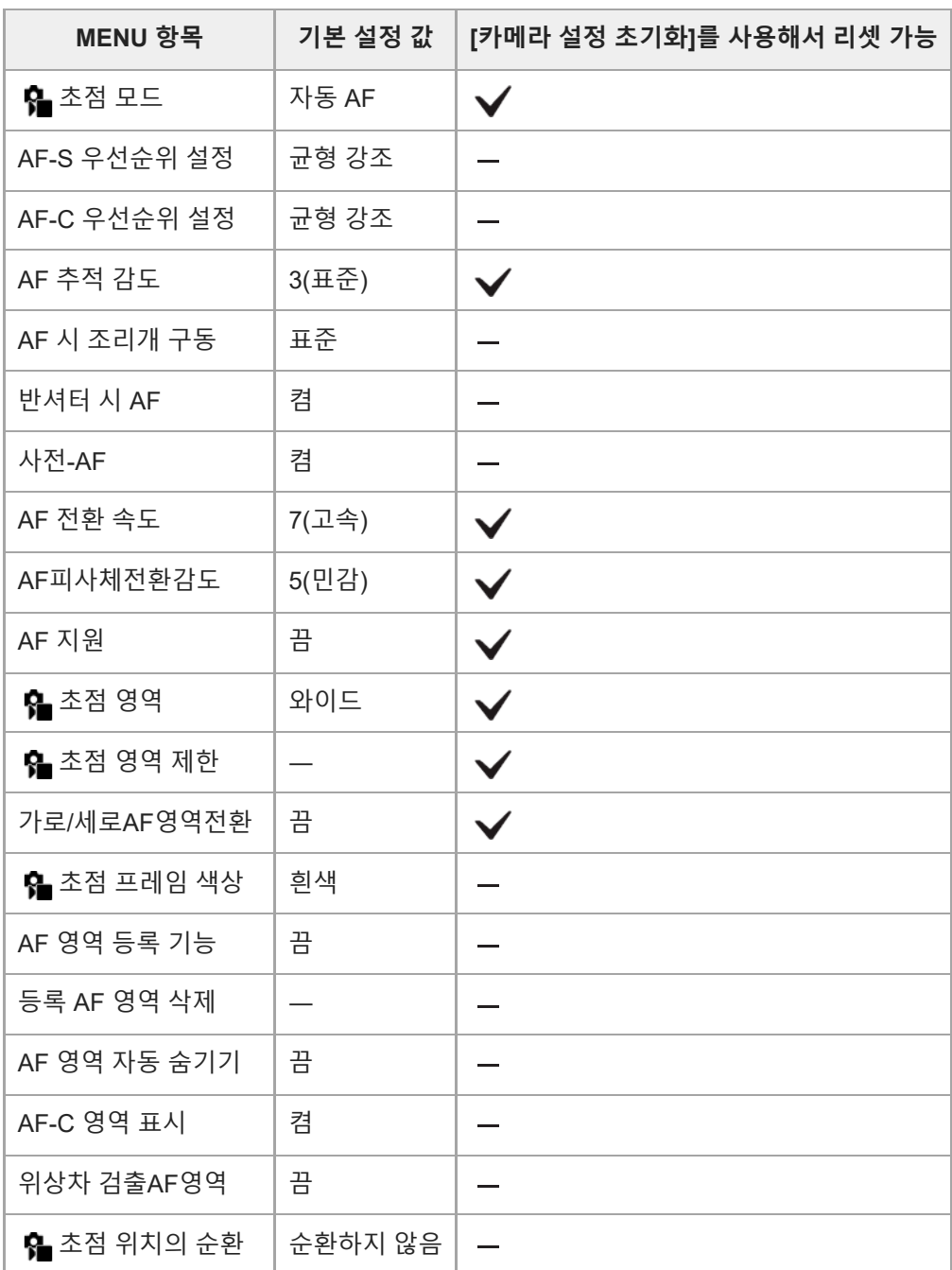

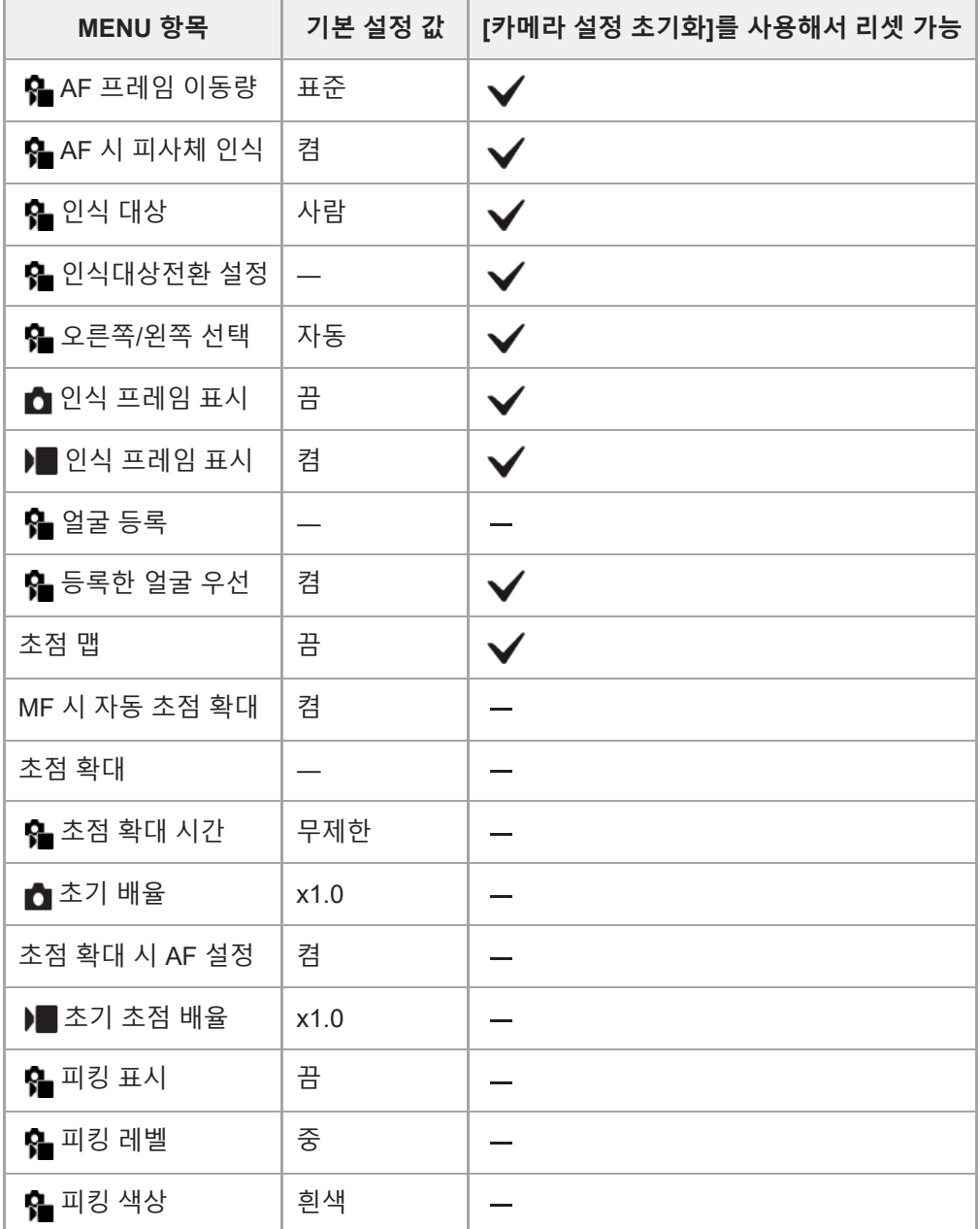

## **기본 설정 값 목록 (재생)**

제품 구입 시의 기본 설정 값이 다음 표에 표시되어 있습니다.

### **설정을 기본 설정 값으로 리셋하려면**

MENU → (설정) → [설정 초기화/저장] → [설정 초기화] → [카메라 설정 초기화] 또는 [초기화] → [확인]을 선택하여 주십시오.

초기화: 카메라의 모든 설정이 기본 설정 값으로 리셋됩니다.

카메라 설정 초기화: 리셋 가능한 항목이 제한됩니다. 다음 표를 참조하여 주십시오.

### **(재생) 탭**

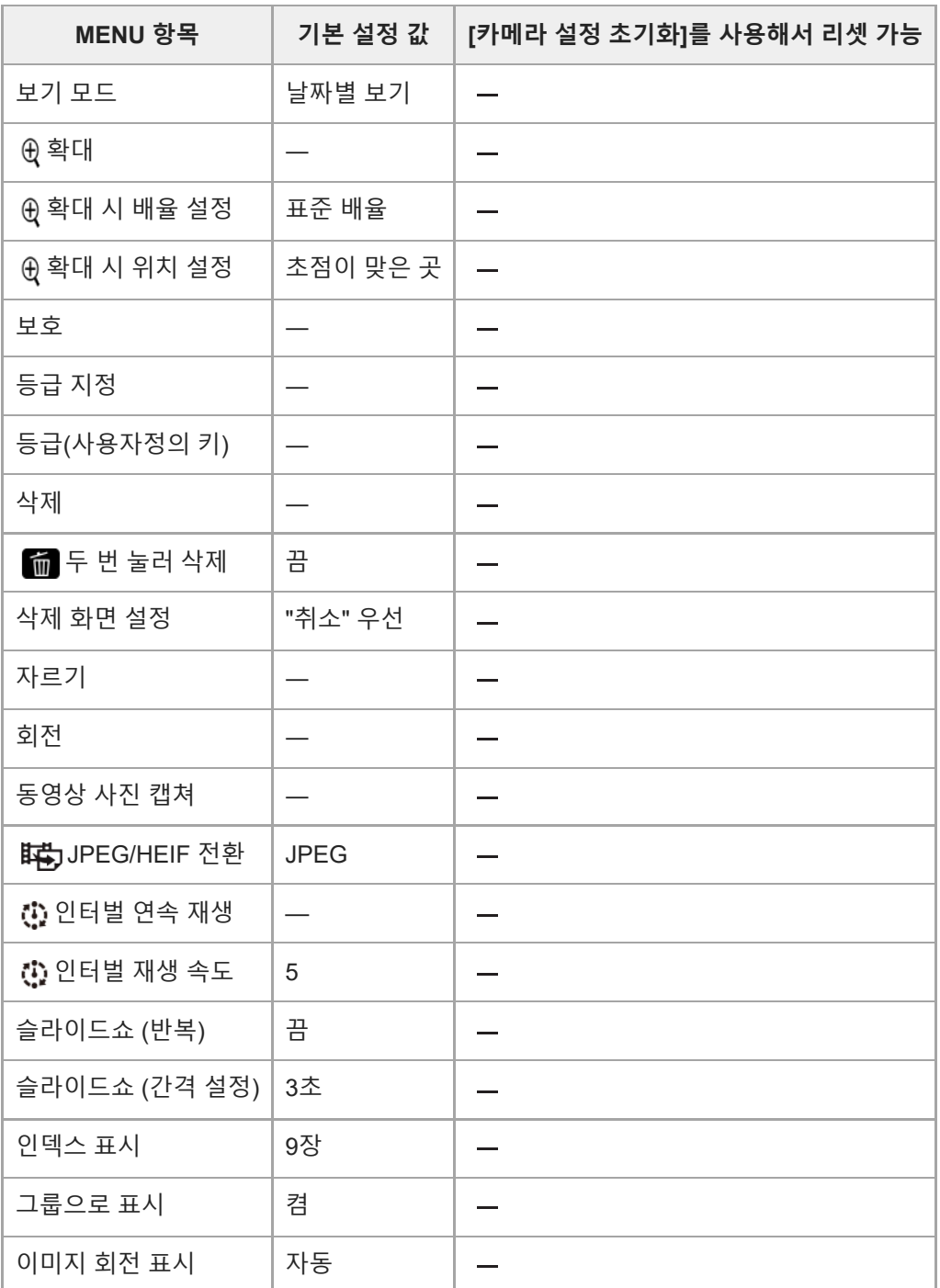

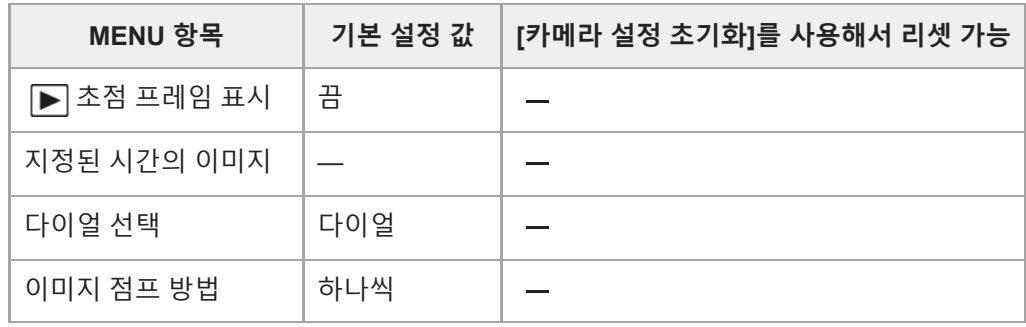

# **기본 설정 값 목록 (네트워크)**

제품 구입 시의 기본 설정 값이 다음 표에 표시되어 있습니다.

### **설정을 기본 설정 값으로 리셋하려면**

MENU → (설정) → [설정 초기화/저장] → [설정 초기화] → [카메라 설정 초기화] 또는 [초기화] → [확인]을 선택하여 주십시오. 초기화: 카메라의 모든 설정이 기본 설정 값으로 리셋됩니다.

카메라 설정 초기화: 리셋 가능한 항목이 제한됩니다. 다음 표를 참조하여 주십시오.

## **(네트워크) 탭**

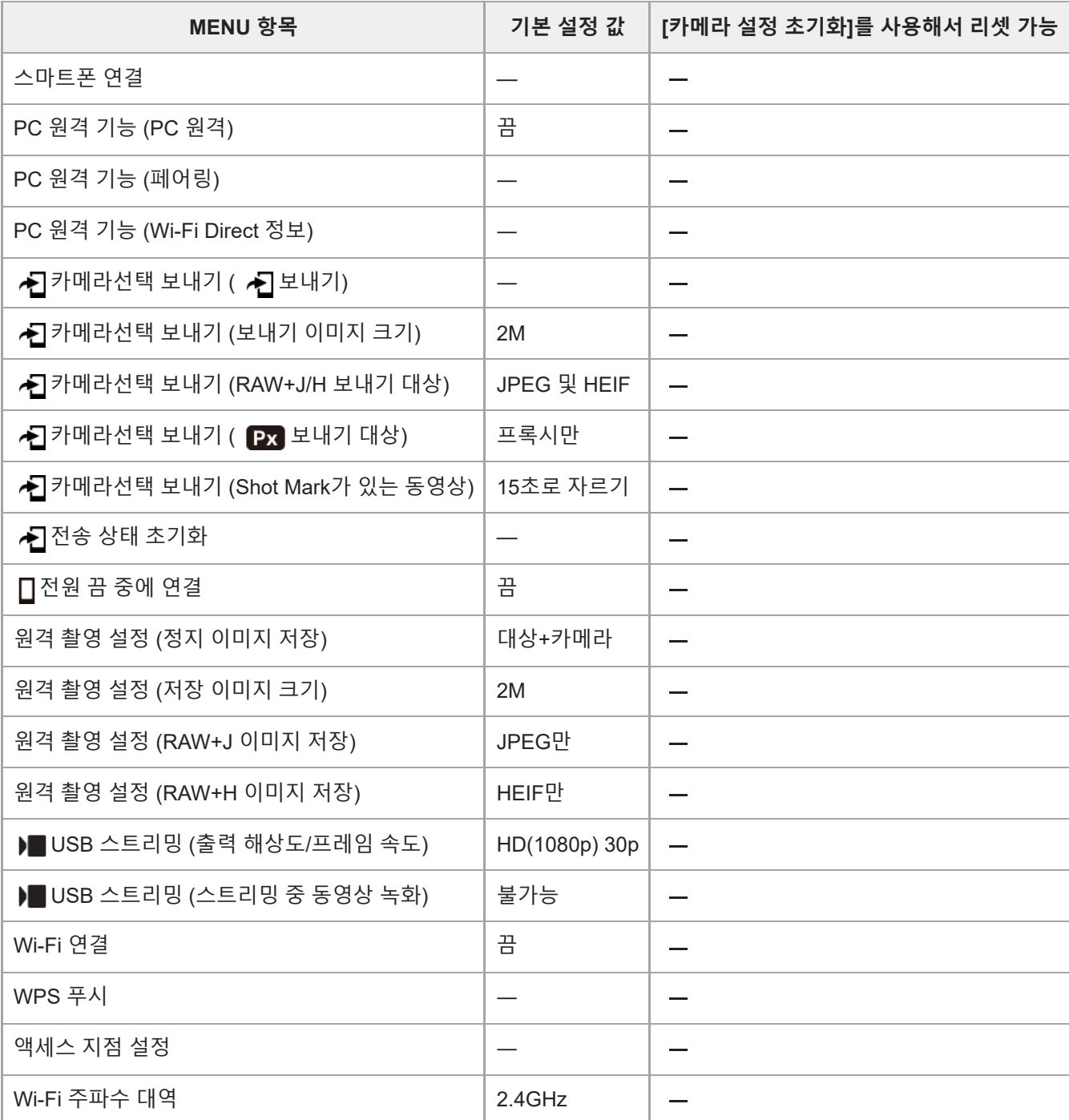

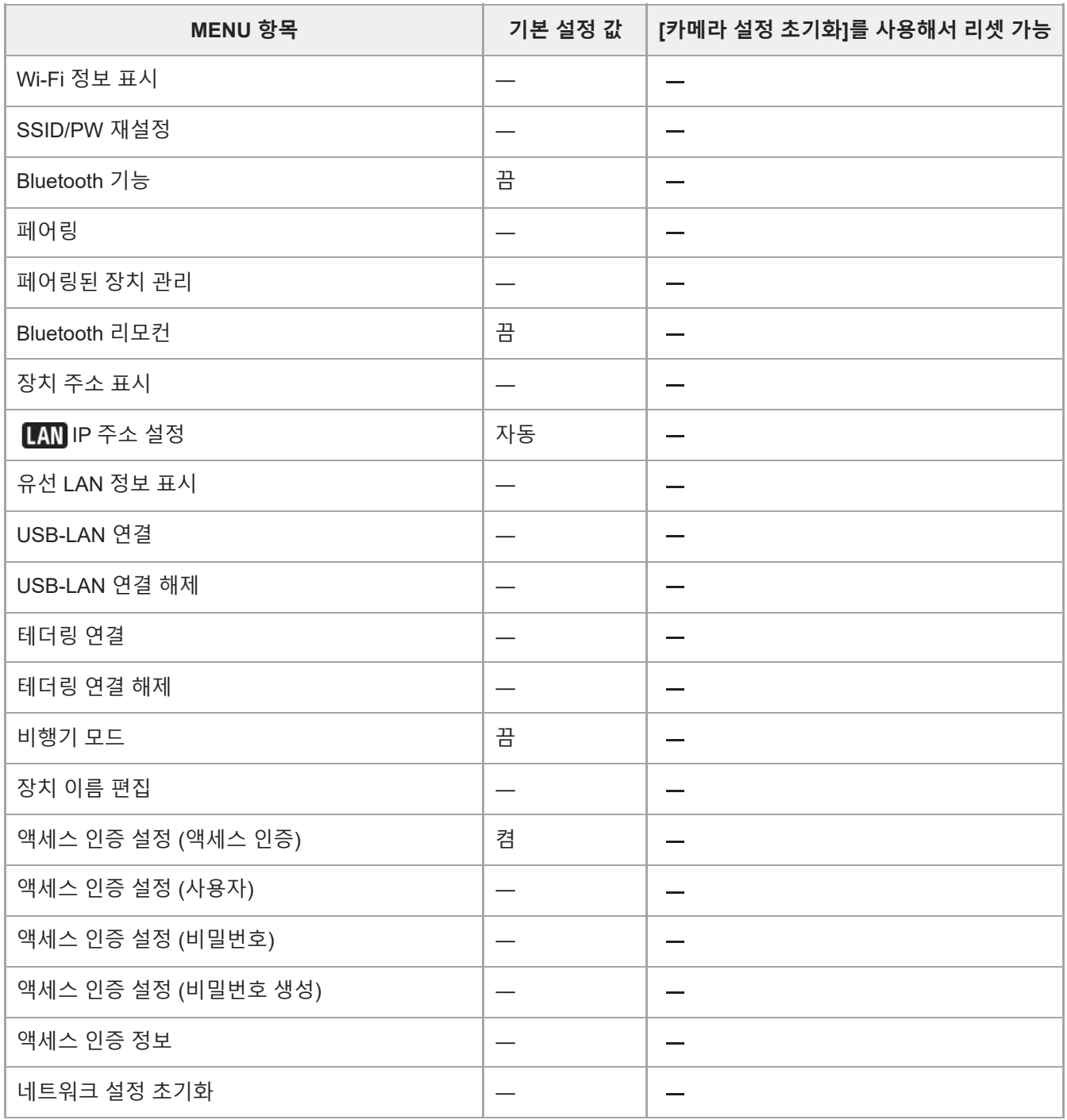

# **기본 설정 값 목록 (설정)**

제품 구입 시의 기본 설정 값이 다음 표에 표시되어 있습니다.

### **설정을 기본 설정 값으로 리셋하려면**

MENU → (설정) → [설정 초기화/저장] → [설정 초기화] → [카메라 설정 초기화] 또는 [초기화] → [확인]을 선택하여 주십시오.

초기화: 카메라의 모든 설정이 기본 설정 값으로 리셋됩니다. 카메라 설정 초기화: 리셋 가능한 항목이 제한됩니다. 다음 표를 참조하여 주십시오.

# **(설정) 탭**

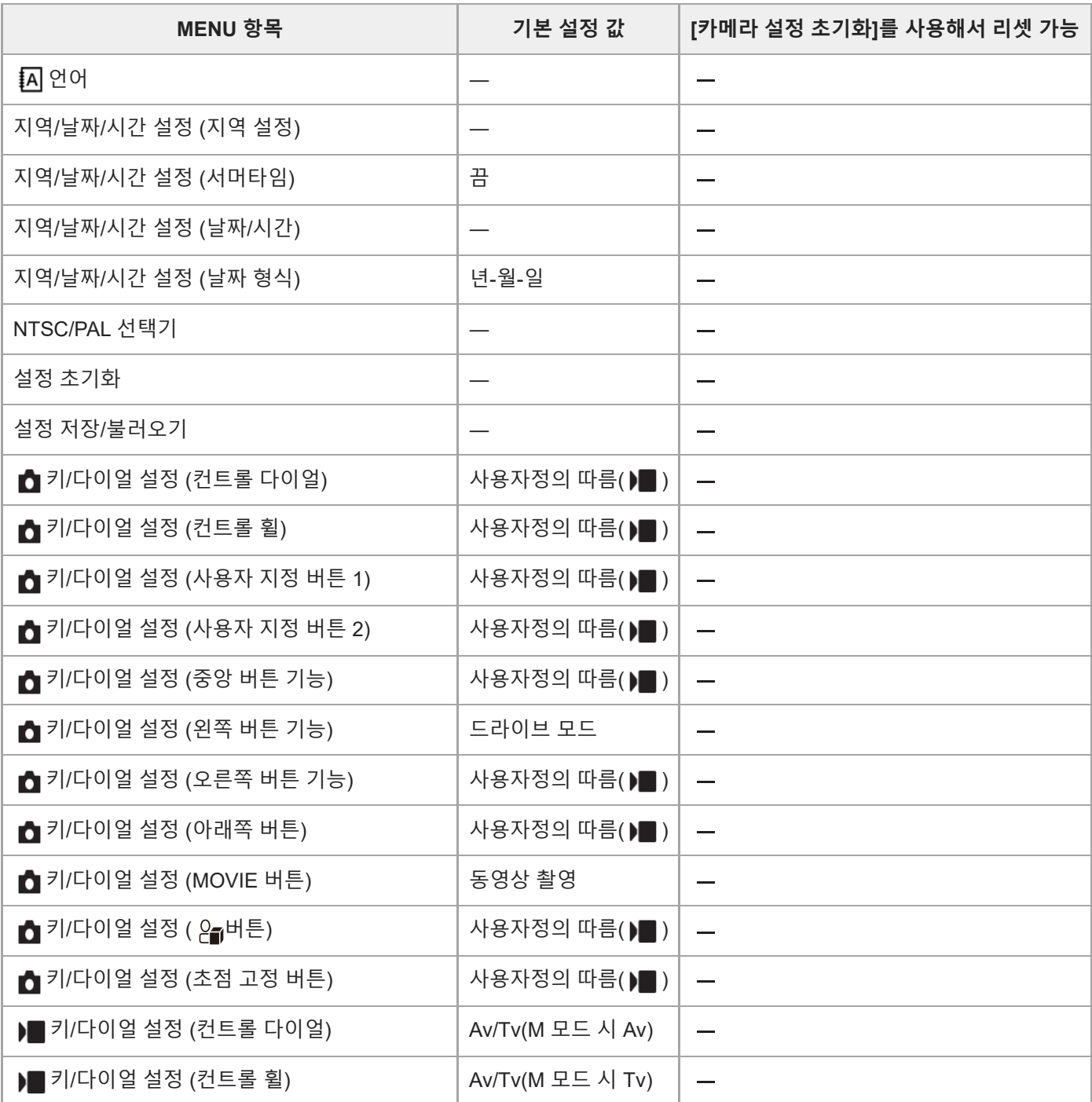

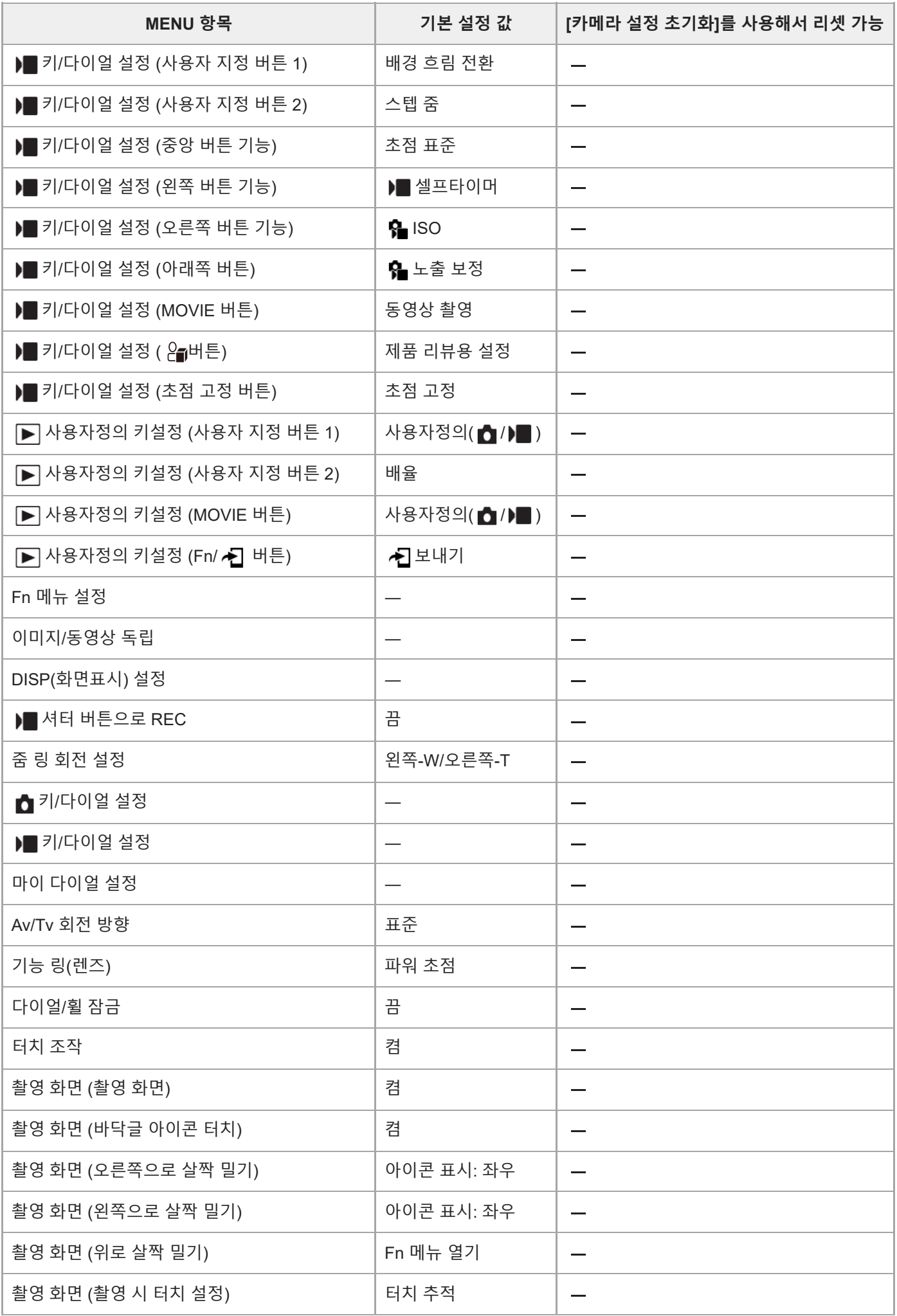

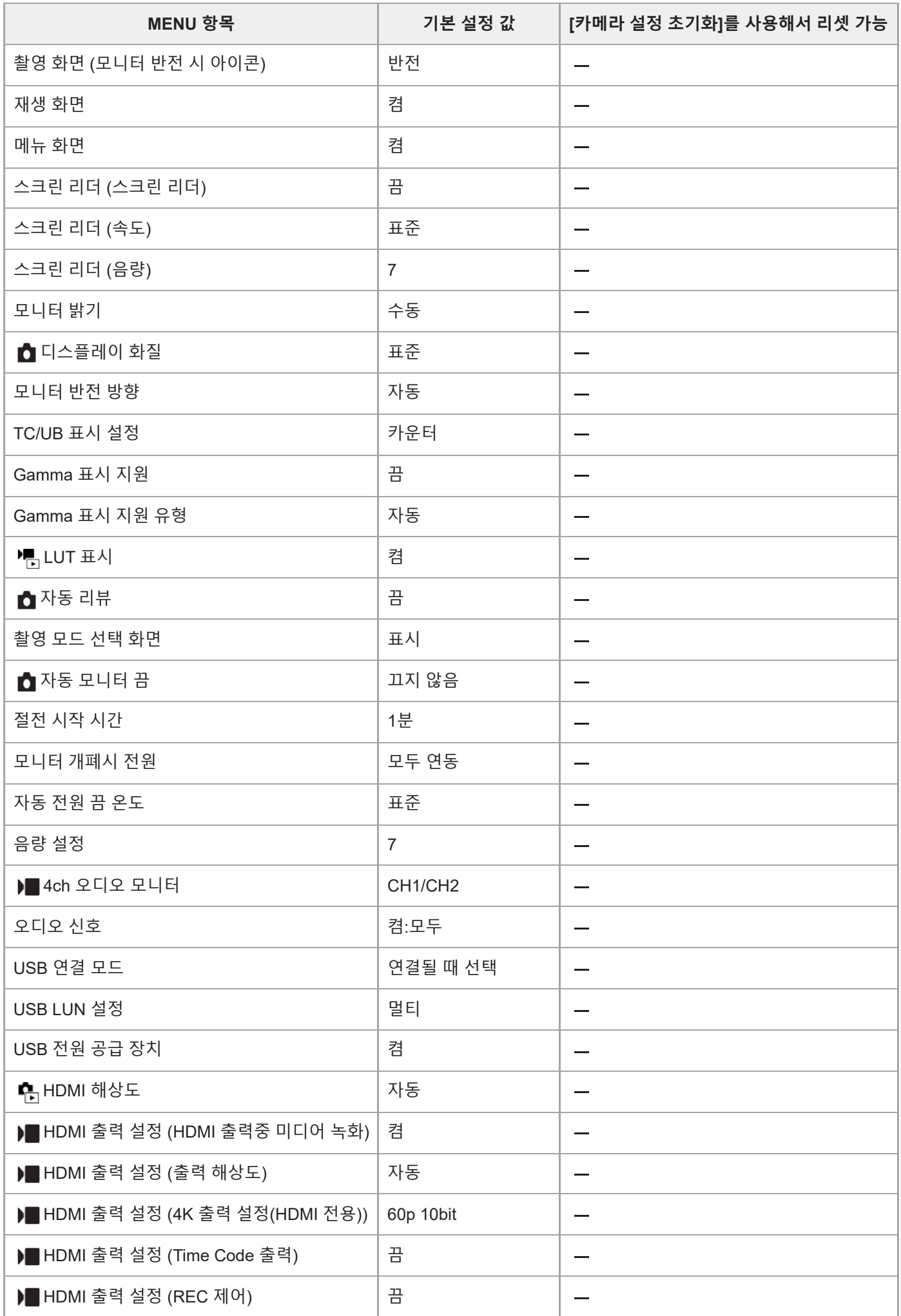

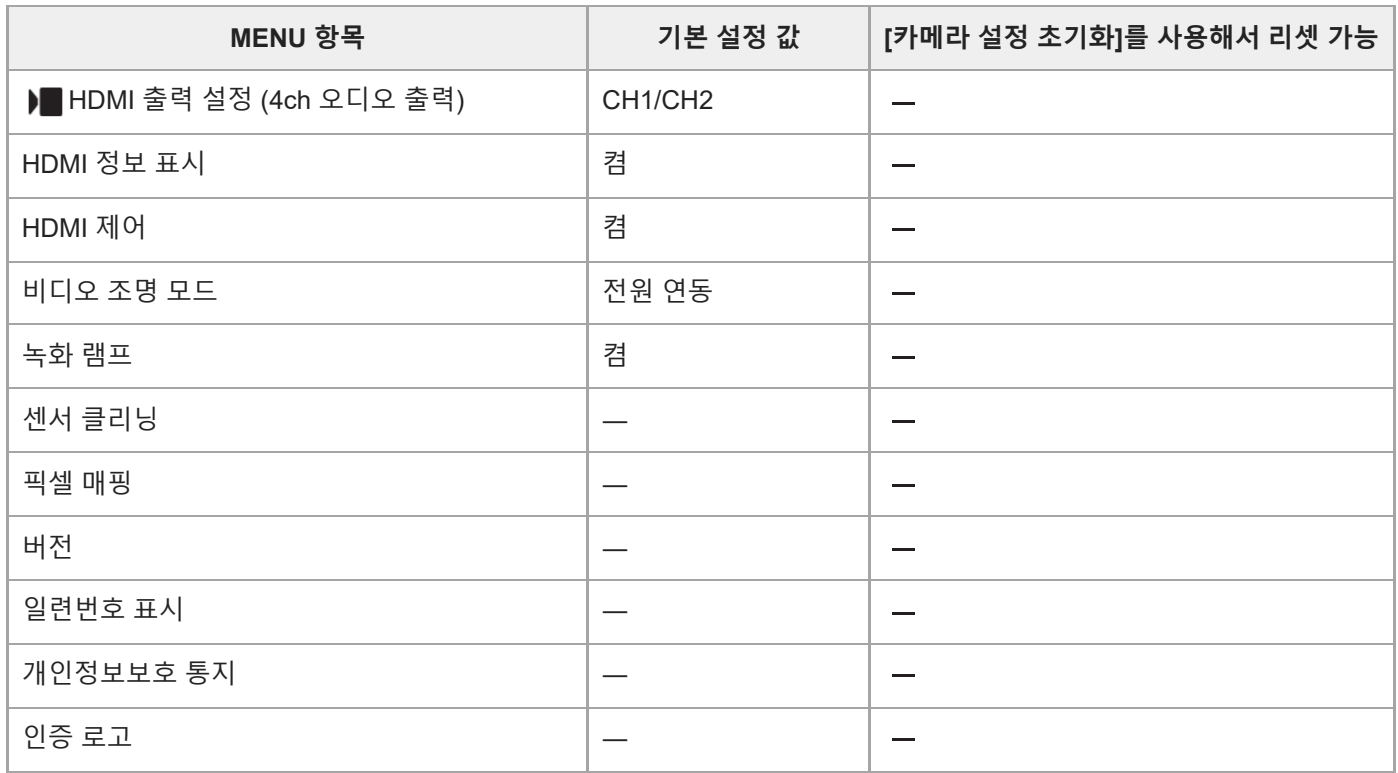

렌즈 교환 가능 디지털 카메라 ZV-E1

# **기본 설정 값 목록 (마이 메뉴)**

제품 구입 시의 기본 설정 값이 다음 표에 표시되어 있습니다.

### **설정을 기본 설정 값으로 리셋하려면**

MENU → (설정) → [설정 초기화/저장] → [설정 초기화] → [카메라 설정 초기화] 또는 [초기화] → [확인]을 선택하여 주십시오.

초기화: 카메라의 모든 설정이 기본 설정 값으로 리셋됩니다. 카메라 설정 초기화: 리셋 가능한 항목이 제한됩니다. 다음 표를 참조하여 주십시오.

# **(마이 메뉴) 탭**

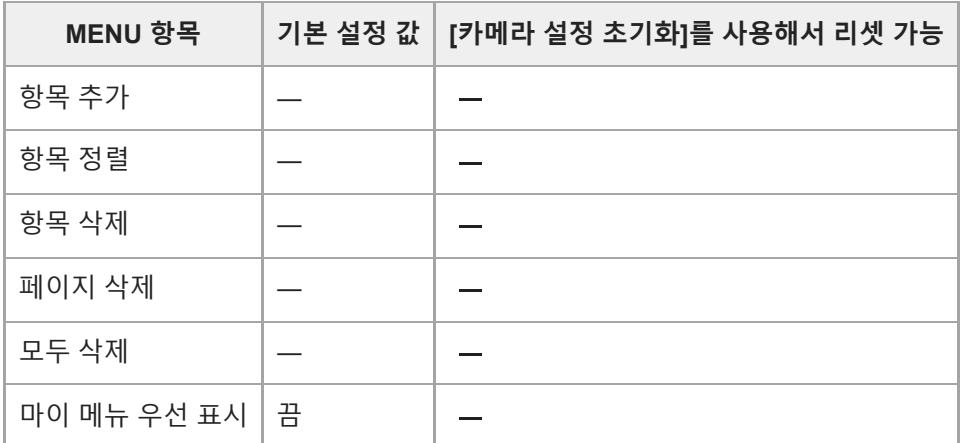

TP1001272061

렌즈 교환 가능 디지털 카메라 ZV-E1

# **사양**

## **시스템**

**카메라 타입** 렌즈 교환 가능 디지털 카메라 **렌즈** Sony E 마운트 렌즈

## **이미지 센서**

**이미지 형식** 35 mm 전체 프레임 (35.6 mm × 23.8 mm), CMOS 이미지 센서 **카메라의 유효 픽셀 수** 약 12 100 000 픽셀 **카메라의 총 픽셀 수** 약 12 900 000 픽셀

#### ı **SteadyShot**

**시스템** 카메라 내장 센서 시프트 이미지 안정화 시스템

#### I **방진**

**시스템** 광학 필터의 전하 방지 코팅 및 이미지 센서 시프트 메커니즘

#### ı **자동 초점 시스템**

## **검출 시스템**

위상 검출 시스템/콘트라스트 검출 시스템 **감도 범위** –6 EV에서 +20 EV (F2.0 렌즈로 ISO 100 상당)

# **모니터**

**LCD 모니터** 7.5 cm (3.0 인치 형) TFT 구동, 터치 패널 **총 도트 수** 1 036 800 도트

# **노출 제어**

**측광 방식**

1 200 존 평가 측광

### **측광 범위**

–3 EV에서 +20 EV (F2.0 렌즈로 ISO 100 상당에서)

### **ISO 감도 (권장 노출 인덱스)**

정지 이미지: ISO 80에서 ISO 102 400 (확장 ISO: 최소 ISO 40, 최대 ISO 409 600), [ISO AUTO] (ISO 80에서 ISO 12 800, 최대/최소 설정 가능.)

동영상: ISO 80에서 ISO 102 400 상당, (확장 ISO: 최대 ISO 409 600에 상당), [ISO AUTO] (ISO 80에서 ISO 12 800 상당, 최대/최소 설정 가능.)

### **노출 보정**

±5.0 EV (1/3 EV와 1/2 EV 간격 전환 가능)

### **셔터**

### **타입**

전자식 셔터

### **속도 범위**

정지 이미지: 1/8000 초에서 30 초 동영상: 1/8000 초에서 1 초 (1/3 EV 간격) 60p 호환 장치: AUTO 모드에서 최대 1/60 초 (자동 저속 셔터 모드에서 최대 1/30 초) 50p 호환 장치: AUTO 모드에서 최대 1/50 초 (자동 저속 셔터 모드에서 최대 1/25 초)

### **플래시 동기 속도 (Sony에서 제조한 플래시 사용 시)**

1/30 초 (전체 프레임) 1/60 초 (APS-C 크기)

# **연속 촬영**

### **연속 촬영 속도**

**طِيِّي**ر (연속 촬영: Hi+) : 초당 최대 약 10매/ ◘ பூ (연속 촬영: Hi): 초당 최대 약 8매/ ◘ ப்பா (연속 촬영: Mid): 초당 최대 약 6 매/ ◘ੂ<sub>∎</sub> (연속 촬영: Lo): 초당 최대 약 3매

당사 측정 조건 기준. 촬영 조건에 따라서는 연속 촬영 속도가 느려질 수 있습니다.

## **기록 형식**

### **파일 형식**

JPEG (DCF 버전 2.0, Exif 버전 2.32 및 MPF Baseline 대응), HEIF (MPEG-A MIAF 대응), RAW (Sony ARW 4.0 형식 대 응)

### **동영상 (XAVC HS 형식)**

XAVC 버전 2.1: MP4 형식 대응

비디오: MPEG-H HEVC/H.265

오디오: LPCM 2 채널 (48 kHz 16 비트), LPCM 4 채널 (48 kHz 24 비트)<sup>\*1</sup>, LPCM 2 채널 (48 kHz 24 비트)<sup>\*1</sup>, MPEG-4 AAC-LC 2 채널\*2

### **동영상 (XAVC S 형식)**

XAVC 버전 2.1: MP4 형식 대응

비디오: MPEG-4 AVC/H.264

오디오: LPCM 2 채널 (48 kHz 16 비트), LPCM 4 채널 (48 kHz 24 비트)<sup>\*1</sup>, LPCM 2 채널 (48 kHz 24 비트)<sup>\*1</sup>, MPEG-4 AAC-LC 2 채널\*2

\*1 4 채널 출력과 24 비트를 지원하는 액세서리를 멀티 인터페이스 슈와 함께 사용하는 경우

\*2 프록시 동영상

## **기록 매체**

### **입력/출력 단자**

### **USB Type-C 단자**

SuperSpeed USB 5Gbps (USB 3.2) USB 전원 공급 호환 가능

**HDMI** HDMI D 타입 마이크로 잭

### **(마이크) 단자**

Ø 3.5 mm 스테레오 미니 잭 **(헤드폰) 단자**

Ø 3.5 mm 스테레오 미니 잭

#### ı **전원, 일반**

## **정격 입력** 7.2 V **소비 전력** FE 28-60 mm F4-5.6 사용하기 약 3.5 W (정지 이미지 촬영 시)/약 7.0 W (동영상 촬영 시) **작동 온도** 0°C에서 40°C **보관 온도** –20°C에서 55°C **치수 (폭/높이/깊이) (약)** 121.0 × 71.9 × 54.3 mm **무게 (약)** 483 g (배터리 팩, SD 카드 포함) **마이크** 스테레오 **스피커** 모노 **Exif 인쇄** 대응 **PRINT Image Matching III** 대응

## **무선 LAN**

**WW694956 (카메라 하단의 명판을 참조하십시오) 지원 형식** IEEE 802.11 a/b/g/n/ac **주파수 대역** 2.4 GHz / 5 GHz **보안** WEP/WPA-PSK/WPA2-PSK/WPA3-SAE **연결 방식** Wi-Fi Protected Setup™ (WPS)/수동 **액세스 방식** 인프러스트럭쳐 모드

**WW942672 (카메라 하단의 명판을 참조하십시오) 지원 형식** IEEE 802.11 b/g/n **주파수 대역** 2.4 GHz **보안** WEP/WPA-PSK/WPA2-PSK/WPA3-SAE **연결 방식** Wi-Fi Protected Setup™ (WPS)/수동 **액세스 방식** 인프러스트럭쳐 모드

## **Bluetooth 통신**

Bluetooth 표준 버전 4.2

**주파수 대역** 2.4 GHz

ı **충전식 배터리 팩 NP-FZ100**

**정격 전압** 7.2 V

디자인과 사양은 예고 없이 변경될 수 있습니다.

TP1001272042

렌즈 교환 가능 디지털 카메라 ZV-E1

## **상표**

- XAVC S와 XAVC S 는 Sony Group Corporation의 상표입니다.
- XAVC HS와 XAVC HS 는 Sony Group Corporation의 상표입니다.
- Mac은 미국 및 기타 국가에서 Apple Inc.의 등록 상표입니다.
- USB Type-C® 및 USB-C®는USB Implementers Forum의 등록상표입니다.
- 용어 HDMI 및 HDMI High-Definition Multimedia Interface 그리고 HDMI 로고는 미국 및 기타 국가에서 사용되는HDMI Licensing Administrator, Inc.의 상표 또는 등록상표입니다.
- Microsoft와 Windows는 미국 및/또는 그 밖의 나라에서 Microsoft Corporation의 등록상표 또는 상표입니다.
- SDXC 로고는 SD-3C, LLC의 상표입니다.
- Wi-Fi, Wi-Fi 로고, 및 Wi-Fi Protected Setup은 Wi-Fi Alliance의 등록상표 또는 상표입니다.
- Bluetooth® 용어 및 로고는 Bluetooth SIG, Inc. 소유의 등록 상표로 Sony Group Corporation 및 그 계열사는 정식 사용 허가 하에 이러한 마크를 사용하고 있습니다.
- QR Code는 Denso Wave Inc.의 상표입니다.
- 뿐만 아니라 본 설명서에서 사용되는 시스템 및 제품명은 일반적으로 해당하는 개발자 또는 제조 업체의 상표 또는 등 록 상표입니다. 그러나 본 설명서에서는 모든 경우에 ™ 또는 ® 마크를 표시하고 있지는 않습니다.

TP1001259598

렌즈 교환 가능 디지털 카메라 ZV-E1

## **라이센스**

## **라이센스에 관한 주의**

본 제품에는 해당하는 소유자와의 사용 허가 동의를 토대로 사용되는 소프트웨어가 포함되어 있습니다. 이러한 소프트웨 어 애플리케이션의 저작권 소유자의 요구에 의해 당사는 다음과 같은 사항을 사용자에게 통지할 의무가 있습니다. 사용 허 가 (영문)는 제품의 내장 메모리에 기록되어 있습니다. 제품과 컴퓨터 간에 대용량 저장 장치 연결을 확립해서 "PMHOME" - "LICENSE" 폴더 내의 사용 허가를 읽어 주십시오.

본 제품은 사용자의 개인적인 사용 또는 다음과 같은 작업에 대한 보수를 받지 않는 기타 사용에 대해 AVC PATENT PORTFOLIO LICENSE로부터 사용 허가를 취득하고 있습니다. (i) AVC 표준에 준거한 비디오 ("AVC VIDEO")의 인코딩 및/또는

(ii) 사용자가 개인적 사용을 목적으로 인코딩 한AVC VIDEO 및/또는AVC VIDEO를 제공하도록 허가된 비디오 공급 업자로 부터 취득한AVC VIDEO의 디코딩.

사용 허가가 부여되지 않거나 그 밖의 어떤 용도에 대해서도 사용 허가가 부여된 것으로 암시되지 않습니다. 홍보용, 내부 용, 및 상업용 사용 및 사용 허가에 관련된 정보를 포함한 추가 정보는 MPEG LA, L.L.C.로부터 입수할 수 있습니다. [HTTPS://WWW.MPEGLA.COM](https://www.mpegla.com/)를 참조하여 주십시오

patentlist.accessadvance.com 에 등록된 HEVC 특허의 청구항 중 하나 이상의 권리범위에 포함됨.

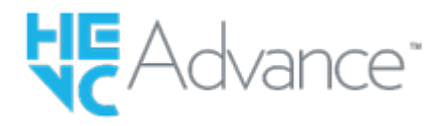

### **GNU GPL/LGPL 적용 소프트웨어에 관하여**

본 제품에 포함된 소프트웨어에는 GPLv2에 따라 사용 허가를 받은 저작권 보유 소프트웨어 그리고 소스 코드에 대한 액세 스를 요구할 수 있는 기타 사용 허가가 들어 있습니다. GPLv2 (및 기타 사용 허가)에 따라 필요하면 관련 소스 코드의 복사 본을 <https://www.sony.net/Products/Linux/>에서 확인할 수 있습니다.

당사의 물리적 매체에 대한 GPLv2의 요건에 따라 본 제품의 최종 배송 후 3년 동안 <https://www.sony.net/Products/Linux/> 에서 양식을 통해 신청하면 소스 코드를 받을 수 있습니다. 이 혜택은 본 정보를 수신하는 모든 사용자들에게 적용됩니다.

TP1001228444

렌즈 교환 가능 디지털 카메라 ZV-E1

## **문제 해결**

제품을 사용 중에 문제가 생기면 다음과 같은 조치를 취해 주십시오.

**1 배터리 팩을 꺼내고 약 1 분 정도 기다렸다가 배터리 팩을 다시 넣은 다음에 전원을 켜 주십시오.**

**2 설정을 초기화 하여 주십시오.**

**가까운 대리점 또는 지역 공인 서비스센터에 문의하여 주십시오. 본 제품에 관한 추가 정보 및 흔히 묻는 질문에 대한 3 대답은 당사의 소비자 지원 웹사이트에서 찾을 수 있습니다. <https://www.sony.net/>**

### **관련 항목**

설정 [초기화](#page-449-0)

TP1001228434

### **경고 메시지**

### **지역/날짜/시간을 설정합니다.**

지역, 날짜, 및 시각을 설정하여 주십시오. 오랜 시간 제품을 사용하지 않았을 때는 내장 충전식 백업 배터리를 충전하 여 주십시오.

### **배터리 부족.**

배터리 잔량이 낮아서 이미지 센서 클리닝 기능이 작동하지 않습니다. 배터리 팩을 충전하십시오.

### **메모리 카드를 사용할 수 없음. 포맷하시겠습니까?**

컴퓨터에서 메모리 카드를 포맷해서 파일 형식이 변경되었습니다. [확인]을 선택한 다음에 메모리 카드를 포맷하여 주 십시오. 메모리 카드를 다시 사용할 수 있지만 메모리 카드 상에 저장되어 있던 이전의 모든 데이터는 삭제되었습니다. 포맷이 완료되기까지는 소정의 시간이 걸립니다. 그래도 메시지가 표시될 때는 메모리 카드를 교환하여 주십시오.

#### **메모리 카드 에러**

- 대응하지 않는 메모리 카드를 넣었습니다.
- 포맷을 실패하였습니다. 메모리 카드를 다시 포맷하여 주십시오.

### **메모리 카드를 읽을 수 없음. 메모리 카드를 재삽입하십시오.**

- 대응하지 않는 메모리 카드를 넣었습니다.
- 메모리 카드가 손상되었습니다.
- 메모리 카드의 단자 부분이 더러워져 있습니다.

### **메모리 카드가 잠겨 있음.**

쓰기 방지 스위치 또는 삭제 방지 스위치가 달린 메모리 카드를 스위치를 LOCK 위치로 설정해서 사용하고 있습니다. 스위치를 기록 위치로 설정하여 주십시오.

### **메모리 카드가 삽입되지 않았기 때문에 셔터를 열 수 없습니다.**

- 메모리 카드가 들어있지 않습니다.
- 카메라에 메모리 카드를 넣지 않고도 셔터가 작동되도록 하려면 [카드 없이 촬영]을 [가능]으로 설정하여 주십시오. 이 경우에는 이미지가 저장되지 않습니다.

#### **메모리 카드가 정상적으로 녹화 및 재생되지 않을 수 있습니다.**

대응하지 않는 메모리 카드를 넣었습니다.

### **표시할 수 없습니다.**

- 다른 제품으로 촬영한 이미지 또는 컴퓨터에서 편집한 이미지는 표시되지 않는 경우가 있습니다.
- 컴퓨터에서 이미지 파일을 삭제하는 등의 처리를 수행하면 이미지 데이터베이스 파일이 일치하지 않게 되는 경우가 있 습니다. 이미지 데이터베이스 파일을 복구하여 주십시오.

#### **렌즈가 장착되었는지 확인하십시오. 지원되지 않는 렌즈의 경우 메뉴에서 "렌즈 없이 촬영"을 "가능"으로 설정하십시오.**

렌즈가 제대로 부착되지 않았거나 렌즈가 부착되어 있지 않습니다. 렌즈를 부착했을 때 메시지가 표시되면 렌즈를 다 시 부착하여 주십시오. 이 메시지가 자주 표시되면 렌즈와 제품의 접점이 더러워져 있지 않은지 점검하여 주십시오.

● 제품을 천체 망원경 또는 유사한 장치에 부착할 때는 [ ♣ 렌즈 없이 촬영]을 [가능]으로 설정하여 주십시오. **카메라가 과열되었습니다 카메라를 식혀 주십시오.**

연속으로 촬영해서 제품이 뜨거워져 있습니다. 전원을 끄고 제품을 냉각시켜 제품이 다시 촬영 가능 상태로 될 때까지 기다려 주십시오.

#### (과열 경고)

장시간 이미지를 촬영해서 제품의 온도가 올라갔습니다.

#### (데이터베이스 파일 에러)

● 이미지 수가 제품에 의한 데이터베이스 파일 내의 날짜 관리가 가능한 숫자를 초과하였습니다.

 (데이터베이스 파일 에러)

데이터베이스 파일에 등록할 수 없습니다. 모든 이미지를 컴퓨터로 가져온 다음에 메모리 카드를 복원하여 주십시오.

#### **이미지 데이터베이스 파일 에러**

● 이미지 데이터베이스 파일에 문제가 있습니다. MENU →  $[ \bigcircled{S} ] /$  • [ (촬영) →[미디어] → [ $\bigcircled{S}$  이미지 DB 복원]를 선택하 여 주십시오.

#### **시스템 에러**

### **카메라 에러. 전원을 끈 후에 다시 켜 주십시오.**

배터리 팩을 꺼냈다가 다시 넣어 주십시오. 이 메시지가 자주 표시될 때는 지역 공인 Sony 서비스센터에 문의하여 주 십시오.

#### **이미지 데이터베이스 파일 에러. 복원하겠습니까?**

이미지 데이터베이스 파일이 손상되어 동영상을 촬영하거나 재생할 수 없습니다. 화면 상의 지시를 따라 이미지 데이 터베이스 파일을 복원하여 주십시오.

### **확대할 수 없습니다. 이미지를 회전할 수 없습니다.**

다른 제품으로 촬영한 이미지는 확대하거나 회전시킬 수 없는 경우가 있습니다.

#### **폴더를 더 이상 작성할 수 없습니다.**

메모리 카드 내 폴더의 처음 세 자리가 "999"입니다. 카메라에서 더 이상 폴더를 작성할 수 없습니다.

#### **관련 항목**

- 메모리 [카드에](#page-27-0) 관한 주의
- 지역/[날짜](#page-436-0)/시간 설정
- [포맷](#page-395-0)
- 카드 [없이](#page-278-0) 촬영
- 렌즈 [없이](#page-277-0) 촬영 (정지 [이미지](#page-277-0)/동영상)
- [이미지](#page-396-0) DB 복원 (정지 [이미지](#page-396-0)/동영상)

#### TP1001228248